2022-08-01 Valido a partire dalla versione 01.06.zz (Firmware do dispositivo)

BA01398D/16/IT/05.22-00

71588152

# Istruzioni di funzionamento Proline Promag H 500

Misuratore di portata elettromagnetico HART

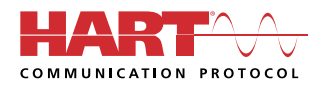

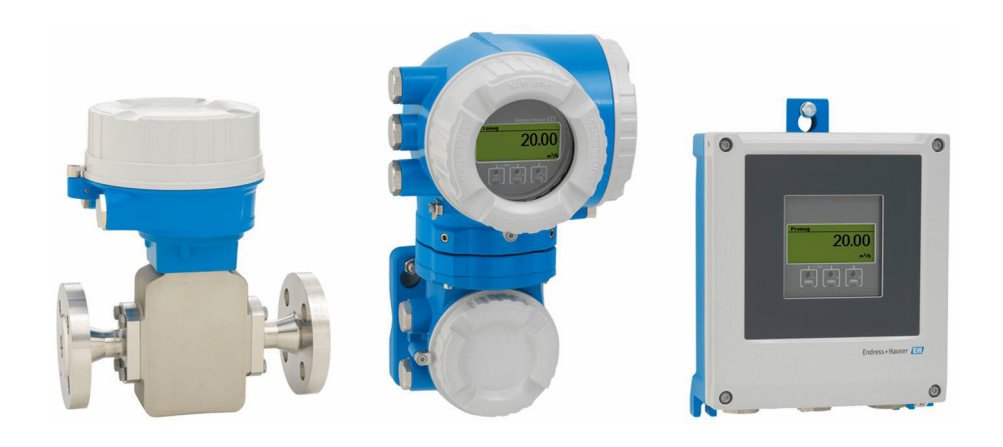

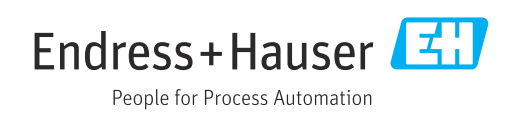

- Verificare che la documentazione sia conservata in luogo sicuro e sia sempre a portata di mano quando si interviene sul dispositivo.
- Peri evitare pericoli al personale e all'impianto, leggere con attenzione il paragrafo "Istruzioni di sicurezza fondamentali" e, anche, tutte le altre istruzioni di sicurezza riportate nella documentazione e che sono specifiche per le procedure di lavoro.
- Il produttore si riserva il diritto di apportare delle modifiche alle specifiche tecniche senza preavviso. L'ufficio Vendite Endress+Hauser locale può fornire maggiori informazioni e gli aggiornamenti delle presenti istruzioni.

## Indice

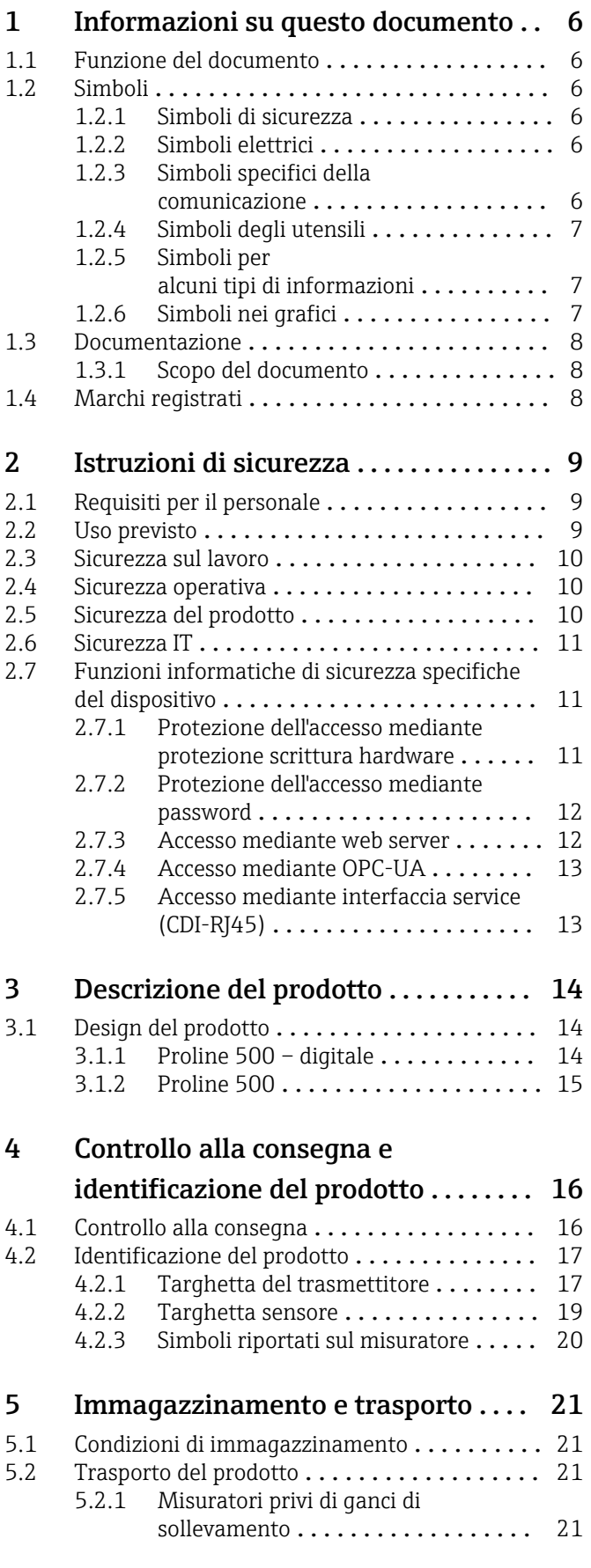

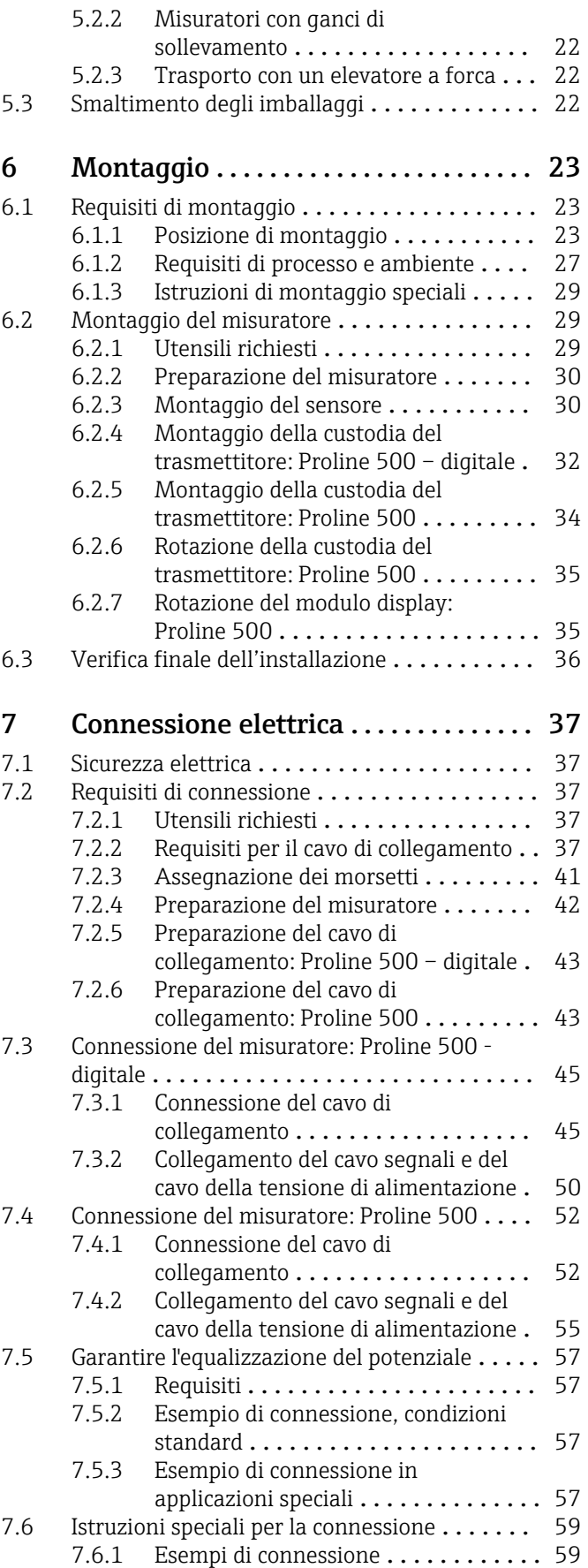

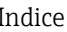

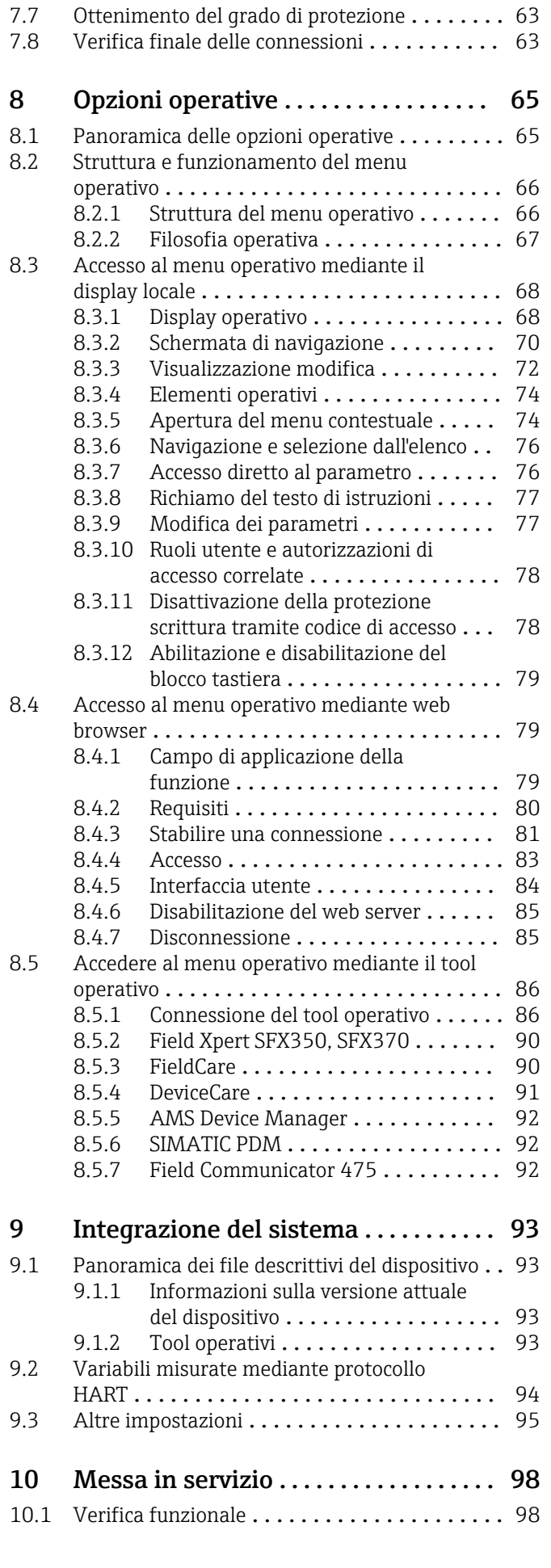

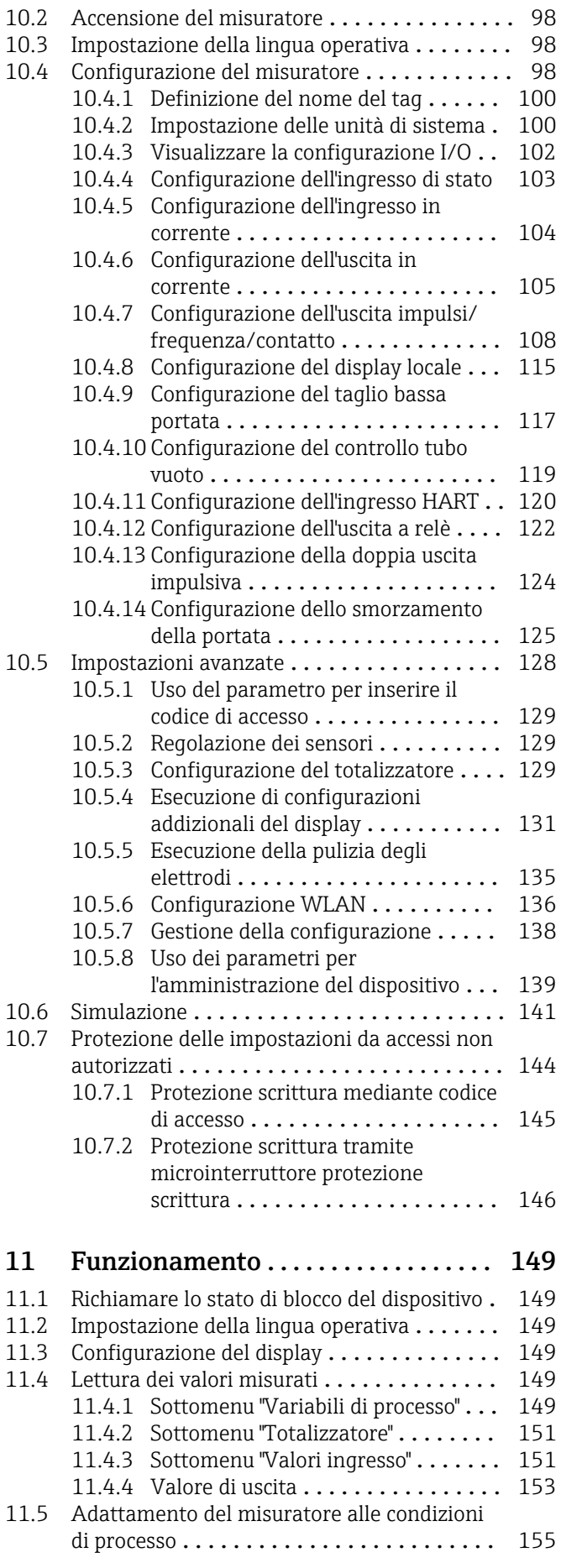

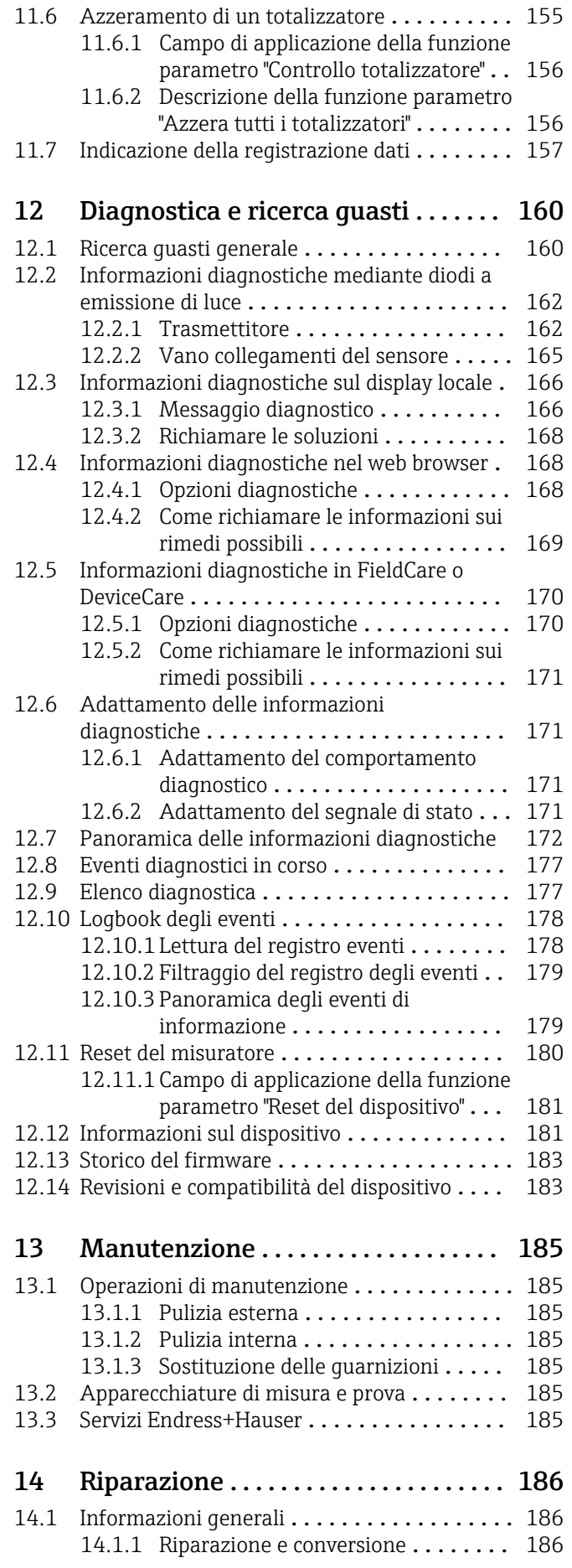

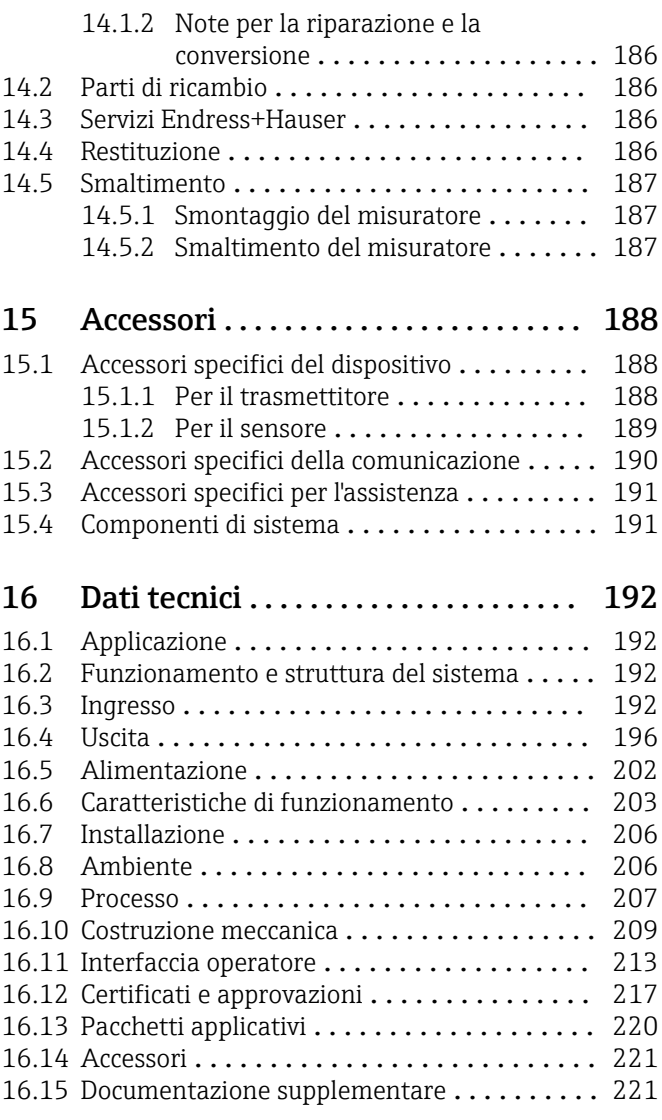

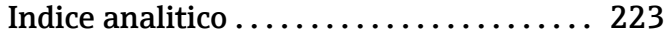

## <span id="page-5-0"></span>1 Informazioni su questo documento

### 1.1 Funzione del documento

Queste Istruzioni di funzionamento riportano tutte le informazioni richieste nelle varie fasi del ciclo di vita del dispositivo: a partire da identificazione del prodotto, controlli alla consegna e immagazzinamento fino a installazione, connessione, funzionamento e messa in servizio, comprese le fasi di ricerca guasti, manutenzione e smaltimento.

### 1.2 Simboli

### 1.2.1 Simboli di sicurezza

### **A** PERICOLO

Questo simbolo segnala una situazione pericolosa, che causa lesioni gravi o mortali se non evitata.

### **A** AVVERTENZA

Questo simbolo segnala una situazione pericolosa, che può causare lesioni gravi o mortali se non evitata.

### **A** ATTENZIONE

Questo simbolo segnala una situazione pericolosa, che può causare lesioni di lieve o media entità se non evitata.

### **AVVISO**

Questo simbolo contiene informazioni su procedure e altri fatti che non causano lesioni personali.

### 1.2.2 Simboli elettrici

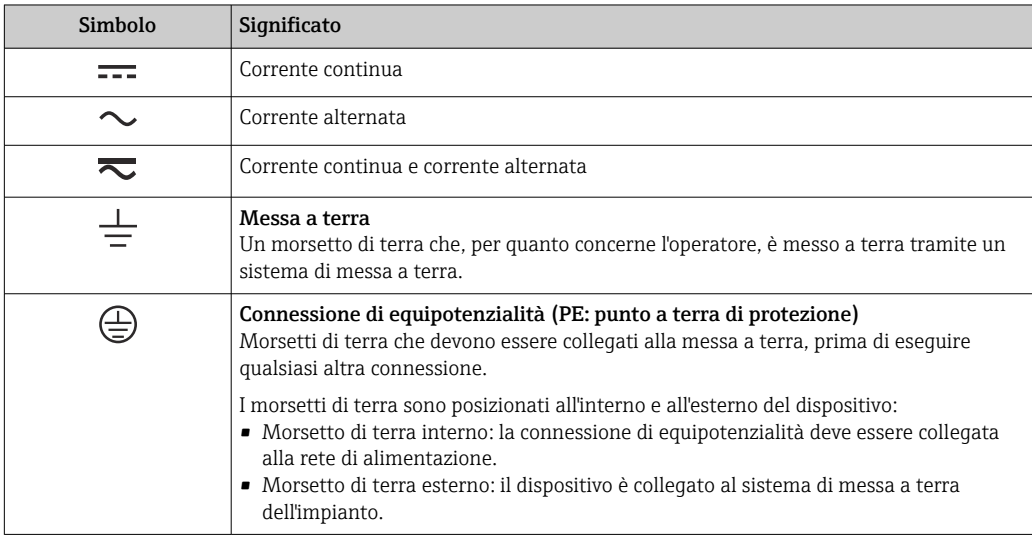

### 1.2.3 Simboli specifici della comunicazione

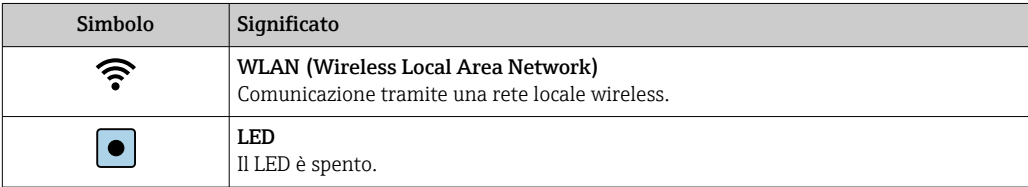

<span id="page-6-0"></span>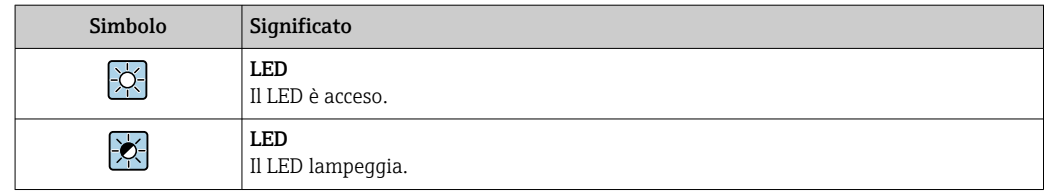

## 1.2.4 Simboli degli utensili

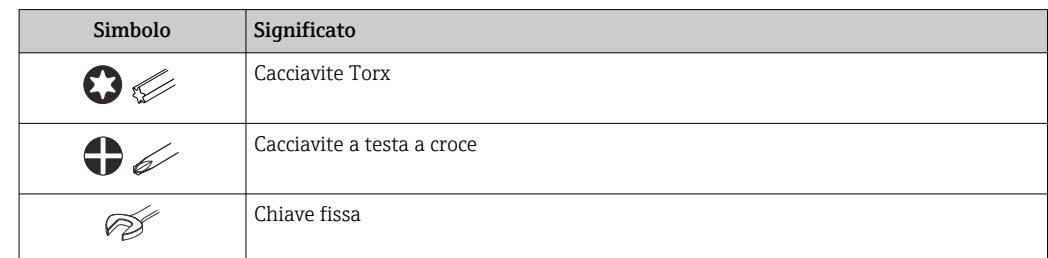

## 1.2.5 Simboli per alcuni tipi di informazioni

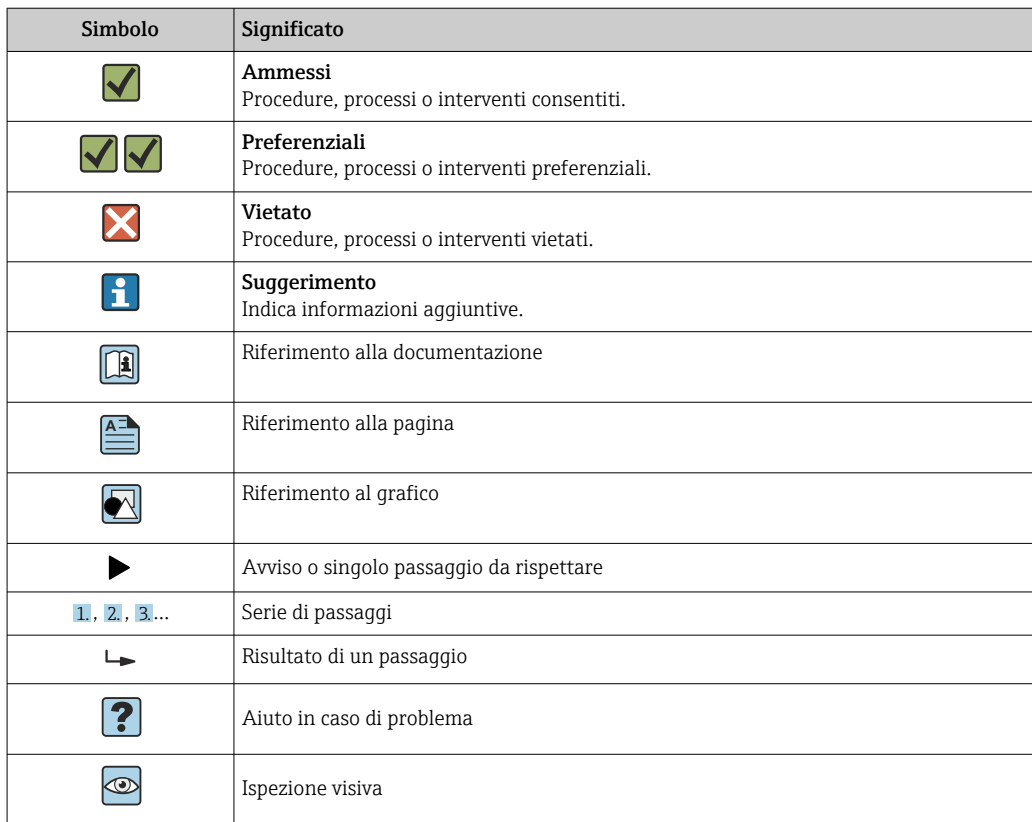

### 1.2.6 Simboli nei grafici

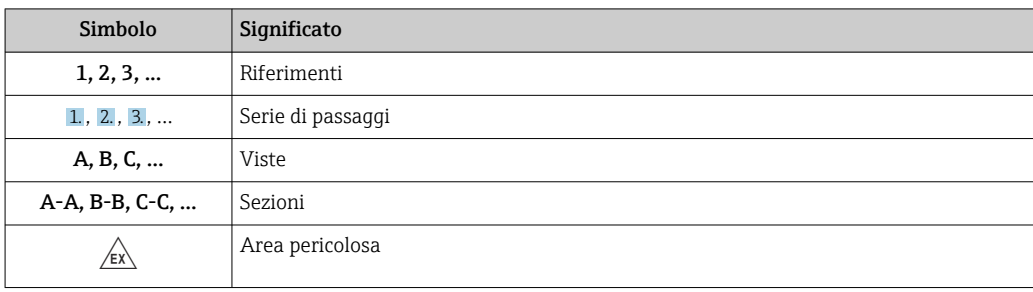

<span id="page-7-0"></span>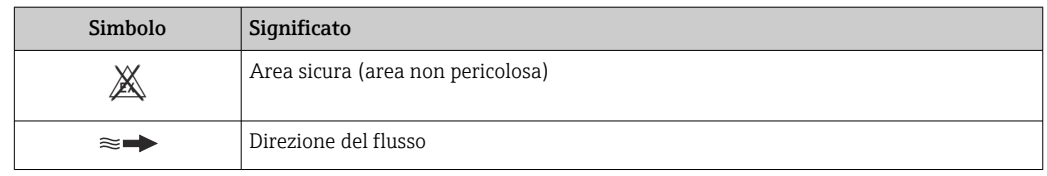

### 1.3 Documentazione

Per una descrizione del contenuto della documentazione tecnica associata, consultare:

- *W@M Device Viewer* ([www.endress.com/deviceviewer\)](https://www.endress.com/deviceviewer): inserire il numero di serie indicato sulla targhetta
	- *Endress+Hauser Operations App*: inserire il numero di serie indicato sulla targhetta oppure effettuare la scansione del codice matrice presente sulla targhetta

### 1.3.1 Scopo del documento

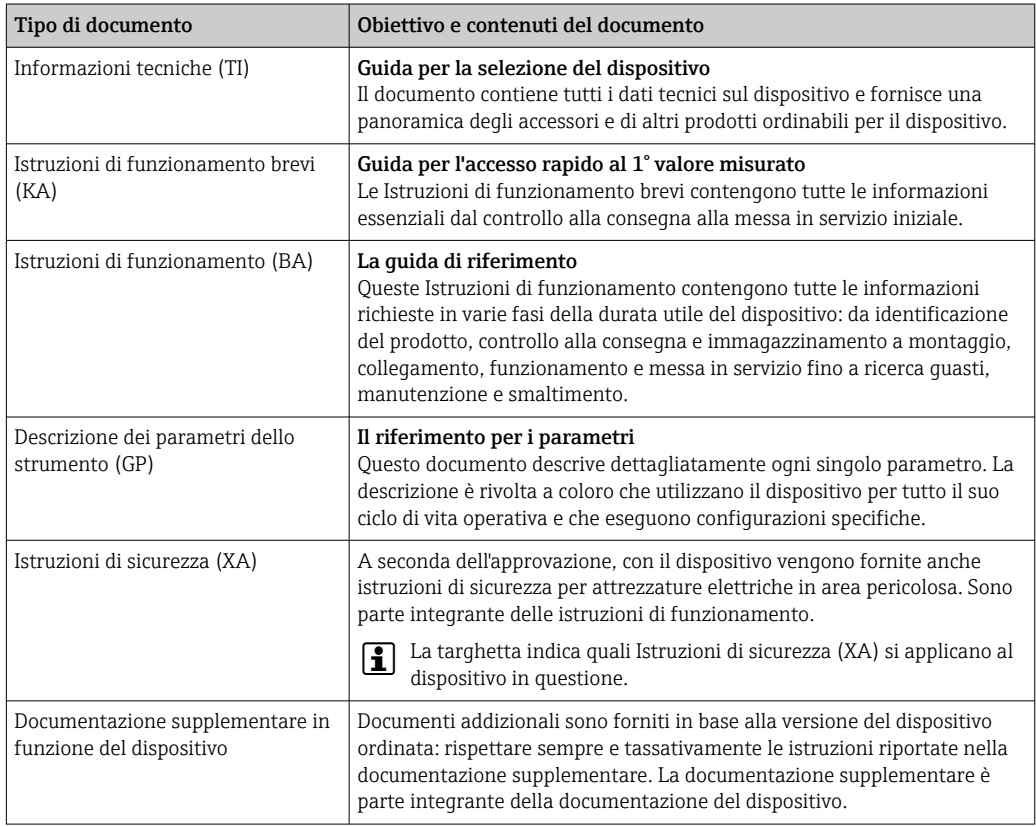

## 1.4 Marchi registrati

### HART®

Marchio registrato da FieldComm Group, Austin, Texas, USA

### TRI-CLAMP®

Marchio registrato di Ladish & Co., Inc., Kenosha, USA

## <span id="page-8-0"></span>2 Istruzioni di sicurezza

### 2.1 Requisiti per il personale

Il personale addetto a installazione, messa in servizio, diagnostica e manutenzione deve soddisfare i seguenti requisiti:

- ‣ Gli specialisti addestrati e qualificati devono possedere una qualifica pertinente per la funzione e il compito specifici.
- ‣ Deve essere autorizzato dall'operatore/responsabile dell'impianto.
- ‣ Deve conoscere approfonditamente le normative locali/nazionali.
- ‣ Prima di cominciare il lavoro, leggere attentamente e assicurarsi di aver compreso le istruzioni contenute nel manuale e nella documentazione supplementare e i certificati (in funzione dell'applicazione).
- ‣ Seguire le istruzioni e rispettare le condizioni.

Il personale operativo, nell'eseguire i propri compiti, deve soddisfare i seguenti requisiti:

- ‣ Essere istruito e autorizzato in base ai requisiti del compito dal proprietario/operatore dell'impianto.
- ‣ Seguire le istruzioni contenute nel presente manuale.

### 2.2 Uso previsto

### Applicazione e fluidi

Il misuratore descritto in questo manuale è destinato esclusivamente alla misura di portata in liquidi con conducibilità minima di 5 µS/cm.

In base alla versione ordinata, il dispositivo può misurare anche fluidi potenzialmente esplosivi, infiammabili, velenosi e ossidanti.

I misuratori per l'uso in aree pericolose, in applicazioni igieniche o in applicazioni caratterizzati da un maggiore rischio a causa della pressione di processo, sono opportunamente contrassegnati sulla targhetta.

Per garantire le perfette condizioni del misuratore durante il funzionamento:

- ‣ Osservare i campi di pressione e temperatura dello specifico dispositivo.
- ‣ Utilizzare soltanto misuratori pienamente conformi ai dati riportati sulla targhetta e alle condizioni generali elencate nelle Istruzioni di funzionamento e nella documentazione supplementare.
- ‣ Basandosi sulla targhetta, controllare se è ammesso l'uso del dispositivo ordinato nell'area pericolosa (ad esempio, protezione dal rischio di esplosione, sicurezza del contenitore in pressione).
- ‣ Impiegare il dispositivo solo per i fluidi contro i quali i materiali delle parti bagnate offrono sufficiente resistenza.
- ‣ Se la temperatura ambiente del misuratore non corrisponde a quella atmosferica, devono essere rispettate tassativamente le relative condizioni di base, specificate nella documentazione del dispositivo  $\rightarrow$  **a** 8.
- ‣ Il misuratore deve essere protetto in modo permanente dalla corrosione provocata dalle condizioni ambientali.

### Uso non corretto

Un uso improprio può compromettere la sicurezza. Il produttore non è responsabile per i danni causati da un uso improprio o diverso da quello previsto.

### **A** AVVERTENZA

### Pericolo di rottura dovuta a fluidi corrosivi o abrasivi e alle condizioni ambiente!

- ‣ Verificare la compatibilità del fluido di processo con il materiale del sensore.
- ‣ Verificare la resistenza nel processo di tutti i materiali delle parti bagnate.
- ‣ Rispettare i campi di pressione e temperatura specificati.

### <span id="page-9-0"></span>**AVVISO**

### Verifica per casi limite:

‣ Nel caso di fluidi speciali e detergenti, Endress+Hauser è disponibile per verificare la resistenza alla corrosione dei materiali delle parti bagnate, ma non può fornire garanzie, né assumersi alcuna responsabilità poiché anche minime variazioni di temperatura, concentrazione o grado di contaminazione nel processo possono alterare le caratteristiche di resistenza alla corrosione.

#### Rischi residui

### **A**AVVERTENZA

#### Una temperatura dei fluidi o dell'unità elettronica alta o bassa può causare il riscaldamento o raffreddamento delle superfici del dispositivo. Rappresenta un rischio di bruciature congelamento!

‣ In caso di temperature del fluido alte o basse, adottare adeguate protezioni contro il contatto.

### 2.3 Sicurezza sul lavoro

Quando si interviene sul dispositivo o si lavora con il dispositivo:

‣ indossare dispositivi di protezione personale adeguati come da normativa nazionale.

### 2.4 Sicurezza operativa

Pericolo di lesioni!

- ‣ Utilizzare il dispositivo solo in condizioni tecniche adeguate, in assenza di errori e guasti.
- ‣ L'operatore deve garantire che il funzionamento del dispositivo sia privo di interferenze.

### Modifiche al dispositivo

Modifiche non autorizzate del dispositivo non sono consentite e possono provocare pericoli imprevisti!

‣ Se, in ogni caso, fossero richieste delle modifiche, consultare il produttore.

### Riparazione

Per garantire sicurezza e affidabilità operative continue:

- ‣ Eseguire le riparazioni sul dispositivo solo se sono espressamente consentite.
- ‣ Attenersi alle normative federali/nazionali relative alla riparazione di un dispositivo elettrico.
- ‣ Utilizzare esclusivamente parti di ricambio e accessori originali.

### 2.5 Sicurezza del prodotto

Il misuratore è stato sviluppato secondo le procedure di buona ingegneria per soddisfare le attuali esigenze di sicurezza, è stato collaudato e ha lasciato la fabbrica in condizioni tali da poter essere usato in completa sicurezza.

Soddisfa gli standard generali di sicurezza e i requisiti legali. Rispetta anche le direttive UE elencate nella Dichiarazione di conformità UE specifica del dispositivo. Endress+Hauser conferma questa conformità esponendo il marchio CE sul dispositivo.

Inoltre, il dispositivo possiede i requisiti legali delle normative UK applicabili (Statutory Instruments). Questi sono elencati nella Dichiarazione di conformità UKCA insieme ai relativi standard.

Selezionando l'opzione d'ordine per la marcatura UKCA, Endress+Hauser conferma che il dispositivo ha superato con successo la valutazione ed il collaudo esponendo il marchio UKCA.

<span id="page-10-0"></span>Indirizzo per contattare Endress+Hauser UK: Endress+Hauser Ltd. Floats Road Manchester M23 9NF Regno Unito www.uk.endress.com

## 2.6 Sicurezza IT

La garanzia è valida solo se il prodotto è installato e impiegato come descritto nelle Istruzioni di funzionamento. Il prodotto è dotato di un meccanismo di sicurezza che protegge le sue impostazioni da modifiche involontarie.

Delle misure di sicurezza IT, che forniscono una protezione addizionale al prodotto e al trasferimento dei dati associati, devono essere implementate dagli stessi operatori secondo i loro standard di sicurezza.

### 2.7 Funzioni informatiche di sicurezza specifiche del dispositivo

Il dispositivo offre varie funzioni specifiche per favorire la sicurezza dell'operatore. Queste funzioni possono essere configurate dall'utente e, se utilizzate correttamente, garantiscono una maggiore sicurezza operativa. La seguente sezione fornisce una panoramica delle funzioni più importanti:

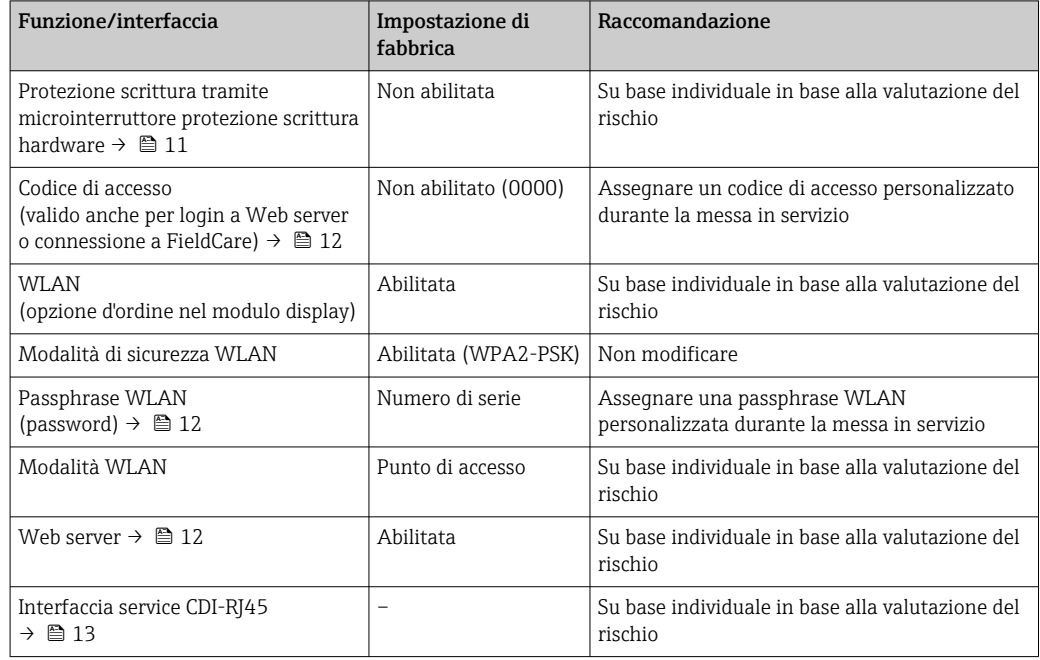

### 2.7.1 Protezione dell'accesso mediante protezione scrittura hardware

L'accesso in scrittura ai parametri del dispositivo tramite display locale, web browser o tool operativo (ad es. FieldCare, DeviceCare) può essere disabilitato tramite un selettore di protezione scrittura (DIP switch sul modulo dell'elettronica principale). Quando la protezione scrittura hardware è abilitata, l'accesso ai parametri è di sola lettura.

Il dispositivo viene spedito con la protezione scrittura hardware disabilitata →  $\triangleq$  146.

### <span id="page-11-0"></span>2.7.2 Protezione dell'accesso mediante password

Sono disponibili varie password per proteggere l'accesso in scrittura ai parametri del dispositivo o l'accesso al dispositivo tramite l'interfaccia WLAN.

- Codice di accesso specifico dell'utente Protegge l'accesso in scrittura ai parametri del dispositivo mediante display locale, web browser o tool operativo (ad es. FieldCare, DeviceCare). L'autorizzazione di accesso è regolamentata in modo univoco, utilizzando un codice di accesso specifico dell'utente.
- Frase d'accesso WLAN La chiave di rete protegge una connessione tra un'unità operativa (ad es. notebook o tablet) e il dispositivo mediante interfaccia WLAN e può essere ordinata come opzione.
- Modalità di infrastruttura Quando il dispositivo funziona in modalità di infrastruttura, la passphrase WLAN corrisponde alla passphrase WLAN configurata sul lato dell'operatore.

### Codice di accesso specifico dell'utilizzatore

L'accesso in scrittura ai parametri del dispositivo tramite display locale, web browser o tool operativo (ad es. FieldCare, DeviceCare) può essere protetto tramite il codice di accesso specifico dell'utilizzatore, modificabile ( $\rightarrow \blacksquare$  145).

Alla consegna, sul dispositivo non è impostato un codice di accesso specifico. Il codice di accesso è *0000* (aperto).

### Frase d'accesso WLAN: funzionamento come punto di accesso WLAN

La chiave di rete protegge la connessione tra unità operativa (ad es. computer portatile o tablet) e dispositivo tramite l'interfaccia WLAN ( $\rightarrow \Box$  88), che è disponibile in opzione. L'autenticazione WLAN della chiave di rete è conforme allo standard IEEE 802.11.

La chiave di rete, variabile a seconda del dispositivo, è predefinita alla consegna. La chiave può essere modificata tramite sottomenu Impostazione WLAN in parametro Frase d'accesso WLAN ( $\rightarrow \blacksquare$  137).

### Modalità di infrastruttura

SSID e passphrase sul lato del sistema proteggono la connessione tra dispositivo e punto di accesso WLAN. Per l'accesso, contattare il relativo amministratore di sistema.

### Note generali sull'uso delle password

- Il codice di accesso e la chiave di rete forniti con il dispositivo devono essere cambiati durante la messa in servizio.
- Per la definizione e la gestione del codice di accesso o della chiave di rete, attenersi alle regole generali per la creazione di una password sicura.
- L'utente deve gestire con attenzione il codice di accesso e la chiave di rete, garantendone la sicurezza.
- Per informazioni sulla configurazione del codice di accesso o su come agire in caso di smarrimento della password, fare riferimento ad esempio alla sezione "Protezione scrittura mediante codice di accesso["→ 145](#page-144-0)

### 2.7.3 Accesso mediante web server

Il dispositivo può essere comandato e configurato mediante un web browser e il web server integrato([→ 79](#page-78-0)). La connessione è tramite interfaccia service (CDI-RJ45) o interfaccia WLAN.

Il dispositivo viene spedito con il web server abilitato. Il web server, se necessario, può essere disabilitato (ad esempio dopo la messa in servizio) tramite la parametro Funzionalità Web server.

<span id="page-12-0"></span>Le informazioni relative al dispositivo e allo stato possono essere nascoste dalla pagina di login per impedire accessi non autorizzati.

Per informazioni approfondite sui parametri del dispositivo, consultare: la documentazione "Descrizione dei parametri dello strumento"  $\rightarrow$   $\blacksquare$  221.

### 2.7.4 Accesso mediante OPC-UA

Il dispositivo, grazie al pacchetto applicativo "OPC UA Server", può comunicare con i client OPC UA.

Il server OPC UA integrato nel dispositivo è accessibile dal punto di accesso WLAN utilizzando l'interfaccia WLAN - disponibile in opzione - o l'interfaccia service (CDI- RJ45) tramite Ethernet. Diritti di accesso e autorizzazioni in base alla configurazione separata.

Sono supportate le seguenti modalità di sicurezza, come da specifica OPC UA (IEC 62541): • Nessuno

- Basic128Rsa15 firmato
- Basic128Rsa15 firmato e crittografato

### 2.7.5 Accesso mediante interfaccia service (CDI-RJ45)

Il dispositivo può essere collegato a una rete mediante l'interfaccia service (CDI-RJ45). Delle funzioni specifiche del dispositivo garantiscono il suo funzionamento sicuro in rete.

Si raccomanda il rispetto degli standard e delle direttive industriali rilevanti, definiti dai comitati di sicurezza nazionali e internazionali, come secondo IEC/ISA62443 o IEEE. Comprendono misure di sicurezza organizzative, come l'assegnazione delle autorizzazioni di accesso e, anche, interventi tecnici, come la segmentazione della rete.

I trasmettitori con approvazione Ex de non possono essere collegati mediante l'interfaccia service (CDI-RJ45)!

Codice d'ordine per "Approvazione trasmettitore + sensore", opzioni (Ex de): BA, BB, C1, C2, GA, GB, MA, MB, NA, NB

## <span id="page-13-0"></span>3 Descrizione del prodotto

Il sistema di misura è composto da un trasmettitore e da un sensore. Il trasmettitore e il sensore sono montati in luoghi fisicamente separati. Sono connessi tra loro mediante cavi di collegamento.

## 3.1 Design del prodotto

Sono disponibili due versioni del trasmettitore.

### 3.1.1 Proline 500 – digitale

Trasmissione del segnale: digitale

Codice d'ordine per "Elettronica ISEM integrata", opzione A "Sensore"

Per l'uso in applicazioni che non prevedono requisiti speciali a livello di ambiente o condizioni operative.

Poiché l'elettronica è posizionata nel sensore, il dispositivo è ideale: Per una semplice sostituzione del trasmettitore.

- Come cavo di collegamento è possibile utilizzare un cavo standard.
- Non è sensibile alle interferenze EMC esterne.

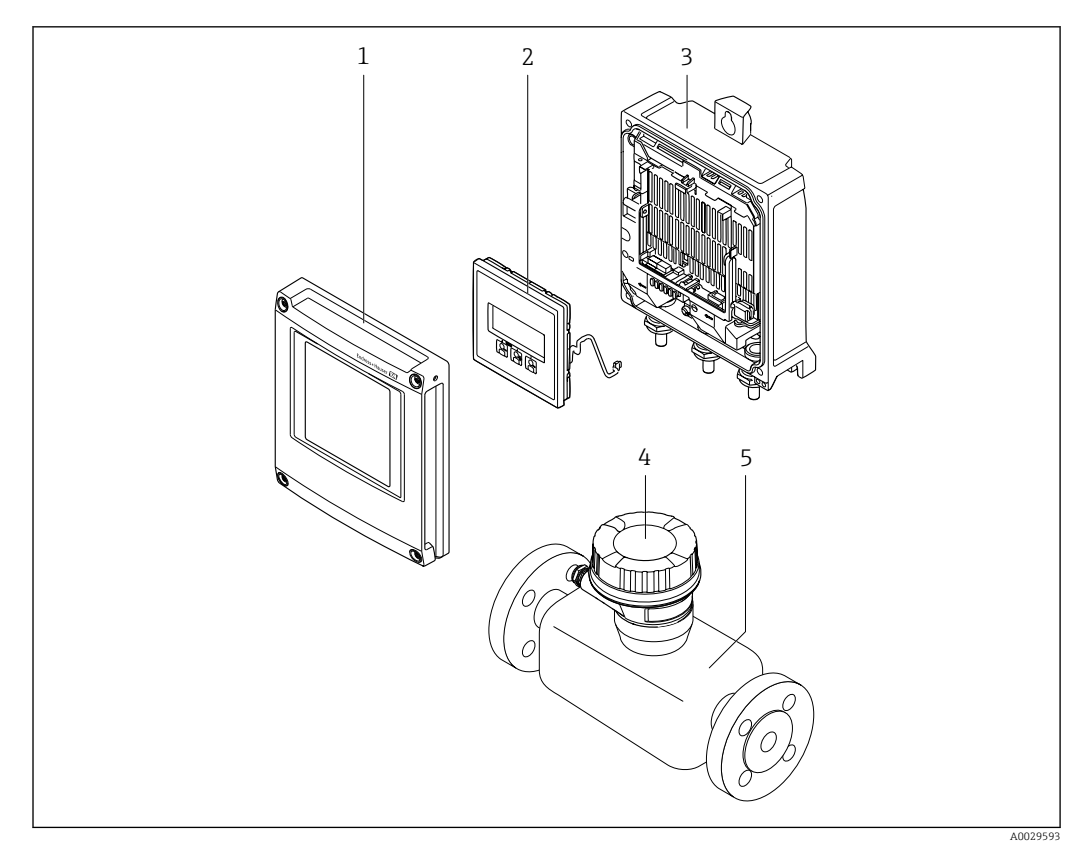

 *1 Componenti importanti di un misuratore*

- *1 Coperchio del vano dell'elettronica*
- *2 Modulo display*
- *3 Custodia trasmettitore*
- *4 Custodia di connessione del sensore con elettronica ISEM integrata: connessione del cavo di collegamento*
- *5 Sensore*

### <span id="page-14-0"></span>3.1.2 Proline 500

Trasmissione del segnale: analogica Codice d'ordine per "Elettronica ISEM integrata", opzione B "Trasmettitore"

Per uso in applicazioni che prevedono requisiti speciali a livello di ambiente o condizioni operative.

Poiché l'elettronica è posizionata nel trasmettitore, il dispositivo è ideale nel caso di:

- Funzionamento del sensore in installazioni interrate.
- Immersione permanente del sensore in acqua.

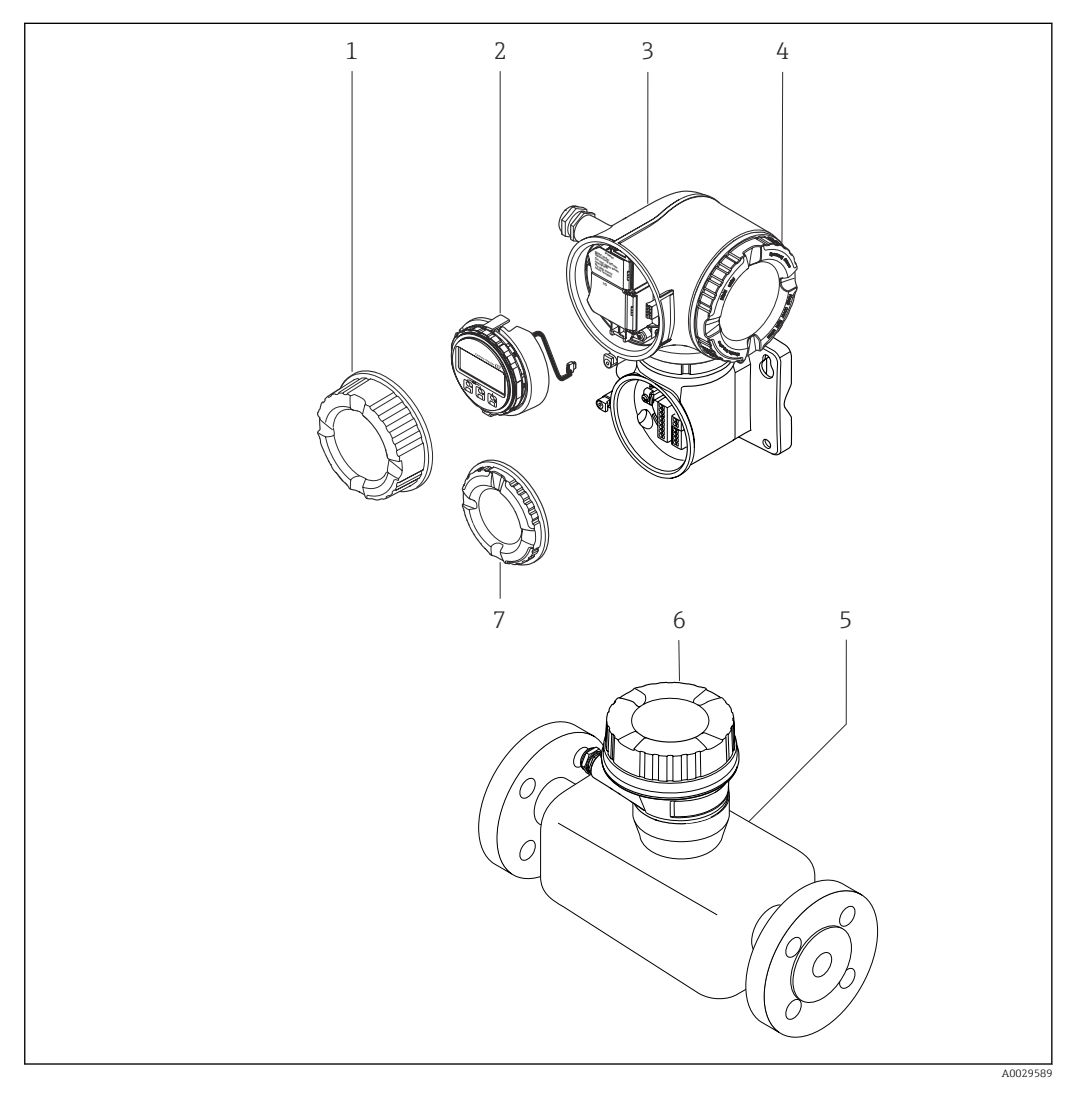

- *2 Componenti importanti di un misuratore*
- *1 Coperchio del vano connessioni*
- *2 Modulo display*
- *3 Custodia del trasmettitore con elettronica ISEM integrata*
- *4 Coperchio del vano dell'elettronica*
- *5 Sensori*
- *6 Vano collegamenti del sensore: connessione del cavo di collegamento*
- *7 Coperchio del vano connessioni: connessione del cavo di collegamento*

## <span id="page-15-0"></span>4 Controllo alla consegna e identificazione del prodotto

### 4.1 Controllo alla consegna

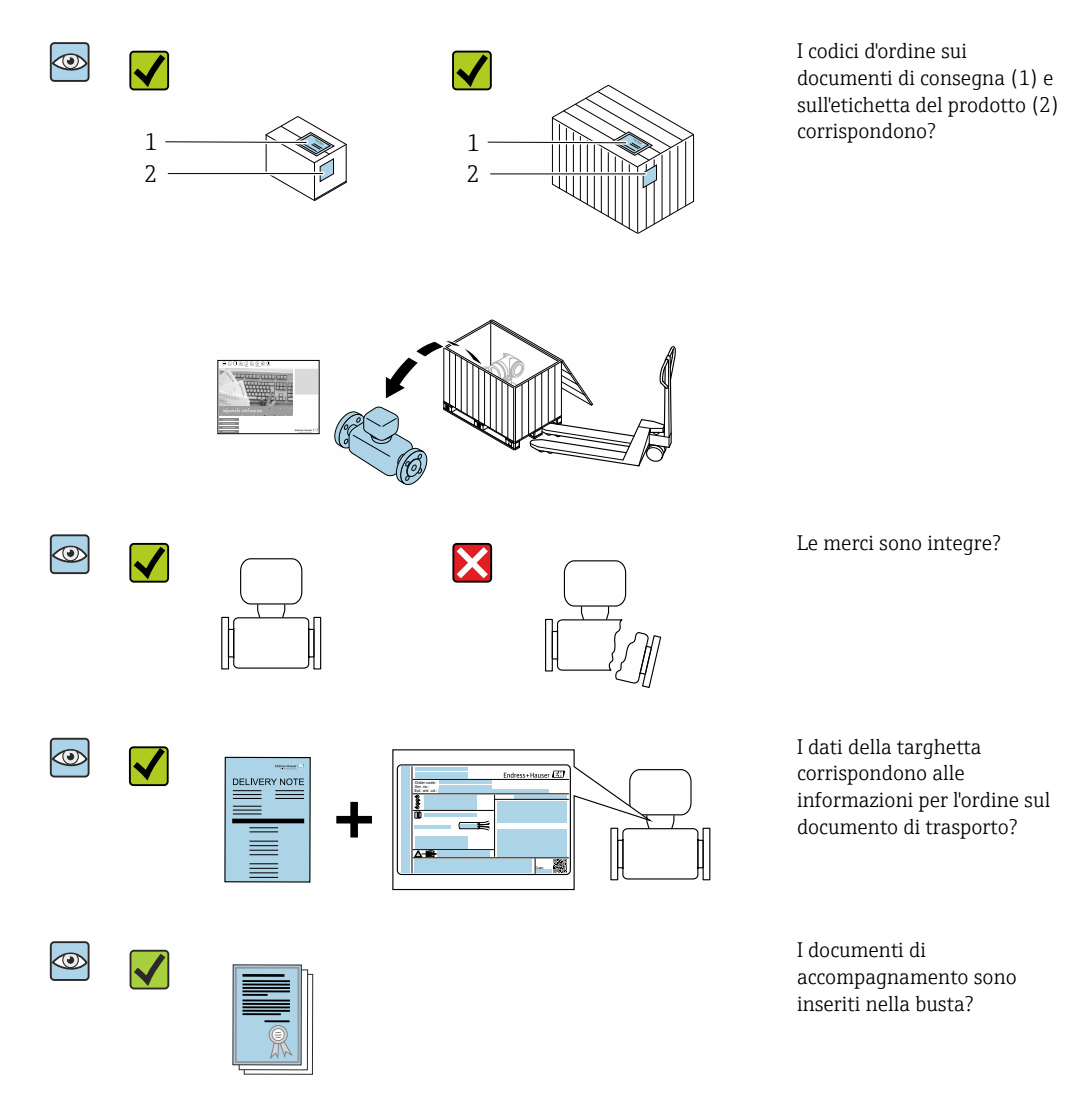

- Nel caso una delle condizioni non sia rispettata, contattare l'Ufficio commerciale  $\vert \mathbf{f} \vert$ Endress+Hauser locale.
	- La documentazione tecnica è reperibile in Internet o mediante l'app *Endress+Hauser Operations*, v. paragrafo "Identificazione del dispositivo"  $\rightarrow$   $\blacksquare$  17.

## <span id="page-16-0"></span>4.2 Identificazione del prodotto

Per identificare il dispositivo sono disponibili le seguenti opzioni:

- Specifiche della targhetta
- Codice d'ordine con l'elenco delle caratteristiche del dispositivo nel documento di trasporto
- Inserire i numeri di serie riportati sulle targhette in *Device Viewer* [\(www.endress.com/deviceviewer](http://www.endress.com/deviceviewer)): sono visualizzate tutte le informazioni sul dispositivo.
- Inserire i numeri di serie riportati sulle targhette in *Endress+Hauser Operations App* oppure effettuare la scansione del codice DataMatrix presente sulla targhetta con *Endress+Hauser Operations App*: vengono visualizzate tutte le informazioni relative al dispositivo.

Per una descrizione del contenuto della documentazione tecnica associata, consultare:

- I capitoli "Documentazione standard aggiuntiva sul dispositivo" e "Documentazione supplementare in funzione del dispositivo"
- *Device Viewer*: inserire il numero di serie indicato sulla targhetta [\(www.endress.com/deviceviewer](http://www.endress.com/deviceviewer))
- *Endress+Hauser Operations App*: inserire il numero di serie indicato sulla targhetta oppure effettuare la scansione del codice DataMatrix presente sulla targhetta.

### 4.2.1 Targhetta del trasmettitore

### Proline 500 – digitale

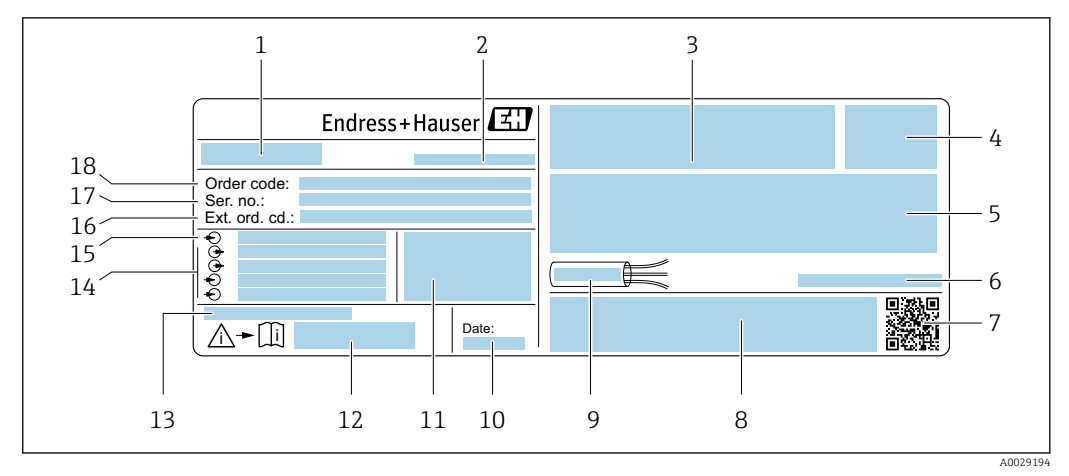

- *3 Esempio di targhetta del trasmettitore*
- *1 Nome del trasmettitore*
- *2 Luogo di produzione*
- *3 Spazio per approvazioni: uso in aree pericolose*
- *4 Grado di protezione*
- *5 Dati del collegamento elettrico: ingressi e uscite disponibili*
- *6 Temperatura ambiente consentita (T<sup>a</sup> )*
- *7 Codice matrice 2D*
- *8 Spazio per approvazioni e certificati: ad esempio marchio CE, RCM-Tick*
- *9 Campo di temperatura consentito per il cavo*
- *10 Data di produzione: anno-mese*
- *11 Versione del firmware (FW) e revisione del dispositivo (Dev.Rev.) dalla fabbrica*
- *12 Codice della documentazione supplementare relativa alla sicurezza*
- *13 Spazio per informazioni addizionali nel caso di prodotti speciali*
- *14 Ingressi e uscite disponibili, tensione di alimentazione*
- *15 Dati del collegamento elettrico: tensione di alimentazione*
- *16 Codice d'ordine esteso (Ext. ord. cd.)*
- *17 Numero di serie (Ser. no.)*
- *18 Codice ordine*

### Proline 500

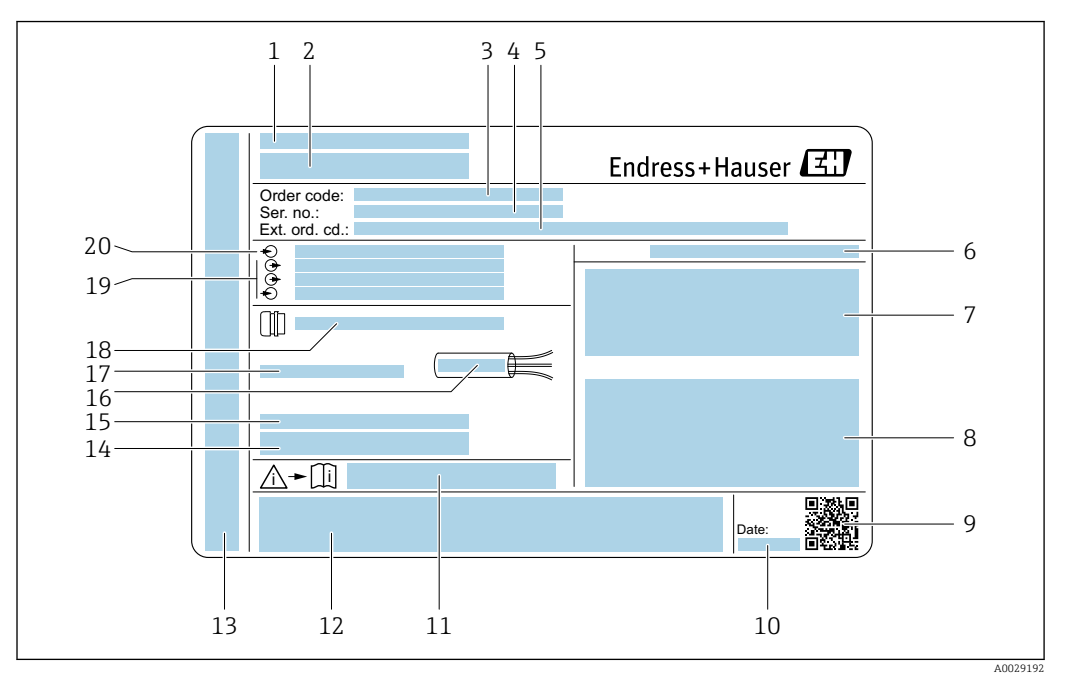

#### *4 Esempio di targhetta del trasmettitore*

- *Luogo di produzione*
- *Nome del trasmettitore*
- *Codice ordine*
- *Numero di serie (Ser. no.)*
- *Codice d'ordine esteso (Ext. ord. cd.)*
- *Grado di protezione*
- *Spazio per approvazioni: uso in aree pericolose*
- *Dati del collegamento elettrico: ingressi e uscite disponibili*
- *Codice matrice 2D*
- *Data di produzione: anno-mese*
- *Codice della documentazione supplementare relativa alla sicurezza*
- *Spazio per approvazioni e certificati: ad esempio marchio CE, RCM-Tick*
- *Spazio per grado di protezione della connessione e del vano dell'elettronica per l'uso in aree pericolose*
- *Versione del firmware (FW) e revisione del dispositivo (Dev.Rev.) dalla fabbrica*
- *Spazio per informazioni addizionali nel caso di prodotti speciali*
- *Campo di temperatura consentito per il cavo*
- *Temperatura ambiente consentita (T<sup>a</sup> )*
- *Informazioni sul pressacavo*
- *Ingressi e uscite disponibili, tensione di alimentazione*
- *Dati del collegamento elettrico: tensione di alimentazione*

### 4.2.2 Targhetta sensore

<span id="page-18-0"></span>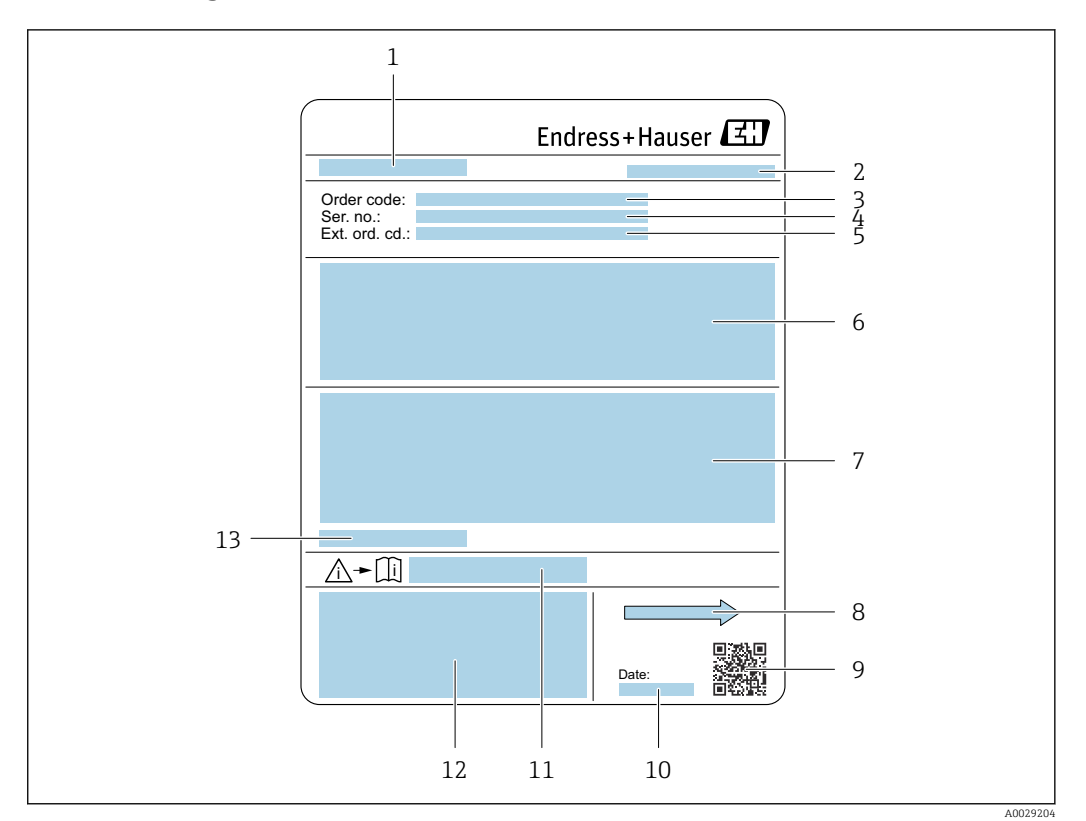

#### *5 Esempio di targhetta del sensore*

- *1 Nome del sensore*
- *2 Luogo di produzione*
- *3 Codice ordine*
- *4 Numero di serie (Ser. no.)*
- *5 Codice d'ordine esteso (Ext. ord. cd.)*
- *6 Portata; diametro nominale del sensore; classe di pressione; pressione nominale; pressione del sistema; campo di temperatura del fluido; materiale del rivestimento e degli elettrodi*
- *7 Informazioni sull'approvazione per la protezione dal rischio di esplosione, sulla Direttiva per i dispositivi in pressione (PED) e sulla classe di protezione*
- *8 Direzione del flusso*
- *9 Codice matrice 2D*
- *10 Data di produzione: anno-mese*
- *11 Codice della documentazione supplementare sulla sicurezza*
	- *12 Marchio CE, marchio RCM-Tick*
	- *13 Temperatura ambiente consentita (T<sup>a</sup> )*

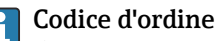

Il misuratore può essere riordinato utilizzando il codice d'ordine.

### Codice d'ordine esteso

- Sono sempre riportati il tipo di dispositivo (radice del prodotto) e le specifiche base (caratteristiche obbligatorie).
- Delle specifiche opzionali (caratteristiche opzionali), sono indicate solo quelle relative alla sicurezza e alle approvazioni (ad es. LA) Se sono state ordinate altre specifiche opzionali, queste sono rappresentate collettivamente mediante il simbolo segnaposto # (ad es. #LA#).
- Se le specifiche opzionali ordinate non comprendono specifiche di sicurezza e relative alle approvazioni, sono indicate con il simbolo segnaposto + (ad es. XXXXXX-ABCDE+).

### <span id="page-19-0"></span>4.2.3 Simboli riportati sul misuratore

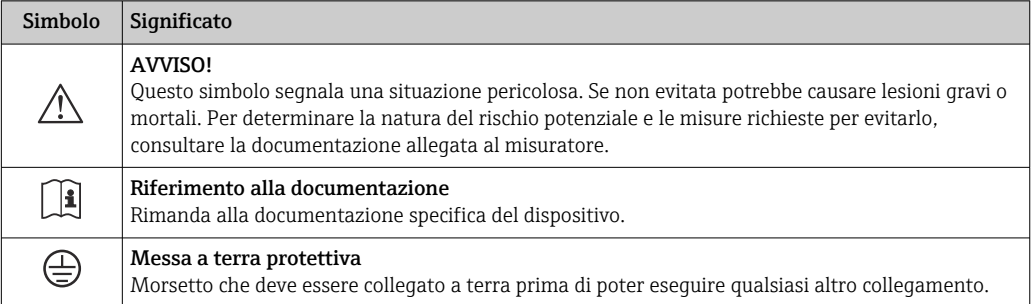

## <span id="page-20-0"></span>5 Immagazzinamento e trasporto

### 5.1 Condizioni di immagazzinamento

Per l'immagazzinamento osservare le seguenti note:

- ‣ Conservare nella confezione originale per garantire la protezione da urti.
- ‣ Non togliere le coperture o i coperchi di protezione installati sulle connessioni al processo. Questi proteggono le superfici di tenuta dai danni fisici ed impediscono la contaminazione interna del tubo di misura.
- ‣ Proteggere dalla luce diretta del sole per evitare temperature superficiali eccessivamente elevate.
- ‣ Selezionare un luogo di stoccaggio dove non possa accumularsi umidità nel misuratore, poiché la formazione di funghi e batteri può danneggiare il rivestimento.
- ‣ Conservare in luogo asciutto e privo di polvere.
- ‣ Non conservare all'esterno.

Temperatura di immagazzinamento  $\rightarrow \blacksquare$  206

## 5.2 Trasporto del prodotto

Trasportare il misuratore fino al punto di misura nell'imballaggio originale.

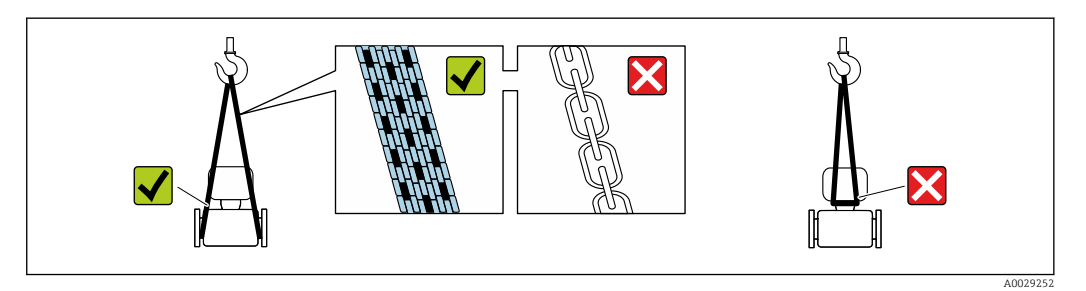

Non togliere le coperture o i coperchi installati sulle connessioni al processo. Evitano danni meccanici alle superfici di tenuta e i depositi di sporco nel tubo di misura.

### 5.2.1 Misuratori privi di ganci di sollevamento

### **A** AVVERTENZA

Il centro di gravità del misuratore è più in alto dei punti di attacco delle cinghie. Rischio di lesioni, se il misuratore dovesse capovolgersi.

- ‣ Assicurare il misuratore in modo che non possa scivolare o ruotare.
- ‣ Osservare il peso specificato sull'imballo (etichetta adesiva).

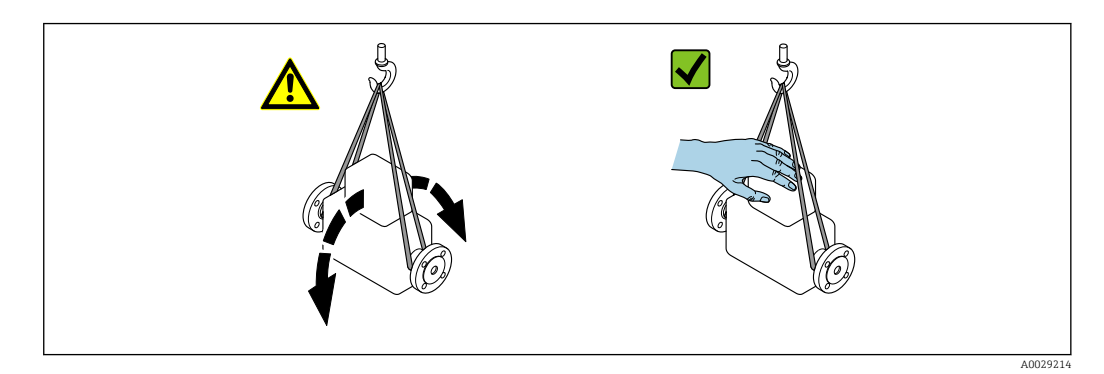

### <span id="page-21-0"></span>5.2.2 Misuratori con ganci di sollevamento

### **AATTENZIONE**

### Istruzioni di trasporto speciali per strumenti con ganci di sollevamento

- ‣ Per il trasporto dello strumento utilizzare esclusivamente i ganci di sollevamento presenti sullo strumento medesimo o sulle flange.
- ‣ Lo strumento deve essere assicurato ad almeno due ganci di sollevamento.

### 5.2.3 Trasporto con un elevatore a forca

Se per il trasporto si utilizzano casse di imballaggio in legno, la struttura di base consente di caricare le casse longitudinalmente, trasversalmente o dai due lati utilizzando un elevatore a forca.

### **AATTENZIONE**

#### Rischio di danneggiamento della bobina magnetica

- ‣ Se per il trasporto si usa un elevatore a forca, non sollevare il sensore reggendolo dal corpo in metallo.
- ‣ In caso contrario, il corpo si potrebbe deformare e danneggiare le bobine magnetiche interne.

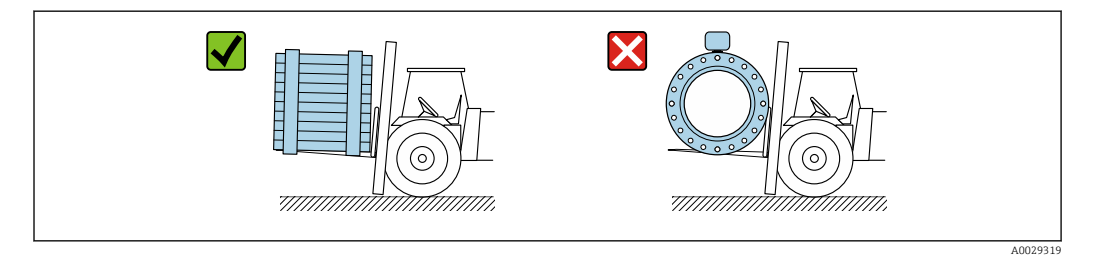

### 5.3 Smaltimento degli imballaggi

Tutti i materiali di imballaggio sono ecocompatibili e riciclabili al 100 %:

- Imballaggio esterno del dispositivo
- Film polimerico di imballaggio estensibile secondo la direttiva UE 2002/95/CE (RoHS) • Imballaggio
	- Cassa in legno trattata secondo lo standard ISPM 15, confermato dal logo IPPC
	- Confezione di cartone secondo la direttiva europea per gli imballaggi 94/62/CE, riciclabilità confermata dal simbolo Resy
- Materiali di trasporto e fissaggio
	- Pallet in plastica a perdere
	- Tracolle in plastica
	- Fasce in plastica adesive
- Materiale di riempimento Imbottiture in carta

## <span id="page-22-0"></span>6 Montaggio

### 6.1 Requisiti di montaggio

### 6.1.1 Posizione di montaggio

### Posizione di montaggio

- Non installare il dispositivo nel punto più alto del tubo.
- Non installare il dispositivo a monte di una bocca di scarico in un tubo a scarico libero.

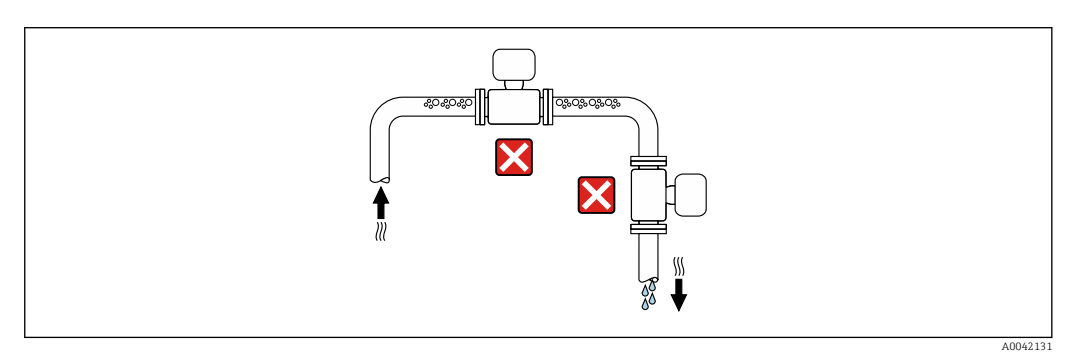

Il dispositivo preferibilmente deve essere installato sul tratto ascendente di un tubo.

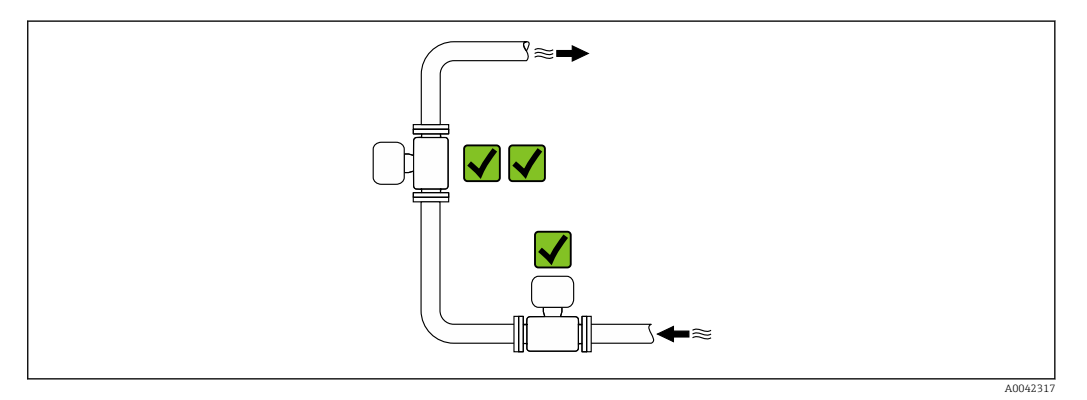

*Installazione a monte da un tubo a scarico libero*

### **AVVISO**

### La pressione negativa nel tubo di misura può danneggiare il rivestimento!

‣ In caso di installazione a monte di tubi a scarico libero di lunghezza h ≥ 5 m (16,4 ft), installare un sifone con una valvola di sfiato a valle del dispositivo.

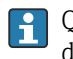

Questa disposizione evita l'arresto del flusso del liquido nel tubo e la penetrazione d'aria.

<span id="page-23-0"></span>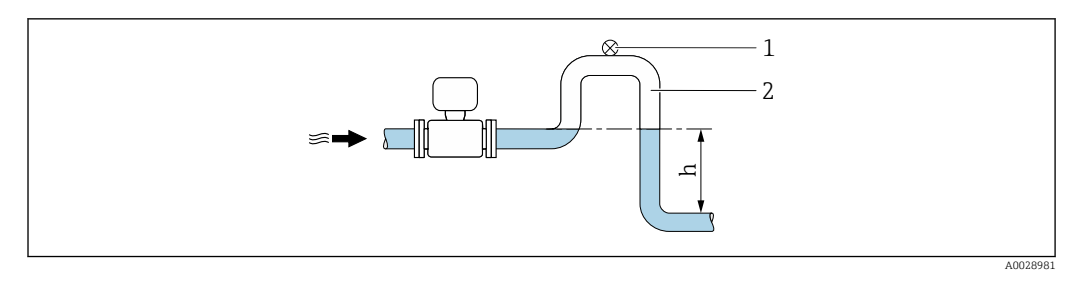

- *1 Valvola di sfiato*
- *2 Sifone del tubo*
- *h Lunghezza del tubo a scarico libero*

#### *Installazione con tubi parzialmente riempiti*

- Tubi parzialmente riempiti con pendenza richiedono una configurazione drenabile.
- Si consiglia l'installazione di una valvola di pulizia.

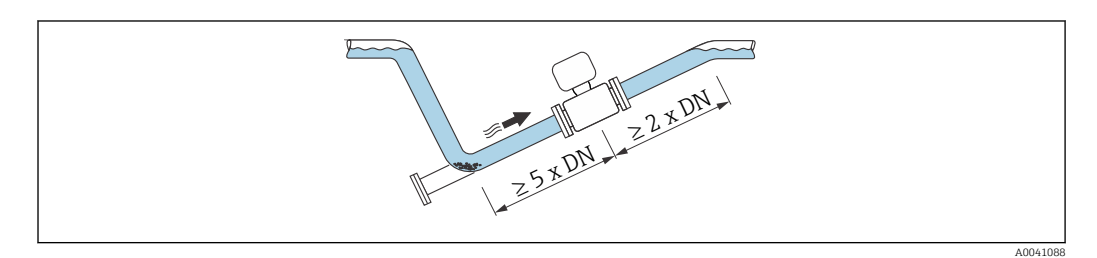

*Installazione vicino a pompe*

#### **AVVISO**

#### La pressione negativa nel tubo di misura può danneggiare il rivestimento!

- ‣ Per mantenere la pressione dell'impianto, installare il dispositivo nella direzione del flusso a valle della pompa.
- ‣ Installare degli smorzatori delle pulsazioni, se sono impiegate pompe a pistone, a membrana o peristaltiche.

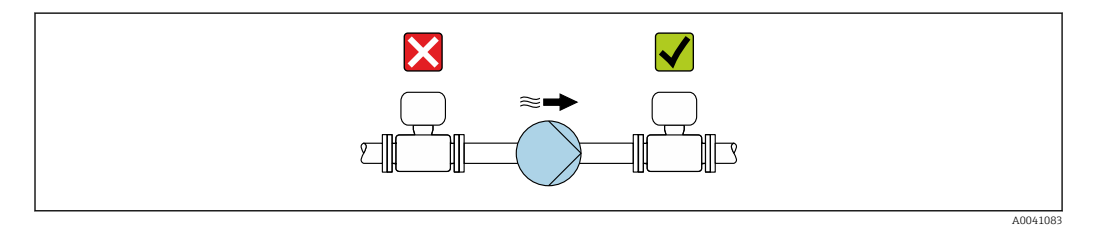

• Informazioni sulla resistenza del rivestimento alla depressione parziale  $\mathbf{h}$ • Informazioni sulla resistenza del sistema di misura a vibrazioni e urti  $\rightarrow \blacksquare$  207

*Installazione in presenza di vibrazioni sul tubo*

In presenza di forti vibrazioni del tubo si consiglia una versione separata.

### **AVVISO**

### Le vibrazioni del tubo danneggiano il dispositivo!

- ‣ Non sottoporre il dispositivo a forti vibrazioni.
- ‣ Sostenere il tubo e fissarlo.
- ‣ Sostenere il dispositivo e fissarlo.
- ‣ Montare il sensore e il trasmettitore separatamente.

<span id="page-24-0"></span>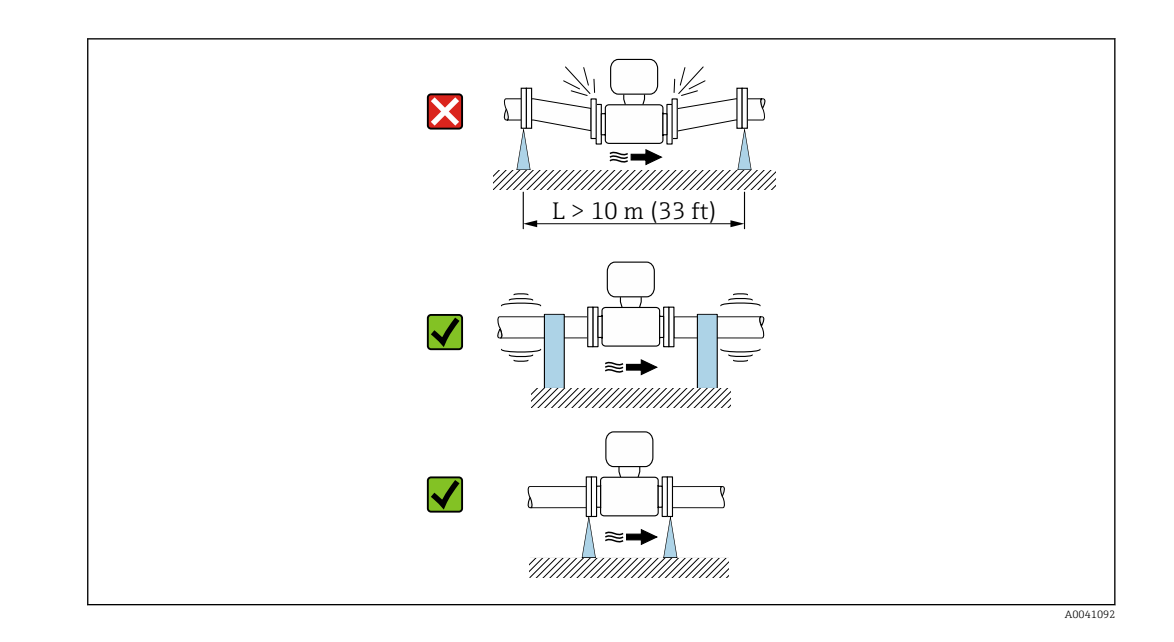

Informazioni sulla resistenza del sistema di misura a vibrazioni e urti →  $\triangleq$  207

#### Orientamento

La direzione della freccia sulla targhetta del sensore aiuta ad installare il sensore in base alla direzione del flusso (direzione del fluido che scorre attraverso la tubazione).

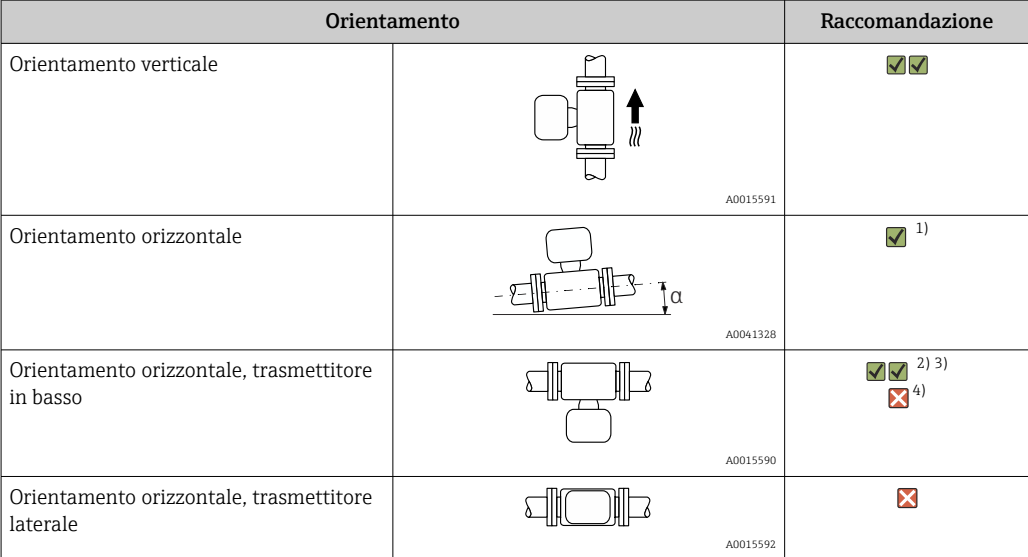

- 1) Il misuratore deve essere autodrenante per le applicazioni igieniche. A questo scopo è consigliato un orientamento verticale. Se è possibile solo un orientamento orizzontale, si consiglia un angolo di inclinazione  $\alpha \geq 10^{\circ}$ .
- 2) Le applicazioni con alte temperature di processo possono incrementare la temperatura ambiente. Questo orientamento è consigliato per non superare la temperatura ambiente massima tollerata dal trasmettitore.
- 3) Per prevenire il surriscaldamento dell'elettronica in caso di forte generazione di calore (ad es. processo di pulizia CIP o SIP), installare il dispositivo con il trasmettitore rivolto verso il basso.
- 4) Con la funzione per il controllo di tubo vuoto attivata, il controllo di tubo vuoto funziona solo se la custodia del trasmettitore è rivolta verso l'alto.

#### *Verticale*

Ottimale per i sistemi di tubazioni autosvuotanti e in abbinamento al rilevamento di tubo vuoto.

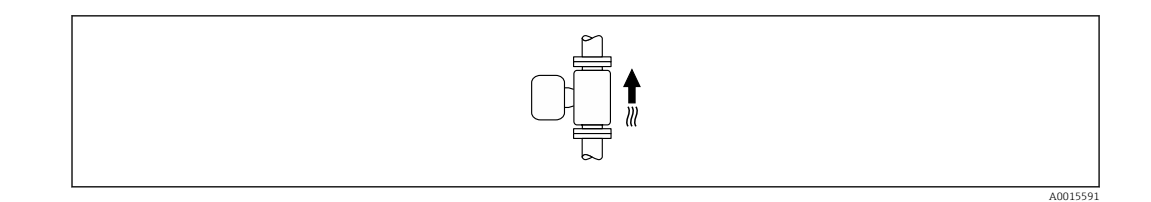

### *Orizzontale*

- È opportuno che il piano degli elettrodi di misura sia orizzontale. In questo modo si previene il breve isolamento degli elettrodi di misura dovuto alla presenza di bolle d'aria.
- Il rilevamento di tubo vuoto funziona solo se la custodia del trasmettitore è rivolta in alto; in caso contrario non vi è alcuna garanzia che la funzione di rilevamento tubo vuoto risponda correttamente in caso di tubo di misura parzialmente pieno o vuoto.

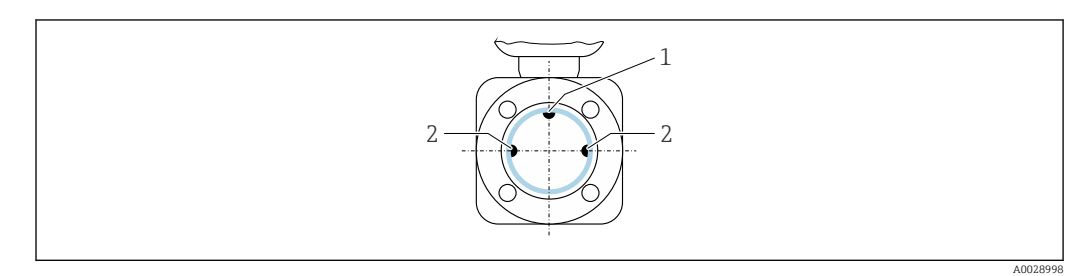

*1 Elettrodo EPD per rilevamento di tubo vuoto (disponibile da DN > 15 mm (<sup>1</sup>/<sub>2</sub> in))* 

*2 Elettrodi di misura per il rilevamento del segnale*

I misuratori con diametro nominale < DN 15 mm  $\left(\frac{1}{2}$  in) sono privi di elettrodo EPD. In H questo caso, il rilevamento di tubo vuoto avviene mediante gli elettrodi di misura.

### Tratti rettilinei in entrata e in uscita

#### *Installazione con tratti rettilinei in entrata e in uscita*

Per evitare una depressione e mantenere il livello di precisione prescritto, installare il dispositivo a monte dei gruppi che generano turbolenza (es. valvole, sezioni a T) e a valle di pompe.

Mantenere tratti rettilinei in entrata e in uscita diritti e senza ostacoli.

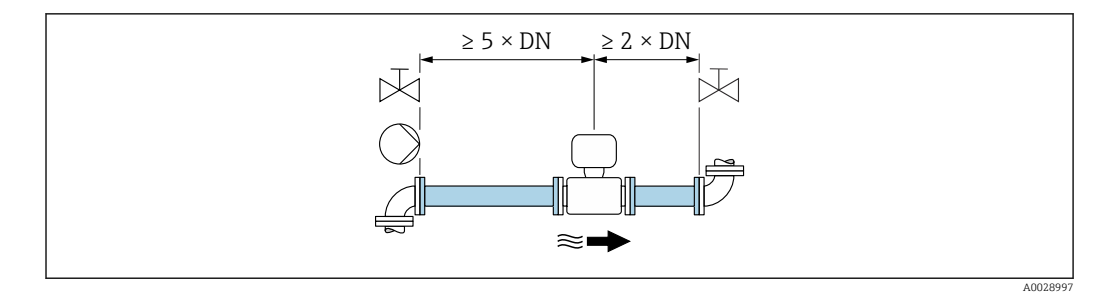

<span id="page-26-0"></span>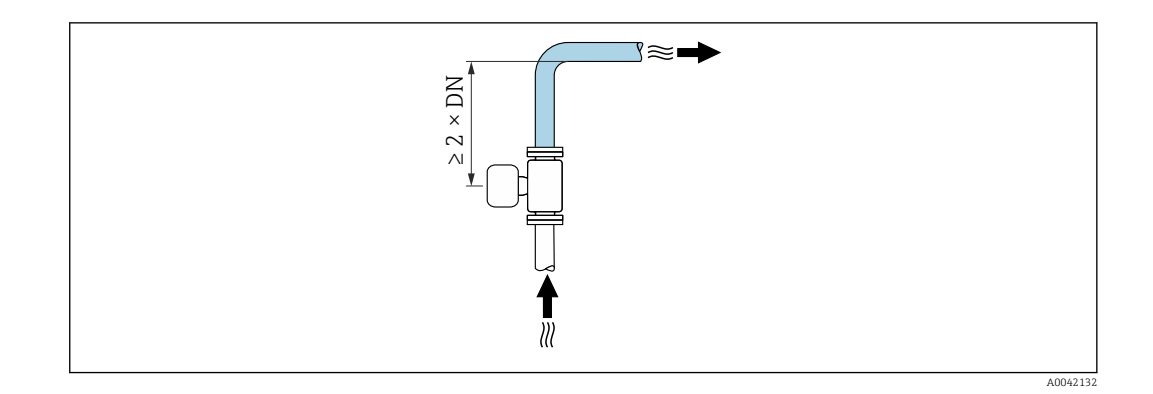

### Dimensioni

Per le dimensioni e le lunghezze di installazione del dispositivo, consultare la documentazione "Informazioni tecniche", paragrafo "Costruzione meccanica"

### 6.1.2 Requisiti di processo e ambiente

#### Campo di temperatura ambiente

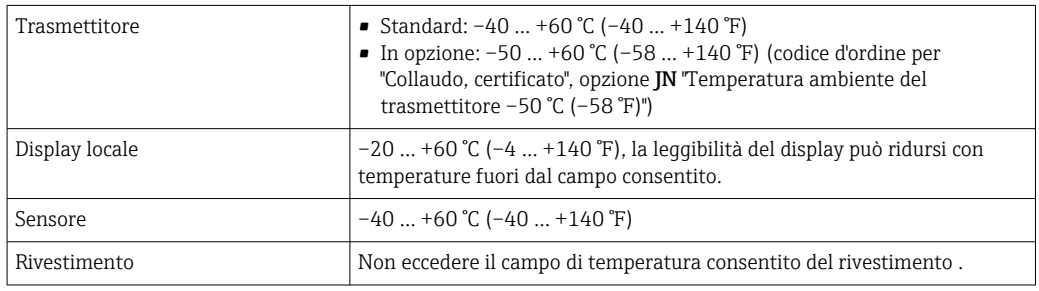

In caso di funzionamento all'esterno:

- Installare il misuratore in luogo ombreggiato.
- Evitare la radiazione solare diretta, soprattutto nelle regioni a clima caldo.
- Evitare l'esposizione diretta agli agenti atmosferici.

#### Pressione del sistema

Installazione in prossimità di pompe  $\rightarrow$  ■ 24

#### Vibrazioni

Installazione in caso di vibrazioni dei tubi →  $\triangleq$  24

### Adattatori

Adattatori specifici secondo DIN EN 545 (riduzioni coniche flangiate) possono essere usati per installare il sensore in tubazioni di diametro superiore. L'aumento di velocità che ne risulta migliora l'accuratezza di misura nel caso di fluidi in lento movimento. Il nomogramma qui rappresentato può servire per calcolare la perdita di carico causata da riduzioni ed espansioni.

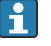

• Il nomogramma vale solo per liquidi con viscosità simile a quella dell'acqua. • Se il fluido ha un'elevata viscosità, è possibile considerare l'uso di un tubo di misura di diametro più grande per ridurre la perdita di carico.

1. Calcolare il rapporto tra i diametri d/D.

2. Dal nomogramma, leggere la perdita di carico in funzione della velocità di deflusso (a valle della riduzione) e il rapporto d/D.

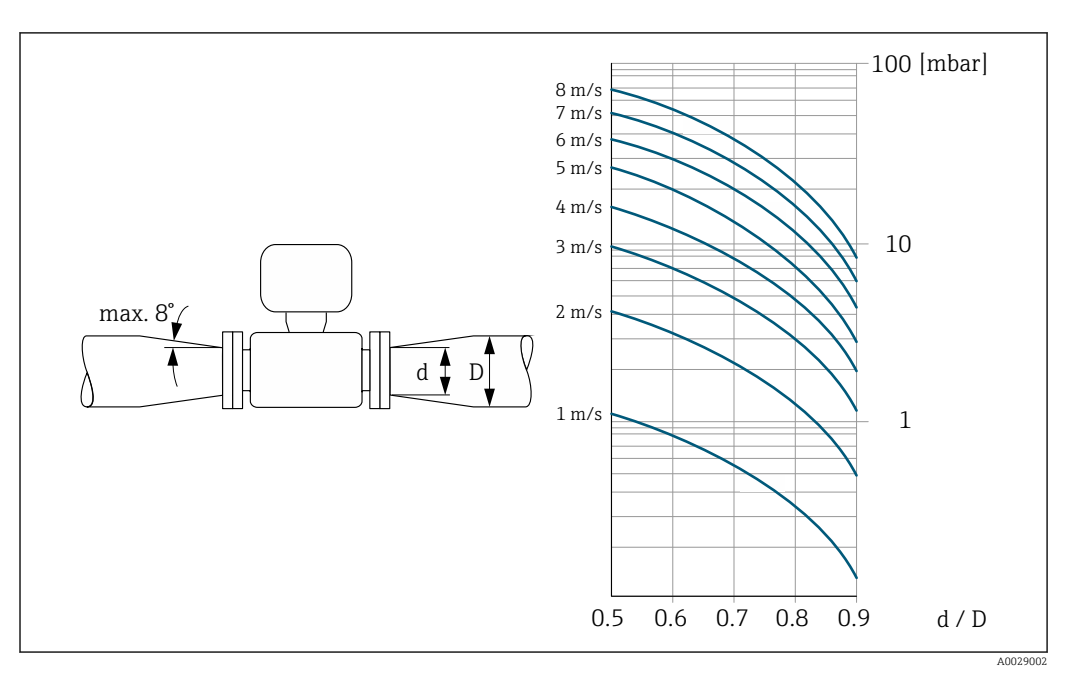

#### Lunghezza del cavo di collegamento

#### Trasmettitore Proline 500-digitale

Lunghezza del cavo di collegamento →  $\triangleq$  39

Trasmettitore Proline 500 Max. 200 m (650 ft)

Per ottenere risultati di misura corretti, rispettare la lunghezza consentita del cavo di collegamento Lmax. Questa lunghezza è determinata dalla conducibilità del fluido. Se si misurano liquidi in generale: 5 µS/cm

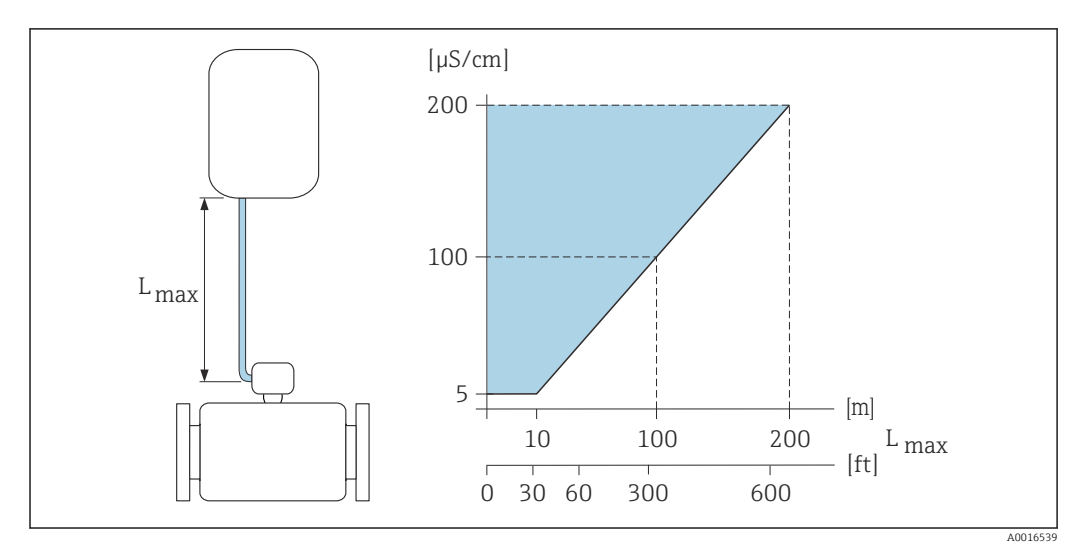

 *6 Lunghezza consentita del cavo di collegamento*

*Area colorata* = *campo consentito Lmax*<sup>=</sup> *lunghezza del cavo di collegamento in [m] ([ft]) [µS/cm]* = *conducibilità del fluido*

A0029552

### <span id="page-28-0"></span>6.1.3 Istruzioni di montaggio speciali

# 39 (1.5) 213 (8.4) 203 (8.0)  $\overline{\mathcal{S}}$ 243 (9.6)  $\Box \Box \Box$

#### Tettuccio di protezione dalle intemperie

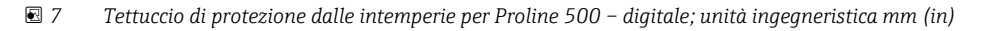

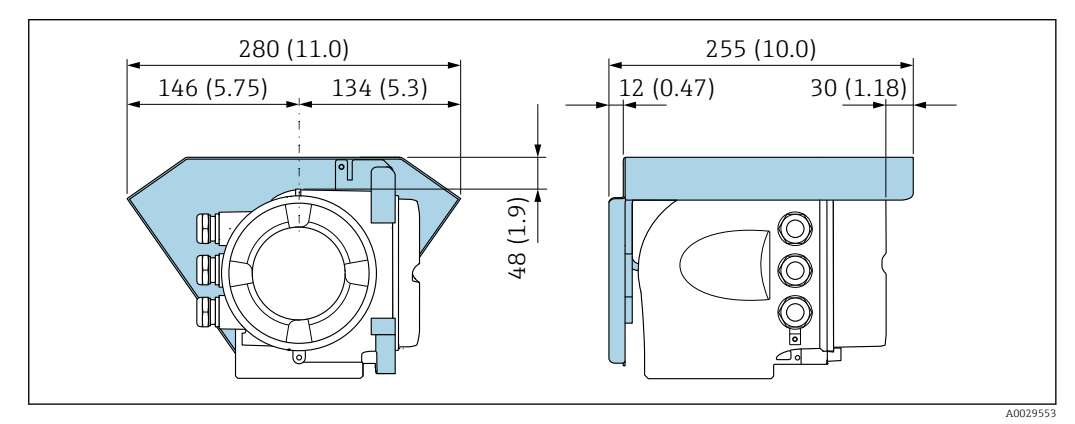

 *8 Tettuccio di protezione dalle intemperie per Proline 500; unità ingegneristica mm (in)*

### Compatibilità igienica

Quando installato in applicazioni igieniche, considerare le informazioni riportate nella sezione "Certificati e approvazioni/compatibilità igienica"→ ■ 218

### 6.2 Montaggio del misuratore

### 6.2.1 Utensili richiesti

### Per il trasmettitore

Per montaggio su palina:

- Trasmettitore Proline 500-digitale
	- Chiave fissa AF 10
	- Cacciavite Torx TX 25
- Trasmettitore Proline 500 Chiave fissa AF 13

Per il montaggio a parete: Eseguire il foro con una punta da trapano ⌀ 6,0 mm

### <span id="page-29-0"></span>Per il sensore

Per flange e altre connessioni al processo: utilizzare un idoneo strumento di montaggio

### 6.2.2 Preparazione del misuratore

- 1. Rimuovere tutto l'imballaggio per il trasporto rimasto.
- 2. Rimuovere eventuali coperture o coperchi di protezione dal sensore.
- 3. Rimuovere l'etichetta adesiva del vano dell'elettronica.

### 6.2.3 Montaggio del sensore

#### **A** AVVERTENZA

#### Pericolo dovuto a tenuta di processo non adeguata!

- ‣ Garantire che i diametri interni delle guarnizioni siano maggiori o uguali a quelli delle connessioni al processo e della tubazione.
- ‣ Verificare che le guarnizioni siano pulite e integre.
- ‣ Fissare correttamente le guarnizioni.
- 1. Assicurarsi che la freccia sul sensore corrisponda alla direzione del flusso del fluido.
- 2. Per rispettare le specifiche del dispositivo, installare il misuratore tra le flange della tubazione in modo che sia centrato rispetto alla sezione di misura.
- 3. Installare il misuratore o ruotare la custodia del trasmettitore in modo che gli ingressi cavo non siano orientati verso l'alto.

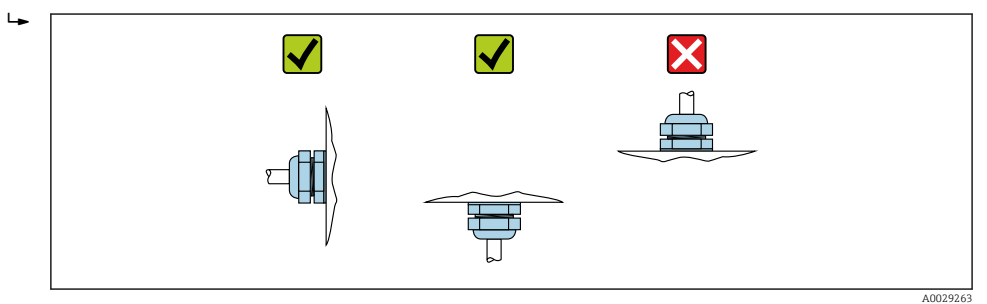

Il sensore è fornito con o senza connessioni al processo già montate, a seconda delle opzioni ordinate. Le connessioni al processo preinstallate sono fissate saldamente al sensore mediante 4 o 6 bulloni a testa esagonale.

- ‣ In funzione dell'applicazione e della lunghezza del tubo: sostenere il sensore o aggiungere un sistema di fissaggio addizionale.
- ‣ Se si utilizzano connessioni al processo in plastica: è fondamentale che il sensore sia fissato saldamente.

Un kit adatto per il montaggio a parete può essere ordinato separatamente, tra gli f accessori Endress+Hauser  $\rightarrow$   $\approx$  221.

#### Saldatura del sensore al tubo (nippli a saldare)

#### **A** AVVERTENZA

#### Rischio di danni irreparabili all'elettronica!

- ‣ La messa a terra del sistema di saldatura non deve essere eseguita tramite il sensore o il trasmettitore.
- 1. Eseguire alcuni punti di saldatura sul sensore per fissarlo nel tubo. Un dispositivo di saldatura può essere ordinato separatamente, come accessorio →  $\triangleq$  221.
- 2. Allentare le viti sulla flangia della connessione al processo e rimuovere il sensore, insieme alla guarnizione, dal tubo.
- 3. Saldare la connessione al processo nel tubo.
- 4. Reinstallare il sensore nel tubo verificando che la guarnizione sia pulita e correttamente posizionata.
- ‣ Se i tubi a basso spessore per i prodotti alimentari sono saldati correttamente: smontare il sensore e la guarnizione, anche se la guarnizione non è danneggiata dal calore quando montata.
	- Si deve poter aprire il tubo di almeno 8 mm (0,31 in) per lo smontaggio.

#### Montaggio delle guarnizioni

Rispettare le seguenti istruzioni per l'installazione delle guarnizioni:

- 1. Le viti devono essere serrate saldamente nel caso di connessioni al processo in metallo. La connessione al processo in metallo, se stretta correttamente, si appoggia al sensore assicurando un'esatta compressione della guarnizione.
- 2. Se sono impiegate connessioni al processo in plastica, rispettare le coppie di serraggio max. per le filettature lubrificate: 7 Nm (5,2 lbf ft); inserire sempre una guarnizione tra connessione e controflangia se sono impiegate flange in plastica.
- 3. Le guarnizioni devono essere sostituite periodicamente in funzione dell'applicazione, in particolare in caso di guarnizioni di tenuta (versione asettica)! L'intervallo tra una sostituzione e l'altra dipende dalla frequenza e dalla temperatura dei cicli di lavaggio e dalla temperatura del fluido. È possibile ordinare guarnizioni di ricambio come accessorio →  $\triangleq$  221.

### Montaggio degli anelli di messa a terra (DN 2...25 (1/12...1"))

Leggere attentamente le informazioni sull'equalizzazione di potenziale . 1 - 1

Nel caso di connessioni al processo in plastica (ad es. connessioni flangiate o attacchi a incollare), utilizzare degli anelli di messa a terra addizionali per assicurare il collegamento di equipotenzialità tra sensore e fluido. La mancanza di anelli di messa a terra può influenzare l'accuratezza di misura o danneggiare irrimediabilmente il sensore a causa dell'erosione elettrochimica degli elettrodi.

- A seconda dell'opzione ordinata, su alcune connessioni al processo si possono utilizzare dei dischi in plastica al posto degli anelli di messa a terra. Questi dischi in plastica non servono per il collegamento di equipotenzialità e sono solo dei "distanziali". Svolgono anche un'importante funzione di tenuta tra sensore e connessione al processo. Di conseguenza, nel caso di connessioni al processo senza anelli di messa a terra in metallo, questi dischi o guarnizioni in plastica devono essere sempre presenti!
	- Gli anelli di messa a terra possono essere ordinati separatamente, tra gli accessori Endress+Hauser →  $\triangleq$  221. Prima di ordinare, verificare che siano compatibili con il materiale degli elettrodi; in caso contrario gli elettrodi possono essere distrutti dalla corrosione elettrochimica!
		- Specifiche dei materiali  $\rightarrow$   $\blacksquare$  212.
	- Gli anelli di messa a terra, comprensivi di guarnizioni, devono essere montati all'interno delle connessioni al processo. Questo non influenza la lunghezza di installazione.

<span id="page-31-0"></span>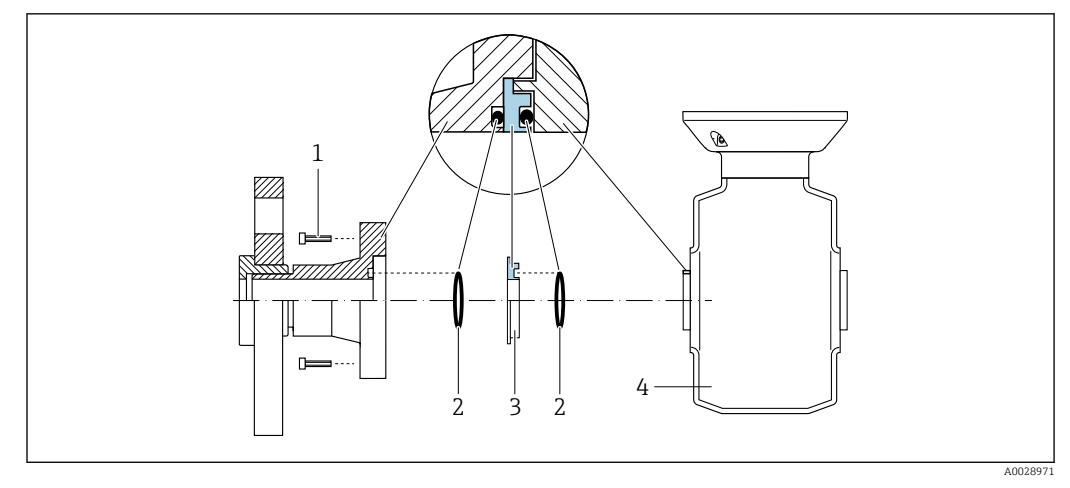

 *9 Installazione degli anelli di messa a terra*

*1 Bulloni a testa esagonale della connessione al processo*

#### *2 O-ring*

- *3 Anello di messa a terra o disco in plastica (distanziale)*
- *4 Sensore*
- 1. Allentare i 4 o 6 bulloni a testa esagonale (1) e rimuovere la connessione al processo dal sensore (4).
- 2. Togliere il disco in plastica (3), comprese le due guarnizioni O-ring (2), dalla connessione al processo.
- 3. Riposizionare la prima guarnizione O-ring (2) nell'incameratura della connessione al processo.
- 4. Inserire l'anello di messa a terra metallico (3) nella connessione al processo come illustrato.
- 5. Posizionare la seconda guarnizione O-ring (2) nell'incameratura dell'anello di messa a terra.
- 6. Rimontare la connessione al processo sul sensore. Durante l'operazione, rispettare le coppie di serraggio max. delle viti per le filettature lubrificate: 7 Nm (5,2 lbf ft)

### 6.2.4 Montaggio della custodia del trasmettitore: Proline 500 – digitale

### **AATTENZIONE**

#### La temperatura ambiente è troppo elevata!

Pericolo di surriscaldamento dell'elettronica e di deformazione della custodia.

- in Non superare la temperatura ambiente massima consentita →  $\triangleq$  27.
- ‣ Nel caso di funzionamento all'esterno: evitare la luce solare diretta e l'esposizione alle intemperie, soprattutto nelle regioni a clima caldo.

### **AATTENZIONE**

#### Una forza eccessiva può danneggiare la custodia!

‣ Evitare le sollecitazioni meccaniche eccessive.

Il trasmettitore può essere montato come segue:

- Installazione su palina
- Montaggio a parete

#### Montaggio su palina

#### **A** AVVERTENZA

Coppia di serraggio eccessiva applicata alle viti di fissaggio!

- Rischio di danni al trasmettitore in plastica.
- $\triangleright$  Serrare le viti di fissaggio in base alla coppia di serraggio: 2 Nm (1,5 lbf ft)

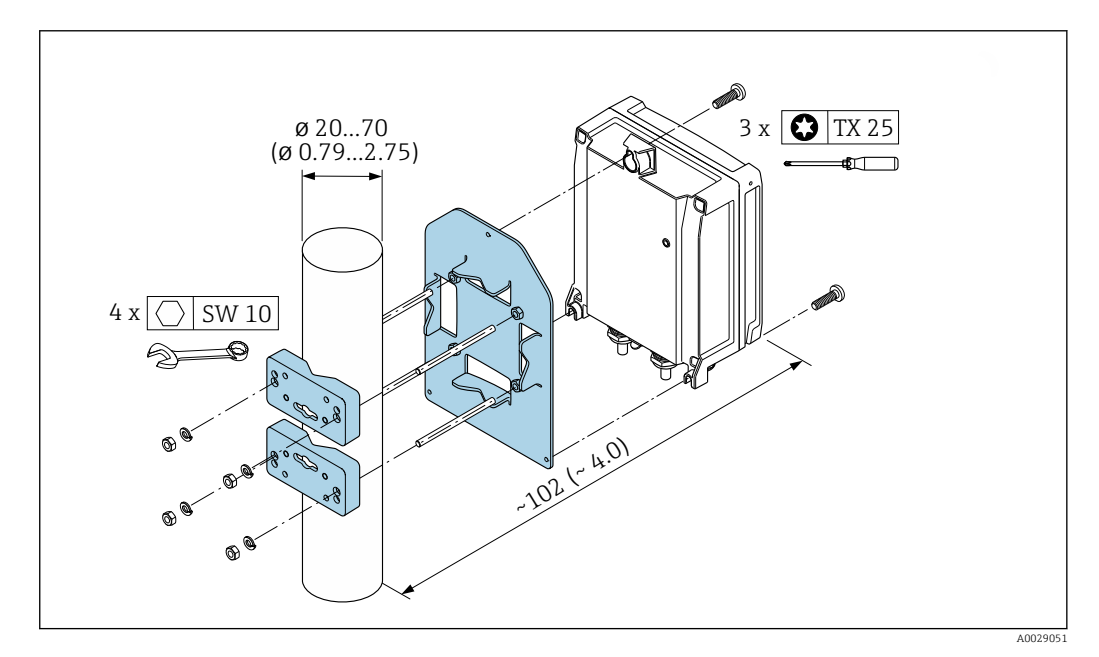

 *10 Unità ingegneristica, mm (in)*

#### Montaggio a parete

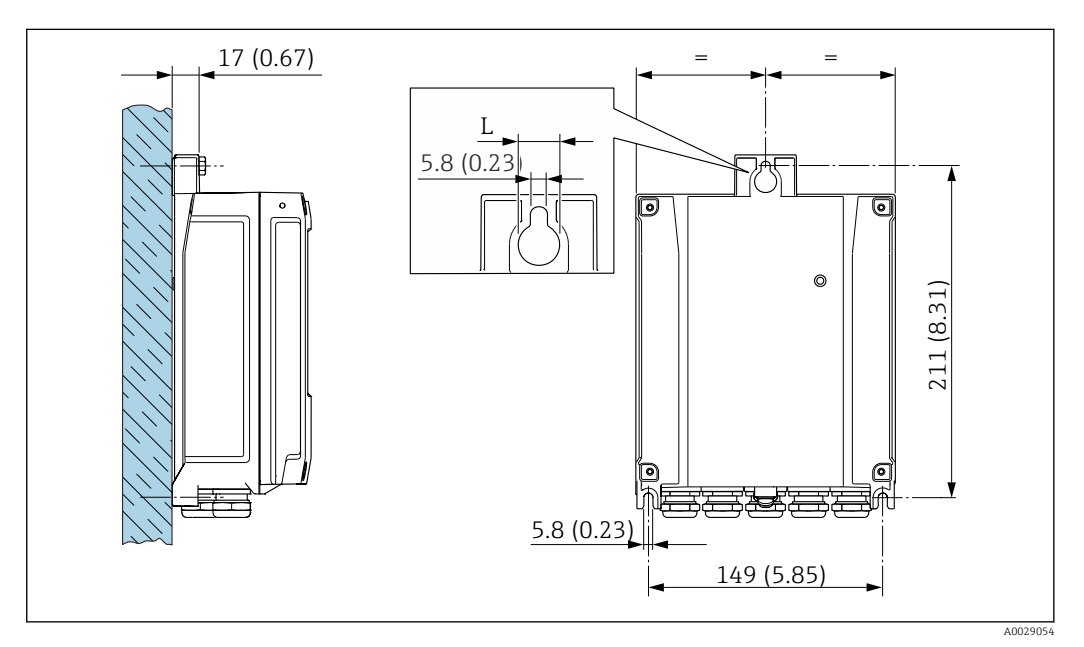

- *11 Unità ingegneristica, mm (in)*
- *L Dipende dal codice d'ordine per "Custodia del trasmettitore"*

Codice d'ordine per "Custodia del trasmettitore"

- Opzione A, alluminio, rivestito:  $L = 14$  mm (0,55 in)
- Opzione **D**, policarbonato:  $L = 13$  mm (0,51 in)
- 1. Eseguire i fori.
- <span id="page-33-0"></span>2. Inserire i tasselli da muro nei fori eseguiti.
- 3. Avvitare leggermente le viti di fissaggio.
- 4. Montare la custodia del trasmettitore sulle viti di fissaggio e agganciarla in posizione.
- 5. Serrare le viti di fissaggio.

### 6.2.5 Montaggio della custodia del trasmettitore: Proline 500

### **AATTENZIONE**

#### La temperatura ambiente è troppo elevata!

Pericolo di surriscaldamento dell'elettronica e di deformazione della custodia.

- ightharpoontance la temperatura ambiente massima consentita  $\rightarrow \blacksquare$  27.
- ‣ Nel caso di funzionamento all'esterno: evitare la luce solare diretta e l'esposizione alle intemperie, soprattutto nelle regioni a clima caldo.

### **AATTENZIONE**

#### Una forza eccessiva può danneggiare la custodia!

‣ Evitare le sollecitazioni meccaniche eccessive.

Il trasmettitore può essere montato come segue:

- Installazione su palina
- Montaggio a parete

### Montaggio a parete

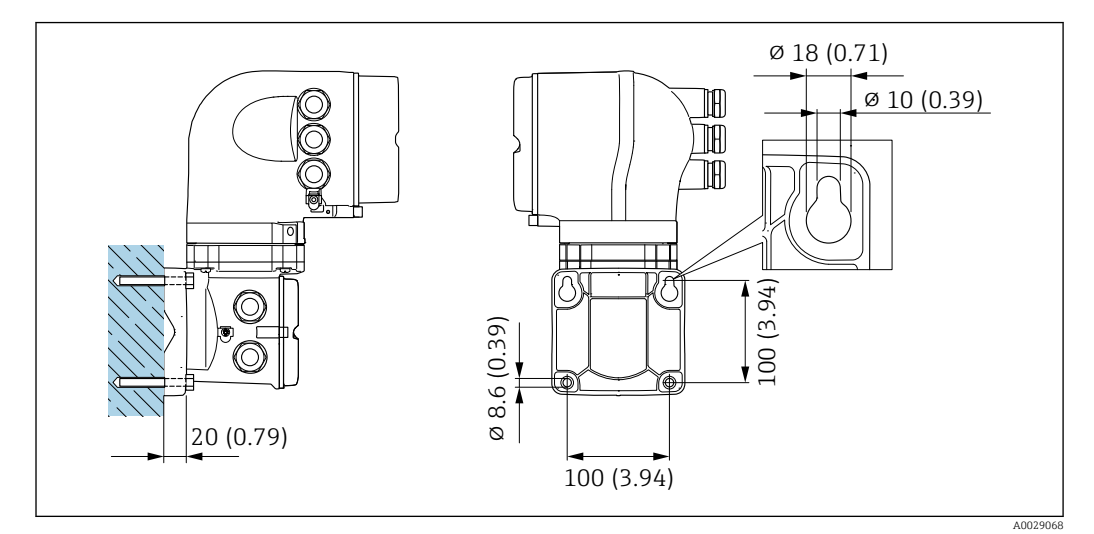

 *12 Unità ingegneristica, mm (in)*

- 1. Eseguire i fori.
- 2. Inserire i tasselli da muro nei fori eseguiti.
- 3. Avvitare leggermente le viti di fissaggio.
- 4. Montare la custodia del trasmettitore sulle viti di fissaggio e agganciarla in posizione.
- 5. Serrare le viti di fissaggio.

### Montaggio su palina

<span id="page-34-0"></span>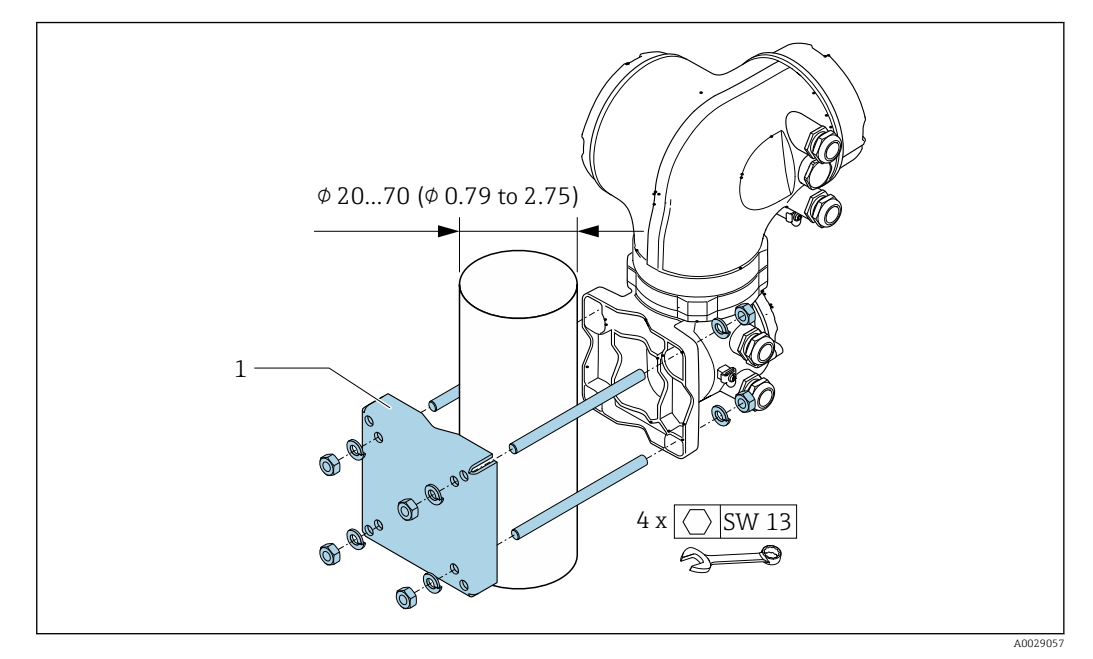

 *13 Unità ingegneristica, mm (in)*

### 6.2.6 Rotazione della custodia del trasmettitore: Proline 500

La custodia del trasmettitore può essere ruotata per facilitare l'accesso al vano connessioni o al modulo display.

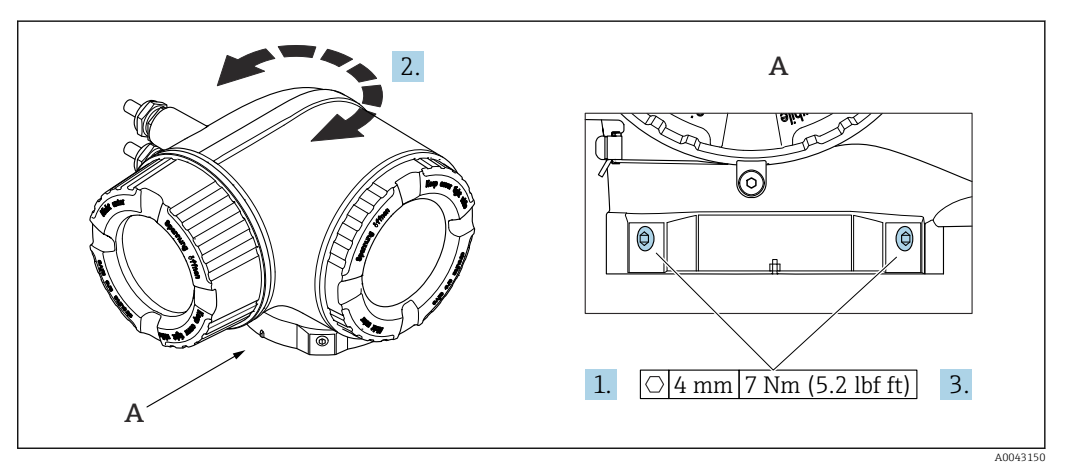

 *14 Custodia Ex*

- 1. Allentare le viti di fissaggio.
- 2. Ruotare la custodia fino alla posizione richiesta.
- 3. Serrare le viti di fissaggio.

### 6.2.7 Rotazione del modulo display: Proline 500

Il modulo display può essere ruotato per ottimizzare la leggibilità e l'operatività del display.

<span id="page-35-0"></span>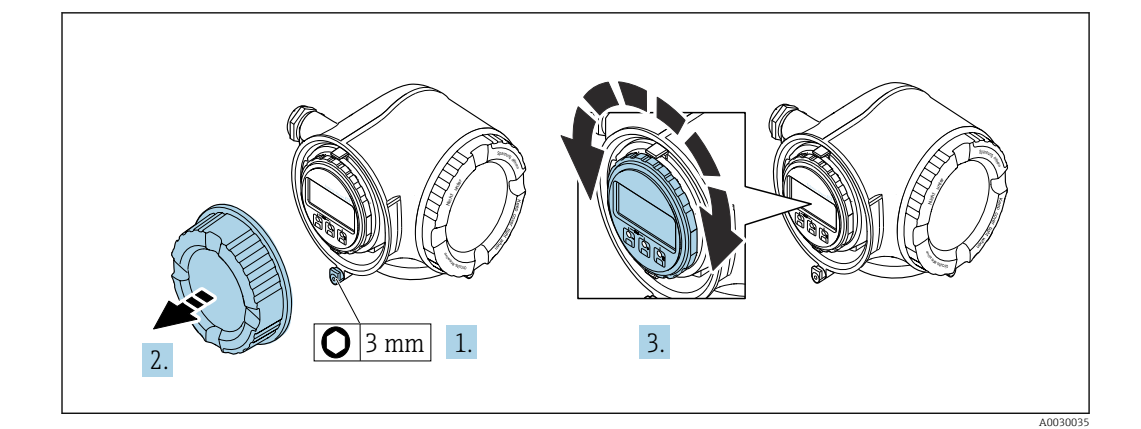

- 1. In base alla versione del dispositivo: liberare il fermo di sicurezza sul coperchio del vano connessioni.
- 2. Svitare il coperchio del vano connessioni.
- 3. Girare il modulo display sulla posizione desiderata: max.  $8 \times 45^\circ$  in ciascuna direzione.
- 4. Avvitare sul coperchio del vano connessioni.
- 5. In base alla versione del dispositivo: montare il fermo di sicurezza del coperchio del vano connessioni.

## 6.3 Verifica finale dell'installazione

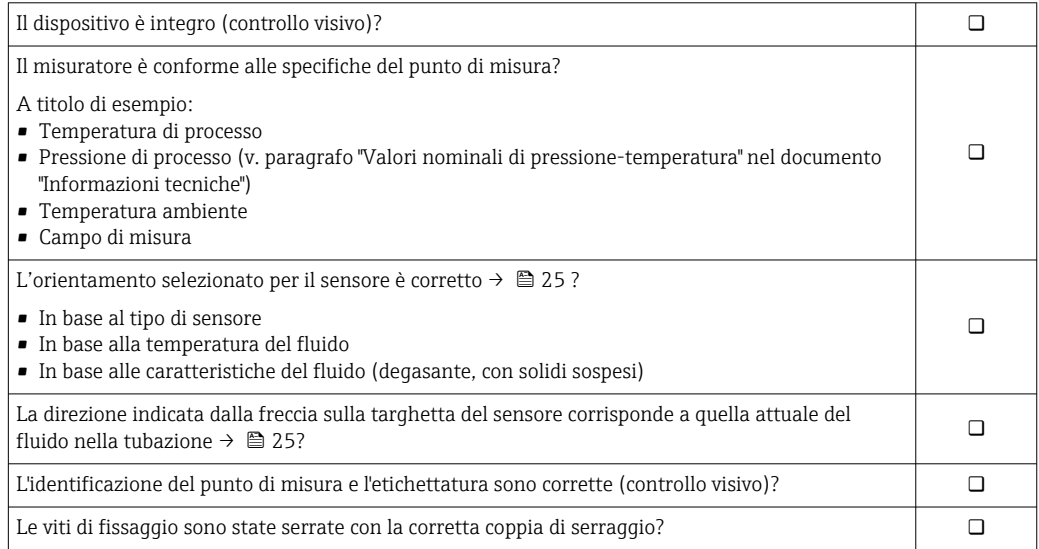
# <span id="page-36-0"></span>7 Connessione elettrica

### **A** AVVERTENZA

Componenti in tensione! Gli interventi eseguiti non correttamente sui collegamenti elettrici possono causare scosse elettriche.

- ‣ Prevedere un dispositivo di disinserimento (interruttore di potenza automatico o interruttore di protezione) per scollegare facilmente il misuratore dalla tensione di alimentazione.
- ‣ Oltre al fusibile del dispositivo, prevedere un'unità di protezione da sovracorrente con max 10 A nell'installazione sul campo.

# 7.1 Sicurezza elettrica

In conformità alle normative nazionali applicabili.

# 7.2 Requisiti di connessione

# 7.2.1 Utensili richiesti

- Per gli ingressi cavi: usare gli utensili corrispondenti
- Per il fermo di sicurezza: chiave a brugola3 mm
- Spellafili
- Se si usano cavi intrecciati: pinza a crimpare per ferrula
- Per togliere i cavi dal morsetto: cacciavite a testa piatta  $\leq$  3 mm (0,12 in)

# 7.2.2 Requisiti per il cavo di collegamento

I cavi di collegamento forniti dal cliente devono possedere i seguenti requisiti.

#### Cavo di messa a terra di protezione per il morsetto di terra esterno

Sezione del conduttore 2,1 mm<sup>2</sup> (14 AWG)

L'uso di un capocorda consente il collegamento di sezioni più grandi.

L'impedenza di messa a terra deve essere inferiore a 2 Ω.

#### Campo di temperatura consentito

- Devono essere rispettate le direttive di installazione vigenti nel paese dove è eseguita l'installazione.
- I cavi devono essere adatti alle temperature minime e massime previste.

#### Cavo di alimentazione (incl. conduttore per il morsetto di terra interno)

Il cavo di installazione standard è sufficiente.

#### Cavo segnali

*Uscita in corrente 4 ... 20 mA HART* È consigliato un cavo schermato. Attenersi allo schema di messa a terra dell'impianto.

*Uscita in corrente 0/4 ... 20 mA*

È sufficiente il cavo di installazione standard

*Impulsi /frequenza /uscita id commutazione*

È sufficiente il cavo di installazione standard

*Doppia uscita impulsiva*

È sufficiente il cavo di installazione standard

*Uscita a relè*

Il cavo di installazione standard è sufficiente.

*Ingresso in corrente 0/4 ... 20 mA* È sufficiente il cavo di installazione standard

*Ingresso di stato*

È sufficiente il cavo di installazione standard

#### Diametro del cavo

- Pressacavi forniti:  $M20 \times 1,5$  con cavo  $\emptyset$  6 ... 12 mm (0,24 ... 0,47 in)
- Morsetti caricati a molla: adatti per trefoli e trefoli con terminale. Sezione del conduttore 0,2 … 2,5 mm2 (24 … 12 AWG).

#### Scelta del cavo di collegamento tra il trasmettitore e il sensore

Dipende dal tipo di trasmettitore e dalle zone di installazione

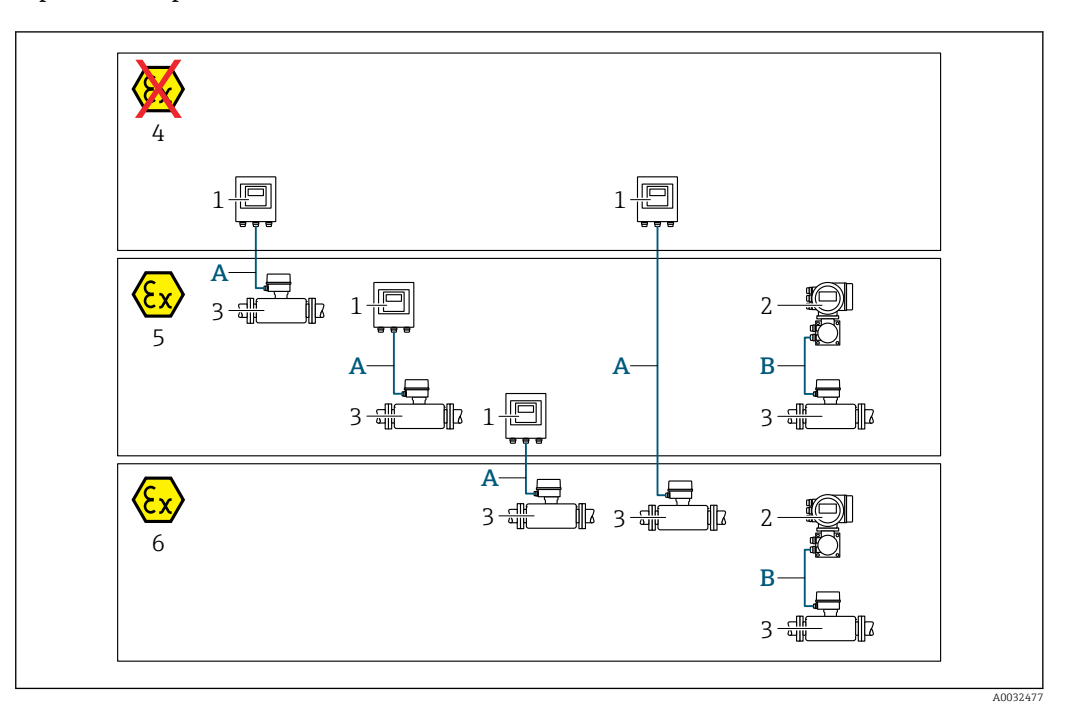

- *1 Trasmettitore digitale Proline 500*
- *2 Trasmettitore Proline 500*
- *3 Sensore Promag*
- *4 Area sicura*
- *5 Area pericolosa: Zona 2; Classe I, Divisione 2*
- *6 Area pericolosa: Zona 1; Classe I, Divisione 1*
- *A Cavo standard a trasmettitore digitale*  $500 \rightarrow$   $\blacksquare$  39 *Trasmettitore installato in area sicura o area pericolosa: Zona 2; Classe I, Divisione 2 / sensore installato in area pericolosa: Zona 2; Classe I, Divisione 2 oppure Zona 1; Classe I, Divisione 1*
- *B Cavo segnali a trasmettitore 50[0→ 40](#page-39-0) Trasmettitore e sensore installati in area pericolosa: Zona 2; Classe I, Divisione 2 oppure Zona 1; Classe I, Divisione 1*

*A: cavo di collegamento tra sensore e trasmettitore: Proline 500 – digitale*

#### *Cavo standard*

Come cavo di collegamento è possibile utilizzare un cavo standard con le seguenti specifiche.

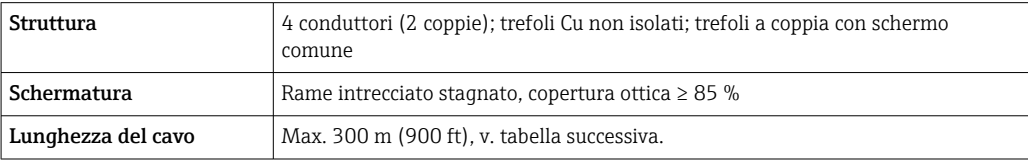

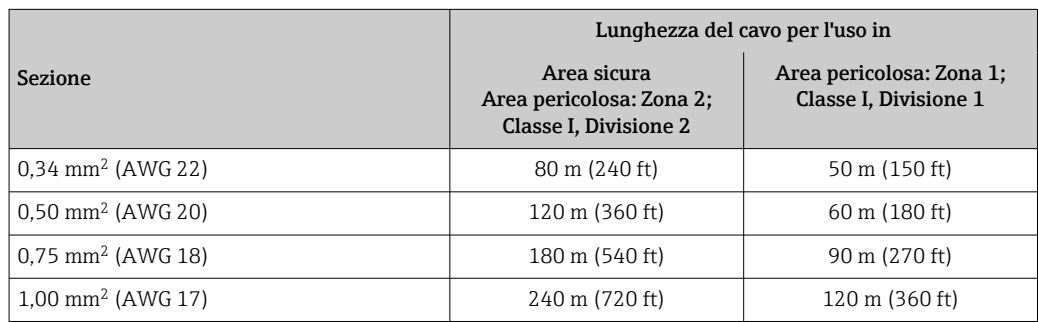

<span id="page-39-0"></span>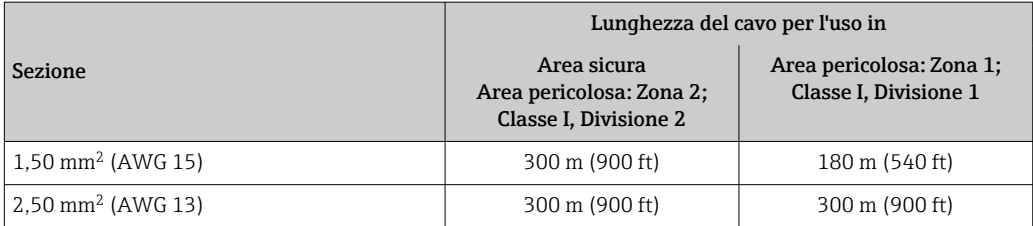

*Cavo di collegamento disponibile in opzione*

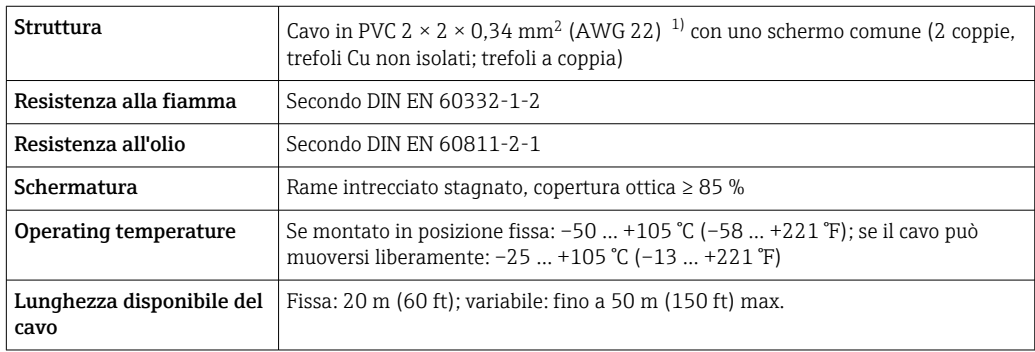

1) Le radiazioni UV possono danneggiare la guaina esterna del cavo. Se possibile, proteggere il cavo dalla luce solare diretta.

# *B: cavo di collegamento tra sensore e trasmettitore: Proline 500*

#### *Cavo di segnale*

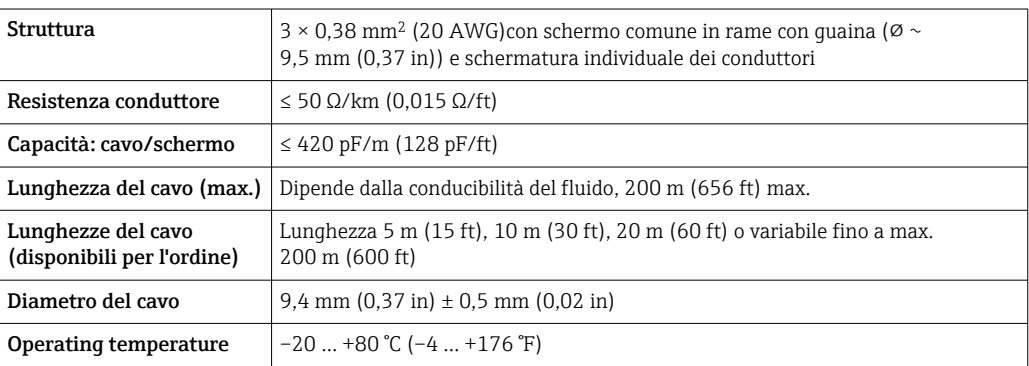

#### *Cavo della corrente della bobina*

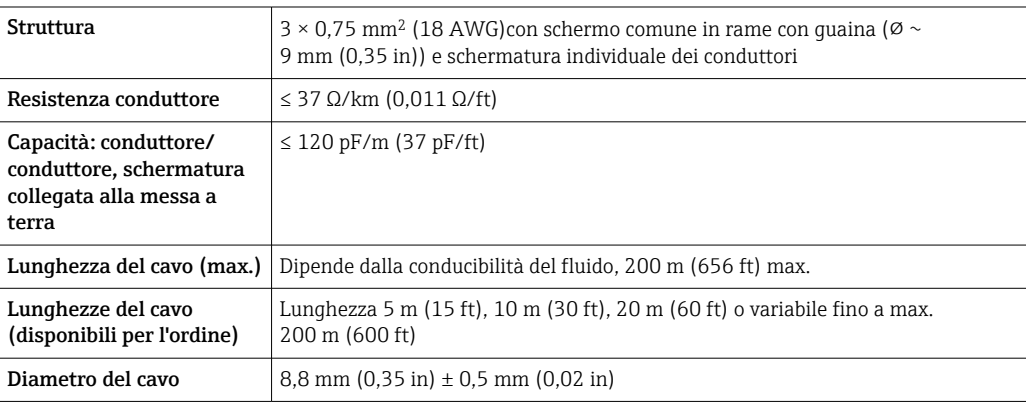

<span id="page-40-0"></span>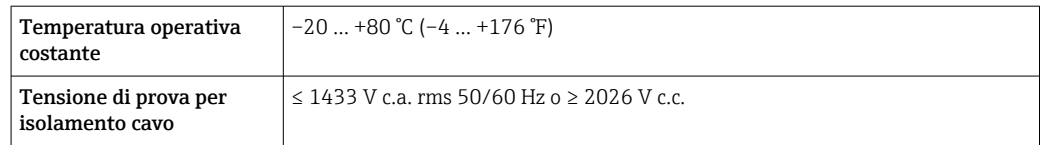

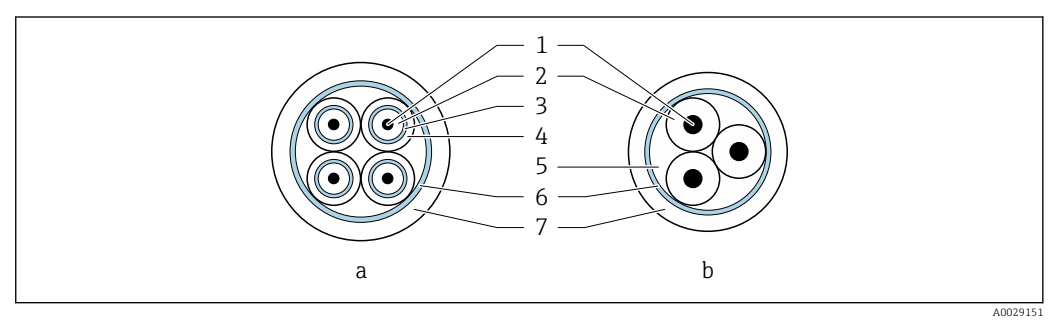

#### *15 Sezione del cavo*

- *a Cavo per gli elettrodi*
- *b Cavo della corrente della bobina*
- *1 Conduttore*
- *2 Isolamento del conduttore*
- *3 Schermatura del conduttore*
- *4 Guaina di rivestimento del conduttore*
- *5 Irrobustimento del cavo*
- *6 Schermatura del cavo*
- *7 Guaina esterna*

*Funzionamento in zone con forti interferenze elettriche*

Il sistema di misura rispetta i requisiti di sicurezza generali →  $\triangleq$  219 e le specifiche EMC  $\rightarrow$   $\bigcirc$  207.

La messa a terra è eseguita mediante il morsetto di terra, fornito a questo scopo, all'interno del vano collegamenti. La lunghezza della parte intrecciata e spellata della schermatura del cavo fino al morsetto di terra deve essere ridotta al minimo.

### 7.2.3 Assegnazione dei morsetti

#### Trasmettitore: tensione di alimentazione, ingressi/uscite

L'assegnazione dei morsetti di ingresso e uscita dipende dalla versione del dispositivo ordinata. L'assegnazione dei morsetti specifica per il dispositivo è riportata su un'etichetta adesiva nel vano morsetti.

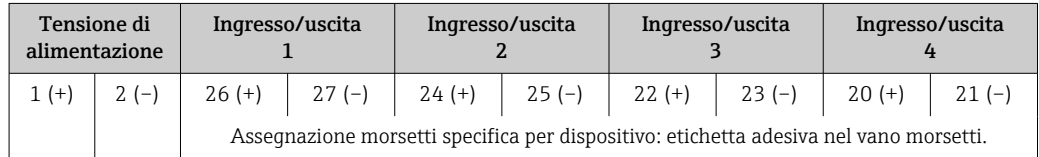

#### Vano collegamenti per trasmettitore e sensore: cavo di collegamento

Il sensore e il trasmettitore, che sono montati imposizioni separate, sono collegati tra loro per mezzo di un cavo di collegamento. Il cavo viene collegato attraverso il vano collegamenti del sensore e la custodia del trasmettitore.

Assegnazione dei morsetti e collegamento del cavo di collegamento:

- Proline 500 digitale[→ 45](#page-44-0)
- Proline 500  $\rightarrow$   $\mathbb{R}$  52

### 7.2.4 Preparazione del misuratore

Eseguire la procedura nel seguente ordine:

- 1. Montare il sensore e il trasmettitore.
- 2. Vano collegamenti sensori: collegare cavo di collegamento.
- 3. Trasmettitore: collegare cavo di collegamento.
- 4. Trasmettitore: collegare il cavo segnali e il cavo della tensione di alimentazione.

### **AVVISO**

#### Tenuta non sufficiente della custodia!

L'affidabilità operativa del misuratore potrebbe essere compromessa.

- ‣ Utilizzare pressacavi adatti corrispondenti al grado di protezione.
- 1. Se presente, rimuovere il tappo cieco.
- 2. Se il misuratore è fornito senza pressacavi:

Procurarsi il pressacavo adatto per il relativo cavo di collegamento.

3. Se il misuratore è fornito con pressacavi: Rispettare i requisiti previsti per i cavi di collegamento  $\rightarrow \Box$  37.

### 7.2.5 Preparazione del cavo di collegamento: Proline 500 – digitale

Per la terminazione del cavo di collegamento, considerare con attenzione i seguenti punti:

‣ Per cavi con conduttori fini (cavi intrecciati): I conduttori devono essere dotati di ferrule.

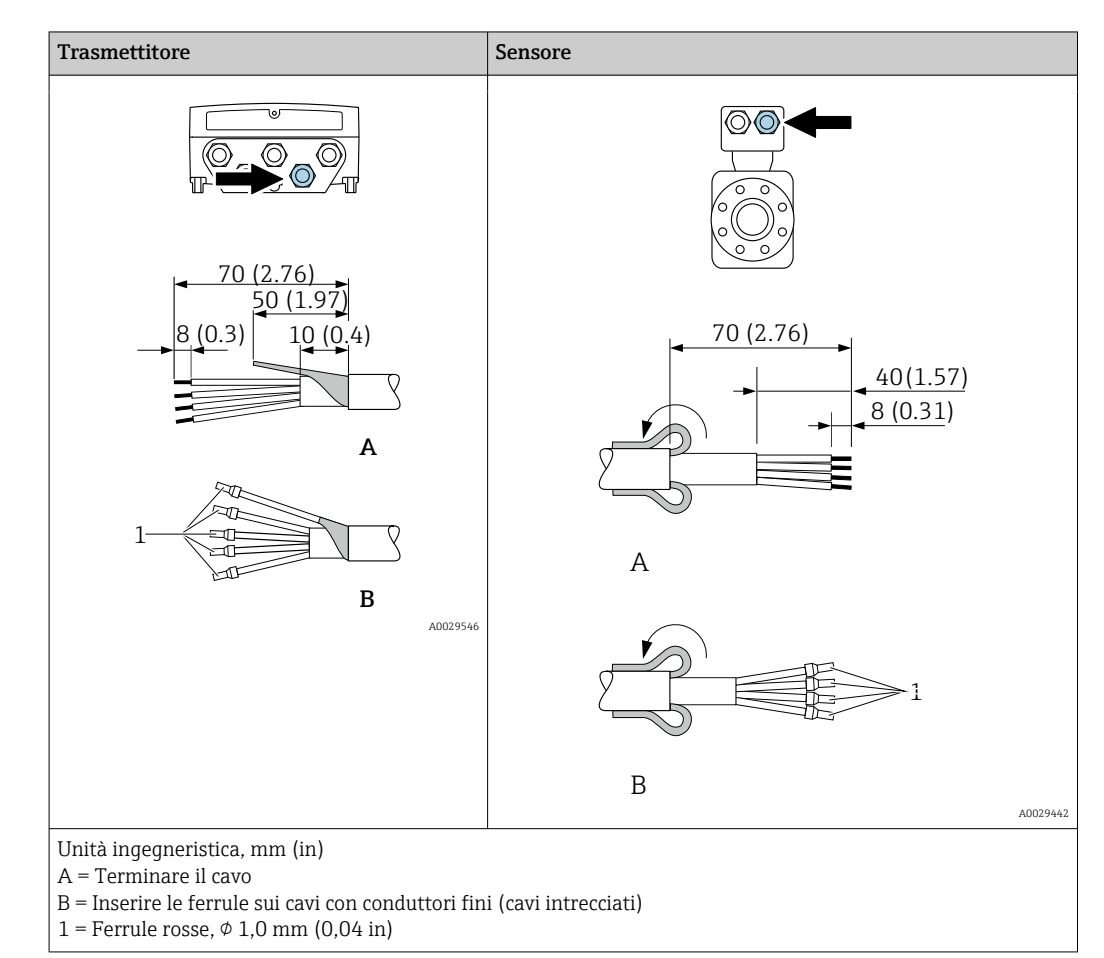

# 7.2.6 Preparazione del cavo di collegamento: Proline 500

Per la terminazione del cavo di collegamento, considerare con attenzione i seguenti punti:

1. Nel caso del cavo di segnale degli elettrodi:

Verificare che le ferrule non tocchino le schermature dei conduttori sul lato del sensore. Distanza minima = 1 mm (eccezione: cavo "GND" (terra) verde)

- 2. Nel caso del cavo della corrente della bobina: Isolare un conduttore del cavo tripolare a livello dell'irrobustimento del cavo. Due conduttori sono sufficienti per la connessione.
- 3. Per cavi con conduttori fini (cavi intrecciati): I conduttori devono essere dotati di ferrule.

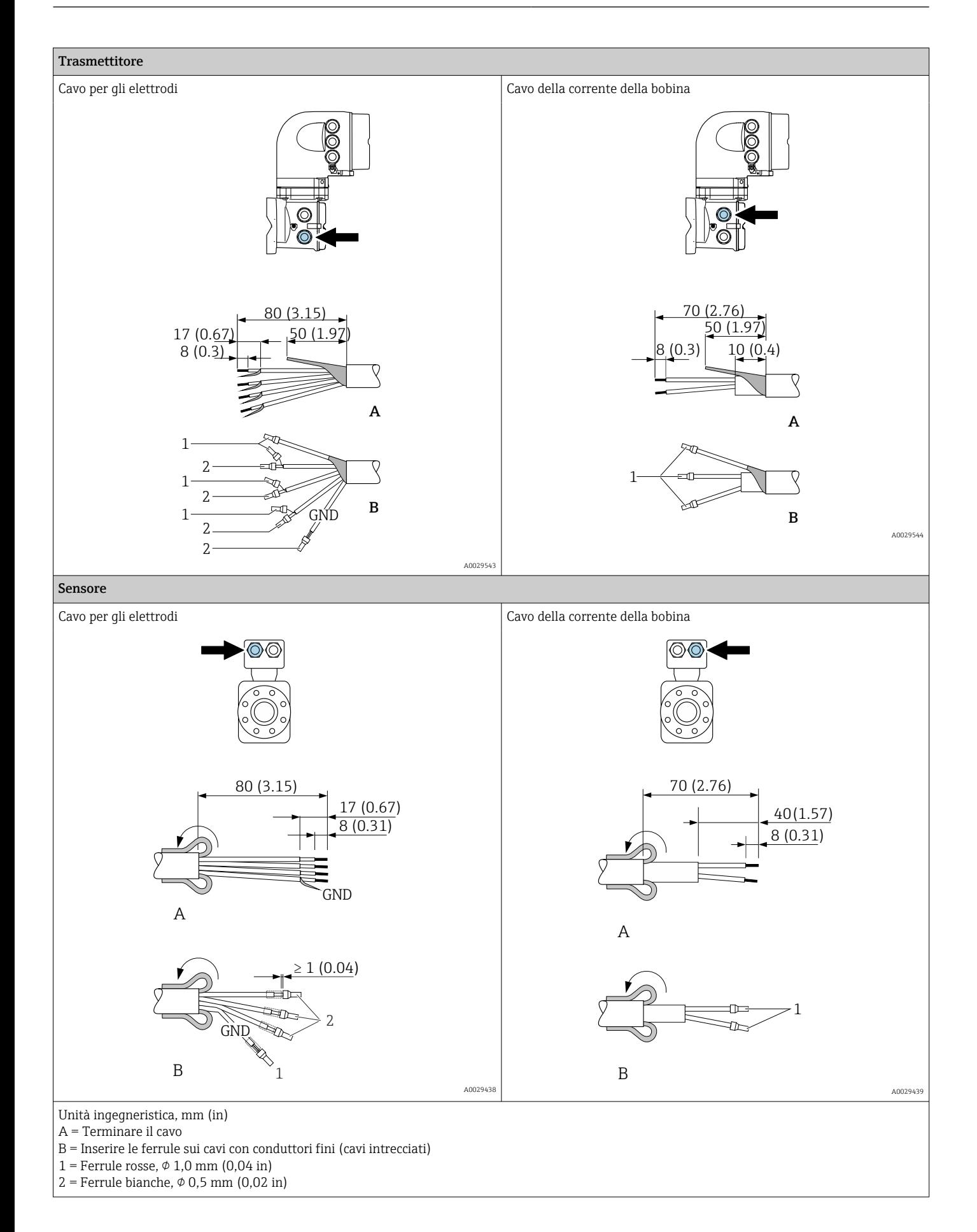

# <span id="page-44-0"></span>7.3 Connessione del misuratore: Proline 500 - digitale

# **AVVISO**

#### Limitazione della sicurezza elettrica dovuta a errato collegamento!

- ‣ Il collegamento elettrico deve essere eseguito esclusivamente da tecnici specializzati.
- ‣ Attenersi alle normative e ai codici di installazione federali/nazionali applicabili.
- ‣ Attenersi alle norme di sicurezza vigenti presso il luogo di lavoro.
- $\triangleright$  Collegare sempre il cavo di messa a terra  $\oplus$  prima di collegare altri cavi.
	- ‣ Per l'uso in atmosfere potenzialmente esplosive, rispettare le informazioni riportate nella documentazione Ex specifica del dispositivo.

# 7.3.1 Connessione del cavo di collegamento

### **A** AVVERTENZA

#### Rischio di danneggiamento dei componenti elettronici!

- ‣ Effettuare un collegamento di equipotenzialità tra il sensore e il trasmettitore.
- ‣ Il sensore può essere collegato solo al trasmettitore con il medesimo numero di serie.
- ‣ Mettere a terra il vano collegamenti del sensore mediante il morsetto a vite esterno.

#### Assegnazione dei morsetti per il cavo di collegamento

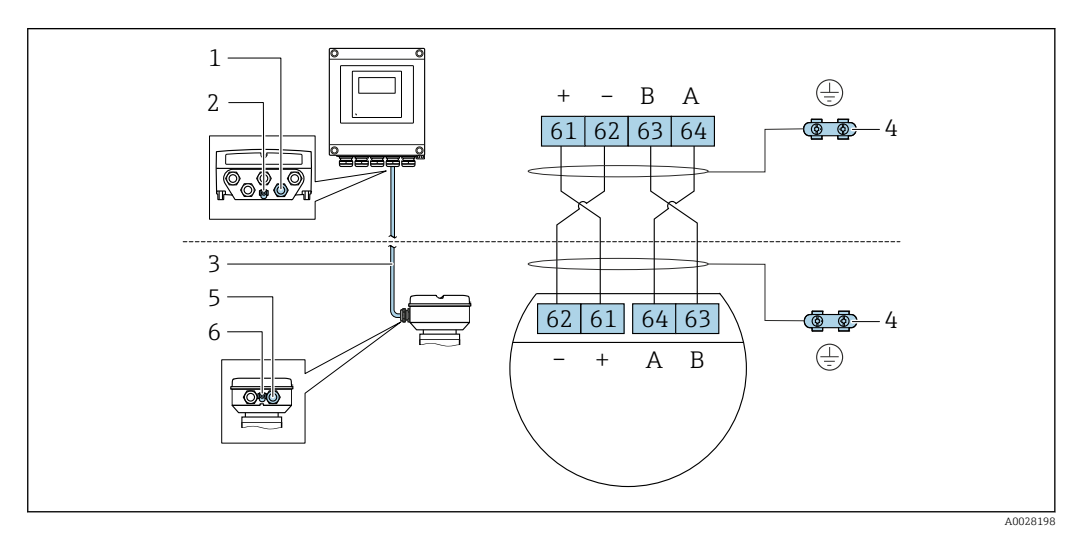

- *1 Ingresso cavo sulla custodia del trasmettitore*
- *2 Conduttore di protezione (PE)*
- *3 Cavo di collegamento comunicazione ISEM*
- *4 Messa a terra mediante connessione di terra: sulle versioni del dispositivo dotati di connettore, la messa a terra è realizzata utilizzando lo stesso connettore*
- *5 Ingresso cavo o connessione per connettore del dispositivo sul vano collegamenti del sensore*
- *6 Conduttore di protezione (PE)*

#### Connessione del cavo di collegamento al vano collegamenti sensori

- Connessione mediante morsetti con codice d'ordine per "Vano collegamenti del sensore": Opzione **B** "Inox, igienico"  $\rightarrow$   $\blacksquare$  47
- Connessione mediante connettori con codice d'ordine per "Vano collegamenti del sensore":

Opzione **C** "Ultracompatto, igienico, inox"→ ■ 48

#### Connessione del cavo di collegamento al trasmettitore

Il cavo è collegato al trasmettitore mediante i morsetti →  $\triangleq$  49.

#### Collegamento del vano collegamenti del sensore tramite morsetti

Per versione del dispositivo con codice d'ordine per "Vano collegamenti del sensore": Opzione A "Alluminio rivestito"

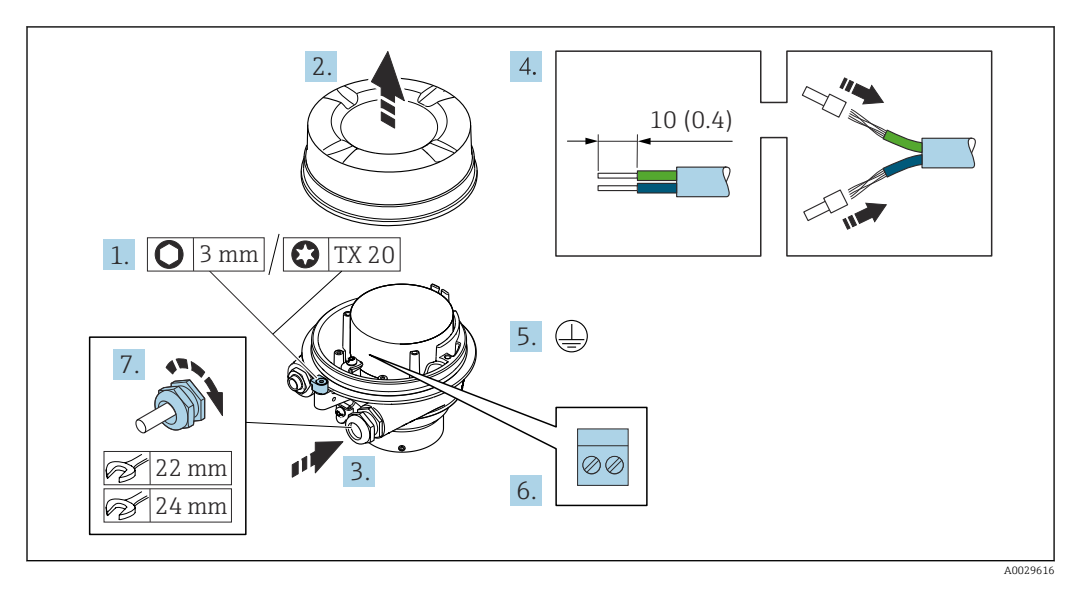

- 1. Liberare il fermo di sicurezza del coperchio della custodia.
- 2. Svitare il coperchio della custodia.
- 3. Spingere il cavo attraverso l'ingresso cavo. Per garantire la tenuta stagna, non togliere l'anello di tenuta dall'ingresso cavo.
- 4. Spelare il cavo e le relative estremità. Nel caso di cavi intrecciati, inserire le ferrule.
- 5. Collegare la messa a terra di protezione.
- 6. Collegare il cavo in base all'assegnazione dei morsetti per il cavo di collegamento.
- 7. Serrare saldamente i pressacavi.
	- Con questa operazione la procedura di collegamento del cavo di collegamento è conclusa.

### **A** AVVERTENZA

#### Grado di protezione della custodia compromesso a causa di insufficiente tenuta della custodia.

- ‣ Avvitare nella filettatura sul coperchio senza usare lubrificanti. La filettatura sul coperchio è rivestita di lubrificante a secco.
- 8. Avvitare sul coperchio della custodia.
- 9. Serrare il fermo di sicurezza del coperchio della custodia.

#### <span id="page-46-0"></span>Collegamento del vano collegamenti del sensore tramite morsetti

Per versione del dispositivo con codice d'ordine per "Vano collegamenti del sensore": Opzione B "Inox, igienico"

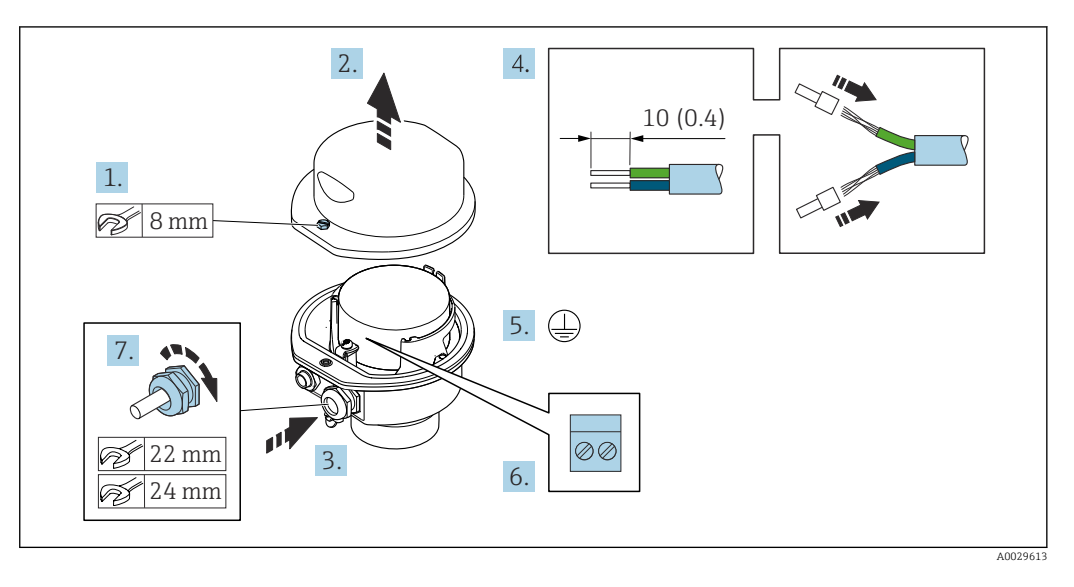

- 1. Svitare la vite di sicurezza del coperchio della custodia.
- 2. Aprire il coperchio della custodia.
- 3. Spingere il cavo attraverso l'ingresso cavo. Per garantire la tenuta stagna, non togliere l'anello di tenuta dall'ingresso cavo.
- 4. Spelare il cavo e le relative estremità. Nel caso di cavi intrecciati, inserire le ferrule.
- 5. Collegare la messa a terra di protezione.
- 6. Collegare il cavo in base all'assegnazione dei morsetti per il cavo di collegamento.
- 7. Serrare saldamente i pressacavi.
	- Con questa operazione la procedura di collegamento del cavo di collegamento è conclusa.
- 8. Chiudere il coperchio della custodia.
- 9. Serrare la vite di sicurezza del coperchio della custodia.

#### <span id="page-47-0"></span>Collegamento del vano collegamenti del sensore mediante il connettore

Per versione del dispositivo con codice d'ordine per "Vano collegamenti del sensore": Opzione C "Ultra compatto, igienico, inox"

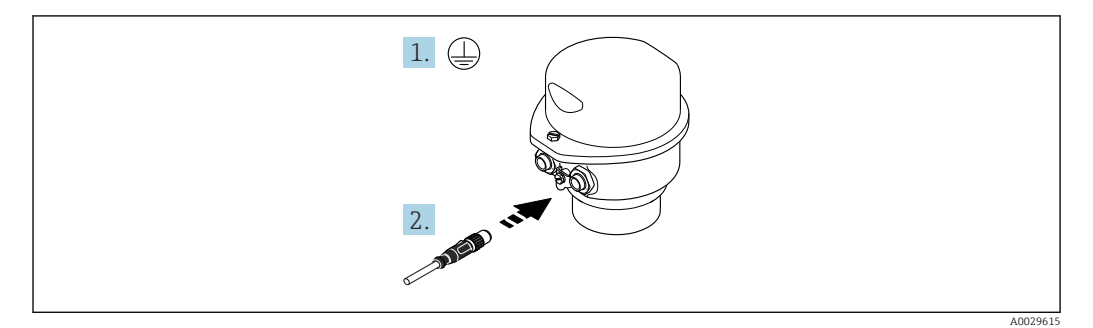

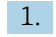

1. Collegare la messa a terra di protezione.

2. Collegare il connettore.

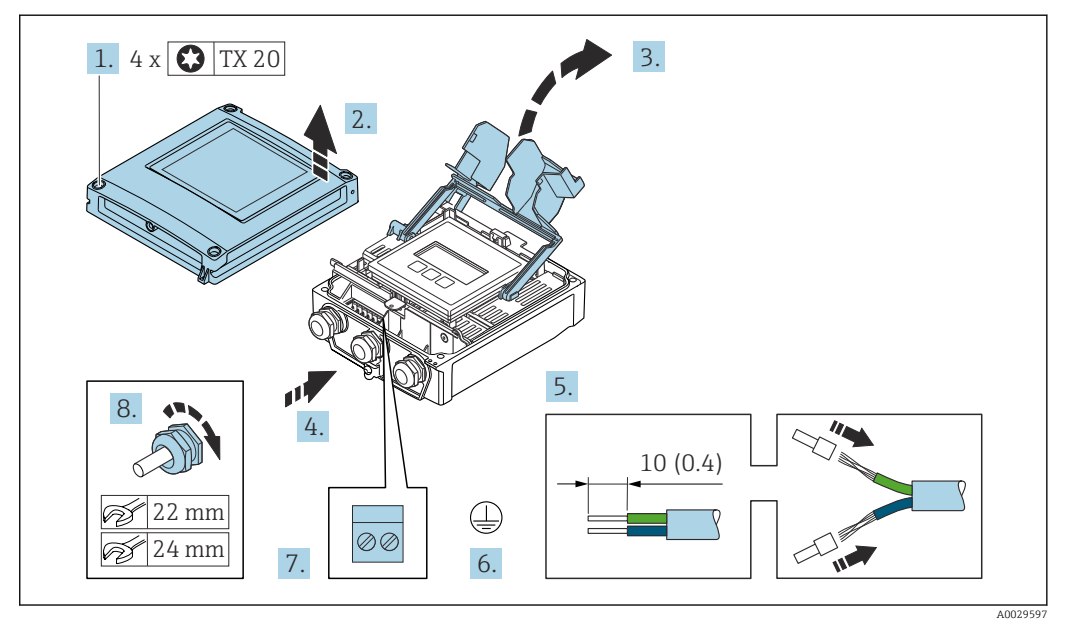

#### <span id="page-48-0"></span>Connessione del cavo di collegamento al trasmettitore

- 1. Liberare le 4 viti di fissaggio sul coperchio della custodia.
- 2. Aprire il coperchio della custodia.
- 3. Aprire il vano morsetti.
- 4. Spingere il cavo attraverso l'ingresso cavo. Per garantire la tenuta stagna, non togliere l'anello di tenuta dall'ingresso cavo.
- 5. Spelare il cavo e le relative estremità. Nel caso di cavi intrecciati, inserire le ferrule.
- 6. Collegare la messa a terra di protezione.
- 7. Collegare il cavo in base all'assegnazione dei morsetti per il cavo di collegamento [→ 45](#page-44-0).
- 8. Serrare saldamente i pressacavi.
	- Con questa operazione la procedura di connessione del cavo di collegamento è conclusa.
- 9. Chiudere il coperchio della custodia.
- 10. Serrare la vite di sicurezza del coperchio della custodia.
- 11. Dopo la connessione del cavo di collegamento:

Collegare il cavo segnali e il cavo della tensione di alimentazione  $\rightarrow \Box$  50.

# <span id="page-49-0"></span>7.3.2 Collegamento del cavo segnali e del cavo della tensione di alimentazione

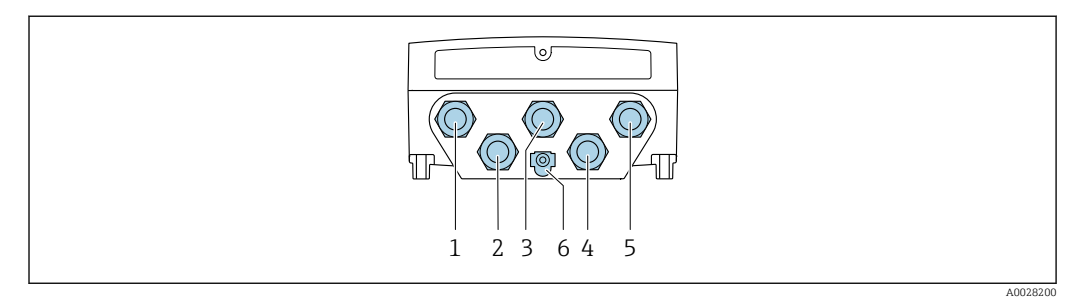

- *1 Connessione del morsetto per tensione di alimentazione*
- *2 Connessione del morsetto per trasmissione del segnale, ingresso/uscita*
- *3 Connessione del morsetto per trasmissione del segnale, ingresso/uscita*
- *4 Connessione del morsetto per cavo di collegamento tra sensore e trasmettitore 5 Connessione del morsetto per trasmissione del segnale, ingresso/uscita; in opzione: connessione per antenna*
- *WLAN esterna*
- *6 Conduttore di protezione (PE)*

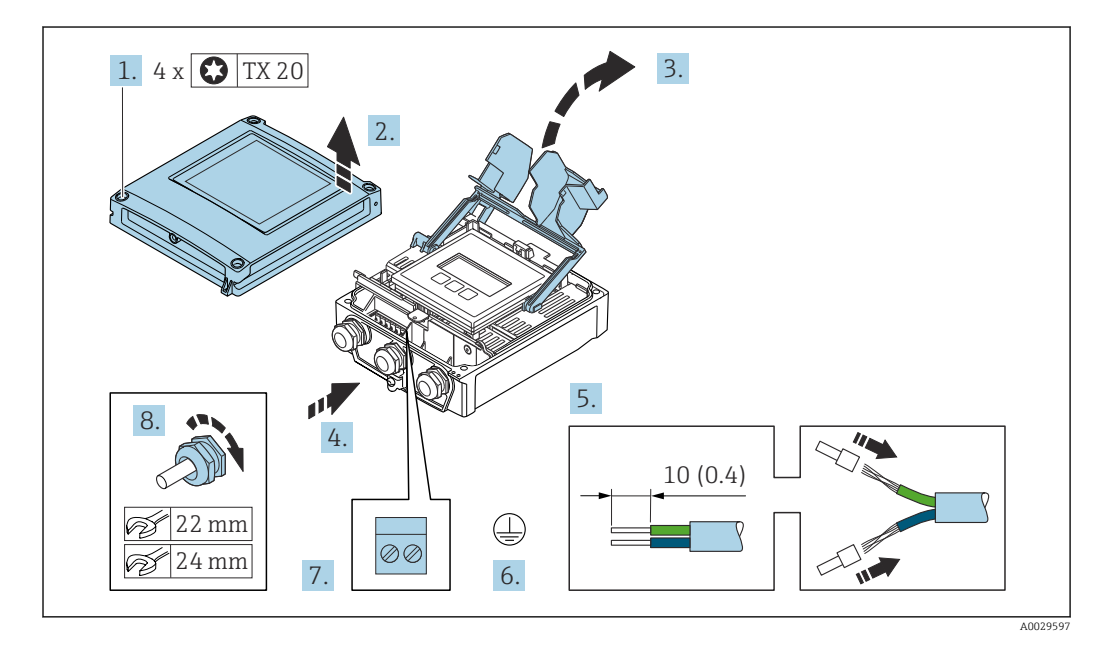

- 1. Liberare le 4 viti di fissaggio sul coperchio della custodia.
- 2. Aprire il coperchio della custodia.
- 3. Aprire il vano morsetti.
- 4. Spingere il cavo attraverso l'ingresso cavo. Per garantire la tenuta stagna, non togliere l'anello di tenuta dall'ingresso cavo.
- 5. Spelare il cavo e le relative estremità. Nel caso di cavi intrecciati, inserire le ferrule.
- 6. Collegare la messa a terra di protezione.
- 7. Collegare il cavo in base all'assegnazione dei morsetti.
	- Assegnazione dei morsetti del cavo segnali: L'assegnazione dei morsetti specifica per il dispositivo è riportata su un'etichetta adesiva nel vano morsetti. Assegnazione dei morsetti per la tensione di alimentazione: etichetta adesiva nel coperchio del vano morsetti o →  $\triangleq$  41.
- 8. Serrare saldamente i pressacavi.
	- La procedura di collegamento del cavo è così completata.
- 9. Chiudere il vano morsetti.

10. Chiudere il coperchio della custodia.

#### **A** AVVERTENZA

Grado di protezione della custodia compromesso a causa di insufficiente tenuta della custodia.

‣ Serrare la vite senza usare lubrificanti.

#### **A** AVVERTENZA

#### Coppia di serraggio eccessiva applicata alle viti di fissaggio! Rischio di danni al trasmettitore in plastica.

- ‣ Serrare le viti di fissaggio in base alla coppia di serraggio: 2 Nm (1,5 lbf ft)
- 11. Serrare le 4 viti di fissaggio sul coperchio della custodia.

#### Rimozione di un cavo

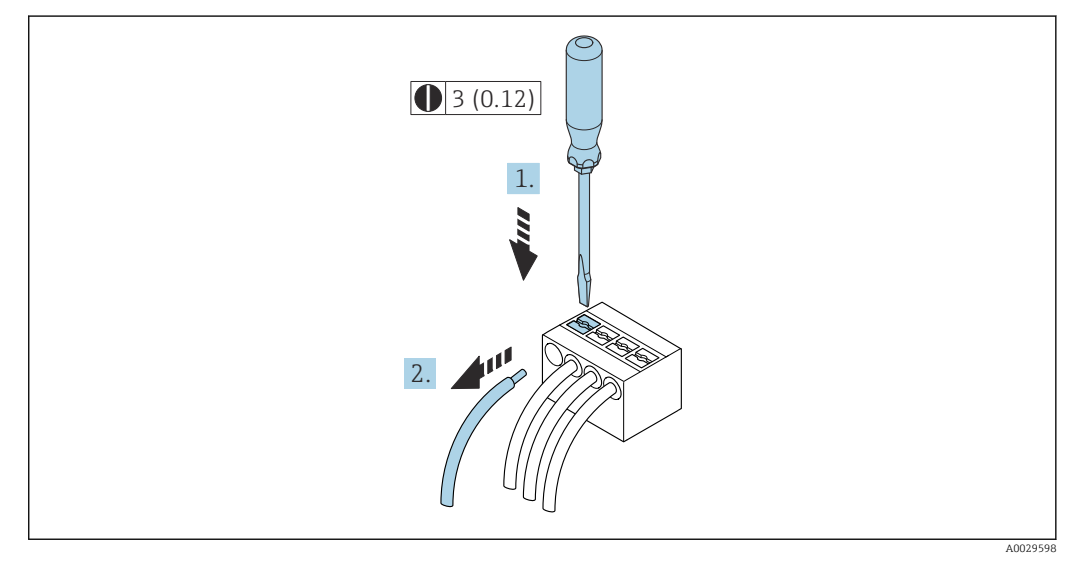

 *16 Unità ingegneristica mm (in)*

1. Per staccare un cavo dal morsetto, utilizzare un cacciavite a punta piatta e spingere nella fessura tra i due fori del morsetto

2. estraendo contemporaneamente l'estremità del cavo dal morsetto.

# <span id="page-51-0"></span>7.4 Connessione del misuratore: Proline 500

# **AVVISO**

### Limitazione della sicurezza elettrica dovuta a errato collegamento!

- ‣ Il collegamento elettrico deve essere eseguito esclusivamente da tecnici specializzati.
- ‣ Attenersi alle normative e ai codici di installazione federali/nazionali applicabili.
- ‣ Attenersi alle norme di sicurezza vigenti presso il luogo di lavoro.
- $\triangleright$  Collegare sempre il cavo di messa a terra  $\oplus$  prima di collegare altri cavi.
- ‣ Per l'uso in atmosfere potenzialmente esplosive, rispettare le informazioni riportate nella documentazione Ex specifica del dispositivo.

# 7.4.1 Connessione del cavo di collegamento

### **A** AVVERTENZA

#### Rischio di danneggiamento dei componenti elettronici!

- ‣ Effettuare un collegamento di equipotenzialità tra il sensore e il trasmettitore.
- ‣ Il sensore può essere collegato solo al trasmettitore con il medesimo numero di serie.
- ‣ Mettere a terra il vano collegamenti del sensore mediante il morsetto a vite esterno.

#### Assegnazione dei morsetti del cavo di collegamento

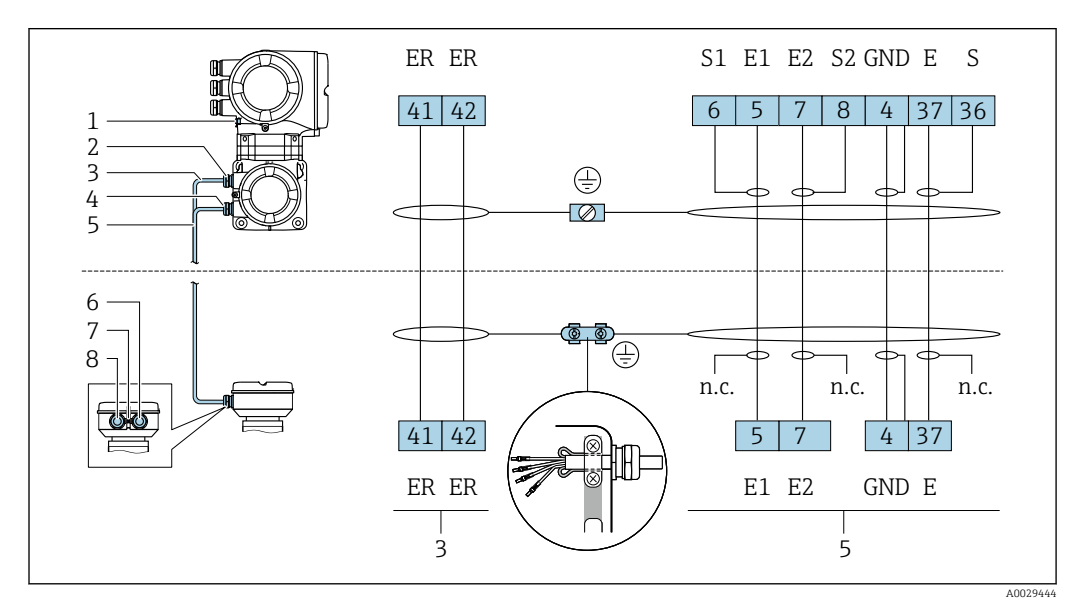

- *1 Punto a terra di protezione (PE)*
- *2 Ingresso cavo per cavo della corrente della bobina sul vano collegamenti del trasmettitore*
- *3 Cavo della corrente della bobina*
- *4 Ingresso cavo per cavo segnali sul vano collegamenti del trasmettitore*
- *5 Cavo segnali*
- *6 Ingresso cavo per cavo segnali sul vano collegamenti del sensore*
- *7 Punto a terra di protezione (PE)*
- *8 Ingresso cavo per cavo della corrente della bobina sul del vano collegamenti del sensore*

#### Collegamento del cavo di collegamento al vano collegamenti sensori

#### Connessione mediante morsetti con codice d'ordine per "Custodia della connessione del sensore":

Opzione B "Inox, igienico"[→ 53](#page-52-0)

#### <span id="page-52-0"></span>Collegamento del vano collegamenti del sensore tramite morsetti

Per versione del dispositivo con codice d'ordine per "Vano collegamenti del sensore": Opzione B: inox, igienico

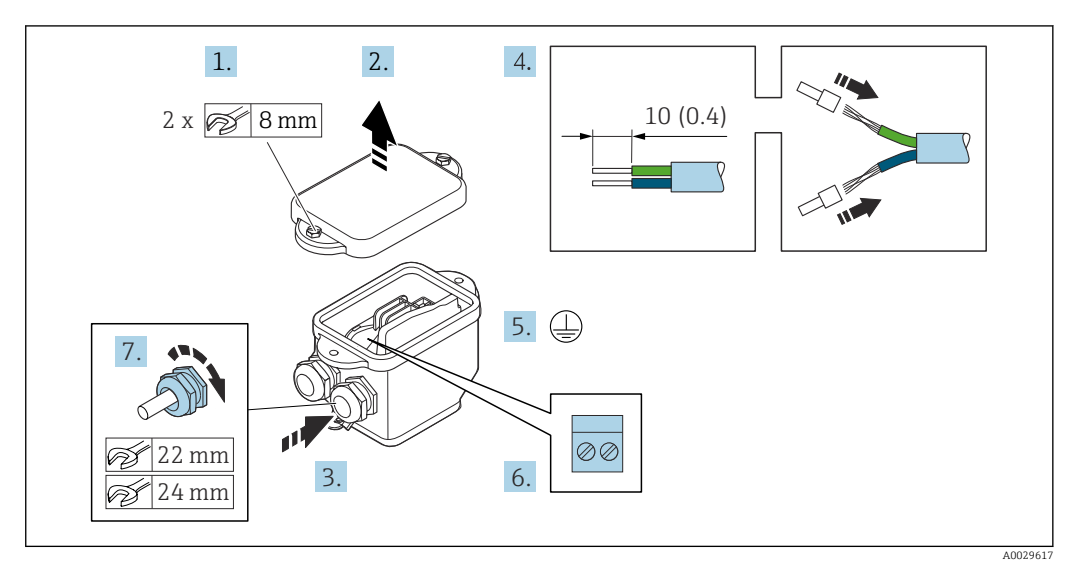

- 1. Svitare la vite di sicurezza del coperchio della custodia.
- 2. Aprire il coperchio della custodia.
- 3. Spingere il cavo attraverso l'ingresso cavo. Per garantire la tenuta stagna, non togliere l'anello di tenuta dall'ingresso cavo.
- 4. Spelare il cavo e le relative estremità. Nel caso di cavi intrecciati, inserire le ferrule.
- 5. Collegare la messa a terra di protezione.
- 6. Collegare il cavo in base all'assegnazione dei morsetti del cavo di collegamento.
- 7. Serrare saldamente i pressacavi.
	- Con questa operazione la procedura di collegamento dei cavi di collegamento è conclusa.
- 8. Chiudere il coperchio della custodia.
- 9. Serrare la vite di sicurezza del coperchio della custodia.

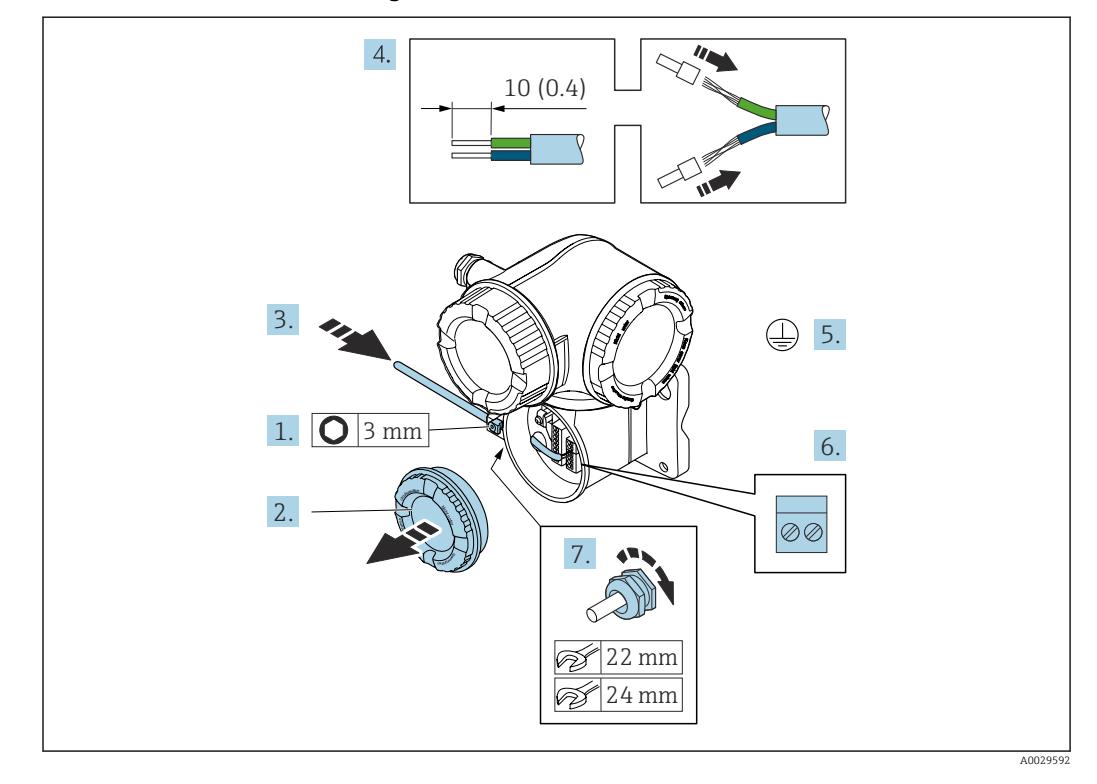

#### Connessione del cavo di collegamento al trasmettitore

- 1. Allentare il fermo di sicurezza sul coperchio del vano connessioni.
- 2. Svitare il coperchio del vano connessioni.
- 3. Spingere il cavo attraverso l'ingresso cavo. Per garantire la tenuta stagna, non togliere l'anello di tenuta dall'ingresso cavo.
- 4. Spelare il cavo e le relative estremità. Nel caso di cavi intrecciati, montare anche i capicorda.
- 5. Collegare la messa a terra di protezione.
- 6. Collegare il cavo in base all'assegnazione dei morsetti per il cavo di collegamento  $\rightarrow$   $\blacksquare$  52.
- 7. Serrare saldamente i pressacavi.
	- Con questa operazione la procedura di collegamento dei cavi di collegamento è conclusa.
- 8. Avvitare sul coperchio del vano connessioni.
- 9. Serrare il fermo di sicurezza del coperchio del vano connessioni.
- 10. In seguito al collegamento dei cavi di collegamento:

Collegamento del cavo segnali e del cavo della tensione di alimentazione  $\rightarrow \Box$  55.

# <span id="page-54-0"></span>7.4.2 Collegamento del cavo segnali e del cavo della tensione di alimentazione

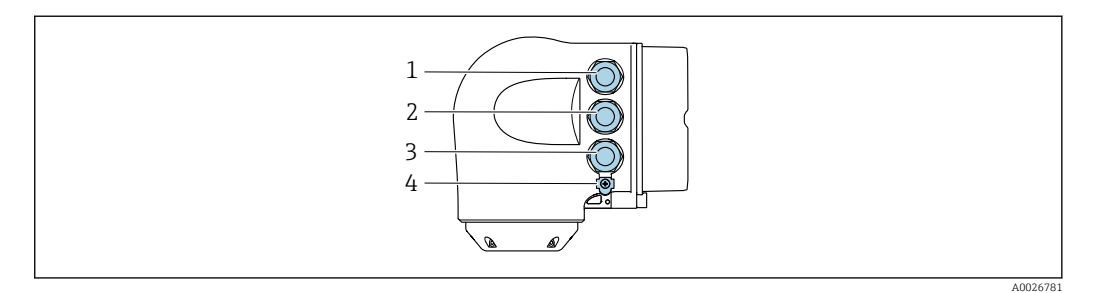

- *1 Connessione morsetti per tensione di alimentazione*
- *2 Connessione morsetti per trasmissione segnali, ingresso/uscita*
- *3 Connessione morsetti per trasmissione segnali, ingresso/uscita o connessione morsetti per connessione di rete tramite interfaccia service (CDI-RJ45)*
- *4 Punto a terra di protezione (PE)*

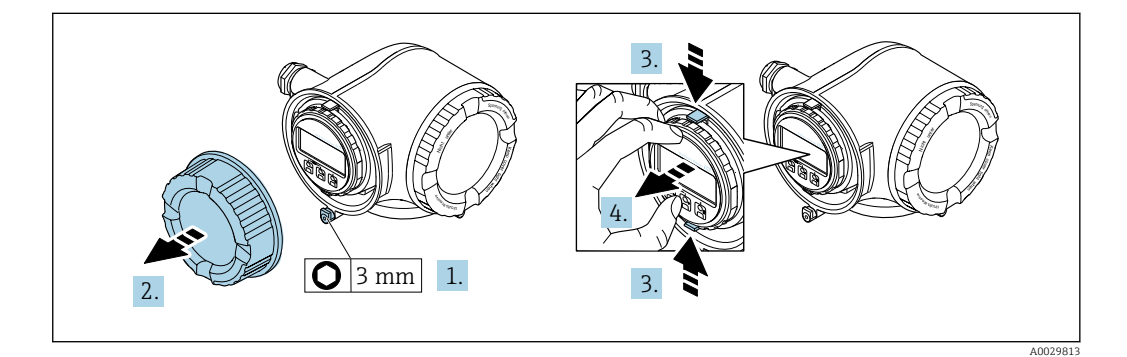

- 1. In base alla versione del dispositivo: liberare il fermo di sicurezza sul coperchio del vano connessioni.
- 2. Svitare il coperchio del vano connessioni.
- 3. Stringere insieme le linguette dell'alloggiamento del modulo display.
- 4. Rimuovere l'alloggiamento del modulo display.

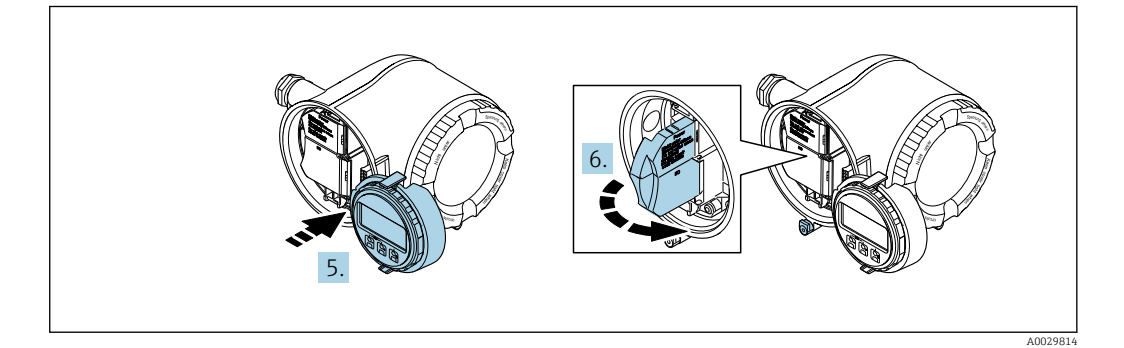

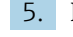

5. Fissare l'alloggiamento del modulo display al bordo del vano dell'elettronica.

6. Aprire il vano morsetti.

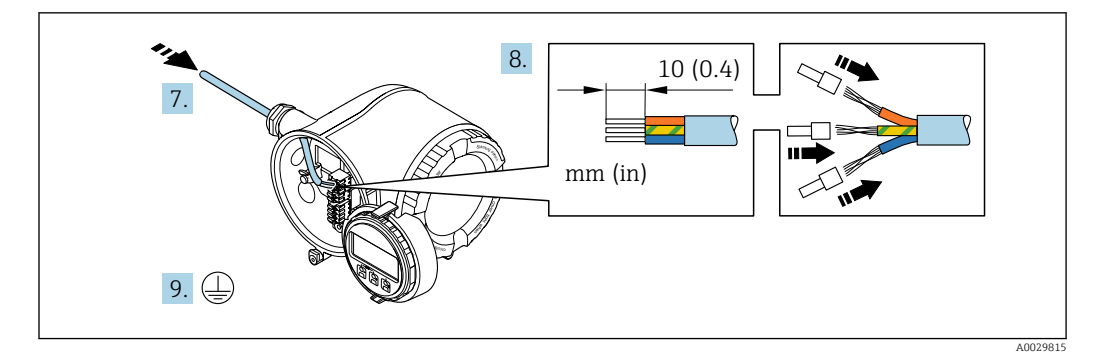

- 7. Spingere il cavo attraverso l'ingresso cavo. Per garantire la tenuta stagna, non togliere l'anello di tenuta dall'ingresso cavo.
- 8. Spelare il cavo e le relative estremità. Nel caso di cavi intrecciati, inserire anche le ferrule.
- 9. Collegare la messa a terra di protezione.

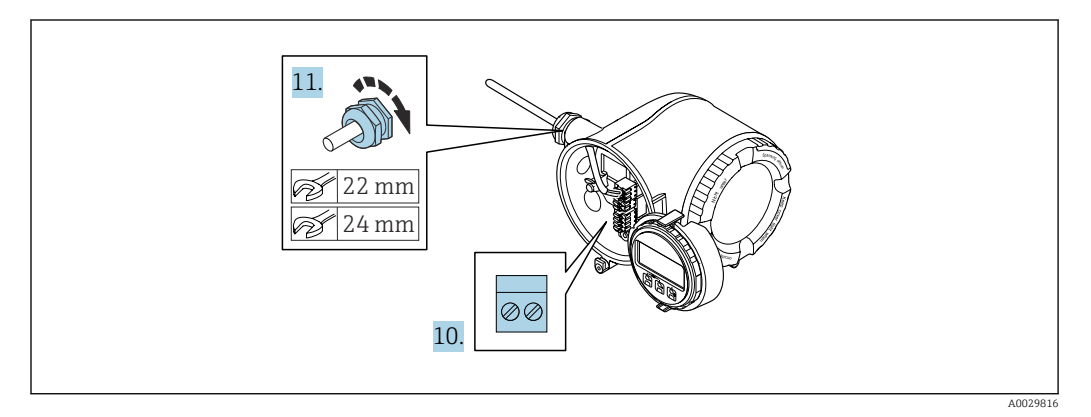

- 10. Collegare il cavo in base all'assegnazione dei morsetti.
	- Assegnazione dei morsetti del cavo segnali: L'assegnazione dei morsetti specifica per il dispositivo è riportata su un'etichetta adesiva nel vano morsetti. Assegnazione morsetti di alimentazione: etichetta adesiva nel vano morsetti o  $\rightarrow$   $\bigoplus$  41.
- 11. Serrare saldamente i pressacavi.
	- La procedura di collegamento del cavo è così completata.
- 12. Chiudere il vano morsetti.
- 13. Inserire l'alloggiamento del modulo display nel vano dell'elettronica.
- 14. Avvitare sul coperchio del vano connessioni.
- 15. Fissare il fermo di sicurezza del coperchio del vano connessioni.

#### Rimozione di un cavo

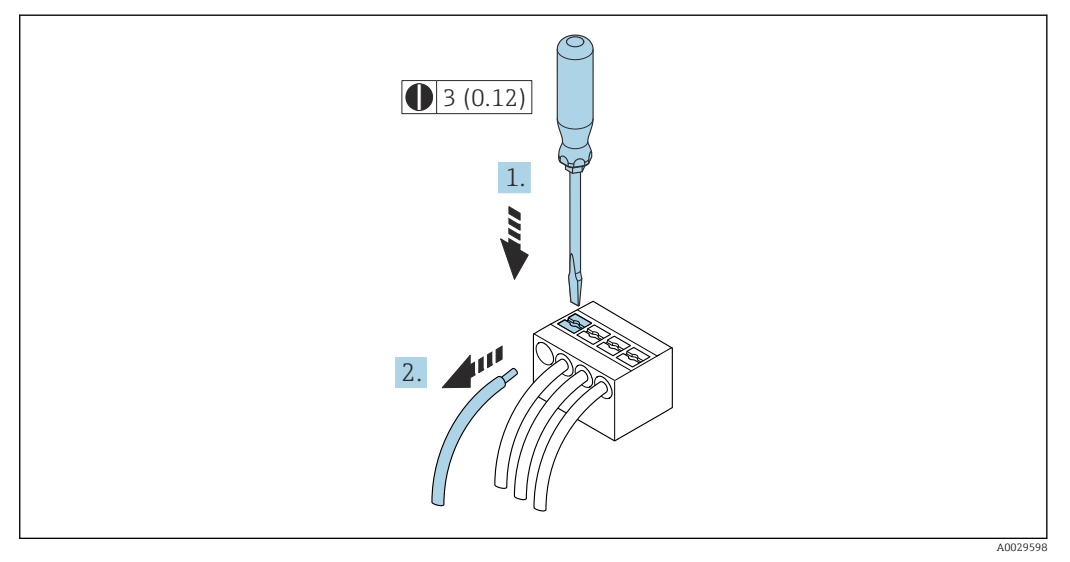

 *17 Unità ingegneristica mm (in)*

1. Per staccare un cavo dal morsetto, utilizzare un cacciavite a punta piatta e spingere nella fessura tra i due fori del morsetto

2. estraendo contemporaneamente l'estremità del cavo dal morsetto.

# 7.5 Garantire l'equalizzazione del potenziale

# 7.5.1 Requisiti

Per l'equalizzazione del potenziale:

- Prestare attenzione agli schemi di messa a terra interni
- Tenere conto delle condizioni operative come il materiale del tubo e la messa a terra
- Collegare il fluido, il sensore e il trasmettitore allo stesso potenziale elettrico
- Utilizzare un cavo di messa a terra con una sezione minima di 6 mm<sup>2</sup> (0,0093 in<sup>2</sup>) e un capocorda per i collegamenti di equipotenzialità

Per i dispositivi adatti all'uso in aree pericolose, attenersi alle linee guida riportate nella relativa documentazione Ex (XA).

### 7.5.2 Esempio di connessione, condizioni standard

#### Connessioni al processo in metallo

L'equalizzazione del potenziale solitamente avviene tramite le connessioni metalliche al processo che sono a contatto del fluido e montate direttamente sul sensore. Pertanto, generalmente non è necessario adottare altre misure di equalizzazione del potenziale.

# 7.5.3 Esempio di connessione in applicazioni speciali

#### Connessioni al processo in plastica

Nel caso di connessioni al processo in plastica, utilizzare degli anelli di messa a terra addizionali o delle connessioni al processo con elettrodo di messa a terra integrato per garantire il collegamento di equipotenzialità tra sensore e fluido. La mancanza di equipotenzialità può influenzare l'accuratezza di misura o danneggiare irrimediabilmente il sensore a causa dell'erosione elettrochimica degli elettrodi.

Se si utilizzano anelli di messa a terra, considerare quanto segue:

- A seconda dell'opzione ordinata, su alcune connessioni al processo si possono utilizzare dei dischi in plastica al posto degli anelli di messa a terra. Questi dischi in plastica non servono per il collegamento di equipotenzialità e sono solo dei "distanziali". Svolgono anche un'importante funzione di tenuta tra sensore e interfaccia di connessione. Di conseguenza, nel caso di connessioni al processo senza anelli di messa a terra in metallo, questi dischi o guarnizioni in plastica devono essere sempre presenti!
- Gli anelli di messa a terra possono essere ordinati separatamente tra gli accessori Endress+Hauser. Prima di ordinare, verificare che siano compatibili con il materiale degli elettrodi; in caso contrario gli elettrodi possono essere distrutti dalla corrosione elettrochimica!
- Gli anelli di messa a terra, comprensivi di guarnizioni, devono essere montati all'interno delle connessioni al processo per non modificare la lunghezza dell'installazione.

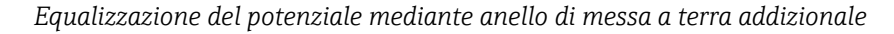

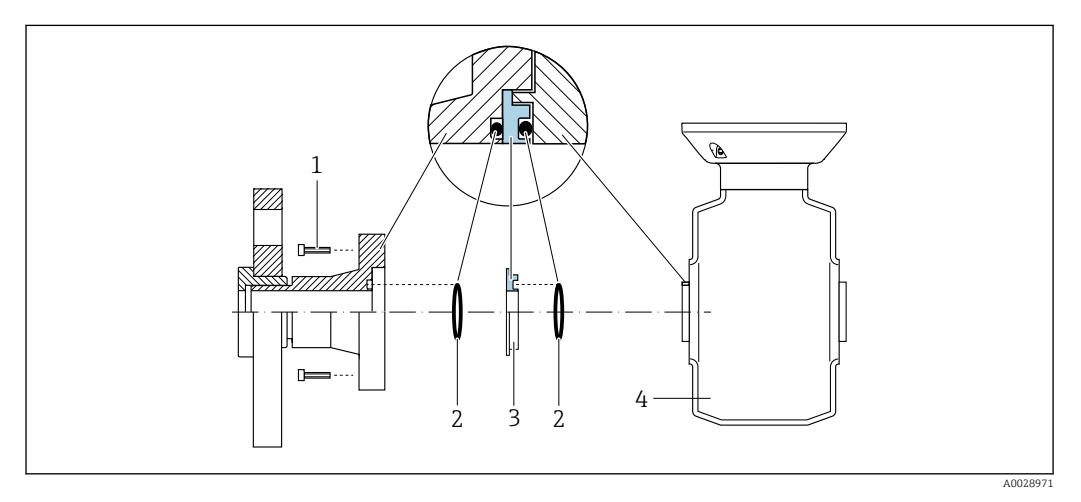

- *1 Bulloni a testa esagonale della connessione al processo*
- *2 O-ring*
- *3 Disco in plastica (distanziale) o anello di messa a terra*
- *4 Sensore*

*Equalizzazione del potenziale mediante elettrodi di messa a terra sulla connessione al processo*

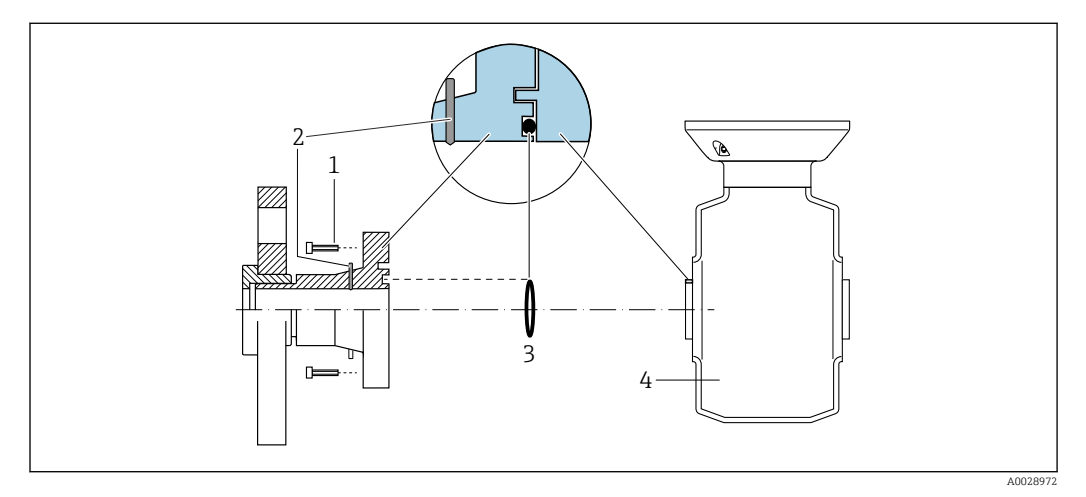

- *1 Bulloni a testa esagonale della connessione al processo*
- *2 Elettrodi di messa a terra integrati*
- *3 O-ring*
- *4 Sensore*

# 7.6 Istruzioni speciali per la connessione

## 7.6.1 Esempi di connessione

Uscita in corrente 4 ... 20 mA HART

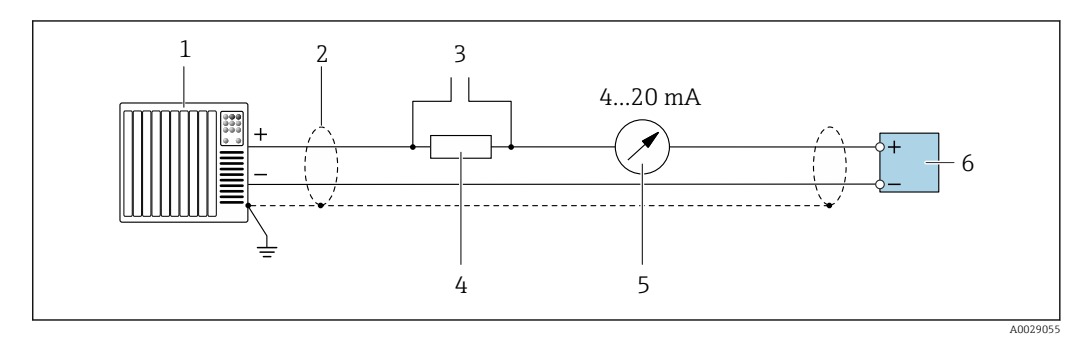

 *18 Esempio di connessione per uscita in corrente 4 ... 20 mA HART (attiva)*

- *1 Sistema di automazione con ingresso in corrente (ad es. PLC)*
- *2 Schermatura del cavo presente a un'estremità. La schermatura del cavo deve essere messa a terra da entrambe le estremità per la conformità ai requisiti EMC; rispettare le specifiche del cavo*
- *3 Connessione per dispositivi operativi HART [→ 86](#page-85-0)*
- *4 Resistore per comunicazione HART (≥ 250 Ω): non superare il carico massimo di* →  **196**<br>*5 Display analogico: rispettare il carico massimo* → 196
- *5 Display analogico: rispettare il carico massimo [→ 196](#page-195-0)*
- *6 Trasmettitore*

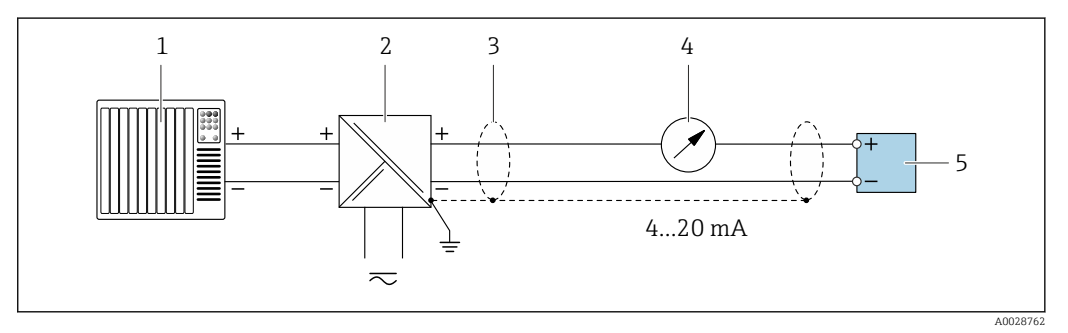

 *19 Esempio di connessione per uscita in corrente 4 ... 20 mA HART (passiva)*

- *1 Sistema di automazione con ingresso in corrente (ad es. PLC)*
- *2 Alimentazione*
- *3 Schermatura del cavo presente a un'estremità. La schermatura del cavo deve essere messa a terra da entrambe le estremità per la conformità ai requisiti EMC; rispettare le specifiche del cavo*
- *4 Display analogico: rispettare il carico massimo [→ 196](#page-195-0)*
- *5 Trasmettitore*

#### Ingresso HART

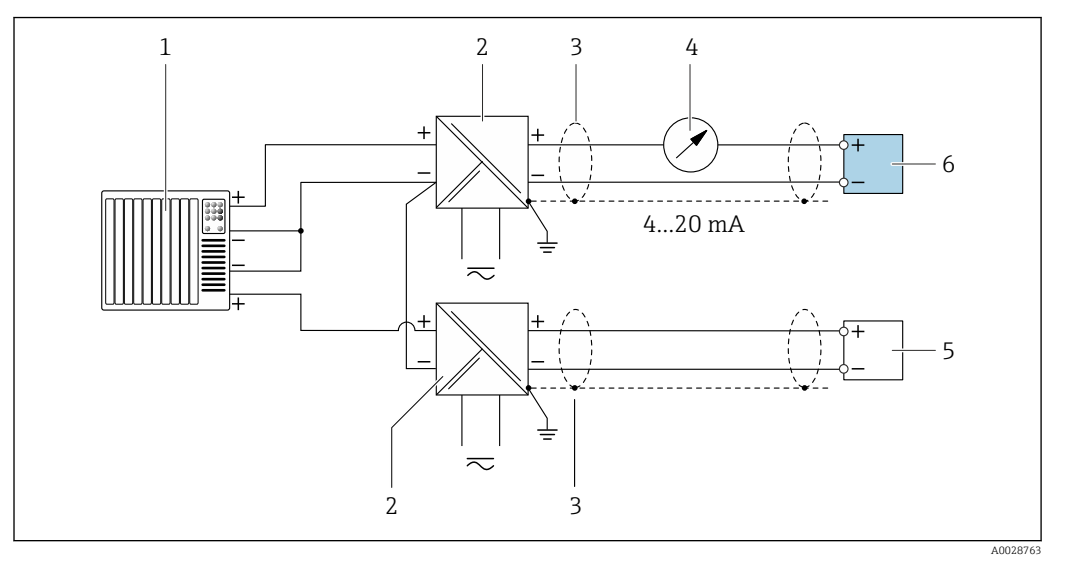

 *20 Esempio di connessione per ingresso HART con negativo comune (passivo)*

- *Sistema di automazione con uscita HART (ad es. PLC)*
- *Barriera attiva per l'alimentazione (ad es. RN221N)*
- *Schermatura del cavo presente a un'estremità. La schermatura del cavo deve essere messa a terra da entrambe le estremità per la conformità ai requisiti EMC; rispettare le specifiche del cavo*
- *Display analogico: rispettare il carico massimo* →  **196**<br>*5 Trasmettitore di pressione (ad es Cerabar M Cerabar S)*
- *Trasmettitore di pressione (ad es. Cerabar M, Cerabar S): vedere i requisiti*
- *Trasmettitore*

#### Uscita in corrente 4-20 mA

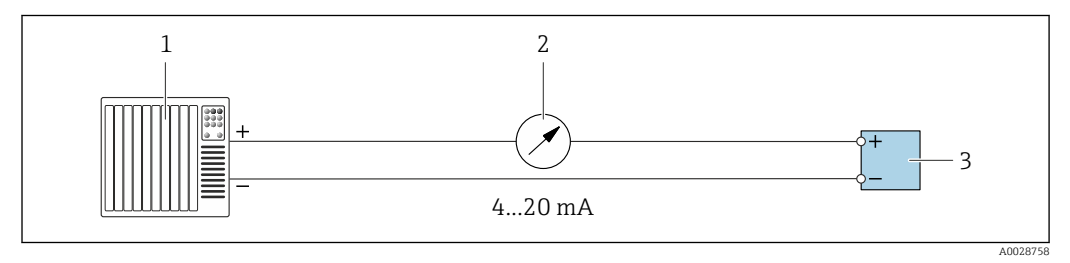

 *21 Esempio di connessione per uscita in corrente 4-20 mA (attiva)*

- *Sistema di automazione con ingresso in corrente (ad es. PLC)*
- *Display analogico: rispettare il carico massimo [→ 196](#page-195-0)*
- *Trasmettitore*

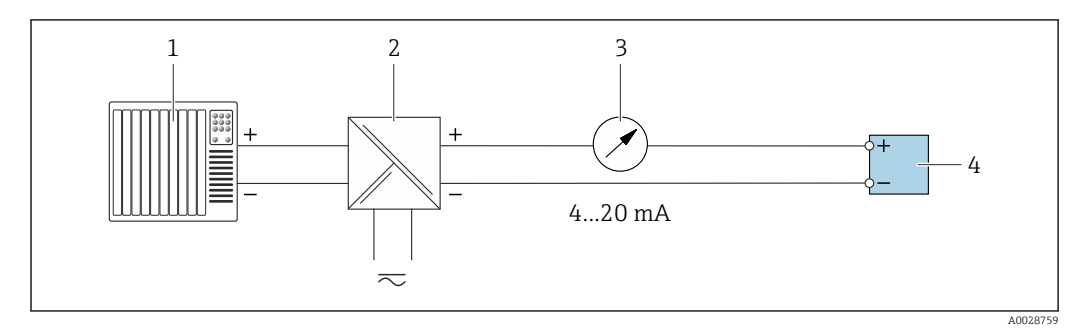

 *22 Esempio di connessione per l'uscita in corrente 4-20 mA (passiva)*

- *Sistema di automazione con ingresso in corrente (ad es. PLC)*
- *Barriera attiva per l'alimentazione (ad es. RN221N)*
- *Display analogico: rispettare il carico massimo [→ 196](#page-195-0)*
- *Trasmettitore*

#### Uscitaimpulsi/frequenza

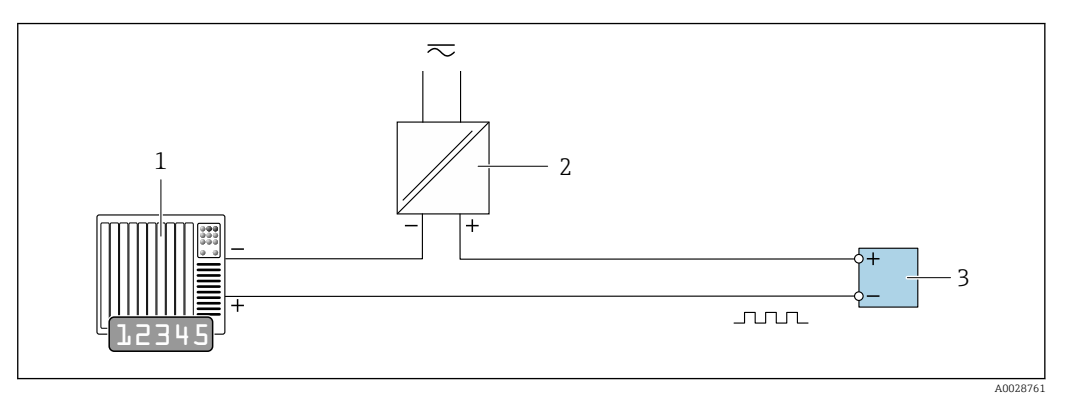

 *23 Esempio di connessione per uscita impulsi/frequenza (passiva)*

- *Sistema di automazione con ingresso a impulsi/frequenza (ad es. PLC con resistenza di pull-up o pull-down da 10 kΩ)*
- *Alimentazione*
- *Trasmettitore: osservare i valori di ingresso [→ 198](#page-197-0)*

#### Uscita contatto

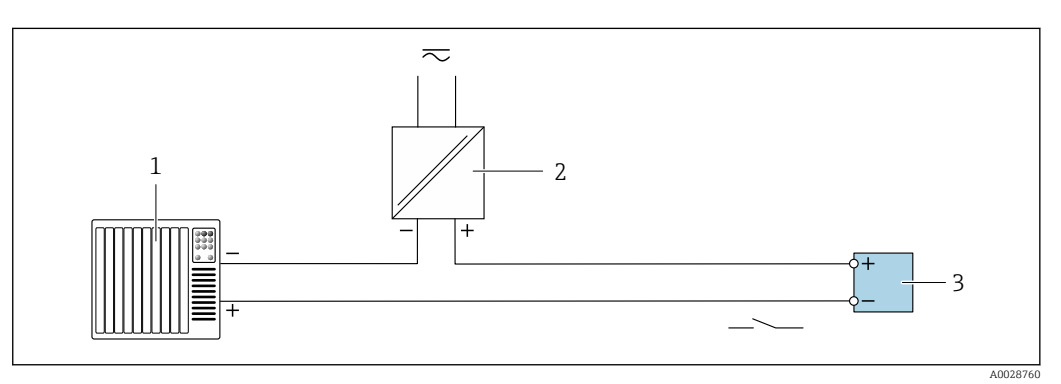

 *24 Esempio di connessione per uscita contatto (passiva)*

- *Sistema di automazione con ingresso switch (ad es. PLC con resistenza di pull-up o pull-down da 10 kΩ)*
- *Alimentazione*
- *Trasmettitore: osservare i valori di ingresso [→ 198](#page-197-0)*

#### Doppia uscita impulsiva

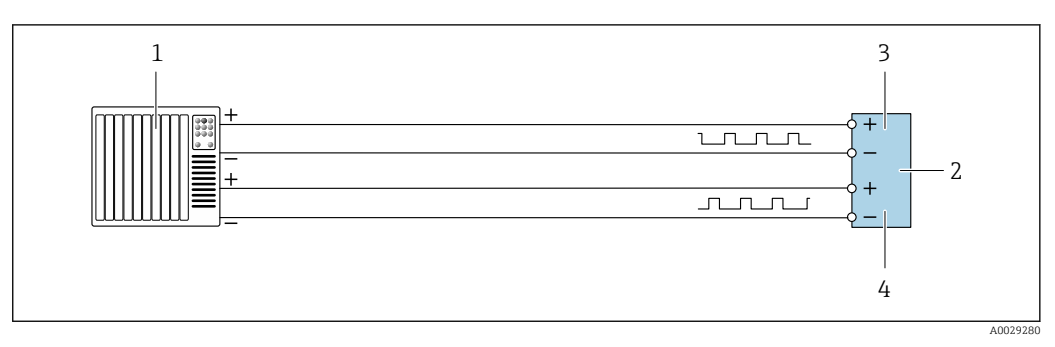

 *25 Esempio di connessione per doppia uscita impulsiva (attiva)*

- *Sistema di automazione con doppio ingresso impulsivo (ad es. PLC)*
- *Trasmettitore: osservare i valori di ingresso [→ 199](#page-198-0)*

*Doppia uscita impulsiva*

*Doppia uscita impulsiva (slave), con sfasamento*

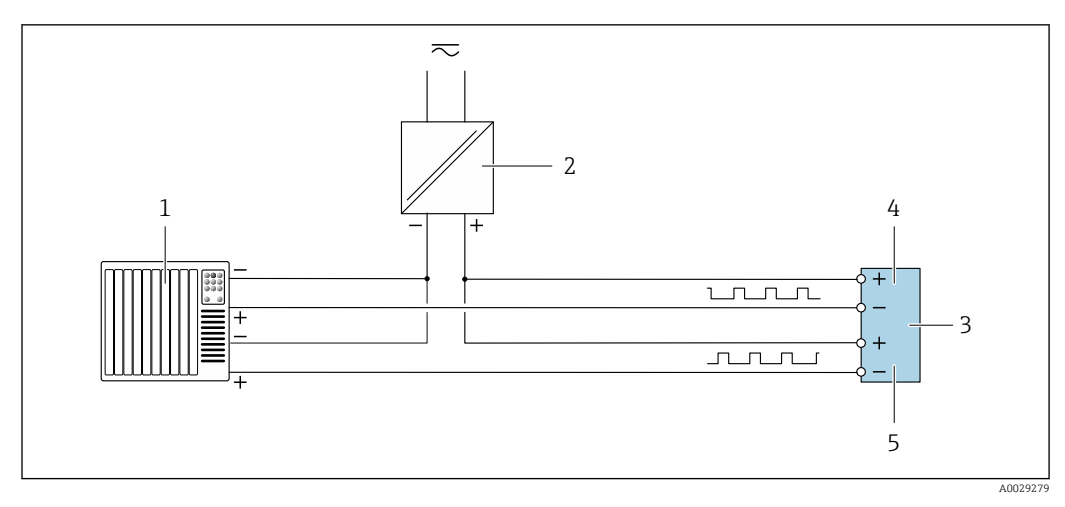

 *26 Esempio di connessione per doppia uscita impulsiva (passiva)*

- *Sistema di automazione con doppio ingresso impulsivo (ad es. PLC con resistenza di pull-up o pull-down da 10 kΩ)*
- *Alimentazione*
- *Trasmettitore: osservare i valori di ingresso [→ 199](#page-198-0)*
- *Doppia uscita impulsiva*
- *Doppia uscita impulsiva (slave), con sfasamento*

#### Uscita a relè

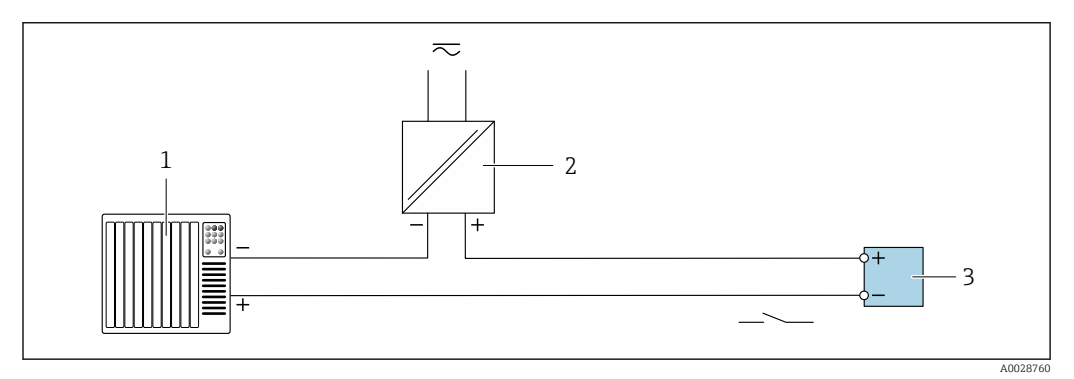

 *27 Esempio di connessione per uscita a relè (passiva)*

*Sistema di automazione con ingresso a relè (ad es. PLC)*

*Alimentazione*

*Trasmettitore: osservare i valori di ingresso [→ 199](#page-198-0)*

#### Ingresso in corrente

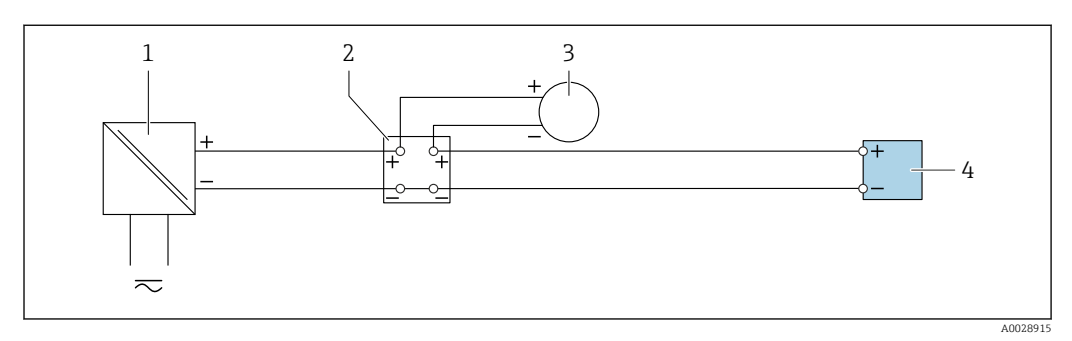

 *28 Esempio di connessione per ingresso in corrente 4 ... 20 mA*

- 
- *Alimentazione Custodia della morsettiera*
- *Misuratore esterno (per la lettura di temperatura o pressione, a titolo di esempio)*
- *Trasmettitore*

#### Ingresso di stato

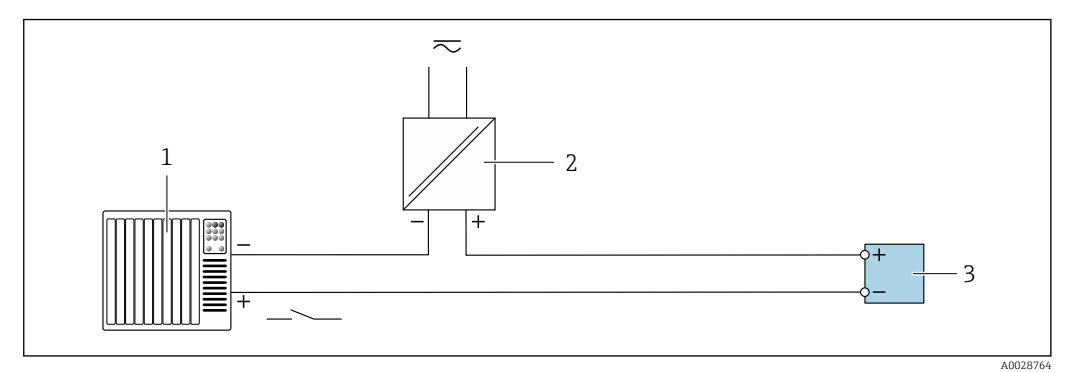

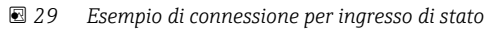

- *1 Sistema di automazione con uscita di stato (ad es. PLC)*
- *2 Alimentazione*
- *3 Trasmettitore*

# 7.7 Ottenimento del grado di protezione

Il misuratore rispetta tutti i requisiti della classe di protezione IP66/67, custodia Type 4X.

Terminato il collegamento elettrico, attenersi alla seguente procedura per garantire la classe di protezione IP66/67, custodia Type 4X:

- 1. Controllare che le tenute della custodia siano pulite e inserite correttamente.
- 2. Se necessario, asciugare, pulire o sostituire le guarnizioni.
- 3. Serrare tutte le viti della custodia e avvitare i coperchi.
- 4. Serrare saldamente i pressacavi.
- 5. Per evitare che l'umidità penetri nell'ingresso cavo:

Instradare il cavo in modo che formi un'ansa verso il basso prima dell'ingresso cavo ("trappola per l'acqua").

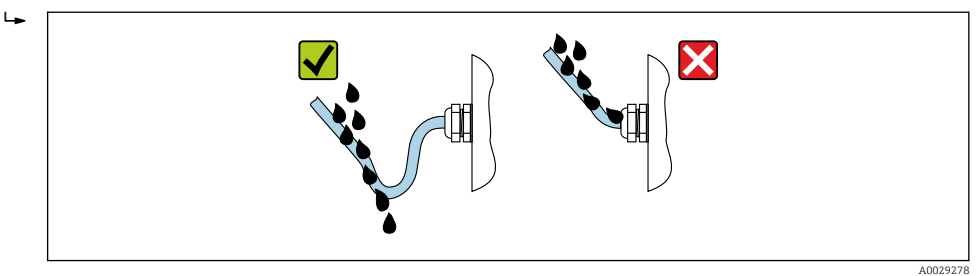

6. Inserire i tappi ciechi (corrispondenti al grado di protezione della custodia) negli ingressi cavo inutilizzati.

# 7.8 Verifica finale delle connessioni

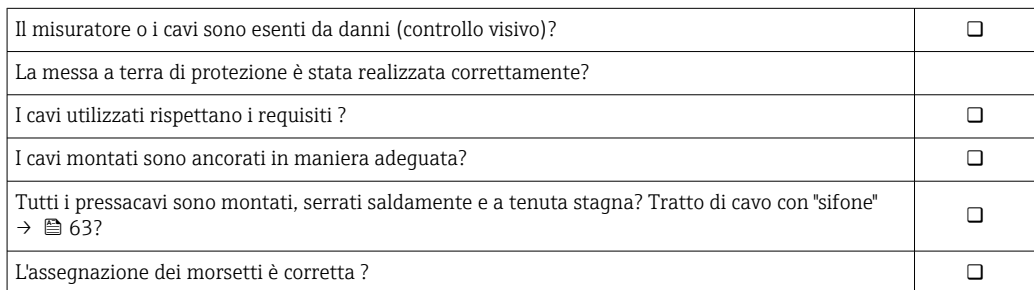

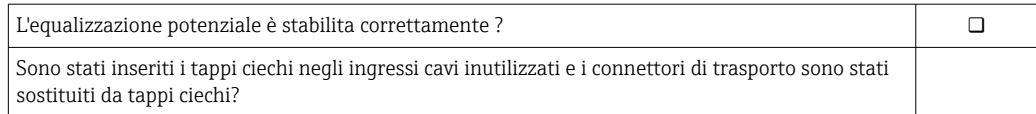

# 8 Opzioni operative

# 8.1 Panoramica delle opzioni operative

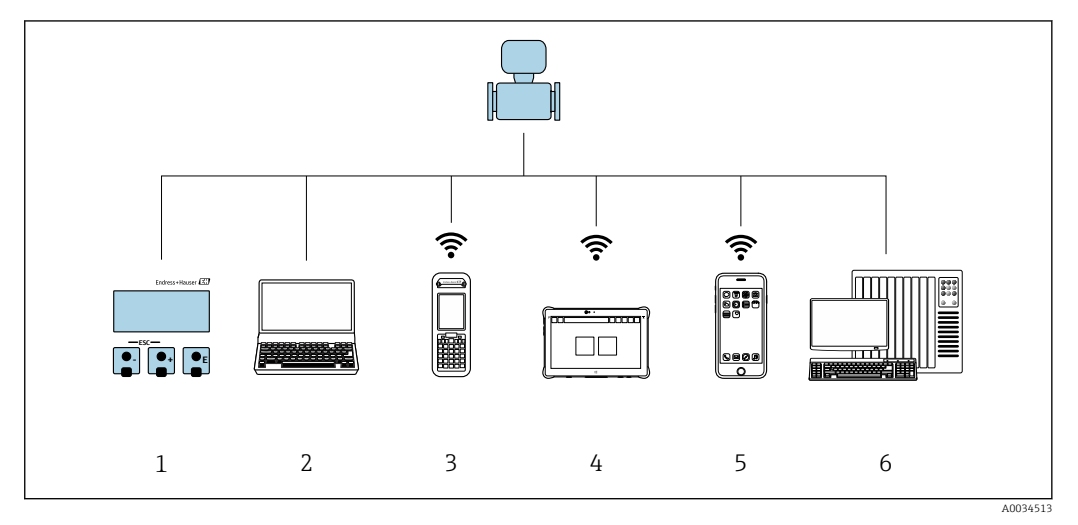

- *1 Controllo locale mediante modulo display*
- *2 Computer con web browser (ad es. Internet Explorer) o con tool operativo (ad es. FieldCare, DeviceCare, AMS Device Manager, SIMATIC PDM)*
- *3 Field Xpert SFX350 o SFX370*
- *4 Field Xpert SMT70*
- *5 Terminale portatile mobile*
- *6 Sistema di controllo (ad es. PLC)*

# 8.2 Struttura e funzionamento del menu operativo

# 8.2.1 Struttura del menu operativo

Panoramica del menu operativo per utenti esperti: v. la documentazione "Descrizione dei parametri del dispositivo" fornita con il misuratore →  $\triangleq$  221

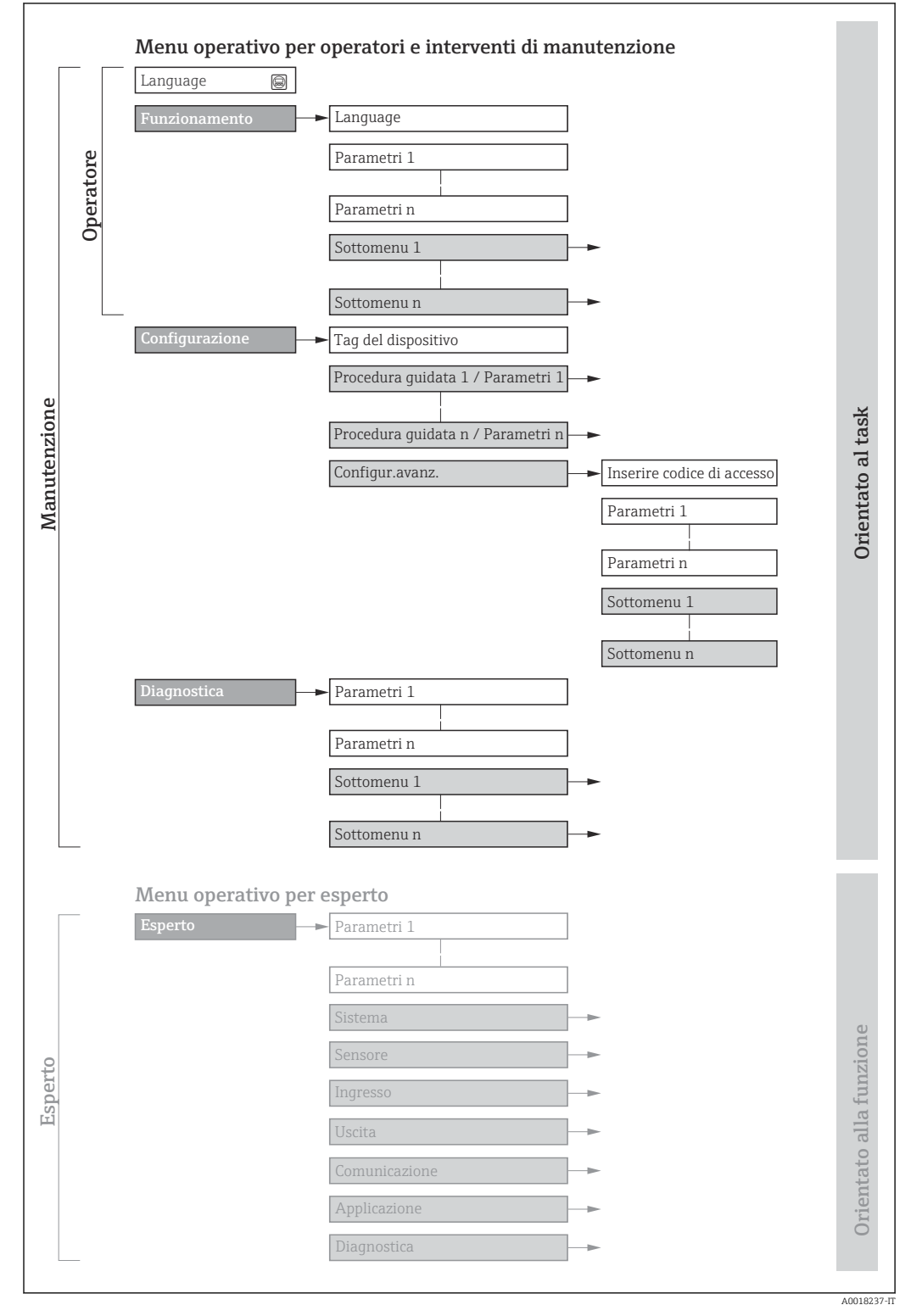

 *30 Struttura schematica del menu operativo*

# 8.2.2 Filosofia operativa

I singoli elementi del menu operativo sono assegnati a determinati ruoli utente (operatore, addetto alla manutenzione, ecc.). Ogni ruolo utente contiene operazioni tipiche all'interno del ciclo di vita del dispositivo.

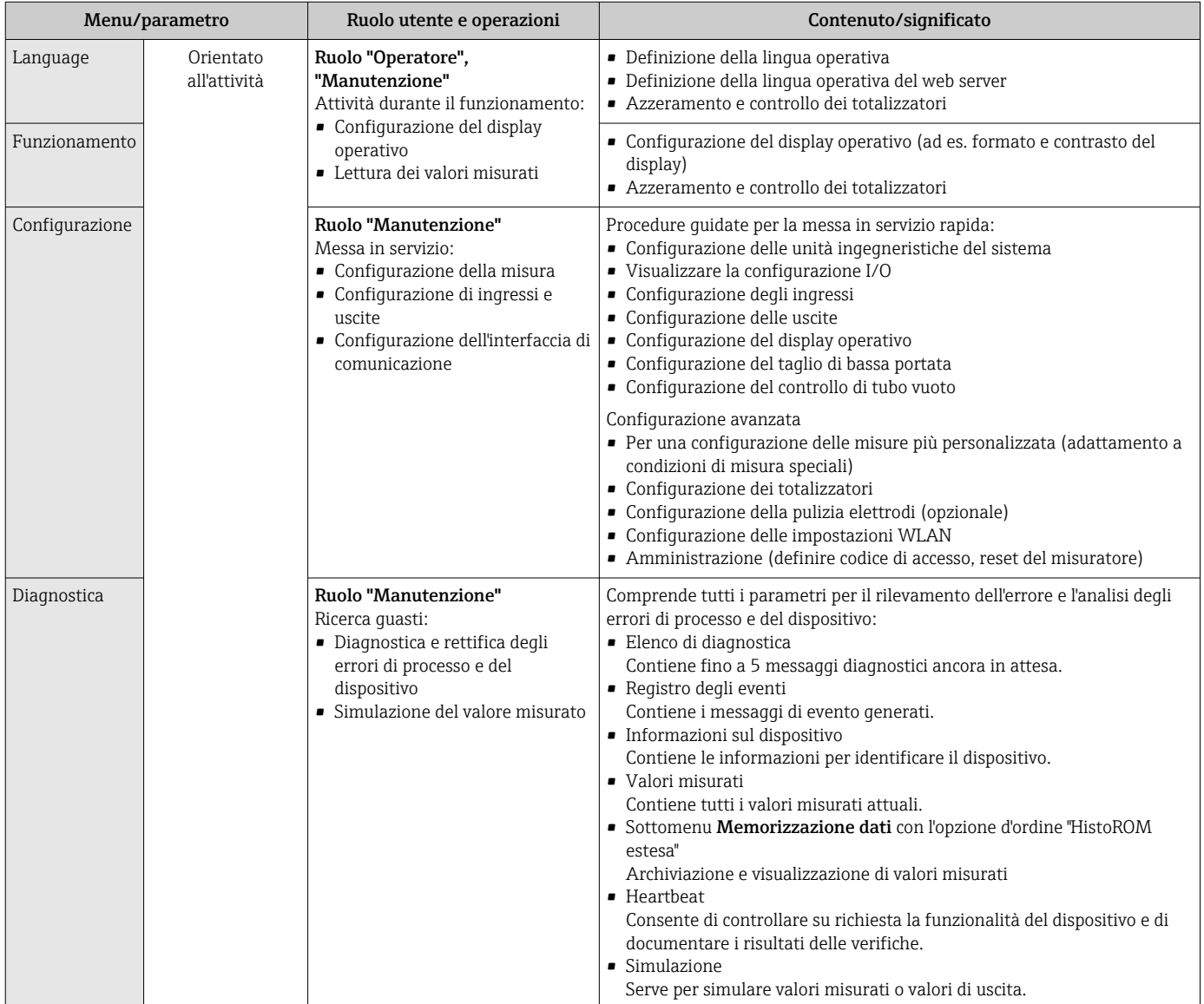

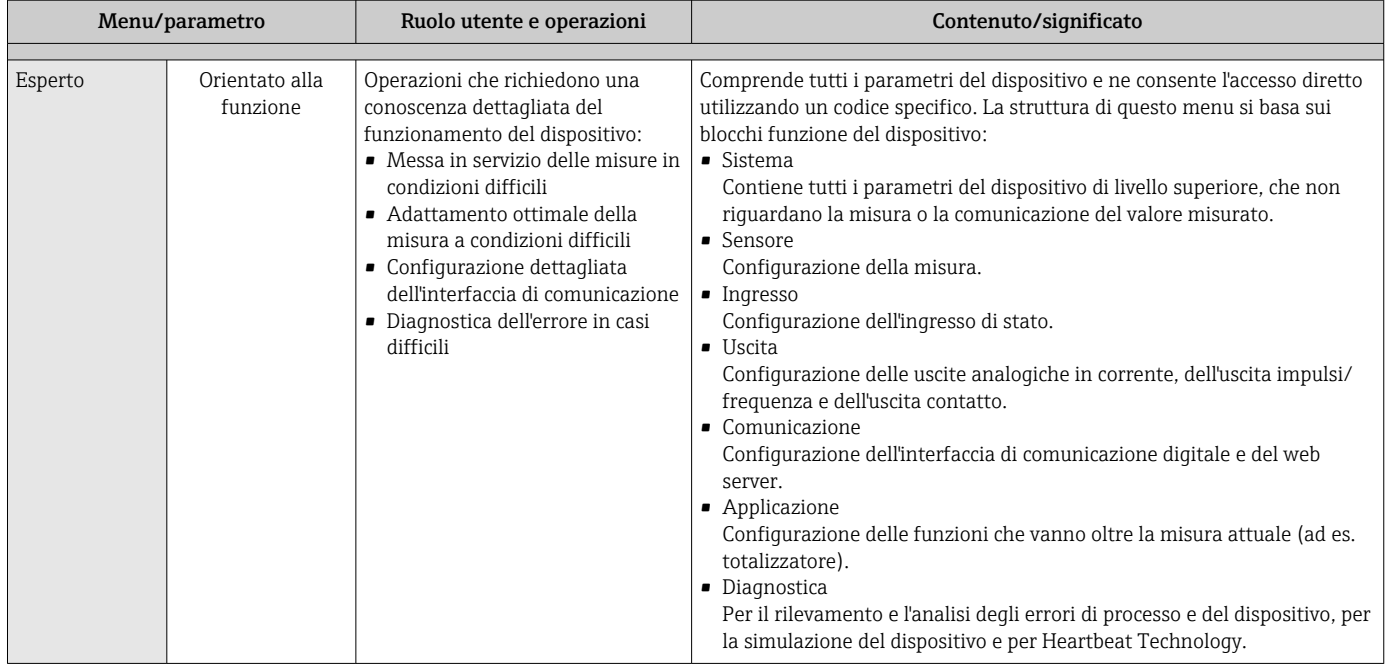

# 8.3 Accesso al menu operativo mediante il display locale

# 8.3.1 Display operativo

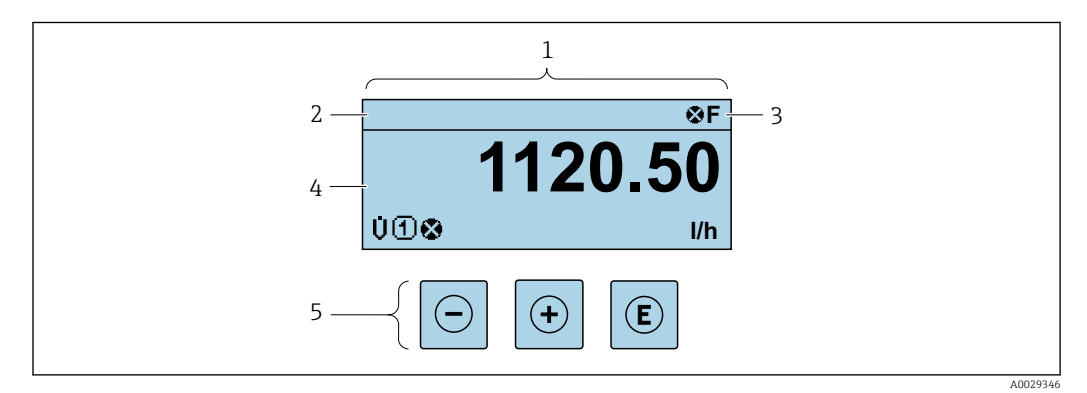

- *1 Display operativo*
- *2 Tag del dispositivo* → **■** 100<br>3 *Area di stato*
- *3 Area di stato*
- *4 Area di visualizzazione per i valori misurati (a 4 righe)*
- *5 Elementi operativi [→ 74](#page-73-0)*

#### Area di stato

I seguenti simboli appaiono in alto a destra nell'area di stato della visualizzazione operativa:

- Segnali di stat[o→ 166](#page-165-0)
	- F: guasto
	- C: verifica funzionale
	- S: fuori specifica
	- M: richiesta manutenzione
- Comportamento diagnostico[→ 167](#page-166-0)
	- $\bullet$   $\bullet$ : allarme
	- $\blacksquare$   $\wedge$ : avviso
- $\hat{a}$ : blocco (il dispositivo è protetto con un blocco hardware)
- : comunicazione (la comunicazione è attiva mediante funzionamento a distanza)

#### Area di visualizzazione

Nell'area di visualizzazione, ogni valore misurato è introdotto da alcuni tipi di simbolo a scopo descrittivo:

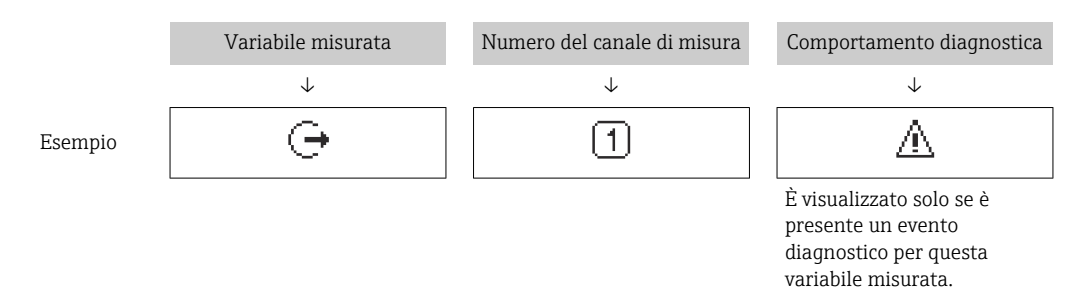

#### *Variabili misurate*

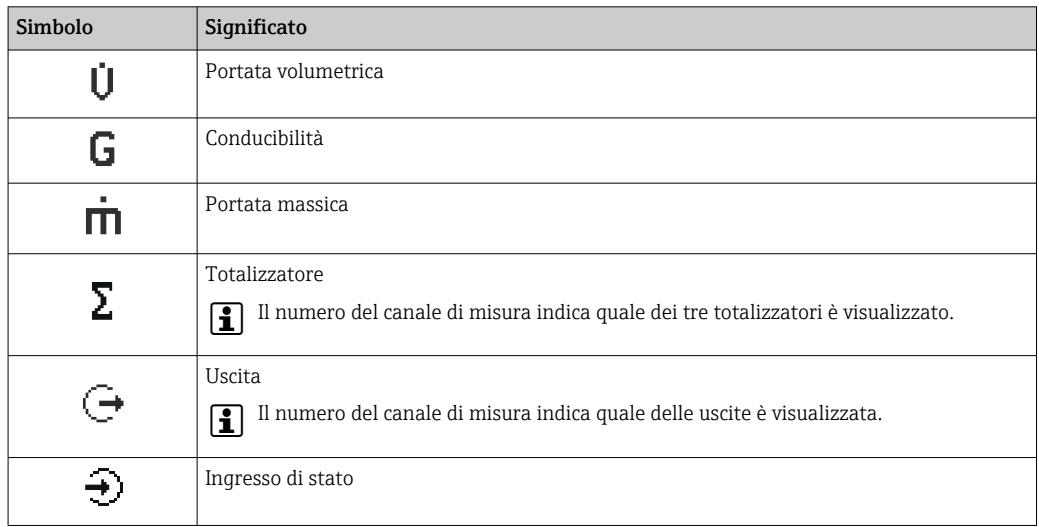

*Numeri dei canali di misura*

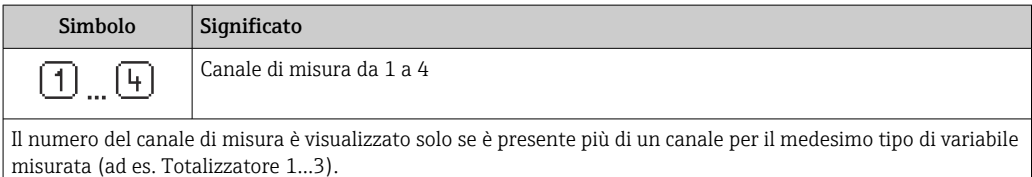

#### *Comportamento diagnostico*

Il comportamento diagnostico si riferisce a un evento diagnostico, importante per la variabile misurata visualizzata.

Per informazioni sui simboli → ■ 167

Il numero e il formato di visualizzazione dei valori misurati possono essere configurati mediante il parametro **Formato del display** ( $\rightarrow \blacksquare$  116).

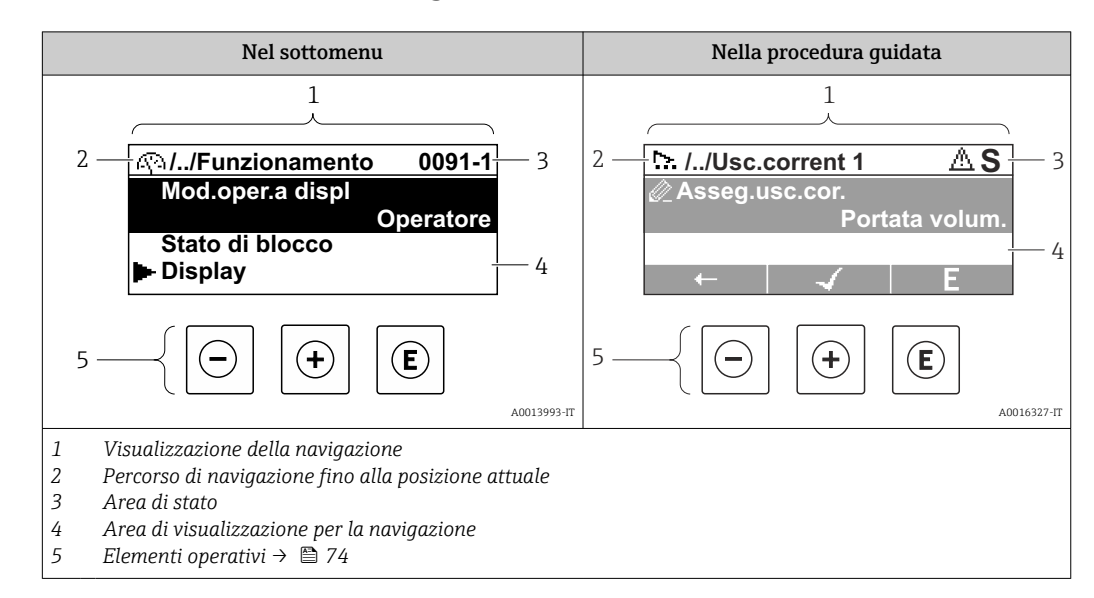

### 8.3.2 Schermata di navigazione

#### Percorso di navigazione

Il percorso di navigazione - visualizzato in alto a sinistra nella visualizzazione della navigazione - è formato dai seguenti elementi:

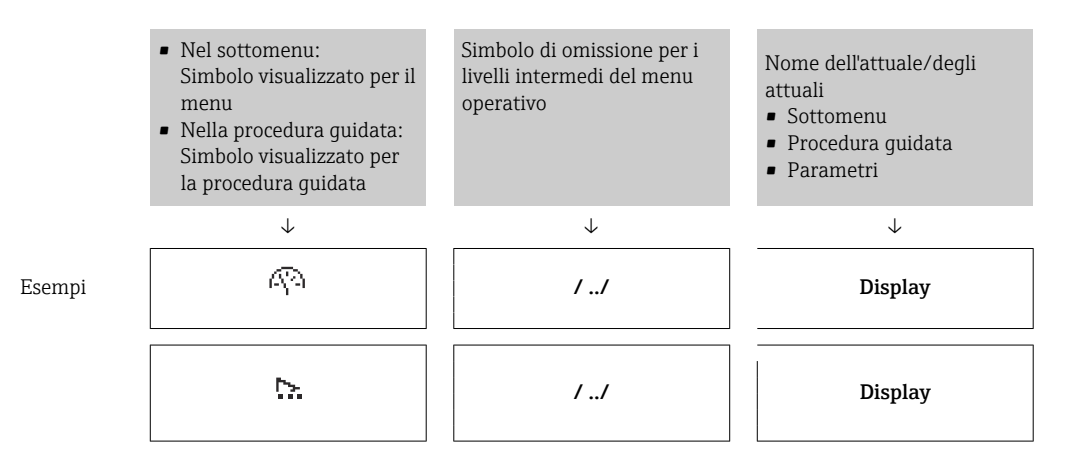

Per maggiori informazioni sui simboli visualizzati nel menu, consultare il paragrafo I÷ "Area di visualizzazione"  $\rightarrow$   $\blacksquare$  71

#### Area di stato

Quanto segue appare in alto a destra nell'area di stato della visualizzazione della navigazione:

- Nel sottomenu
	- Il codice per l'accesso diretto al parametro che si vuole esplorare (ad es. 0022-1)
	- Se è presente un evento di diagnostica, il comportamento diagnostico e il segnale di stato
- Nella procedura guidata

Se è presente un evento di diagnostica, il comportamento diagnostico e il segnale di stato

• Per informazioni sul comportamento diagnostico e sul segnale di stato  $\rightarrow \blacksquare$  166

• Per informazioni su funzione e immissione del codice di accesso diretto  $\rightarrow \Box$  76

#### <span id="page-70-0"></span>Area di visualizzazione

#### *Menu*

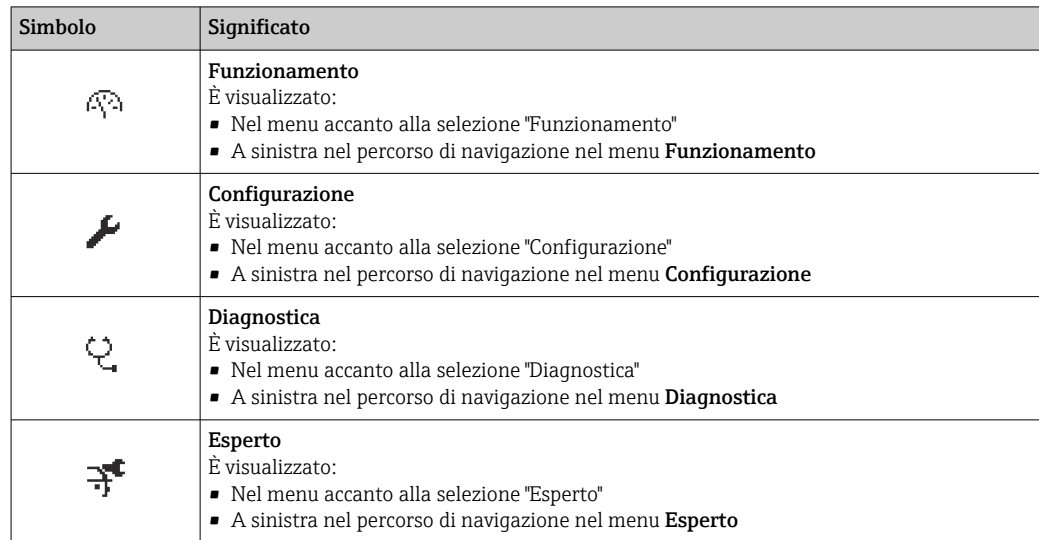

#### *Sottomenu, procedure guidate, parametri*

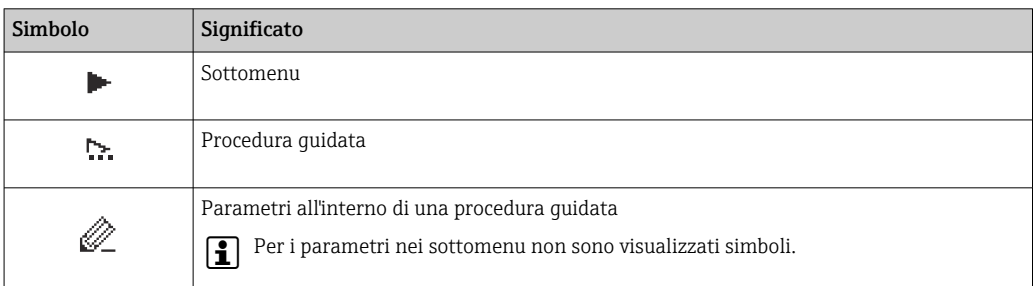

#### *Blocco*

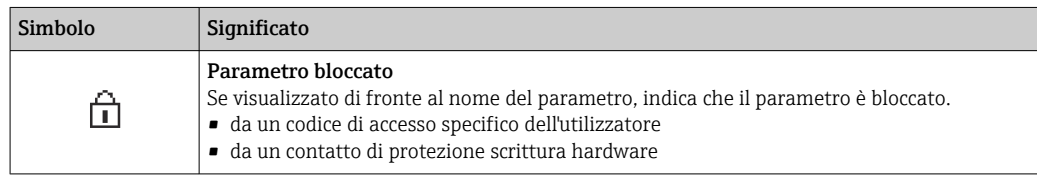

#### *Funzionamento della procedura guidata*

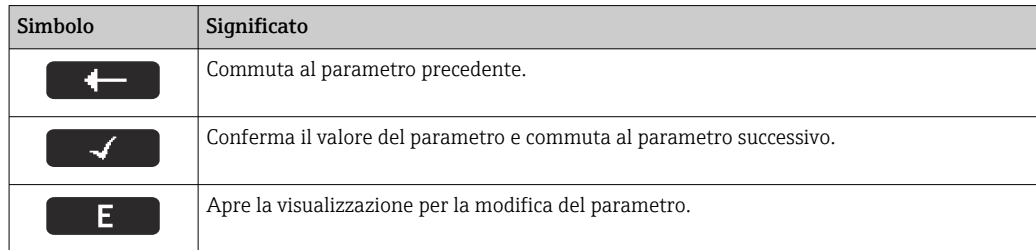

# 8.3.3 Visualizzazione modifica

#### Editor numerico

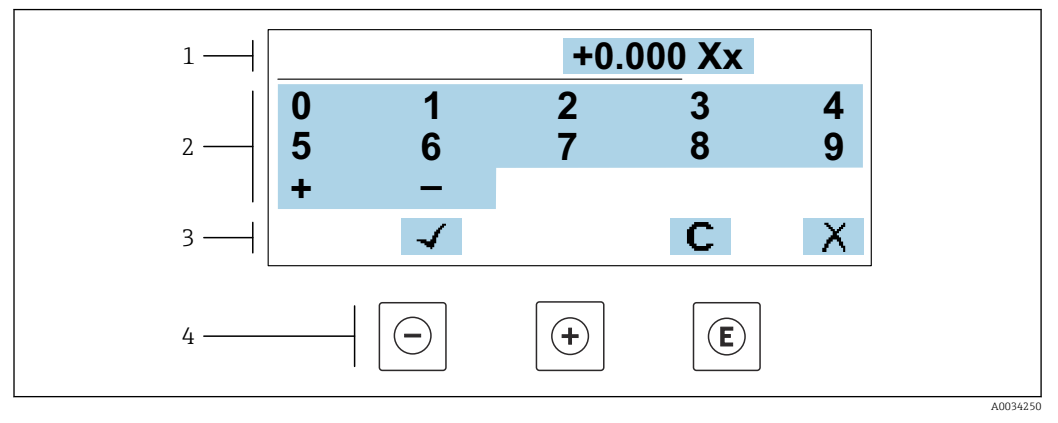

 *31 Per l'inserimento dei valori nei parametri (es. valori limite)*

*1 Area di visualizzazione dei valori immessi*

- *2 Schermata di immissione*
- *3 Conferma, eliminazione o rifiuto del valore immesso*
- *4 Elementi operativi*

#### Editor di testo

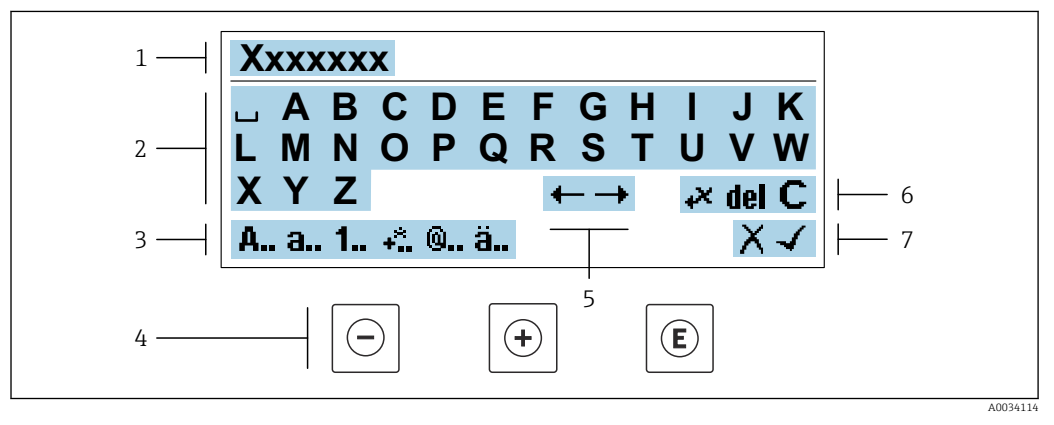

 *32 Per l'inserimento di testi nei parametri (es. descrizione tag)*

- *1 Area di visualizzazione dei valori immessi*
- *2 Schermata di immissione corrente*
- *3 Schermata di modifica dei valori immessi*
- *4 Elementi operativi*
- *5 Sposta la posizione di immissione*
- *6 Eliminazione del valore immesso*
- *7 Rifiuto o conferma del valore immesso*

#### *Uso degli elementi operativi nella finestra di modifica*

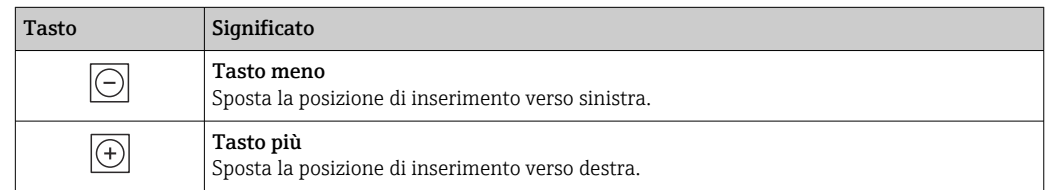
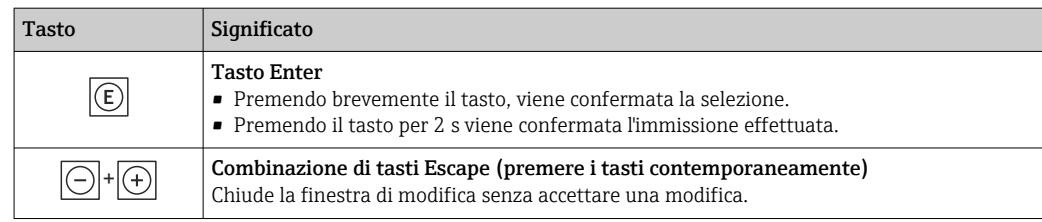

# *Schermate di immissione*

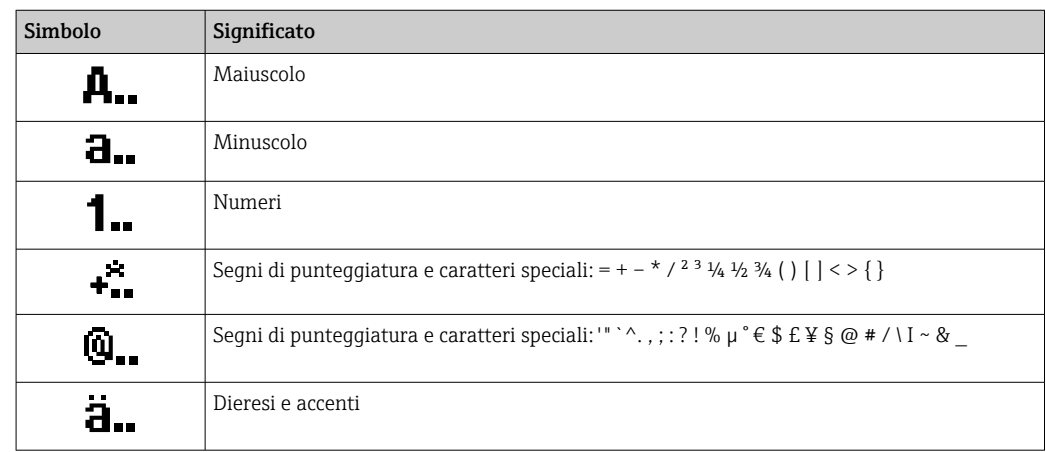

# *Controllo dei valori inseriti*

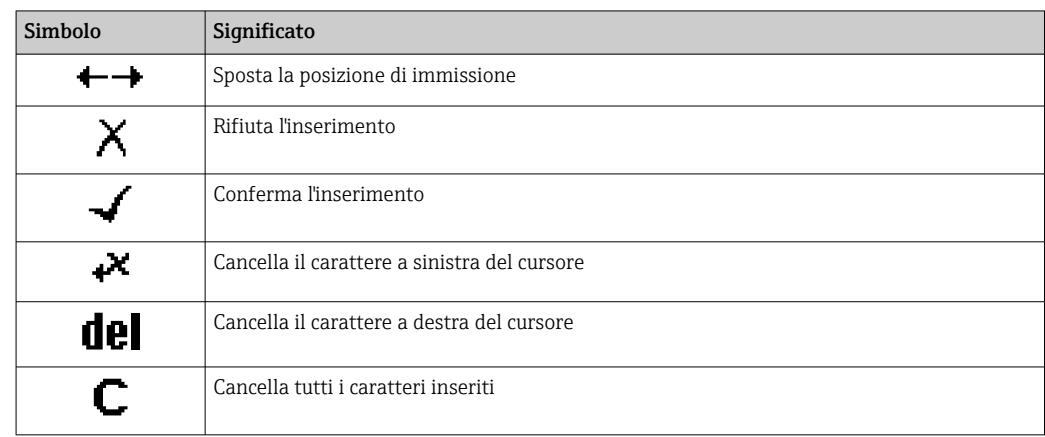

# <span id="page-73-0"></span>8.3.4 Elementi operativi

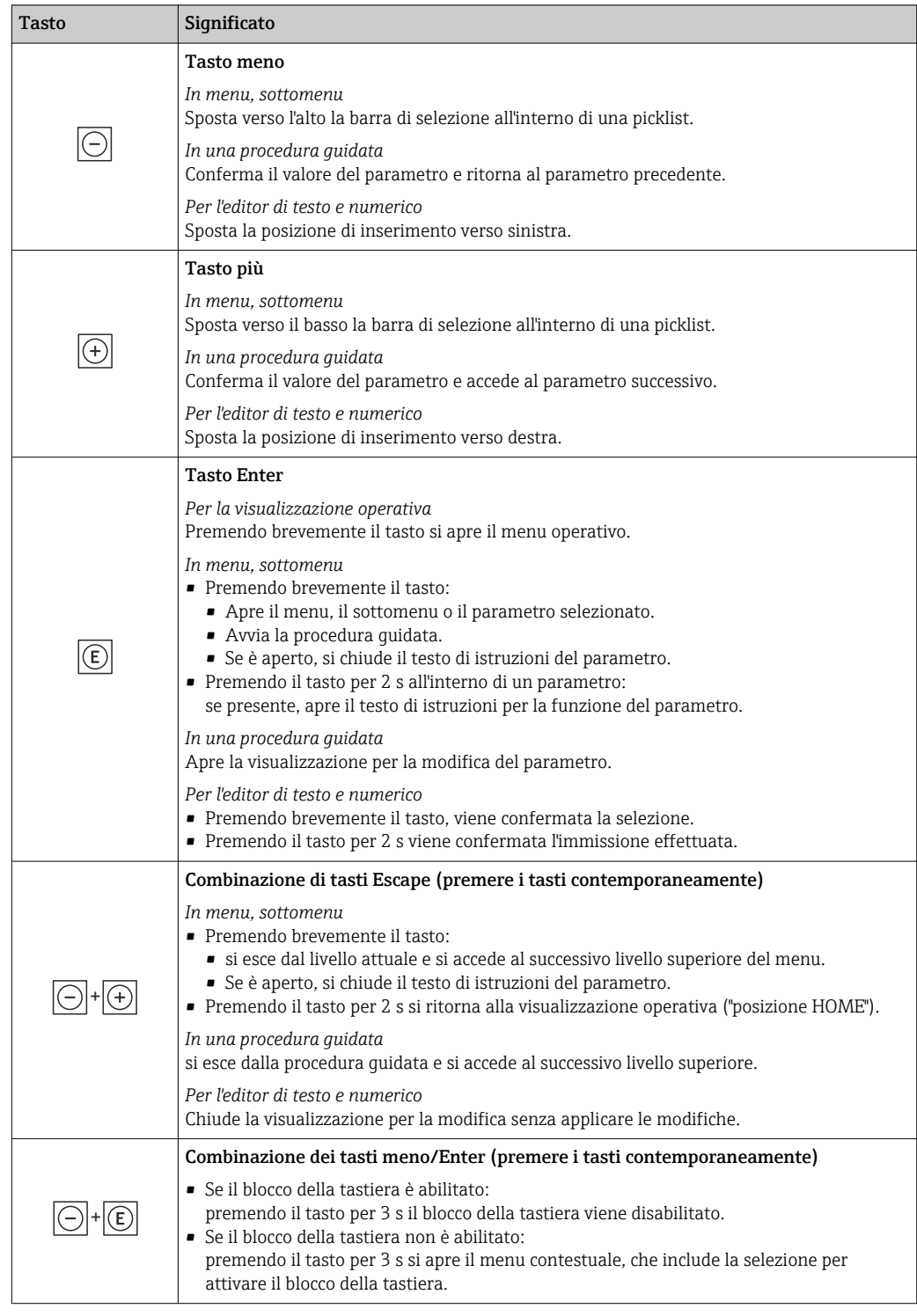

# 8.3.5 Apertura del menu contestuale

Grazie al menu contestuale, si possono richiamare i seguenti menu in modo rapido e direttamente dal display operativo:

- Configuraz.
- Backup dei dati
- Simulazione

# Richiamo e chiusura del menu contestuale

L'utente è nel display operativo.

- 1. Premere i tasti  $\Box$  e  $\Box$  per più di 3 secondi.
	- Si apre il menu contestuale.

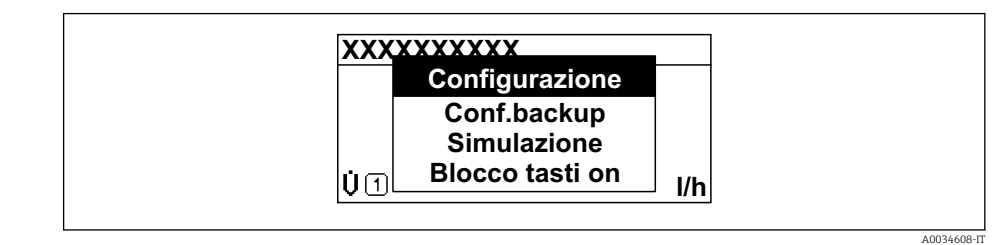

2. Premere contemporaneamente  $\Box$  +  $\boxplus$ .

 $\rightarrow$  Il menu contestuale si chiude e il display ritorna al display operativo.

#### Richiamare il menu mediante il menu contestuale

1. Aprire il menu contestuale.

- 2. Premere  $\boxplus$  per navigare fino al menu richiesto.
- 3. Premere **E** per confermare la selezione.

 $\rightarrow$  Si apre il menu selezionato.

# 8.3.6 Navigazione e selezione dall'elenco

Per navigare nel menu operativo si possono utilizzare diversi elementi operativi. Il percorso di navigazione è indicato nell'intestazione, a sinistra. I simboli sono visualizzati vicino ai relativi menu. Questi simboli sono riportati anche nell'intestazione durante la navigazione.

Per una spiegazione della visualizzazione di navigazione con simboli ed elementi H operativi  $\rightarrow$   $\blacksquare$  70

Esempio: Impostazione del numero di valori misurati visualizzati su "2 valori"

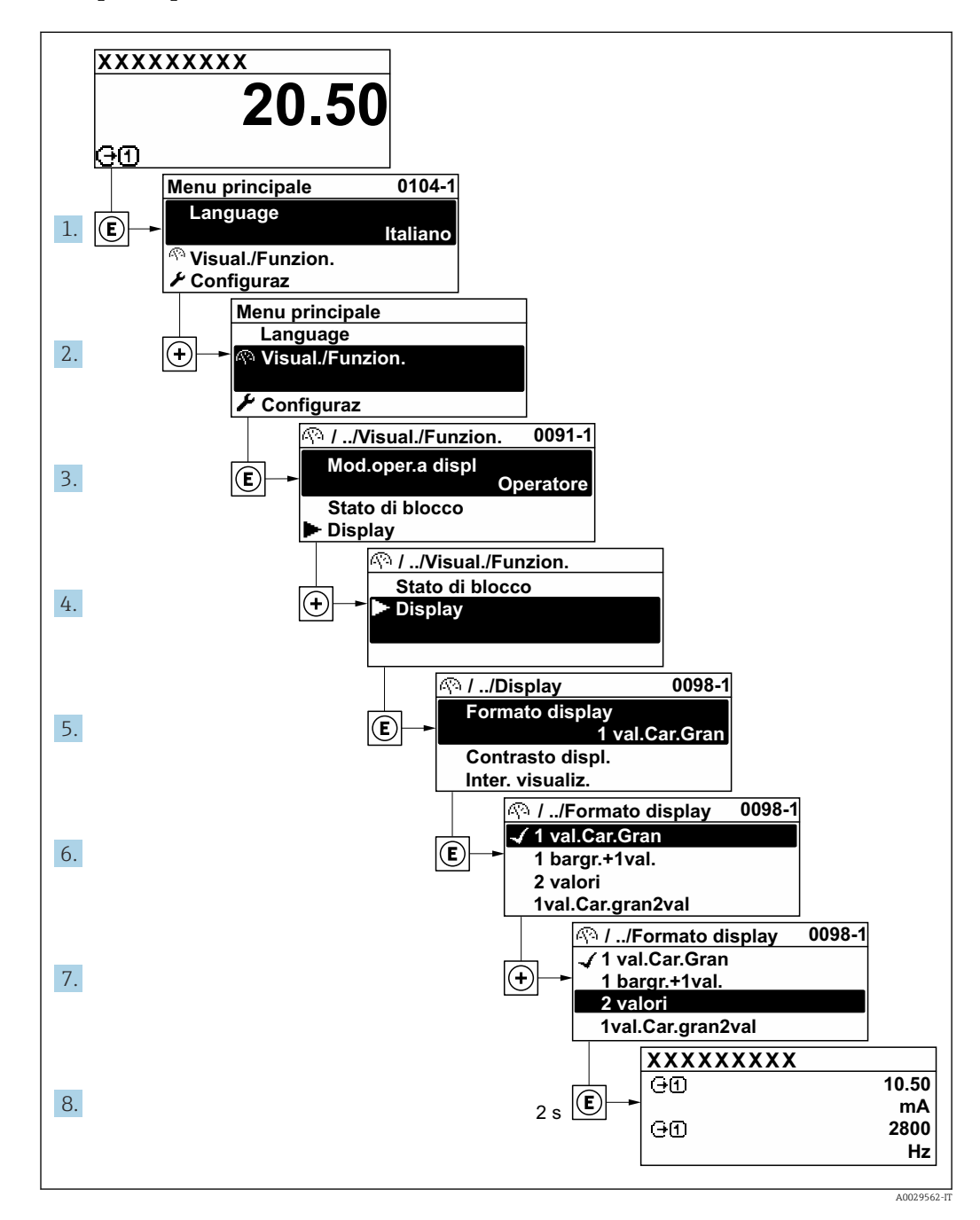

# 8.3.7 Accesso diretto al parametro

A ogni parametro è assegnato un numero che consente di accedere al parametro direttamente mediante il display. Inserendo questo codice di accesso in parametro Accesso diretto, è visualizzato subito il parametro richiesto.

## Percorso di navigazione

Esperto → Accesso diretto

A0029414

Il codice di accesso diretto è formato da un numero a 5 cifre (lunghezza massima) e dal numero del canale, che identifica il canale di una variabile di processo: ad es. 00914-2. Nella finestra di navigazione, questo codice è visualizzato sulla destra, nell'intestazione del parametro selezionato.

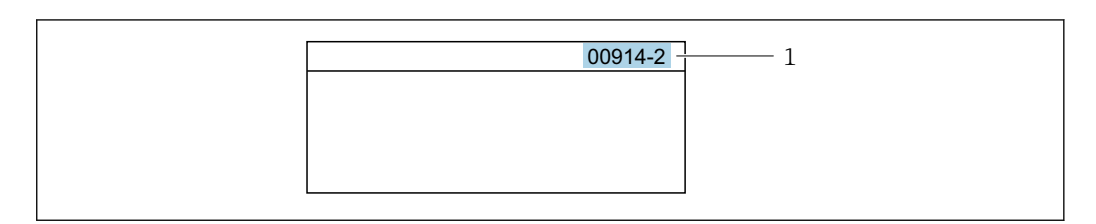

*1 Codice di accesso diretto*

Considerare quanto segue per inserire il codice di accesso diretto:

- Gli zero iniziali del codice di accesso diretto non devono essere inseriti. Esempio: inserire "914" anziché "00914"
- Se non si inserisce il numero del canale, viene aperto automaticamente il canale 1. Esempio: inserire 00914  $\rightarrow$  parametro Assegna variabile di processo
- Se è aperto un altro canale: inserire il codice di accesso diretto con il numero del canale corrispondente.

Esempio: inserire 00914-2  $\rightarrow$  parametro Assegna variabile di processo

Per i codici di accesso diretto ai singoli parametri, consultare la documentazione del  $\sqrt{1}$ dispositivo "Descrizione dei parametri dello strumento"

# 8.3.8 Richiamo del testo di istruzioni

Il testo di istruzioni è disponibile per alcuni parametri e può essere richiamato dalla visualizzazione di navigazione. Il testo di istruzioni contiene una breve spiegazione della funzione del parametro e quindi supporta una messa in servizio rapida e sicura.

#### Richiamo e chiusura del testo di istruzioni

L'utente è nella visualizzazione della navigazione e la barra di selezione è su un parametro.

- 1. Premere  $\mathbb E$  per 2 s.
	- Il testo di istruzioni per il parametro selezionato si apre.

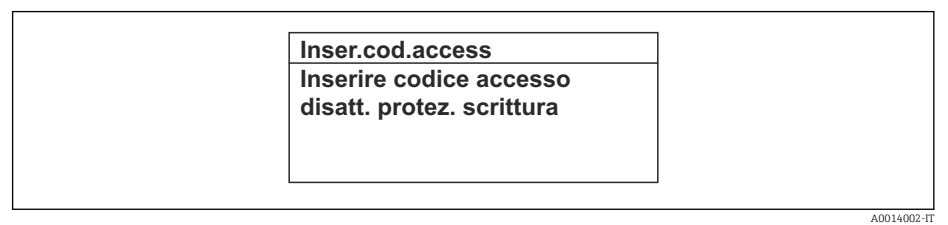

- *33 Esempio: testo di istruzioni per il parametro "Inserire codice di accesso"*
- 2. Premere contemporaneamente  $\Box$  +  $\Box$ .
	- Il testo di istruzioni viene chiuso.

# 8.3.9 Modifica dei parametri

I parametri possono essere modificati usando l'editor numerico o l'editor di testo.

- Editor numerico: permette di modificare i valori dei parametri, ad esempio le specifiche per i valori di soglia.
- Editor di testo: permette di inserire un testo in un parametro, ad esempio la descrizione del tag.

È visualizzato un messaggio, se il valore inserito è fuori dal campo di valori consentiti.

A0014049-IT

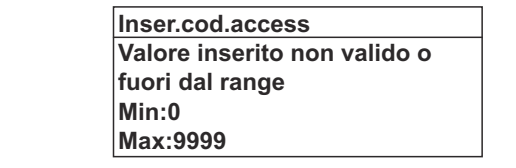

Per una descrizione della finestra di modifica - costituita dall'editor di testo e dall'editor numerico - con simboli  $\rightarrow \Box$  72, per una descrizione degli elementi operativi  $\rightarrow$   $\blacksquare$  74

# 8.3.10 Ruoli utente e autorizzazioni di accesso correlate

I due ruoli utente "Operatore" e "Manutenzione" hanno diverso accesso in scrittura ai parametri se il cliente definisce un codice di accesso specifico dell'utilizzatore. Questo protegge la configurazione del dispositivo tramite il display locale dall'accesso non autorizzato  $\rightarrow$   $\blacksquare$  145.

## Definizione delle autorizzazioni di accesso per i ruoli utente

Alla consegna del dispositivo dalla fabbrica il codice di accesso non è ancora definito. Le autorizzazioni di accesso al dispositivo (in lettura e scrittura) non sono limitate e corrispondono a quelle del ruolo utente "Manutenzione".

- ‣ Definire il codice di accesso.
	- Oltre al ruolo utente "Manutenzione" viene ridefinito il ruolo utente "Operatore". Le autorizzazioni di accesso sono differenti per i due ruoli utente.

*Autorizzazione di accesso ai parametri: ruolo utente "Manutenzione"*

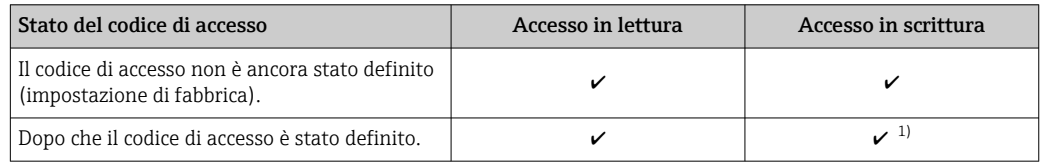

1) Dopo l'inserimento del codice di accesso, l'utente ha soltanto l'accesso in scrittura.

*Autorizzazione di accesso ai parametri: ruolo utente "Operatore"*

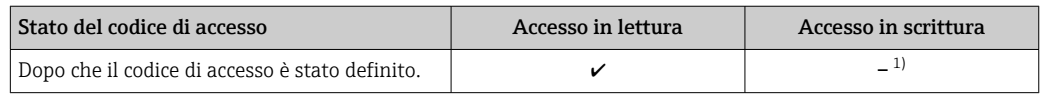

1) Nonostante sia stato definito un codice di accesso, alcuni parametri possono essere sempre modificati e dunque sono esclusi dalla protezione scrittura, poiché non incidono sulla misura. Fare riferimento al paragrafo "Protezione scrittura mediante codice di accesso"

Il ruolo con cui l'utente ha eseguito l'accesso è indicato in Parametro Stato accesso. I۰ Percorso di navigazione: Funzionamento → Stato accesso

# 8.3.11 Disattivazione della protezione scrittura tramite codice di accesso

Se è visualizzato il simbolo @ sul display locale davanti a un parametro, quel parametro è protetto da scrittura da un codice di accesso specifico dell'utilizzatore e il suo valore non può essere modificato usando il controllo locale  $\rightarrow \Box$  145.

Un parametro con protezione scrittura può essere disabilitato mediante controllo locale inserendo il codice di accesso specifico dell'utilizzatore in parametro Inserire codice di accesso (→  $\triangleq$  129) mediante la relativa opzione di accesso.

1. Dopo aver premuto  $\mathbb{E}$ , è visualizzata la richiesta di inserimento del codice di accesso.

2. Inserire il codice di accesso.

 $\rightarrow$  Il simbolo  $\circledR$  davanti ai parametri non è più visualizzato; tutti i parametri precedentemente protetti da scrittura vengono riattivati.

# 8.3.12 Abilitazione e disabilitazione del blocco tastiera

Il blocco della tastiera consente di bloccare l'accesso all'intero menu operativo mediante controllo locale. Di conseguenza, la navigazione del menu operativo o la modifica dei valori di singoli parametri non è più consentita. Gli utenti possono solo leggere i valori misurati nella visualizzazione operativa.

Il blocco tastiera si abilita e disabilita mediante il menu contestuale.

#### Abilitazione del blocco tastiera

Il blocco tastiera si abilita automaticamente:

- Se il dispositivo non è stato utilizzato attraverso il display per > 1 minuto.
- A ogni riavvio del dispositivo.

#### Per riattivare il blocco della tastiera manualmente:

1. Il dispositivo è nella visualizzazione del valore misurato. Premere i tasti  $\Box$  e  $\Box$  per 3 secondi.

- $\rightarrow$  Si apre un menu contestuale.
- 2. Nel menu contestuale selezionare l'opzione Blocco tasti attivo.
	- Il blocco tastiera è attivo.

Se l'utente cerca di accedere al menu operativo mentre è attivo il blocco della tastiera, compare il messaggio Blocco tasti attivo.

#### Disabilitazione del blocco tastiera

‣ Il blocco tastiera è attivo.

Premere i tasti  $\Box$  e  $\Box$  per 3 secondi.

Il blocco tastiera è disattivato.

# 8.4 Accesso al menu operativo mediante web browser

# 8.4.1 Campo di applicazione della funzione

Grazie al web server integrato, il dispositivo può essere controllato e configurato mediante un web browser e attraverso l'interfaccia service (CDI-RJ45) o attraverso l'interfaccia WLAN. La struttura del menu operativo è la stessa del display locale. Oltre ai valori misurati, vengono visualizzate anche le informazioni sullo stato del dispositivo, consentendo agli utenti di monitorare lo stato del dispositivo. Inoltre, si possono gestire i dati del dispositivo e configurare i parametri della rete.

Per la connessione WLAN, è richiesto un dispositivo con interfaccia WLAN (disponibile in opzione): codice d'ordine per "Display; funzionamento", opzione G "A 4 righe, retroilluminato; Touch Control + WLAN". Il dispositivo serve da Punto di accesso e consente la comunicazione tra computer o terminale portatile.

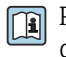

Per maggiori informazioni sul web server, consultare la Documentazione speciale del dispositivo

# 8.4.2 Requisiti

# *Hardware del computer*

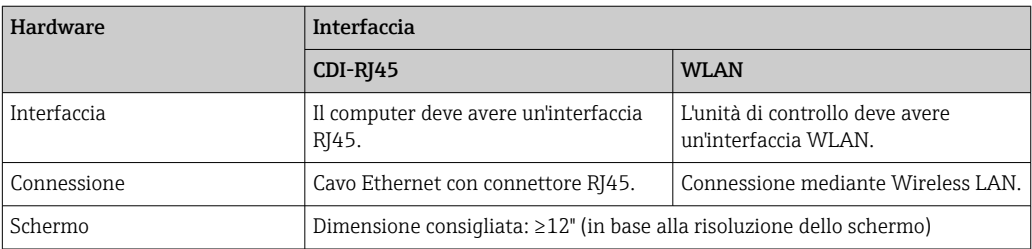

# *Software del computer*

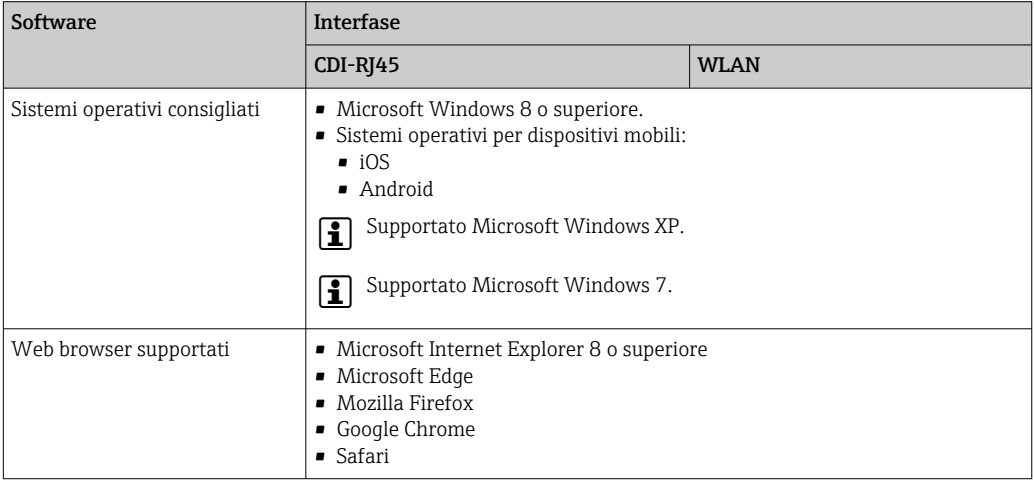

# *Impostazioni computer*

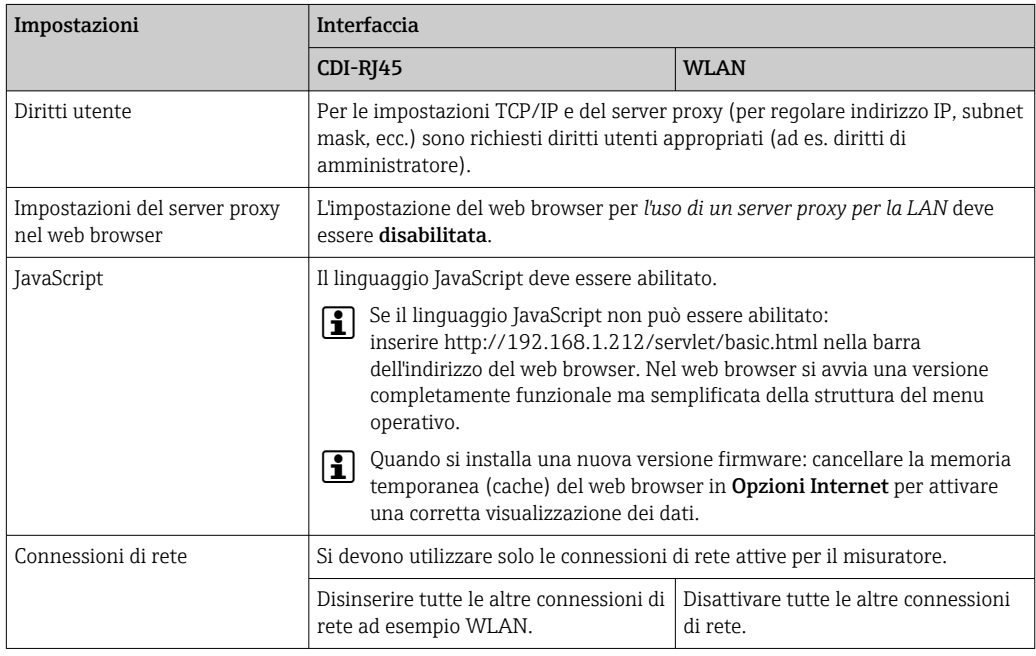

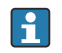

 $\boxed{\cdot}$  In caso di problemi di connessione: →  $\triangleq$  161

<span id="page-80-0"></span>*Misuratore: mediante interfaccia service CDI-RJ45*

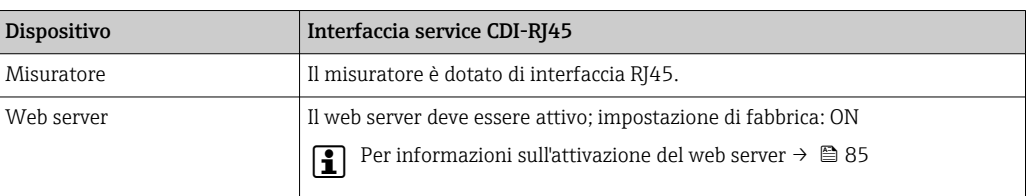

#### *Misuratore: mediante interfaccia WLAN*

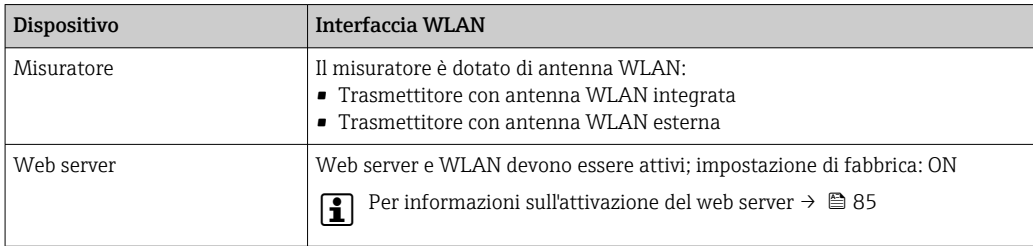

### 8.4.3 Stabilire una connessione

#### Mediante Interfaccia service (CDI-RJ45)

*Preparazione del misuratore*

*Proline 500 – digitale*

- 1. Liberare le 4 viti di fissaggio sul coperchio della custodia.
- 2. Aprire il coperchio della custodia.
- 3. La posizione dell'ingresso di connessione dipende dal misuratore e dal protocollo di comunicazione:

Collegare il computer al connettore RJ45 mediante il cavo di collegamento Ethernet standard .

# *Proline 500*

- 1. A seconda della versione della custodia: Liberare il fermo di sicurezza o la vite di fissaggio sul coperchio della custodia.
- 2. A seconda della versione della custodia: svitare o aprire il coperchio della custodia.
- 3. La posizione dell'ingresso di connessione dipende dal misuratore e dal protocollo di comunicazione:

Collegare il computer al connettore RJ45 mediante il cavo di collegamento Ethernet standard .

#### *Configurazione del protocollo Internet del computer*

Le seguenti informazioni si riferiscono alle impostazioni Ethernet predefinite del dispositivo.

Indirizzo IP del dispositivo: 192.168.1.212 (impostazione di fabbrica)

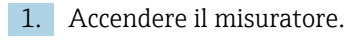

- 2. Collegarlo al computer utilizzando un cavo  $\rightarrow \Box$  87.
- 3. Se non si utilizza una seconda scheda di rete, chiudere tutte le applicazioni sul notebook.
	- Applicazioni che richiedono Internet o una rete, come e-mail, applicazioni SAP, Internet o Windows Explorer.
- 4. Chiudere tutti i browser Internet aperti.
- 5. Configurare le caratteristiche del protocollo Internet (TCP/IP) come definito nella tabella:

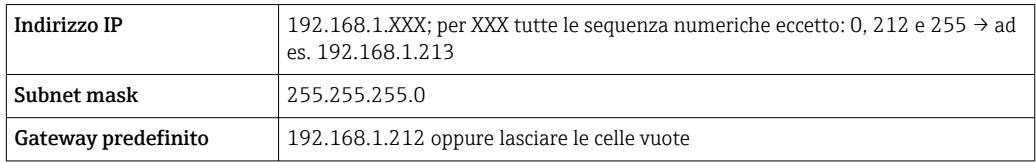

#### Mediante interfaccia WLAN

*Configurazione del protocollo Internet del terminale portatile*

## **AVVISO**

#### Se durante la configurazione si interrompe la connessione WLAN, le impostazioni potrebbero essere perse.

‣ Verificare che la connessione WLAN non si interrompa durante la configurazione del dispositivo.

## **AVVISO**

Di principio, evitare l'accesso simultaneo al misuratore dal medesimo terminale portatile mediante l'interfaccia service (CDI-RJ45) e quella WLAN. Potrebbe causare un conflitto di rete.

- ‣ Attivare una sola interfaccia service (interfaccia service CDI-RJ45 o interfaccia WLAN).
- ‣ Se è richiesta una comunicazione simultanea: configurare dei range di indirizzi IP diversi, ad es. 192.168.0.1 (interfaccia WLAN) e 192.168.1.212 (interfaccia service CDI-RJ45).

*Preparazione del terminale portatile*

‣ Abilitare la ricezione WLAN sul terminale portatile.

*Stabilire una connessione dal terminale portatile al misuratore*

- 1. Nelle impostazioni WLAN del terminale portatile:
	- Selezionare il misuratore usando il nome SSID (ad es. EH\_Promag\_500\_A802000).
- 2. Se necessario, selezionare il metodo di criptatura WPA2.
- 3. Inserire la password: numero di serie del misuratore definito in fabbrica (ad es. L100A802000).
	- Il LED sul modulo display lampeggia: a questo punto, è possibile utilizzare il misuratore con il web browser, FieldCare o DeviceCare.
- Il numero di serie è riportato sulla targhetta. I - I
- Per consentire l'assegnazione rapida e sicura della rete WLAN al punto di misura è  $|1 \cdot |$ consigliabile cambiare il nome SSID. Dovrebbe essere possibile assegnare chiaramente il nuovo nome SSID al punto di misura (ad es. descrizione tag) perché viene visualizzato come rete WLAN.

#### *Disconnessione*

‣ Terminata la configurazione del dispositivo: Interrompere la connessione WLAN tra unità di controllo e misuratore.

#### Avviare il web browser

1. Avviare il web browser sul computer.

2. Inserire l'indirizzo IP del web server nella riga dell'indirizzo del web browser: 192.168.1.212

Si apre la pagina di accesso.

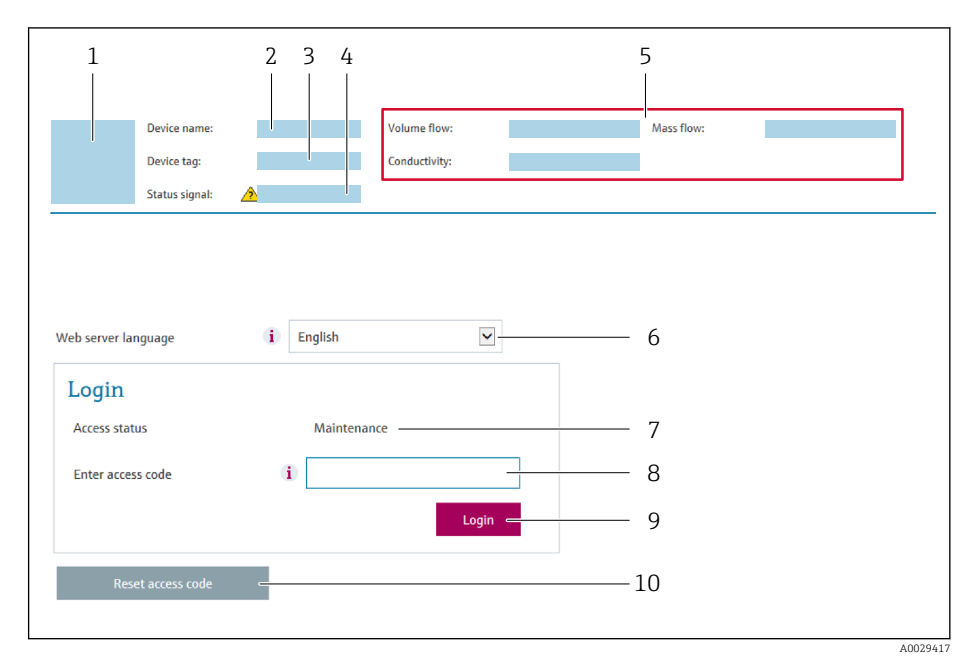

- *1 Immagine del dispositivo*
- *2 Nome del dispositivo*
- *3 Tag del dispositivo (→* 100)<br>4 *Seanale di stato 4 Segnale di stato*
- *5 Valori misurati attuali*
- *6 Lingua operativa*
- *7 Ruolo utente*
- *8 Codice accesso*
- *9 Login*
- *10 Reset codice d'accesso [\(→ 141\)](#page-140-0)*

Se non è visualizzata la pagina di accesso o se è incompleta → ■ 161

# 8.4.4 Accesso

- 1. Selezionare la lingua operativa preferita per il web browser.
- 2. Inserire il codice di accesso specifico dell'utilizzatore.
- 3. Premere OK per confermare l'immissione.

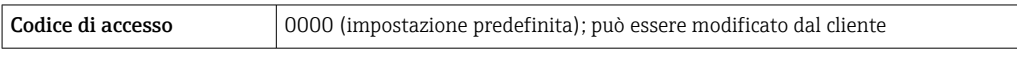

Se per 10 minuti non si eseguono azioni, il web browser ritorna automaticamente alla pagina di accesso.

# 8.4.5 Interfaccia utente

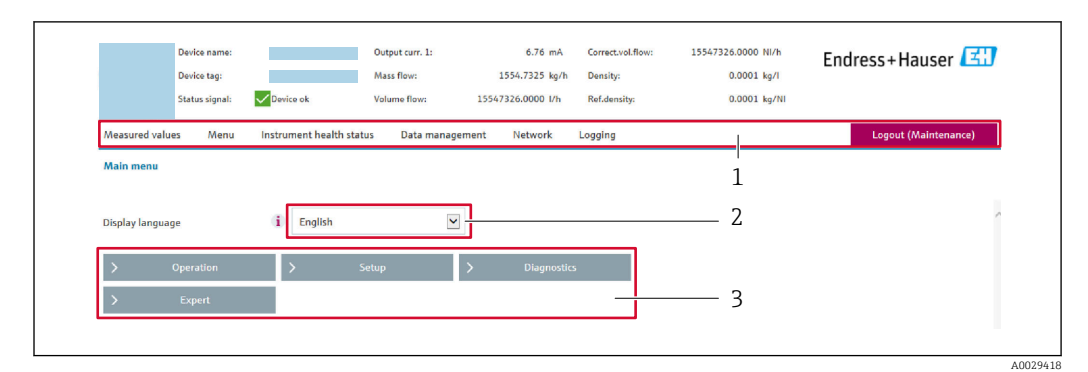

- *1 Barra delle funzioni*
- *2 Lingua del display locale*
- *3 Area di navigazione*

## Intestazione

L'intestazione visualizza le seguenti informazioni:

- Nome del dispositivo
- Tag di dispositivo
- Stato del dispositivo con stato del segnale  $\rightarrow \blacksquare$  169
- Valori misurati istantanei

## Barra delle funzioni

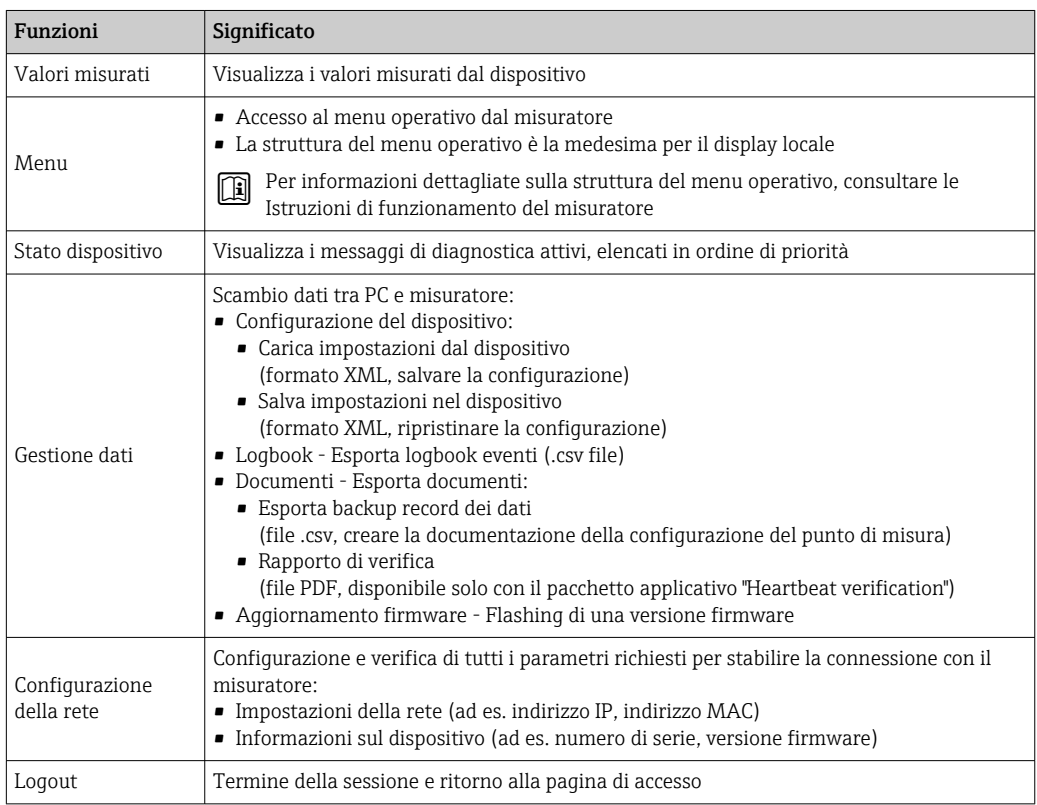

## Area di navigazione

Se nella barra delle funzioni è selezionata una funzione, i sottomenu di questa funzione sono visualizzati nell'area di navigazione. L'utente può quindi esplorare la struttura del menu.

## <span id="page-84-0"></span>Area di lavoro

In base alla funzione selezionata e ai relativi sottomenu, in questa area possono essere eseguite diverse azioni:

- Configurazione dei parametri
- Lettura dei valori misurati
- Richiamo del testo di istruzioni
- Avviare un caricamento/scaricamento

# 8.4.6 Disabilitazione del web server

Il web server del misuratore può essere attivato e disattivato in base ai requisiti utilizzando il parametro parametro Funzionalità Web server.

#### Navigazione

Menu "Esperto" → Comunicazione → Web server

#### Panoramica dei parametri con una breve descrizione

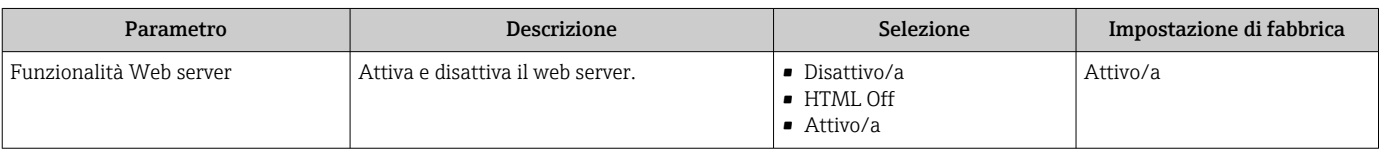

#### Funzione del parametro "Funzionalità Web server"

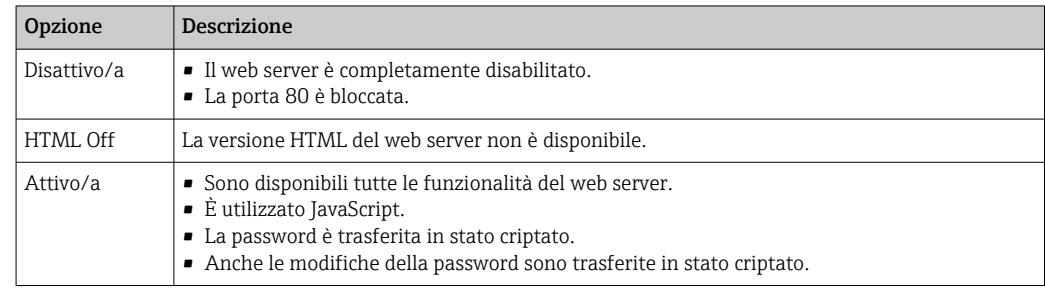

#### Abilitazione del web server

Se il web server è disabilitato, può essere riattivato solo mediante parametro Funzionalità Web server e le sequenti opzioni operative:

- Mediante display locale
- Mediante tool operativo "FieldCare"
- Mediante tool operativo "DeviceCare"

# 8.4.7 Disconnessione

Prima di chiudere la sessione, eseguire se necessario un backup dei dati mediante la funzione Data management (upload della configurazione dal dispositivo).

1. Selezionare l'impostazione Logout nella riga della funzione.

- Si apre la pagina principale con la casella di accesso.
- 2. Chiudere il web browser.
- 3. Se non più richieste:

Esequire il reset delle proprietà modificate del protocollo Internet (TCP/IP)  $\rightarrow \Box$  81.

# 8.5 Accedere al menu operativo mediante il tool operativo

La struttura del menu operativo nei tool operativi corrisponde a quella del controllo mediante display locale.

# 8.5.1 Connessione del tool operativo

# Mediante protocollo HART

Questa interfaccia di comunicazione è disponibile nelle versioni del dispositivo con uscita HART.

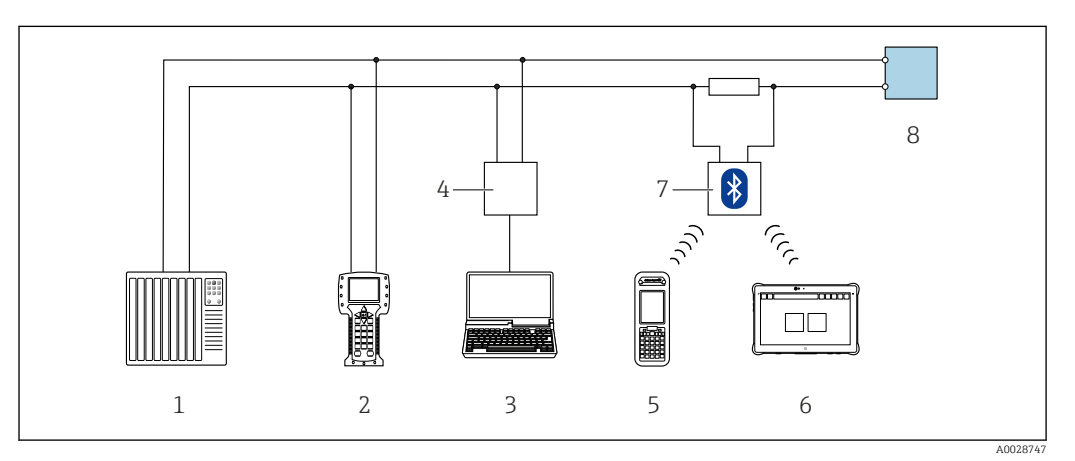

 *34 Opzioni per funzionamento a distanza mediante protocollo HART (attivo)*

- *1 Sistema di controllo (ad es. PLC)*
- *2 Field Communicator 475*
- *3 Computer con web browser (ad es. Internet Explorer) per accedere al web server integrato nel dispositivo o al computer con tool operativo (ad es. FieldCare, DeviceCare, AMS Device Manager, SIMATIC PDM) e con COM DTM "CDI Communication TCP/IP"*
- *4 Commubox FXA195 (USB)*
- *5 Field Xpert SFX350 o SFX370*
- *6 Field Xpert SMT70*
- *7 Modem VIATOR Bluetooth con cavo di collegamento*
- *8 Trasmettitore*

<span id="page-86-0"></span>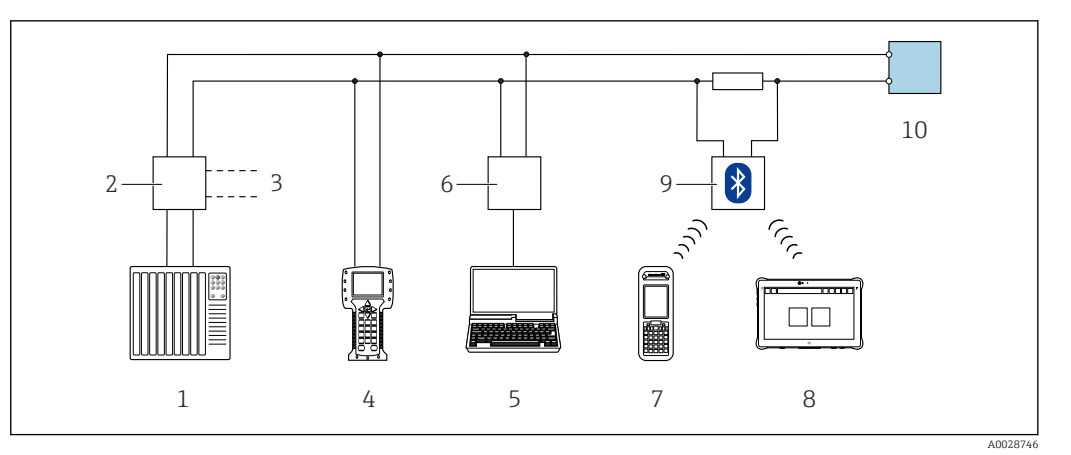

 *35 Opzioni per funzionamento a distanza mediante protocollo HART (passivo)*

- *1 Sistema di controllo (ad es. PLC)*
- *2 Alialimentatore del trasmettitore, ad es. RN221N (con resistore di comunicazione)*
- *3 Connessione per Commubox FXA195 e Field Communicator 475*
- *4 Field Communicator 475*
- *5 Computer con web browser (ad es. Internet Explorer) per accedere al web server integrato nel dispositivo o al computer con tool operativo (ad es. FieldCare, DeviceCare, AMS Device Manager, SIMATIC PDM) e con COM DTM "CDI Communication TCP/IP"*
- *6 Commubox FXA195 (USB)*
- *7 Field Xpert SFX350 o SFX370*
- *8 Field Xpert SMT70*
- *9 Modem VIATOR Bluetooth con cavo di collegamento*
- *10 Trasmettitore*

#### Interfaccia service

*Mediante interfaccia service (CDI-RJ45)*

È possibile stabilire una connessione punto-punto attraverso la configurazione del dispositivo sul posto. Con la custodia aperta, la connessione viene stabilita direttamente tramite l'interfaccia service (CDI-RJ45) del dispositivo.

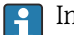

In opzione è disponibile un adattatore per connettore RJ45 - M12: Codice d'ordine per "Accessori", opzione NB: "Adattatore RJ45 M12 (interfaccia service)"

L'adattatore collega l'interfaccia service (CDI-RJ45) a un connettore M12 montato nell'ingresso cavo. La connessione all'interfaccia service può essere realizzata mediante un connettore M12 senza aprire il dispositivo.

*Trasmettitore Proline 500-digitale*

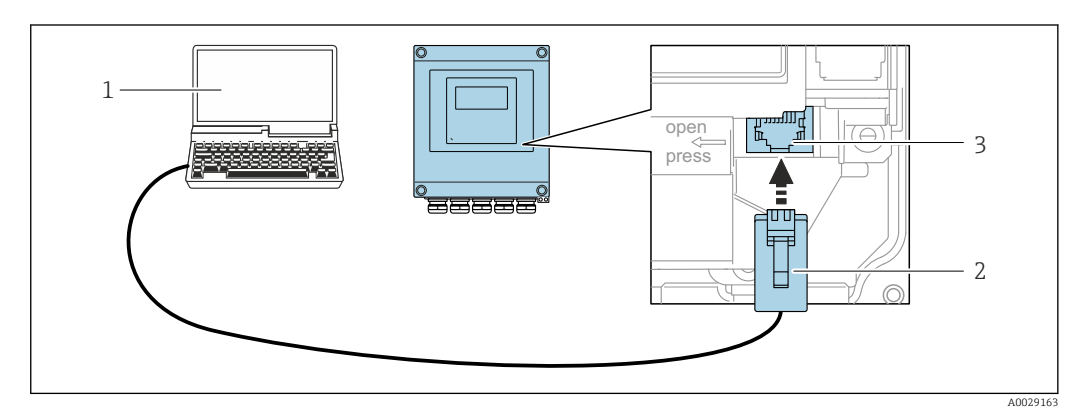

 *36 Connessione mediante interfaccia service (CDI-RJ45)*

- *1 Computer con web browser (ad es. Microsoft Internet Explorer, Microsoft Edge) per accedere al web server integrato o con tool operativo "FieldCare", "DeviceCare" con COM DTM "CDI Communication TCP/IP"*
- *2 Cavo di collegamento Ethernet standard con connettore RJ45*
- *3 Interfaccia service (CDI-RJ45) del misuratore con accesso al web server integrato*

# *Trasmettitore Proline 500*

<span id="page-87-0"></span>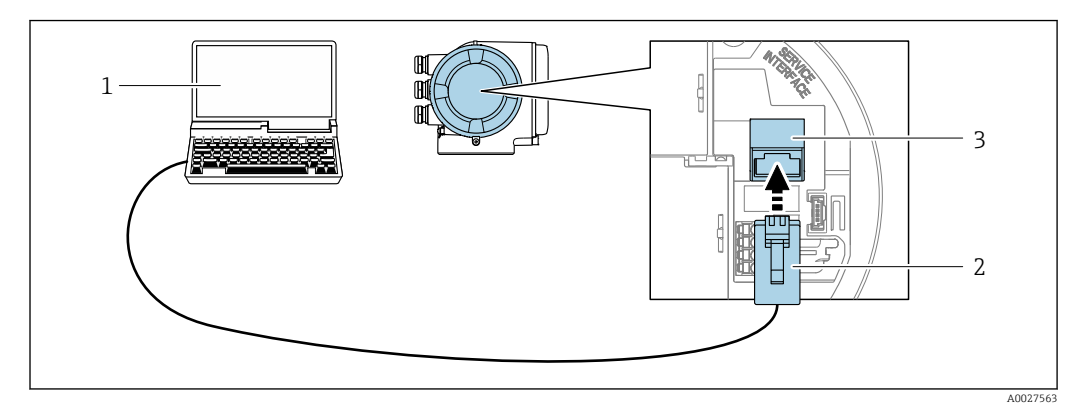

 *37 Connessione mediante interfaccia service (CDI-RJ45)*

- *Computer con web browser (ad es. Microsoft Internet Explorer, Microsoft Edge) per accedere al web server integrato o con tool operativo "FieldCare", "DeviceCare" con COM DTM "CDI Communication TCP/IP"*
- *Cavo di collegamento Ethernet standard con connettore RJ45*
- *Interfaccia service (CDI-RJ45) del misuratore con accesso al web server integrato*

# *Mediante interfaccia WLAN*

L'interfaccia WLAN opzionale è disponibile sulla seguente versione del dispositivo: Codice d'ordine per "Display; funzionamento", opzione G "A 4 righe, illum.; Touch Control +WLAN"

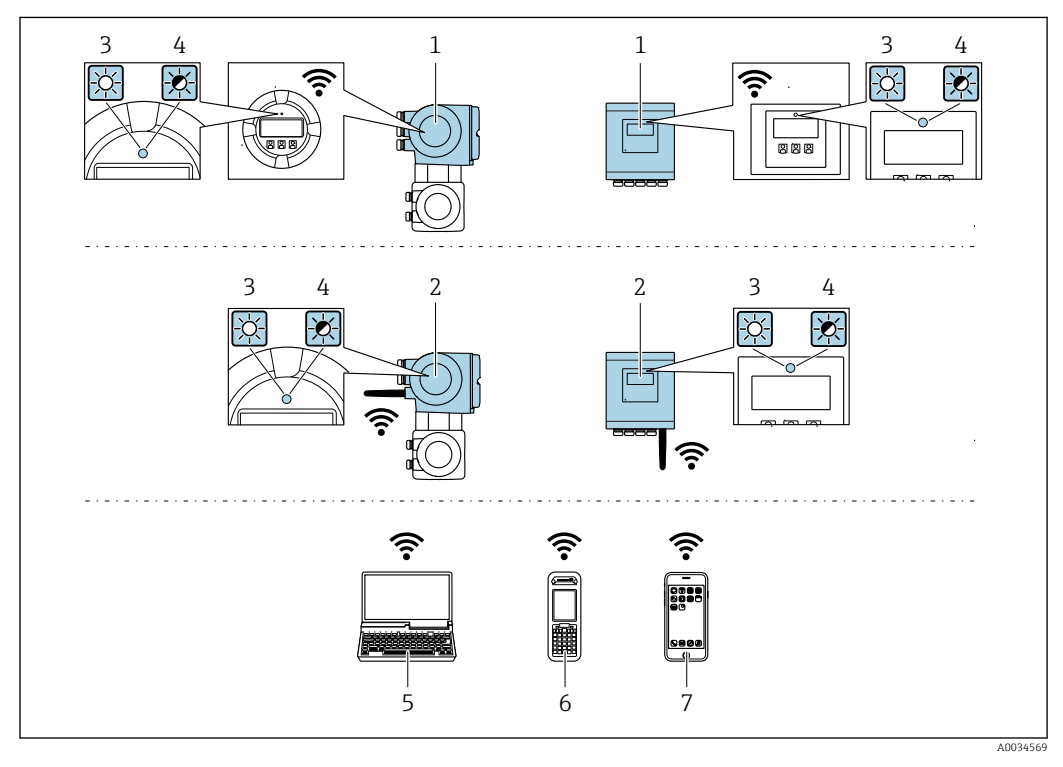

- *Trasmettitore con antenna WLAN integrata*
- *Trasmettitore con antenna WLAN esterna*
- *LED sempre acceso: ricezione WLAN abilitata sul misuratore*
- *LED lampeggiante: connessione WLAN realizzata tra unità di controllo e misuratore*
- *Computer con interfaccia WLAN e web browser (ad es. Microsoft Internet Explorer, Microsoft Edge) per accedere al web server integrato del dispositivo o con tool operativo (ad es. FieldCare, DeviceCare)*
- *Terminale portatile con interfaccia WLAN e web browser (ad es. Microsoft Internet Explorer, Microsoft Edge) per accedere al web server integrato del dispositivo o tool operativo (ad es. FieldCare, DeviceCare)*
- *Smartphone o tablet (ad es. Field Xpert SMT70)*

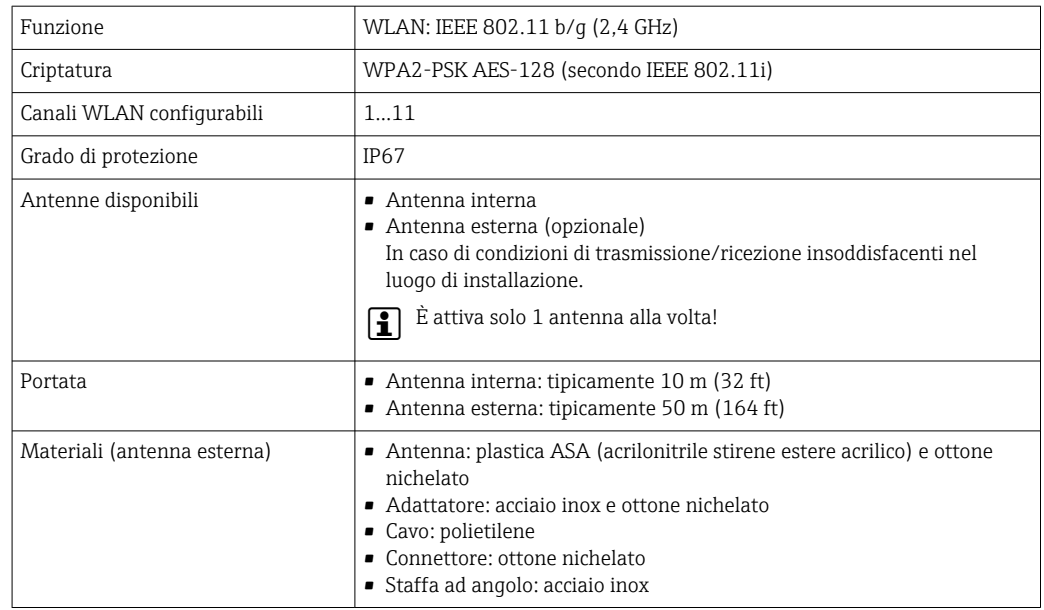

*Configurazione del protocollo Internet del terminale portatile*

### **AVVISO**

Se durante la configurazione si interrompe la connessione WLAN, le impostazioni potrebbero essere perse.

‣ Verificare che la connessione WLAN non si interrompa durante la configurazione del dispositivo.

## **AVVISO**

Di principio, evitare l'accesso simultaneo al misuratore dal medesimo terminale portatile mediante l'interfaccia service (CDI-RJ45) e quella WLAN. Potrebbe causare un conflitto di rete.

- ‣ Attivare una sola interfaccia service (interfaccia service CDI-RJ45 o interfaccia WLAN).
- ‣ Se è richiesta una comunicazione simultanea: configurare dei range di indirizzi IP diversi, ad es. 192.168.0.1 (interfaccia WLAN) e 192.168.1.212 (interfaccia service CDI-RJ45).

*Preparazione del terminale portatile*

‣ Abilitare la ricezione WLAN sul terminale portatile.

*Stabilire una connessione dal terminale portatile al misuratore*

- 1. Nelle impostazioni WLAN del terminale portatile: Selezionare il misuratore usando il nome SSID (ad es. EH\_Promag\_500\_A802000).
- 2. Se necessario, selezionare il metodo di criptatura WPA2.
- 3. Inserire la password: numero di serie del misuratore definito in fabbrica (ad es. L100A802000).
	- Il LED sul modulo display lampeggia: a questo punto, è possibile utilizzare il misuratore con il web browser, FieldCare o DeviceCare.

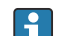

**P**Il numero di serie è riportato sulla targhetta.

Per consentire l'assegnazione rapida e sicura della rete WLAN al punto di misura è consigliabile cambiare il nome SSID. Dovrebbe essere possibile assegnare chiaramente il nuovo nome SSID al punto di misura (ad es. descrizione tag) perché viene visualizzato come rete WLAN.

#### *Disconnessione*

‣ Terminata la configurazione del dispositivo: Interrompere la connessione WLAN tra unità di controllo e misuratore.

# 8.5.2 Field Xpert SFX350, SFX370

### Campo di funzioni

Field Xpert SFX350 e Field Xpert SFX370 sono computer mobili per le operazioni di messa in servizio e manutenzione. Consentono di configurare e diagnosticare i dispositivi HART e FOUNDATION Fieldbus in aree sicure (SFX350, SFX370) e in aree pericolose (SFX370).

Per i dettagli, consultare le Istruzioni di funzionamento BA01202S

#### Dove reperire i file descrittivi del dispositivo

Vedere le informazioni →  $\oplus$  93

# 8.5.3 FieldCare

### Portata delle funzioni

Tool Endress+Hauser per il Plant Asset Management su base FDT. Consente la configurazione di tutti i dispositivi da campo intelligenti, presenti nel sistema, e ne semplifica la gestione. Utilizzando le informazioni di stato, è anche uno strumento semplice ma efficace per verificarne stato e condizioni.

Accesso mediante:

- Protocollo HART
- Interfaccia service CDI-RJ45  $\rightarrow$   $\blacksquare$  87
- Interfaccia WLAN  $\rightarrow$   $\blacksquare$  88

Funzioni tipiche:

- Configurazione dei trasmettitori
- Caricamento e salvataggio dei dati del dispositivo (upload/download)
- Documentazione del punto di misura
- Visualizzazione della memoria del valore misurato (registratore a traccia continua) e del logbook degli eventi

Per maggiori informazioni su FieldCare, consultare le Istruzioni di funzionamento BA00027S e BA00059S

#### Dove reperire i file descrittivi del dispositivo

V. le informazioni →  $\bigoplus$  93

#### Stabilire una connessione

- 1. Avviare FieldCare e aprire il progetto.
- 2. In rete: Aggiungi un dispositivo.
	- $\rightarrow$  Si apre la finestra **Add device**.
- 3. Selezionare l'opzione CDI Communication TCP/IP dall'elenco e premere OK per confermare.
- 4. Cliccare con il pulsante destro su CDI Communication TCP/IP e selezionare l'opzione Aggiungi dispositivo nel menu contestuale che si è aperto.
- 5. Selezionare il dispositivo richiesto dall'elenco e premere OK per confermare.  $\rightarrow$  Si apre la finestra CDI Communication TCP/IP (Configurazione).

<span id="page-90-0"></span>6. Inserire l'indirizzo del dispositivo nella barra dell'Indirizzo IP: 192.168.1.212 e premere Enter per confermare.

7. Stabilire la connessione in linea con il dispositivo.

Per maggiori informazioni, consultare le Istruzioni di funzionamento BA00027S e  $\mathbf{r}$ BA00059S

# Interfaccia utente

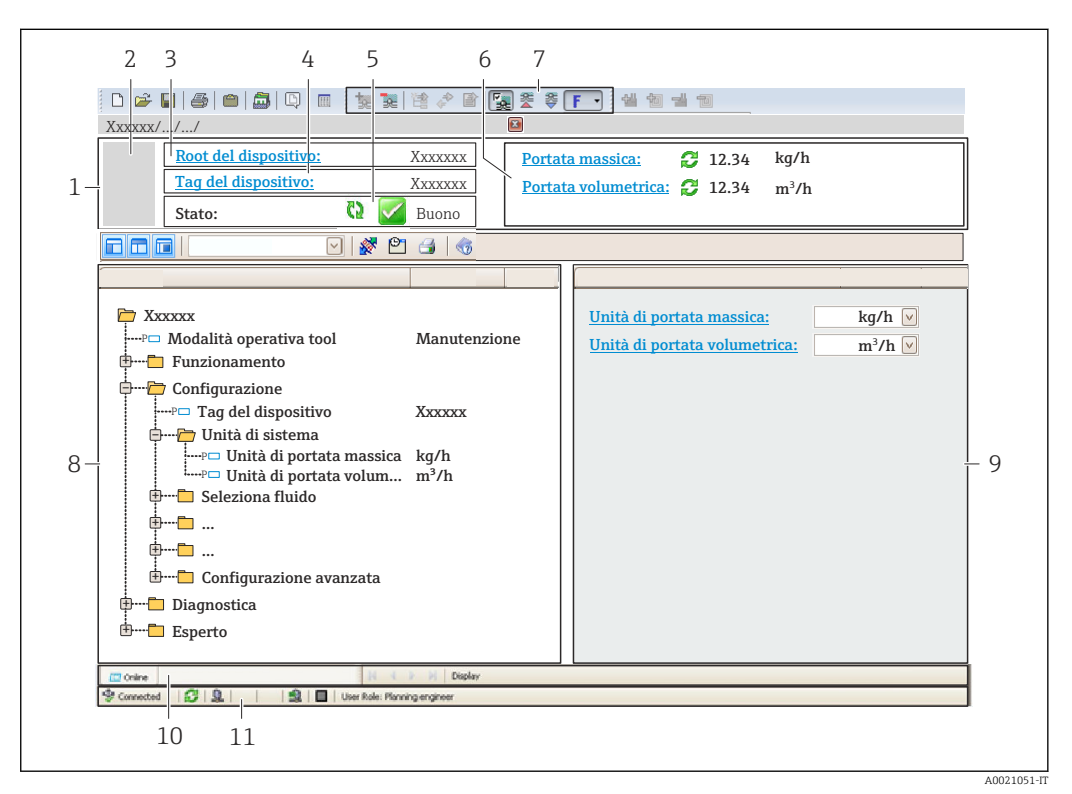

- *1 Intestazione*
- *2 Immagine del dispositivo*
- *3 Nome del dispositivo*
- *4 Descrizione tag*
- *5 Area di stato con segnale di stato [→ 169](#page-168-0)*
- *6 Area di visualizzazione per i valori misurati attuali*
- *7 Barra degli strumenti di modifica con funzioni addizionali quali salva/carica, elenco degli eventi e crea documentazione*
- *8 Area di navigazione con struttura del menu operativo*
- *9 Area di lavoro*
- *10 Campo di azione*
- *11 Area di stato*

# 8.5.4 DeviceCare

# Portata delle funzioni

Tool per collegare e configurare i dispositivi da campo di Endress+Hauser.

Il metodo più veloce per configurare i dispositivi da campo di Endress+Hauser è quello di utilizzare il tool specifico "DeviceCare". Insieme ai DTM (Device Type Managers) rappresenta una soluzione completa e conveniente.

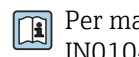

Per maggiori informazioni, consultare la documentazione Brochure Innovazione IN01047S

# Dove reperire i file descrittivi del dispositivo

V. le informazioni →  $\bigoplus$  93

# 8.5.5 AMS Device Manager

# Funzioni

Software di Emerson Process Management per controllare e configurare i misuratori mediante protocollo HART.

## Dove reperire i file descrittivi del dispositivo

V. dati →  $\bigcirc$  93

# 8.5.6 SIMATIC PDM

## Portata delle funzioni

SIMATIC PDM è un programma Siemens unificato e indipendente dal produttore per il funzionamento, la configurazione, la manutenzione e la diagnostica dei dispositivi da campo intelligenti mediante protocollo HART.

### Dove reperire i file descrittivi del dispositivo

V. le informazioni su →  $\oplus$  93

# 8.5.7 Field Communicator 475

## Funzioni

Terminale portatile industriale di Emerson Process Management per configurare e visualizzare il valore misurato a distanza mediante protocollo HART.

## Dove reperire i file descrittivi del dispositivo

V. dati →  $\bigcirc$  93

# <span id="page-92-0"></span>9 Integrazione del sistema

# 9.1 Panoramica dei file descrittivi del dispositivo

# 9.1.1 Informazioni sulla versione attuale del dispositivo

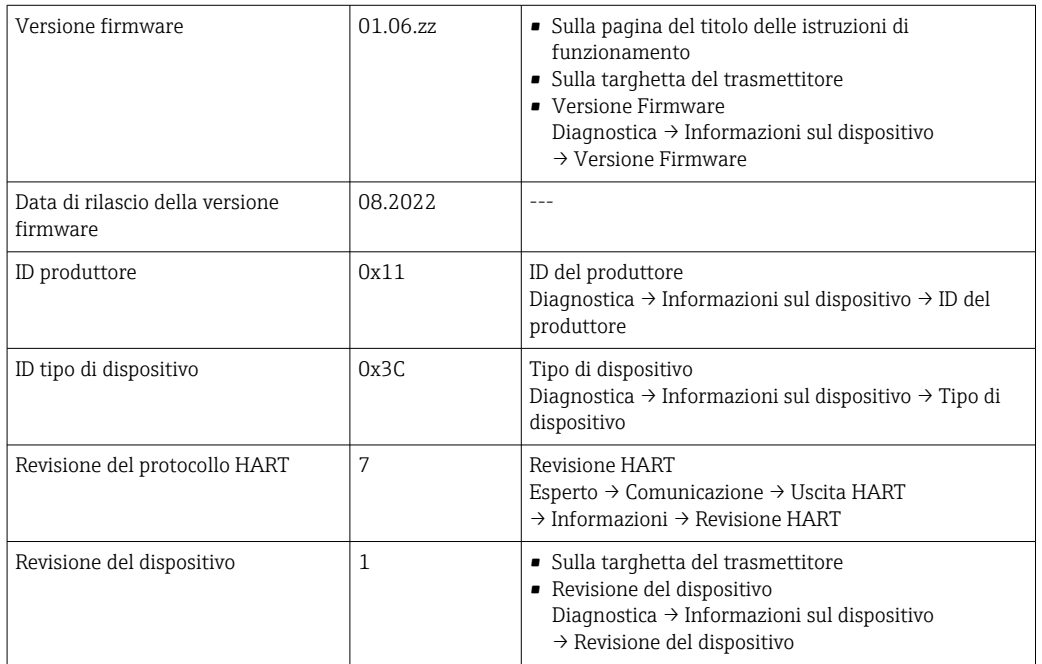

Per una panoramica delle diverse versioni del firmware per il dispositivo [→ 183](#page-182-0)

# 9.1.2 Tool operativi

Il file descrittivo del dispositivo, adatto a ogni singolo tool operativo, è elencato nella successiva tabella con l'informazione su dove reperirlo.

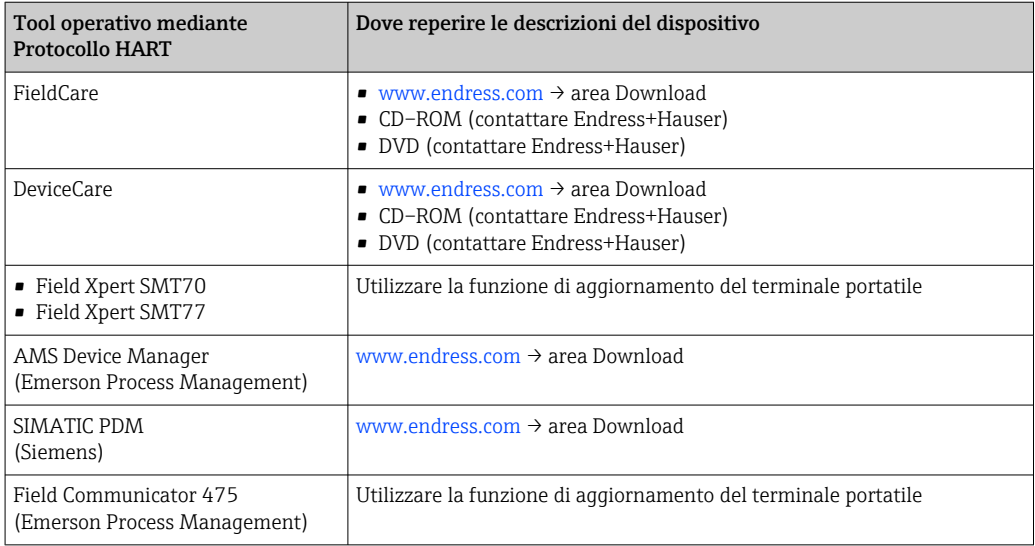

# 9.2 Variabili misurate mediante protocollo HART

Le seguenti variabili misurate (variabili del dispositivo HART) sono assegnate alle variabili dinamiche in fabbrica:

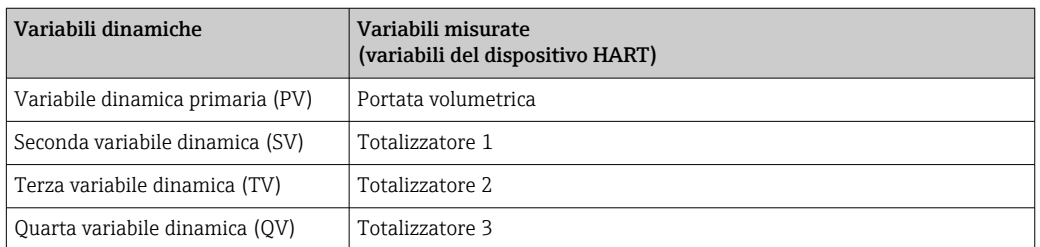

L'assegnazione delle variabili misurate alle variabili dinamiche può essere modificata e assegnata liberamente mediante controllo locale e tool operativo utilizzando i seguenti parametri:

- Esperto → Comunicazione → Uscita HART → Uscita → Assegna PV
- Esperto → Comunicazione → Uscita HART → Uscita → Assegna SV
- Esperto → Comunicazione → Uscita HART → Uscita → Assegna TV
- Esperto → Comunicazione → Uscita HART → Uscita → Assegna QV

Le seguenti variabili misurate possono essere assegnate alle variabili dinamiche:

## Variabili misurate per PV (variabile dinamica primaria)

- Disattivo/a
- Portata volumetrica
- Portata massica
- Portata volumetrica compensata
- Velocità deflusso
- $\bullet$  Conducibilità<sup>1)</sup>
- $\bullet$  Conducibilità corretta<sup>1)</sup>
- $\blacksquare$  Temperatura<sup>1)</sup>
- Temperatura dell'elettronica

## Variabili misurate per SV, TV, QV (seconda, terza e quarta variabile dinamica)

- Portata volumetrica
- Portata massica
- Portata volumetrica compensata
- Velocità deflusso
- $\bullet$  Conducibilità<sup>2)</sup>
- $\bullet$  Conducibilità corretta<sup>2)</sup>
- $\blacksquare$  Temperatura<sup>2)</sup>
- Temperatura dell'elettronica
- Totalizzatore 1
- Totalizzatore 2
- Totalizzatore 3

Il numero di opzioni disponibili aumenta se il misuratore dispone di uno o più pacchetti applicativi.

# Variabili del dispositivo

Le variabili del dispositivo sono assegnate in modo permanente. Possono essere trasmesse massimo 8 variabili del dispositivo:

- $\bullet$  0 = portata volumetrica
- $\blacksquare$  1 = portata massica
- $\bullet$  2 = portata volumetrica compensata
- 3 = velocità di deflusso

<sup>1)</sup> La visibilità dipende dalle opzioni ordinate o dalla configurazione dello strumento

<sup>2)</sup> La visibilità dipende dalle opzioni ordinate o dalla configurazione dello strumento

- $\bullet$  4 = conducibilità
- $\bullet$  5 = conducibilità compensata
- $\bullet$  6 = temperatura
- $\bullet$  7 = temperatura dell'elettronica
- $\bullet$  8 = totalizzatore 1
- $\bullet$  9 = totalizzatore 2
- $\bullet$  10 = totalizzatore 3

# 9.3 Altre impostazioni

Funzionalità della modalità di burst secondo specifica HART 7:

# Navigazione

Menu "Esperto" → Comunicazione → Uscita HART → Configurazione Burst → Configurazione Burst 1 … n

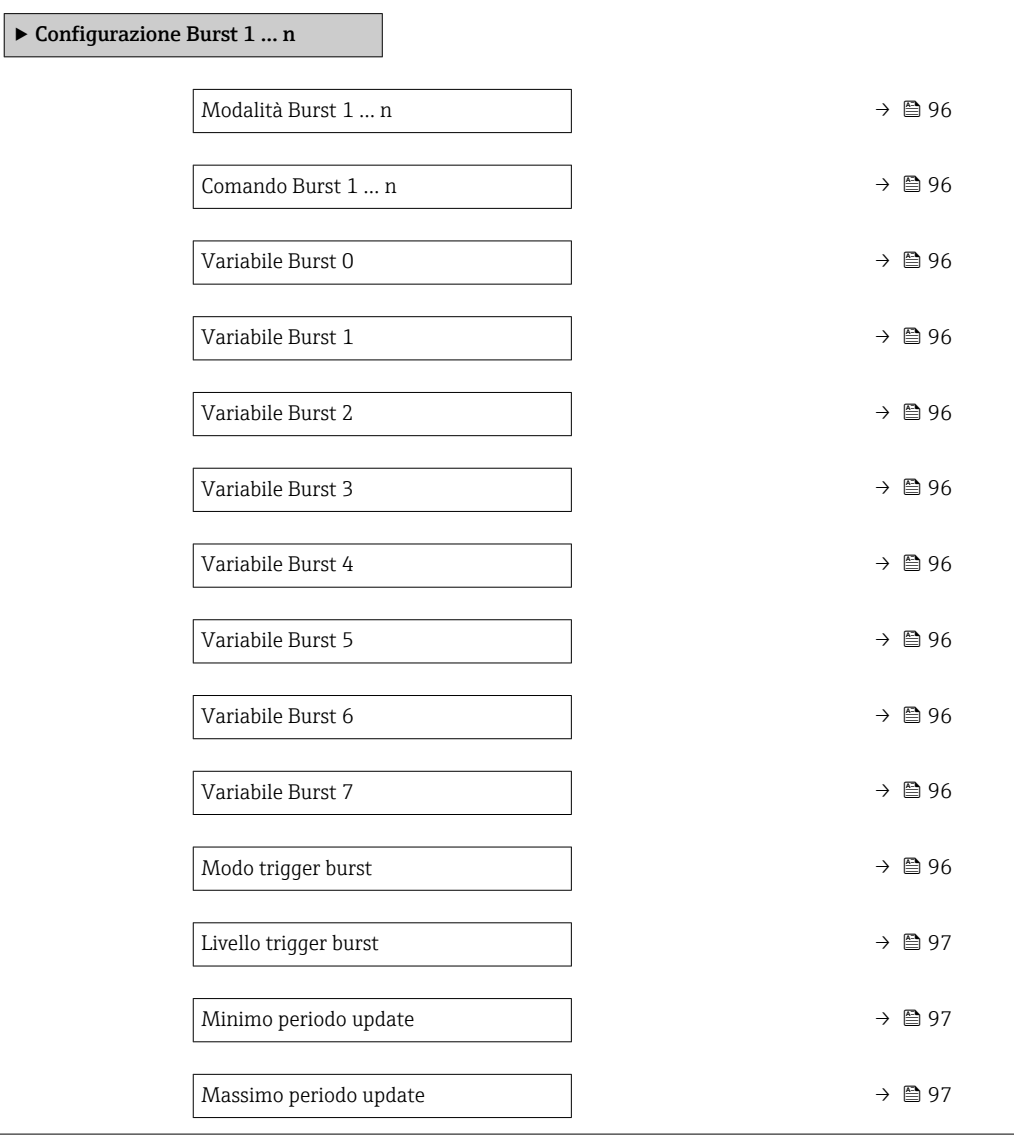

<span id="page-95-0"></span>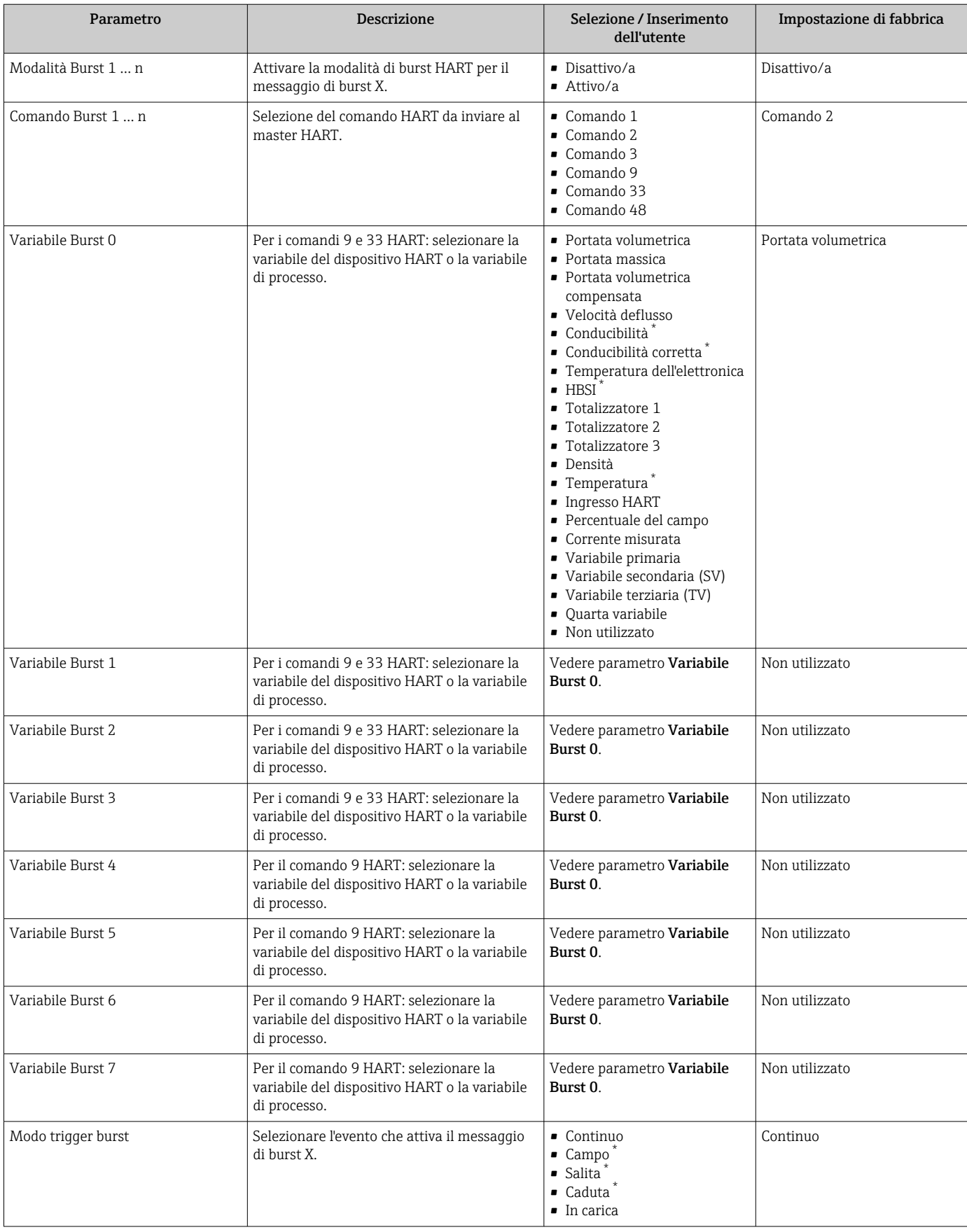

<span id="page-96-0"></span>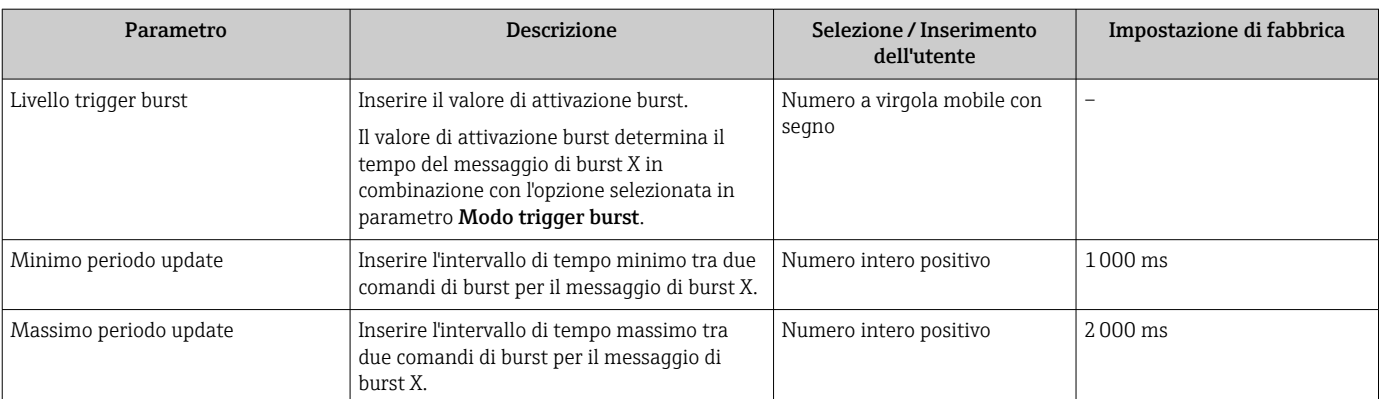

\* La visibilità dipende dalle opzioni ordinate o dalla configurazione dello strumento

# 10 Messa in servizio

# 10.1 Verifica funzionale

Prima di eseguire la messa in servizio del misuratore:

- ‣ controllare che siano stato eseguite le verifiche finali dell'installazione e delle connessioni.
- Checklist per "Verifica finale del montaggio"  $\rightarrow$   $\blacksquare$  36
- Checklist per "verifica finale delle connessioni"  $\rightarrow$   $\blacksquare$  63

# 10.2 Accensione del misuratore

‣ Se il controllo funzionale è stato eseguito con successo, attivare il misuratore. Se l'avviamento è stato eseguito correttamente, il display locale commuta automaticamente dalla visualizzazione di avviamento a quella operativa.

Se il display locale non visualizza nulla o appare un messaggio di diagnostica, consultare il capitolo "Diagnostica e ricerca quasti" →  $\Box$  160.

# 10.3 Impostazione della lingua operativa

Impostazione di fabbrica: inglese o lingua locale ordinata

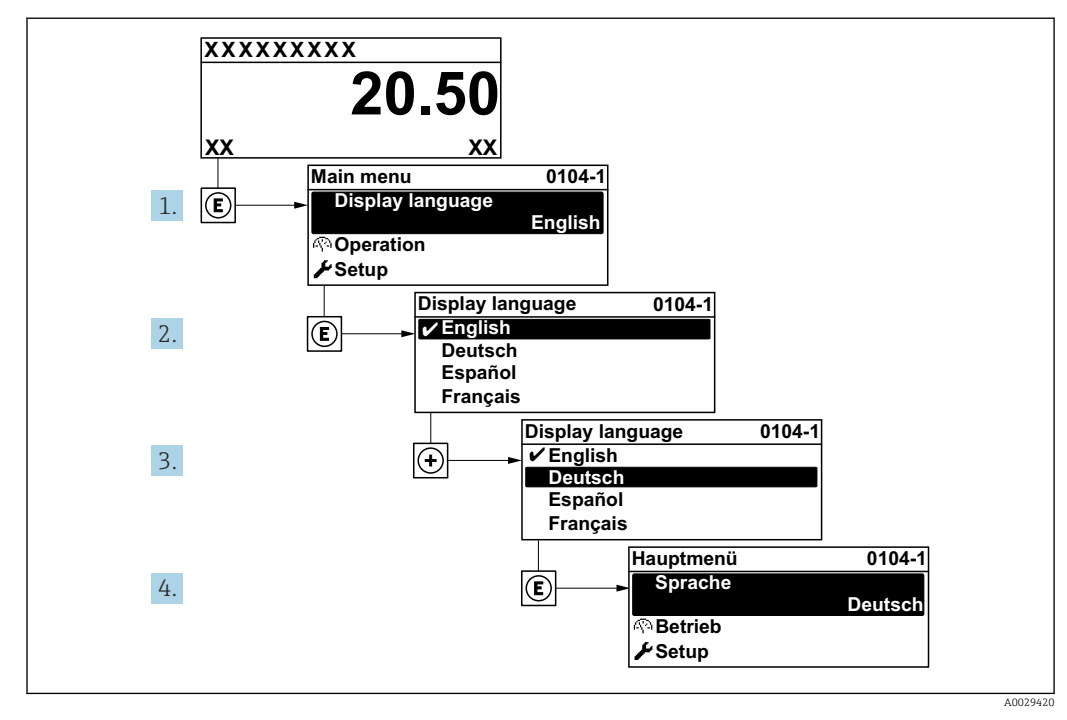

 *38 Esempio con il display locale*

# 10.4 Configurazione del misuratore

- Il menu menu Configurazionecon le relative procedure guidate comprende tutti i parametri richiesti per il funzionamento standard.
- Navigazione fino al menu menu Configurazione

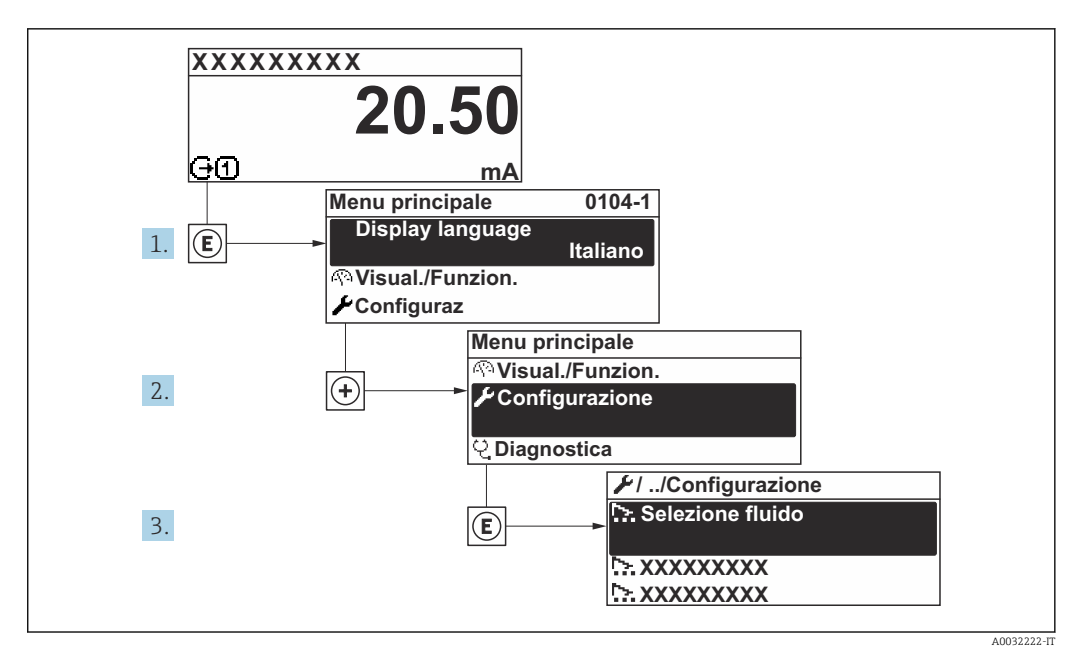

 *39 Esempio con il display locale*

Il numero di sottomenu e parametri può variare in base alla versione del dispositivo. Alcuni sottomenu e i relativi parametri non sono descritti nelle Istruzioni di funzionamento. Una descrizione può essere reperita invece nella Documentazione speciale del dispositivo (→ paragrafo "Documentazione supplementare").

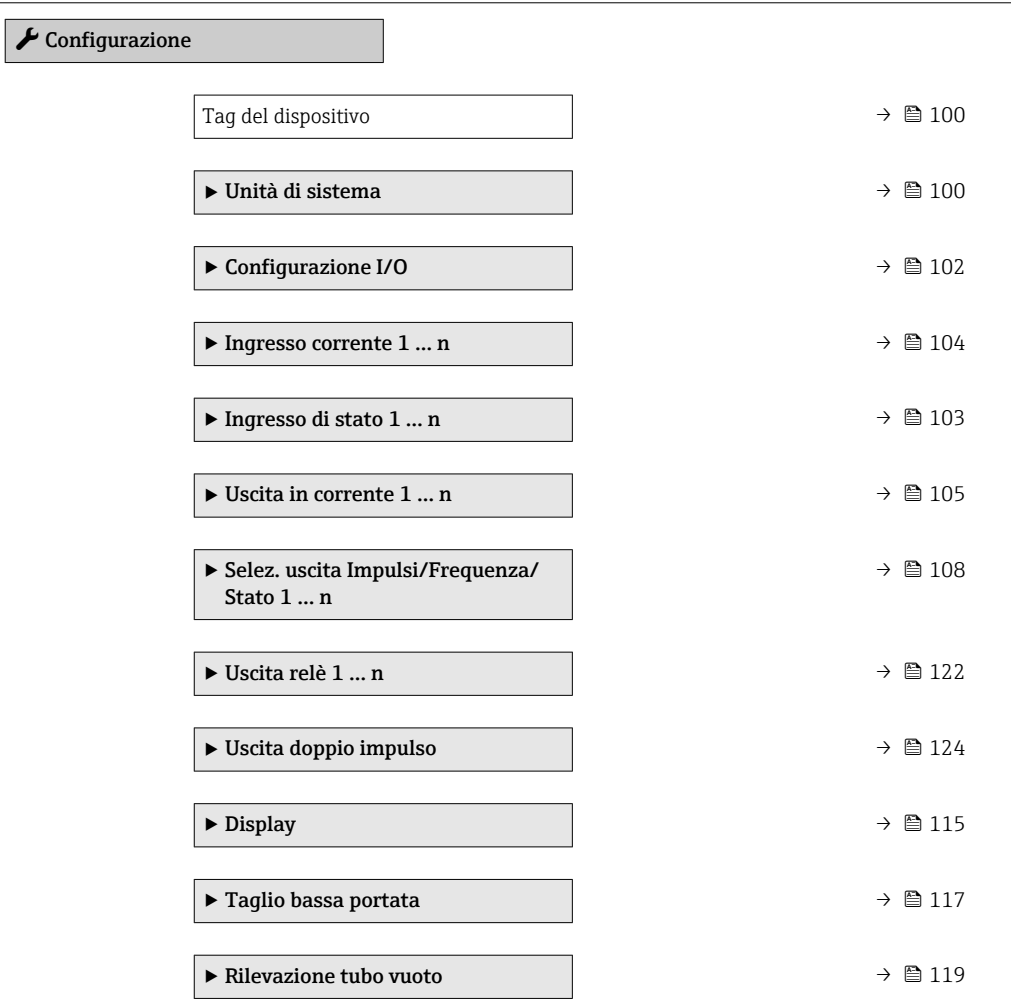

<span id="page-99-0"></span>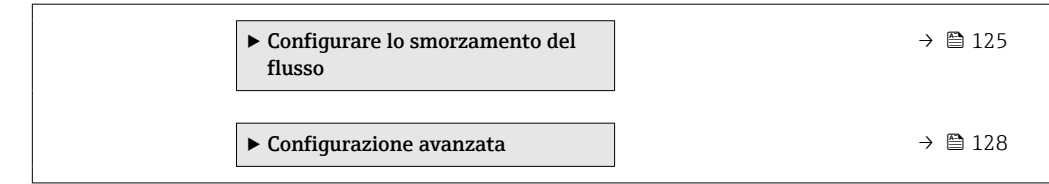

# 10.4.1 Definizione del nome del tag

Per consentire una rapida identificazione del punto di misura all'interno del sistema, si può specificare una designazione univoca mediante il parametro parametro Tag del dispositivo e cambiare così l'impostazione di fabbrica.

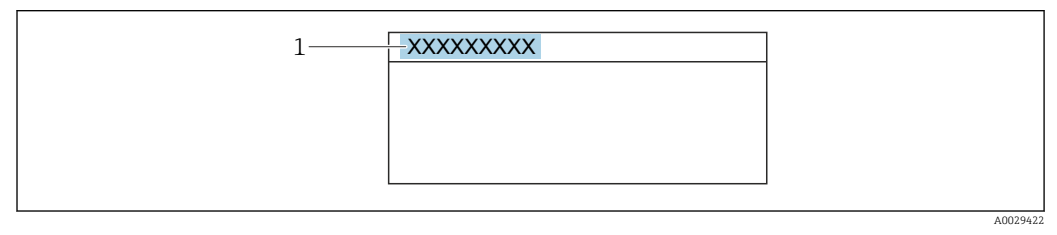

 *40 Intestazione della visualizzazione operativa con la descrizione tag*

*1 Descrizione tag*

Inserire la descrizione tag nel tool "FieldCare" →  $\triangleq$  91 I÷

#### Navigazione

Menu "Configurazione" → Tag del dispositivo

#### Panoramica dei parametri con una breve descrizione

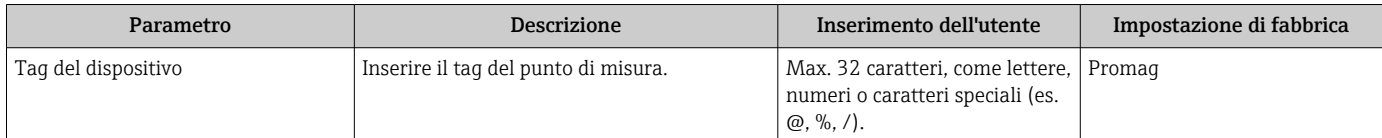

## 10.4.2 Impostazione delle unità di sistema

In sottomenu Unità di sistema è possibile impostare le unità di misura di tutte le variabili misurate.

Il numero di sottomenu e parametri può variare in base alla versione del dispositivo. Alcuni sottomenu e i relativi parametri non sono descritti nelle Istruzioni di funzionamento. Una descrizione può essere reperita invece nella Documentazione speciale del dispositivo ( $\rightarrow$  paragrafo "Documentazione supplementare").

#### Navigazione

Menu "Configurazione" → Unità di sistema

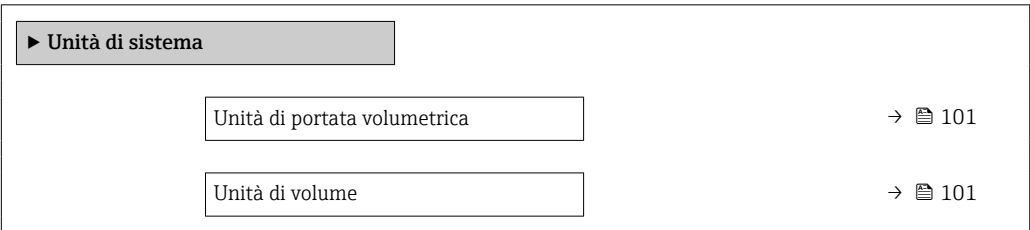

<span id="page-100-0"></span>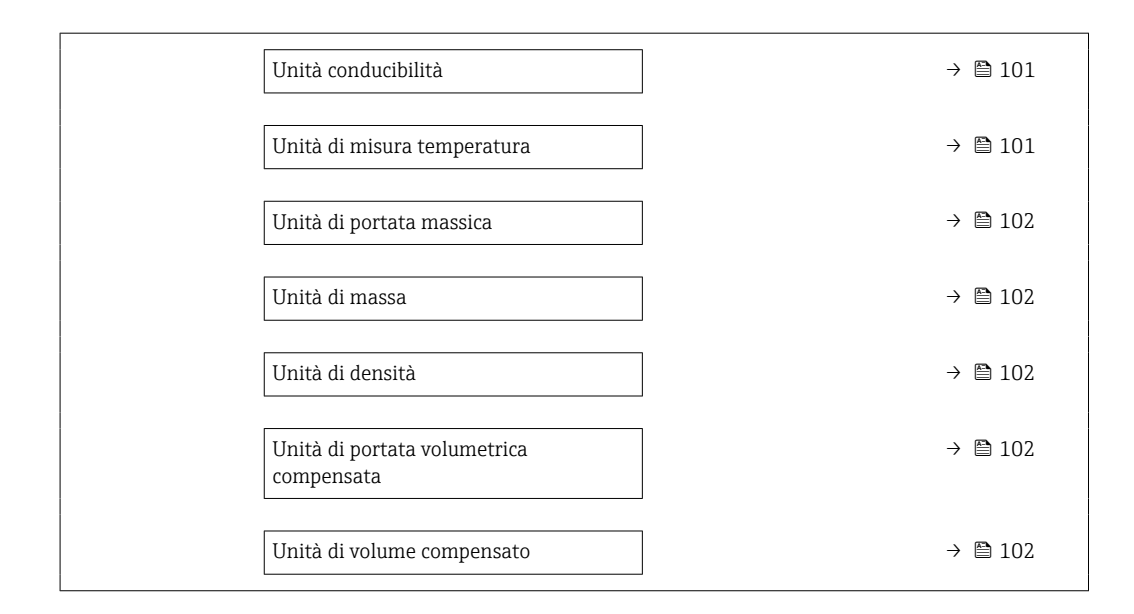

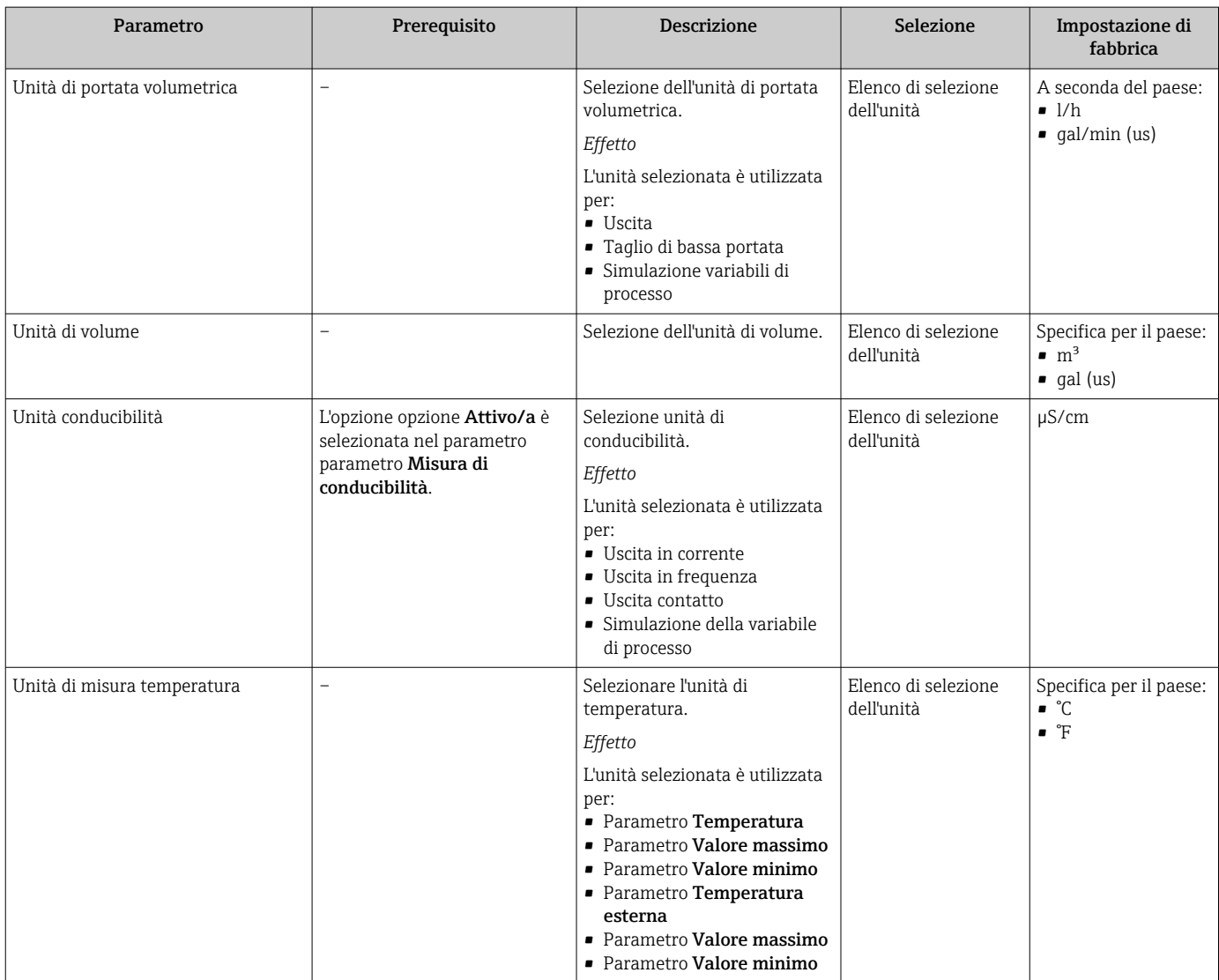

<span id="page-101-0"></span>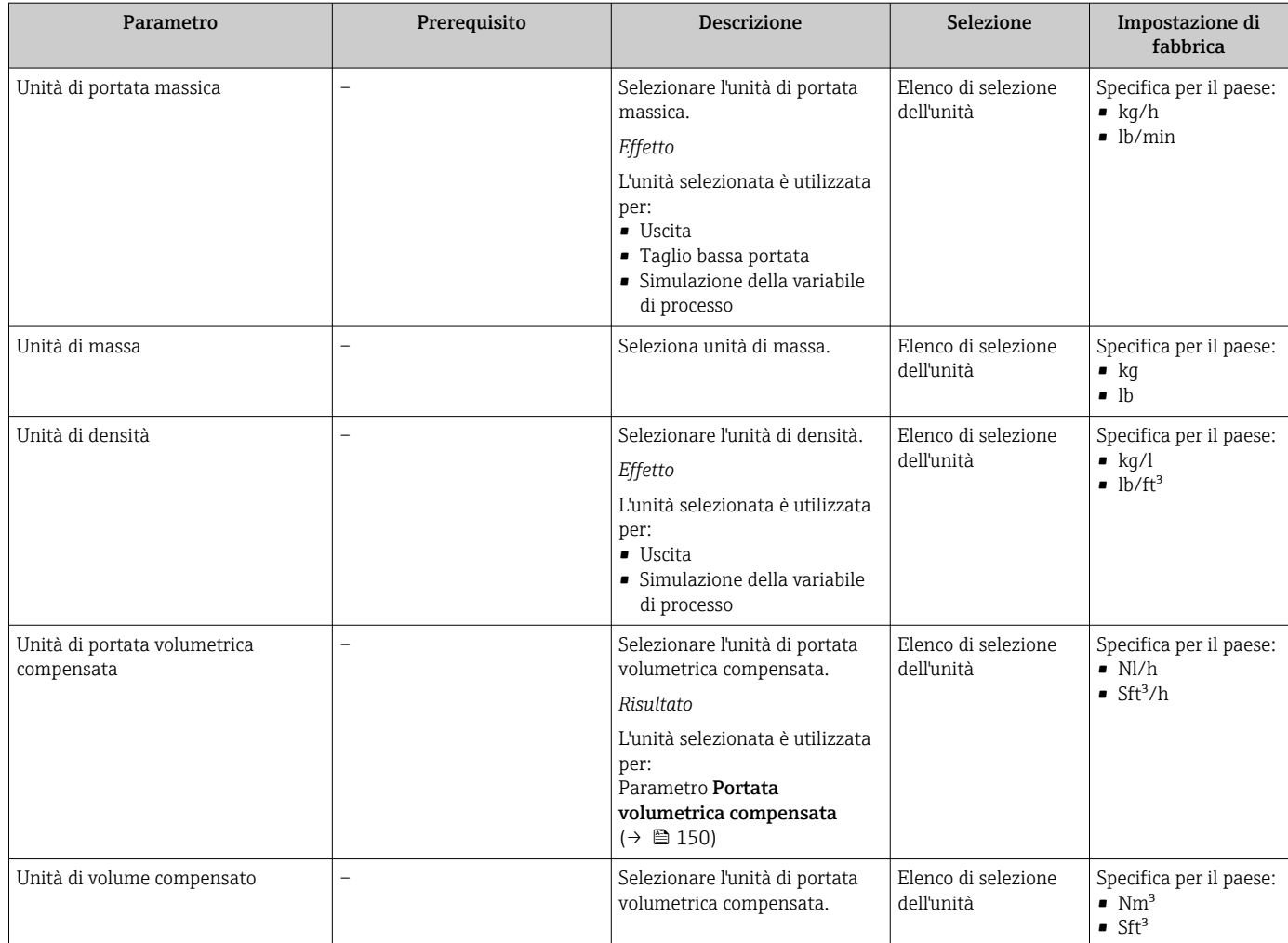

# 10.4.3 Visualizzare la configurazione I/O

Il sottomenu sottomenu Configurazione I/O guida l'utente sistematicamente attraverso tutti i parametri che visualizzano la configurazione dei moduli I/O.

# Navigazione

Menu "Configurazione" → Configurazione I/O

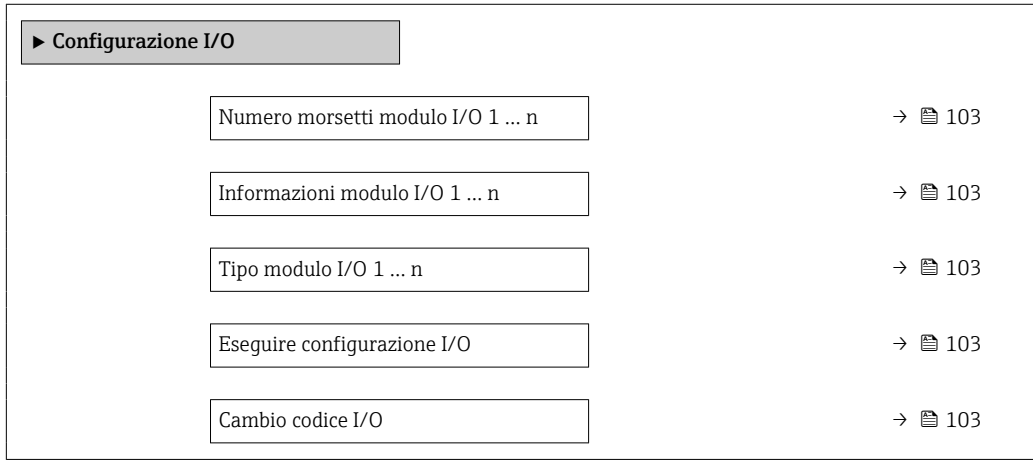

<span id="page-102-0"></span>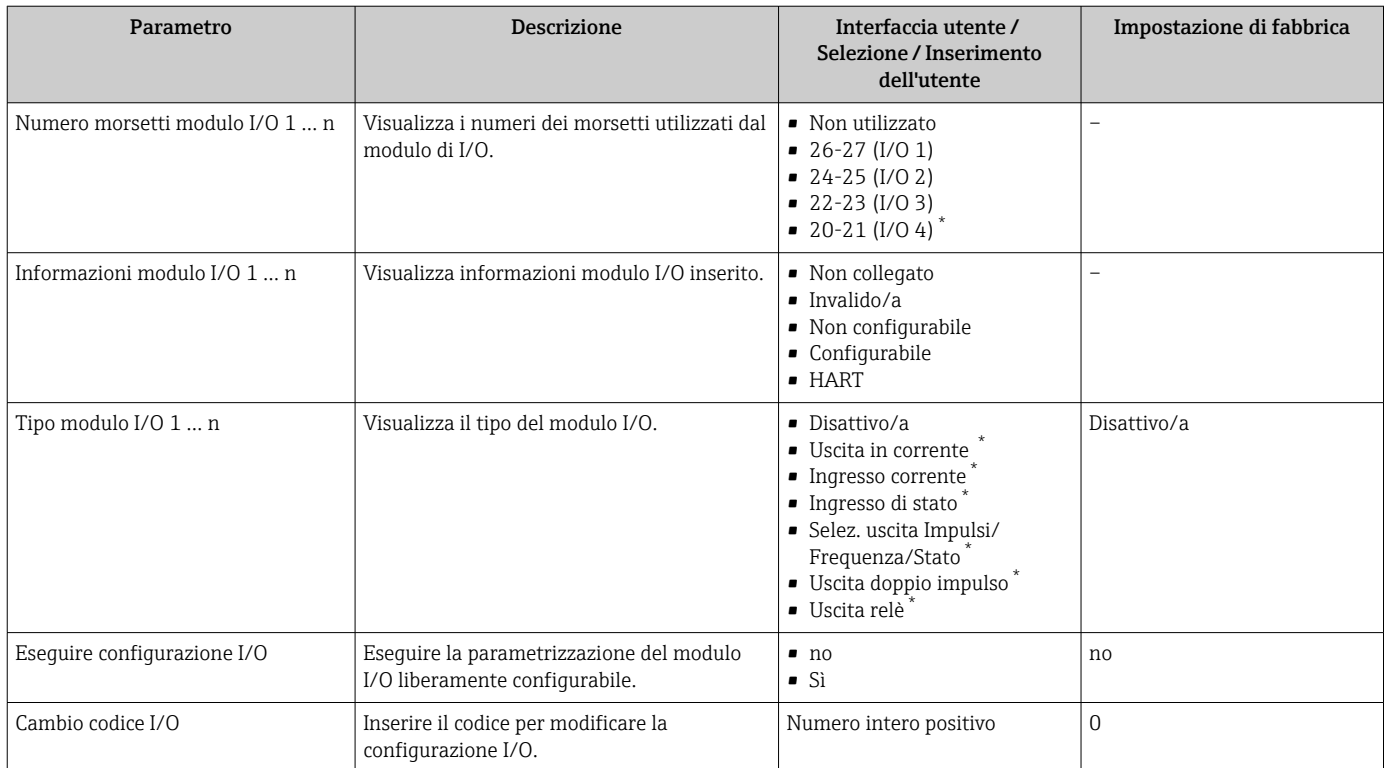

\* La visibilità dipende dalle opzioni ordinate o dalla configurazione dello strumento

# 10.4.4 Configurazione dell'ingresso di stato

Il sottomenu sottomenu Ingresso di stato guida l'utente sistematicamente attraverso tutti i parametri che devono essere impostati per configurare l'ingresso di stato.

# Navigazione

Menu "Configurazione" → Ingresso di stato 1 … n

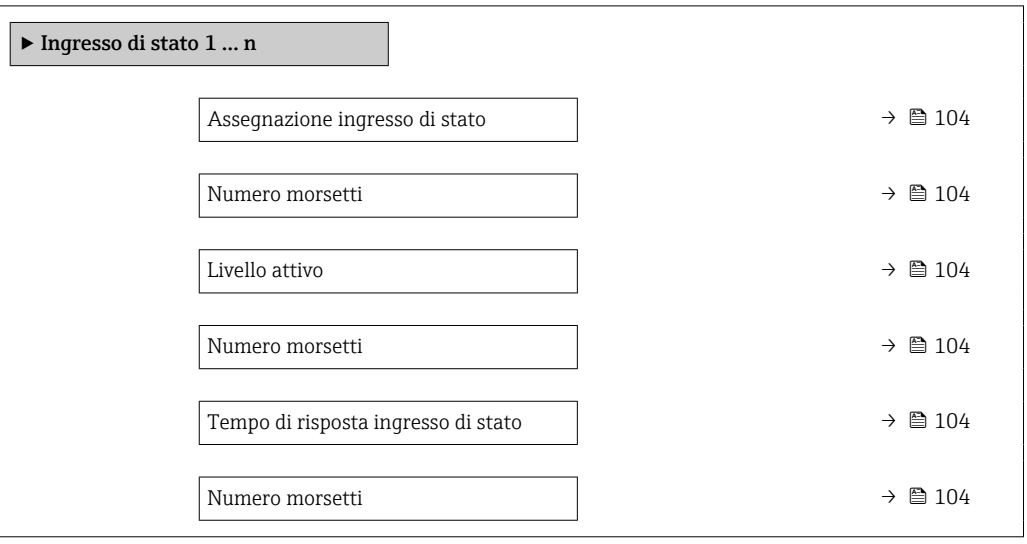

<span id="page-103-0"></span>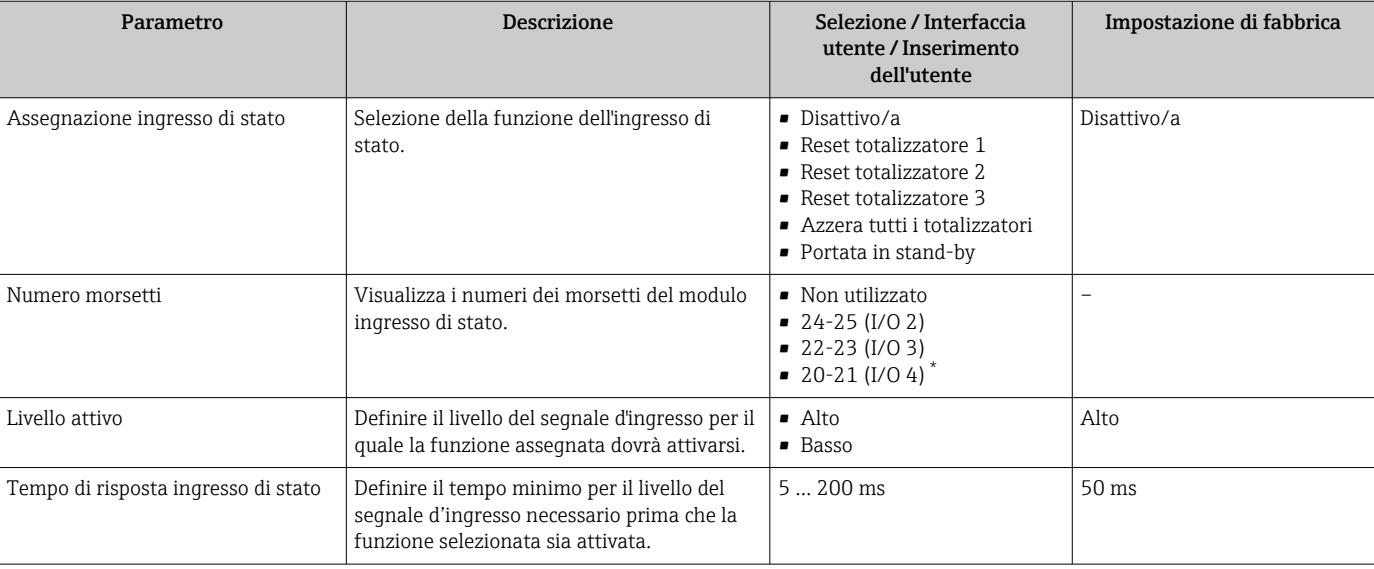

La visibilità dipende dalle opzioni ordinate o dalla configurazione dello strumento

# 10.4.5 Configurazione dell'ingresso in corrente

Il sottomenu procedura guidata "Ingresso corrente" guida l'utente sistematicamente attraverso tutti i parametri che devono essere impostati per configurare l'ingresso in corrente.

## Navigazione

Menu "Configurazione" → Ingresso corrente

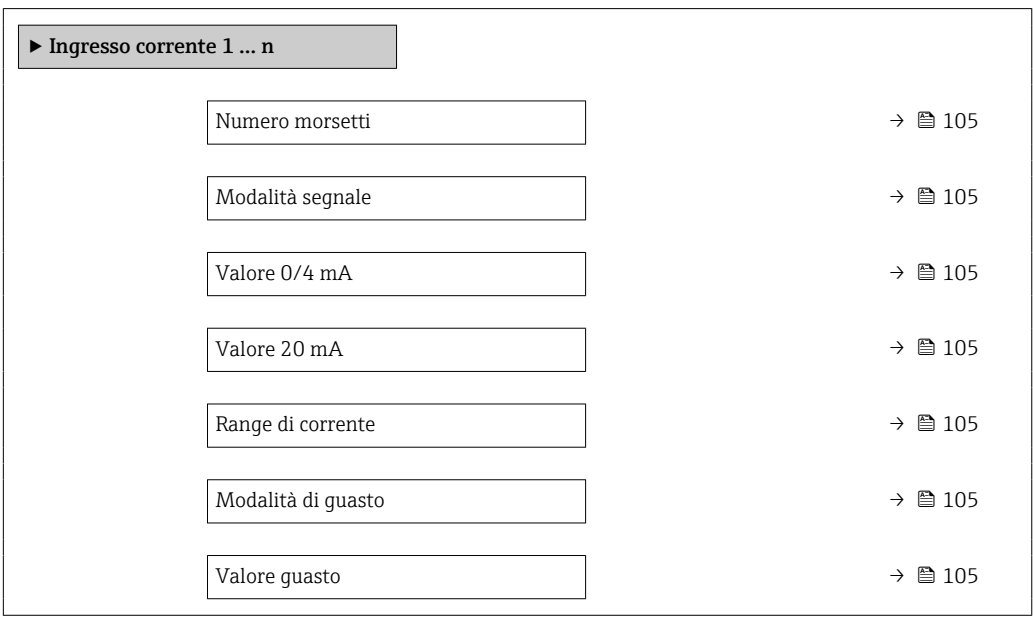

<span id="page-104-0"></span>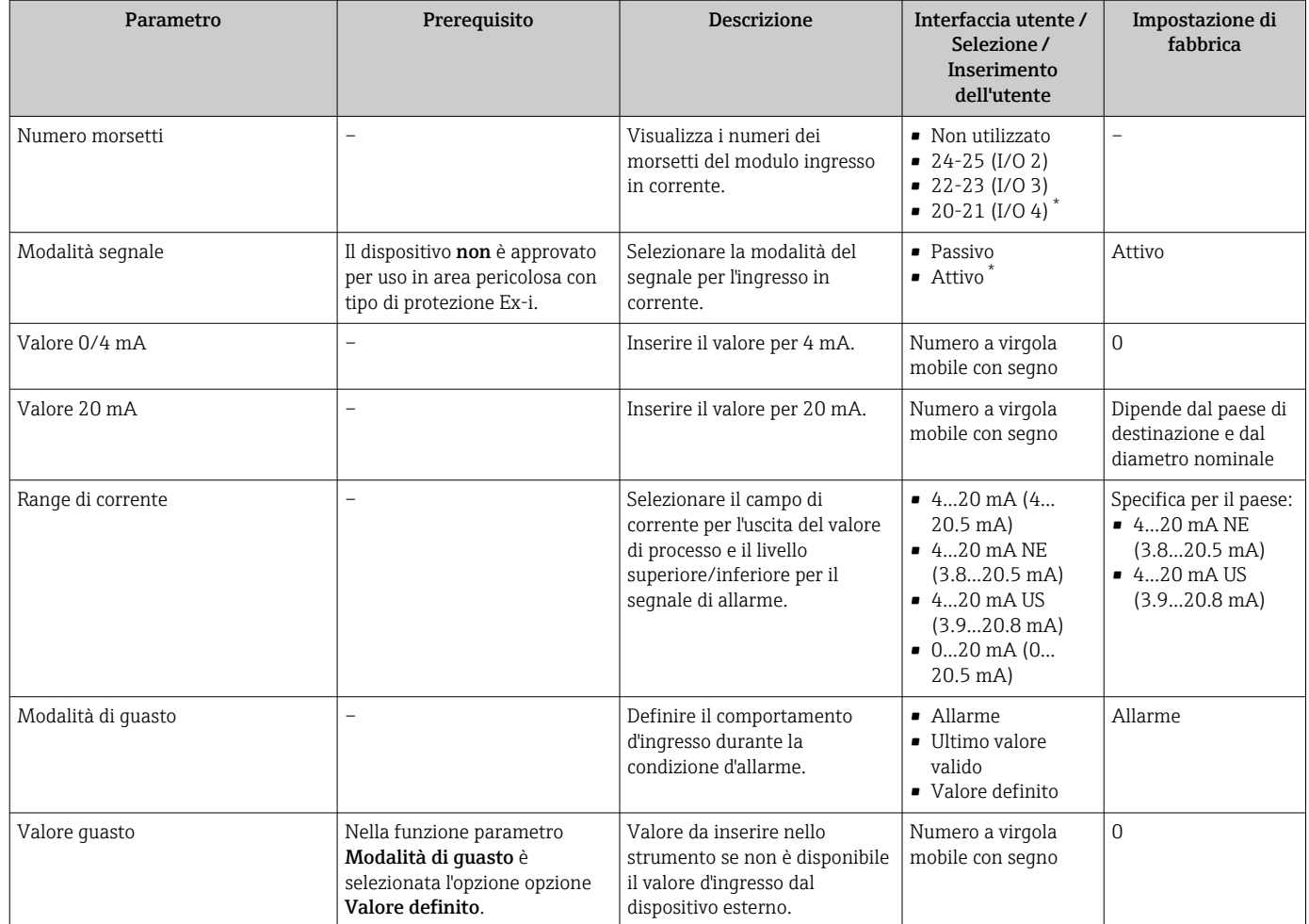

\* La visibilità dipende dalle opzioni ordinate o dalla configurazione dello strumento

# 10.4.6 Configurazione dell'uscita in corrente

Il sottomenu procedura quidata Uscita in corrente quida l'utente sistematicamente attraverso tutti i parametri che devono essere impostati per configurare l'uscita in corrente.

## Navigazione

Menu "Configurazione" → Uscita in corrente

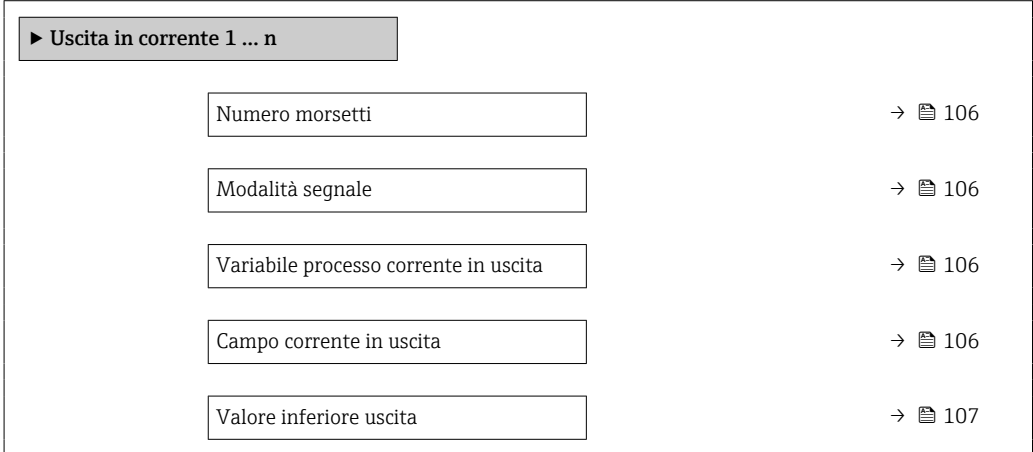

<span id="page-105-0"></span>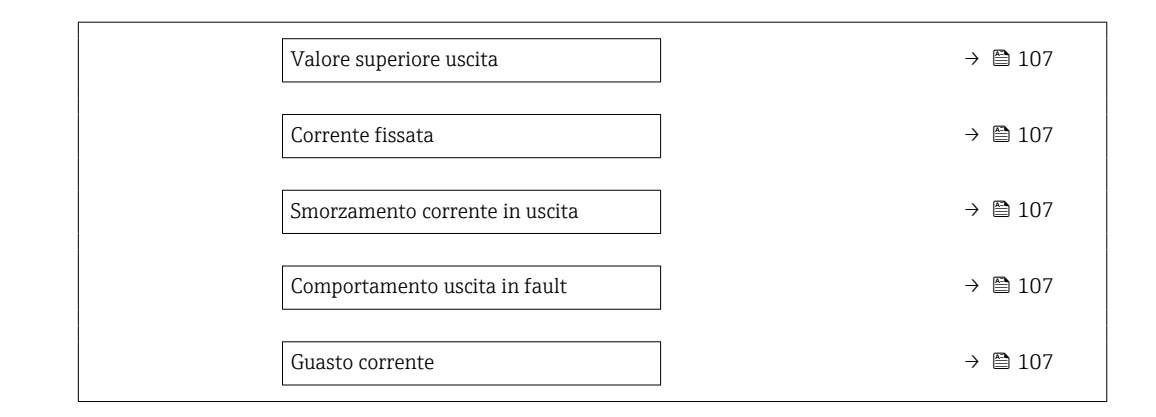

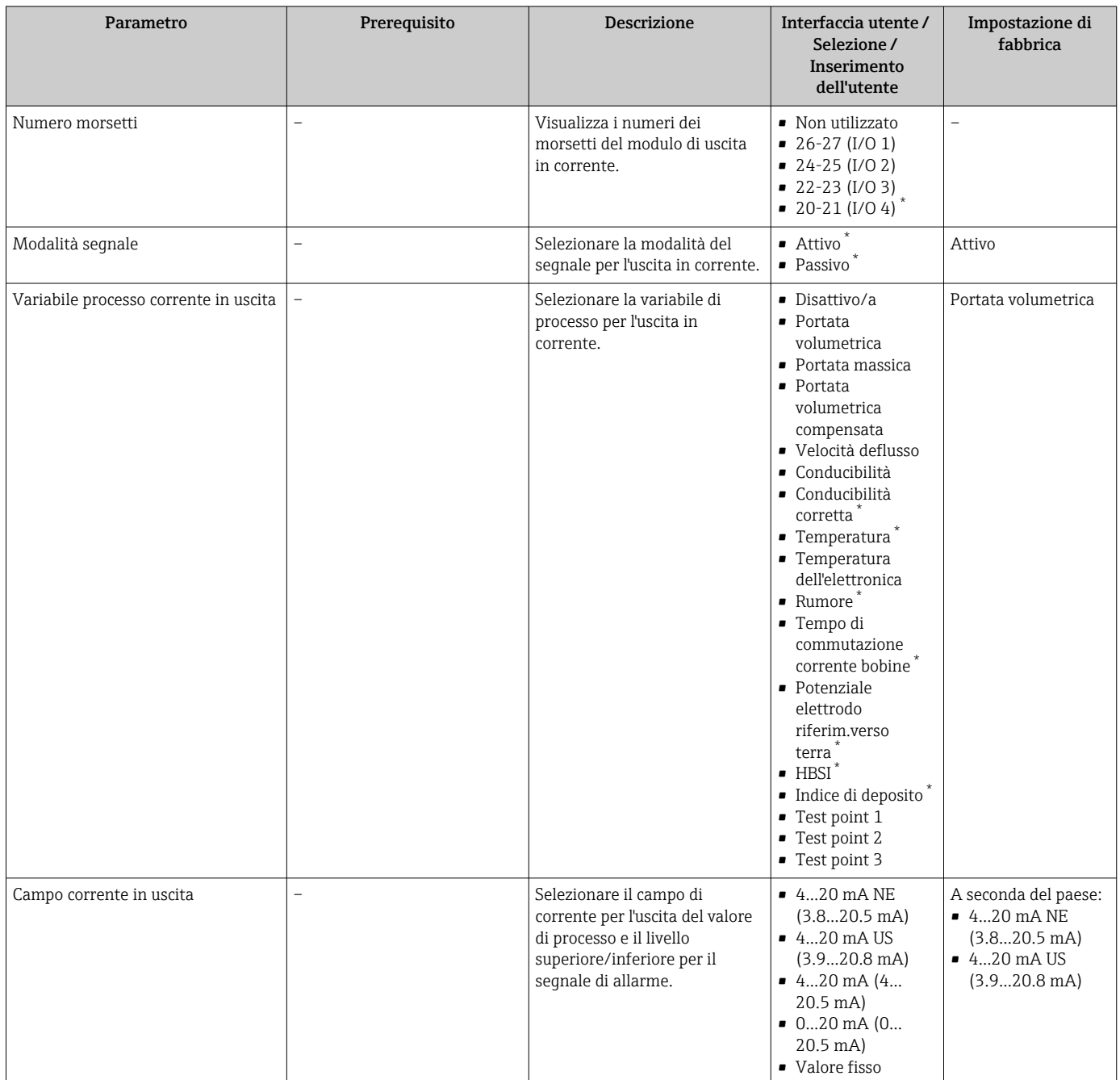

<span id="page-106-0"></span>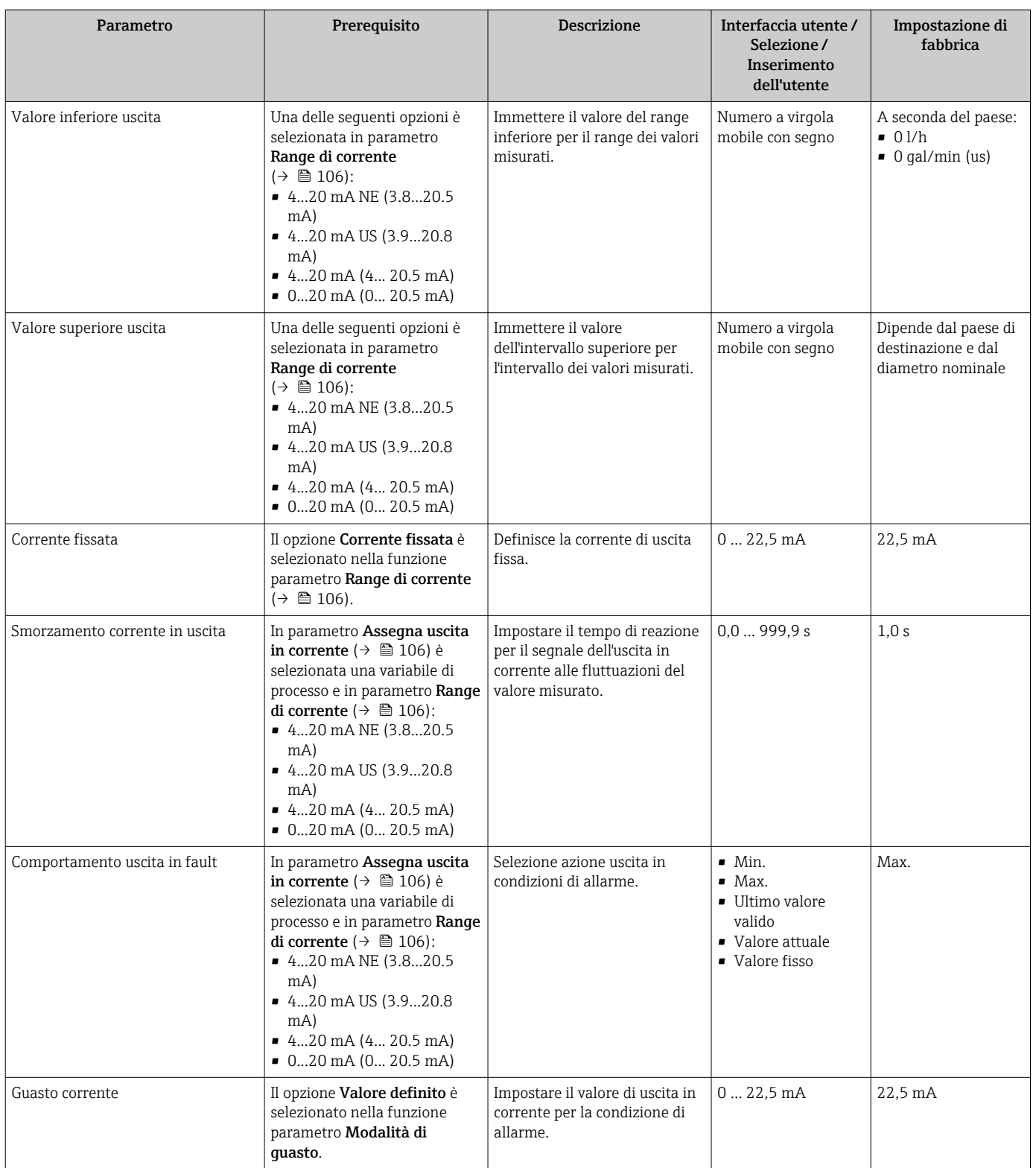

\* La visibilità dipende dalle opzioni ordinate o dalla configurazione dello strumento

# <span id="page-107-0"></span>10.4.7 Configurazione dell'uscita impulsi/frequenza/contatto

Il menu procedura guidata Selez. uscita Impulsi/Frequenza/Stato guida l'operatore sistematicamente attraverso tutti i parametri che possono essere impostati per configurare l'uscita in corrente selezionata.

### Navigazione

Menu "Configurazione" → Configurazione avanzata → Selez. uscita Impulsi/Frequenza/ Stato

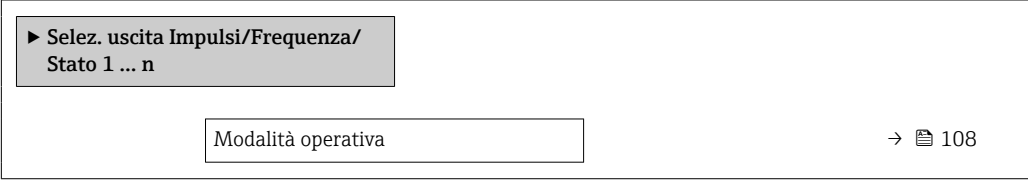

## Panoramica dei parametri con una breve descrizione

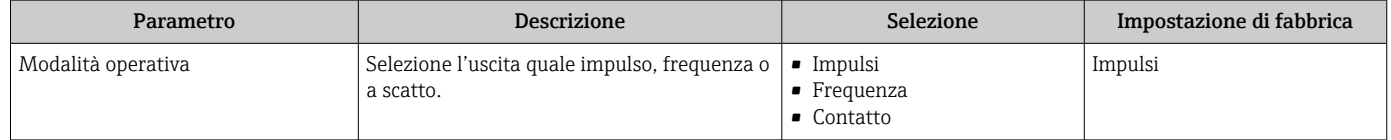

## Configurazione dell'uscita impulsi

#### Navigazione

Menu "Configurazione" → Selez. uscita Impulsi/Frequenza/Stato

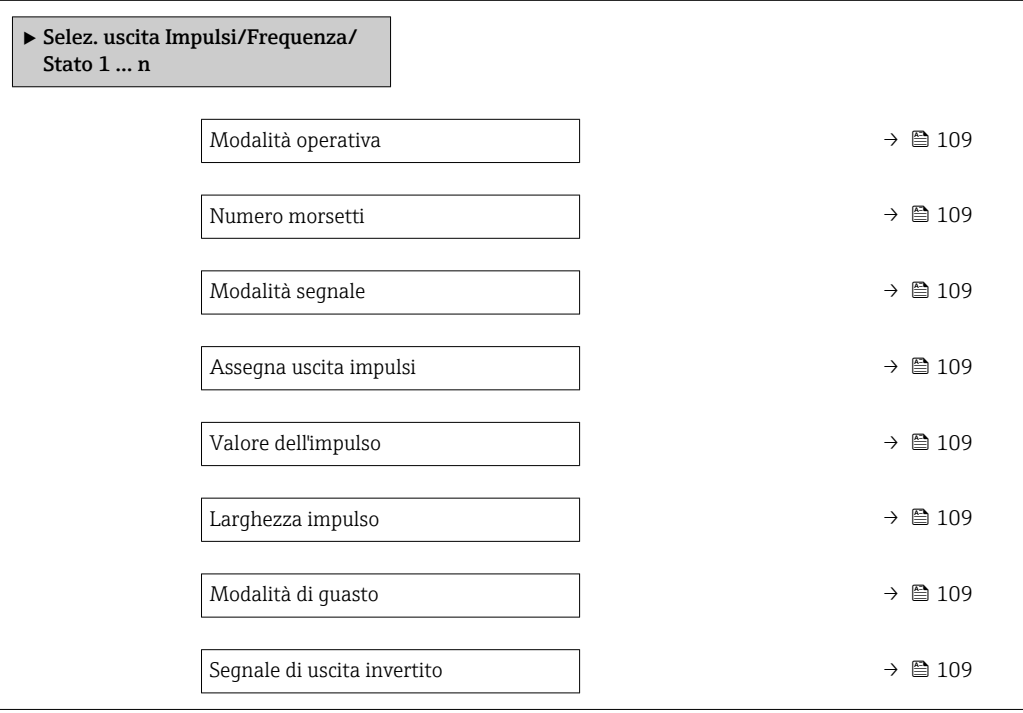
<span id="page-108-0"></span>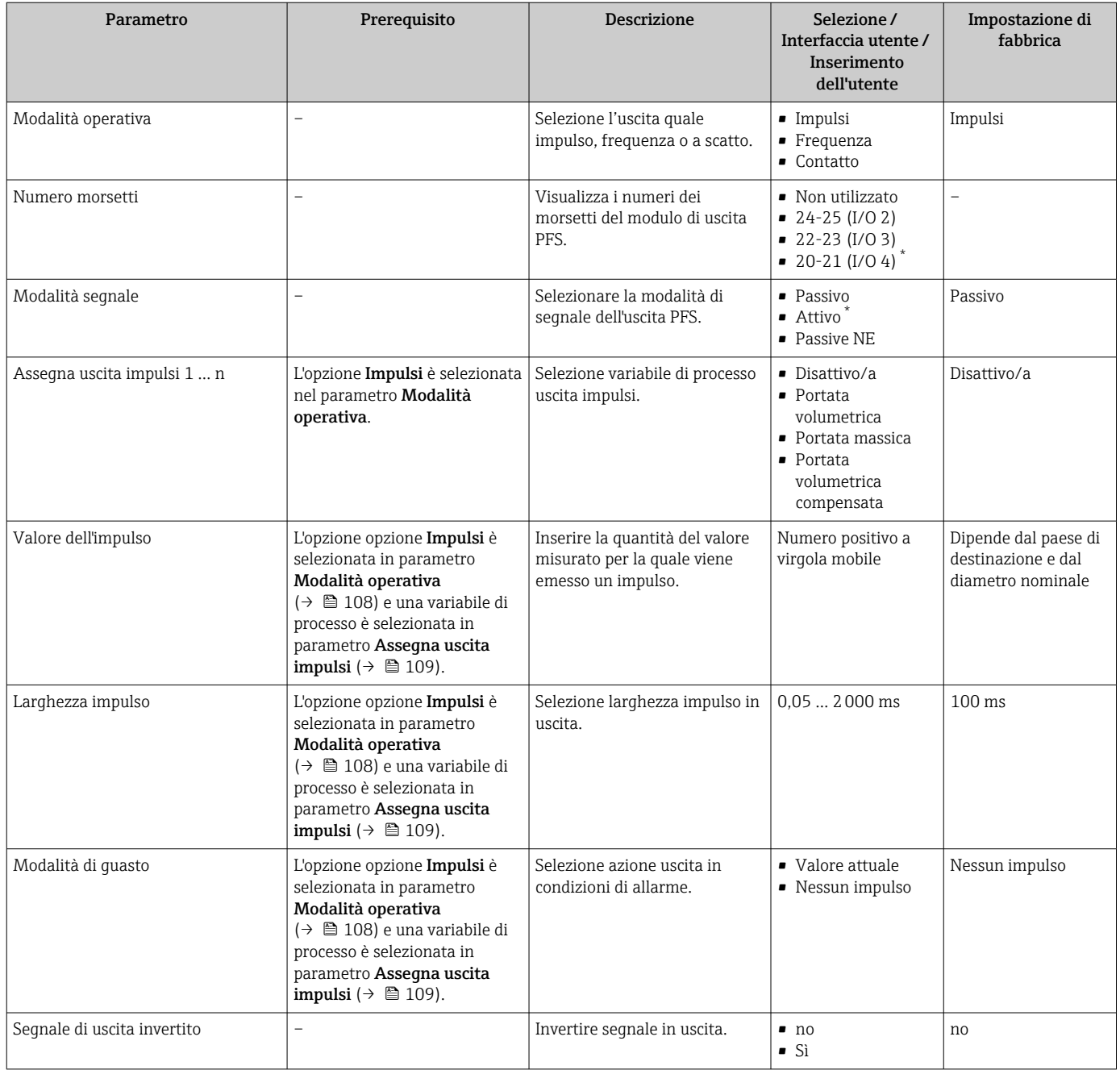

La visibilità dipende dalle opzioni ordinate o dalla configurazione dello strumento

## Configurazione dell'uscita in frequenza

### Navigazione

Menu "Configurazione" → Selez. uscita Impulsi/Frequenza/Stato

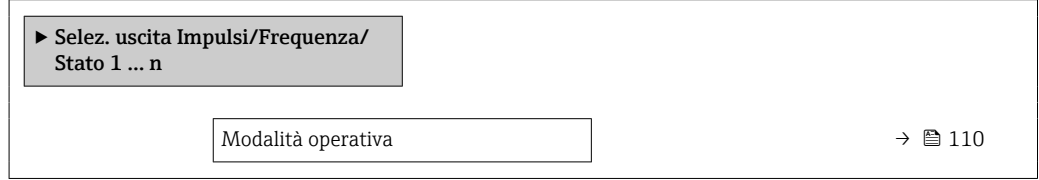

<span id="page-109-0"></span>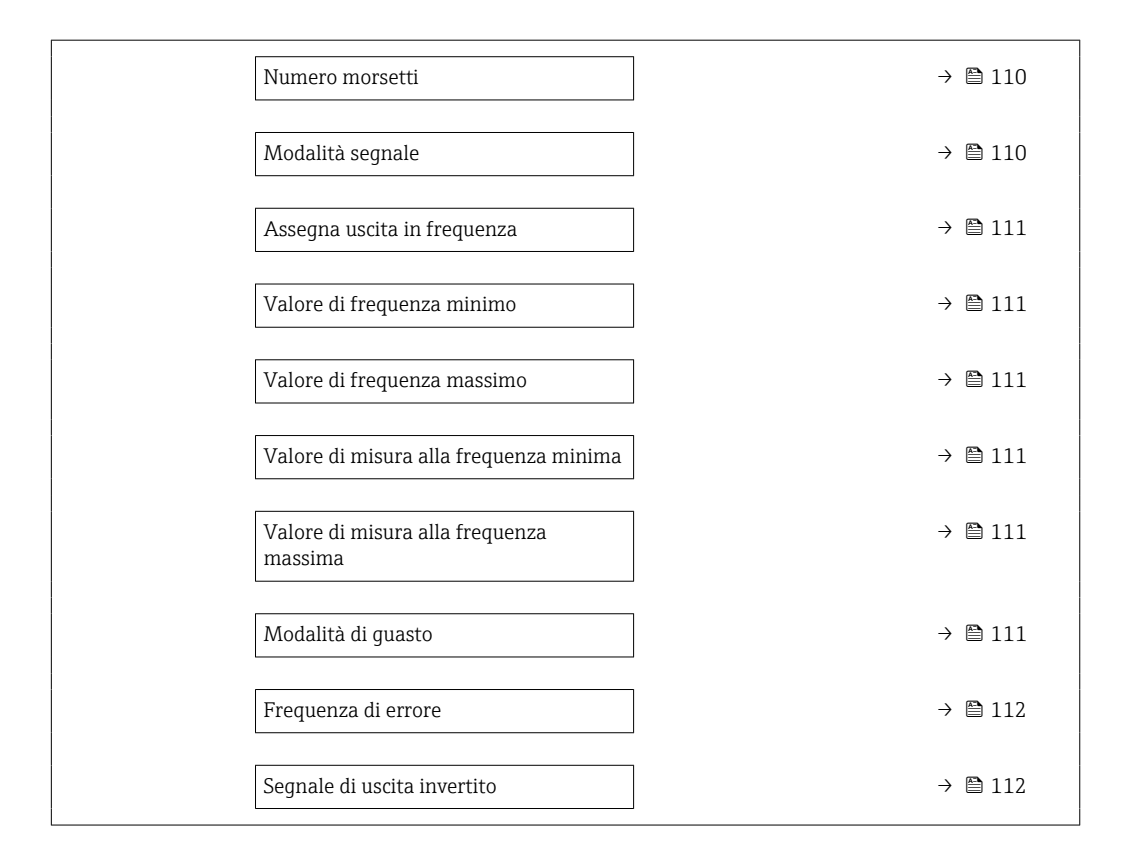

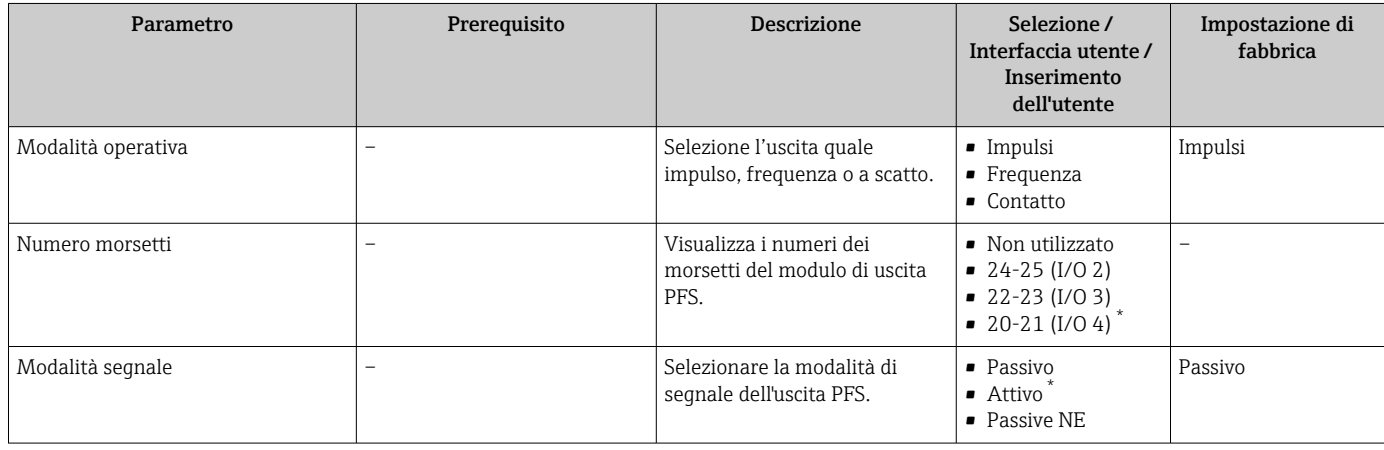

<span id="page-110-0"></span>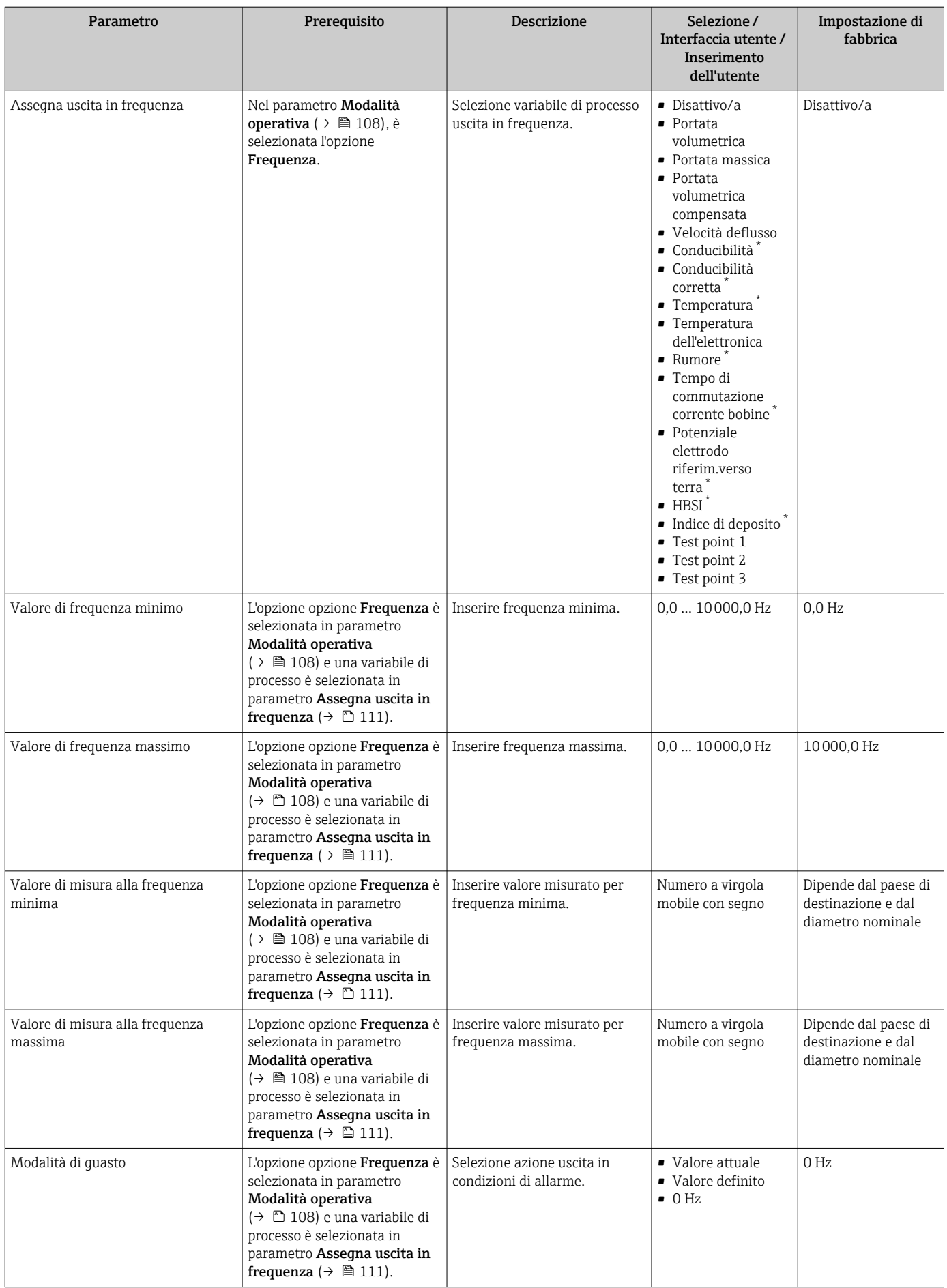

<span id="page-111-0"></span>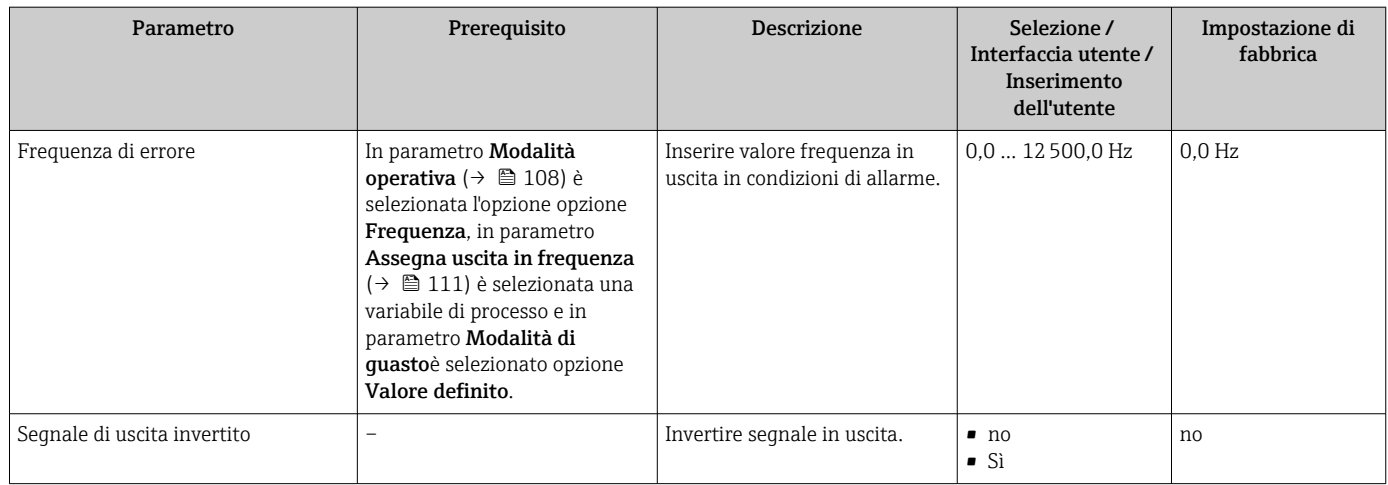

\* La visibilità dipende dalle opzioni ordinate o dalla configurazione dello strumento

### Configurazione dell'uscita contatto

#### Navigazione

Menu "Configurazione" → Selez. uscita Impulsi/Frequenza/Stato

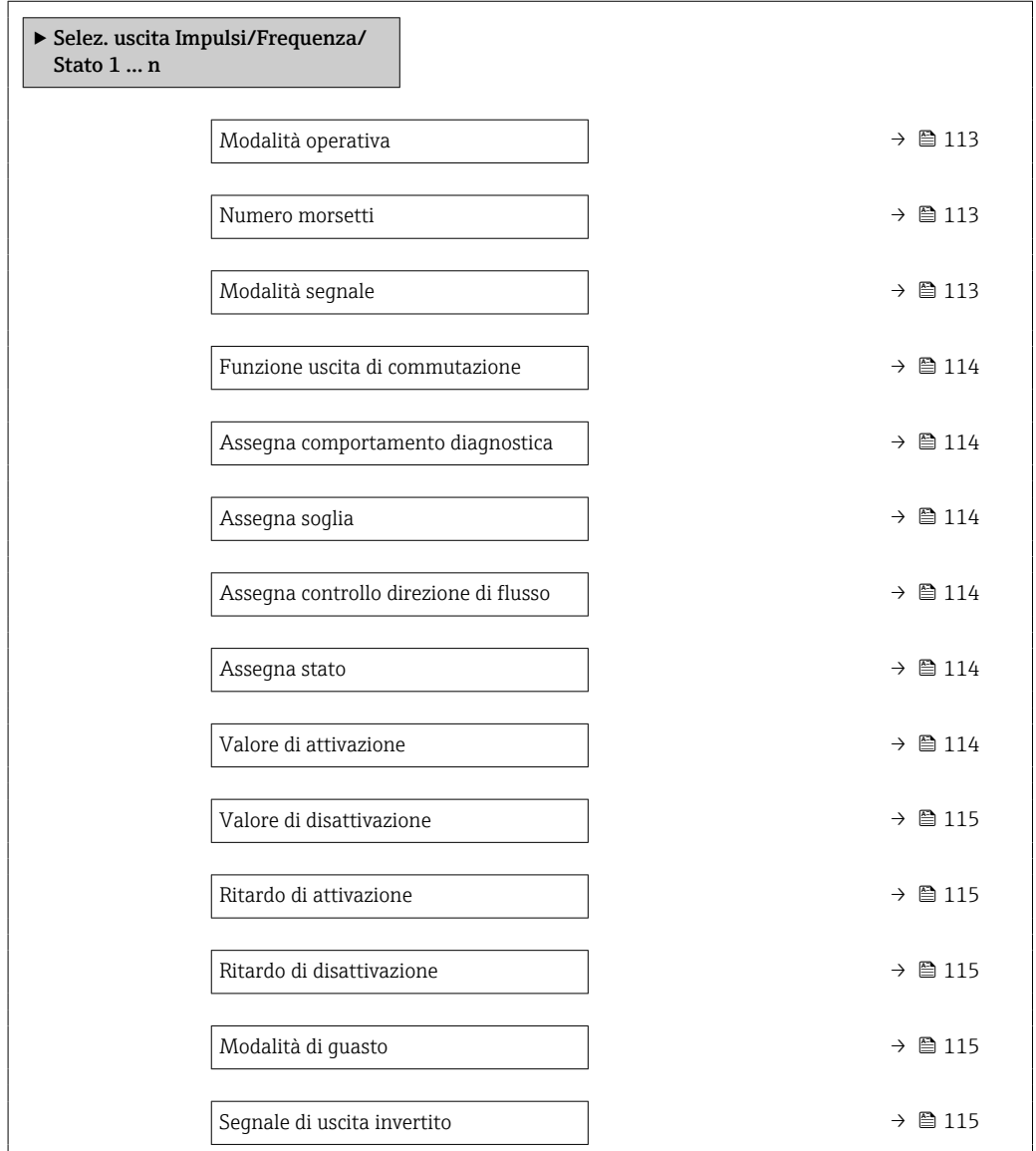

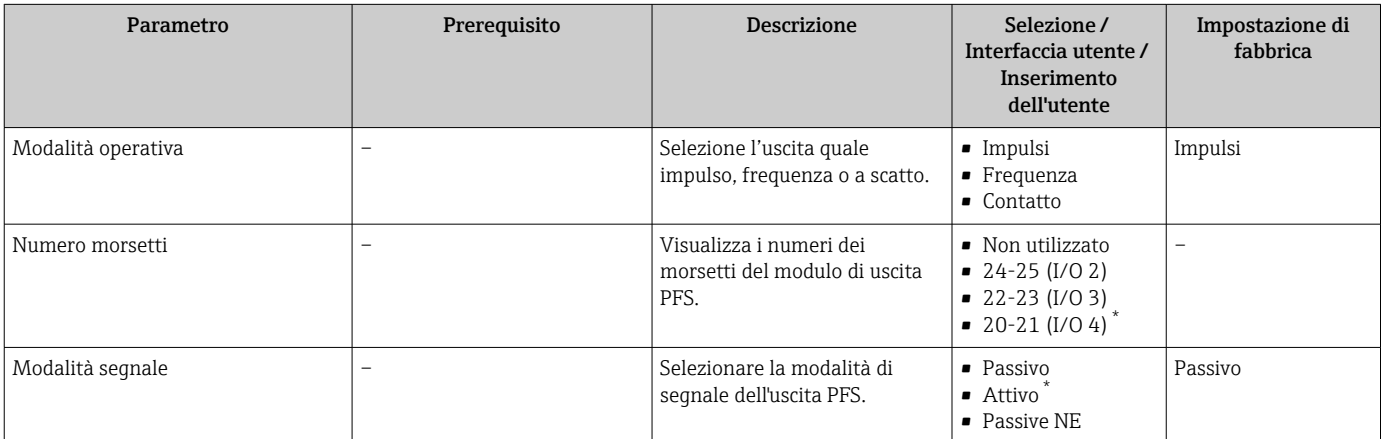

<span id="page-113-0"></span>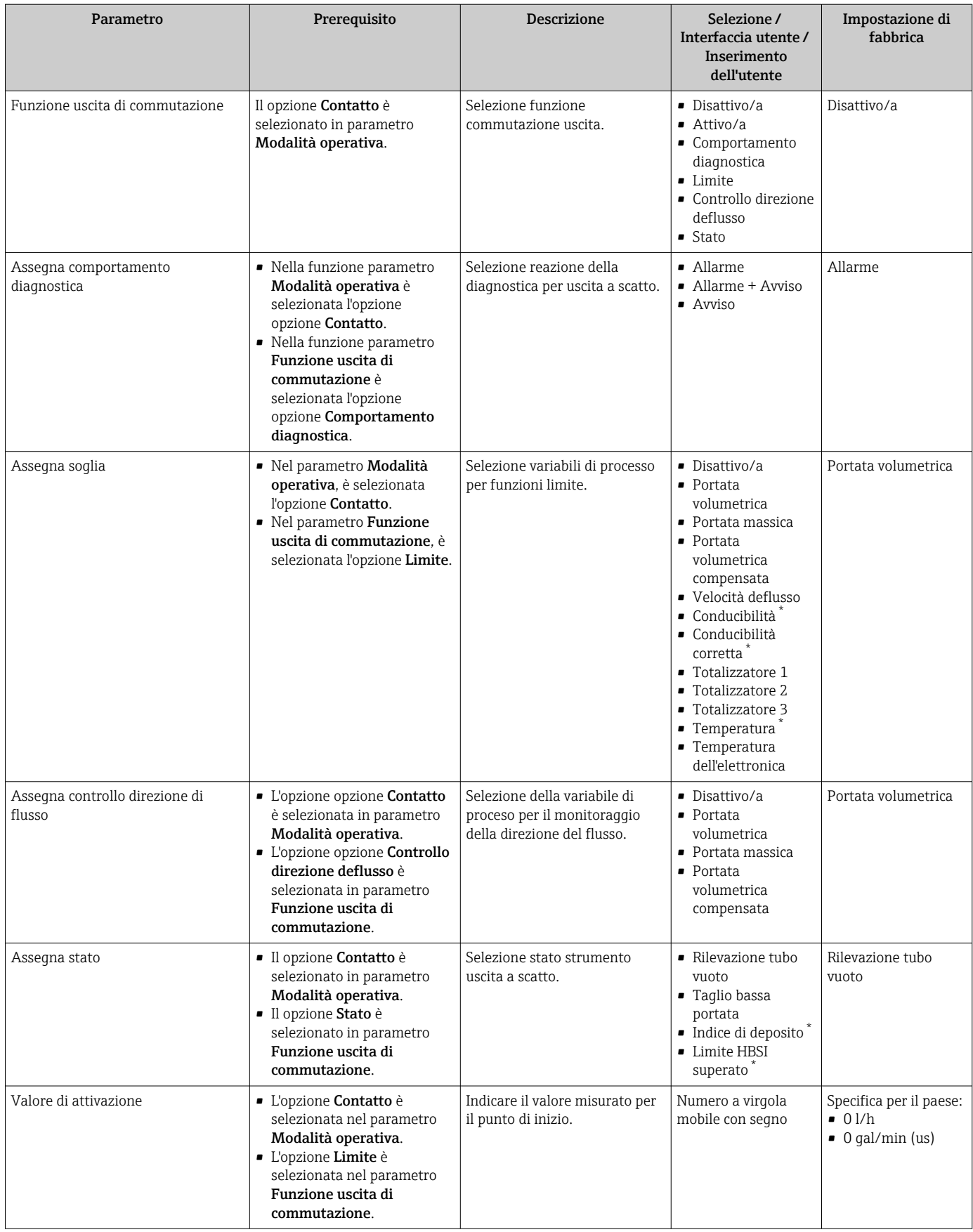

<span id="page-114-0"></span>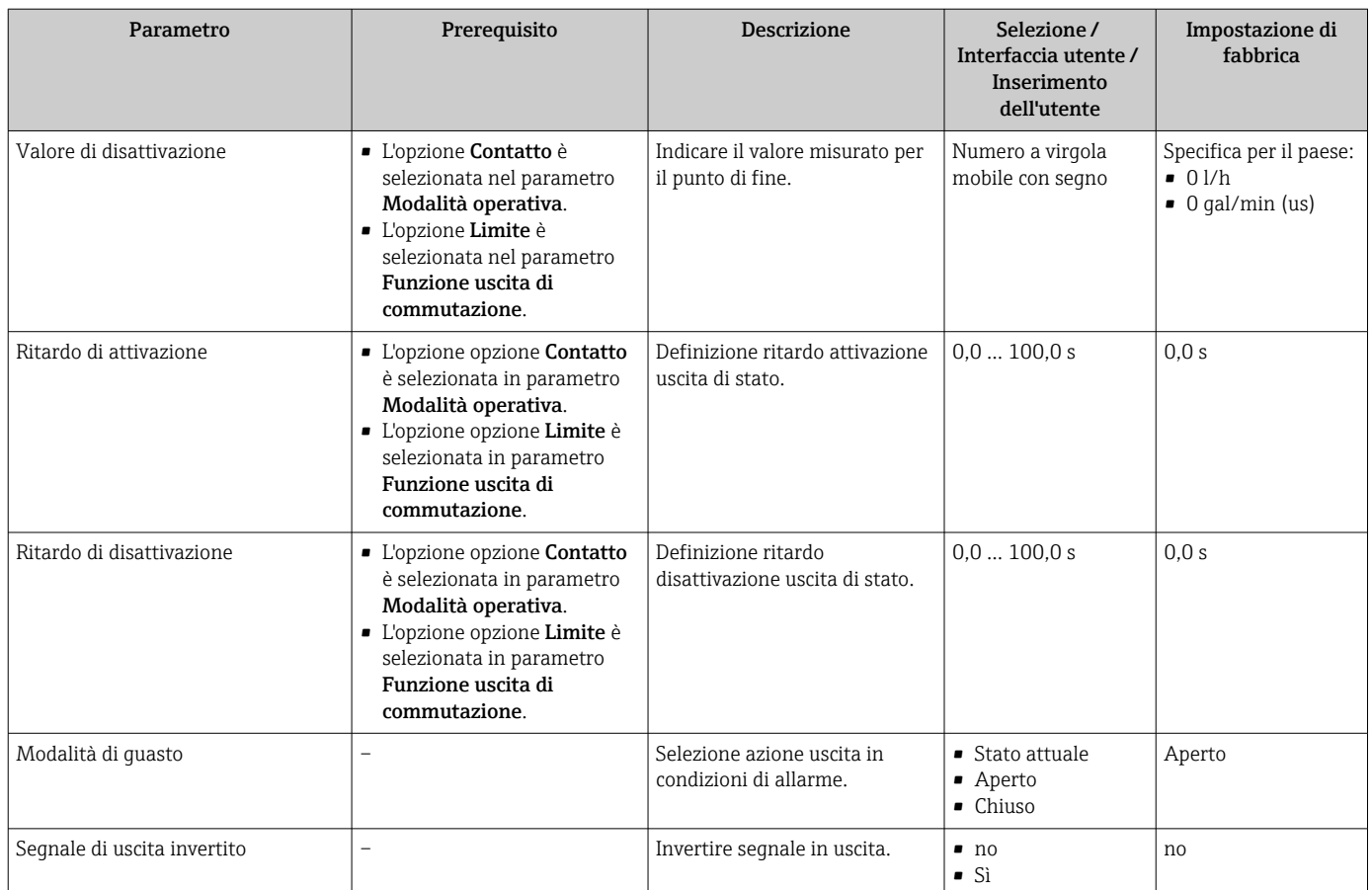

La visibilità dipende dalle opzioni ordinate o dalla configurazione dello strumento

# 10.4.8 Configurazione del display locale

Il menu procedura guidata Display guida l'operatore sistematicamente attraverso tutti i parametri che possono essere impostati per configurare il display locale.

#### Navigazione

Menu "Configurazione" → Display

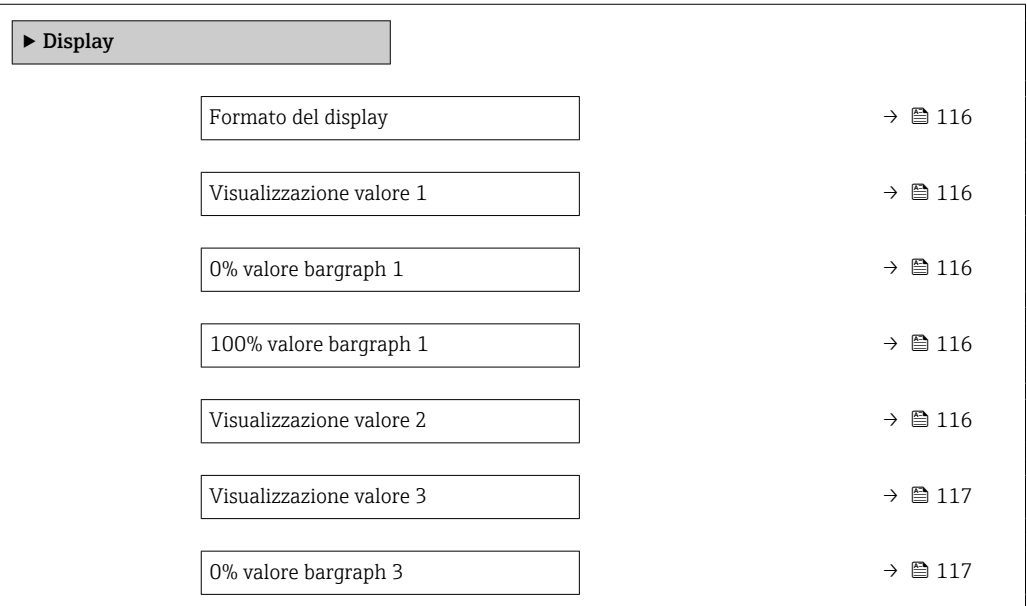

<span id="page-115-0"></span>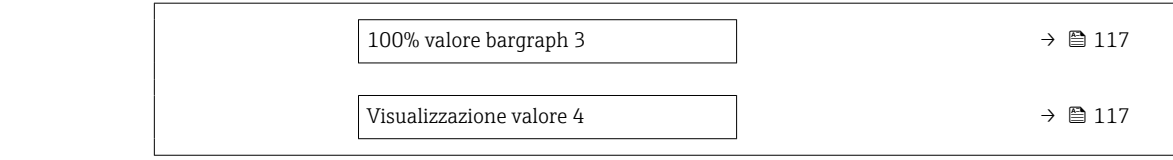

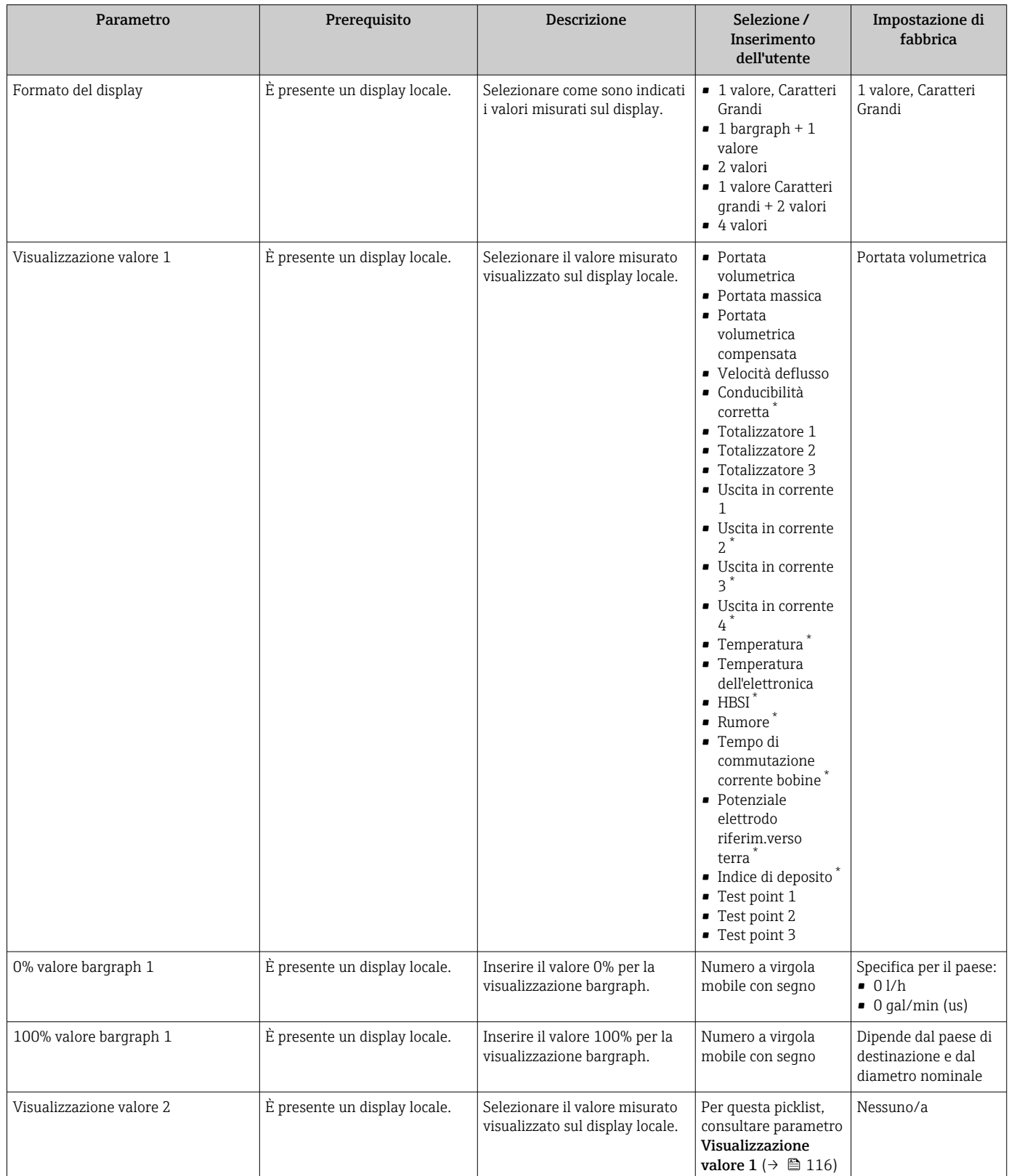

<span id="page-116-0"></span>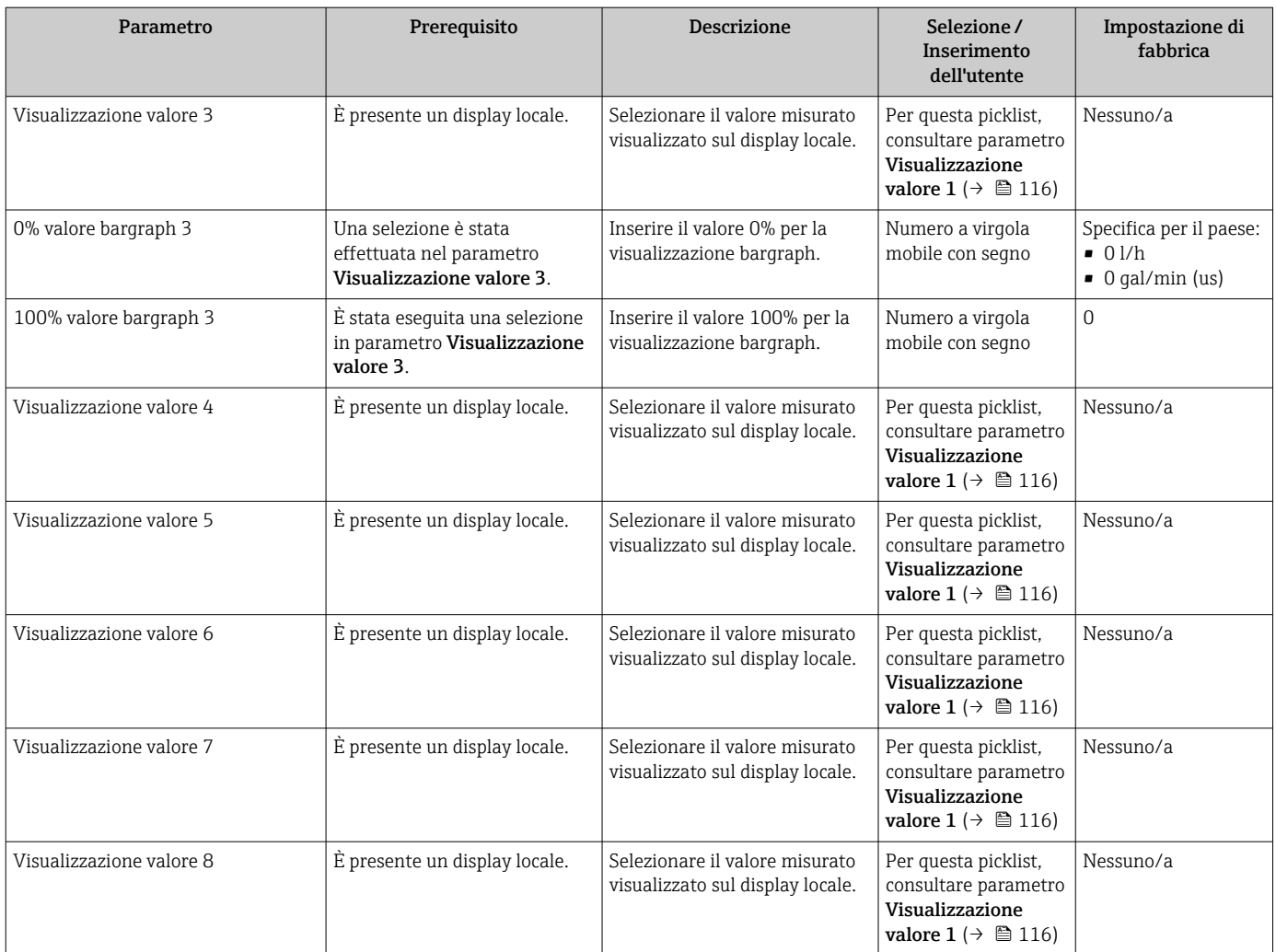

\* La visibilità dipende dalle opzioni ordinate o dalla configurazione dello strumento

## 10.4.9 Configurazione del taglio bassa portata

Il sottomenu procedura guidata Taglio bassa portata guida l'utente sistematicamente attraverso tutti i parametri che devono essere impostati per configurare il taglio bassa portata.

#### Navigazione

Menu "Configurazione" → Taglio bassa portata

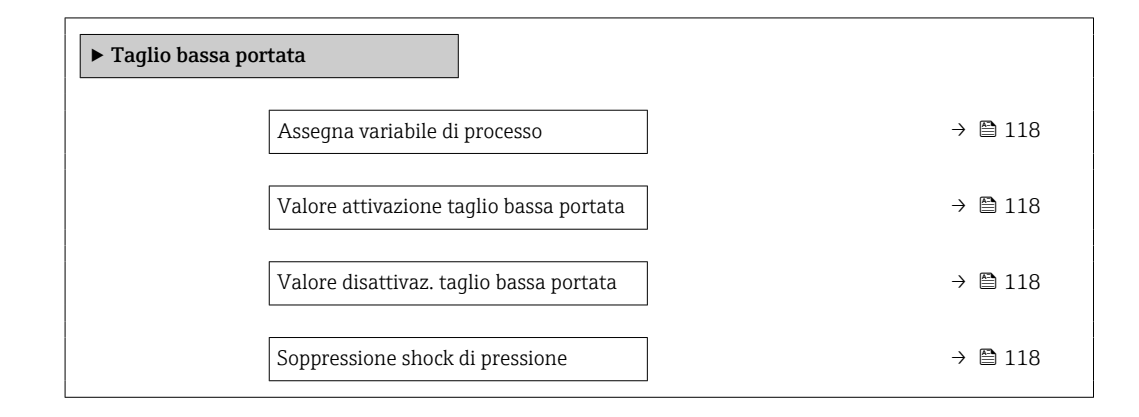

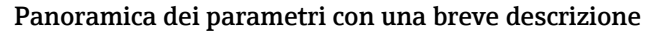

<span id="page-117-0"></span>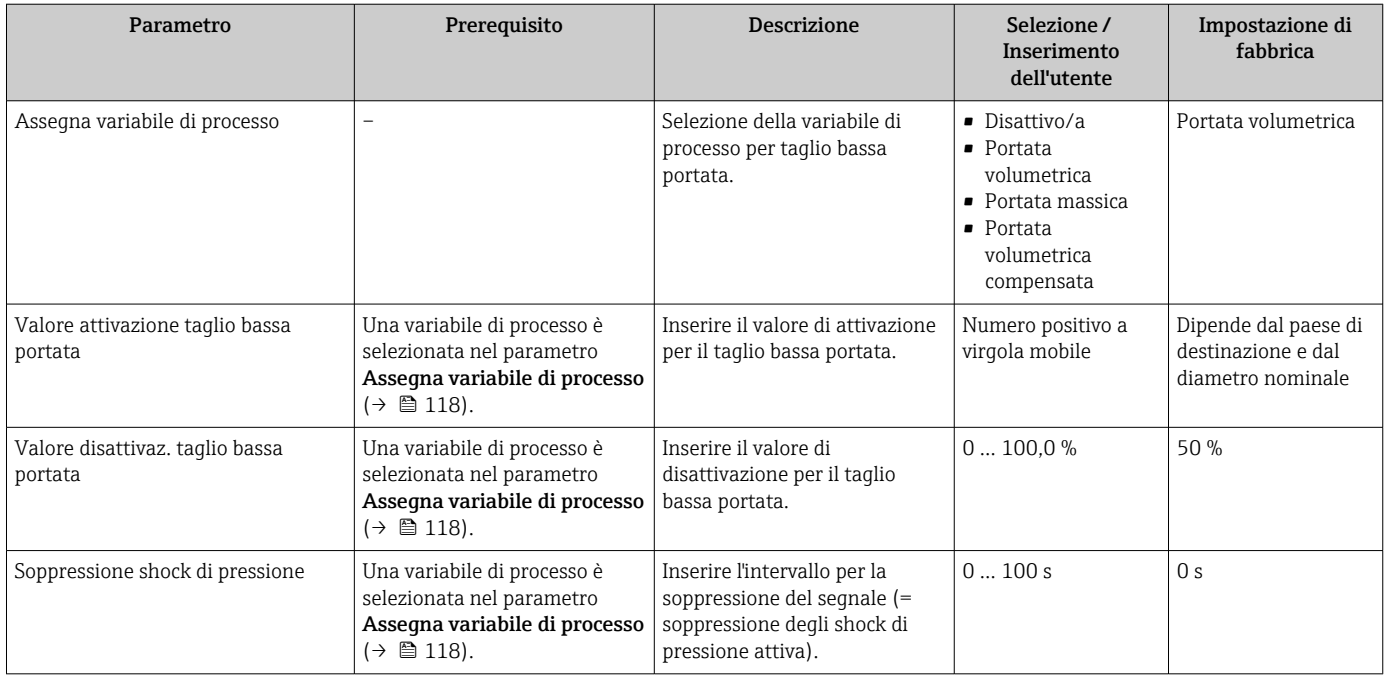

## 10.4.10 Configurazione del controllo tubo vuoto

- I misuratori sono tarati in fabbrica con acqua (circa 500 µS/cm). Per liquidi caratterizzati da una conducibilità inferiore, è consigliabile eseguire una nuova taratura tubo pieno in loco.
	- Si consiglia di eseguire una nuova taratura tubo vuoto in loco se viene utilizzato un cavo di lunghezza superiore a 50 metri.

Il menu sottomenu Rilevazione tubo vuoto contiene tutti i parametri che devono essere impostati per la configurazione del controllo di tubo vuoto.

#### Navigazione

Menu "Configurazione" → Rilevazione tubo vuoto

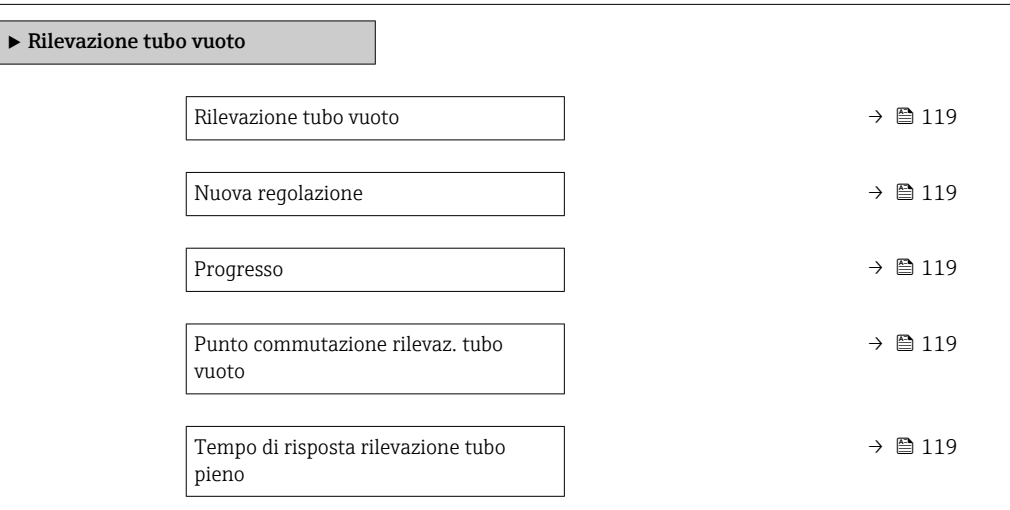

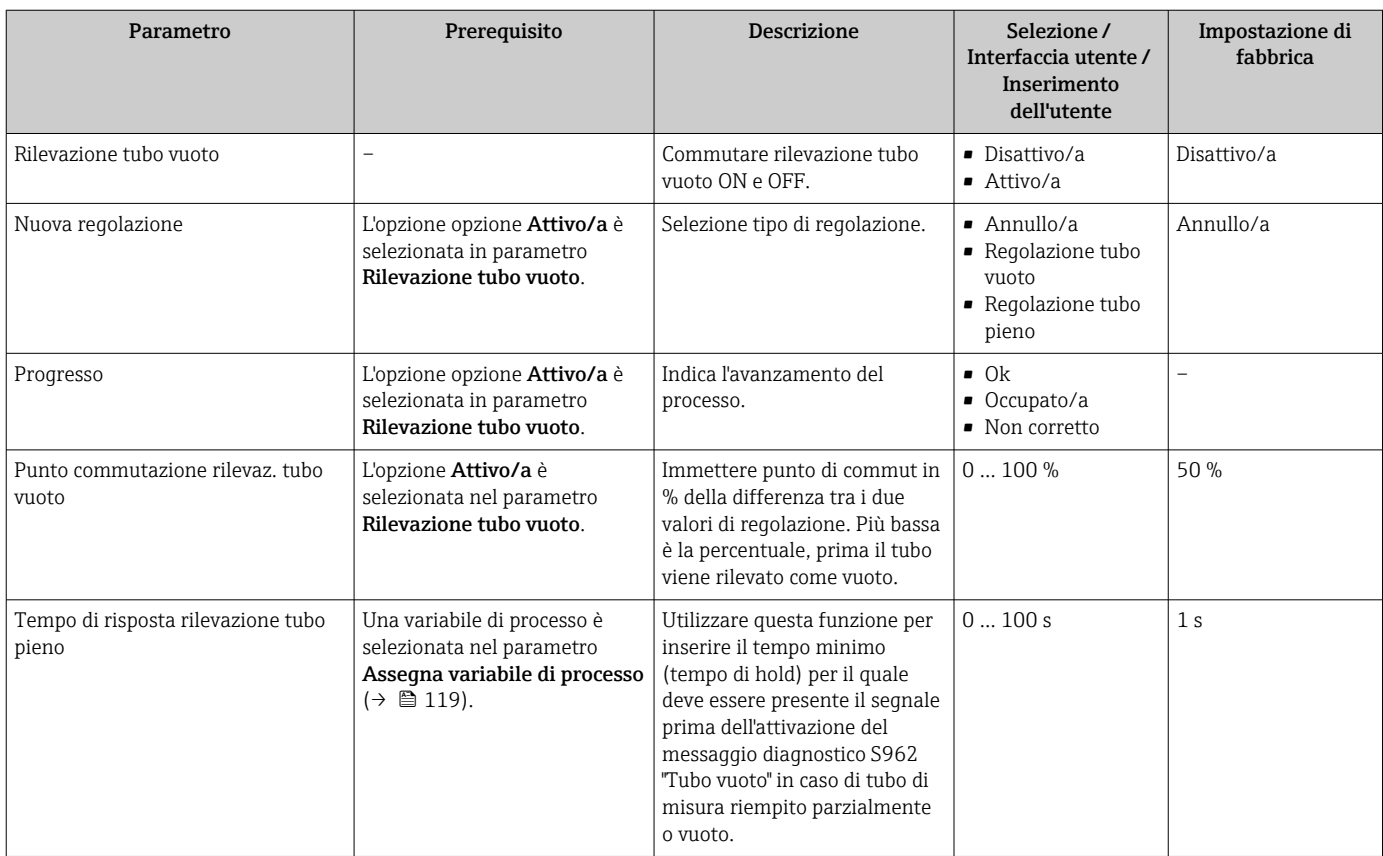

## 10.4.11 Configurazione dell'ingresso HART

## Navigazione

Menu "Esperto" → Comunicazione → Ingresso HART

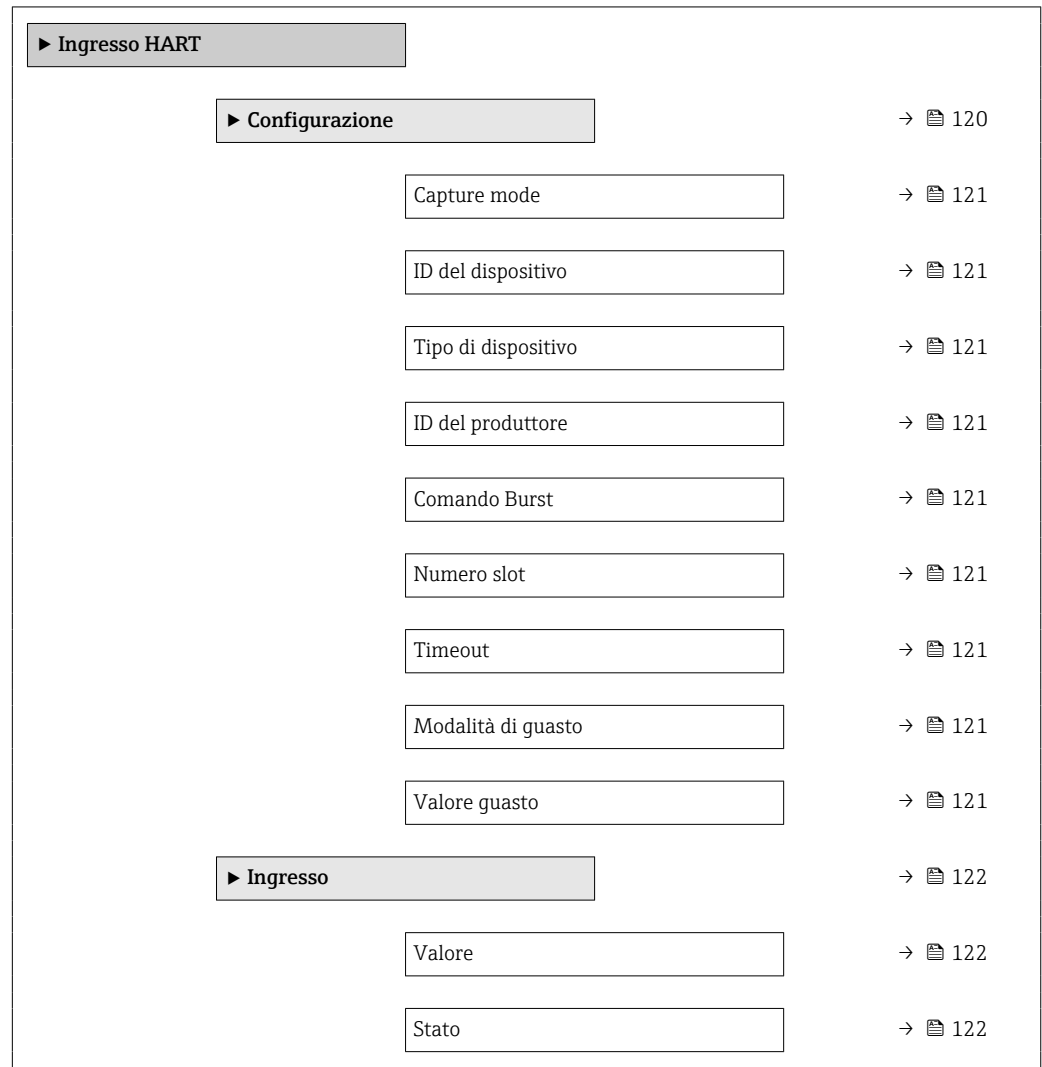

## Sottomenu "Configurazione"

#### Navigazione

Menu "Esperto" → Comunicazione → Ingresso HART → Configurazione

<span id="page-120-0"></span>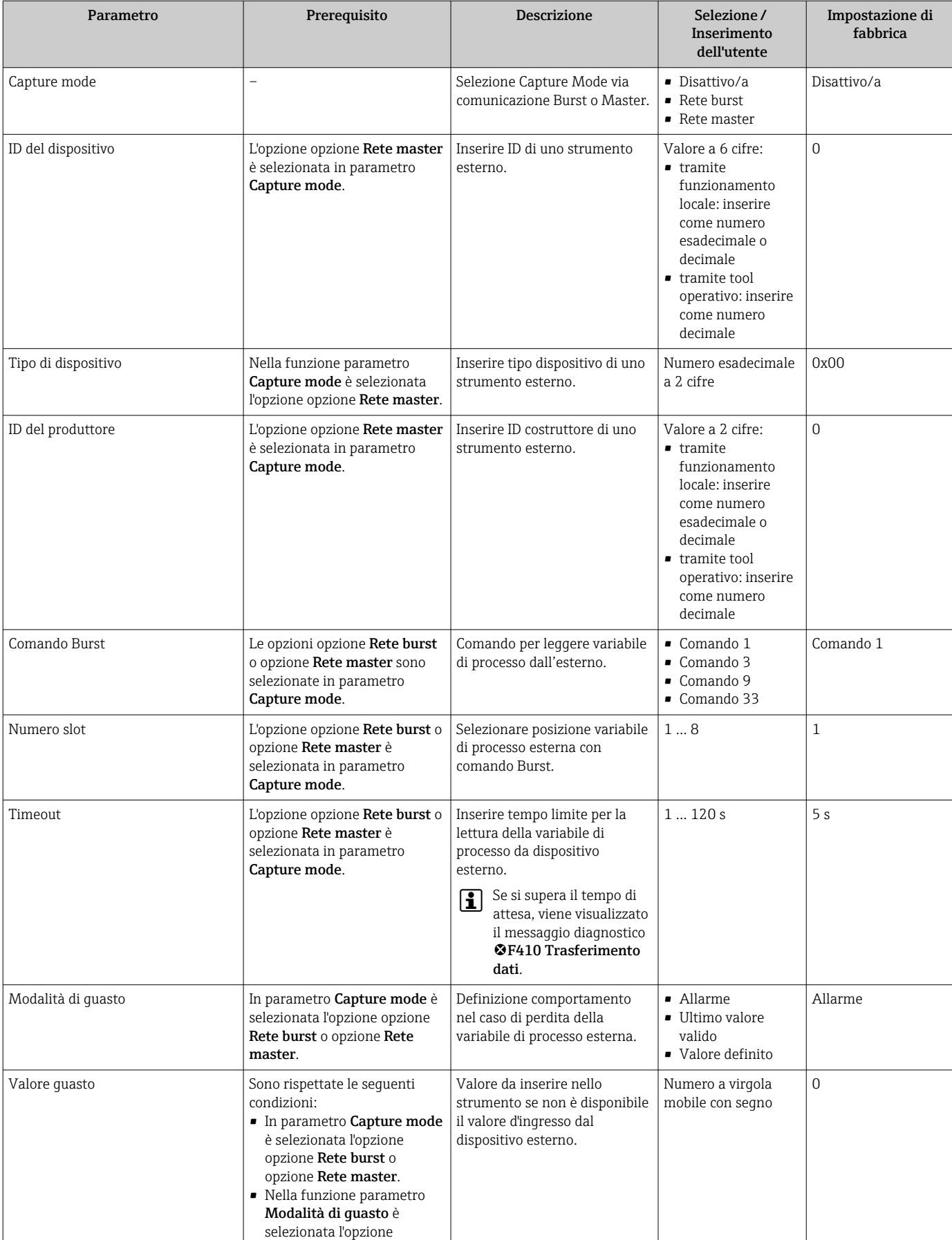

opzione Valore definito.

#### Sottomenu "Ingresso"

## Navigazione

Menu "Esperto" → Comunicazione → Ingresso HART → Ingresso

#### Panoramica dei parametri con una breve descrizione

<span id="page-121-0"></span>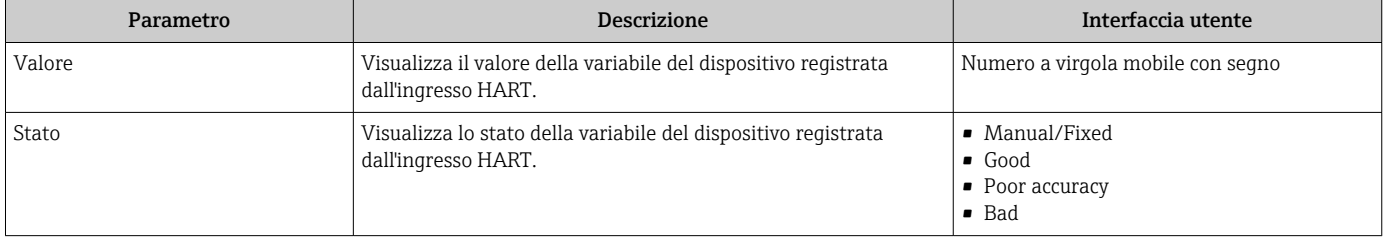

## 10.4.12 Configurazione dell'uscita a relè

Il sottomenu procedura guidata Uscita relè guida l'utente sistematicamente attraverso tutti i parametri che devono essere impostati per configurare l'uscita a relè.

## Navigazione

Menu "Configurazione" → Uscita relè 1 … n

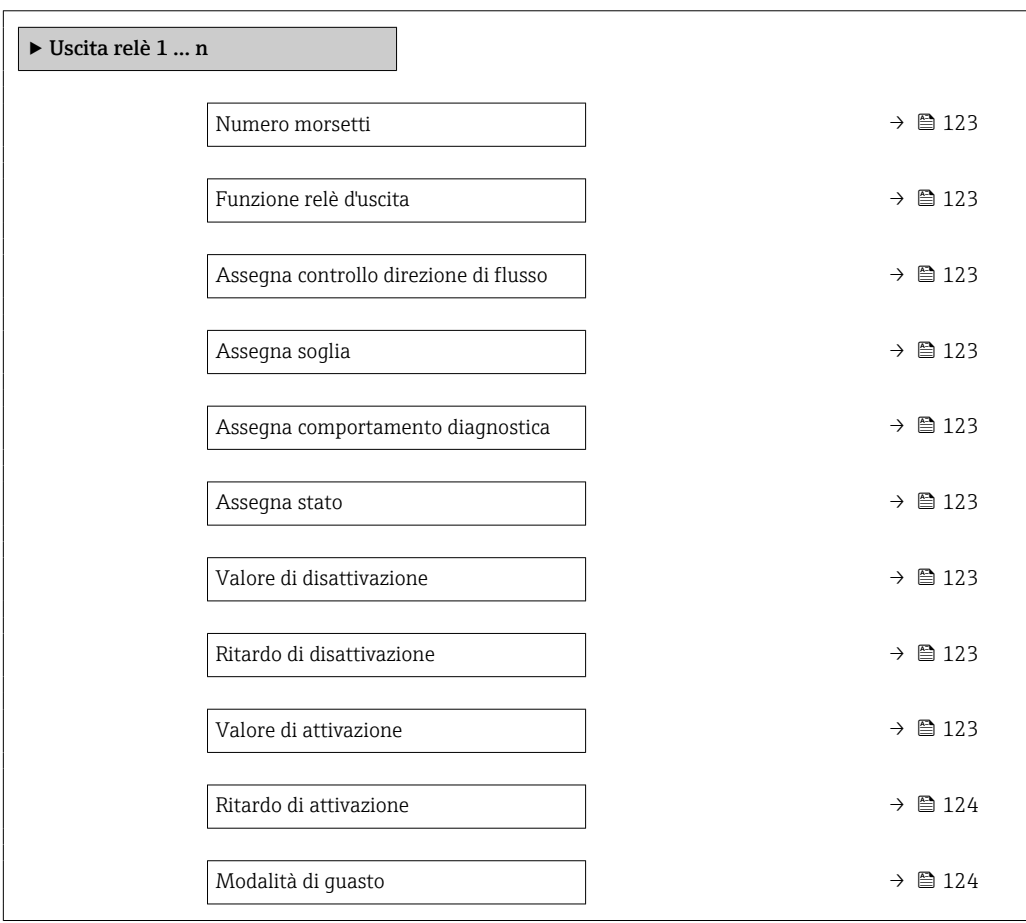

<span id="page-122-0"></span>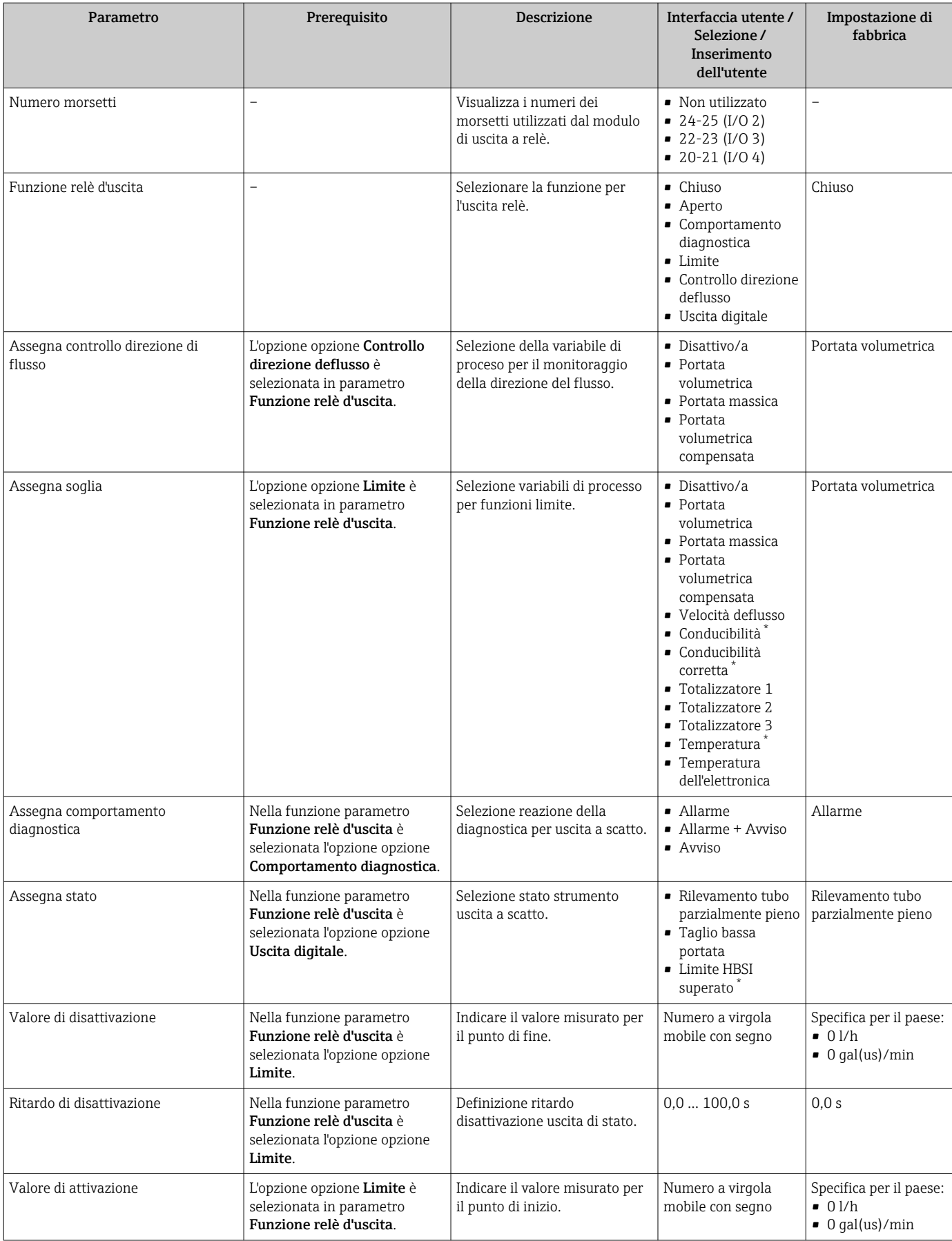

<span id="page-123-0"></span>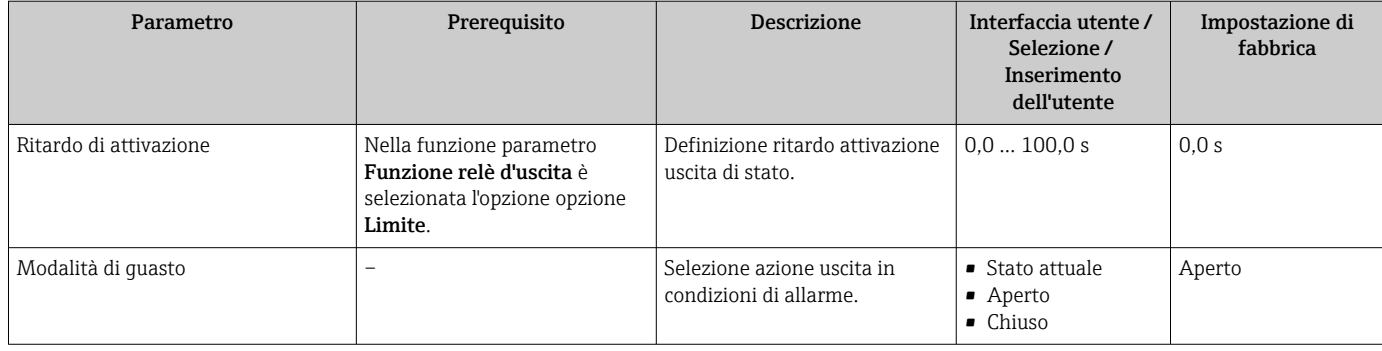

\* La visibilità dipende dalle opzioni ordinate o dalla configurazione dello strumento

# 10.4.13 Configurazione della doppia uscita impulsiva

Il sottomenu sottomenu Uscita doppio impulso guida l'utente sistematicamente attraverso tutti i parametri che devono essere impostati per configurare la doppia uscita impulsiva.

### Navigazione

Menu "Configurazione" → Uscita doppio impulso

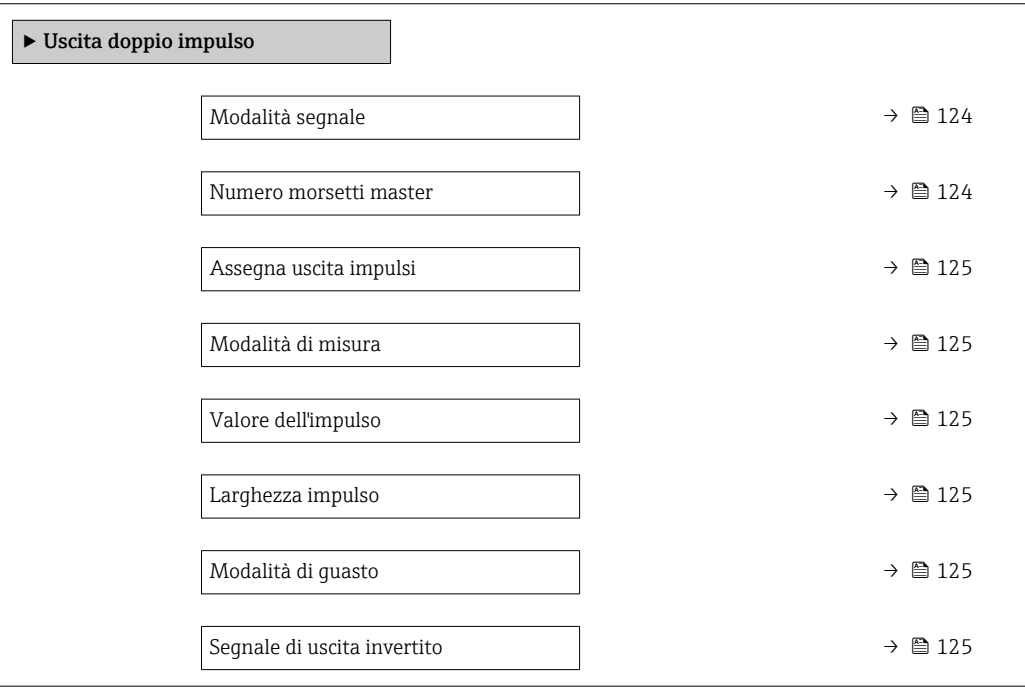

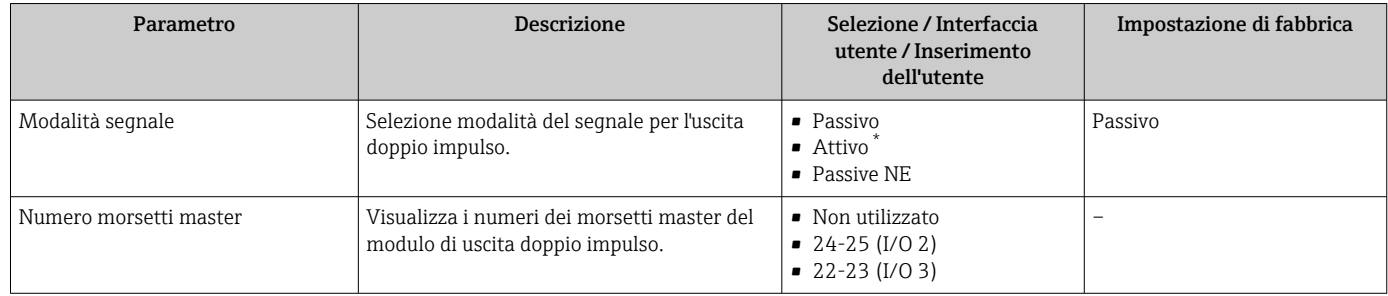

<span id="page-124-0"></span>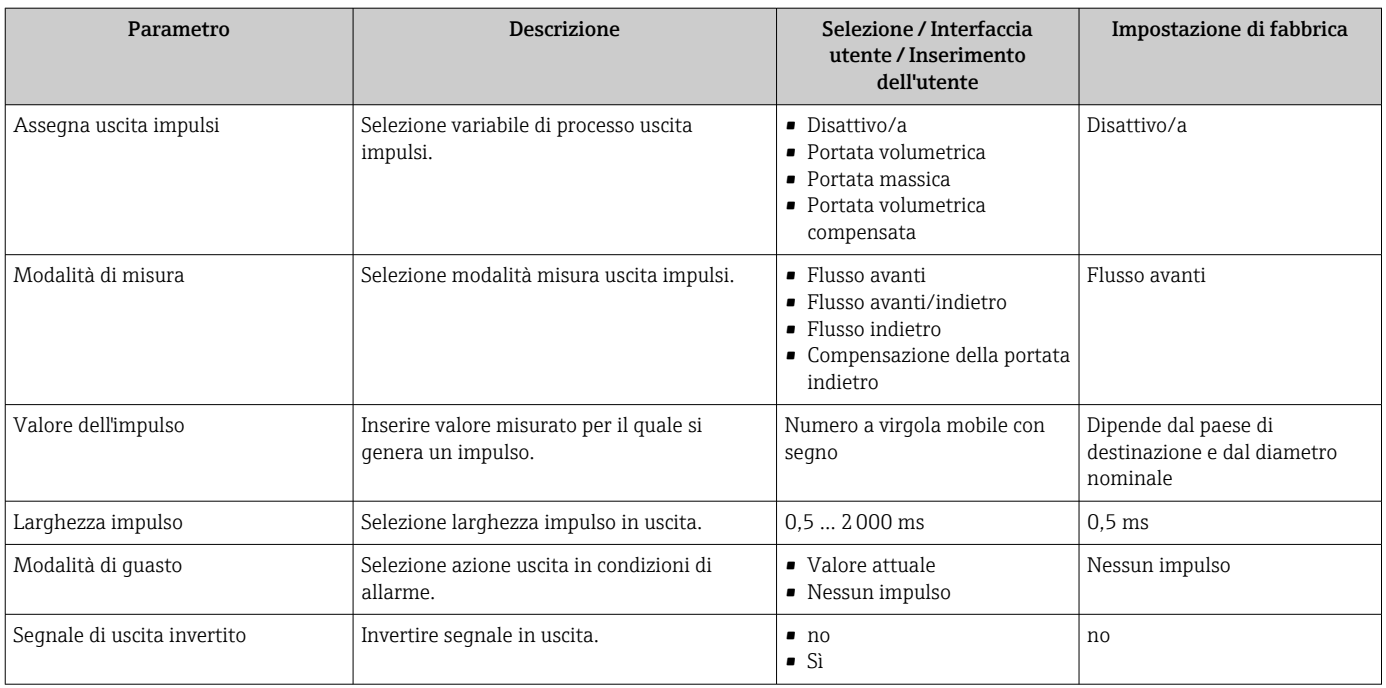

La visibilità dipende dalle opzioni ordinate o dalla configurazione dello strumento

## 10.4.14 Configurazione dello smorzamento della portata

Procedura guidata Configurare lo smorzamento del flusso guida sistematicamente l'utente attraverso i parametri, a seconda dello scenario selezionato:

- Configurazione dello smorzamento per l'applicazione
- Per configurare lo smorzamento della portata per le specifiche esigenze dell'applicazione di processo.
- Sostituire il vecchio dispositivo Per adottare lo smorzamento della portata per il nuovo dispositivo in caso di sostituzione di un dispositivo.
- Ripristino delle impostazioni di fabbrica
- Per ripristinare le impostazioni di fabbrica di tutti i parametri rilevanti per lo smorzamento della portata.

#### Navigazione

Menu "Configurazione" → Configurare lo smorzamento del flusso

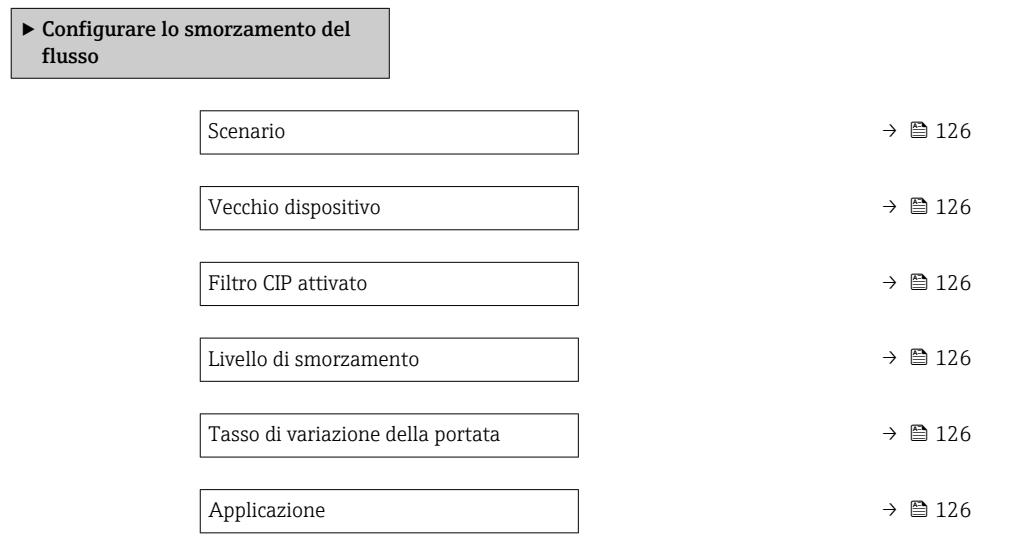

<span id="page-125-0"></span>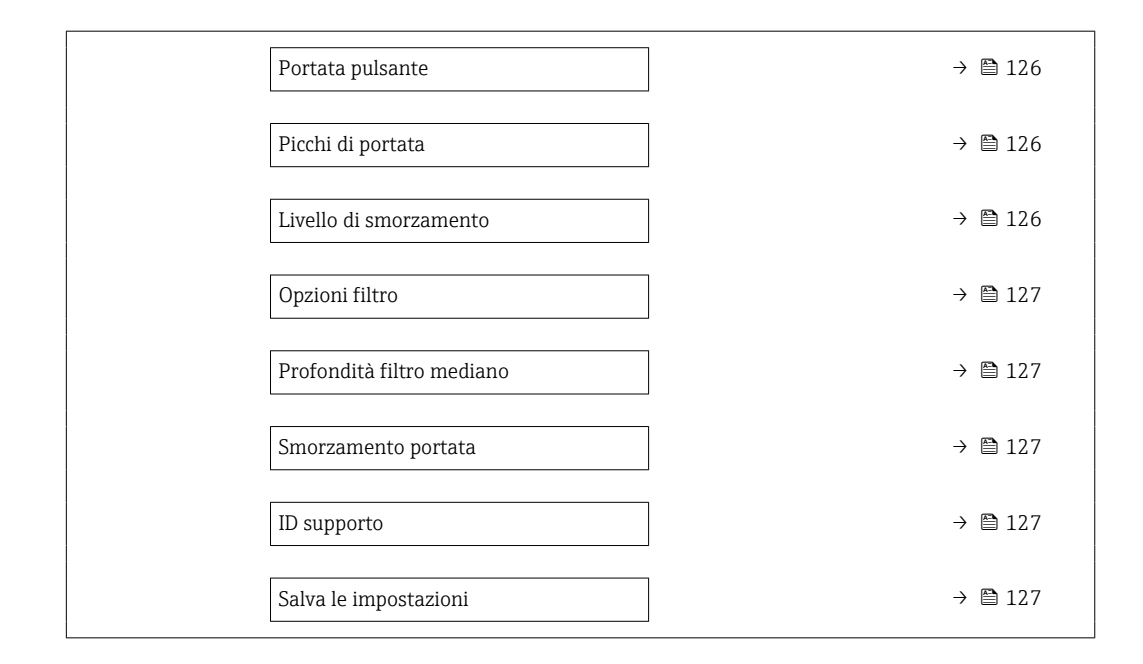

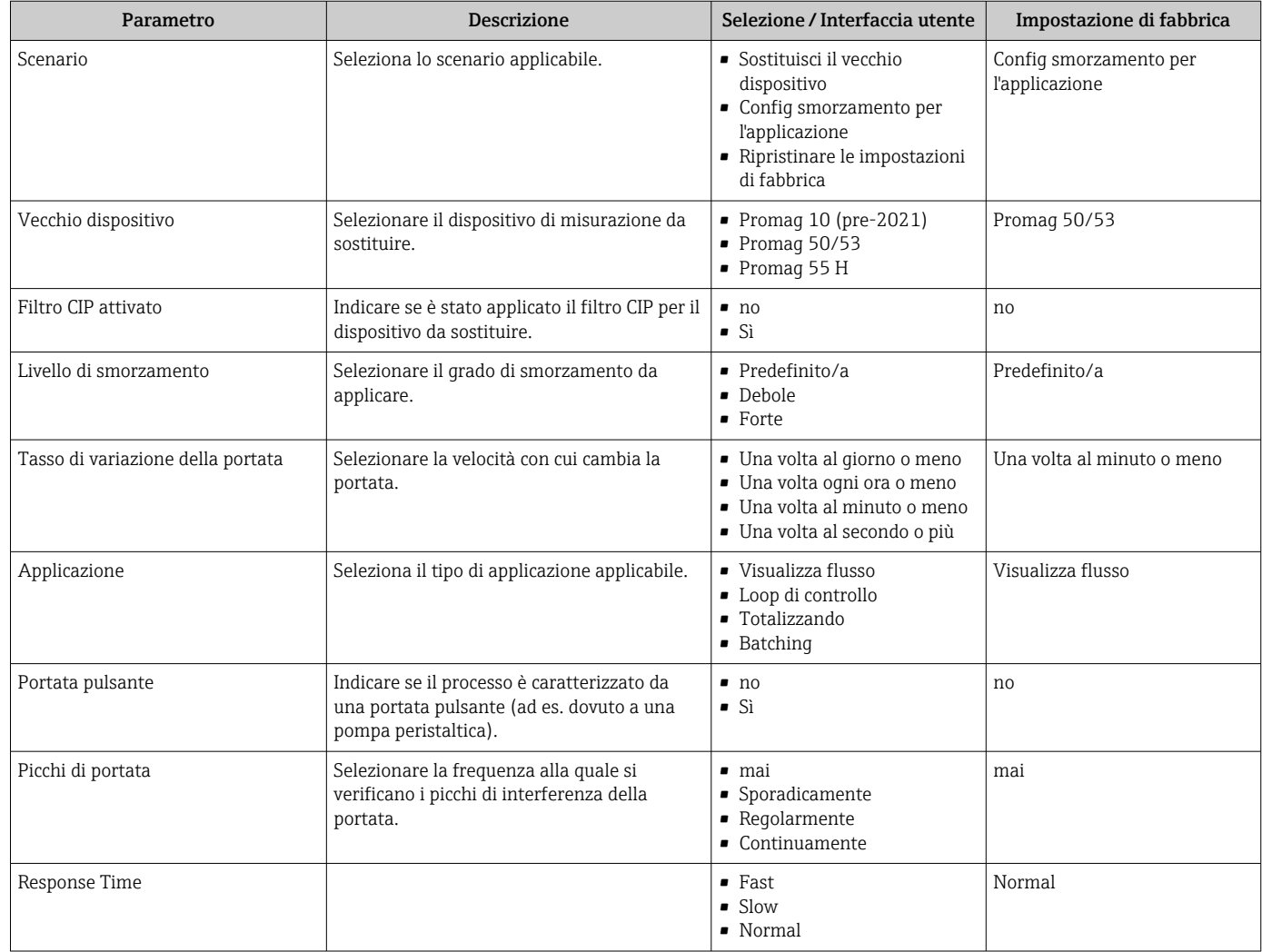

<span id="page-126-0"></span>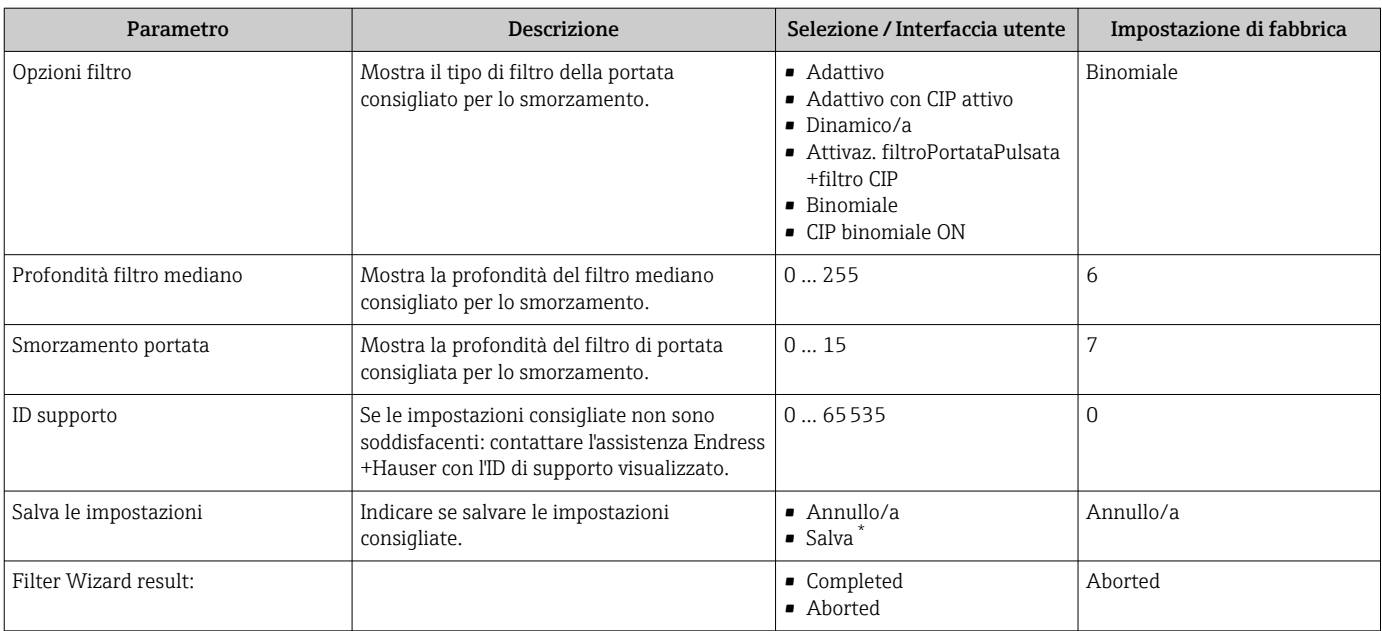

\* La visibilità dipende dalle opzioni ordinate o dalla configurazione dello strumento

# 10.5 Impostazioni avanzate

Sottomenu Configurazione avanzata con i relativi sottomenu contiene i parametri relativi a impostazioni specifiche.

*Navigazione al menu sottomenu "Configurazione avanzata"*

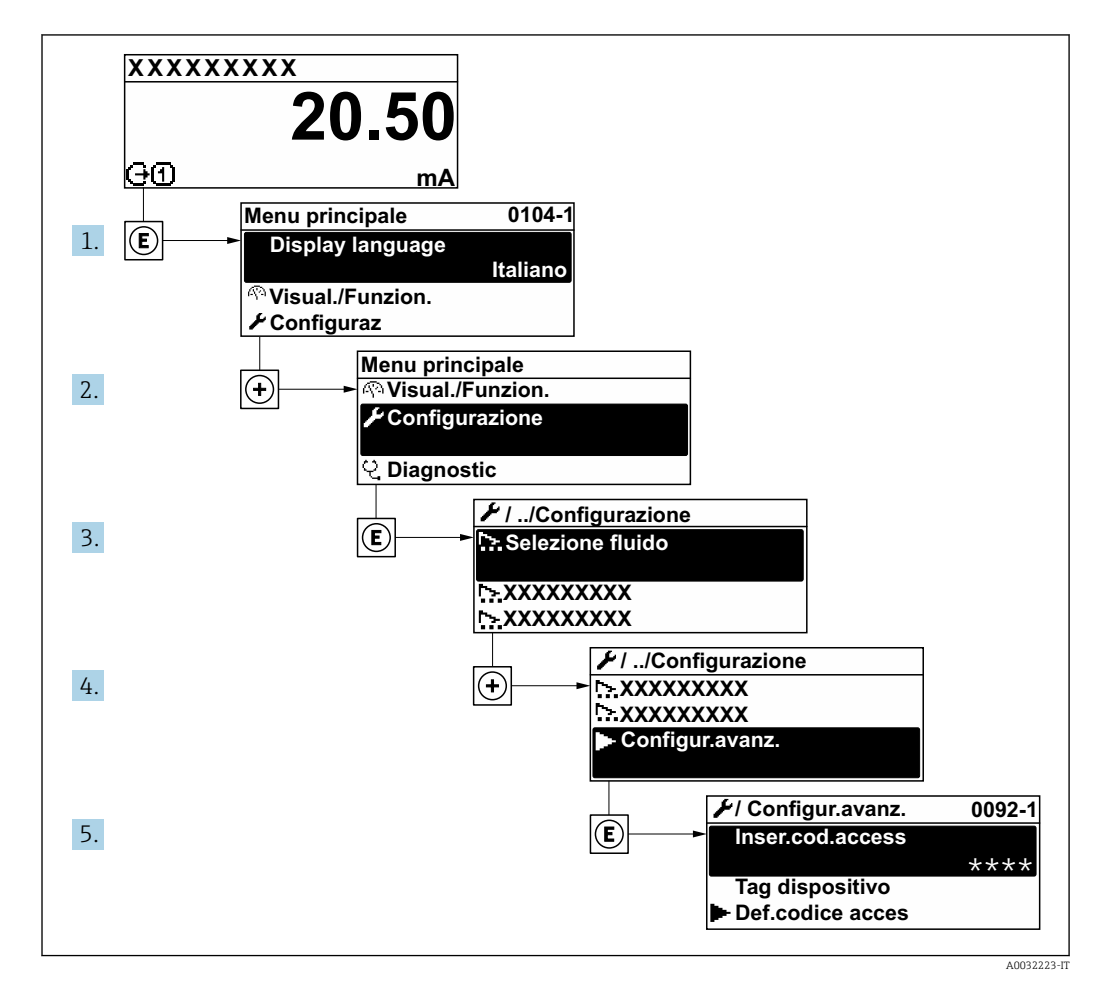

- Il numero di sottomenu e parametri può variare in base alla versione del dispositivo e l - I ai pacchetti applicativi disponibili. Questi sottomenu e i relativi parametri sono descritti nella Documentazione speciale del dispositivo e non nelle Istruzioni di funzionamento.
	- Per le informazioni dettagliate sulle descrizioni dei parametri per i pacchetti applicativi: documentazione speciale del dispositivo
	- Per informazioni dettagliate sulle descrizioni dei parametri SIL, vedere il Manuale di sicurezza funzionale  $\rightarrow$   $\blacksquare$  222

#### Navigazione

Menu "Configurazione" → Configurazione avanzata

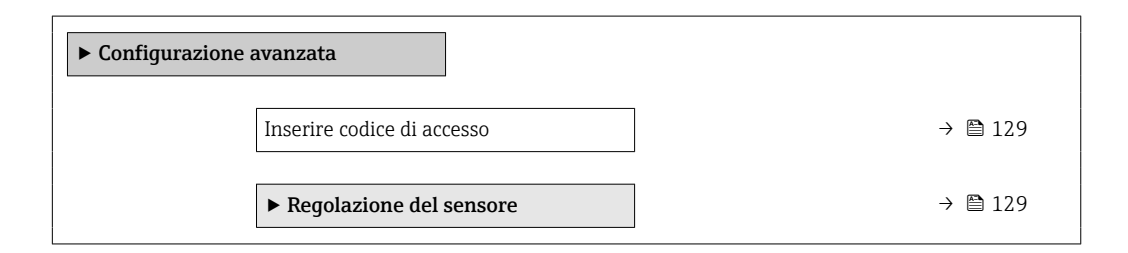

<span id="page-128-0"></span>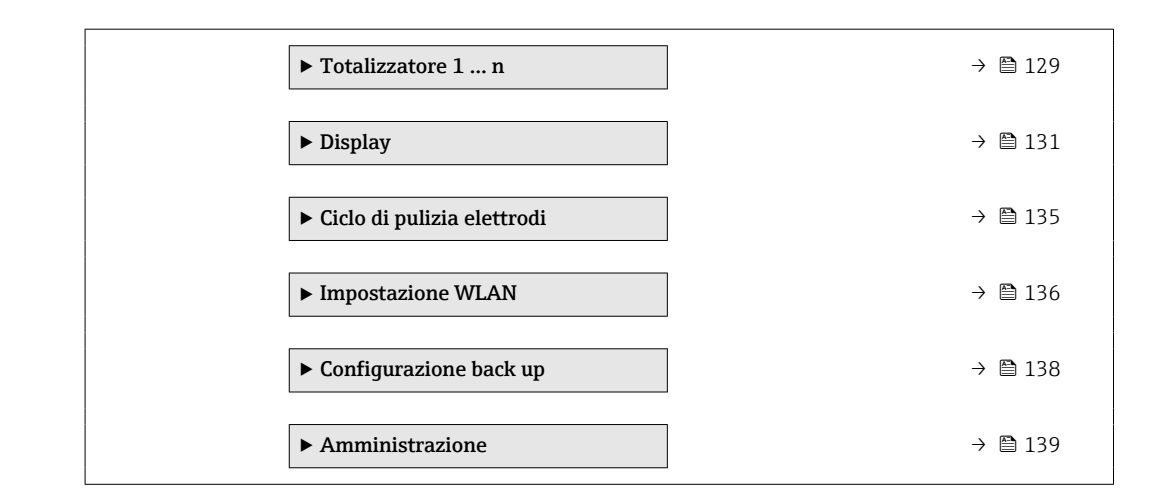

## 10.5.1 Uso del parametro per inserire il codice di accesso

#### Navigazione

Menu "Configurazione" → Configurazione avanzata

#### Panoramica dei parametri con una breve descrizione

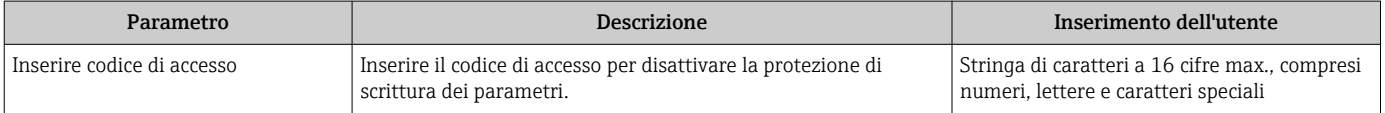

## 10.5.2 Regolazione dei sensori

Il menu sottomenu Regolazione del sensore contiene i parametri correlati alla funzionalità del sensore.

#### Navigazione

Menu "Configurazione" → Configurazione avanzata → Regolazione del sensore

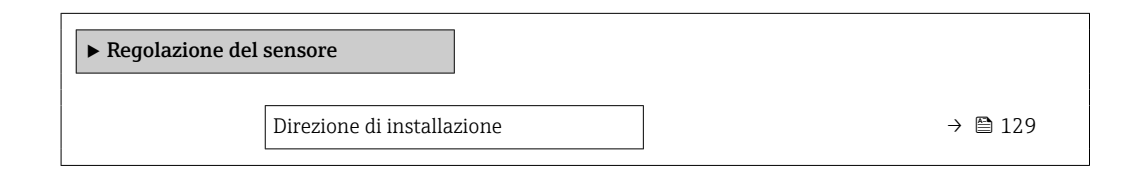

#### Panoramica dei parametri con una breve descrizione

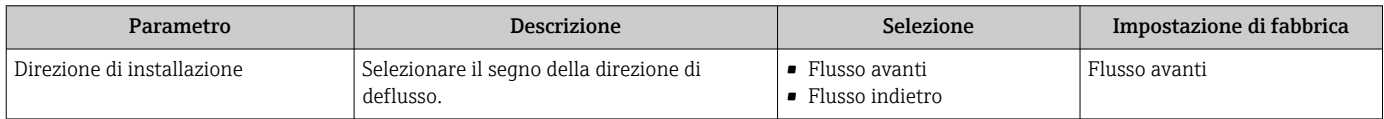

## 10.5.3 Configurazione del totalizzatore

Nel menu sottomenu "Totalizzatore 1 ... n" si possono configurare i singoli totalizzatori.

#### Navigazione

Menu "Configurazione" → Configurazione avanzata → Totalizzatore 1 … n

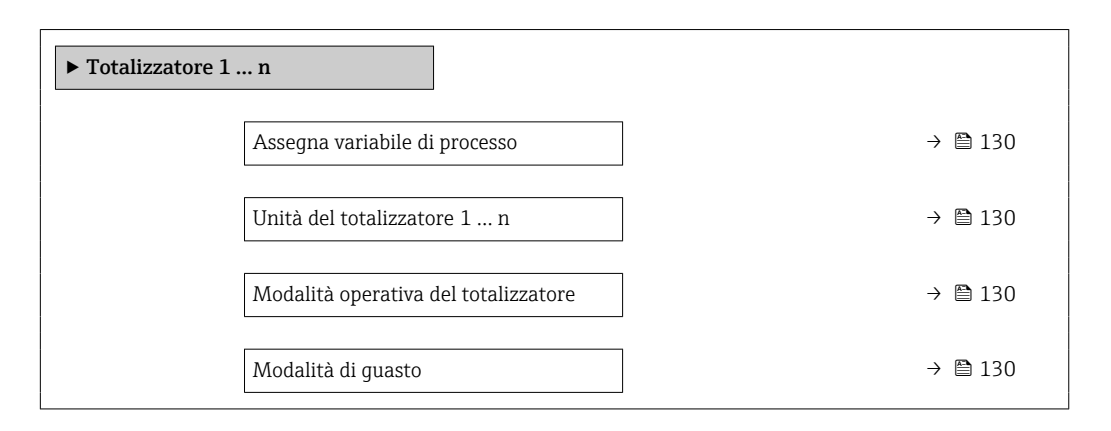

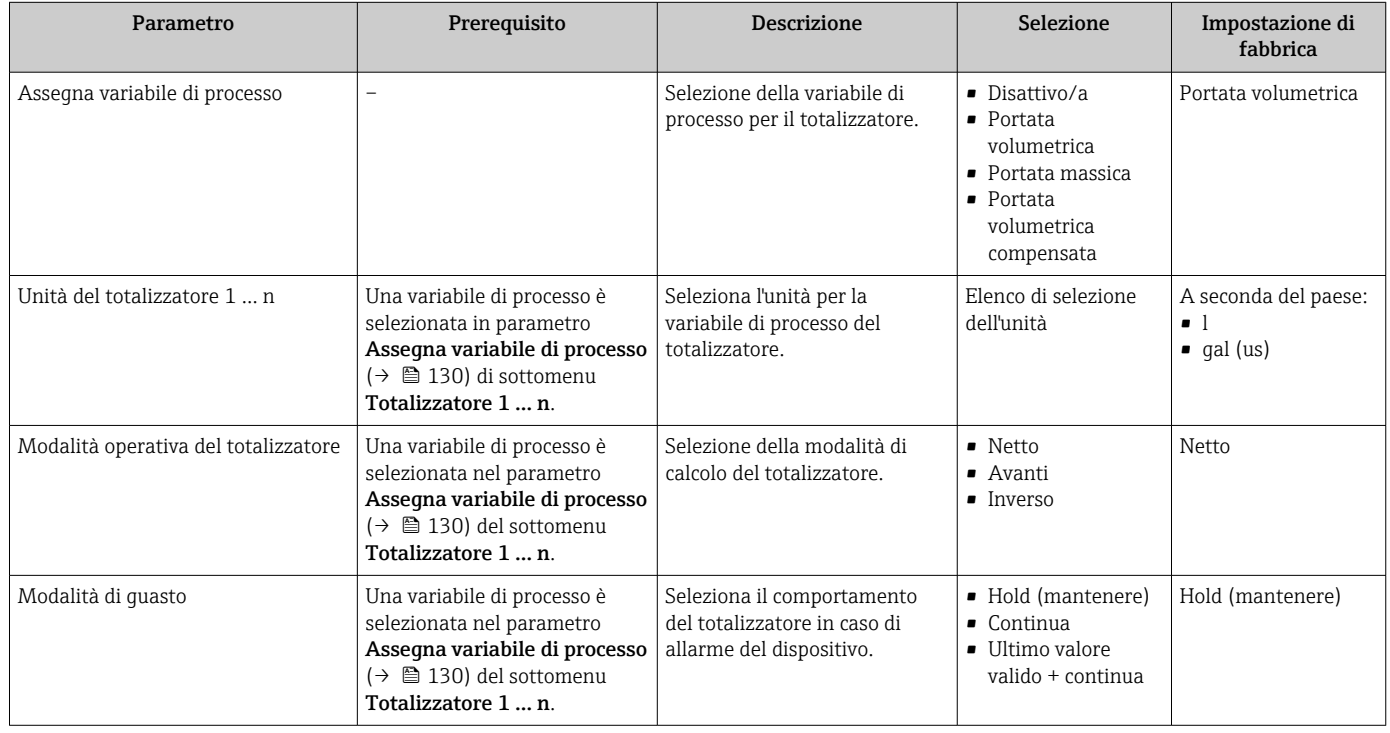

## <span id="page-130-0"></span>10.5.4 Esecuzione di configurazioni addizionali del display

Nel menu sottomenu Display si possono impostare tutti i parametri associati alla configurazione del display locale.

#### Navigazione

Menu "Configurazione" → Configurazione avanzata → Display

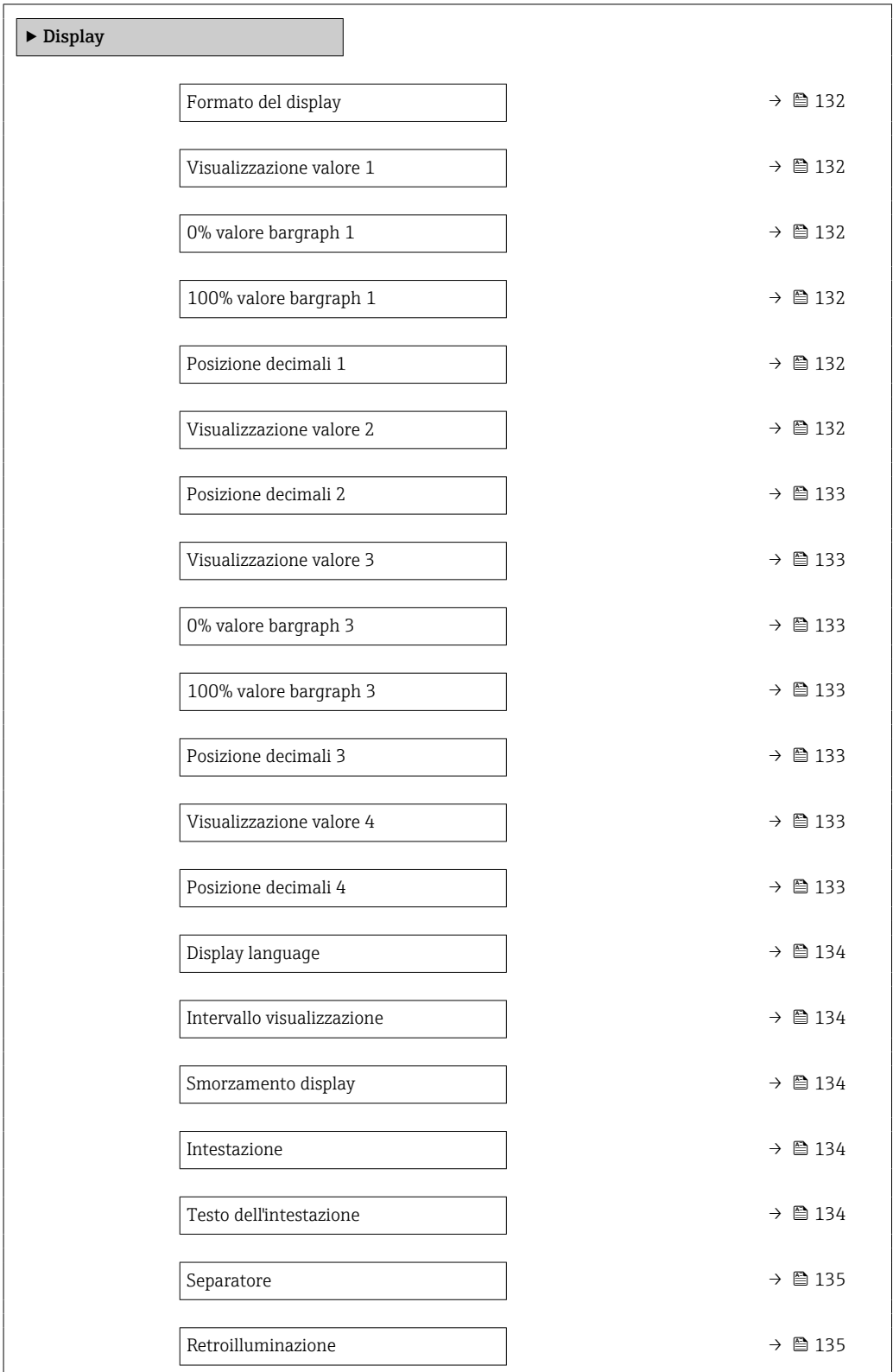

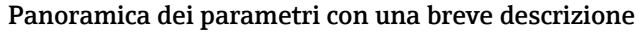

<span id="page-131-0"></span>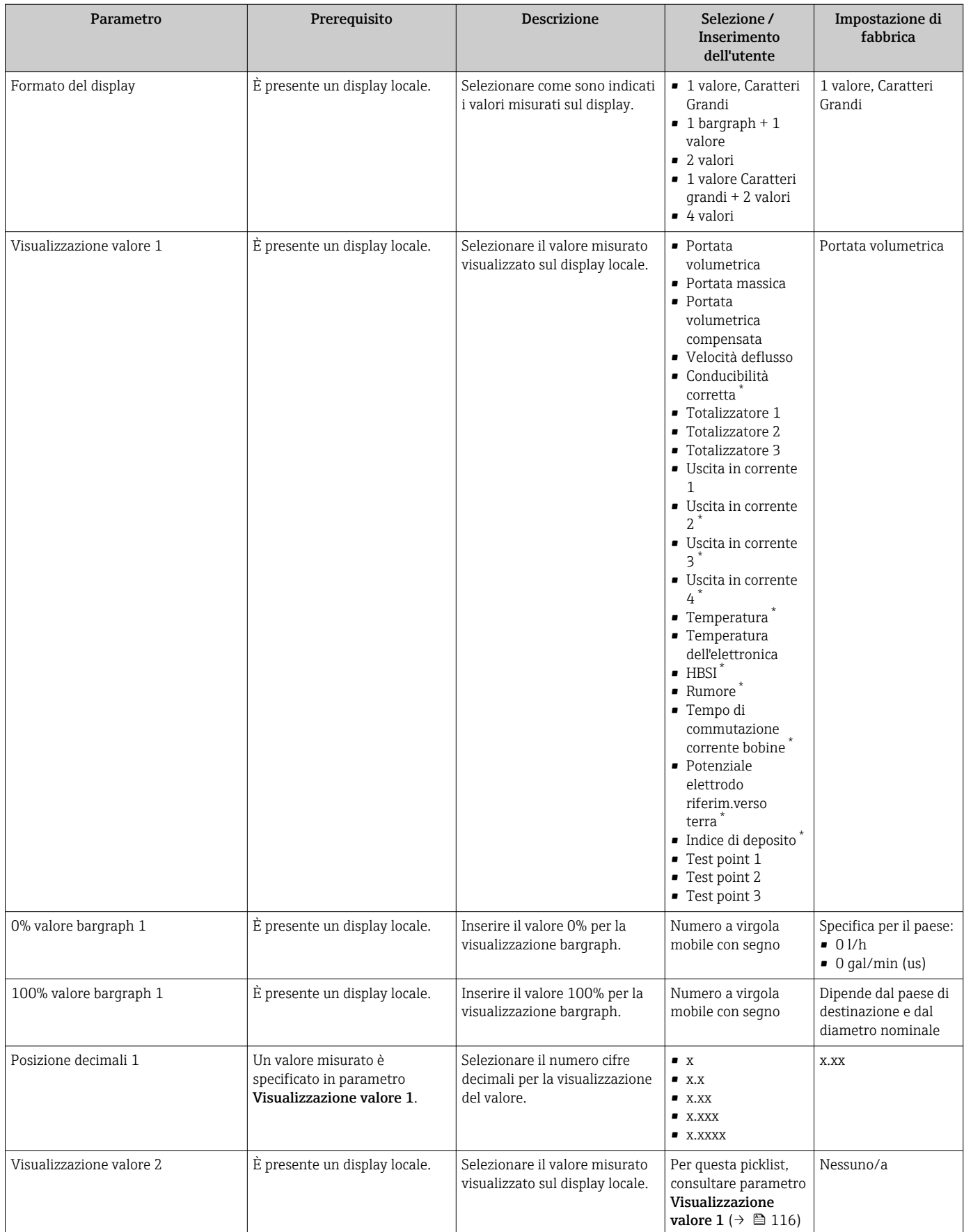

<span id="page-132-0"></span>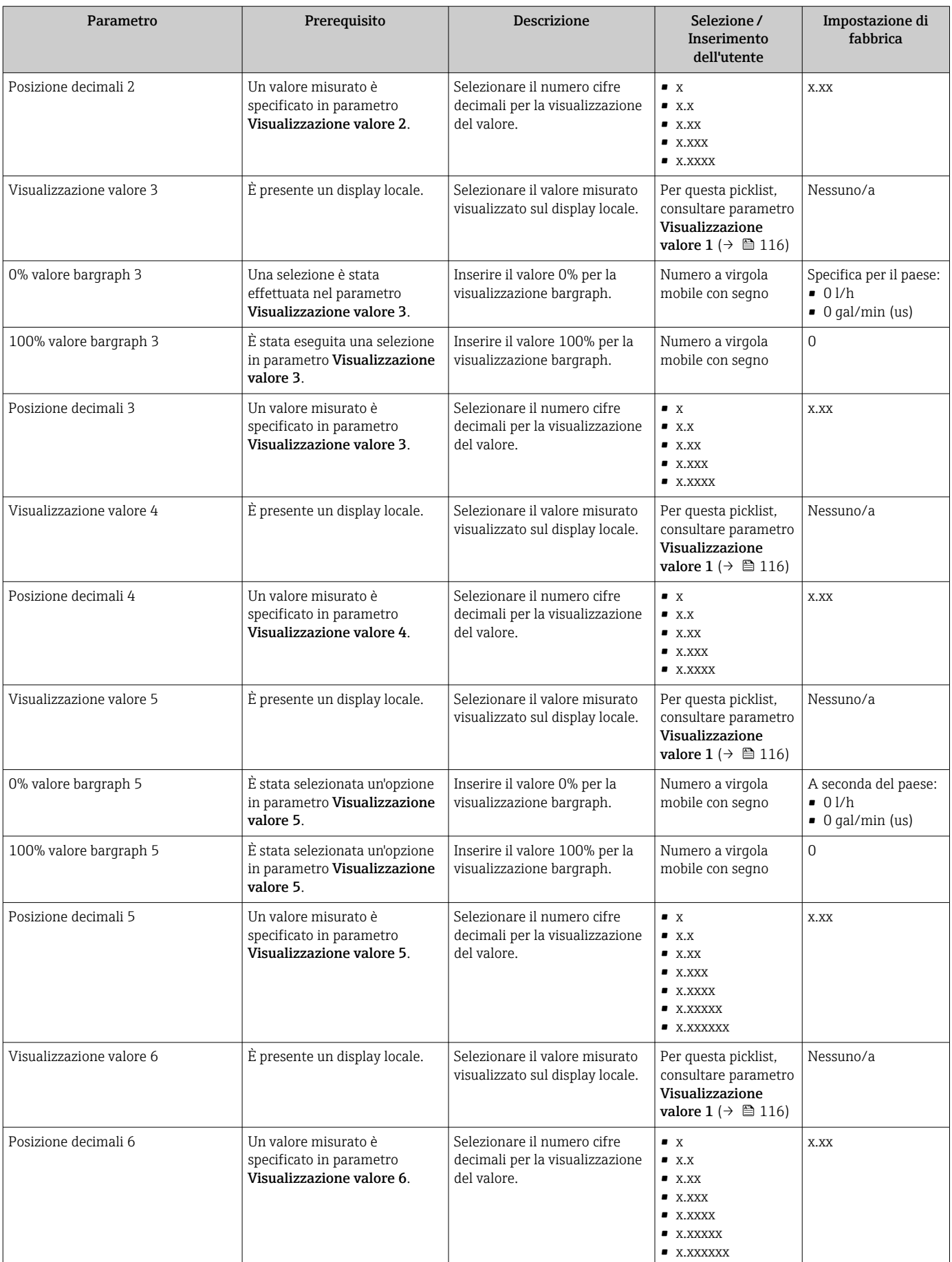

<span id="page-133-0"></span>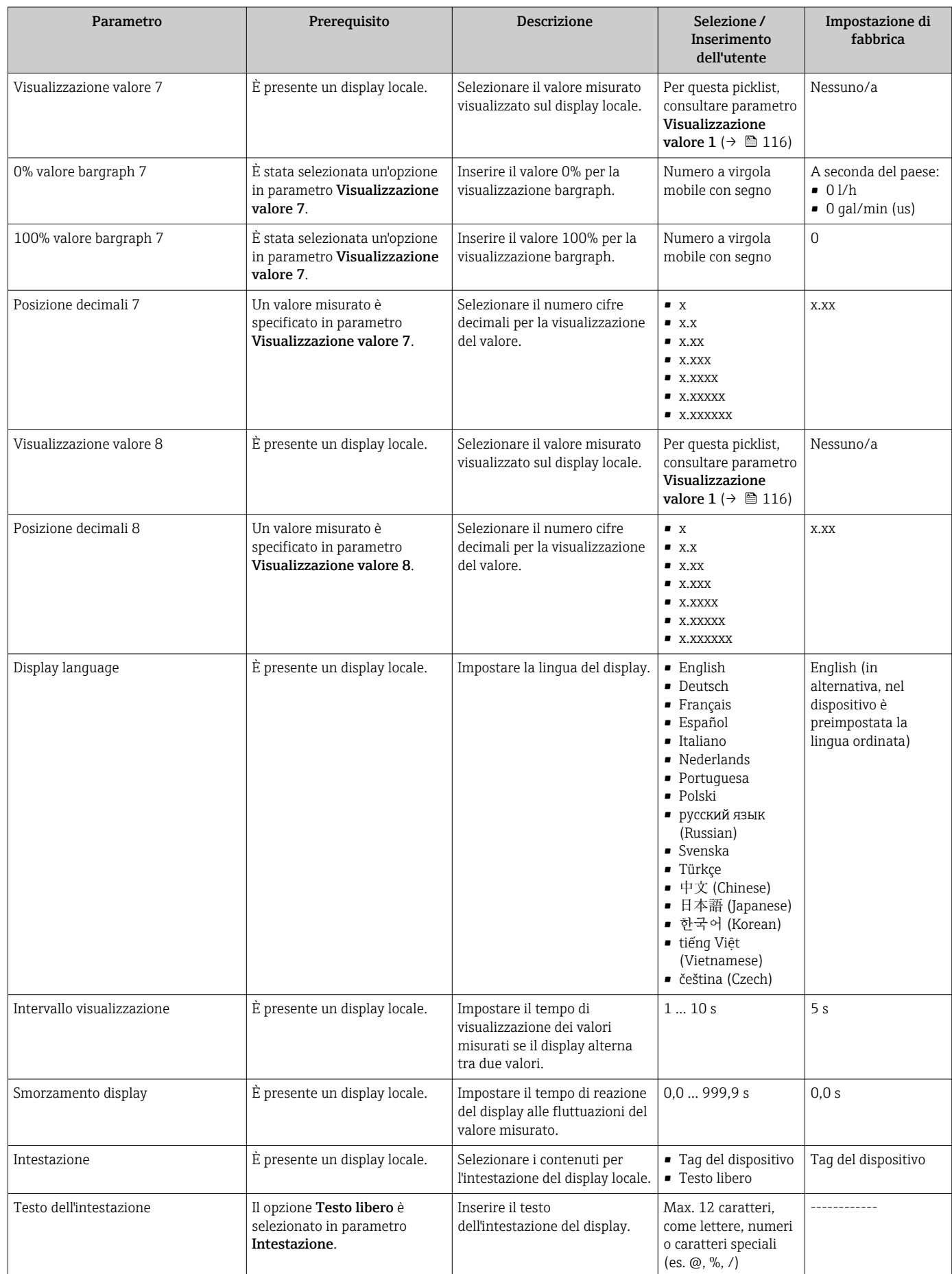

<span id="page-134-0"></span>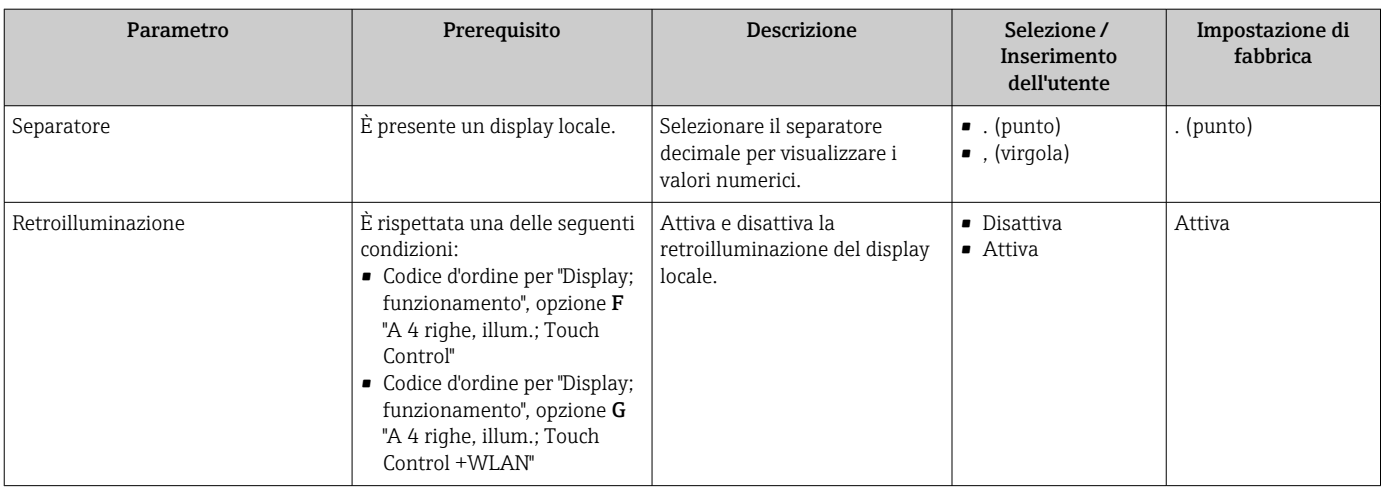

\* La visibilità dipende dalle opzioni ordinate o dalla configurazione dello strumento

## 10.5.5 Esecuzione della pulizia degli elettrodi

Il menu sottomenu Ciclo di pulizia elettrodi contiene tutti i parametri che devono essere impostati per la configurazione della pulizia elettrodi.

Il sottomenu è disponibile solo se il dispositivo è stato ordinato con pulizia elettrodi.

### Navigazione

Menu "Configurazione" → Configurazione avanzata → Ciclo di pulizia elettrodi

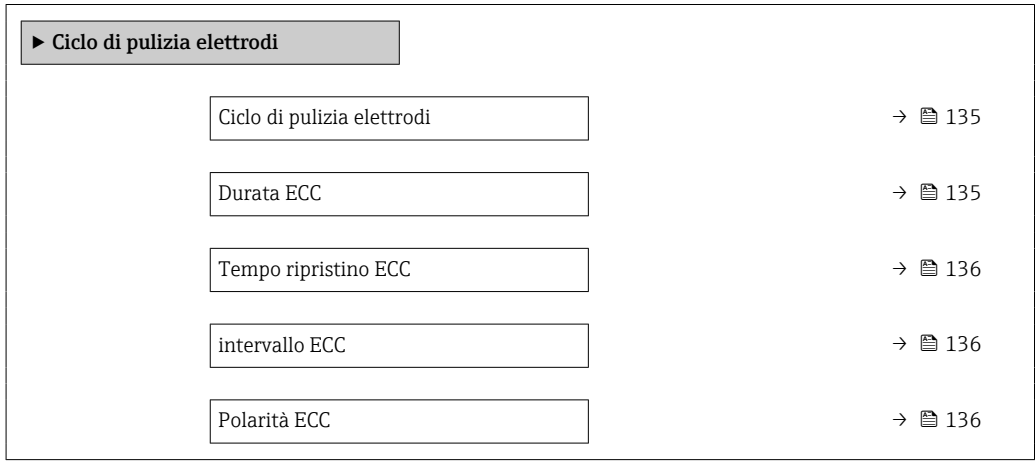

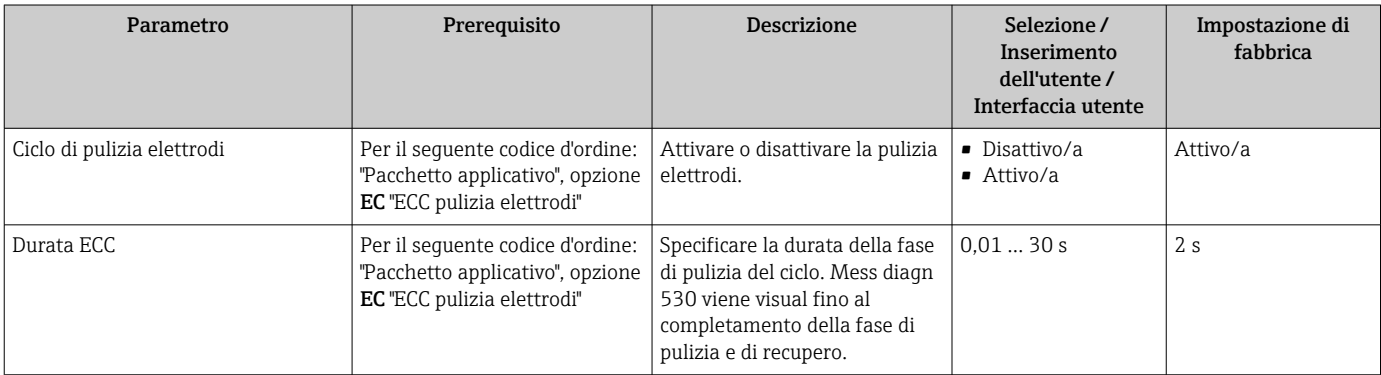

<span id="page-135-0"></span>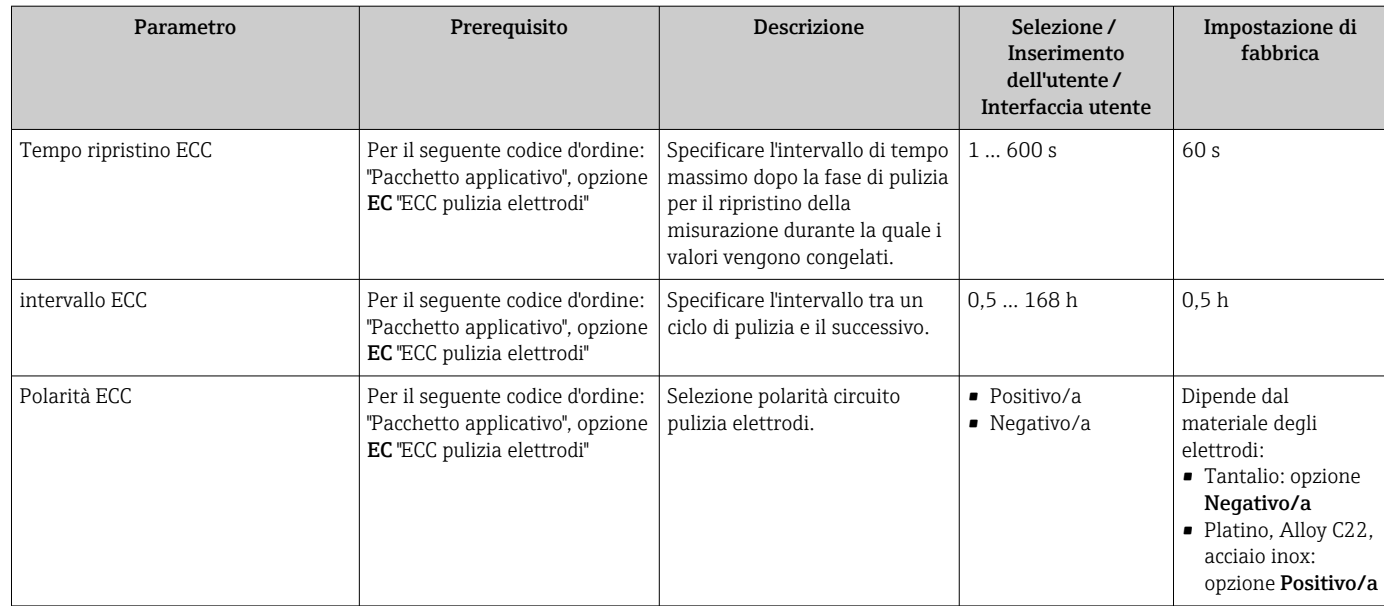

# 10.5.6 Configurazione WLAN

Il sottomenu sottomenu WLAN Settings guida l'utente sistematicamente attraverso tutti i parametri che devono essere impostati per la configurazione WLAN.

## Navigazione

Menu "Configurazione" → Configurazione avanzata → Impostazione WLAN

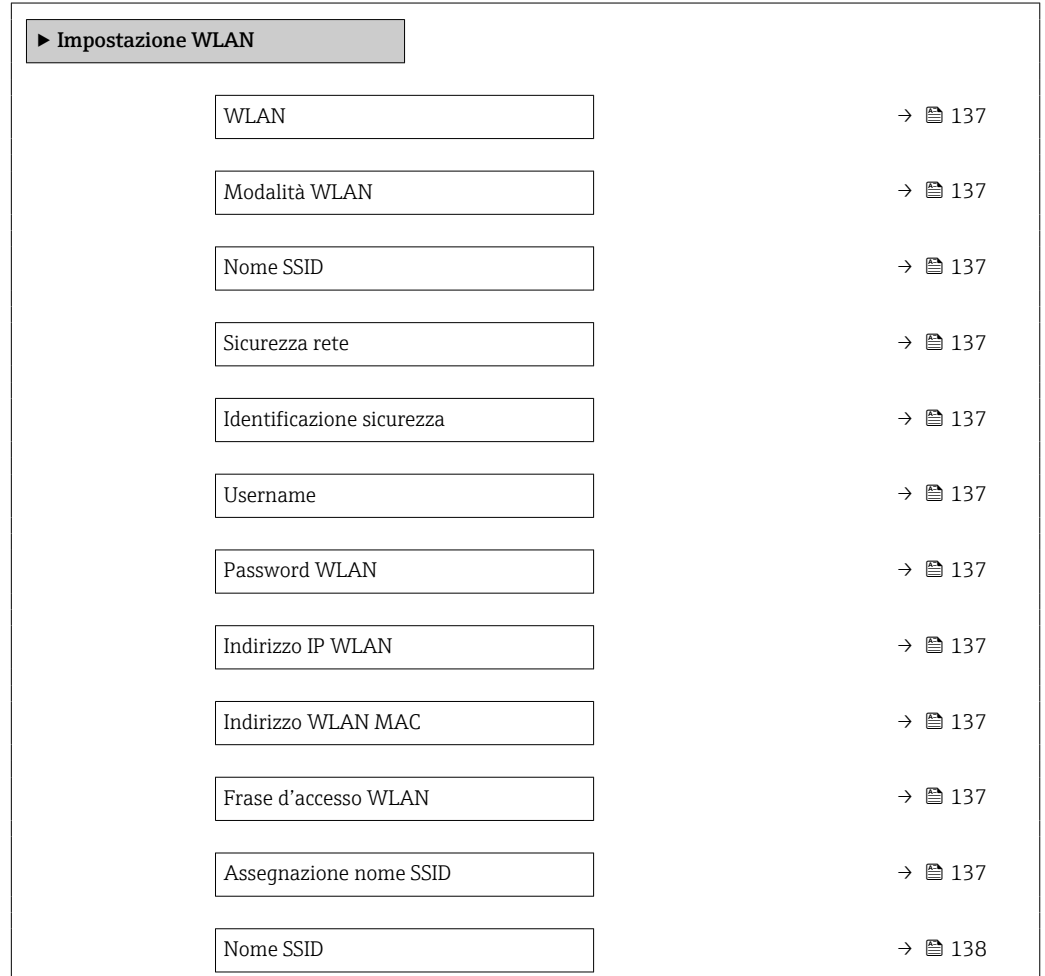

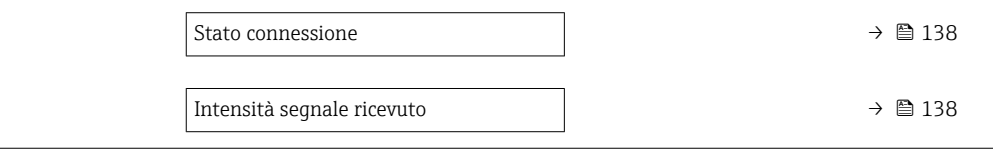

<span id="page-136-0"></span>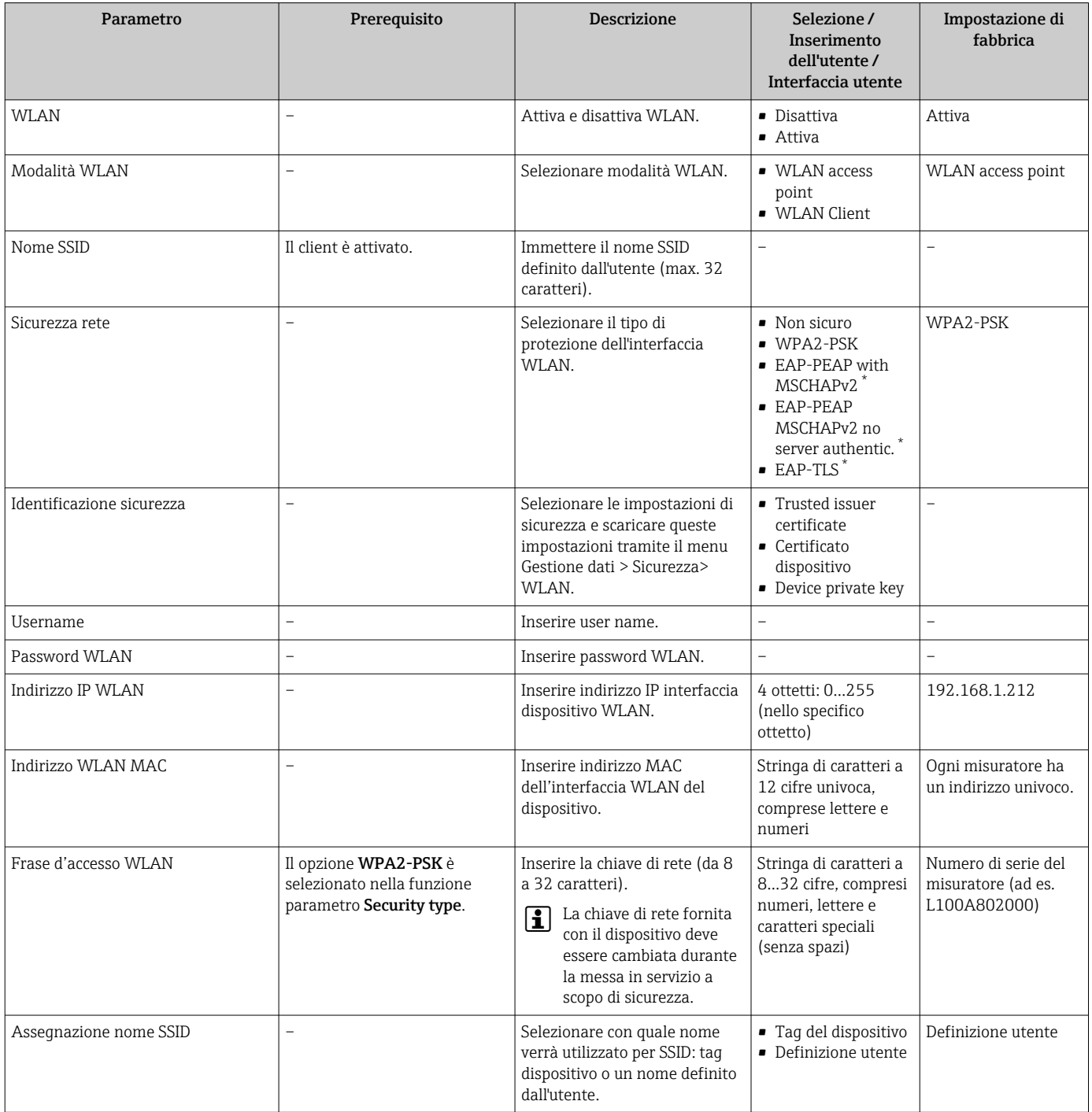

<span id="page-137-0"></span>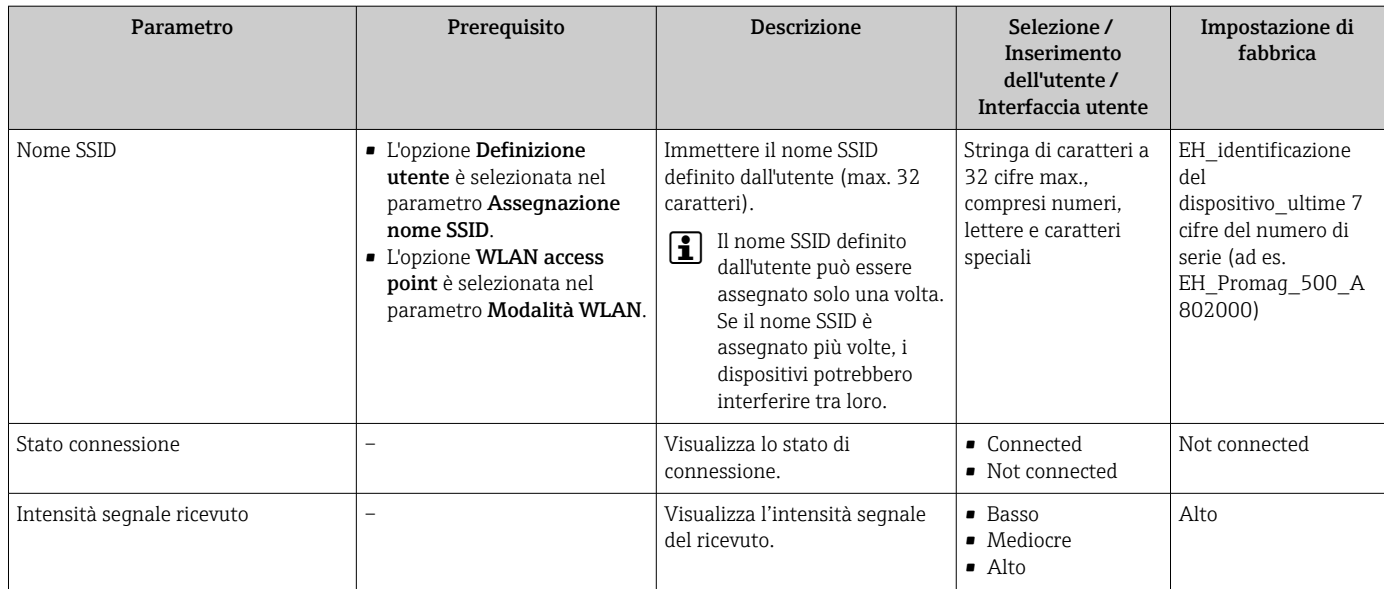

La visibilità dipende dalle opzioni ordinate o dalla configurazione dello strumento

## 10.5.7 Gestione della configurazione

Terminata la messa in servizio, si può salvare la configurazione attuale del dispositivoo ripristinare la precedente configurazione.

A questo scopo, utilizzare il parametro parametro Gestione Backup e le relative opzioni reperibili in Sottomenu Configurazione back up.

#### Navigazione

Menu "Configurazione" → Configurazione avanzata → Configurazione back up

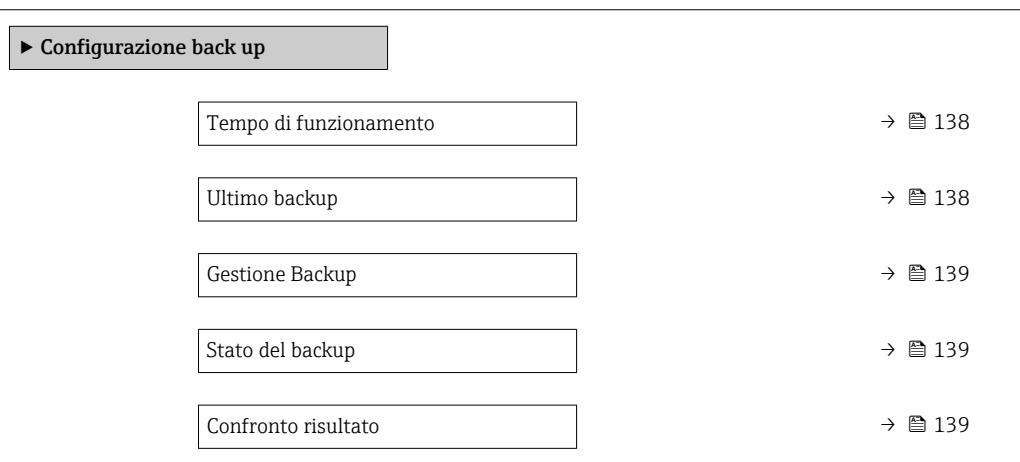

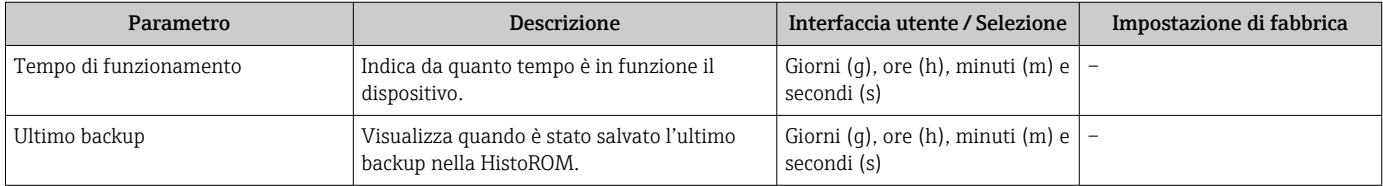

<span id="page-138-0"></span>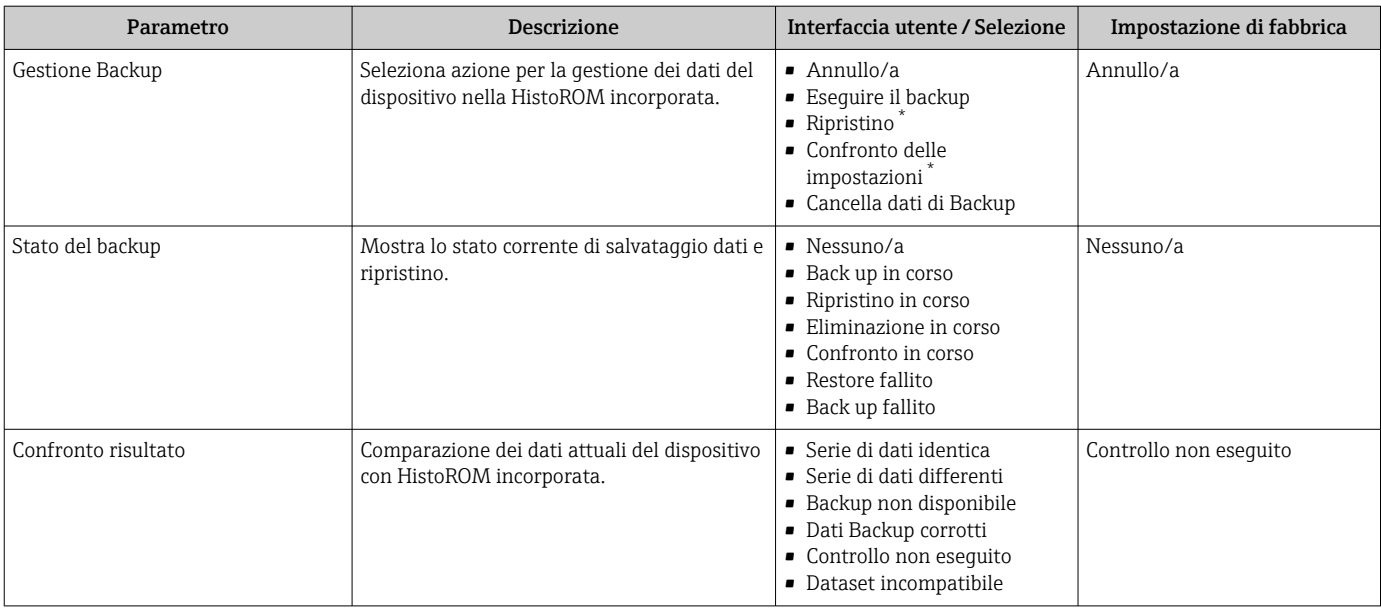

La visibilità dipende dalle opzioni ordinate o dalla configurazione dello strumento

#### Descrizione della funzione parametro "Gestione Backup"

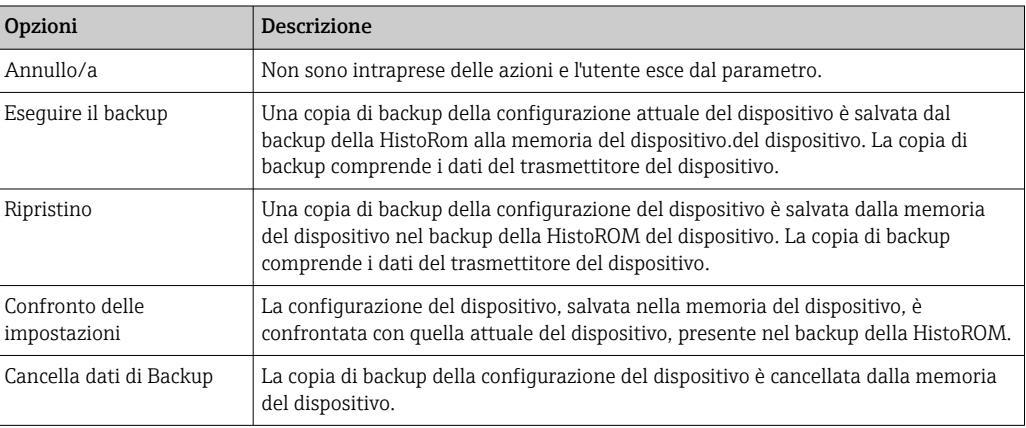

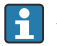

*Backup sulla HistoROM*

HistoROM è una memoria non volatile del dispositivo in forma di EEPROM.

Mentre è in corso questa azione, la configurazione non può essere modificata mediante il display locale ed è visualizzato un messaggio sullo stato di elaborazione.

## 10.5.8 Uso dei parametri per l'amministrazione del dispositivo

Il sottomenu sottomenu Amministrazione guida l'utente sistematicamente attraverso tutti i parametri che possono servire a scopo di amministrazione del dispositivo.

#### Navigazione

Menu "Configurazione" → Configurazione avanzata → Amministrazione

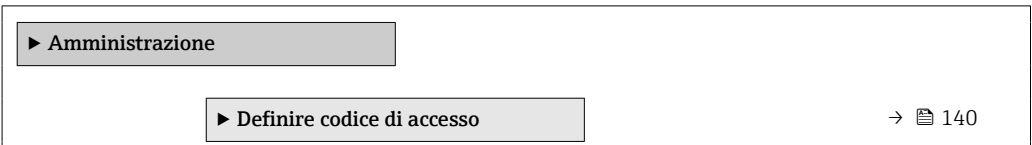

<span id="page-139-0"></span>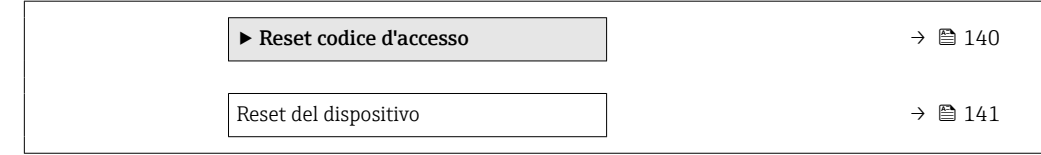

### Uso del parametro per definire il codice di accesso

#### Navigazione

Menu "Configurazione" → Configurazione avanzata → Amministrazione → Definire codice di accesso

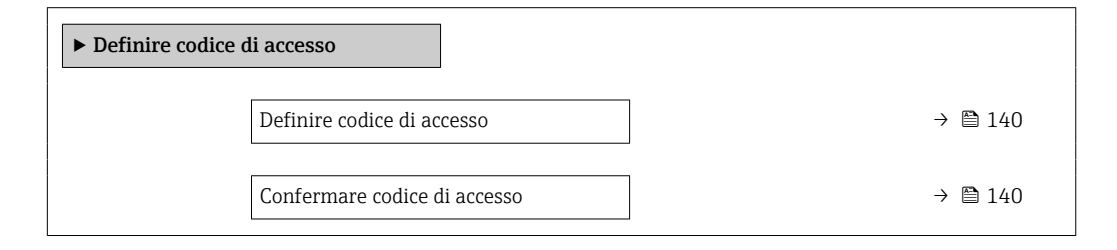

#### Panoramica dei parametri con una breve descrizione

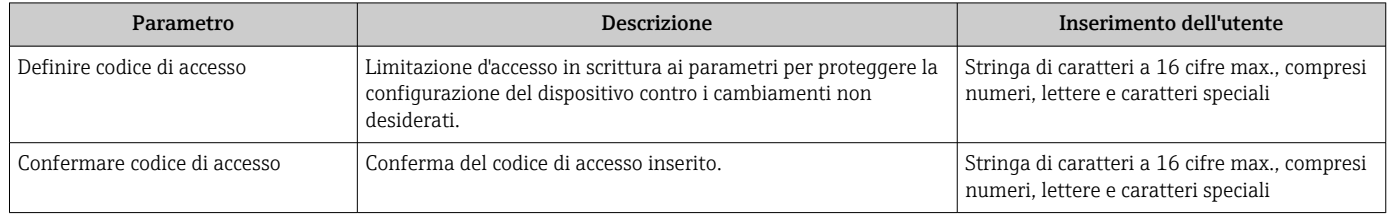

#### Uso del parametro per ripristinare il codice di accesso

#### Navigazione

Menu "Configurazione" → Configurazione avanzata → Amministrazione → Reset codice d'accesso

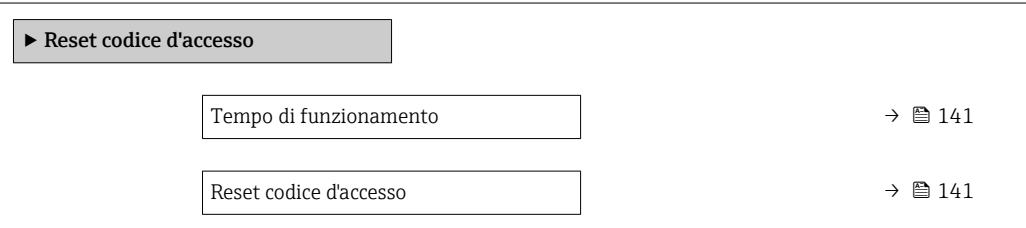

<span id="page-140-0"></span>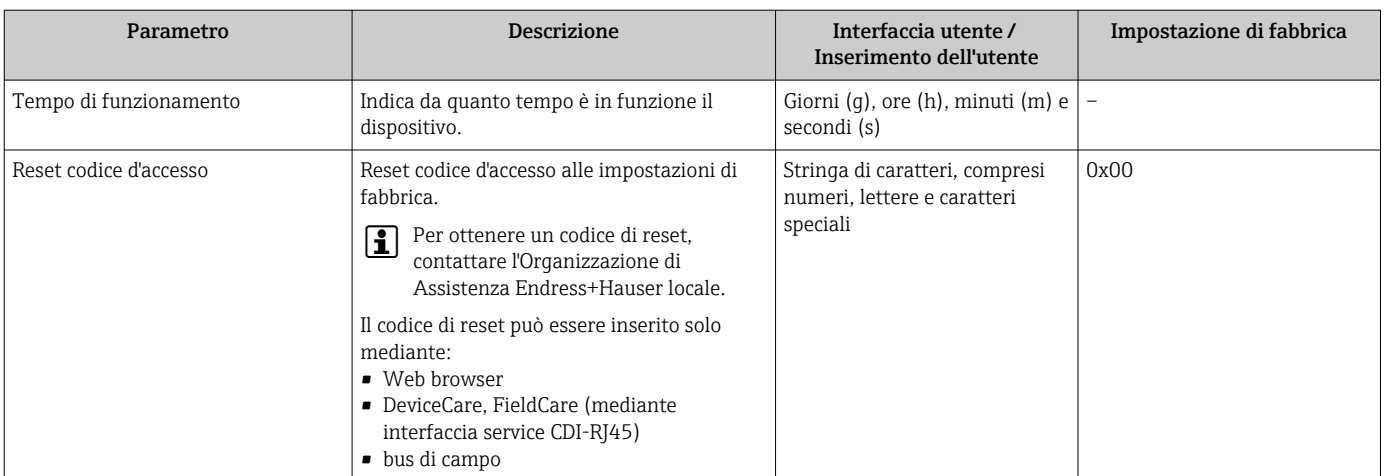

#### Uso del parametro per un reset del dispositivo

#### Navigazione

Menu "Configurazione" → Configurazione avanzata → Amministrazione

#### Panoramica dei parametri con una breve descrizione

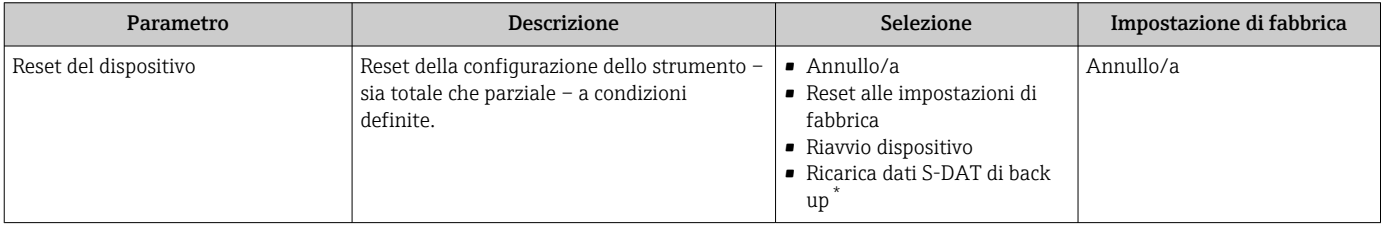

La visibilità dipende dalle opzioni ordinate o dalla configurazione dello strumento

# 10.6 Simulazione

Il menu sottomenu Simulazione consente di simulare diverse variabili di processo in modalità di processo e di allarme del dispositivo senza una condizione di flusso reale e di verificare le catene di segnale a valle (valvole di commutazione o circuiti di controllo chiusi).

### Navigazione

Menu "Diagnostica" → Simulazione

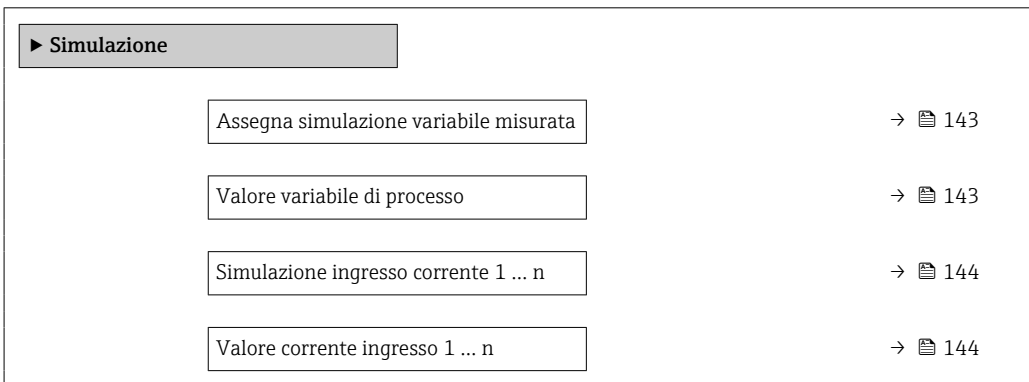

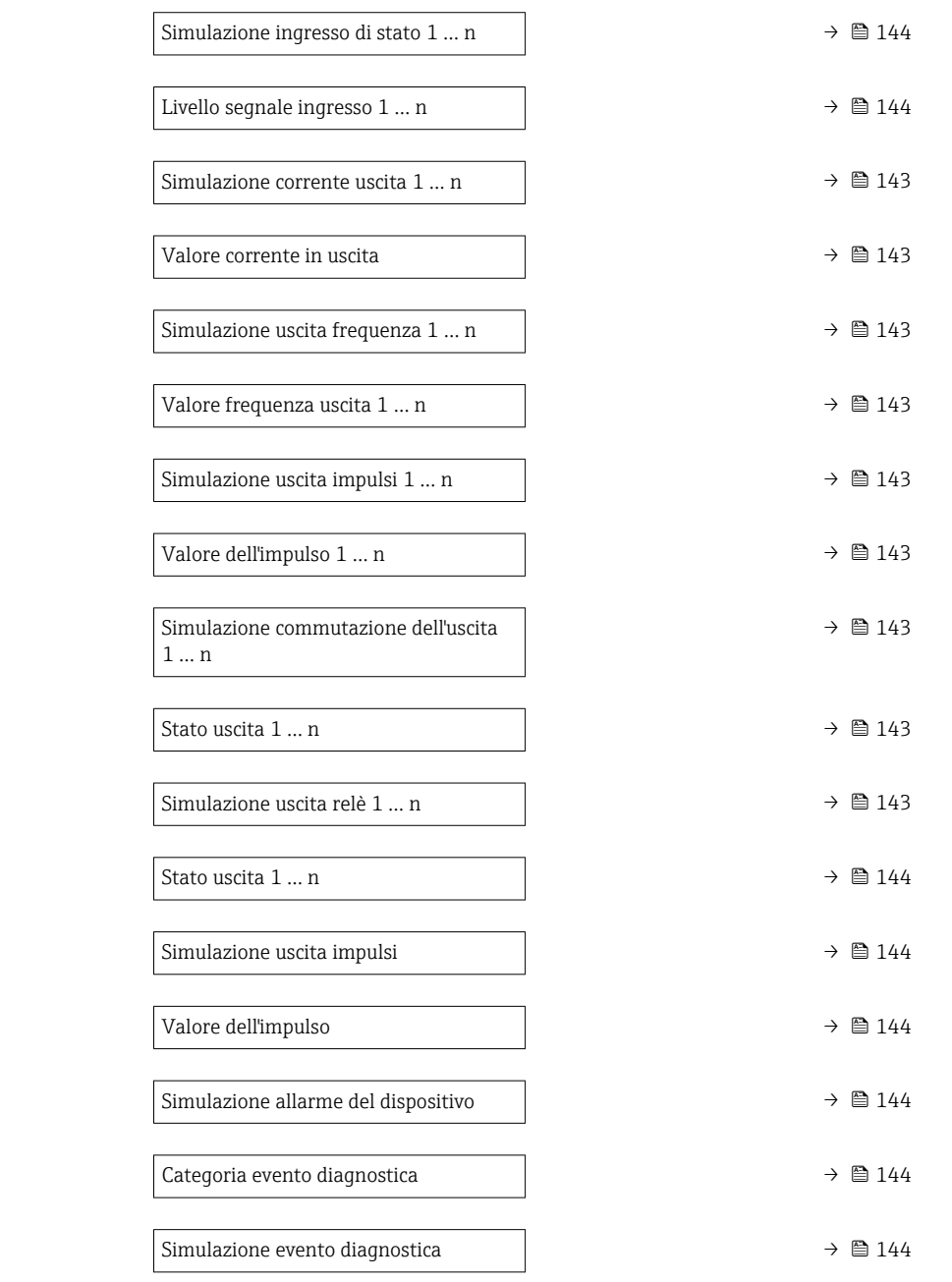

<span id="page-142-0"></span>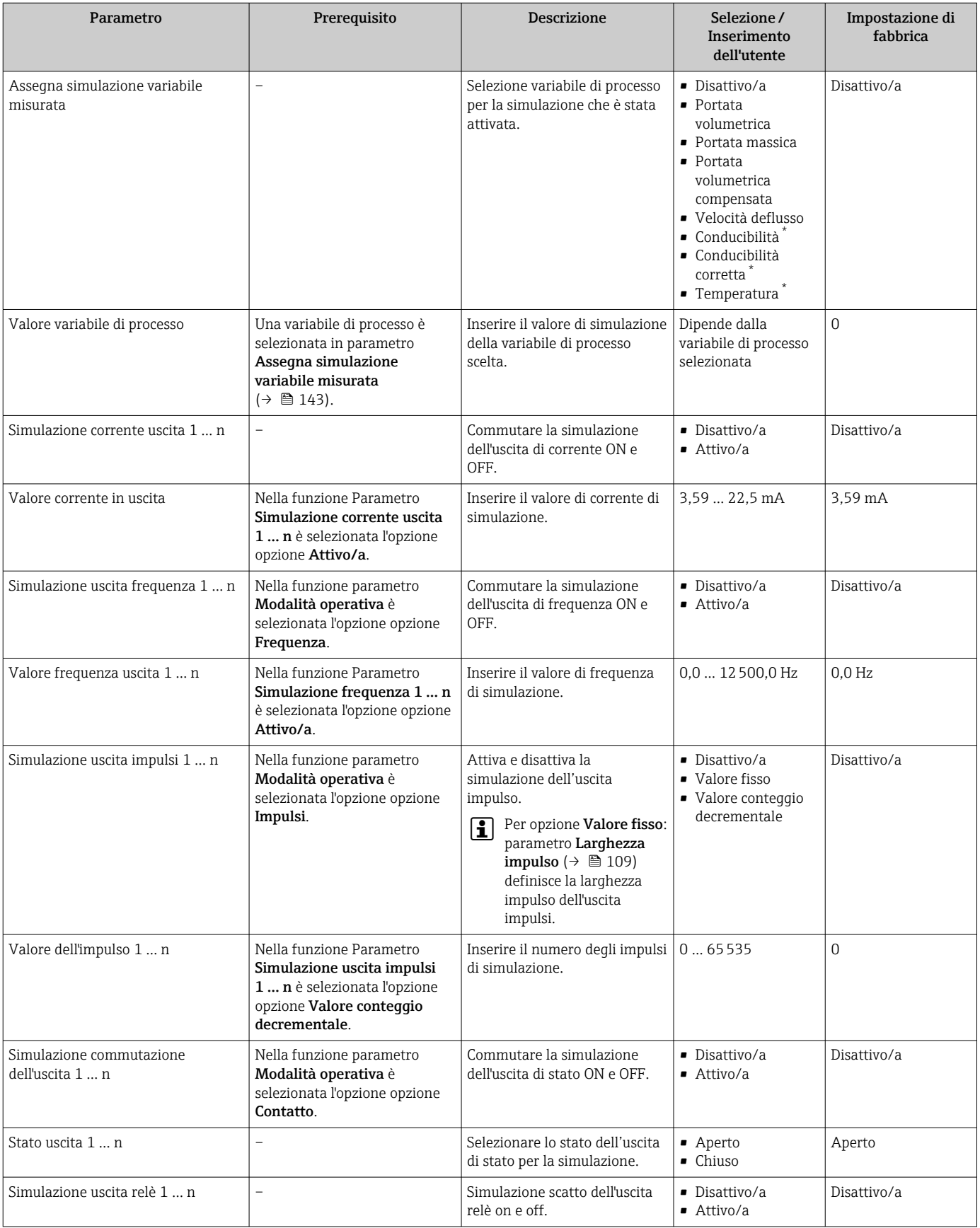

<span id="page-143-0"></span>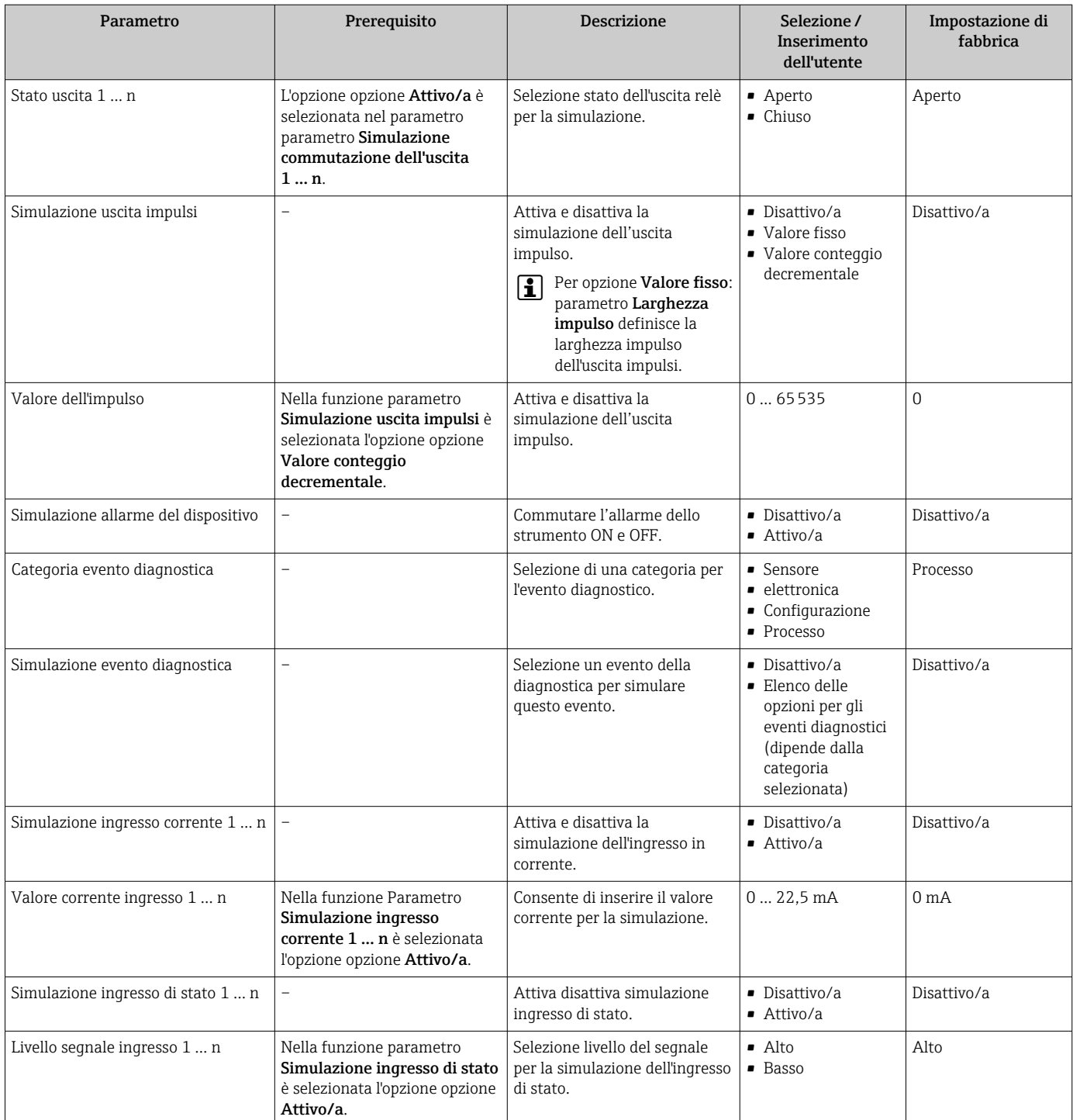

La visibilità dipende dalle opzioni ordinate o dalla configurazione dello strumento

# 10.7 Protezione delle impostazioni da accessi non autorizzati

Per proteggere la configurazione del misuratore da modifiche involontarie, sono disponibili le seguenti opzioni di protezione scrittura:

- **•** Proteggere l'accesso ai parametri mediante codice di accesso  $\rightarrow$  145
- Proteggere l'accesso al controllo locale mediante blocco dei tasti →  $\mathfrak{D}$  79
- Proteggere l'accesso al misuratore mediante interruttore di protezione scrittura  $\rightarrow$   $\blacksquare$  146
### <span id="page-144-0"></span>10.7.1 Protezione scrittura mediante codice di accesso

Effetti del codice di accesso specifico dell'utilizzatore:

- Mediante il controllo locale, i parametri per la configurazione del misuratore sono protetti da scrittura e i relativi valori non possono più essere modificati.
- L'accesso al dispositivo è protetto mediante web browser e così anche i parametri per la configurazione del misuratore.
- L'accesso al dispositivo è protetto mediante FieldCare o DeviceCare (mediante interfaccia service CDI-RJ45) e così anche i parametri per la configurazione del misuratore.

#### Definizione del codice di accesso mediante display locale

- 1. Accedere a Parametro **Definire codice di accesso** ( $\rightarrow \blacksquare$  140).
- 2. Definire una stringa di caratteri a 16 cifre max., compresi numeri, lettere e caratteri speciali per il codice di accesso.
- 3. Per confermare, inserire di nuovo il codice di accesso in Parametro Confermare codice di accesso ( $\rightarrow \Box$  140).
	- Il simbolo è visualizzato davanti a tutti i parametri protetti da scrittura.

Il dispositivo blocca nuovamente e automaticamente i parametri protetti da scrittura se non viene premuto alcun tasto per 10 minuti nella visualizzazione di navigazione e modifica. Il dispositivo blocca automaticamente i parametri protetti da scrittura dopo 60 s se l'utente ritorna alla modalità di visualizzazione operativa da quella di navigazione e modifica.

- Se la protezione scrittura dei parametri è stata attivata mediante un codice di  $\mathbf{F}$ accesso, può essere disattivata solo con questo codice →  $\triangleq$  78.
	- Il ruolo con cui l'utente ha eseguito l'accesso mediante il display locale  $\rightarrow \Box$  78 è indicato nel Parametro Stato accesso. Percorso di navigazione: Funzionamento → Stato accesso

#### Parametri che possono essere sempre modificati mediante display locale

Alcuni parametri, che non hanno effetto sulla misura, non sono protetti da scrittura mediante il display locale. Nonostante sia stato definito un codice di accesso specifico dell'utilizzatore, possono sempre essere modificati, anche se gli altri parametri sono bloccati.

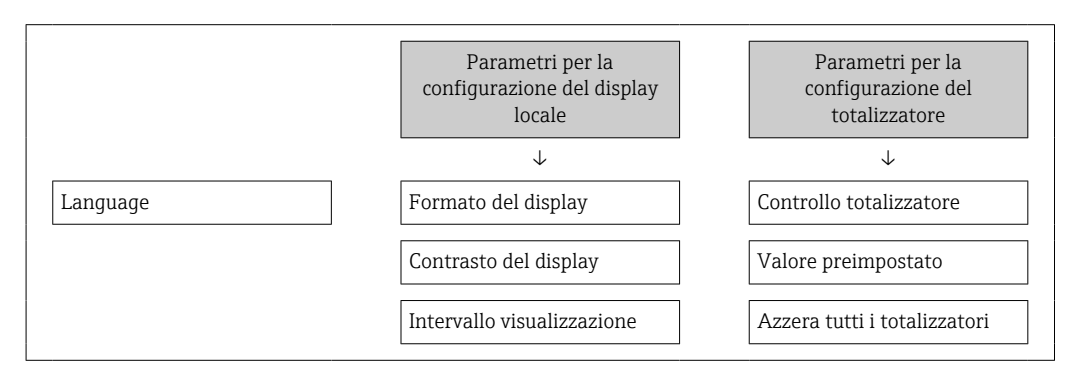

#### Definizione del codice di accesso mediante web browser

- 1. Accedere a parametro **Definire codice di accesso** ( $\rightarrow \blacksquare$  140).
- 2. Definire una Codice numerico a 16 cifre come codice di accesso.
- <span id="page-145-0"></span>3. Per confermare, inserire di nuovo il codice di accesso in Parametro Confermare codice di accesso ( $\rightarrow \Box$  140).
	- $\rightarrow$  Il web browser apre la pagina di accesso.

Se per 10 minuti non si eseguono azioni, il web browser ritorna automaticamente alla pagina di accesso.

- Se la protezione scrittura dei parametri è stata attivata mediante un codice di  $| \cdot |$ accesso, può essere disattivata solo con questo codice  $\rightarrow$  ■ 78.
	- Il ruolo con cui l'utente ha eseguito l'accesso mediante web browser è indicato dalla funzione Parametro Stato accesso. Percorso di navigazione: Funzionamento → Stato accesso

### Reset del codice di accesso

In caso di smarrimento, il codice di accesso specifico dell'utilizzatore può essere ripristinato all'impostazione di fabbrica. A questo scopo si deve inserire un codice di reset. In seguito si potrà ridefinire il codice di accesso specifico dell'utilizzatore.

#### Mediante web browser, FieldCare, DeviceCare (con interfaccia di servizio CDI-RJ45), bus di campo

I codici di reset possono essere rilasciati solo dall'Organizzazione di Assistenza Endress+Hauser locale. Il codice deve essere calcolato esplicitamente per ciascun dispositivo.

- 1. Annotare il numero di serie del dispositivo.
- 2. Leggere il parametro Tempo di funzionamento.
- 3. Contattare l'Organizzazione di Assistenza Endress+Hauser locale e riferire numero di serie e tempo di funzionamento.
	- Ottenere il codice di reset calcolato.
- 4. Inserire il codice di reset nel parametro Reset codice d'accesso ( $\rightarrow \equiv 141$ ).
	- Il codice di accesso è stato ripristinato all'impostazione di fabbrica 0000. Può essere nuovamente definito →  $\triangleq$  145.
- Per motivi di sicurezza IT, il codice di reset calcolato è valido solo per 96 ore a partire dal tempo di funzionamento specificato e per il numero di serie specifico. Se non è possibile ripristinare il dispositivo entro 96 ore, le opzioni sono due: aumentare di alcuni giorni il tempo di funzionamento letto oppure disattivare il dispositivo.

### 10.7.2 Protezione scrittura tramite microinterruttore protezione scrittura

Diversamente dalla protezione scrittura mediante codice di accesso specifico dell'utilizzatore, questa protezione consente di bloccare l'accesso in scrittura a tutto il menu operativo, con esclusione del parametro "Contrasto del display".

I valori dei parametri sono adesso di sola lettura e non possono essere più modificati (eccetto parametro "Contrasto del display"):

- Mediante display locale
- Mediante protocollo HART

### Proline 500 – digitale

### **A** AVVERTENZA

Coppia di serraggio eccessiva applicata alle viti di fissaggio! Rischio di danni al trasmettitore in plastica.

‣ Serrare le viti di fissaggio in base alla coppia di serraggio: 2 Nm (1,5 lbf ft)

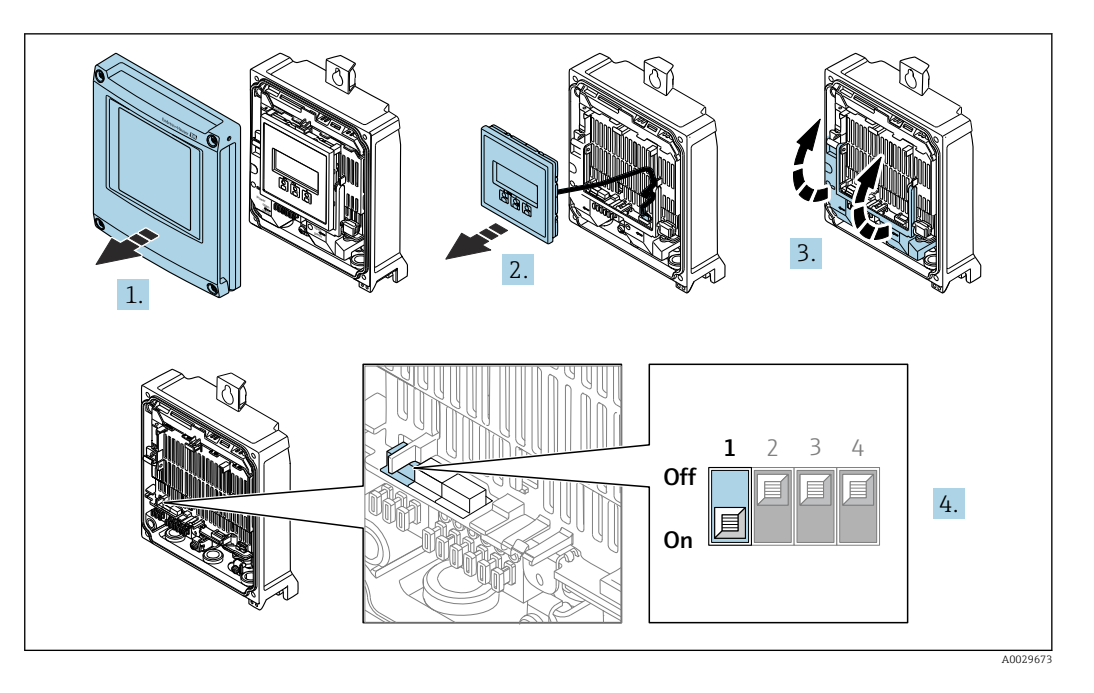

- 1. Aprire il coperchio della custodia.
- 2. Rimuovere il modulo display.
- 3. Aprire il vano morsetti.
- 4. Impostando il microinterruttore di protezione scrittura (WP) sul modulo dell'elettronica principale in posizione ON, si attiva la protezione scrittura hardware.
	- Nella funzione parametro Condizione di blocco è visualizzata l'opzione opzione **Blocco scrittura hardware**  $\rightarrow$   $\blacksquare$  149. Inoltre, sul display locale compare il simbolo  $\blacksquare$  di fianco ai parametri nell'intestazione del display operativo e nella visualizzazione di navigazione.

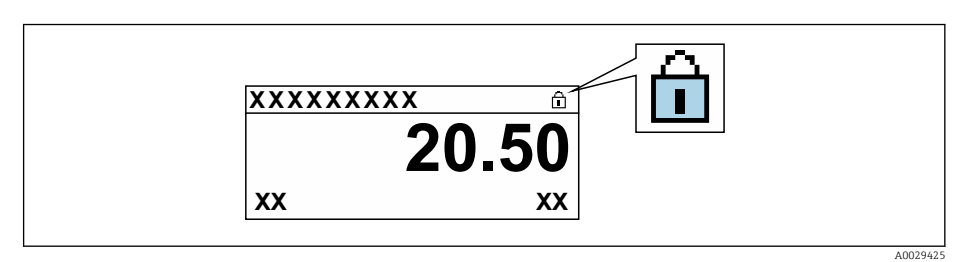

- 5. Impostando il microinterruttore di protezione scrittura (WP) sul modulo dell'elettronica principale in posizione OFF (impostazione di fabbrica), si disattiva la protezione scrittura hardware.
	- $\vdash$  In parametro **Condizione di blocco**  $\rightarrow$  **■** 149non sono visualizzate opzioni. Sul display locale, il simbolo  $\textcircled{a}$  non compare più di fianco ai parametri nell'intestazione del display operativo e nella visualizzazione di navigazione.

#### Proline 500

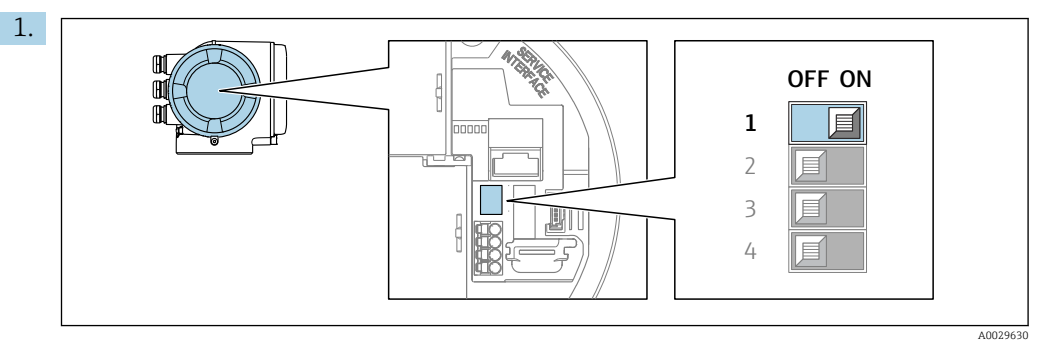

Impostando il microinterruttore di protezione scrittura (WP) sul modulo dell'elettronica principale in posizione ON, si attiva la protezione scrittura hardware.

 Nella funzione parametro Condizione di blocco è visualizzata l'opzione opzione Blocco scrittura hardware  $\rightarrow$  ■ 149. Inoltre, sul display locale compare il simbolo  $\circledB$  di fianco ai parametri nell'intestazione del display operativo e nella visualizzazione di navigazione.

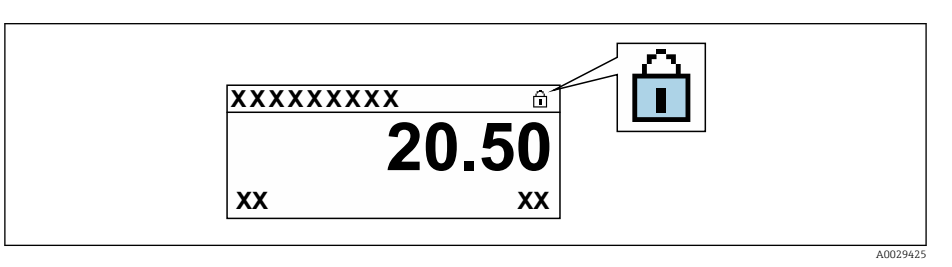

- 2. Impostando il microinterruttore di protezione scrittura (WP) sul modulo dell'elettronica principale in posizione OFF (impostazione di fabbrica), si disattiva la protezione scrittura hardware.
	- In parametro Condizione di blocco [→ 149n](#page-148-0)on sono visualizzate opzioni. Sul display locale, il simbolo @ non compare più di fianco ai parametri nell'intestazione del display operativo e nella visualizzazione di navigazione.

# <span id="page-148-0"></span>11 Funzionamento

# 11.1 Richiamare lo stato di blocco del dispositivo

Protezione scrittura del dispositivo attiva: parametro Condizione di blocco

#### Funzionamento → Condizione di blocco

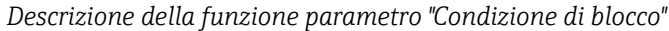

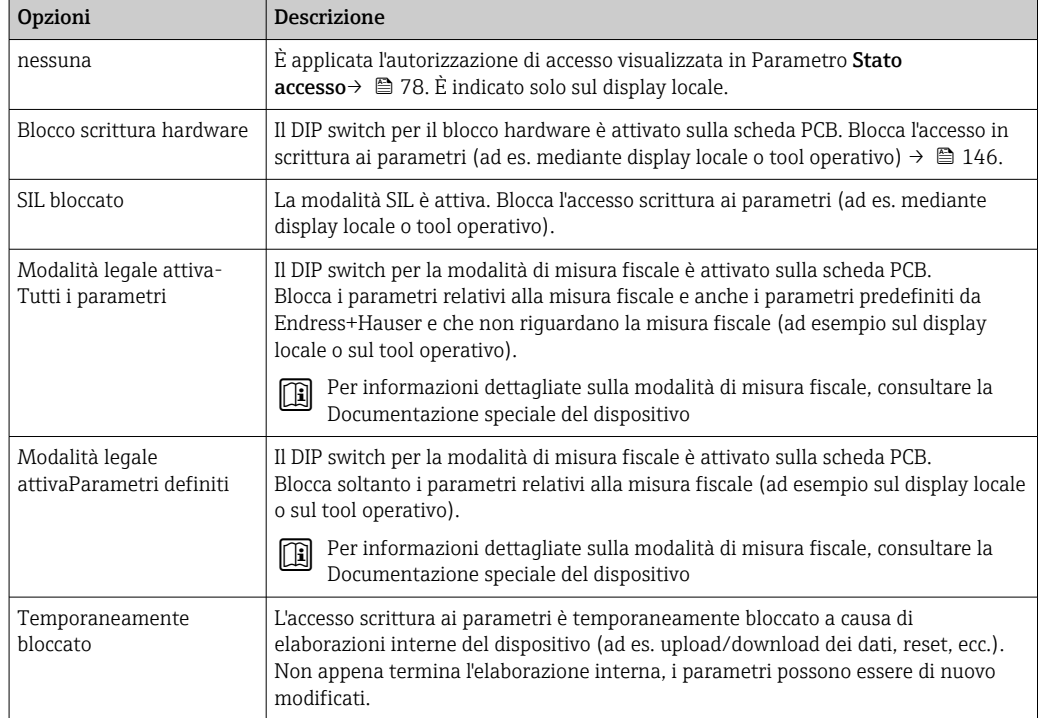

# 11.2 Impostazione della lingua operativa

Informazioni dettagliate:

- Per configurare la lingua operativa  $\rightarrow$   $\blacksquare$  98
- Per informazioni sulle lingue operative supportate dal misuratore  $\rightarrow \blacksquare$  213

# 11.3 Configurazione del display

Informazioni dettagliate:

- Sulle impostazioni di base per il display locale  $\rightarrow \Box$  115
- Sulle impostazioni avanzate per il display locale  $\rightarrow \Box$  131

# 11.4 Lettura dei valori misurati

Con la funzione sottomenu Valori misurati, si possono richiamare tutti i valori misurati.

## 11.4.1 Sottomenu "Variabili di processo"

Il Sottomenu Variabili di processo comprende tutti i parametri richiesti per visualizzare i valori misurati attuali per ogni variabile di processo.

#### Navigazione

Menu "Diagnostica" → Valori misurati → Variabili di processo

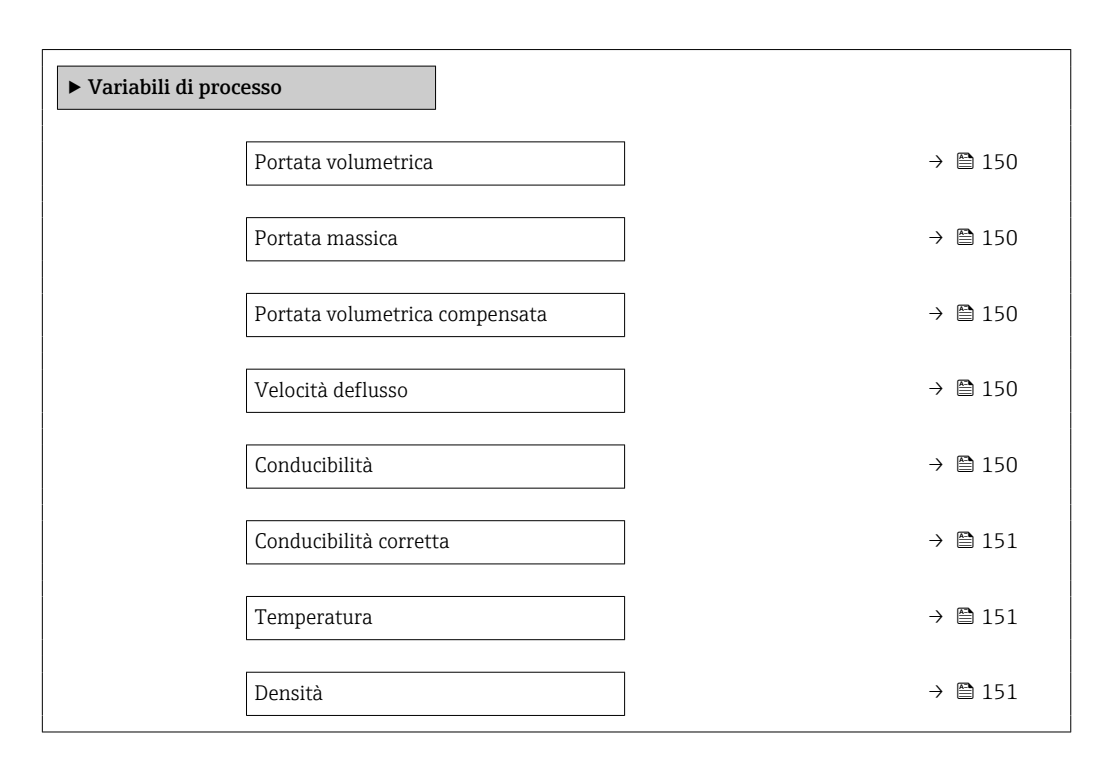

#### Panoramica dei parametri con una breve descrizione

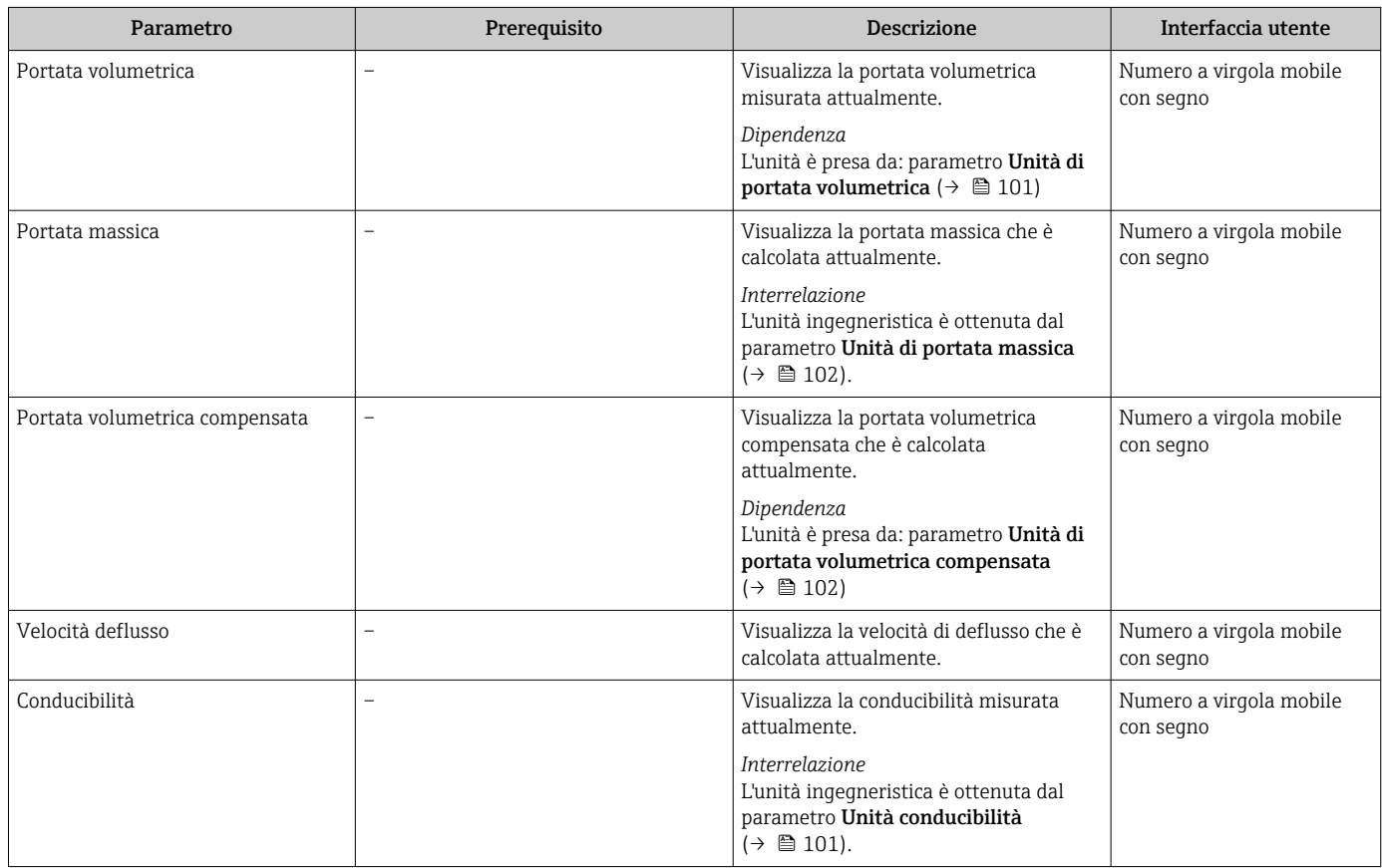

<span id="page-150-0"></span>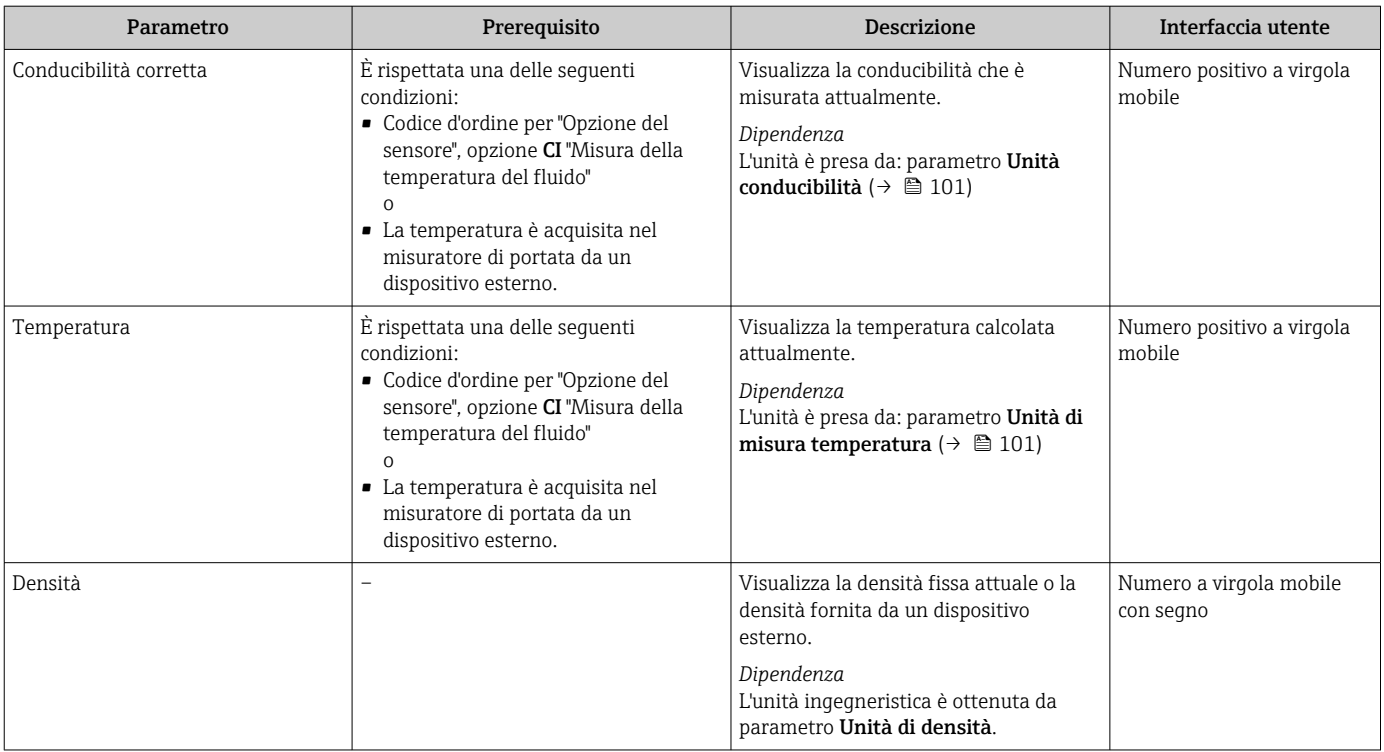

# 11.4.2 Sottomenu "Totalizzatore"

Il sottomenu sottomenu Totalizzatore comprende tutti i parametri richiesti per visualizzare i valori misurati attuali di ogni totalizzatore.

#### Navigazione

Menu "Diagnostica" → Valori misurati → Totalizzatore

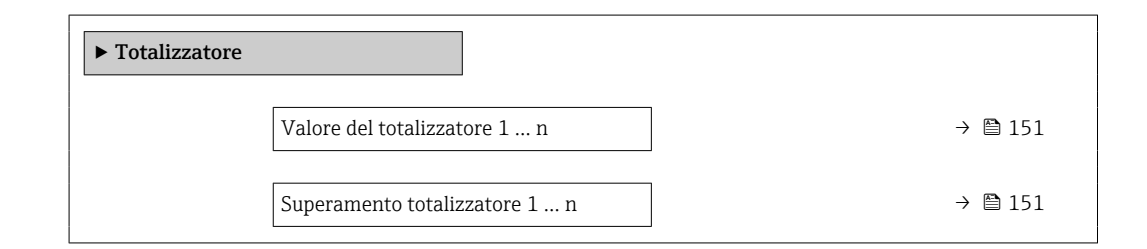

#### Panoramica dei parametri con una breve descrizione

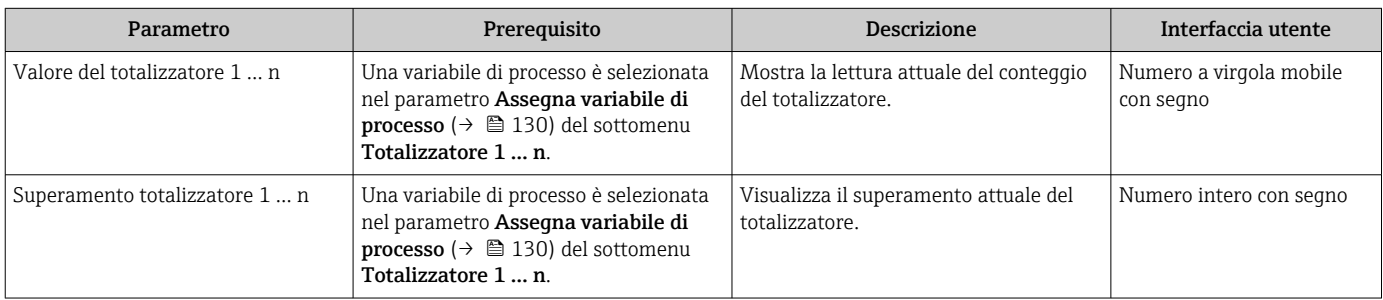

### 11.4.3 Sottomenu "Valori ingresso"

Il sottomenu sottomenu Valori ingresso guida l'operatore sistematicamente fino ai singoli valori di ingresso.

#### Navigazione

Menu "Diagnostica" → Valori misurati → Valori ingresso

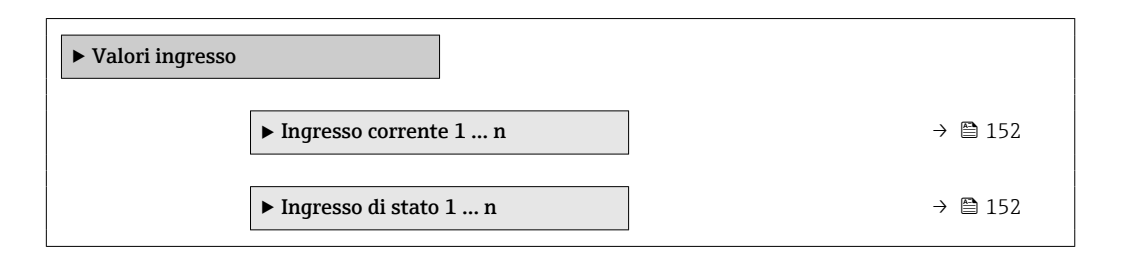

#### Valori di ingresso per l'ingresso in corrente

Il sottomenu sottomenu Ingresso corrente 1 … n comprende tutti i parametri richiesti per visualizzare i valori misurati attuali per ogni ingresso in corrente.

#### Navigazione

Menu "Diagnostica" → Valori misurati → Valori ingresso → Ingresso corrente 1 … n

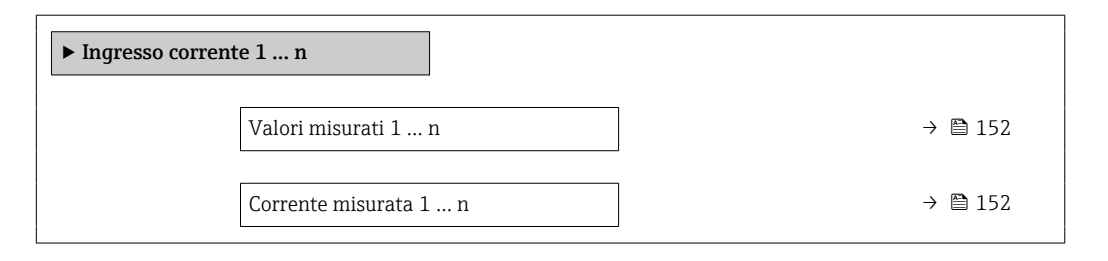

#### Panoramica dei parametri con una breve descrizione

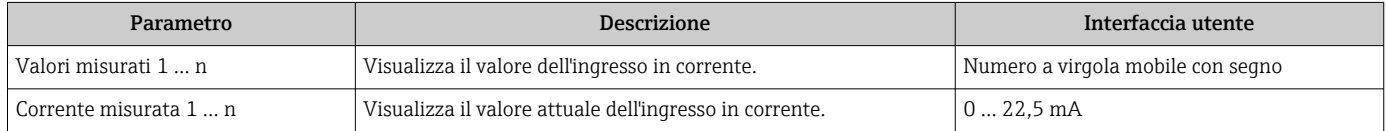

#### Valori di ingresso per l'ingresso di stato

Il sottomenu sottomenu Ingresso di stato 1 … n comprende tutti i parametri richiesti per visualizzare i valori misurati attuali per ogni ingresso di stato.

#### Navigazione

Menu "Diagnostica" → Valori misurati → Valori ingresso → Ingresso di stato 1 … n

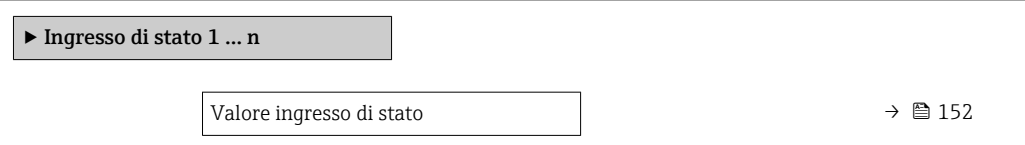

#### Panoramica dei parametri con una breve descrizione

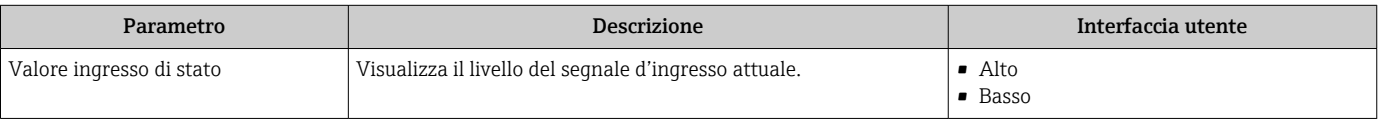

## 11.4.4 Valore di uscita

Il sottomenu sottomenu Valore di uscita comprende tutti i parametri richiesti per visualizzare i valori misurati attuali di ogni uscita.

#### Navigazione

Menu "Diagnostica" → Valori misurati → Valore di uscita

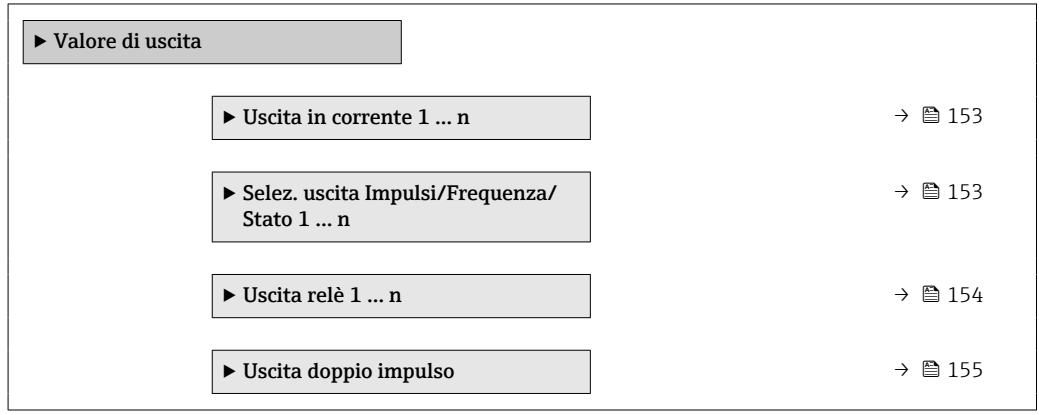

#### Valori di uscita dell'uscita in corrente

Il sottomenu sottomenu Valore corrente uscita comprende tutti i parametri richiesti per visualizzare i valori misurati attuali per ogni uscita in corrente.

#### Navigazione

Menu "Diagnostica" → Valori misurati → Valore di uscita → Valore corrente uscita 1 ... n

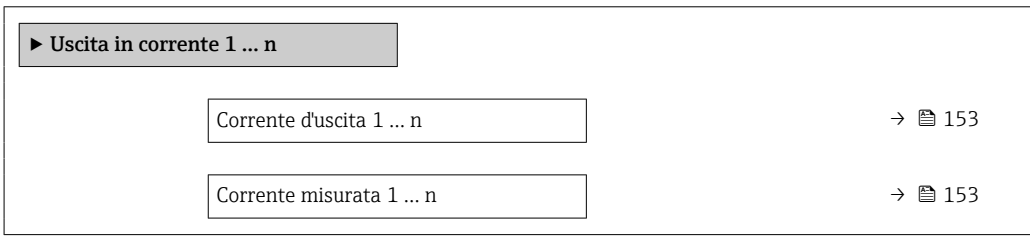

#### Panoramica dei parametri con una breve descrizione

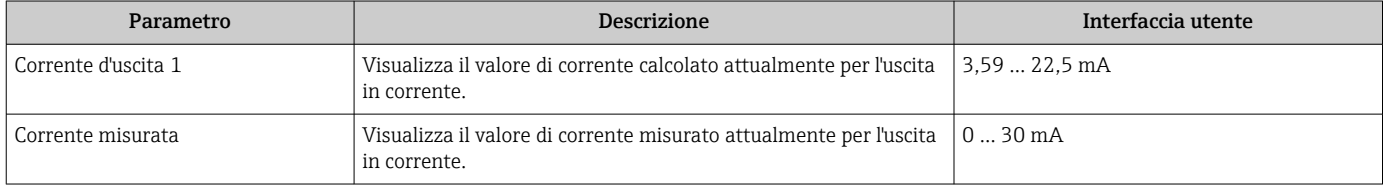

#### Valori di uscita per l'uscita impulsi/frequenza/contatto

Il sottomenu sottomenu Selez. uscita Impulsi/Frequenza/Stato 1 … n comprende tutti i parametri richiesti per visualizzare i valori misurati attuali per ogni uscita impulsi/ frequenza/contatto.

#### <span id="page-153-0"></span>Navigazione

Menu "Diagnostica" → Valori misurati → Valore di uscita → Selez. uscita Impulsi/ Frequenza/Stato 1 … n

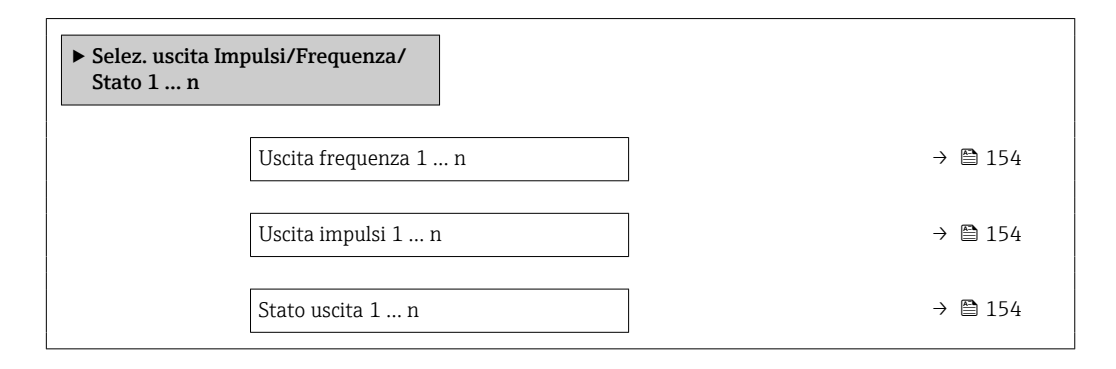

#### Panoramica dei parametri con una breve descrizione

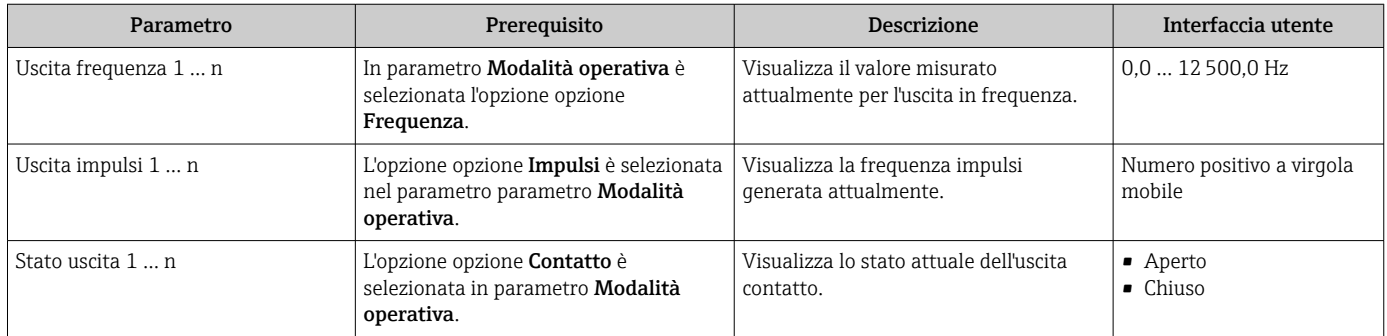

#### Valori di uscita per l'uscita a relè

Il sottomenu sottomenu Uscita relè 1 … n comprende tutti i parametri richiesti per visualizzare i valori misurati attuali per ogni uscita a relè.

#### Navigazione

Menu "Diagnostica" → Valori misurati → Valore di uscita → Uscita relè 1 … n

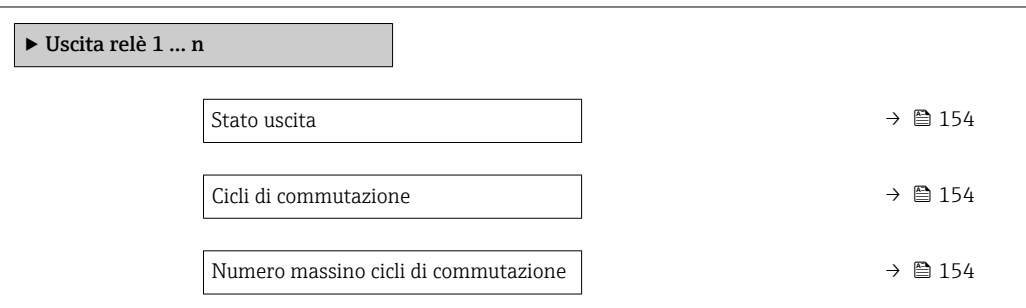

#### Panoramica dei parametri con una breve descrizione

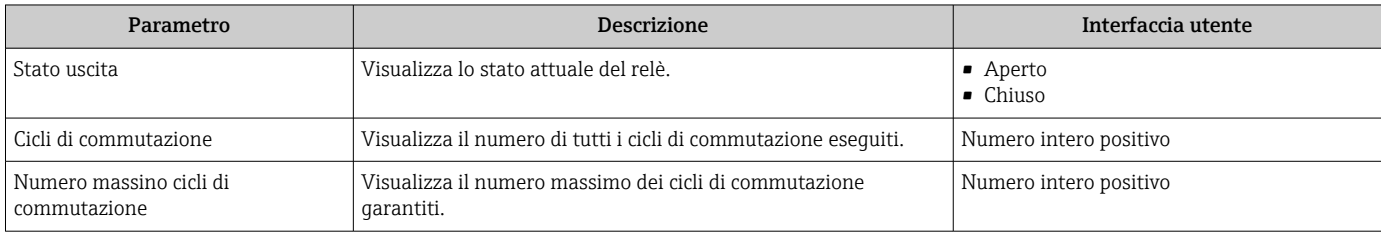

#### <span id="page-154-0"></span>Valori di uscita per la doppia uscita impulsiva

Il sottomenu sottomenu Uscita doppio impulso comprende tutti i parametri richiesti per visualizzare i valori misurati attuali per ogni doppia uscita impulsiva.

#### Navigazione

Menu "Diagnostica" → Valori misurati → Valore di uscita → Uscita doppio impulso

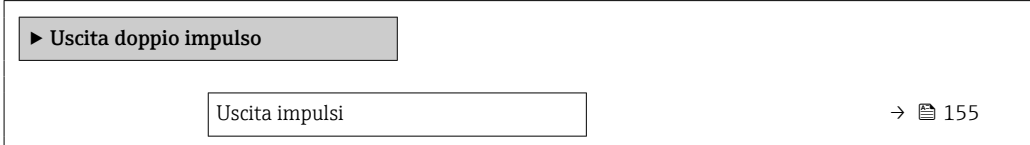

#### Panoramica dei parametri con una breve descrizione

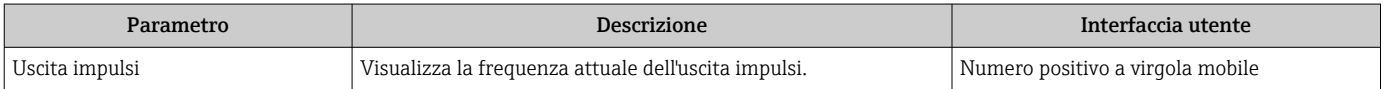

# 11.5 Adattamento del misuratore alle condizioni di processo

A questo scopo sono disponibili:

- Impostazioni di base utilizzando il menu menu Configurazione ( $\rightarrow \Box$ 98)
- Impostazioni avanzate utilizzando il menu sottomenu Configurazione avanzata  $(\rightarrow \text{ } \text{ } \text{ } 128)$

# 11.6 Azzeramento di un totalizzatore

I totalizzatori sono azzerati in sottomenu Funzionamento:

- Controllo totalizzatore
- Azzera tutti i totalizzatori

#### Navigazione

Menu "Funzionamento" → Gestione totalizzatore/i

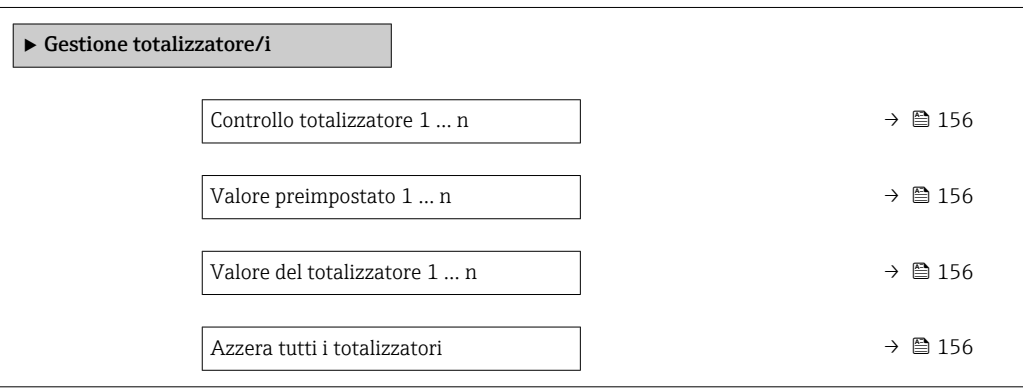

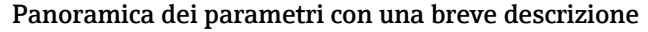

<span id="page-155-0"></span>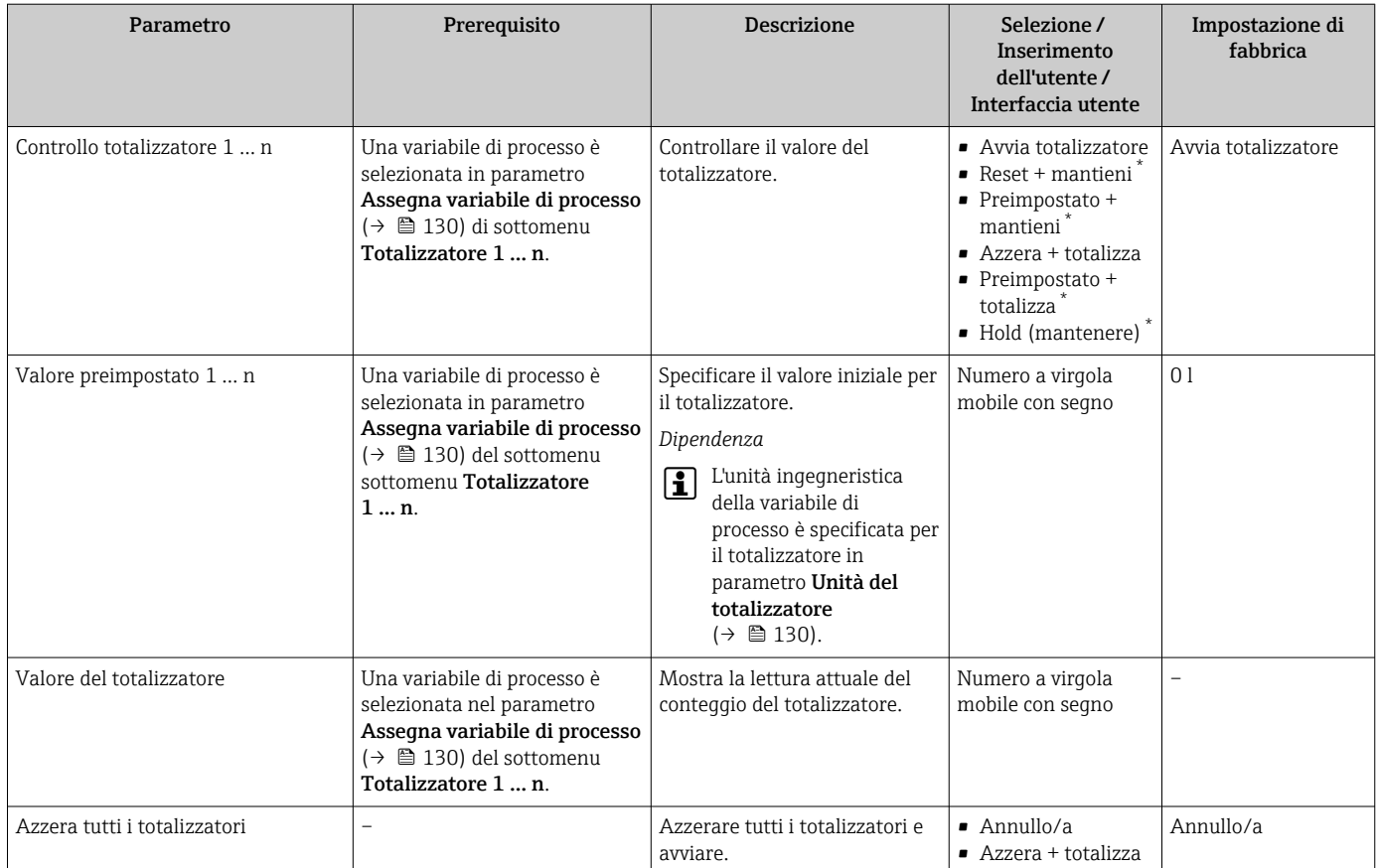

La visibilità dipende dalle opzioni ordinate o dalla configurazione dello strumento

# 11.6.1 Campo di applicazione della funzione parametro "Controllo totalizzatore"

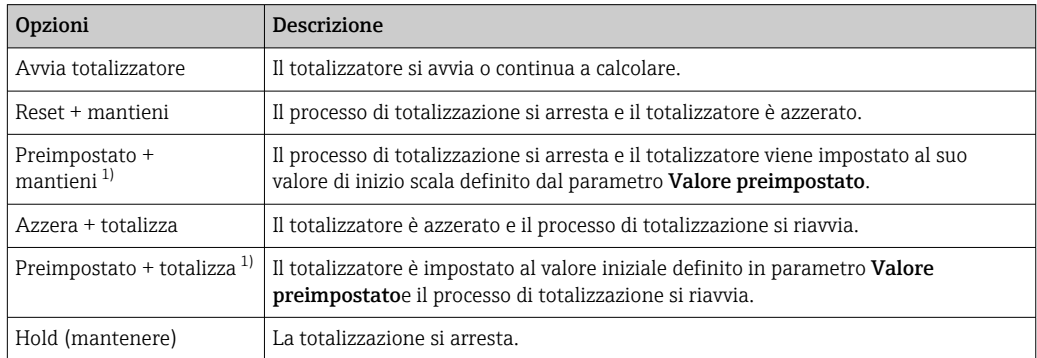

1) Visibile in base alle opzioni d'ordine o alle impostazioni del dispositivo

## 11.6.2 Descrizione della funzione parametro "Azzera tutti i totalizzatori"

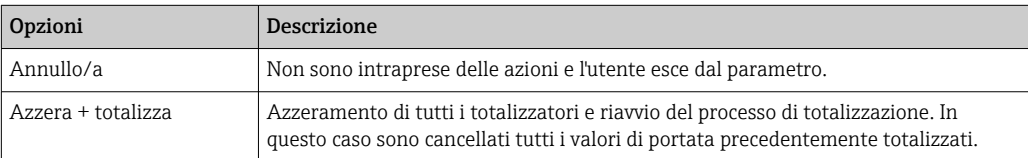

A0034352

# 11.7 Indicazione della registrazione dati

Il pacchetto applicativo HistoROM estesa (opzione d'ordine) deve essere abilitato nel dispositivo per visualizzare la funzione sottomenu Memorizzazione dati. Quest'ultimo comprende tutti i parametri per la cronologia del valore misurato.

La registrazione dati è disponibile anche mediante:

- **■** Tool per la gestione delle risorse di impianto FieldCare  $\rightarrow$   $\blacksquare$  90.
- Web browser

#### Campo di applicazione della funzione

- Possono essere archiviati fino a 1000 valori misurati
- 4 canali di registrazione
- Intervallo per la registrazione dei dati regolabile
- Visualizza graficamente l'andamento del valore misurato per ogni canale di registrazione visualizzato

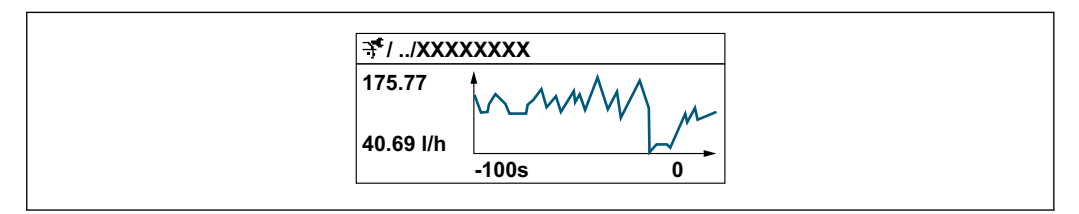

- Asse x: a seconda del numero di canali selezionati, visualizza 250...1000 valori misurati di una variabile di processo.
- Asse y: visualizza il campo approssimativo del valore misurato e lo adatta costantemente alla misura in corso.

Il contenuto della memoria dati è cancellato, se si modifica la durata dell'intervallo di registrazione o l'assegnazione delle variabili di processo ai canali.

#### Navigazione

Menu "Diagnostica" → Memorizzazione dati

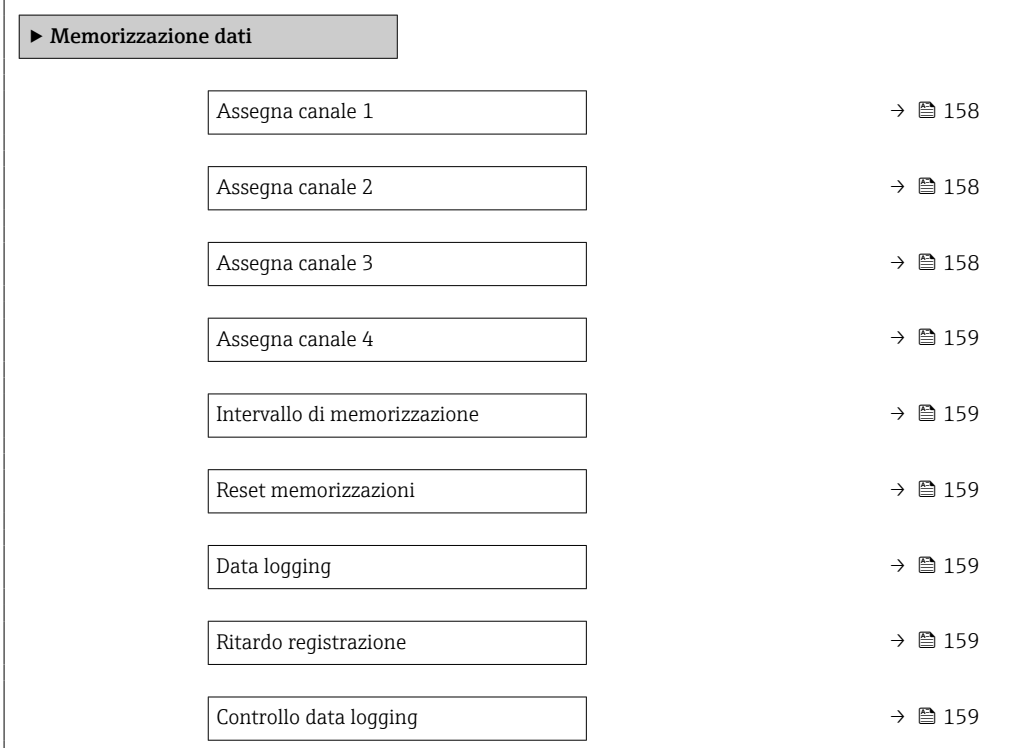

<span id="page-157-0"></span>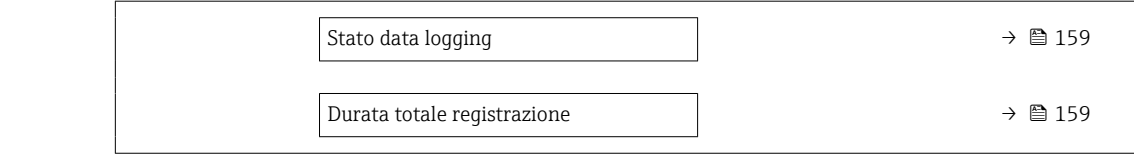

#### Panoramica dei parametri con una breve descrizione

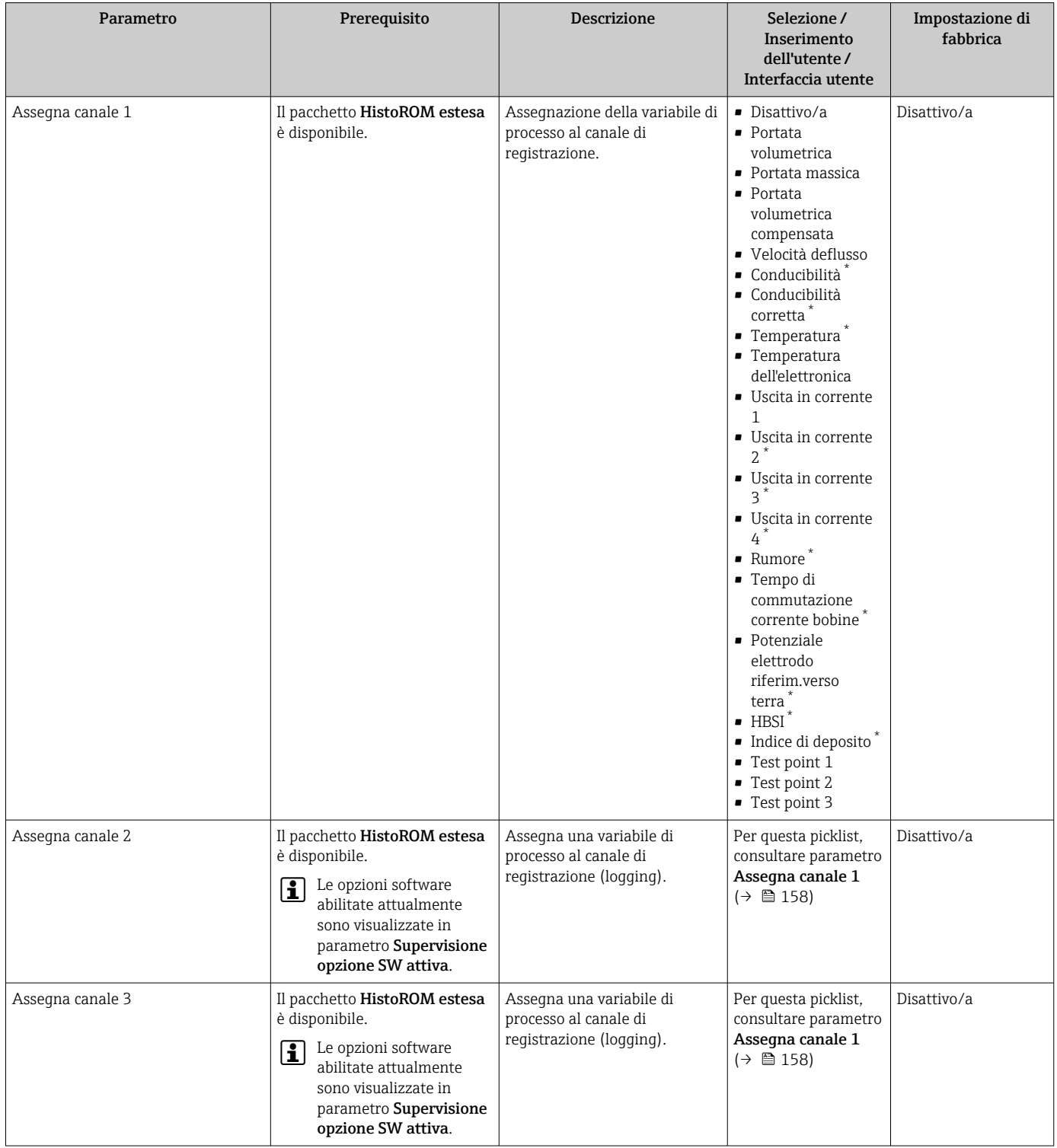

<span id="page-158-0"></span>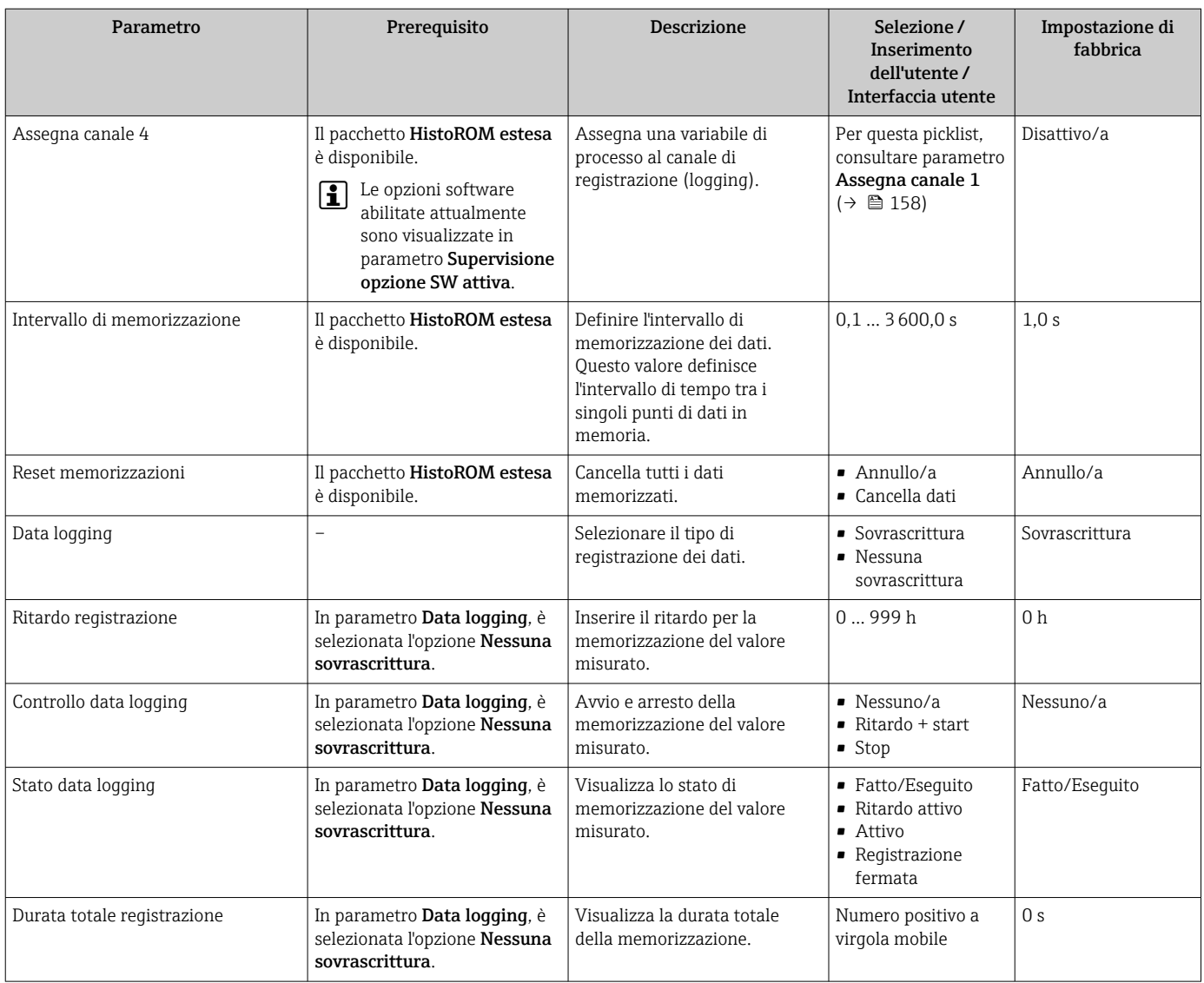

\* La visibilità dipende dalle opzioni ordinate o dalla configurazione dello strumento

# 12 Diagnostica e ricerca guasti

# 12.1 Ricerca guasti generale

# *Per il display locale*

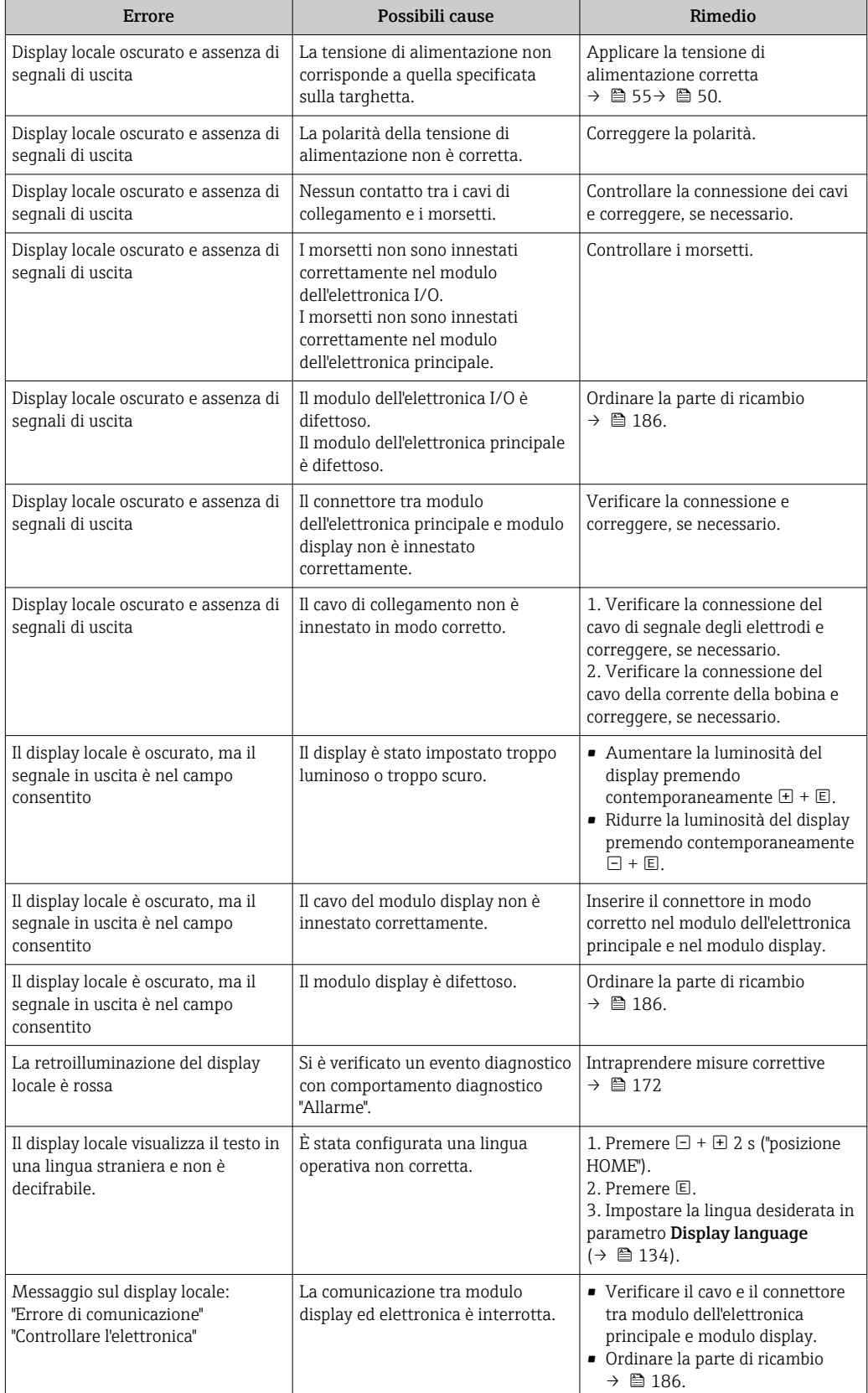

#### *Per i segnali di uscita*

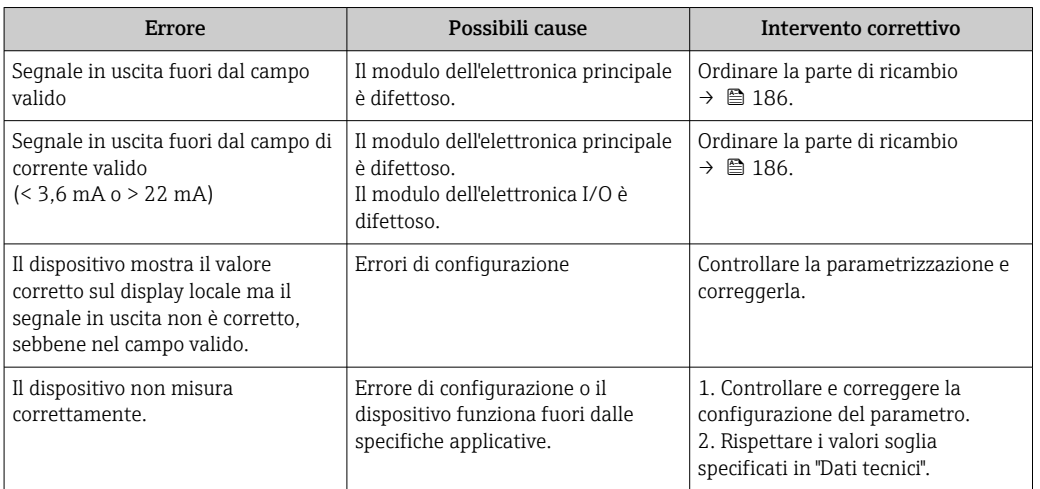

#### *Per accedere*

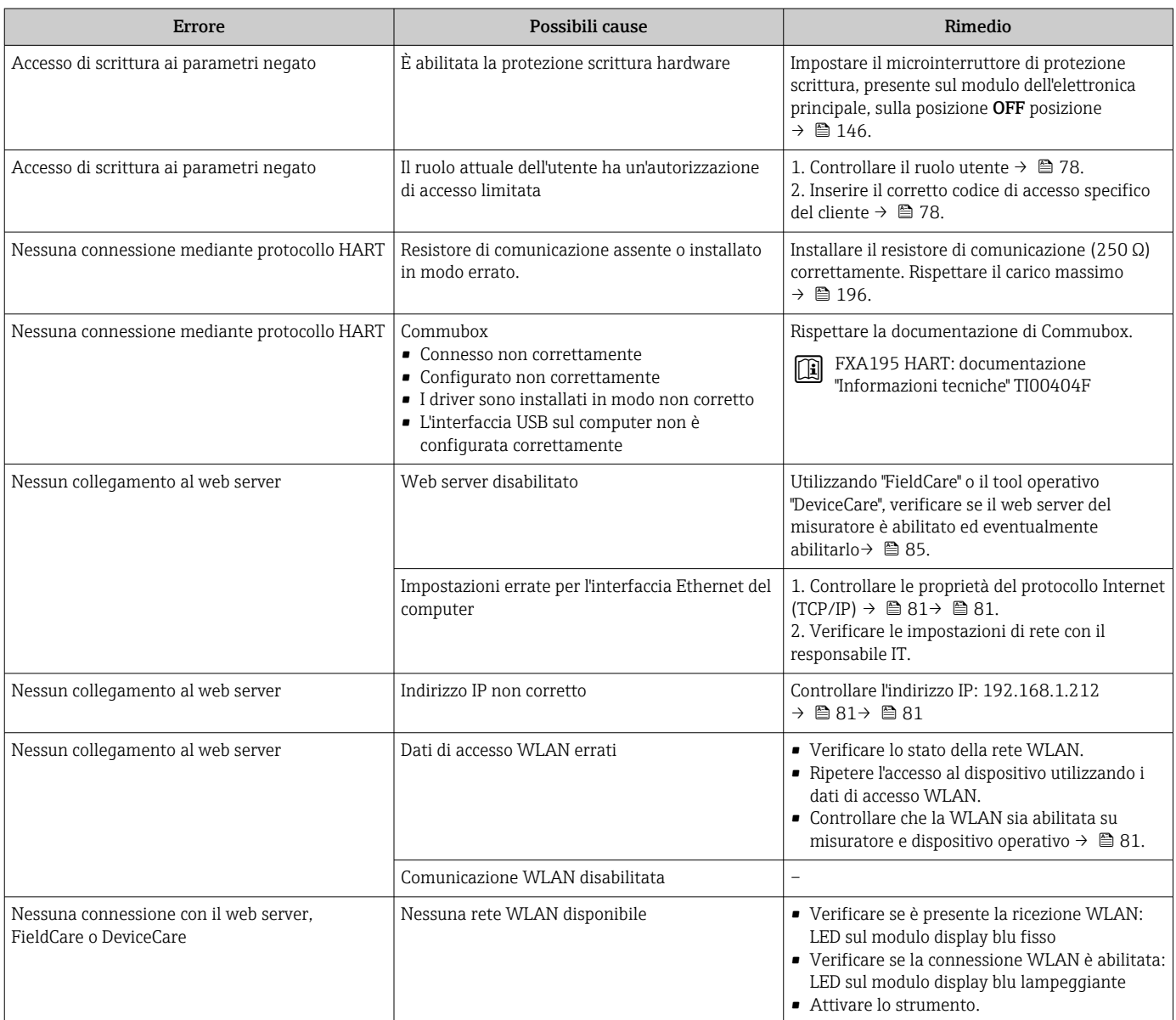

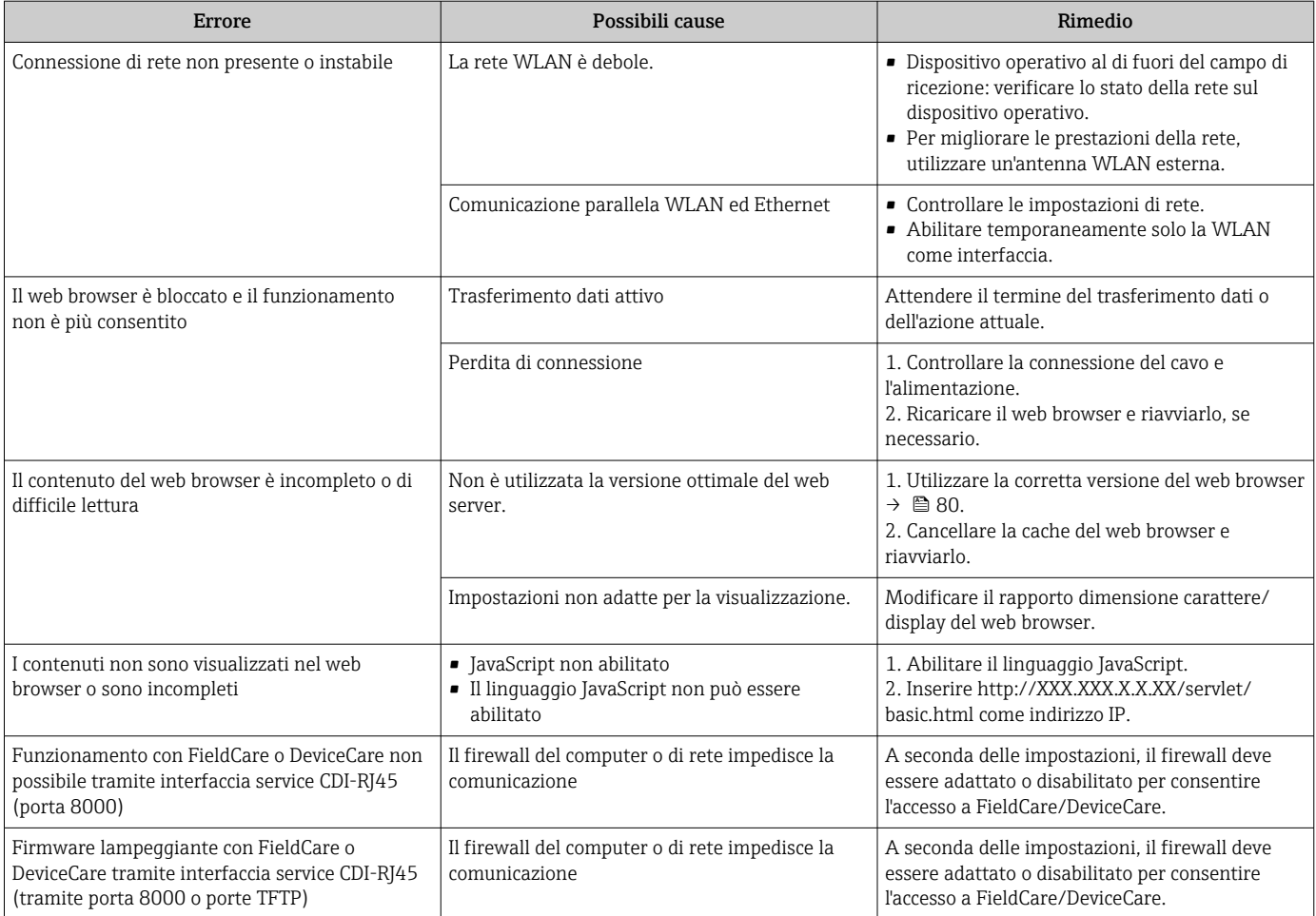

# 12.2 Informazioni diagnostiche mediante diodi a emissione di luce

# 12.2.1 Trasmettitore

### Proline 500 – digitale

I diversi LED del trasmettitore forniscono informazioni sullo stato del dispositivo.

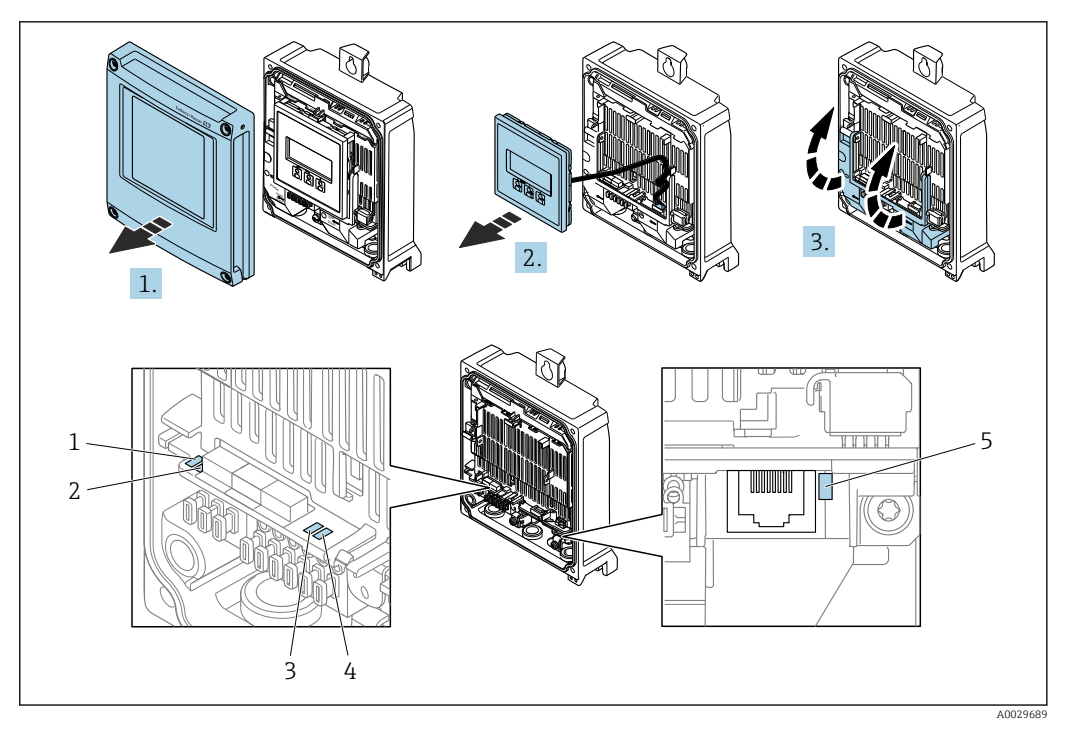

- *1 Tensione di alimentazione*
- *2 Stato dispositivo*
- *3 Non utilizzato*
- *4 Comunicazione*
- *5 Interfaccia service (CDI) attiva*

1. Aprire il coperchio della custodia.

- 2. Rimuovere il modulo display.
- 3. Aprire il vano morsetti.

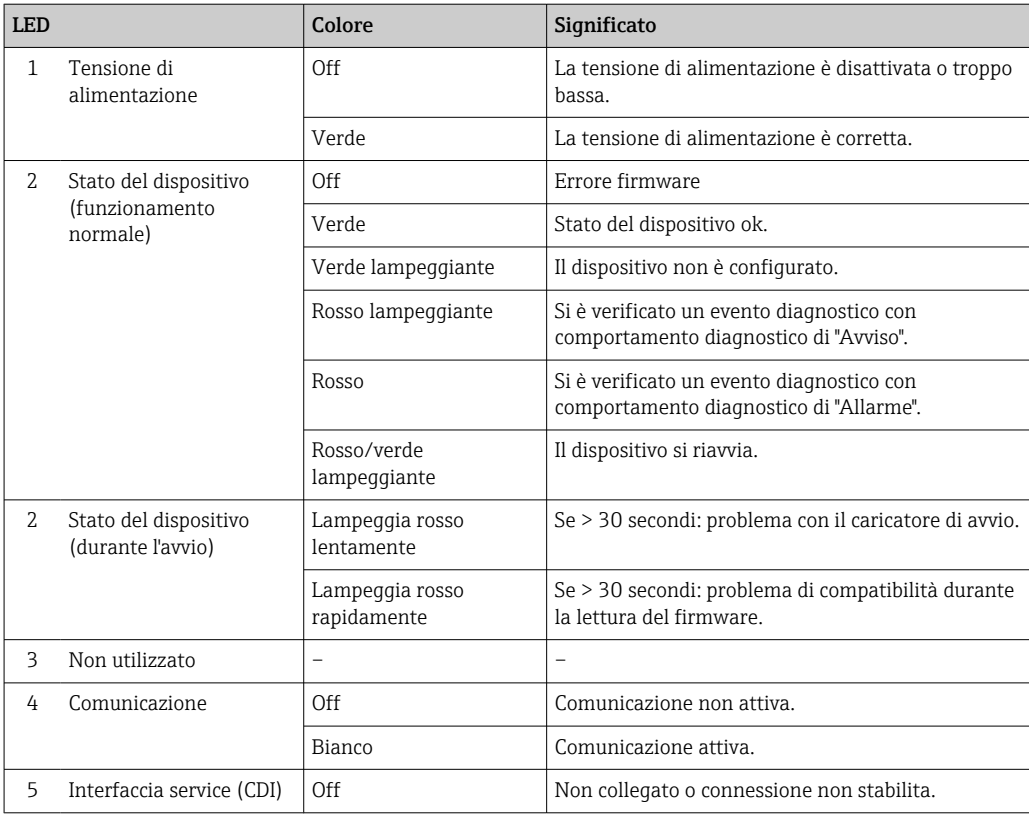

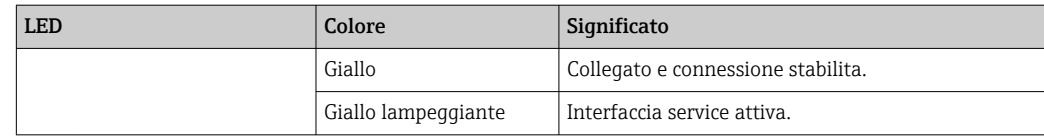

### Proline 500

I diversi LED del trasmettitore forniscono informazioni sullo stato del dispositivo.

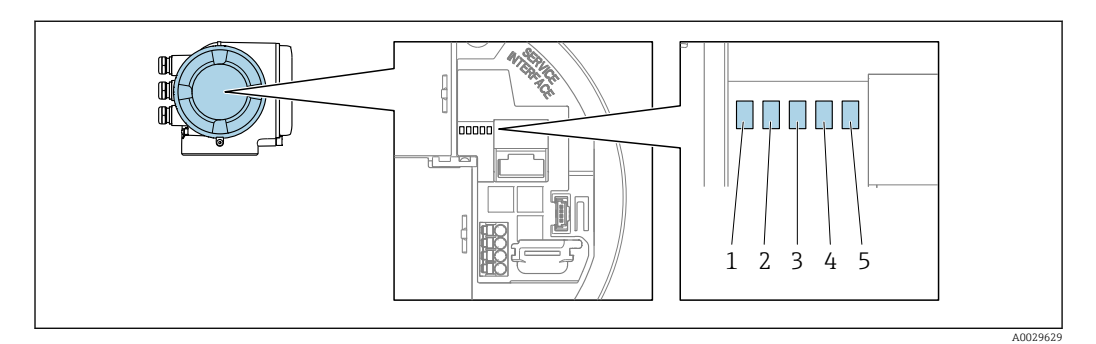

- *1 Tensione di alimentazione*
- *2 Stato dispositivo*
- *3 Non utilizzato*
- *4 Comunicazione*
- *5 Interfaccia service (CDI) attiva*

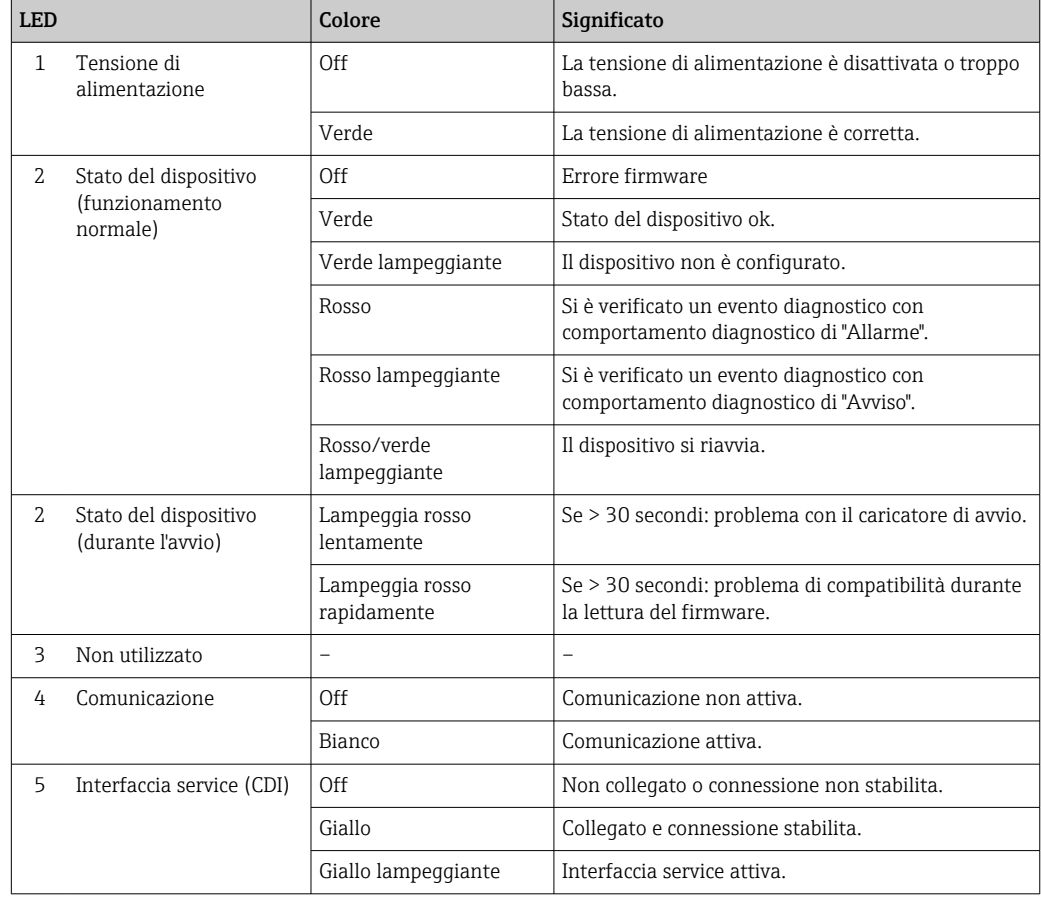

# 12.2.2 Vano collegamenti del sensore

### Proline 500 – digitale

Diversi diodi a emissione di luce (LED), presenti sull'elettronica ISEM (Intelligent Sensor Electronic Module) nel vano collegamenti del sensore, segnalano lo stato del dispositivo.

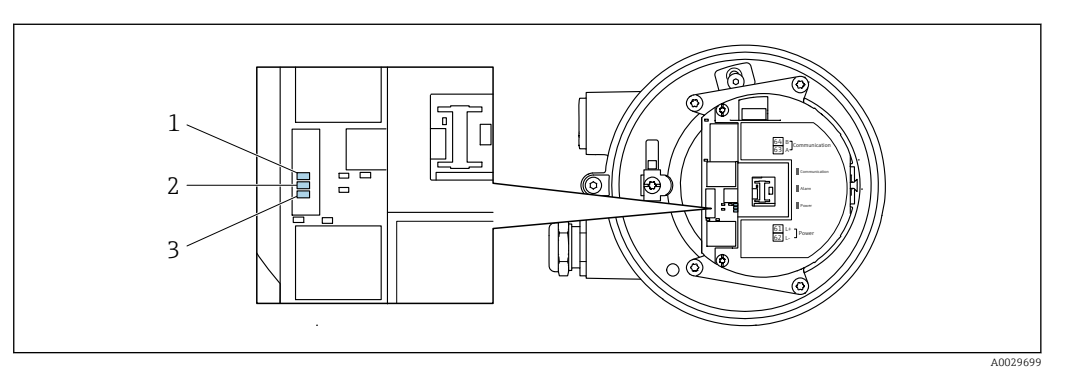

*1 Comunicazione*

*2 Stato dispositivo*

*3 Tensione di alimentazione*

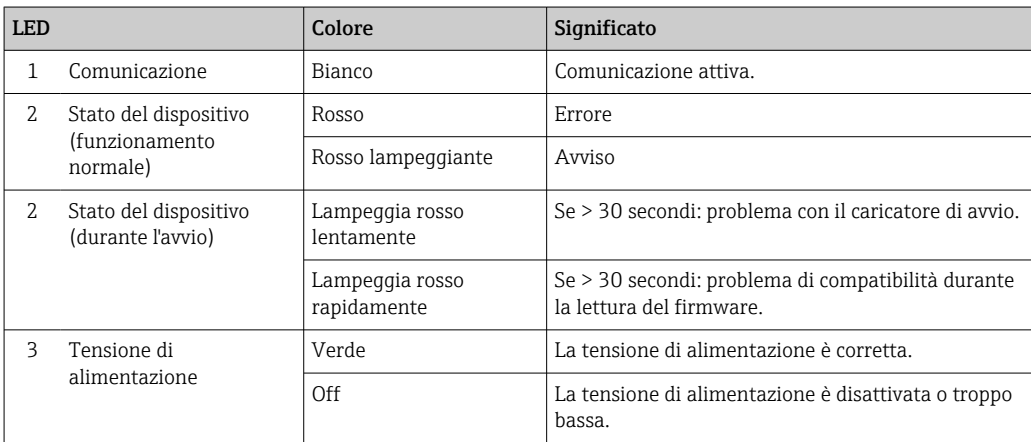

# <span id="page-165-0"></span>12.3 Informazioni diagnostiche sul display locale

## 12.3.1 Messaggio diagnostico

I guasti rilevati dal sistema di automonitoraggio del misuratore sono visualizzati come messaggio diagnostico in alternativa al display operativo.

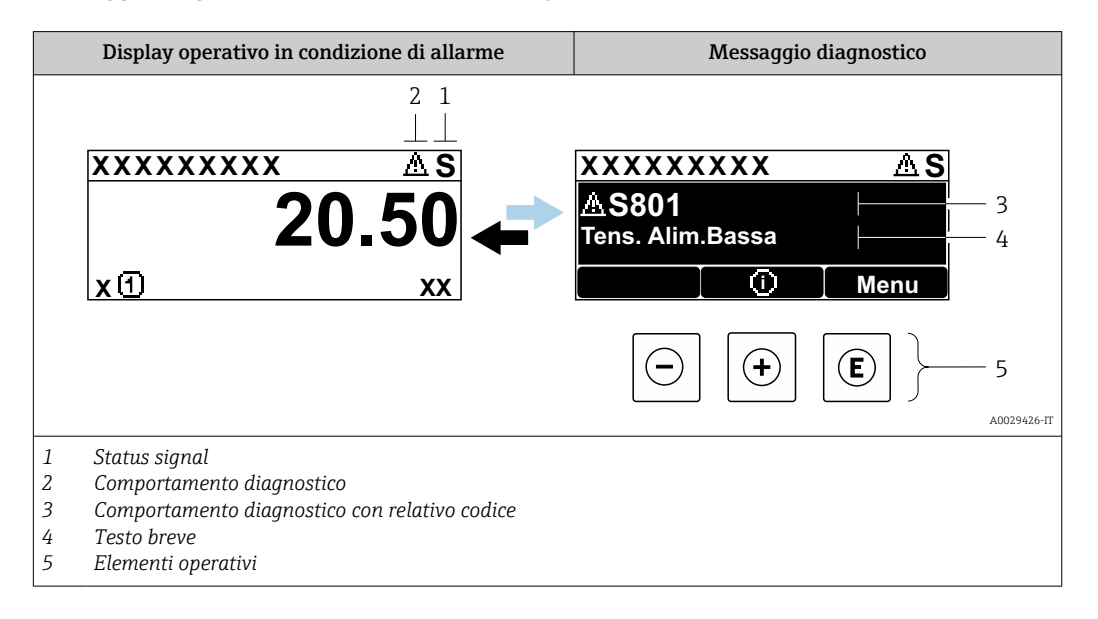

Se si presentano contemporaneamente due o più eventi diagnostici, il display visualizza solo il messaggio dell'evento diagnostico che ha la priorità massima.

Altri eventi diagnostici che si sono verificati possono essere visualizzati in :menu Diagnostica

- Mediante parametro  $\rightarrow$   $\blacksquare$  177
- Mediante i sottomenu  $\rightarrow$   $\blacksquare$  177

#### Segnali di stato

I segnali di stato forniscono indicazioni sullo stato e l'affidabilità del dispositivo classificando le varie cause dell'informazione diagnostica (evento di diagnostica).

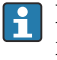

H

I segnali di stato sono classificati secondo la norma VDI/VDE 2650 e la raccomandazione NAMUR NE 107:  $F =$  quasto,  $C =$  controllo funzionale,  $S =$  fuori specifica, M = richiesta manutenzione

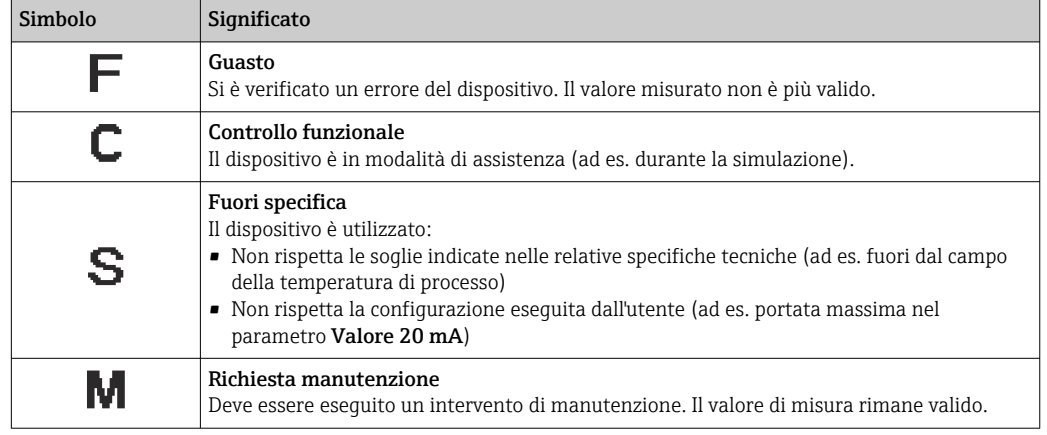

#### <span id="page-166-0"></span>Comportamento diagnostico

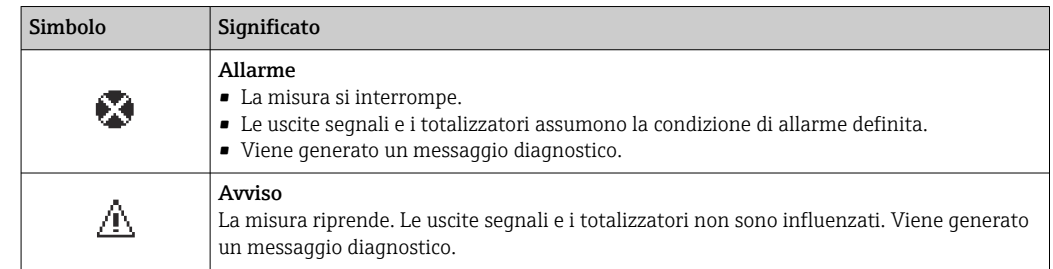

#### Informazioni diagnostiche

L'errore può essere identificato grazie alle informazioni diagnostiche. Il testo breve aiuta l'utente fornendo informazioni sull'errore. Il corrispondente simbolo per il comportamento diagnostico è visualizzato anche sul display locale vicino alle informazioni diagnostiche.

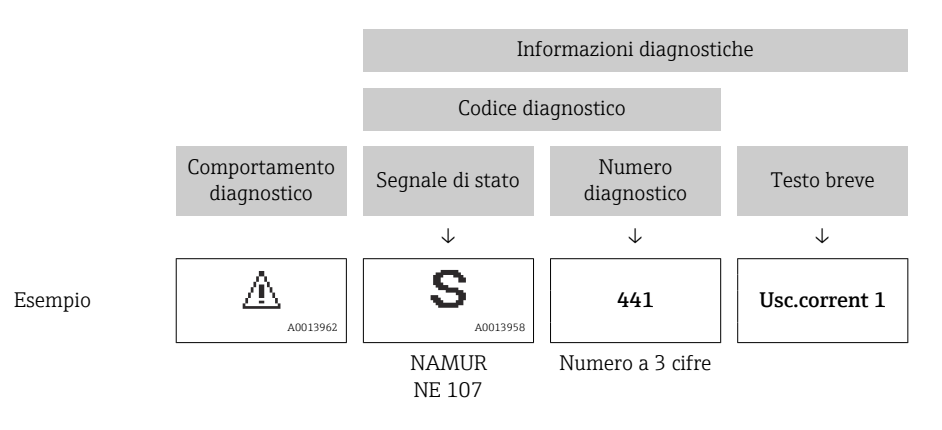

### Elementi operativi

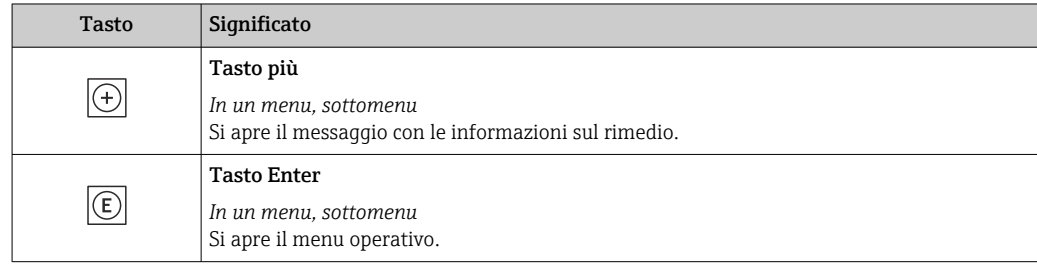

<span id="page-167-0"></span>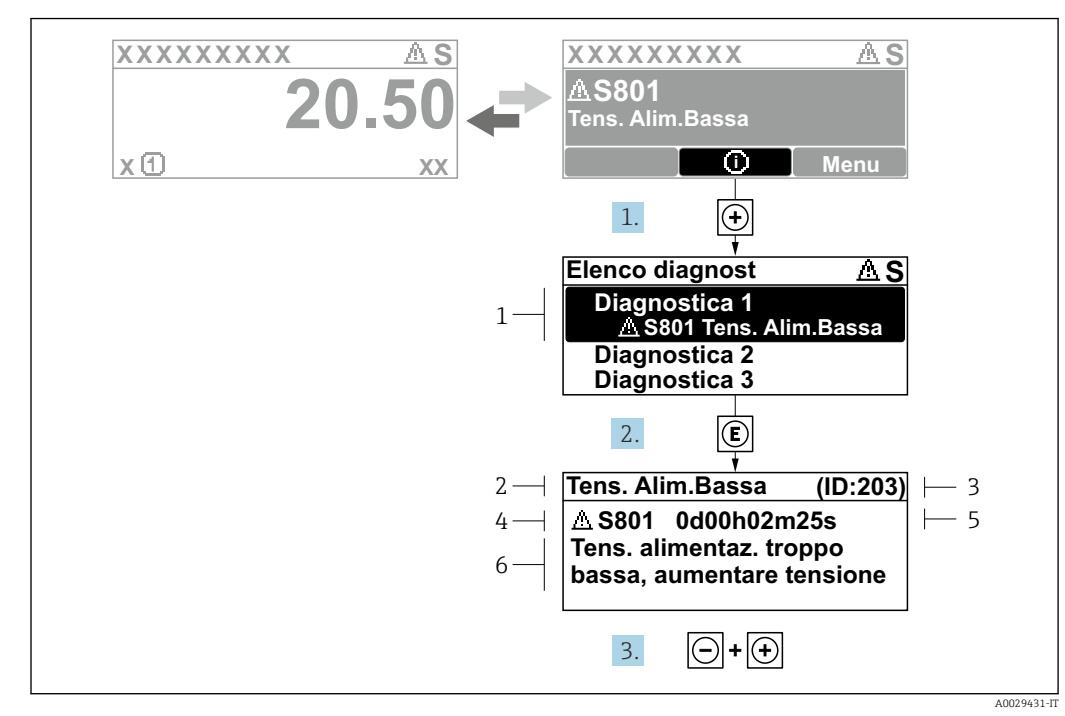

#### 12.3.2 Richiamare le soluzioni

 *41 Messaggi per le soluzioni*

- *1 Informazioni diagnostiche*
- *2 Testo breve*
- *3 ID assistenza*
- *4 Comportamento di diagnostica con codice di diagnostica*
- *5 Tempo operativo al momento dell'errore*
- *6 Rimedi*
- 1. L'utente visualizza il messaggio di diagnostica.

Premere  $\boxplus$  (simbolo  $\textcircled{i}$ ).

- Si apre sottomenu Elenco di diagnostica.
- 2. Selezionare l'evento di diagnostica desiderato con  $\exists$  o  $\exists$  e premere  $\Box$ .
	- Si apre il messaggio con i rimedi.

3. Premere contemporaneamente  $\Box$  +  $\boxplus$ .

Il messaggio con riferimento alle soluzioni si chiude.

L'utente è nel sottomenu menu **Diagnostica**, in una funzione relativa a un evento diagnostico, ad es. in sottomenu Elenco di diagnostica o parametro Precedenti diagnostiche.

- 1. Premere E.
	- È visualizzato il messaggio con le soluzioni per l'evento diagnostico selezionato.

2. Premere contemporaneamente  $\Box$  +  $\boxplus$ .

Il messaggio con le soluzioni si chiude.

# 12.4 Informazioni diagnostiche nel web browser

### 12.4.1 Opzioni diagnostiche

Non appena l'utente ha eseguito l'accesso, tutti gli errori rilevati dal misuratore sono visualizzati nella pagina principale del web browser.

<span id="page-168-0"></span>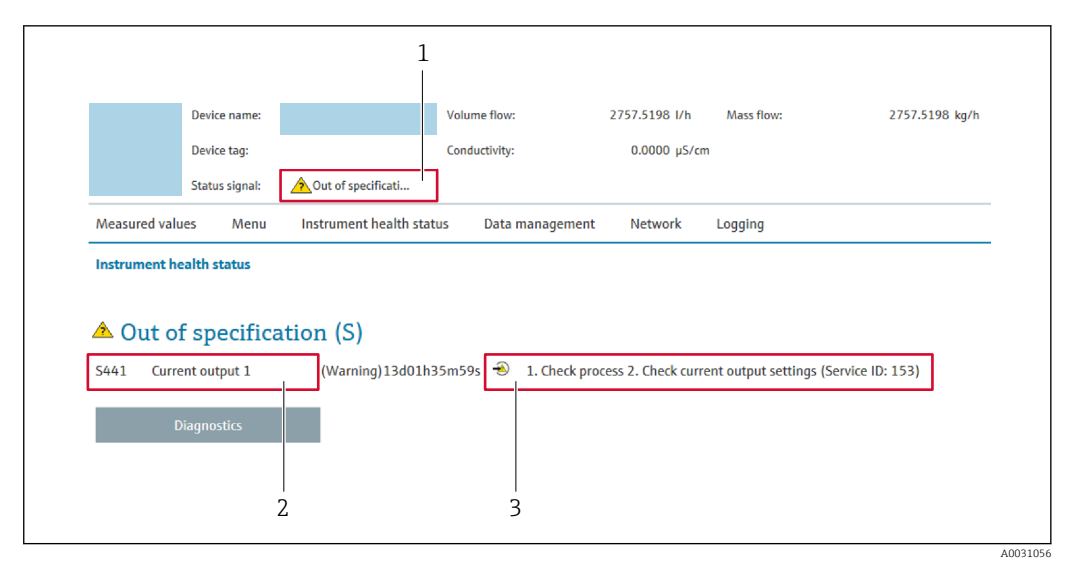

- *1 Area di stato con segnale di stato*
- *2 Informazioni diagnostiche*
- *3 Rimedi con ID di servizio*

Inoltre, gli eventi diagnostici che si sono verificati possono essere visualizzati in menu H Diagnostica:

- Mediante parametro  $\rightarrow \blacksquare$  177
- Mediante sottomenu  $\rightarrow$   $\blacksquare$  177

#### Segnali di stato

I segnali di stato forniscono indicazioni sullo stato e l'affidabilità del dispositivo classificando le varie cause dell'informazione diagnostica (evento di diagnostica).

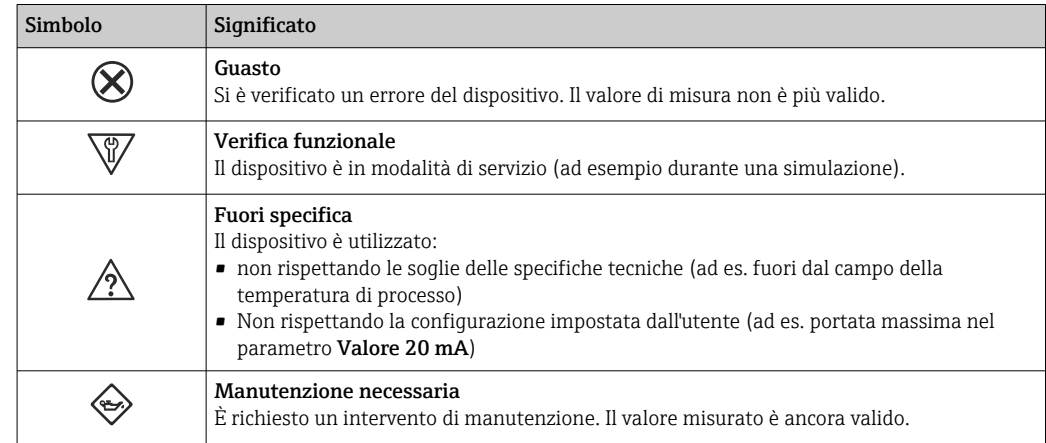

I segnali di stato sono classificati secondo VDI/VDE 2650 e raccomandazione NAMUR  $\mid$  -  $\mid$ NE 107.

## 12.4.2 Come richiamare le informazioni sui rimedi possibili

Le informazioni sui rimedi sono fornite per ogni evento diagnostico allo scopo di garantire una rapida rimozione delle anomalie. I rimedi sono visualizzati in rosso insieme all'evento diagnostico e alle relative informazioni.

# 12.5 Informazioni diagnostiche in FieldCare o DeviceCare

# 12.5.1 Opzioni diagnostiche

Tutti gli errori rilevati dal misuratore sono visualizzati nella pagina principale del tool operativo non appena è stata stabilita connessione.

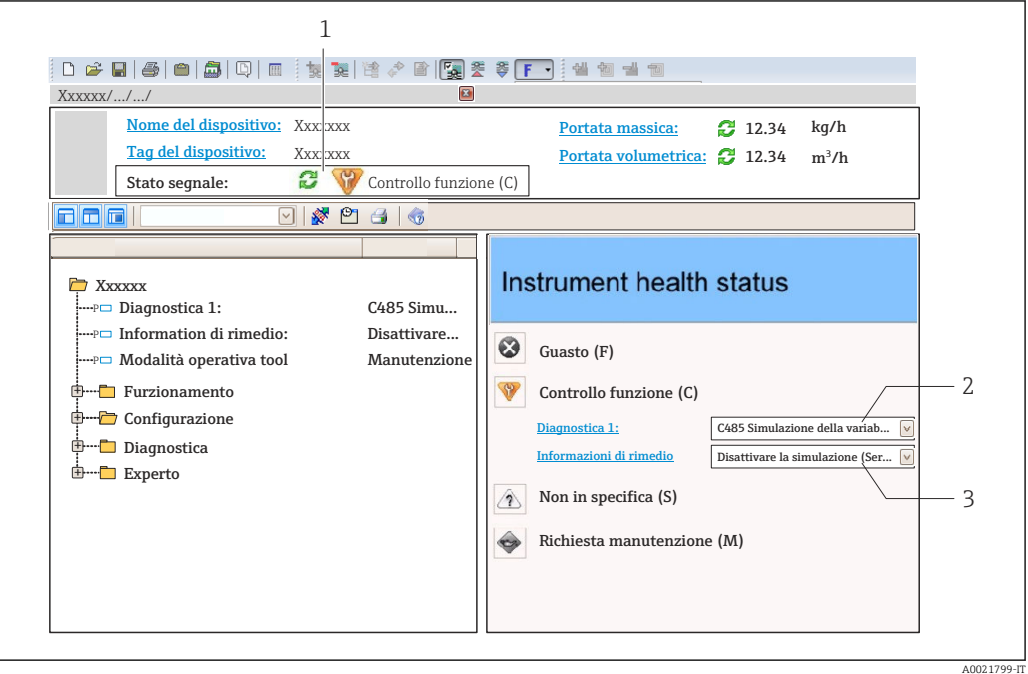

- *1 Area di stato con segnale di stato [→ 166](#page-165-0)*
- *2 Informazioni diagnostiche* → 167<br>3 *Rimedi con ID di servizio*
- *3 Rimedi con ID di servizio*

Inoltre, gli eventi diagnostici che si sono verificati possono essere visualizzati in menu I۹ Diagnostica:

- Mediante parametro  $\rightarrow$   $\blacksquare$  177
- Mediante sottomenu  $\rightarrow$   $\blacksquare$  177

#### Informazioni diagnostiche

L'errore può essere identificato grazie alle informazioni diagnostiche. Il testo breve aiuta l'utente fornendo informazioni sull'errore. Il corrispondente simbolo per il comportamento diagnostico è visualizzato anche sul display locale vicino alle informazioni diagnostiche.

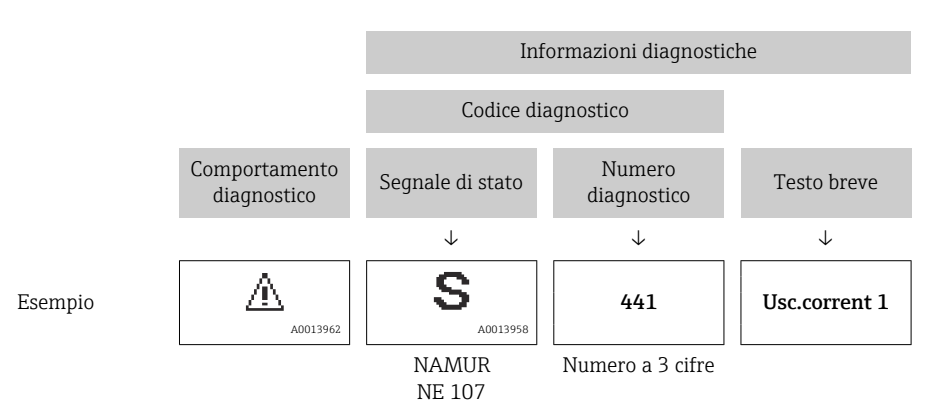

## <span id="page-170-0"></span>12.5.2 Come richiamare le informazioni sui rimedi possibili

Le informazioni sui rimedi sono fornite per ogni evento diagnostico allo scopo di garantire una rapida rimozione delle anomalie:

- Sulla pagina principale Le informazioni sul rimedio è visualizzata in un campo separato, sotto le informazioni
	- diagnostiche.
- Inmenu Diagnostica

Le informazioni sul rimedio possono essere richiamate nell'area operativa dell'interfaccia utente.

L'utente si trova nel sottomenu menu Diagnostica.

- 1. Richiamare il parametro richiesto.
- 2. Sulla destra dell'area operativa, puntatore del mouse sul parametro.
	- $\rightarrow$  È visualizzata una descrizione con le informazioni sul rimedio per l'evento diagnostico.

# 12.6 Adattamento delle informazioni diagnostiche

## 12.6.1 Adattamento del comportamento diagnostico

Ogni voce delle informazioni diagnostiche è assegnata in fabbrica a uno specifico comportamento diagnostico. L'utente può modificare questa assegnazione per informazioni diagnostiche specifiche nel parametro sottomenu Azione di diagnostica.

Esperto → Sistema → Gestione dell'evento → Azione di diagnostica

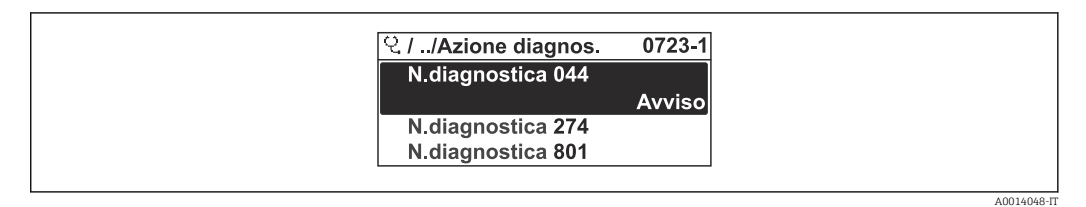

 *42 Esempio con il display locale*

Le seguenti opzioni possono essere assegnate al codice diagnostico in base al comportamento diagnostico:

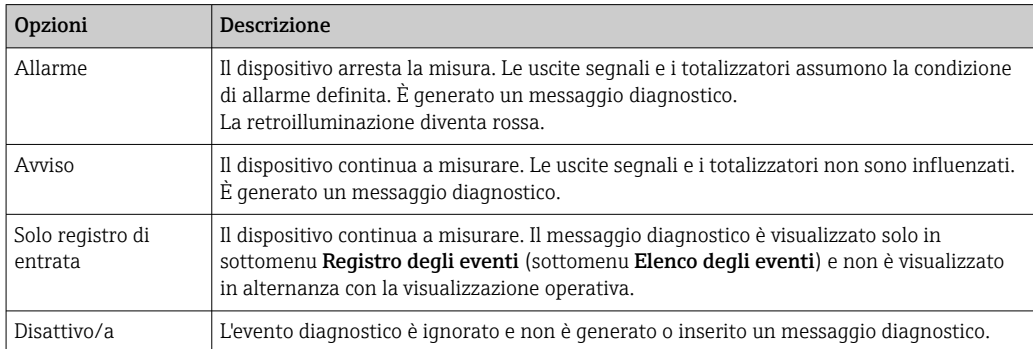

# 12.6.2 Adattamento del segnale di stato

Ogni voce delle informazioni diagnostiche è assegnata in fabbrica a uno specifico segnale di stato. L'utente può modificare questa assegnazione per informazioni diagnostiche specifiche nel parametro sottomenu Categoria evento diagnostica.

Esperto → Comunicazione → Categoria evento diagnostica

### <span id="page-171-0"></span>Segnali di stato disponibili

Configurazione secondo specifica HART 7 (Condensed Status), in conformità NAMUR NE107.

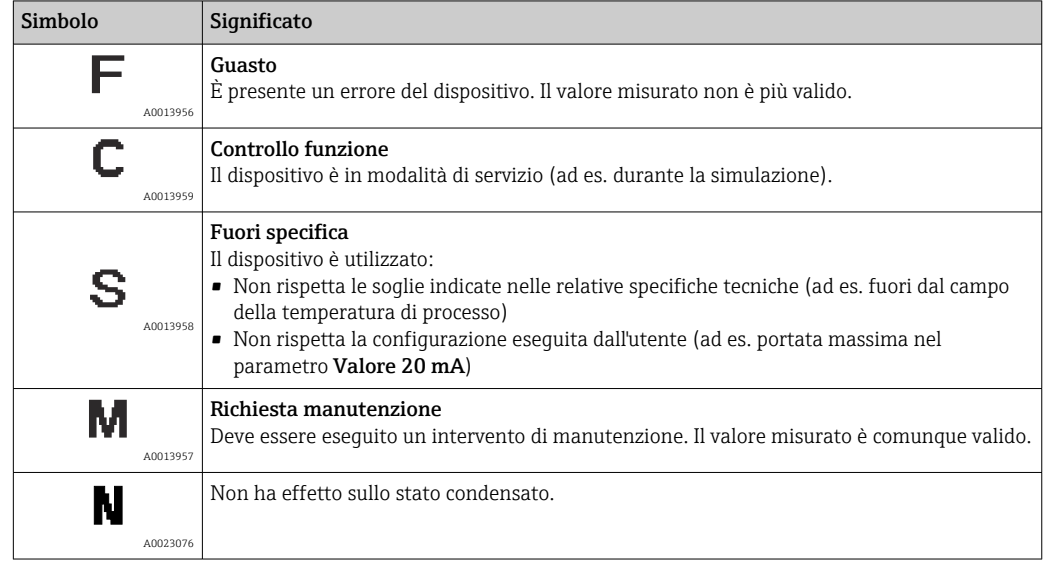

# 12.7 Panoramica delle informazioni diagnostiche

La quantità di informazioni diagnostiche e il numero di variabili misurate coinvolte aumentano se il misuratore dispone di uno o più pacchetti applicativi.

Il segnale di stato e il comportamento diagnostico possono essere modificati per alcune voci delle informazioni diagnostiche. Modificare le informazioni diagnostiche → ■ 171

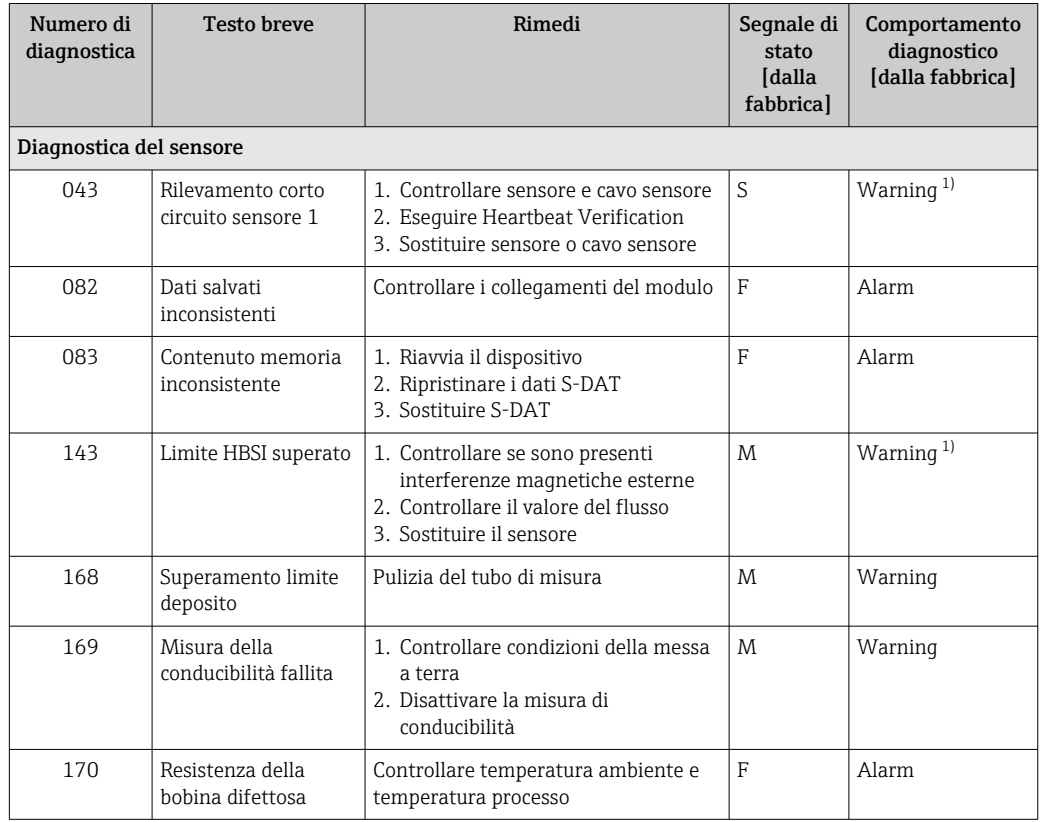

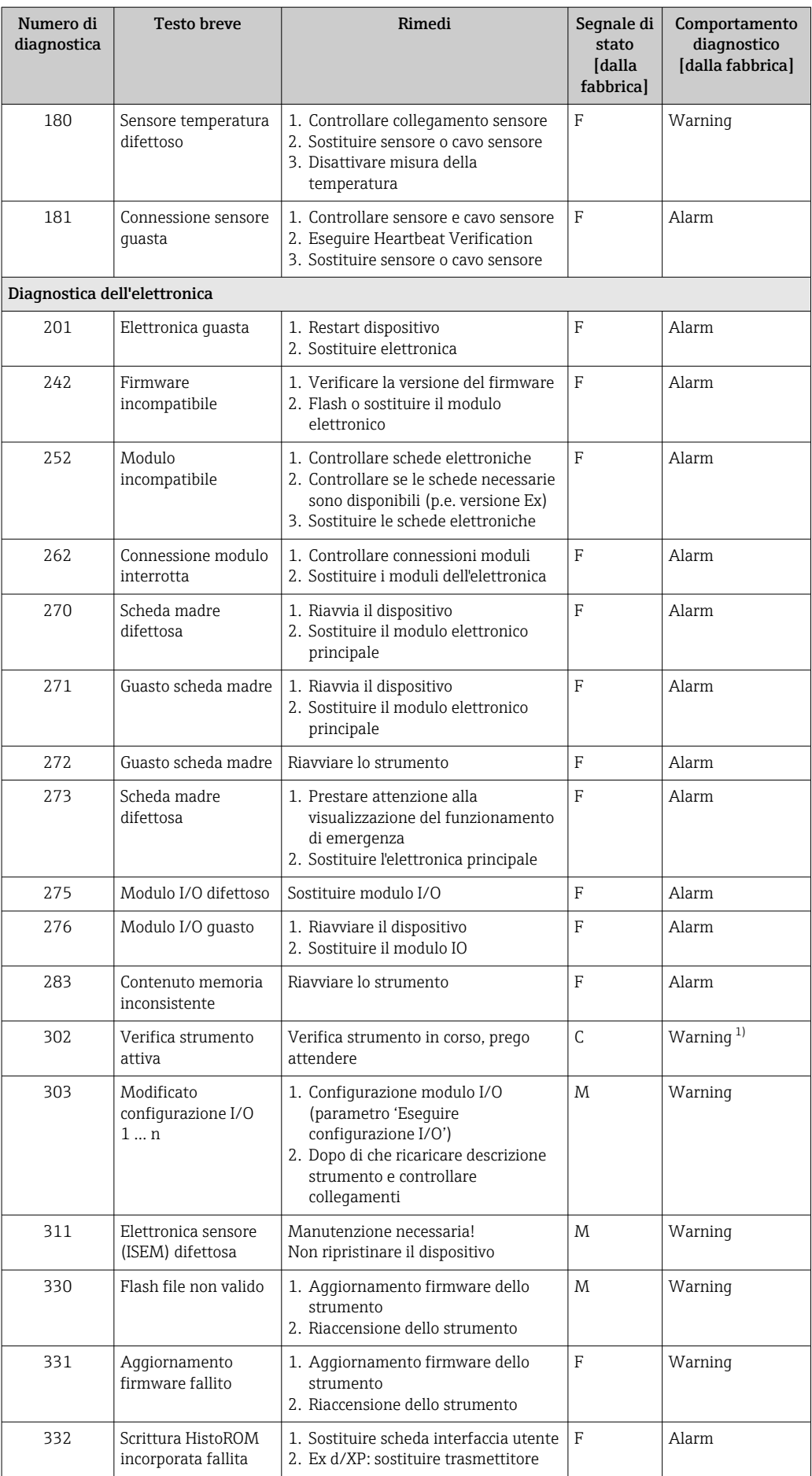

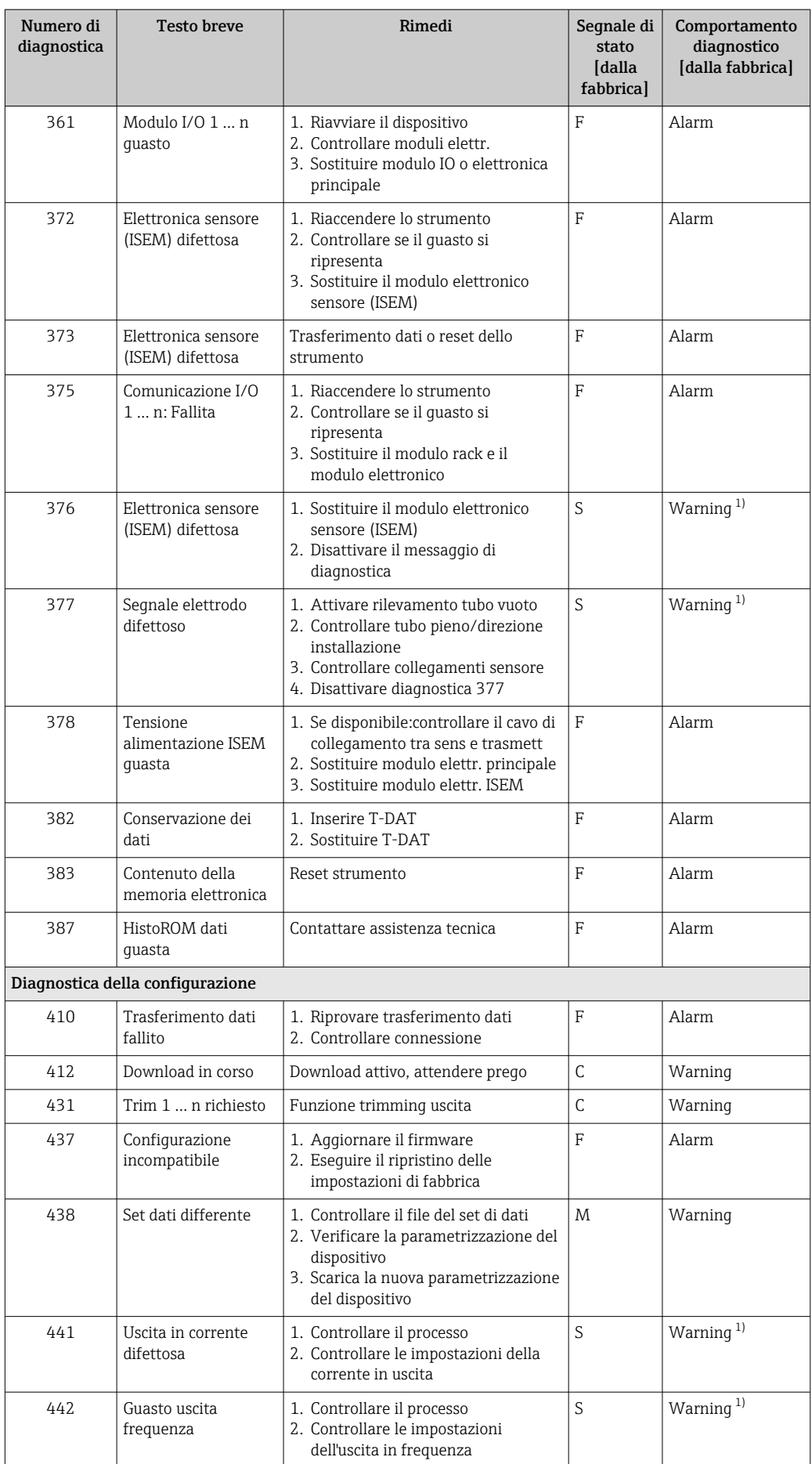

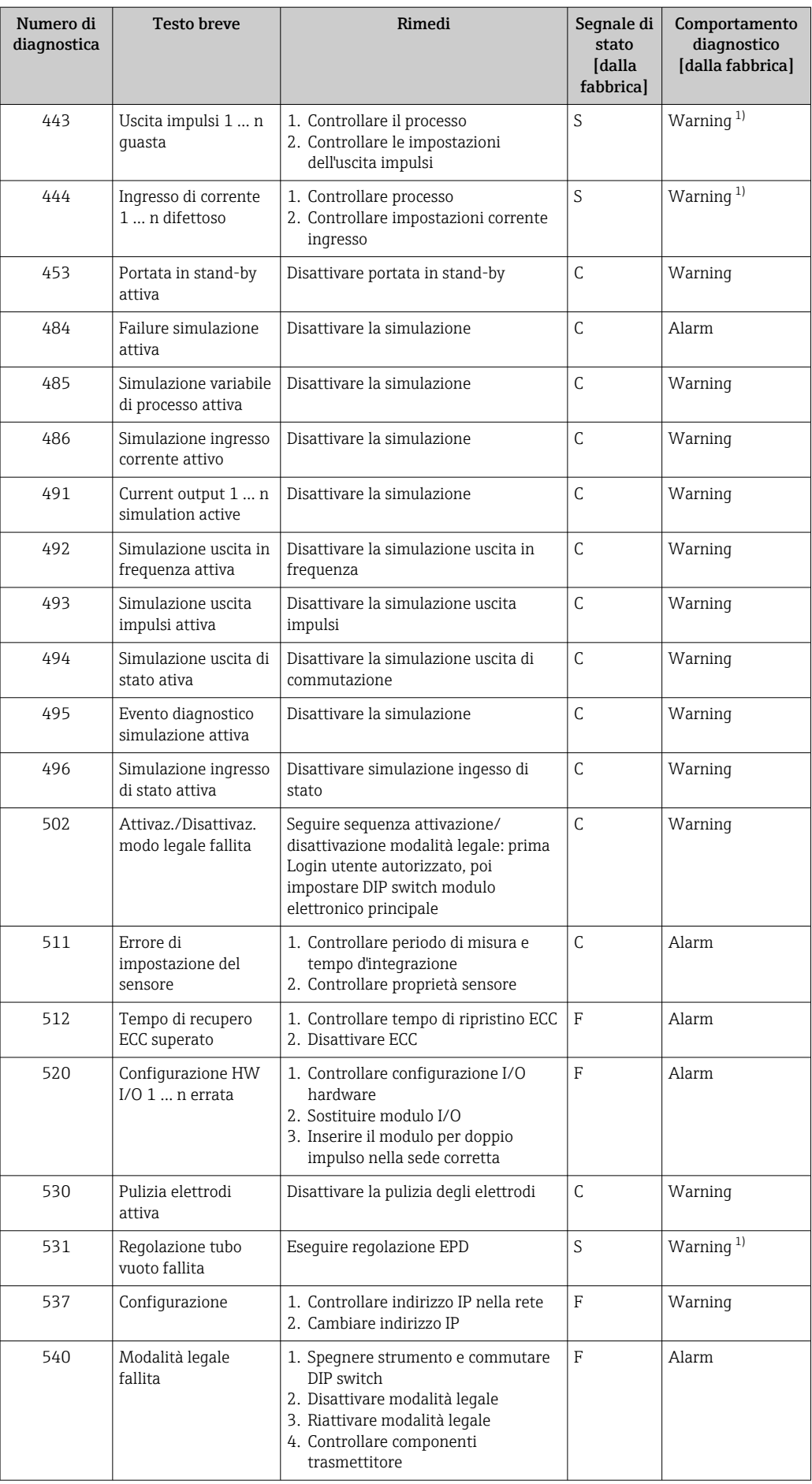

<span id="page-175-0"></span>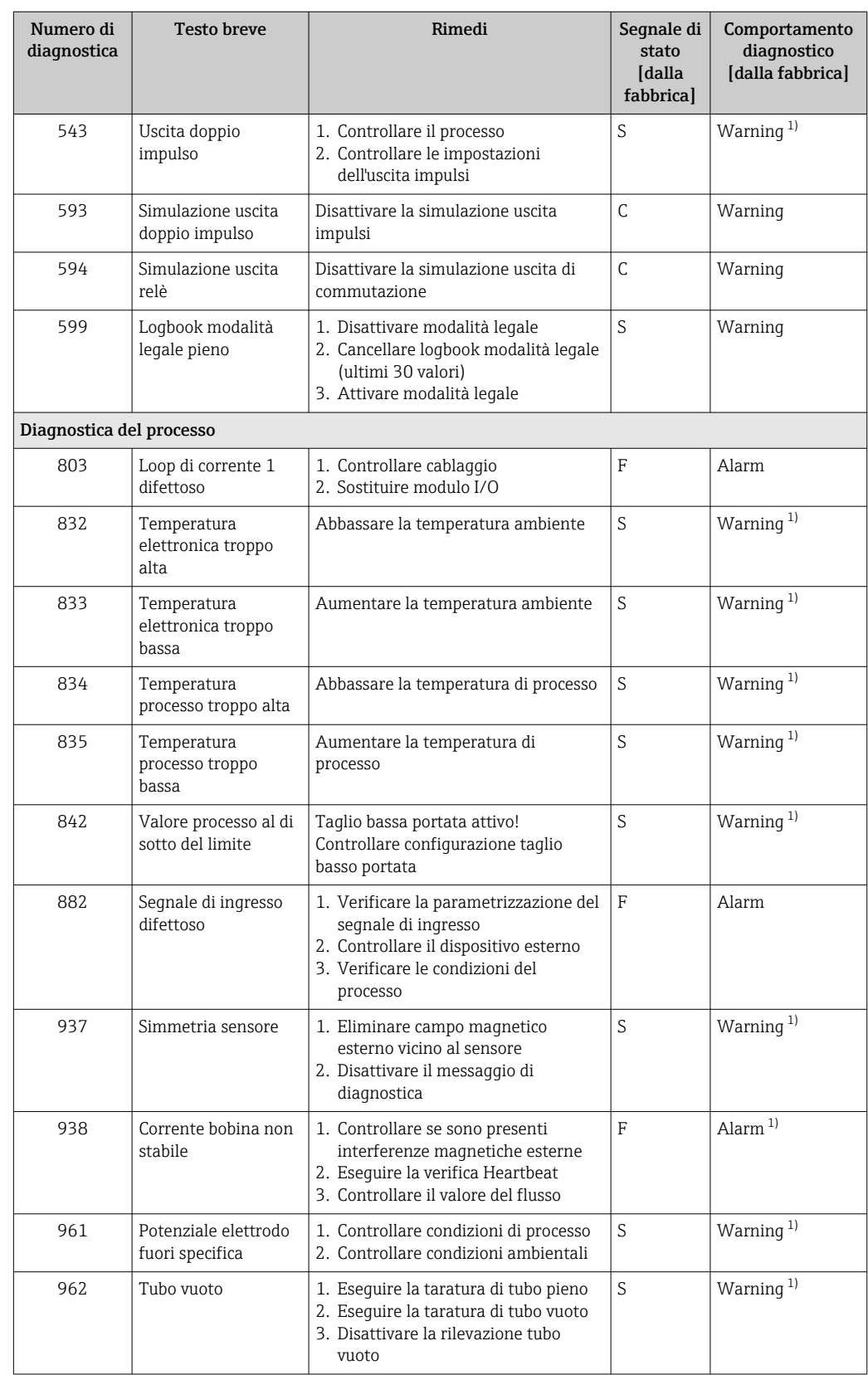

1) Il comportamento diagnostico può essere modificato.

# <span id="page-176-0"></span>12.8 Eventi diagnostici in corso

Menu Diagnostica permette all'utente di visualizzare separatamente l'evento diagnostico attuale e quello precedente.

Per richiamare i rimedi adatti a rimuovere un evento diagnostico:

- Mediante display locale  $\rightarrow$   $\blacksquare$  168
- Mediante web browser  $\rightarrow$   $\blacksquare$  169
- Mediante il tool operativo "FieldCare"  $\rightarrow$   $\blacksquare$  171
- Mediante il tool operativo "DeviceCare"  $\rightarrow$   $\blacksquare$  171

Altri eventi diagnostici in corso possono essere visualizzati in sottomenu Elenco di diagnostica  $\rightarrow \blacksquare$  177

#### Navigazione

Menu "Diagnostica"

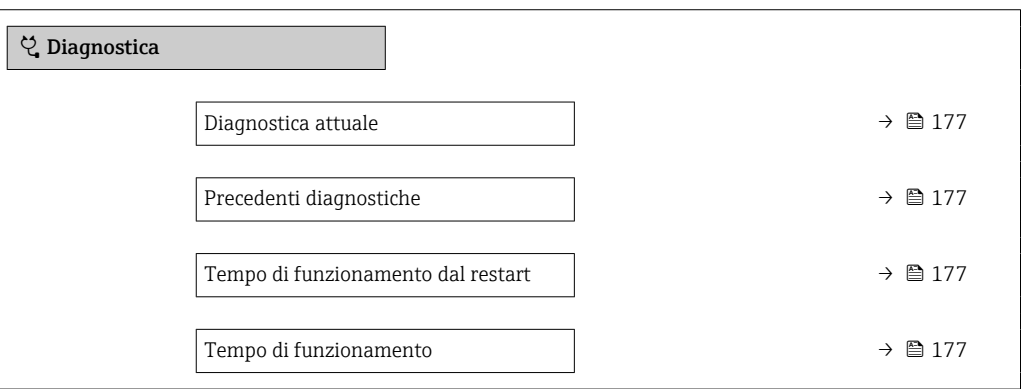

Panoramica dei parametri con una breve descrizione

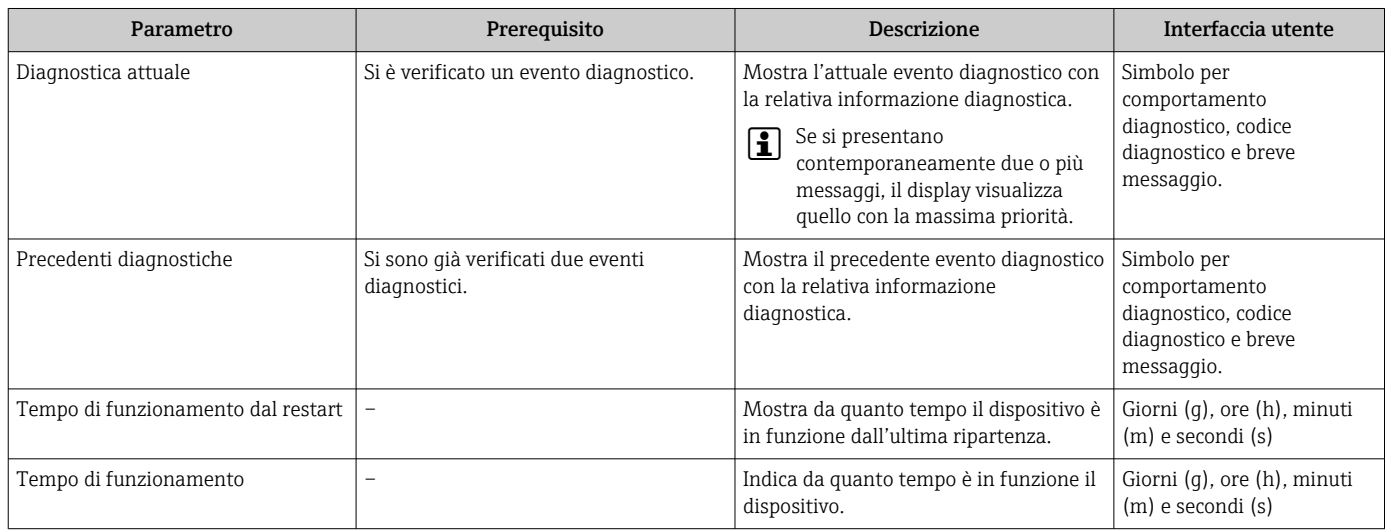

# 12.9 Elenco diagnostica

Possono essere visualizzati fino a 5 eventi diagnostici ancora in attesa nel parametro sottomenu Elenco di diagnostica insieme alle informazioni diagnostiche associate. Se sono in corso più di 5 eventi di diagnostica, il display visualizza quelli che hanno la priorità massima.

#### Percorso di navigazione

Diagnostica → Elenco di diagnostica

A0014006-IT

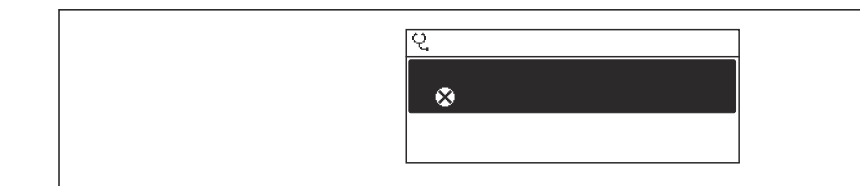

 *43 Esempio con il display locale*

Per richiamare i rimedi adatti a rimuovere un evento diagnostico:

- Mediante display locale  $\rightarrow$   $\blacksquare$  168
- Mediante web browser  $\rightarrow$   $\blacksquare$  169
- Mediante il tool operativo "FieldCare"  $\rightarrow$   $\blacksquare$  171
- Mediante il tool operativo "DeviceCare"  $\rightarrow$   $\blacksquare$  171

# 12.10 Logbook degli eventi

### 12.10.1 Lettura del registro eventi

Una panoramica in ordine cronologico dei messaggi di evento generati è reperibile nel sottomenu Elenco degli eventi.

#### Percorso di navigazione

Menu Diagnostica → sottomenu Registro degli eventi → Elenco degli eventi

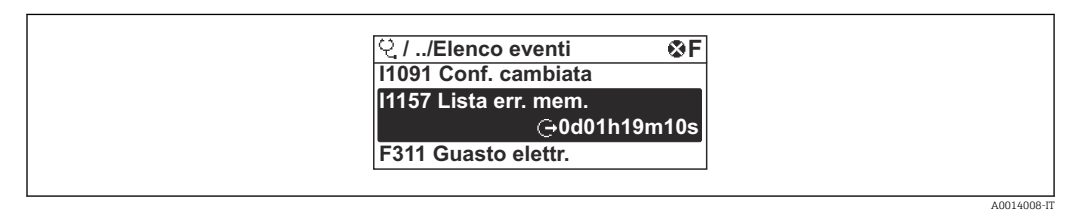

 *44 Esempio con il display locale*

- Possono essere visualizzati massimo 20 messaggi di evento in ordine cronologico.
- Se nel dispositivo è abilitato il pacchetto applicativo HistoROM estesa (opzione d'ordine), l'elenco degli eventi può comprendere fino a 100 inserimenti.

La cronologia degli eventi comprende:

- Eventi diagnostici  $\rightarrow$   $\blacksquare$  172
- Eventi informativi  $\rightarrow$   $\blacksquare$  179

A ogni evento, oltre all'indicazione dell'ora in cui si è verificato, è assegnato anche un simbolo che indica se l'evento è in corso o è terminato:

- Evento diagnostico
	- $\bullet$ : occorrenza dell'evento
- $\bullet$ : termine dell'evento
- Evento di informazione

: occorrenza dell'evento

Per richiamare i rimedi adatti a rimuovere un evento diagnostico:

- Mediante display locale  $\rightarrow$   $\blacksquare$  168
- Mediante web browser  $\rightarrow$   $\blacksquare$  169
- Mediante il tool operativo "FieldCare"  $\rightarrow$   $\blacksquare$  171
- Mediante il tool operativo "DeviceCare"  $\rightarrow$   $\blacksquare$  171

Per filtrare i messaggi di evento visualizzati →  $\Box$  179  $\lceil 2 \rceil$ 

# <span id="page-178-0"></span>12.10.2 Filtraggio del registro degli eventi

Utilizzando la funzione parametro Opzioni filtro si può definire quale categoria del messaggio di evento è visualizzata nel sottomenu Elenco degli eventi.

#### Percorso di navigazione

Diagnostica → Registro degli eventi → Opzioni filtro

#### Categorie di filtro

- Tutti
- $\blacksquare$  Guasto  $(F)$
- Controllo funzione (C)
- Fuori valori specifica (S)
- Richiesta manutenzione (M)
- Informazioni (I)

## 12.10.3 Panoramica degli eventi di informazione

A differenza dall'evento diagnostico, l'evento di informazione è visualizzato solo nel registro degli eventi e non nell'elenco degli eventi.

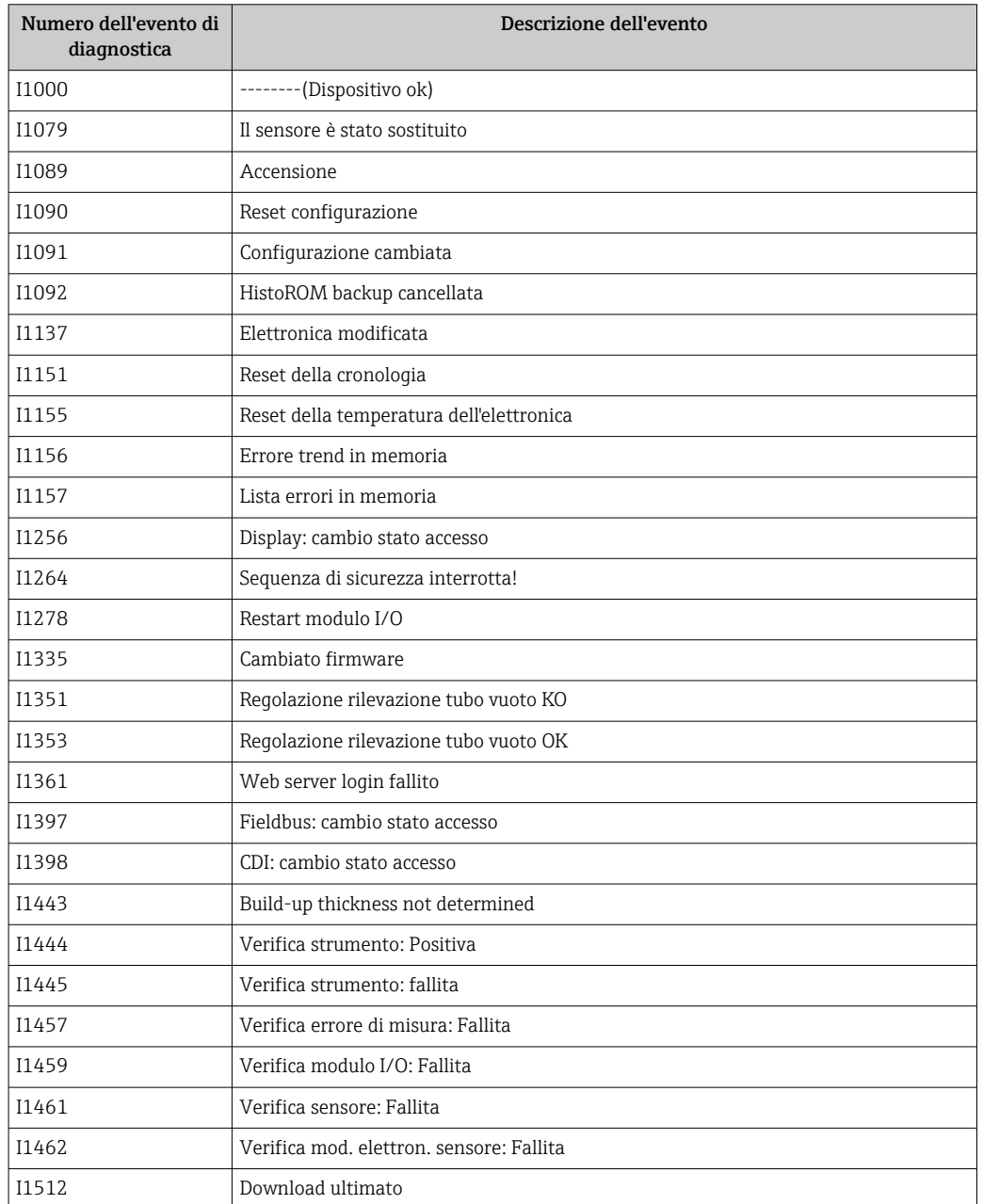

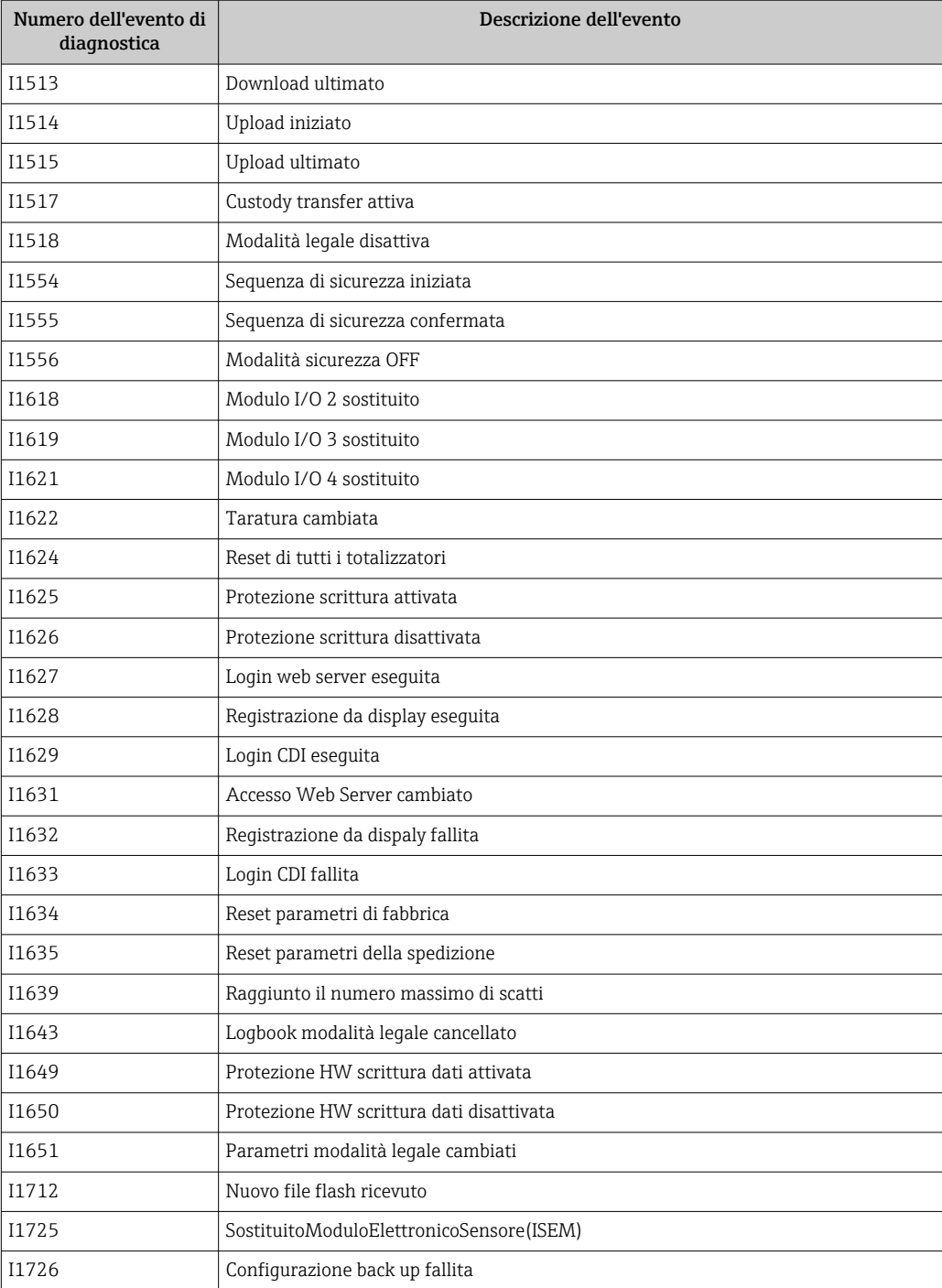

# 12.11 Reset del misuratore

È possibile ripristinare l'intera configurazione del dispositivo ad uno stato definito mediante Parametro Reset del dispositivo (→  $\triangleq$  141).
# 12.11.1 Campo di applicazione della funzione parametro "Reset del dispositivo"

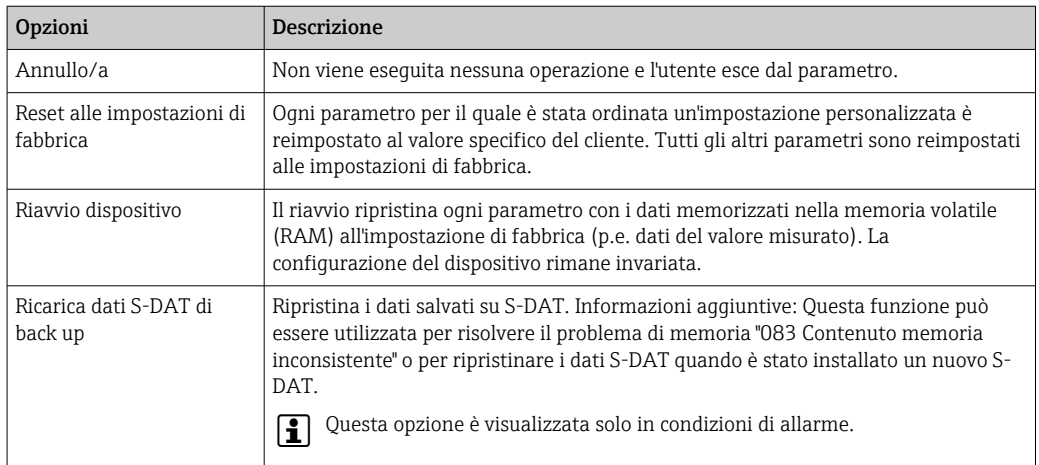

# 12.12 Informazioni sul dispositivo

Il menu sottomenu Informazioni sul dispositivo comprende tutti i parametri che visualizzano diverse informazioni per l'identificazione del dispositivo.

## Navigazione

Menu "Diagnostica" → Informazioni sul dispositivo

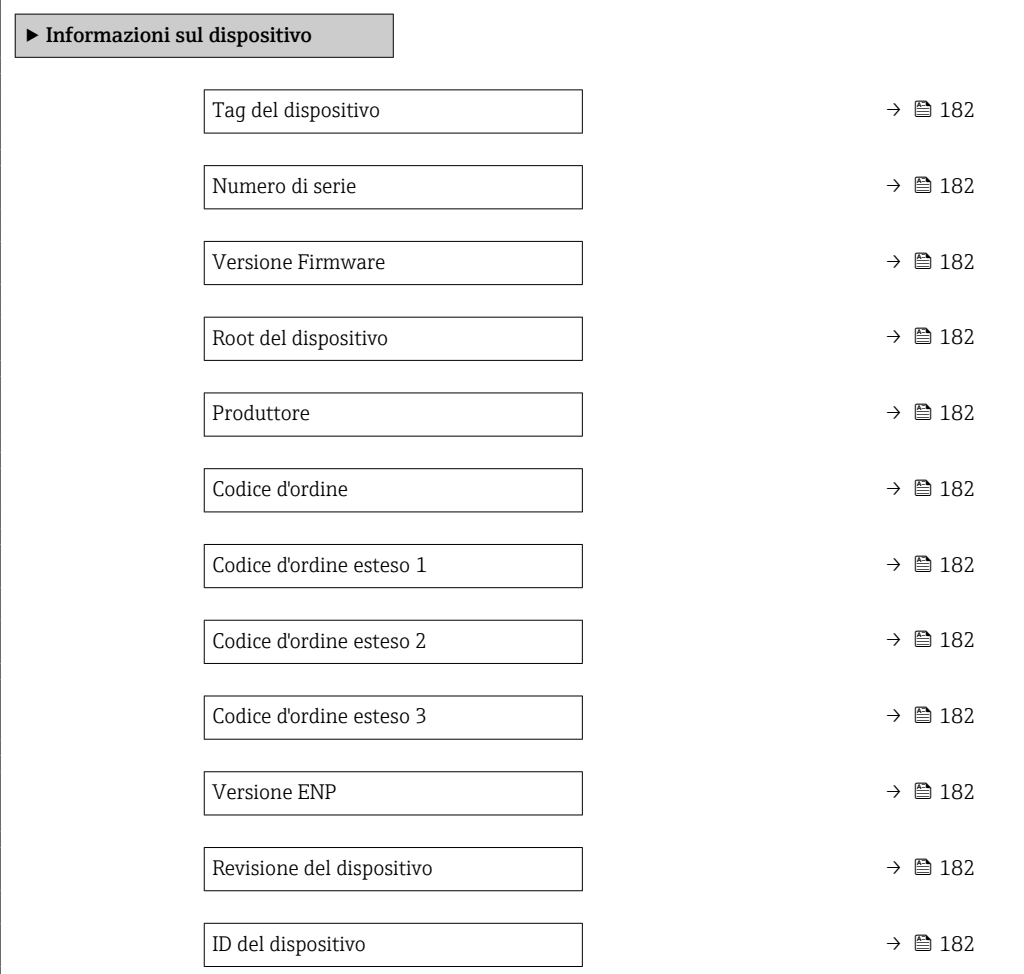

<span id="page-181-0"></span>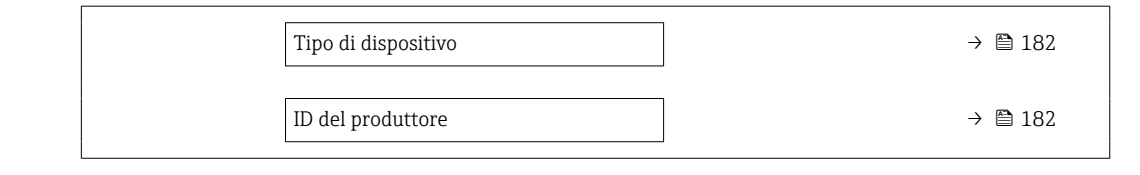

## Panoramica dei parametri con una breve descrizione

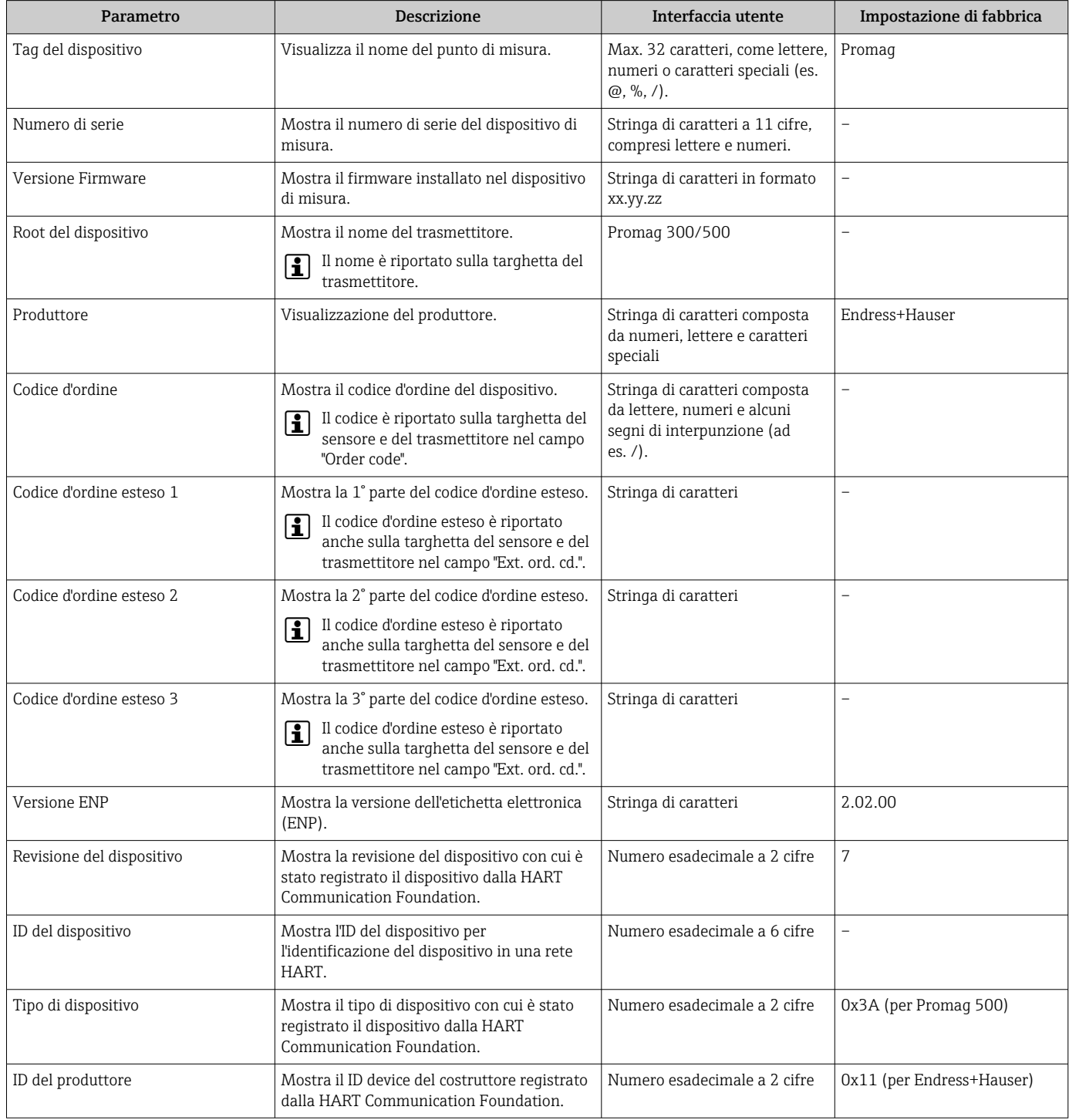

<span id="page-182-0"></span>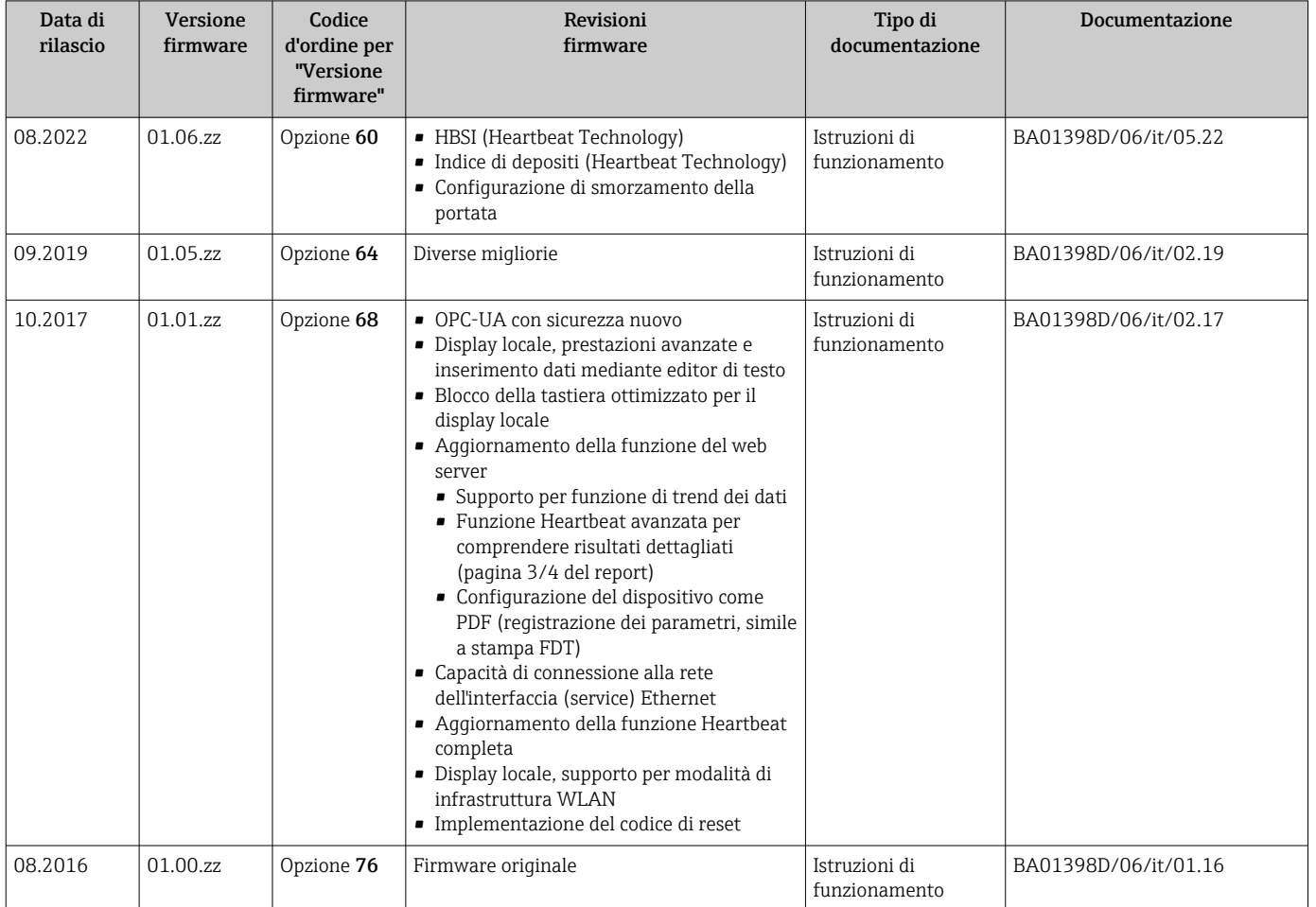

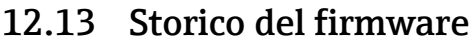

- Il firmware può essere aggiornato alla versione corrente o a quella precedente mediante l'interfaccia service. Per la compatibilità della versione firmware, v. il paragrafo "Revisioni e compatibilità del dispositivo"  $\rightarrow$   $\blacksquare$  183
- Per la compatibilità della versione firmware con la precedente, per i file descrittivi del dispositivo installati e i tool operativi, rispettare le informazioni sul dispositivo riportate nella documentazione "Informazioni del produttore".
- Le informazioni del produttore sono disponibili:
	- Nell'area di download del sito Endress+Hauser: www.endress.com → Downloads • Specificando quanto segue:
		- Radice del prodotto: ad es. 5H5B La radice del prodotto è la prima parte del codice d'ordine: vedere la targhetta sul dispositivo.
		- Ricerca testo: informazioni del produttore
		- Tipo di fluido: Documentazione Documentazione tecnica

# 12.14 Revisioni e compatibilità del dispositivo

Il modello del dispositivo è documentato nel codice d'ordine sulla relativa targhetta (ad es. 8F3BXX-XXX....XXXA1-XXXXXX).

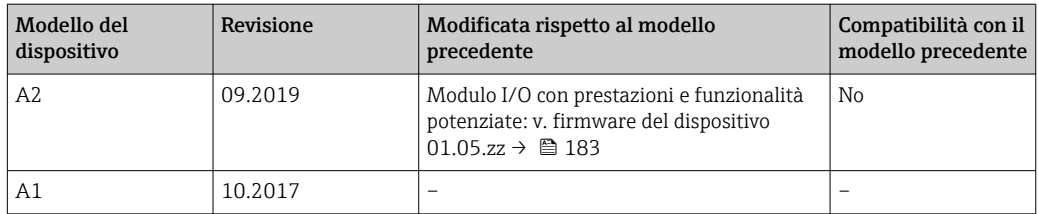

# 13 Manutenzione

# 13.1 Operazioni di manutenzione

Non sono richiesti interventi di manutenzione speciali.

# 13.1.1 Pulizia esterna

Per pulire la parte esterna dei misuratori, utilizzare sempre detergenti che non intaccano la superficie della custodia o le guarnizioni.

# 13.1.2 Pulizia interna

# Lavaggio con scovoli

Se per la pulizia sono usati degli scovoli, tenere conto dei diametri interni del tubo di misura e della connessione al processo. Tutte le dimensioni e le lunghezze del sensore e del trasmettitore sono riportate nella documentazione separata "Informazioni tecniche".

# 13.1.3 Sostituzione delle guarnizioni

Le guarnizioni del sensore (sopratutto quelle sagomate asettiche) devono essere sostituite periodicamente.

L'intervallo tra una sostituzione e l'altra dipende dalla frequenza e dalla temperatura dei cicli di lavaggio e dalla temperatura del fluido.

Guarnizioni sostitutive (accessorio)  $\rightarrow$   $\blacksquare$  221

# 13.2 Apparecchiature di misura e prova

Endress+Hauser offre un'ampia gamma di apparecchiature di misura e prova, come W@M o test dei dispositivi.

L'Ufficio commerciale Endress+Hauser locale può fornire informazioni dettagliate su tali servizi.

Elenco di alcune apparecchiature di misura e prova: →  $\triangleq$  188→  $\triangleq$  191

# 13.3 Servizi Endress+Hauser

Endress+Hauser offre un'ampia gamma di servizi per la manutenzione quali ritaratura, interventi manutentivi o test del dispositivo.

L'Ufficio commerciale Endress+Hauser locale può fornire informazioni dettagliate su tali servizi.

# 14 Riparazione

# 14.1 Informazioni generali

# 14.1.1 Riparazione e conversione

Il servizio Endress+Hauser per le riparazioni e le conversioni offre quanto segue:

- I misuratori hanno una progettazione modulare.
- Le parti di ricambio sono raggruppate in kit logici con le relative Istruzioni di installazione.
- Le riparazioni sono eseguite dall'Organizzazione di assistenza Endress+Hauser o da tecnici del cliente con adeguata formazione.
- I dispositivi certificati possono essere convertiti in altri dispositivi certificati solo dall'Organizzazione di assistenza Endress+Hauser o in fabbrica.

# 14.1.2 Note per la riparazione e la conversione

Per la riparazione e la modifica di un misuratore, rispettare le seguenti indicazioni:

- ‣ Usare solo parti di ricambio originali Endress+Hauser.
- ‣ Eseguire la riparazione in base alle Istruzioni di installazione.
- ‣ Rispettare gli standard, le normative nazionali/locali applicabili, la documentazione Ex (XA) e i certificati.
- ‣ Documentare ogni riparazione e ogni conversione e inserirle nel database *W@M* Life Cycle Management e in Netilion Analytics.

# 14.2 Parti di ricambio

*Device Viewer* ([www.endress.com/deviceviewer\)](https://www.endress.com/deviceviewer):

Tutte le parti di ricambio per il misuratore, insieme al codice d'ordine, sono elencate qui e possono essere ordinate. Se disponibili, gli utenti possono scaricare anche le relative Istruzioni di installazione.

Numero di serie del misuratore:

- È indicato sulla targhetta del dispositivo.
- Può essere letto dal parametro **Numero di serie** ( $\rightarrow \Box$  182) nelle sottomenu Informazioni sul dispositivo.

# 14.3 Servizi Endress+Hauser

Endress+Hauser offre un'ampia gamma di servizi.

L'Ufficio commerciale Endress+Hauser locale può fornire informazioni dettagliate su tali servizi.

# 14.4 Restituzione

I requisisti per rendere il dispositivo in modo sicuro dipendono dal tipo di dispositivo e dalla legislazione nazionale.

- 1. Per informazioni fare riferimento alla pagina web: http://www.endress.com/support/return-material
	- ► Selezionare la regione.
- 2. Restituire il dispositivo se richiede riparazioni e tarature di fabbrica o se è stato ordinato/consegnato il dispositivo non corretto.

# 14.5 Smaltimento

# $\boxtimes$

Se richiesto dalla Direttiva 2012/19/UE sui rifiuti di apparecchiature elettriche ed elettroniche (RAEE), il prodotto è contrassegnato con il simbolo raffigurato per minimizzare lo smaltimento di RAEE come rifiuti civili indifferenziati. I prodotti con questo contrassegno non devono essere smaltiti come rifiuti civili indifferenziati. Renderli, invece, al produttore per essere smaltiti in base alle condizioni applicabili.

# 14.5.1 Smontaggio del misuratore

1. Spegnere il dispositivo.

# **A** AVVERTENZA

## Condizioni di processo pericolose!

‣ Prestare attenzione a condizioni di processo pericolose come pressione all'interno del misuratore, temperature elevate o fluidi aggressivi.

2. Eseguire le procedure di montaggio e connessione descritte ai paragrafi "Montaggio del misuratore" e "Connessione del misuratore" procedendo in ordine inverso. Rispettare le Istruzioni di sicurezza.

# 14.5.2 Smaltimento del misuratore

# **A** AVVERTENZA

## Pericolo per il personale e l'ambiente derivante da fluidi nocivi per la salute.

‣ Assicurarsi che il misuratore e tutte le cavità siano privi di fluidi o residui di fluido nocivi per la salute o l'ambiente, ad es. sostanze che si siano infiltrate all'interno di fessure o diffuse attraverso la plastica.

Durante il trasporto rispettare le seguenti note:

- ‣ Rispettare le normative nazionali e locali applicabili.
- ‣ Garantire una separazione e un riutilizzo corretti dei componenti del dispositivo.

# <span id="page-187-0"></span>15 Accessori

Sono disponibili diversi accessori Endress+Hauser che possono essere ordinati con il dispositivo o in un secondo tempo. Informazioni dettagliate sul relativo codice d'ordine possono essere richieste all'Ufficio commerciale Endress+Hauser locale o reperite sulla pagina del prodotto del sito Endress+Hauser: [www.it.endress.com](https://www.endress.com).

# 15.1 Accessori specifici del dispositivo

# 15.1.1 Per il trasmettitore

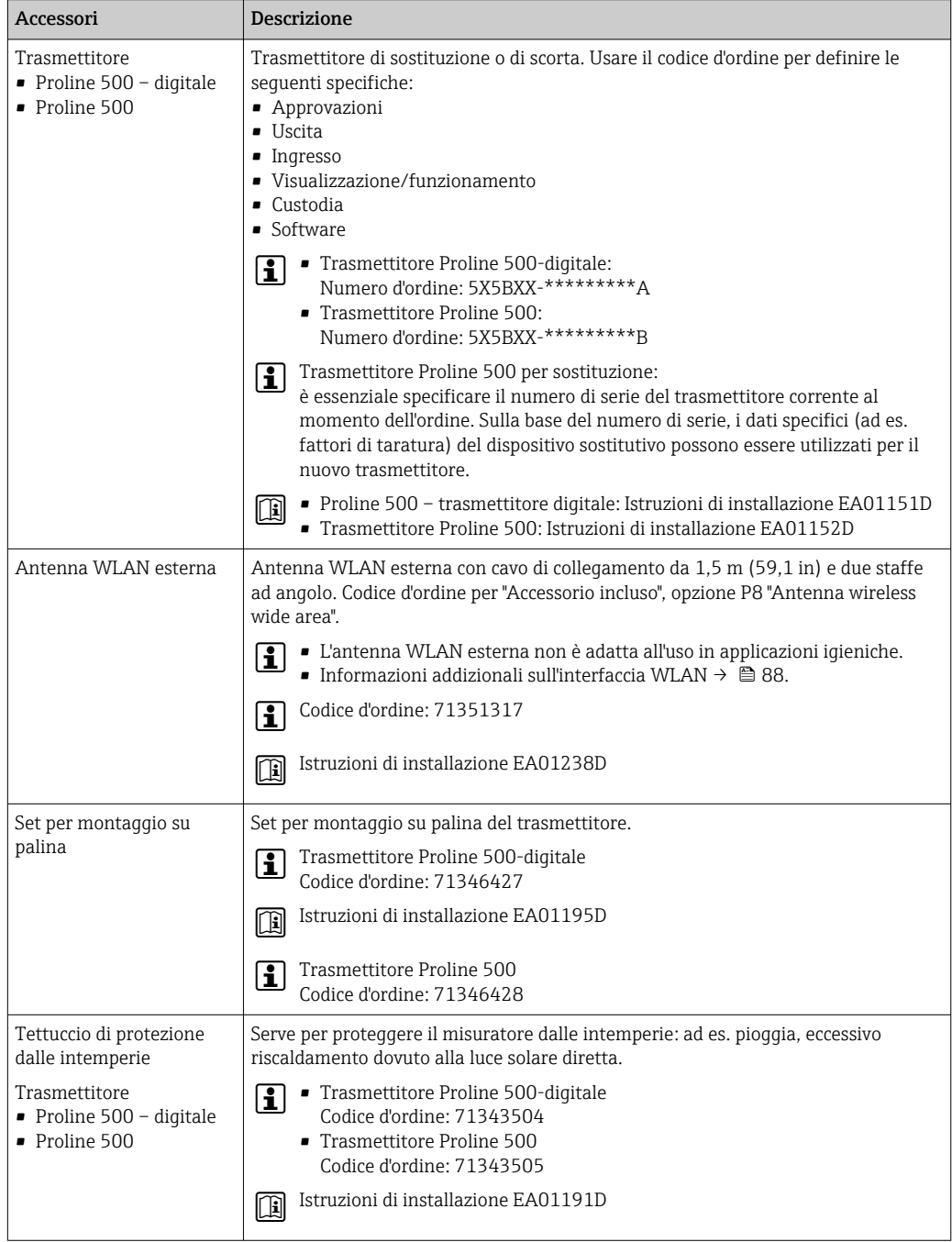

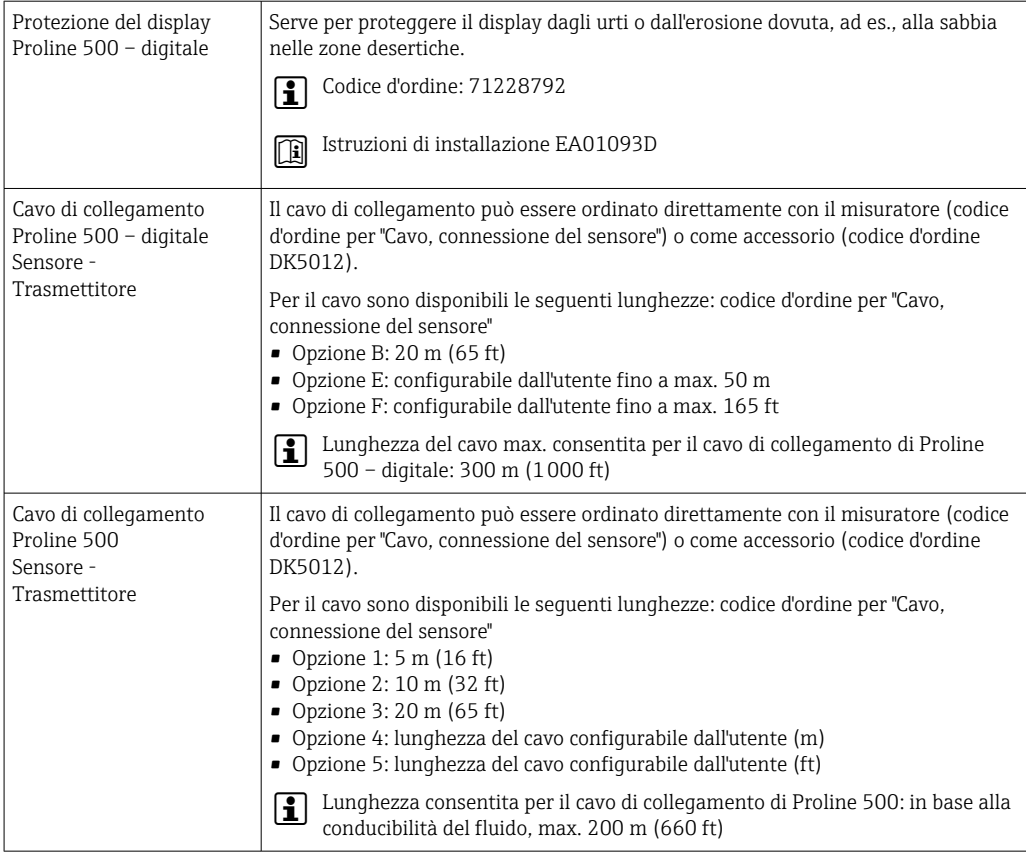

# 15.1.2 Per il sensore

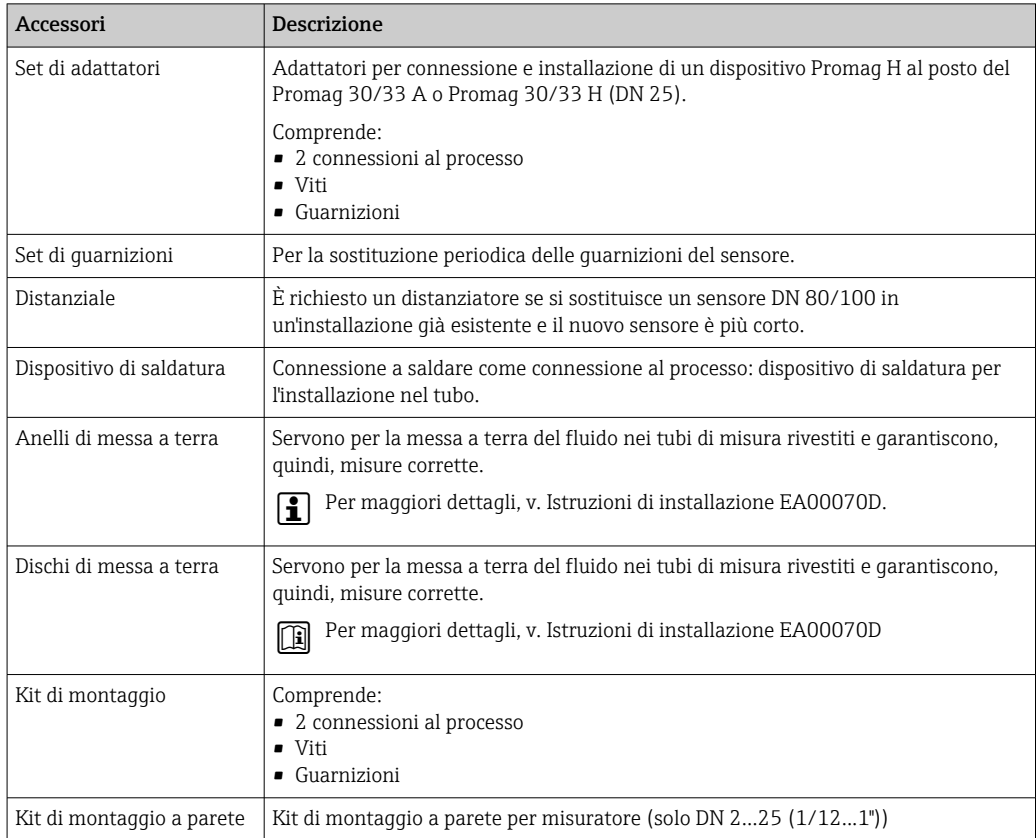

# 15.2 Accessori specifici della comunicazione

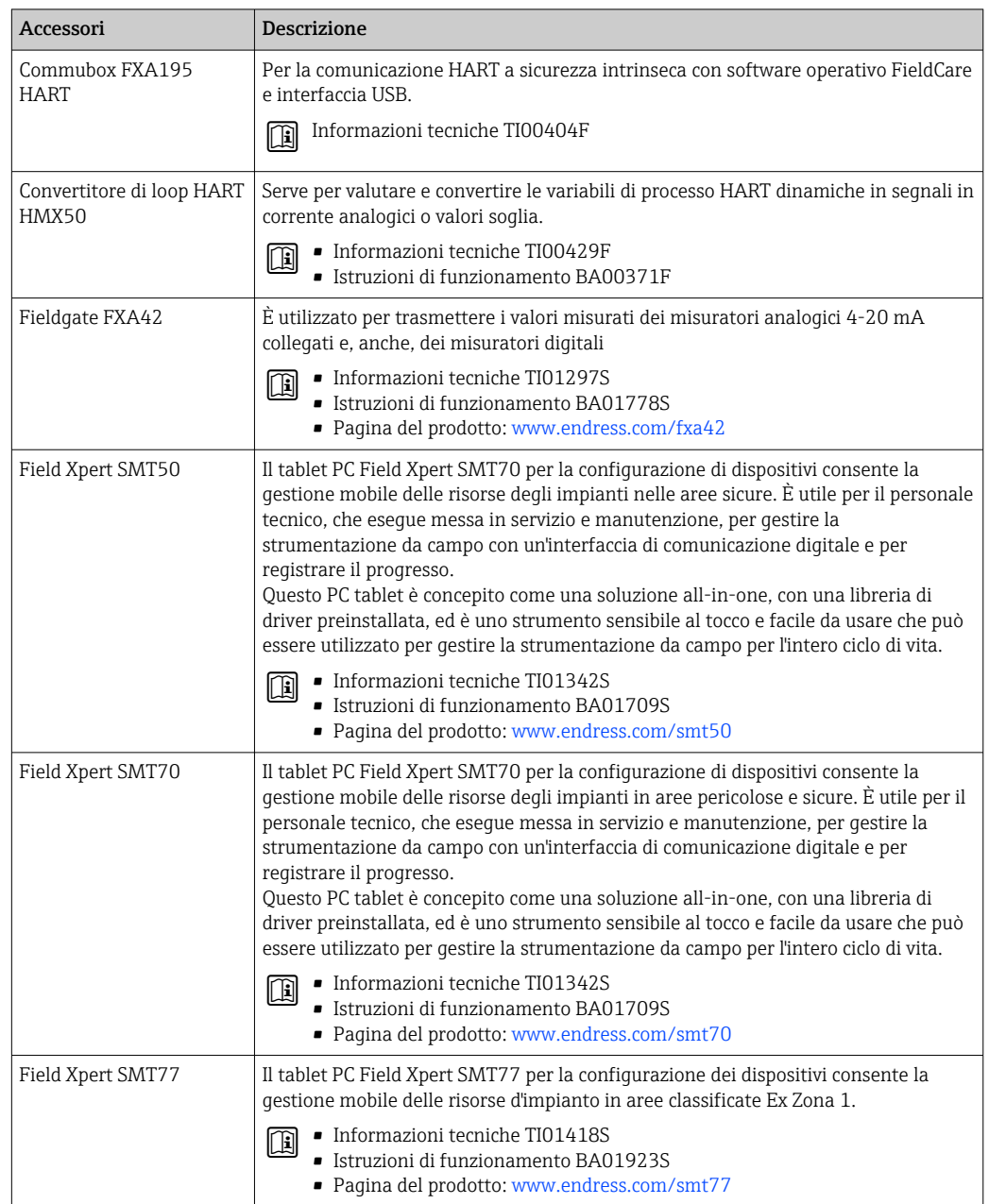

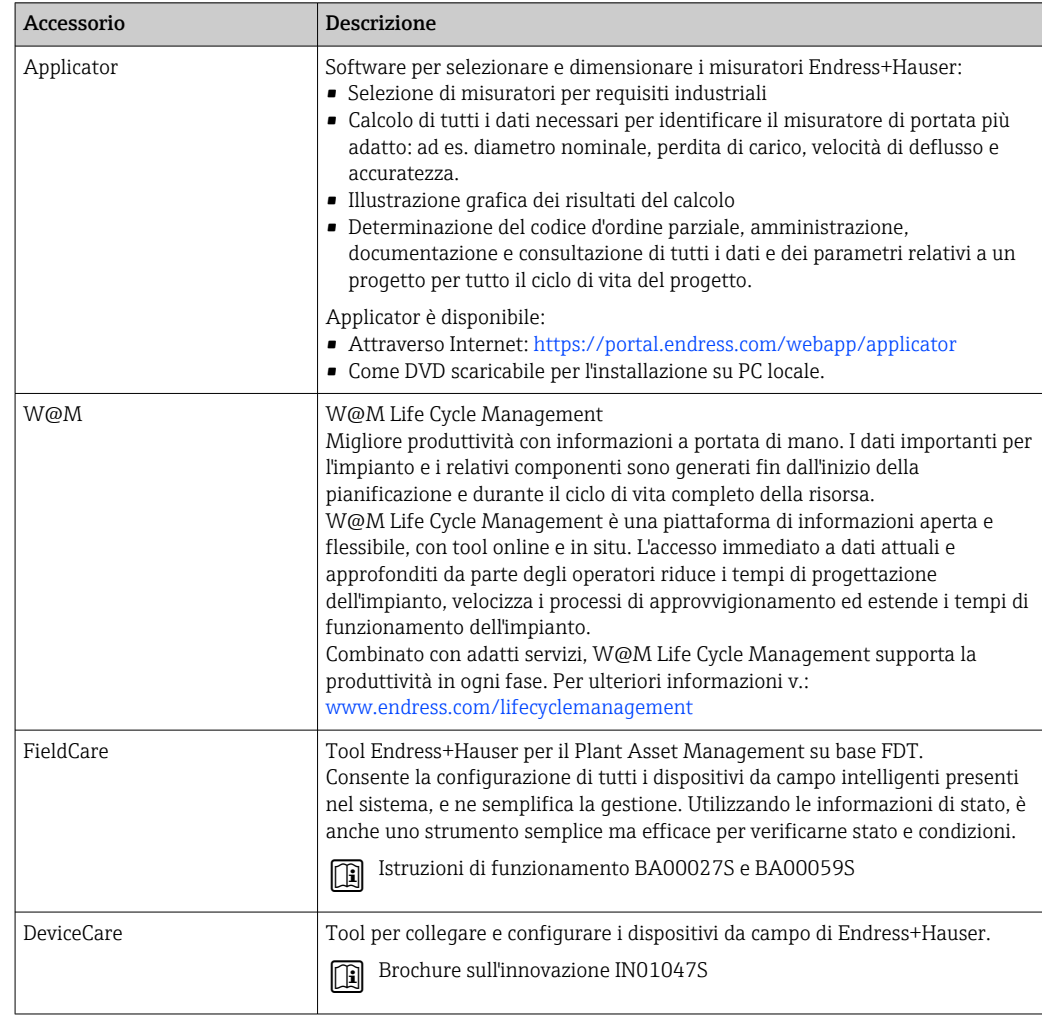

# <span id="page-190-0"></span>15.3 Accessori specifici per l'assistenza

# 15.4 Componenti di sistema

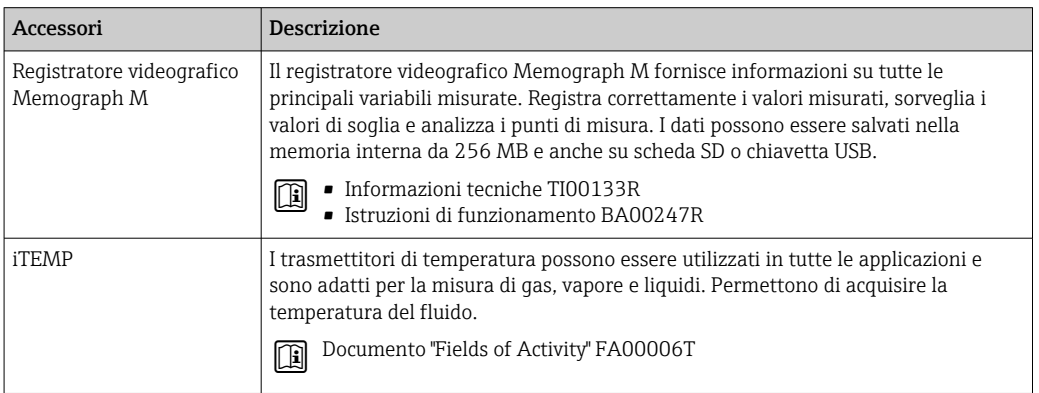

# 16 Dati tecnici

# 16.1 Applicazione

Il misuratore può essere impiegato esclusivamente per la misura di portata di liquidi con conducibilità minima di 5 µS/cm.

In base alla versione ordinata, il dispositivo può misurare anche fluidi potenzialmente esplosivi, infiammabili, velenosi e ossidanti.

Per garantire che il dispositivo conservi le sue caratteristiche operative per tutto il suo ciclo di vita, utilizzarlo solo per misurare fluidi ai quali i materiali parti bagnate offrono sufficiente resistenza.

# 16.2 Funzionamento e struttura del sistema

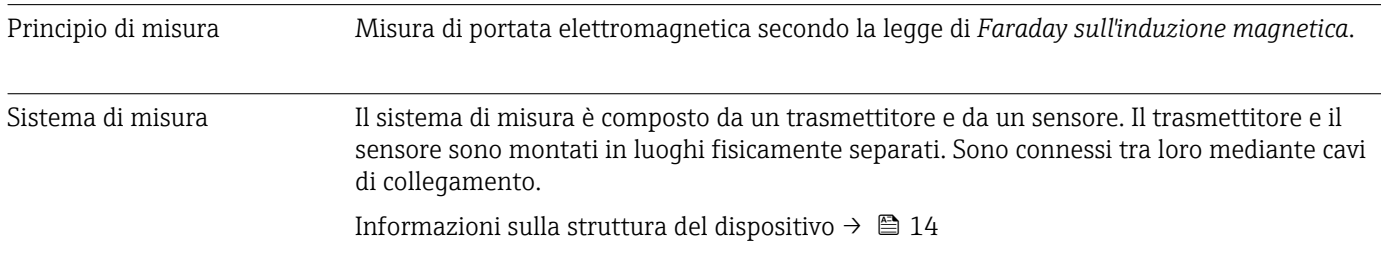

# 16.3 Ingresso

| Variabile misurata | Variabili misurate dirette                                                                                                    |                          |                                                                 |                                                                             |                                            |                                                        |
|--------------------|----------------------------------------------------------------------------------------------------|--------------------------|-----------------------------------------------------------------|-----------------------------------------------------------------------------|--------------------------------------------|--------------------------------------------------------|
|                    | • Portata volumetrica (proporzionale alla tensione indotta)<br><b>T</b> emperatura <sup>3)</sup><br>■ Conducibilità elettrica                                               |                          |                                                                 |                                                                             |                                            |                                                        |
|                    | Variabili misurate calcolate                                                                                                    |                          |                                                                 |                                                                             |                                            |                                                        |
|                    | $\blacksquare$ Portata massica<br>• Portata volumetrica compensata<br>Conducibilità elettrica compensata 3)                                                                 |                          |                                                                 |                                                                             |                                            |                                                        |
| Campo di misura    | Tipicamente $v = 0.01$ 10 m/s (0.03  33 ft/s) con l'accuratezza specificata<br>Valori di portata caratteristici in unità ingegneristiche SI: DN 2  125 ( $\frac{1}{12}$ 5") |                          |                                                                 |                                                                             |                                            |                                                        |
|                    | Diametro nominale                                                                                                    |                          | Portata<br>consigliata                                          | Impostazioni di fabbrica                                                    |                                            |                                                        |
|                    |                                                                                                    |                          | Valore fondoscala<br>min./max.<br>$(v \sim 0.3/10 \text{ m/s})$ | Uscita in corrente<br>al valore<br>fondoscala<br>$(v \sim 2.5 \text{ m/s})$ | Valore impulso<br>$($ $\sim$ 2 impulsi $)$ | Taglio bassa<br>portata<br>$(v \sim 0.04 \text{ m/s})$ |
|                    | [mm]                                                                                                    | $\left[\text{in}\right]$ | [dm <sup>3</sup> /min]                                          | [dm <sup>3</sup> /min]                                                      | [dm <sup>3</sup> ]                         | [dm <sup>3</sup> /min]                                 |
|                    | 2                                                                                                    | $\frac{1}{2}$            | 0.061.8                                                         | 0,5                                                                         | 0.005                                      | 0,01                                                   |
|                    | 4                                                                                                    | $\frac{5}{32}$           | 0.257                                                           | 2                                                                           | 0.025                                      | 0.05                                                   |

<sup>3)</sup> Disponibile solo per diametri nominali DN 15 ... 150 (½ ... 6") e con il codice di ordinazione per "Sensore opzionale", opzione CI "Misura di temperatura fluidi".

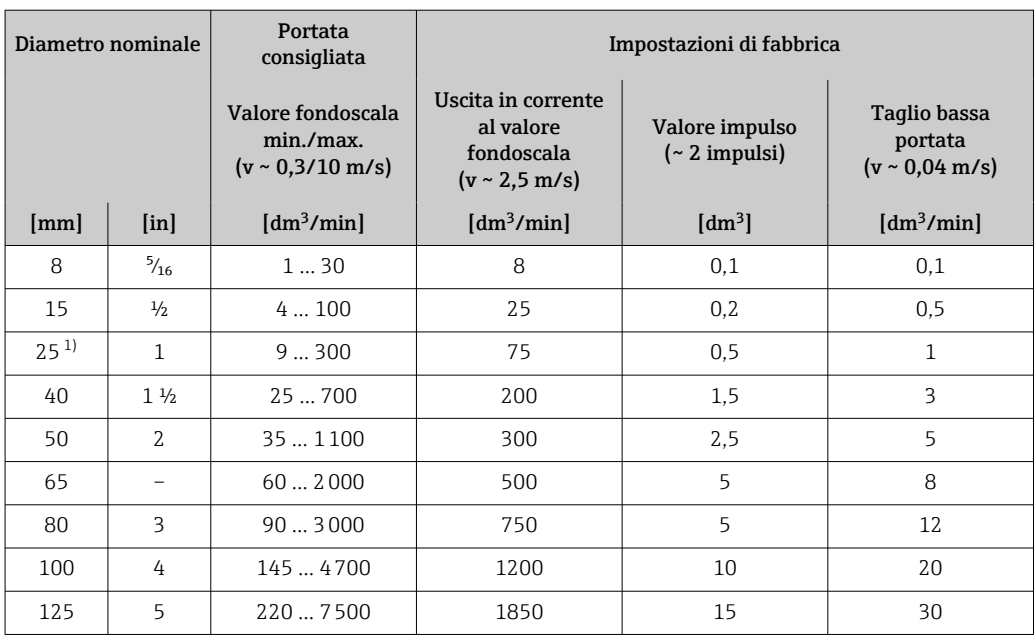

1) I valori si applicano alla versione del prodotto: 5HxB26

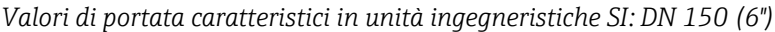

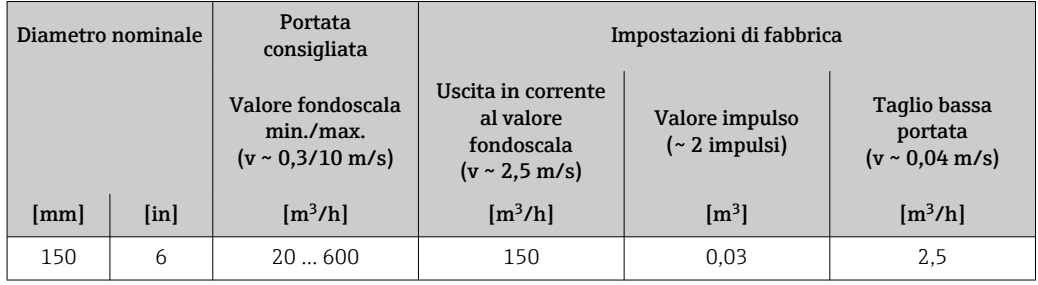

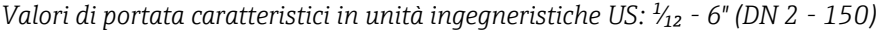

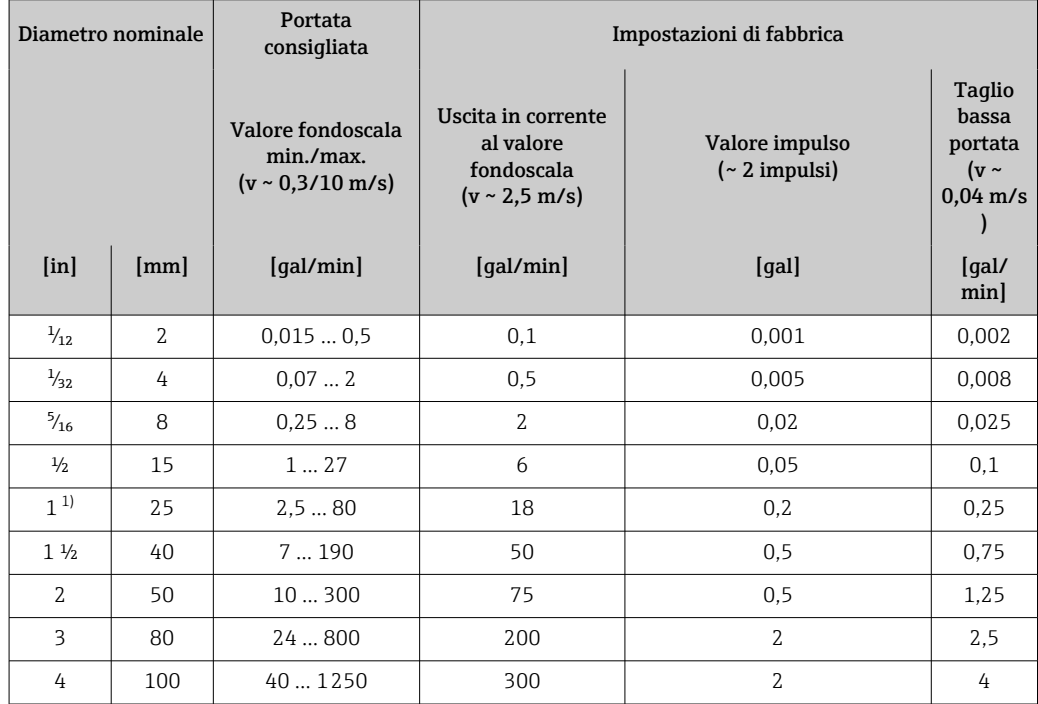

<span id="page-193-0"></span>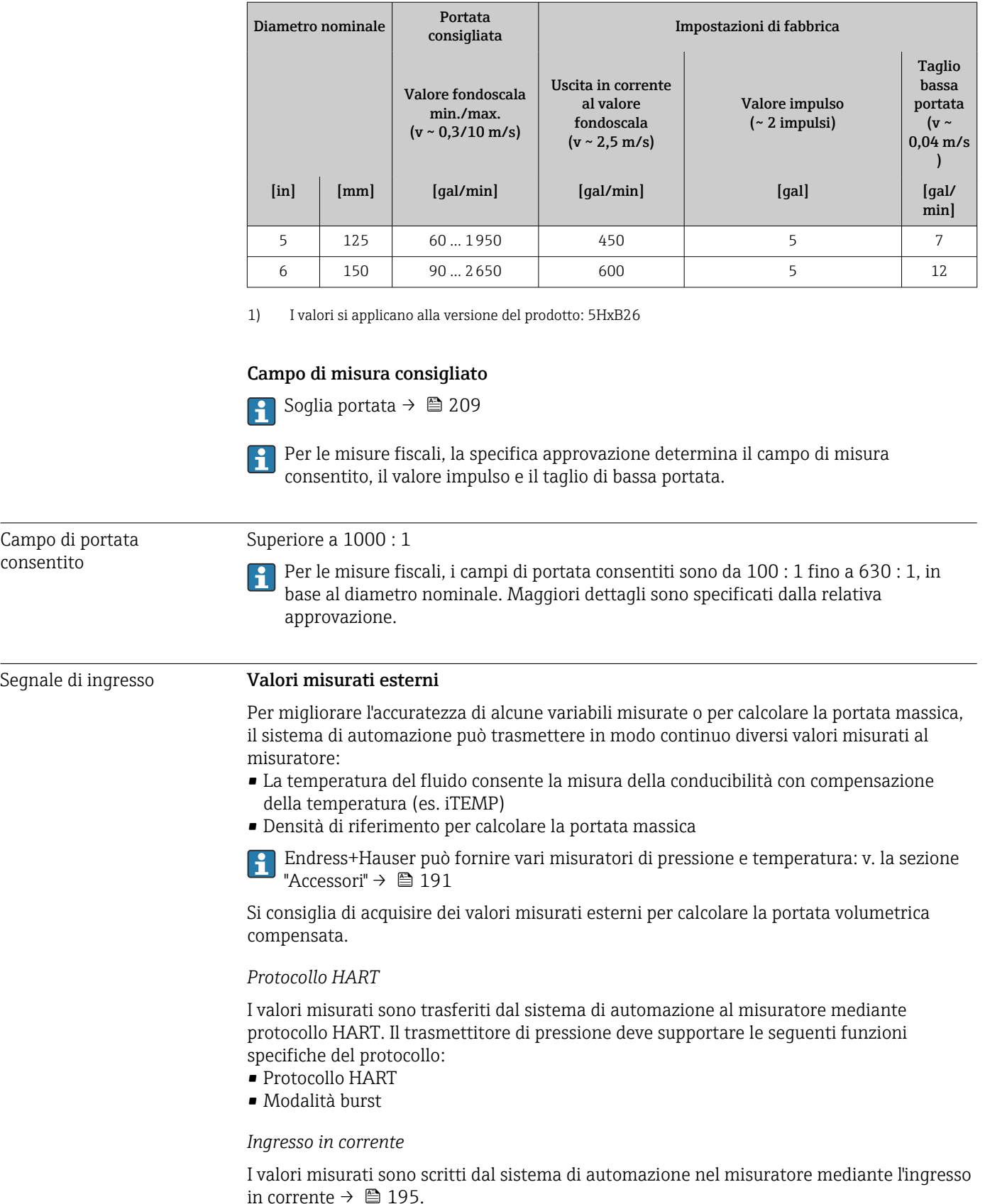

## <span id="page-194-0"></span>Ingresso in corrente 0/...20 mA

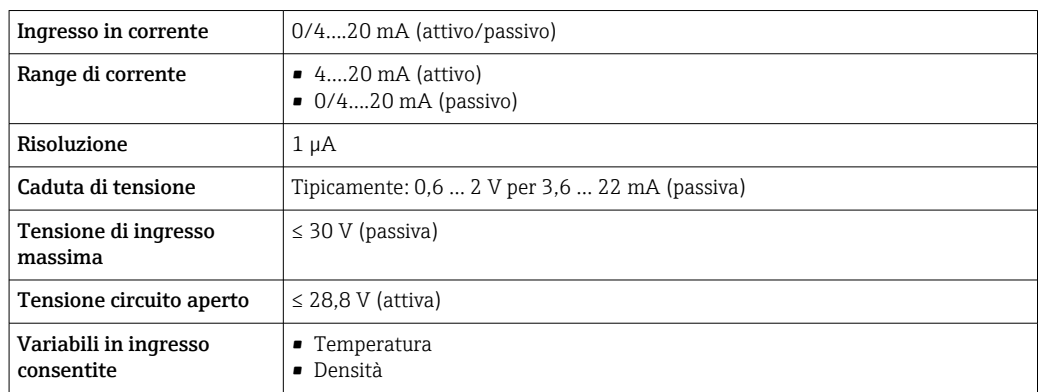

## Ingresso di stato

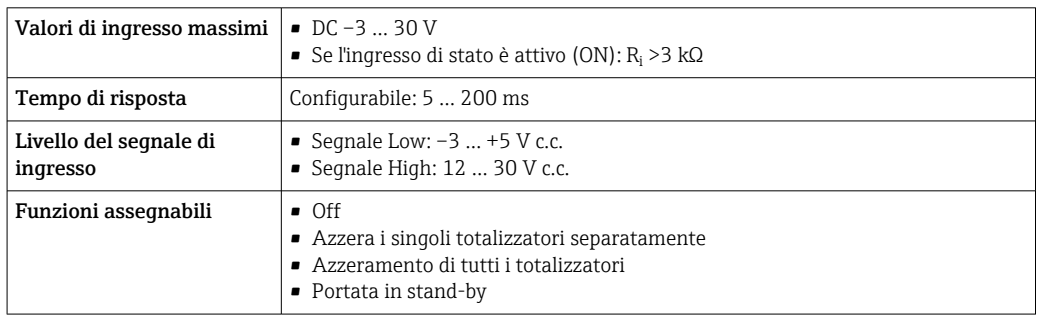

# 16.4 Uscita

# Segnale di uscita **Uscita in corrente 4 ... 20 mA HART**

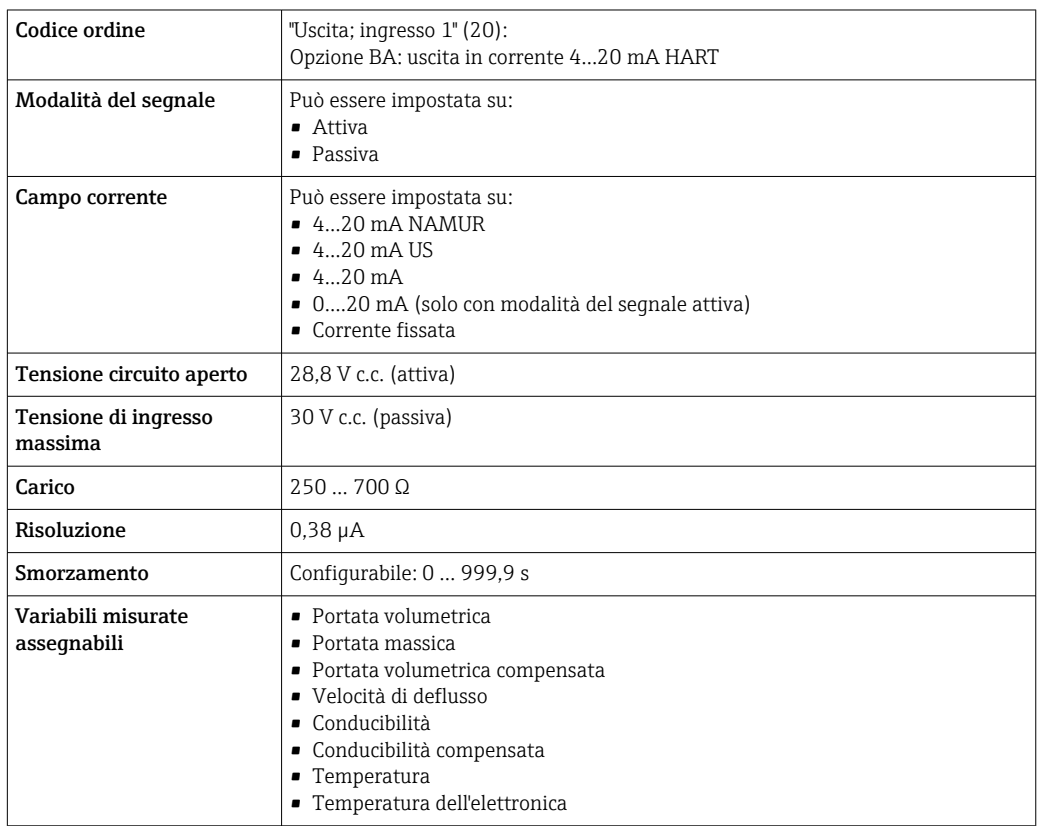

# Uscita in corrente 4 ... 20 mA HART Ex i

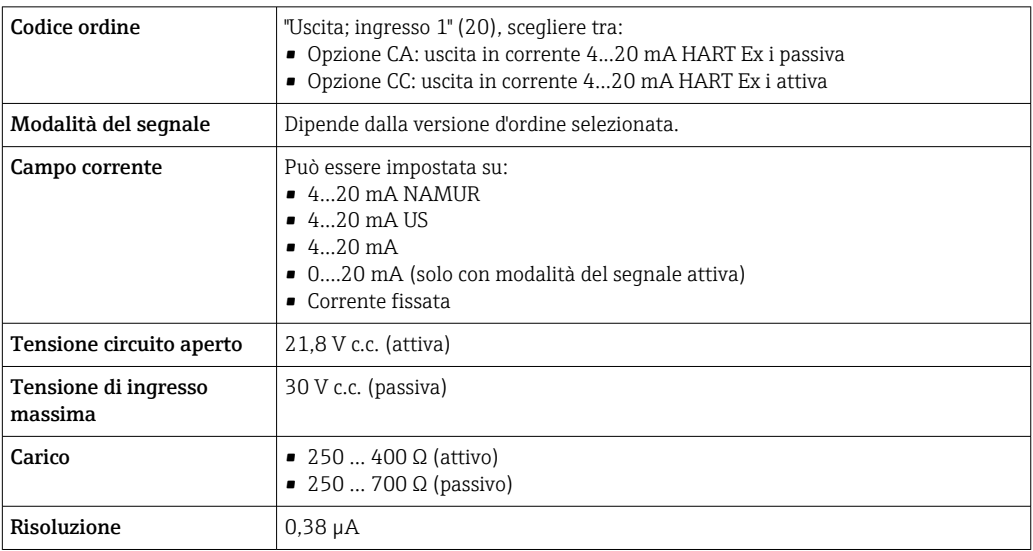

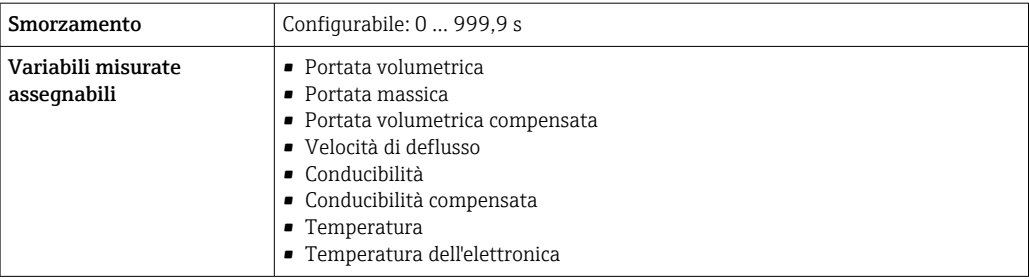

# Uscita in corrente da 4 a 20 mA

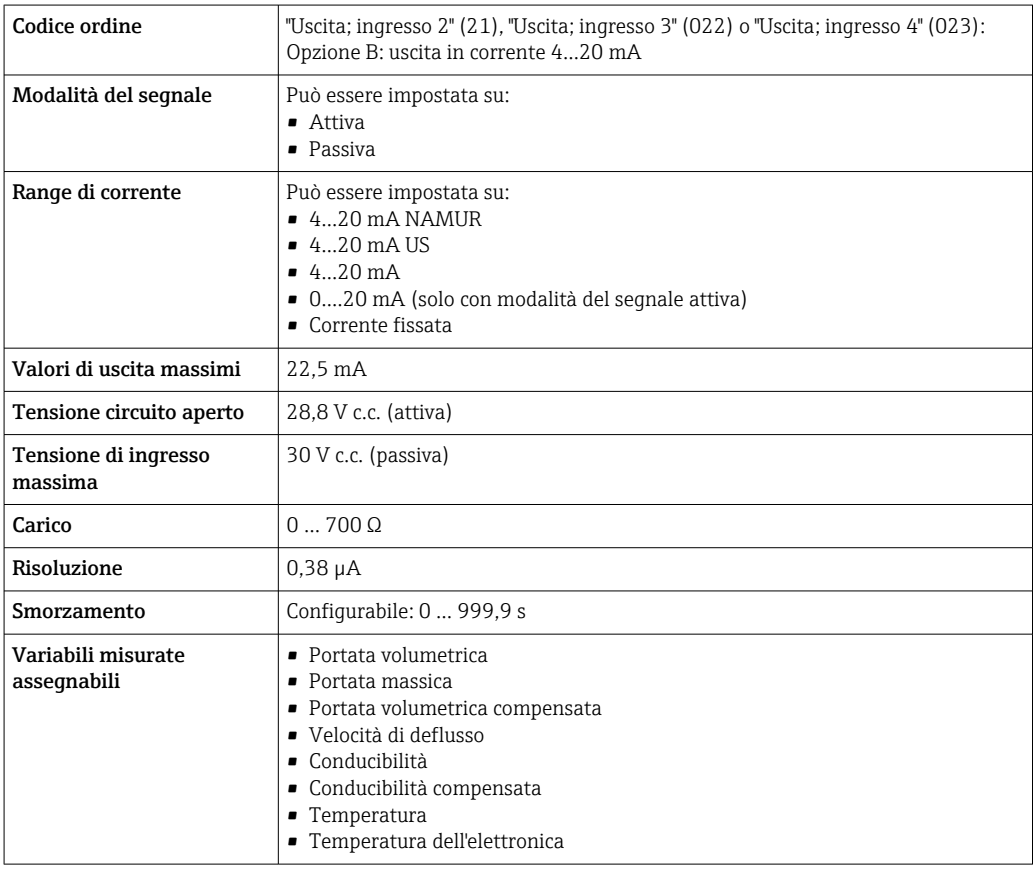

# Uscita in corrente 4 ... 20 mA Ex i passiva

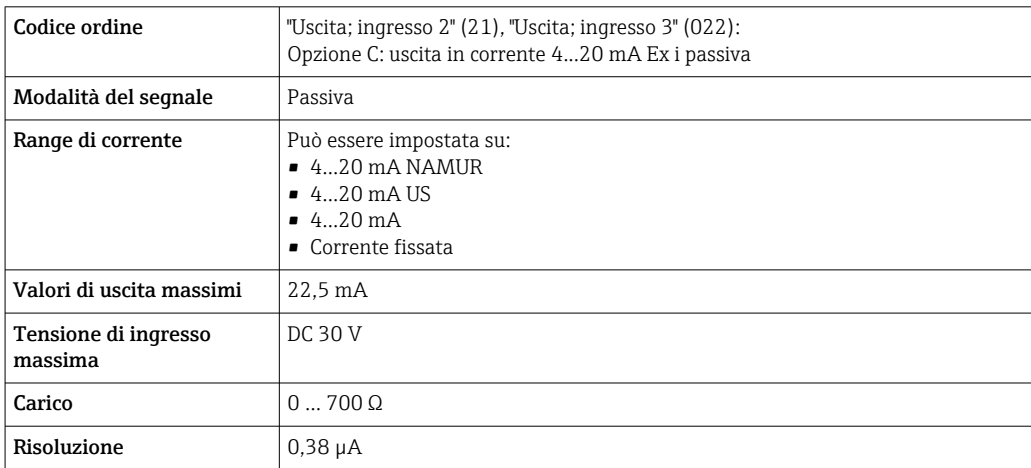

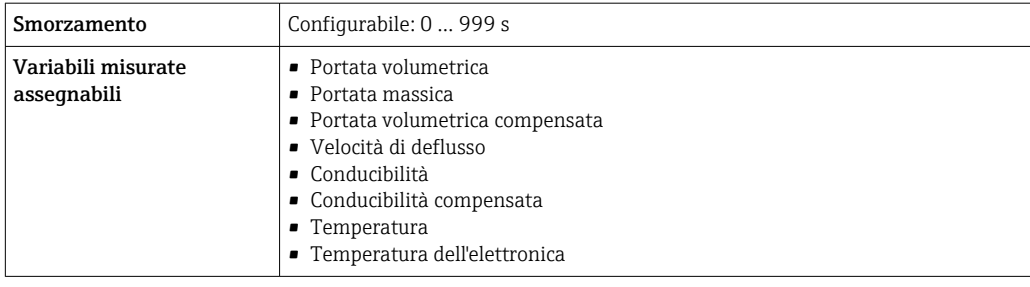

# Uscita impulsi/frequenza/contatto

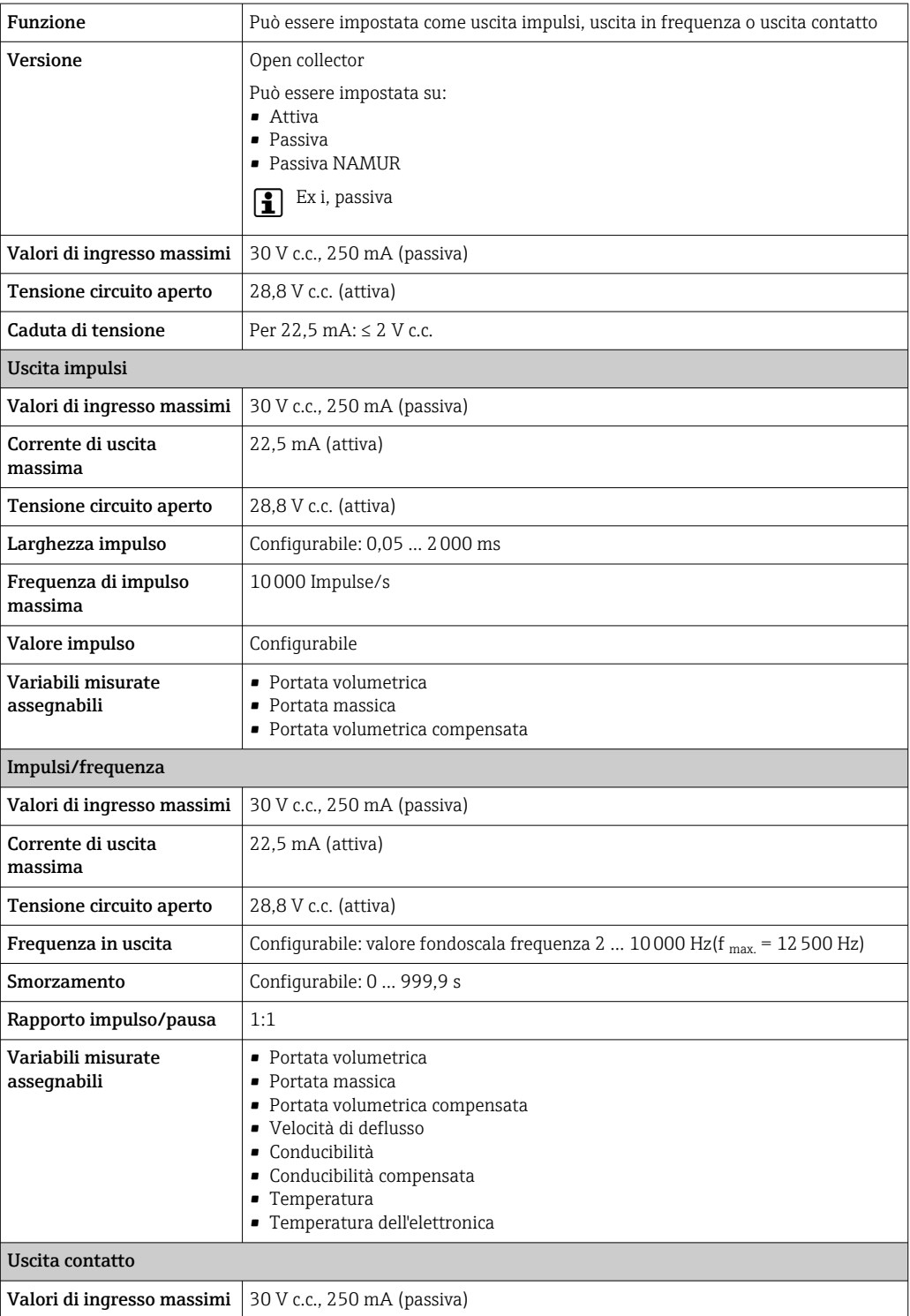

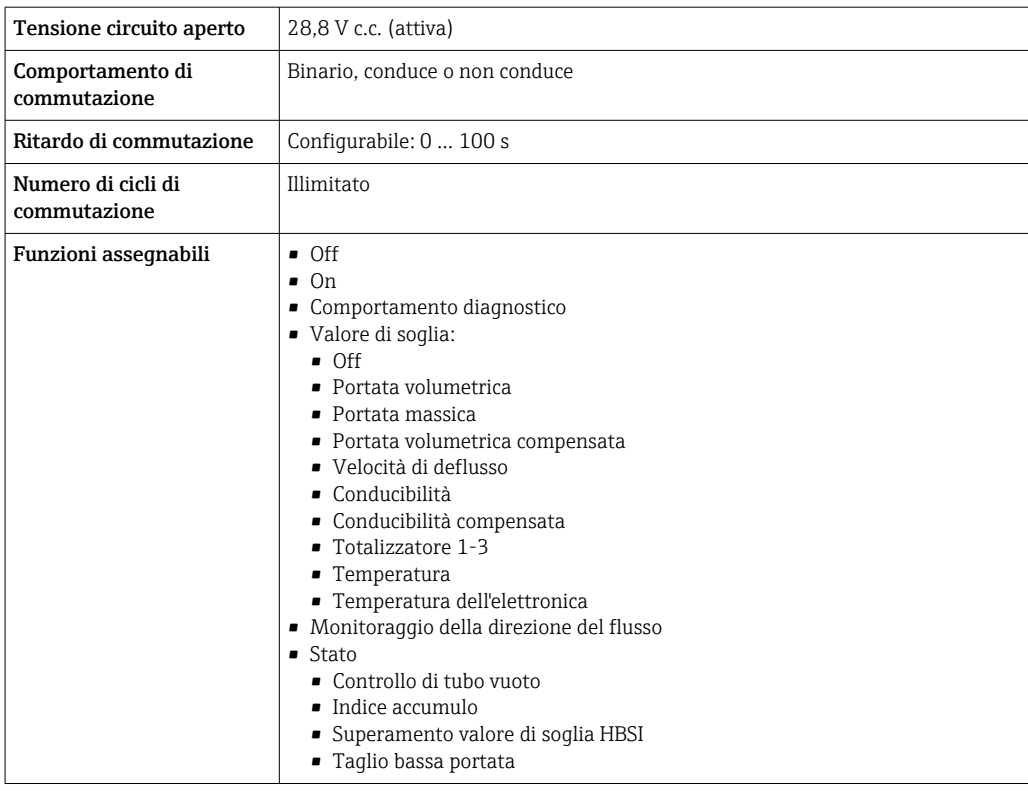

# Doppia uscita impulsiva

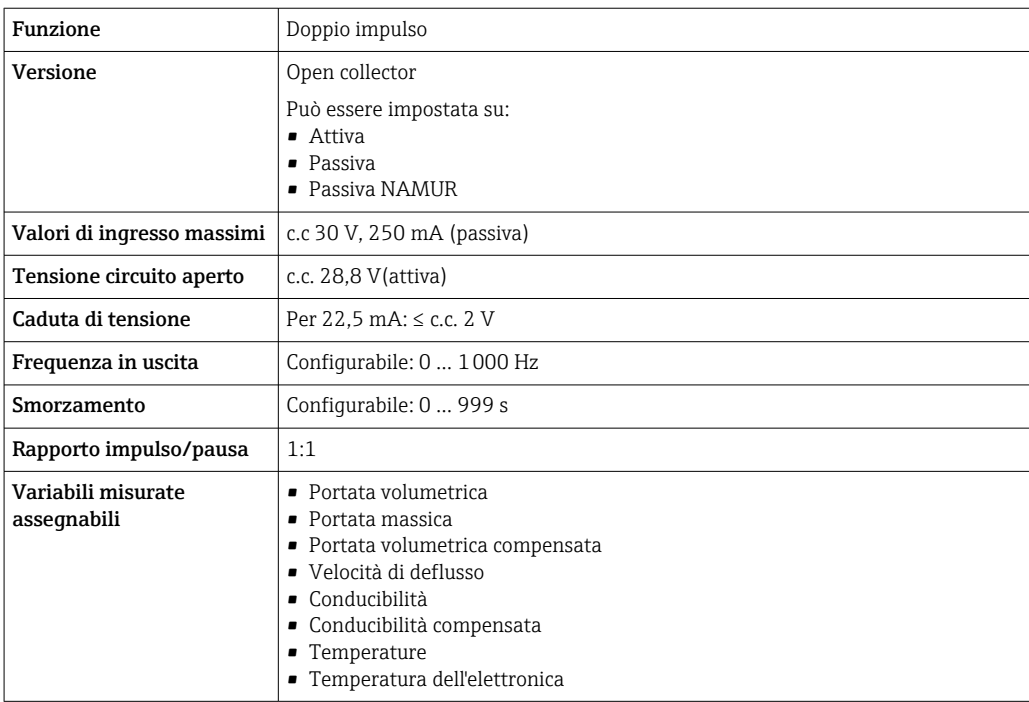

# Uscita a relè

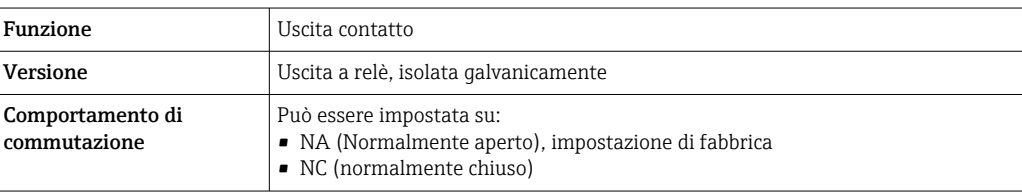

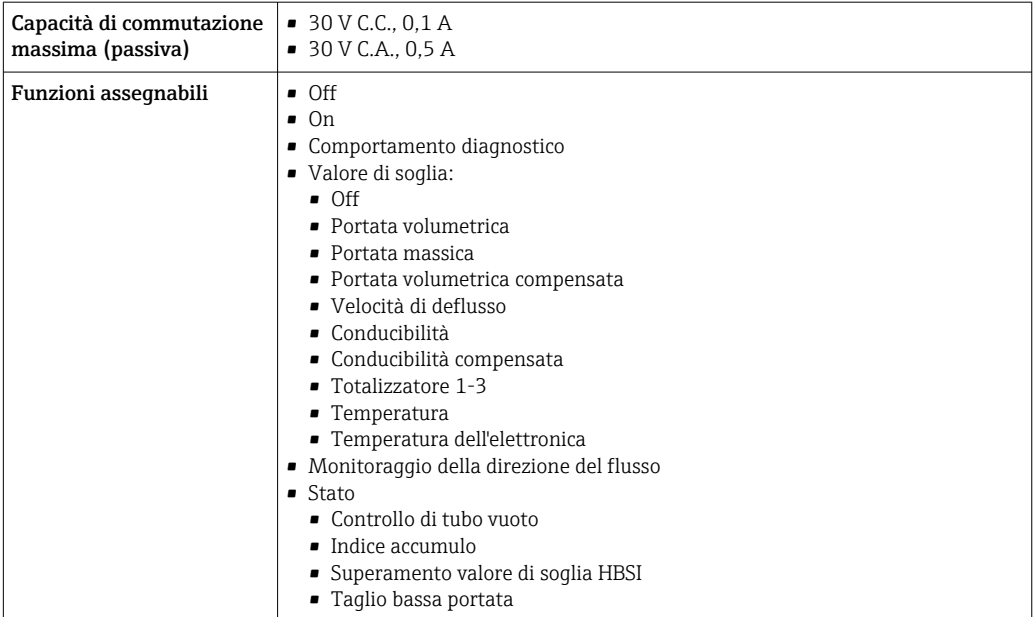

## Ingresso/uscita configurabile dall'utente

Durante la messa in servizio del dispositivo, è assegnato un ingresso o un'uscita specifica a un ingresso/uscita configurabile dall'utente (I/O configurabile).

Sono disponibili per l'assegnazione i seguenti ingressi e uscite:

- Selezione dell'uscita in corrente: 4...20 mA (attiva), 0/4...20 mA (passiva)
- Uscita impulsi/frequenza/contatto
- Selezione dell'ingresso in corrente: 4...20 mA (attivo), 0/4...20 mA (passivo)
- Ingresso di stato

Segnale in caso di allarme A seconda dell'interfaccia, le informazioni sul quasto sono visualizzate come seque:

# Uscita in corrente 0/4...20 mA

*4...20 mA*

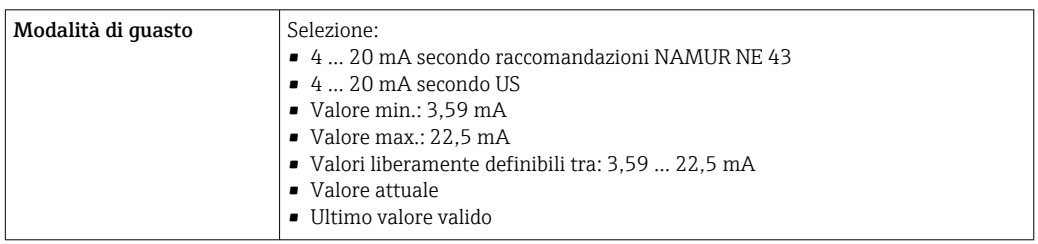

*0...20 mA*

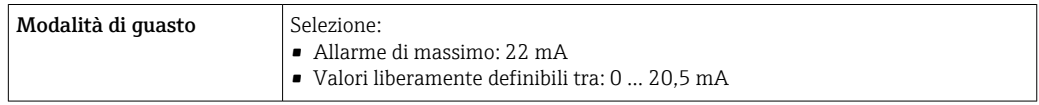

## Uscita impulsi/frequenza/contatto

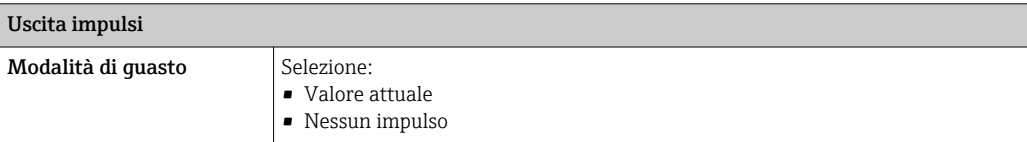

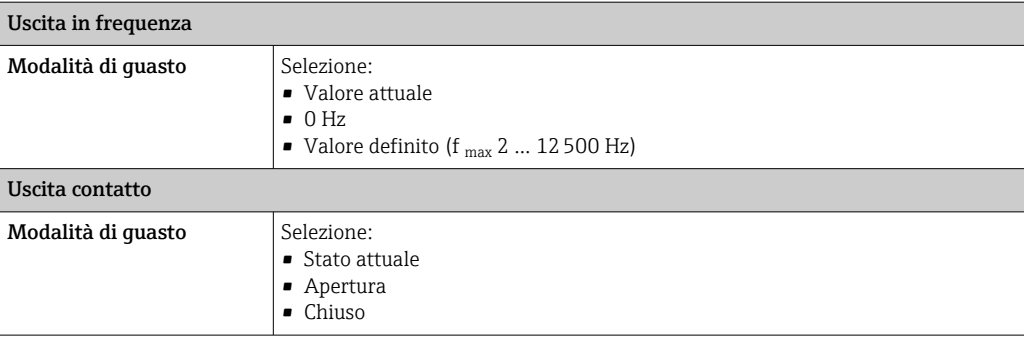

#### Uscita a relè

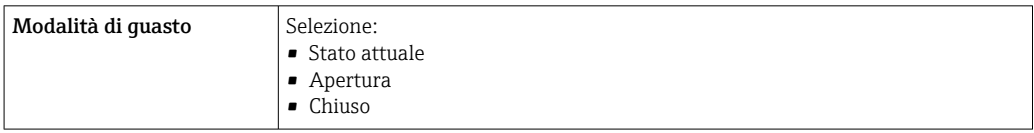

## Display locale

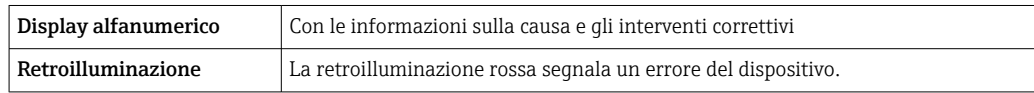

Segnale di stato secondo raccomandazione NAMUR NE 107

#### Interfaccia/protocollo

- Mediante comunicazione digitale: Protocollo HART
- Mediante interfaccia service
	- Interfaccia service CDI-RJ45
	- Interfaccia WLAN

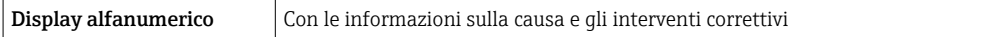

#### Web browser

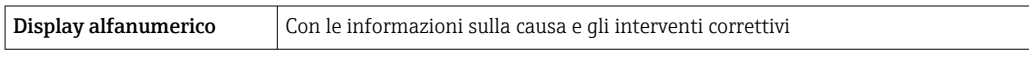

#### Diodi a emissione di luce (LED)

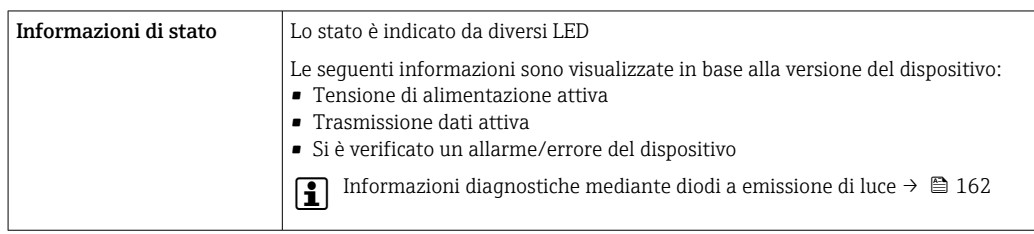

Taglio bassa portata I punti di commutazione per il taglio bassa portata sono impostabili dall'utente.

- <span id="page-201-0"></span>Isolamento galvanico Le uscite sono isolate galvanicamente:
	- dall'alimentazione
	- tra di loro
	- dal morsetto equipotenziale (PE)

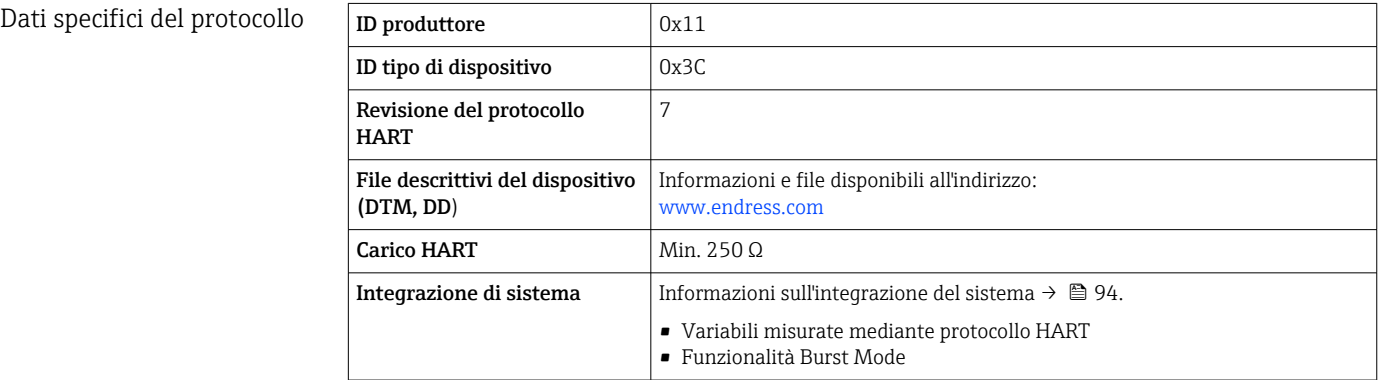

# 16.5 Alimentazione

Assegnazione dei morsetti  $\rightarrow \Box$  41

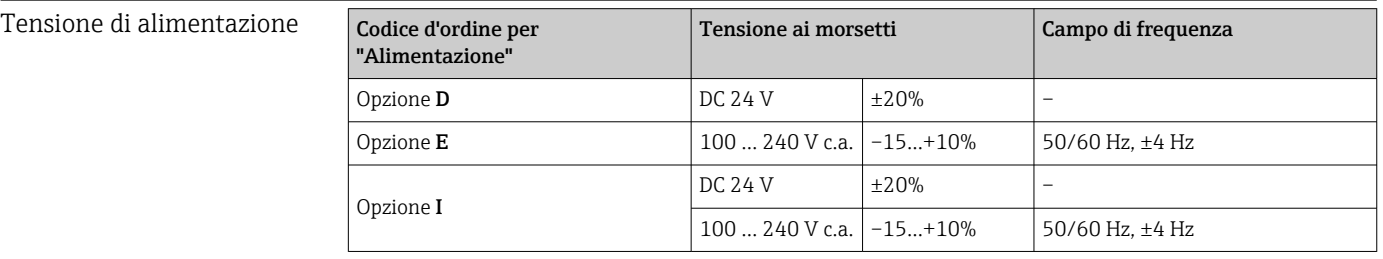

Potenza assorbita **Trasmettitore** 

Max. 10 W (alimentazione attiva)

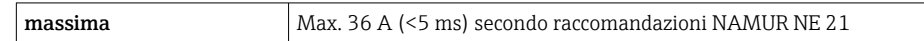

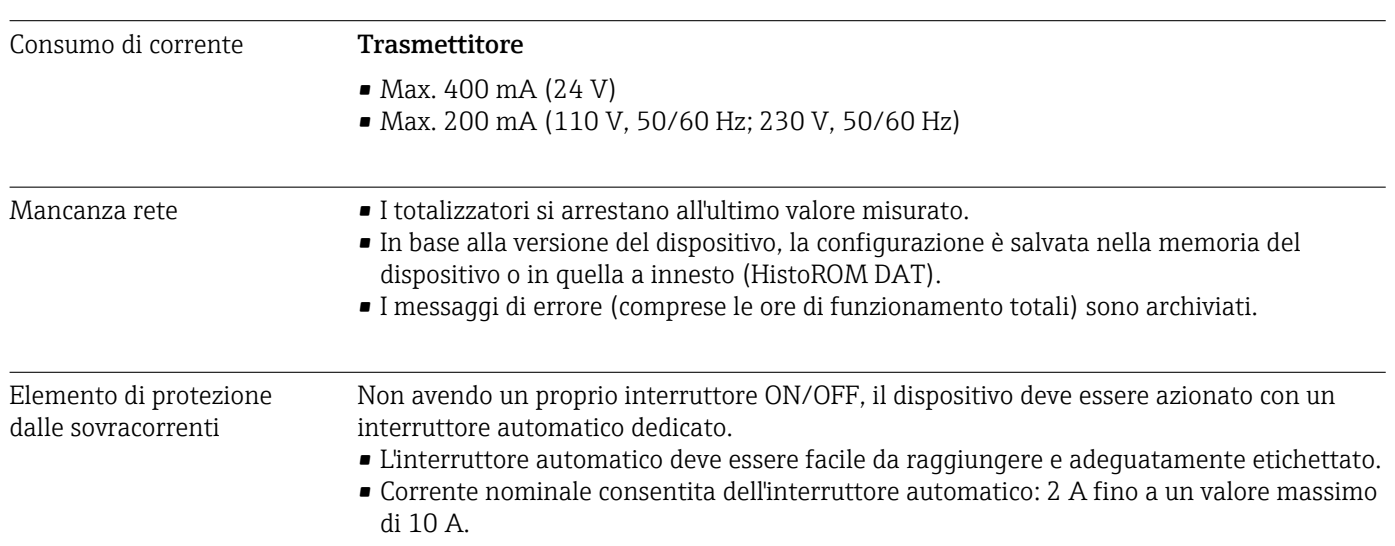

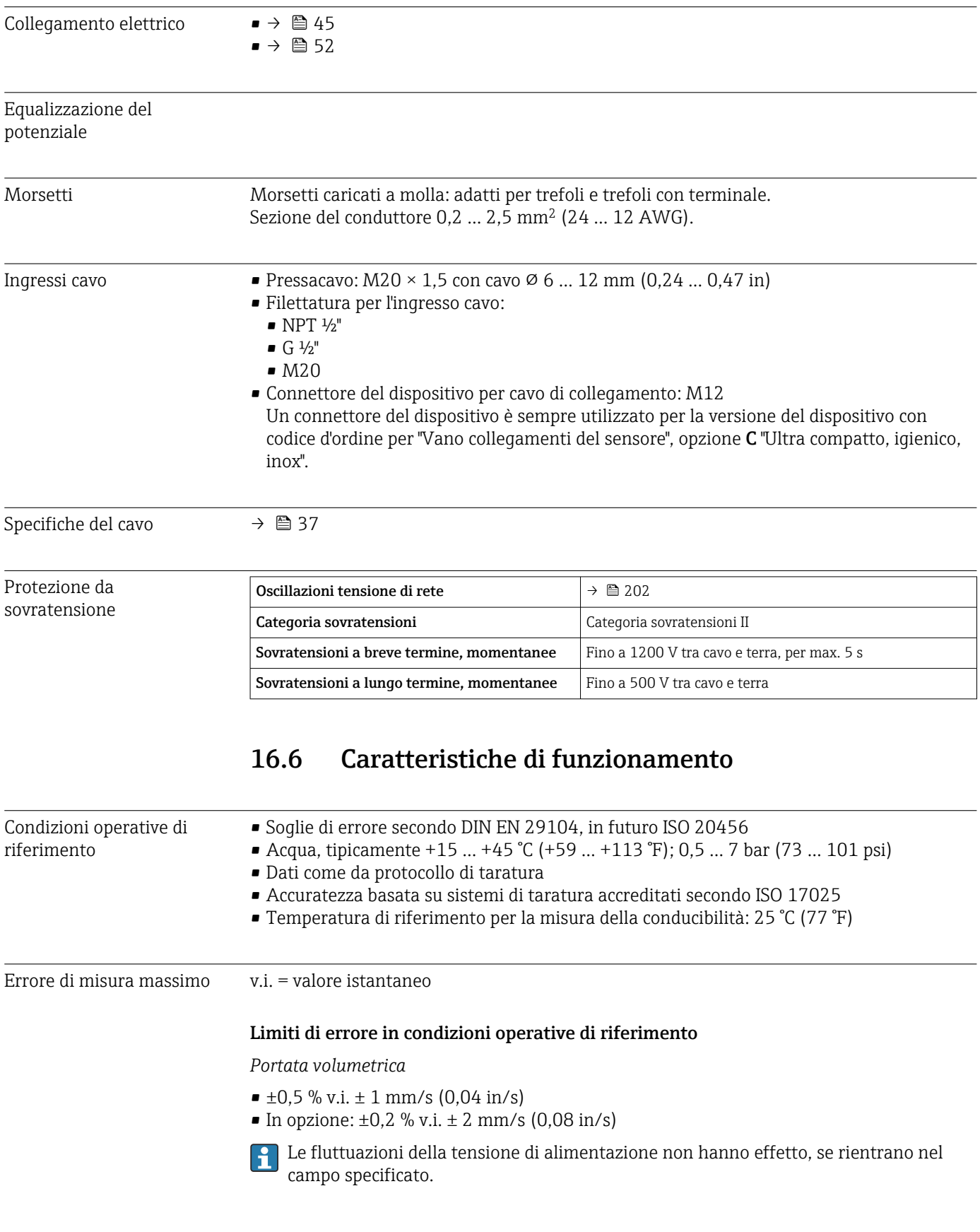

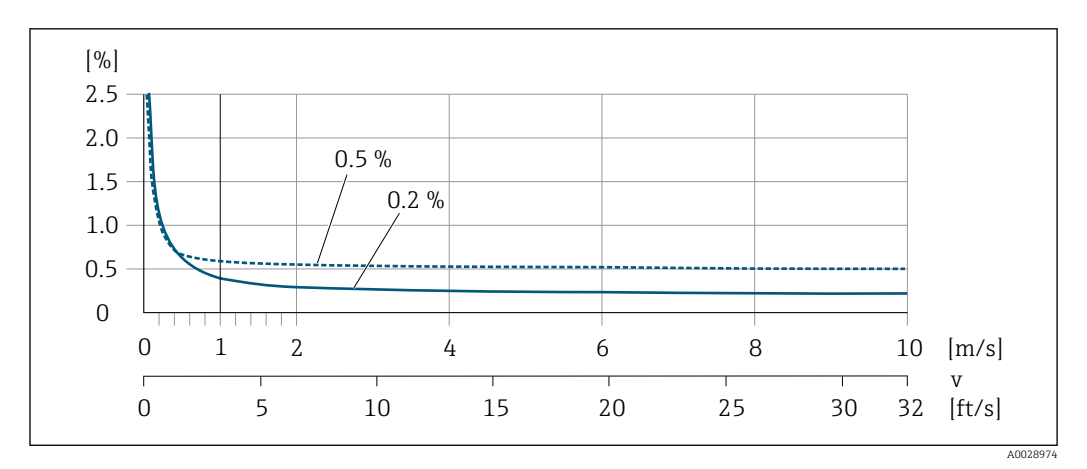

 *45 Errore di misura massimo in % v.i.*

## *Temperatura*

±3 °C (±5,4 °F)

*Conducibilità elettrica*

I valori sono validi per:

- dispositivi con connessioni al processo in acciaio inox
- Proline 500 dispositivo in versione digitale
- Misure a una temperatura di riferimento di 25 °C (77 °F). A temperature differenti, occorre prestare attenzione al coefficiente di temperatura del fluido (tipicamente  $2,1 \%$ /K)

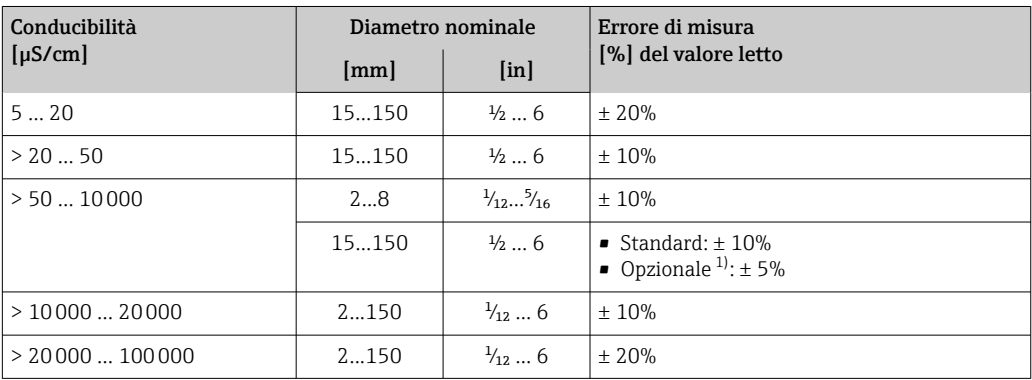

1) Codice d'ordine per "Misura di conducibilità tarata", opzione CW

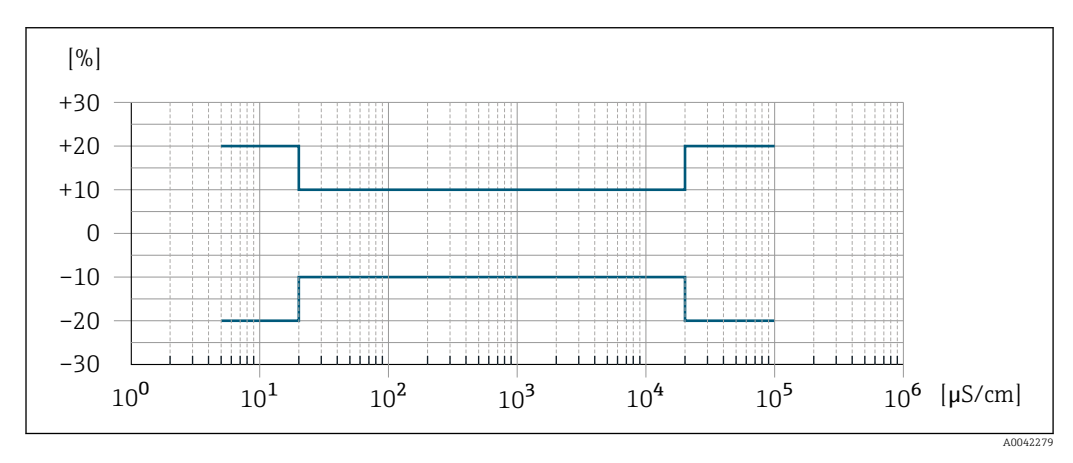

 *46 Errore di misura (standard)*

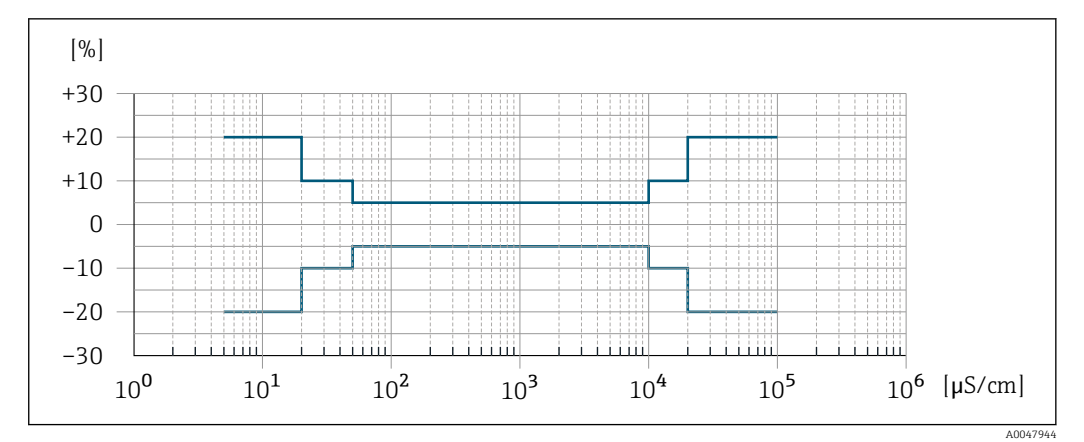

 *47 Errore di misura (opzionale: codice d'ordine per "Misura di conducibilità tarata", opzione CW)*

#### Accuratezza delle uscite

Le uscite hanno le seguenti specifiche di base per l'accuratezza.

*Uscita in corrente*

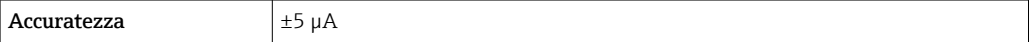

*Uscita impulsi/frequenza*

v.i. = valore istantaneo

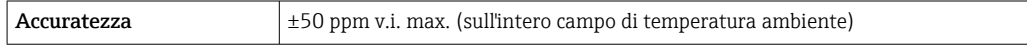

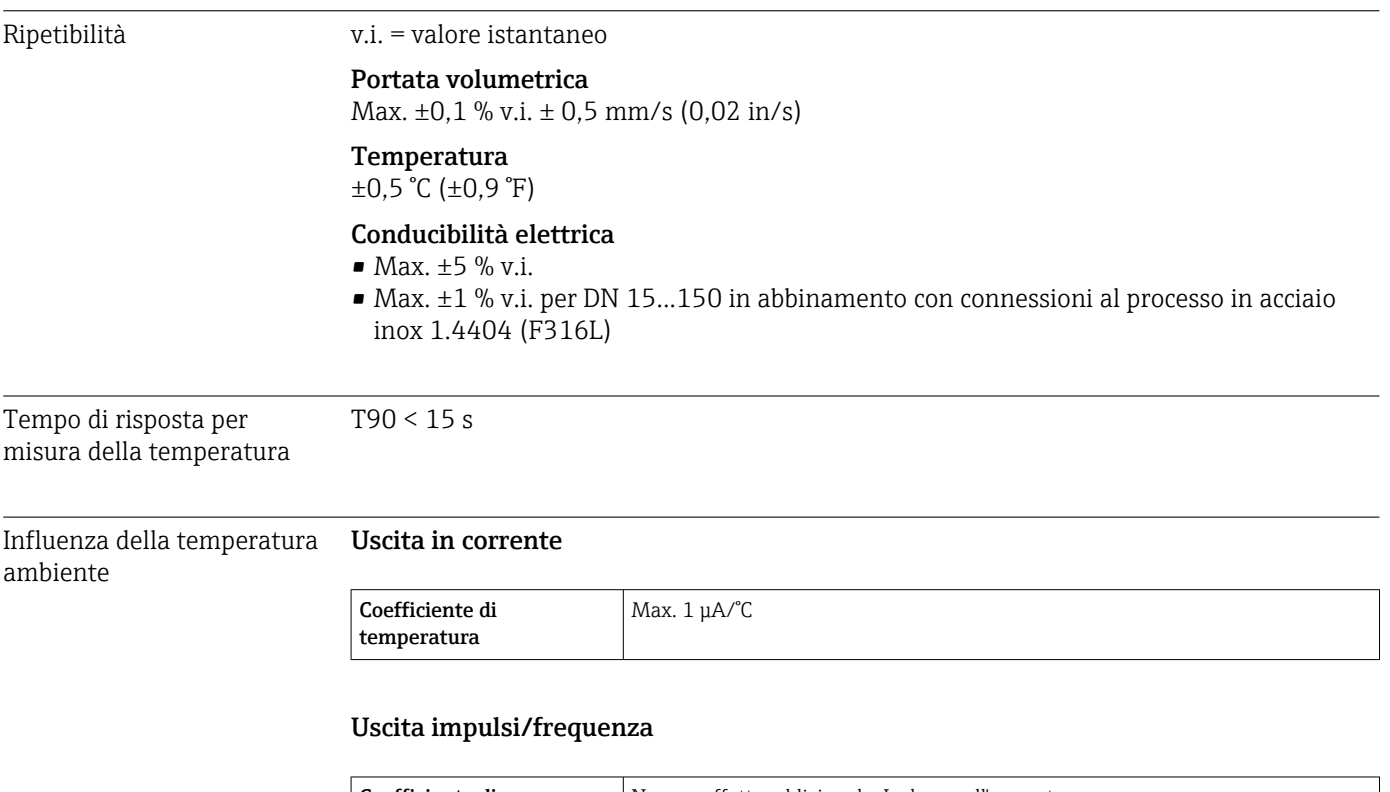

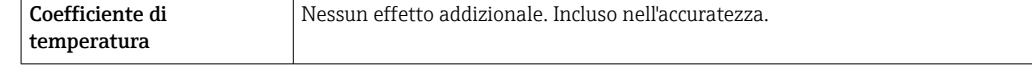

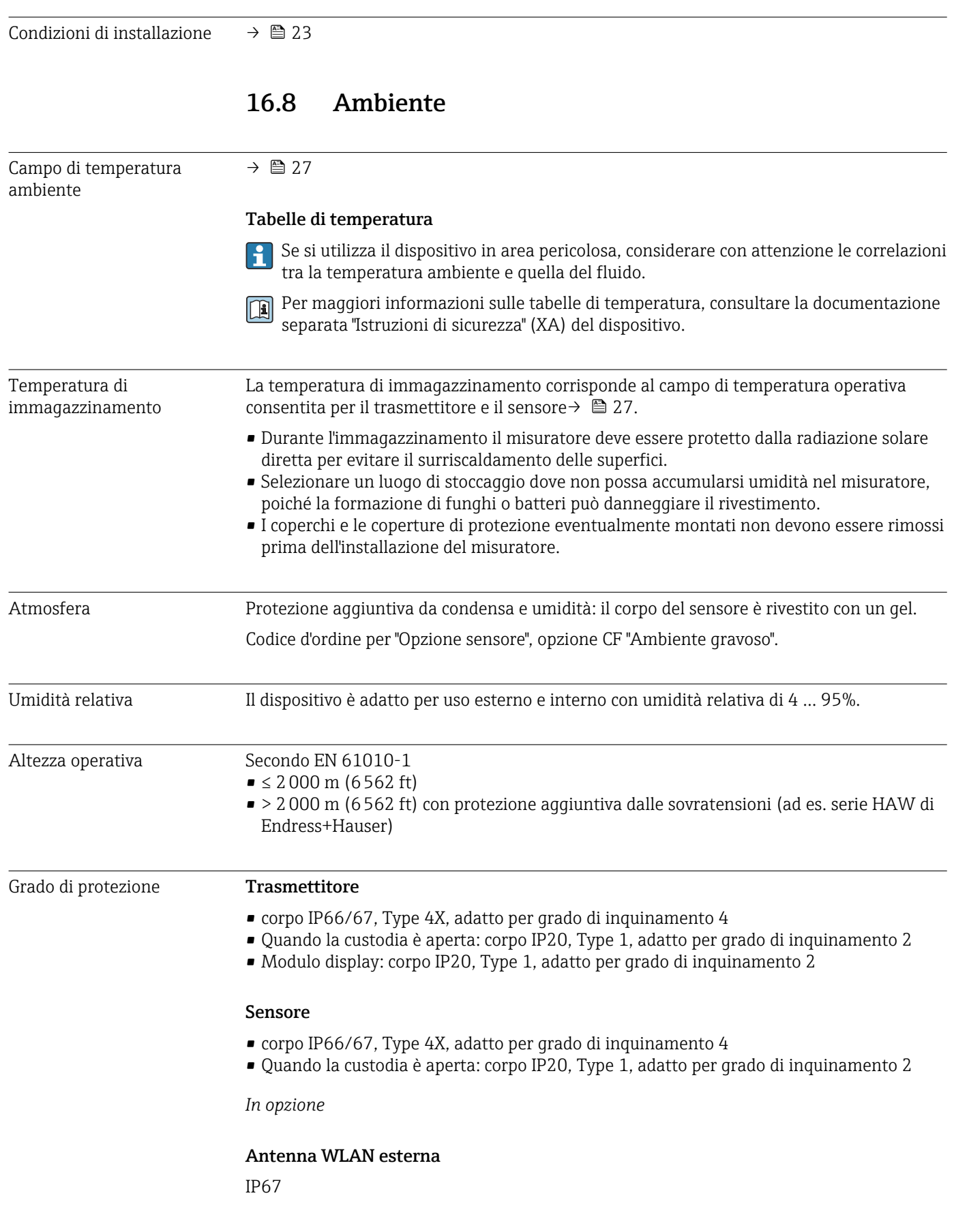

# 16.7 Installazione

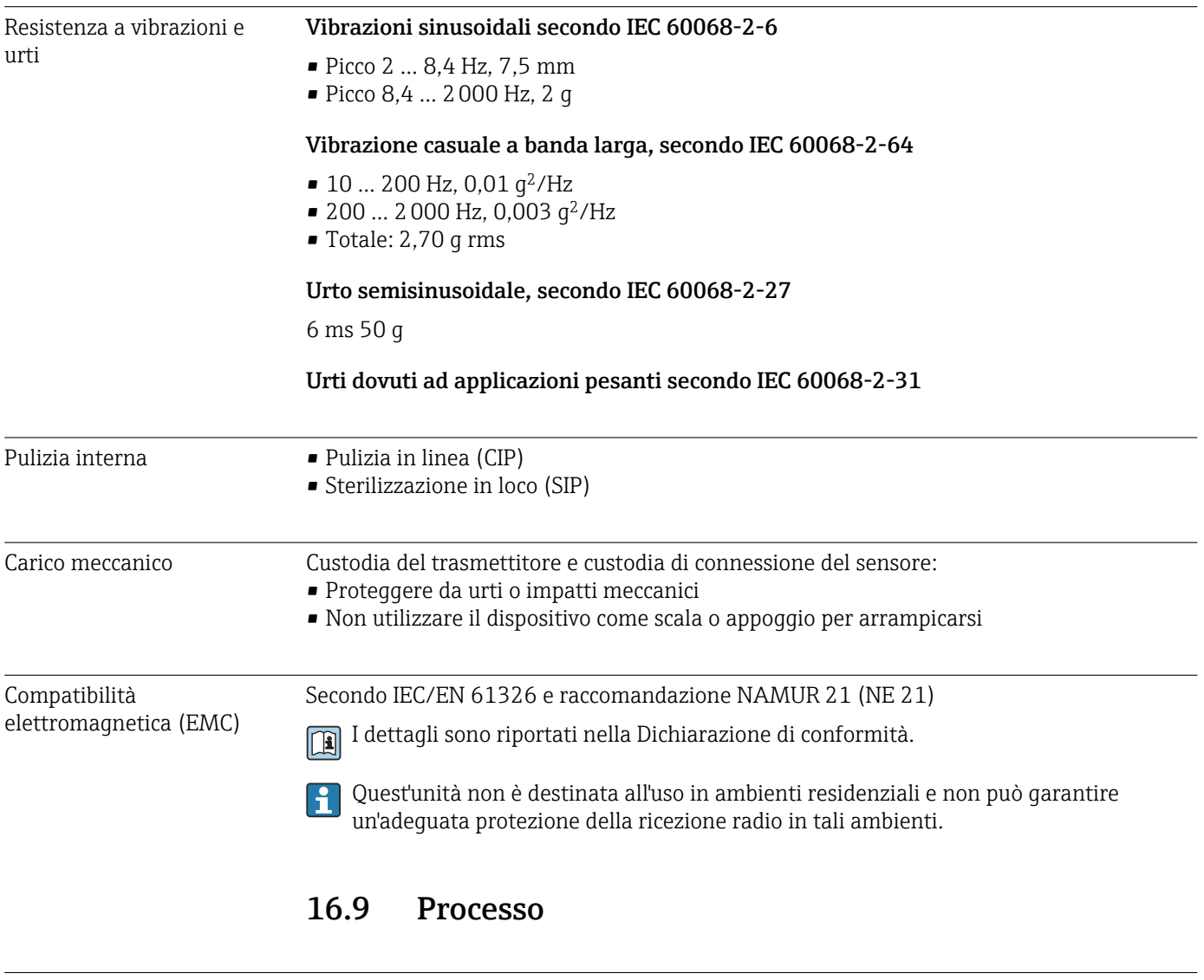

Campo di temperatura del –20 … +150 °C (–4 … +302 °F)

fluido

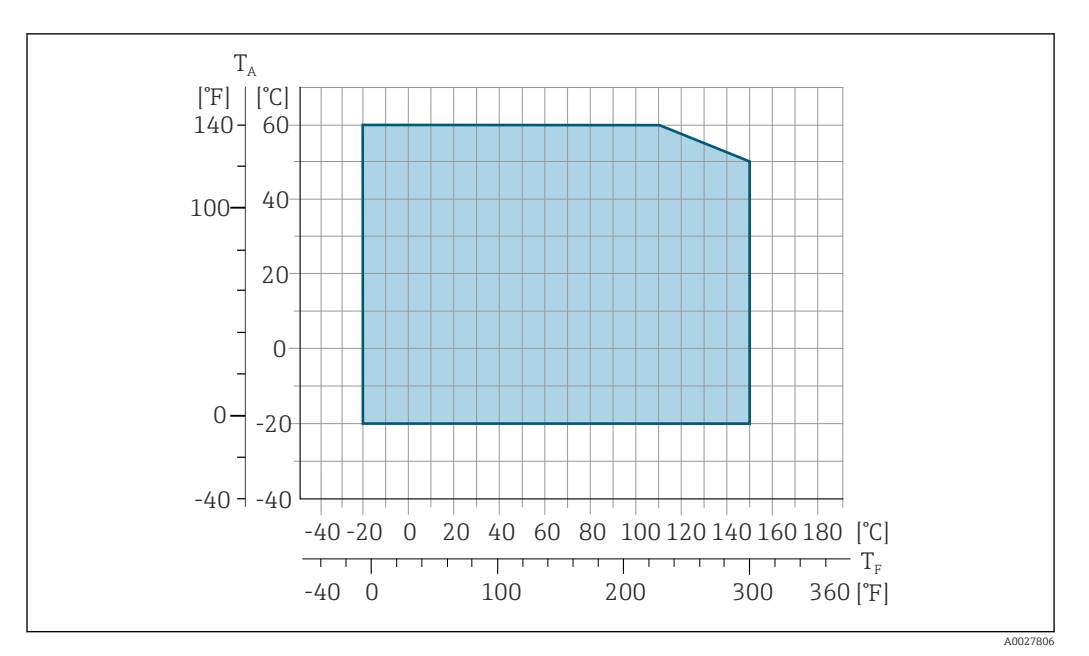

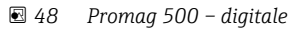

- *T<sup>A</sup> Campo di temperatura ambiente*
- *T<sup>F</sup> Temperatura del fluido*

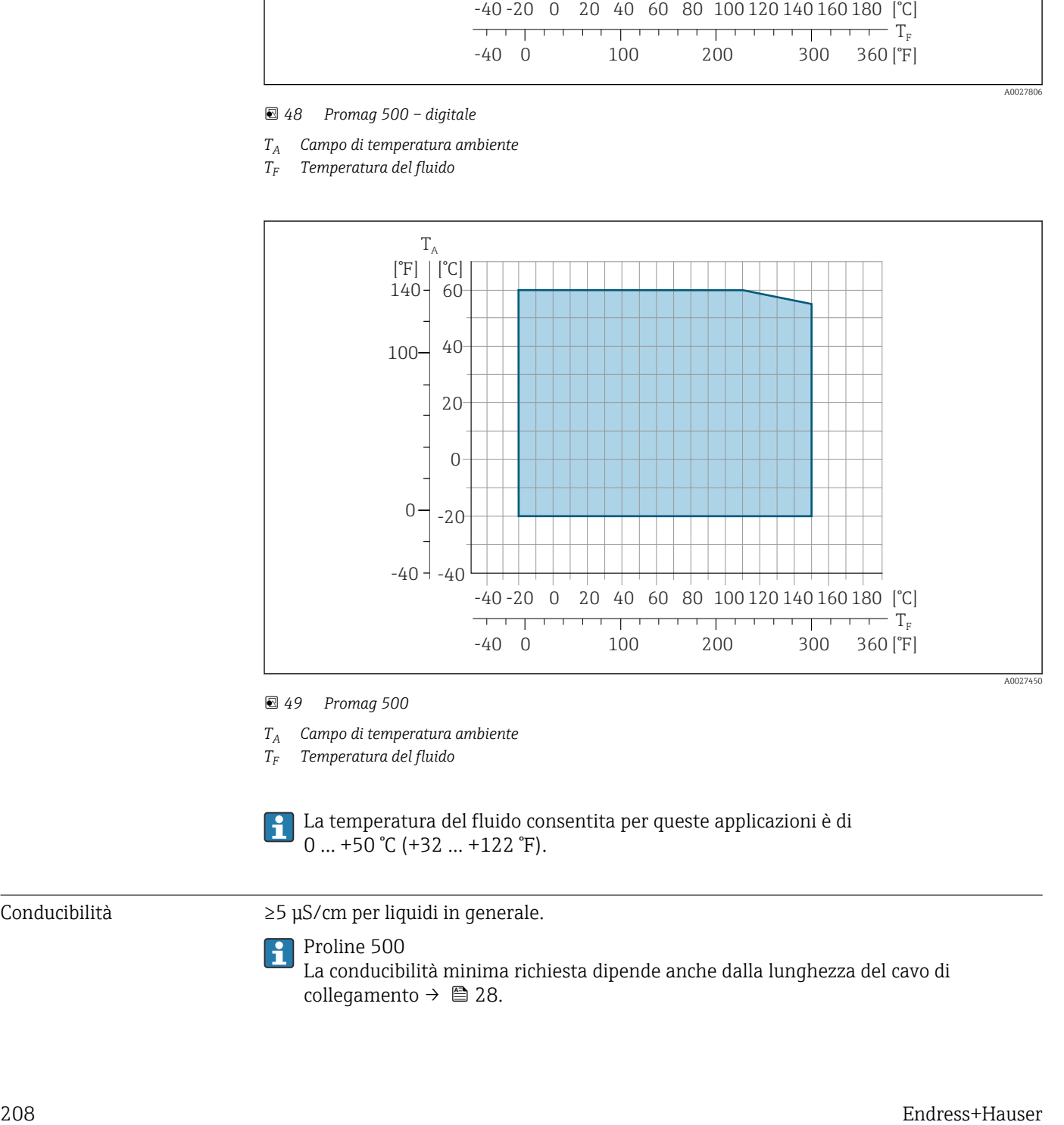

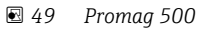

- *T<sup>A</sup> Campo di temperatura ambiente*
- *T<sup>F</sup> Temperatura del fluido*

La temperatura del fluido consentita per queste applicazioni è di  $0 ... +50$  °C (+32 ... +122 °F).

Conducibilità ≥5 μS/cm per liquidi in generale.

Proline 500

La conducibilità minima richiesta dipende anche dalla lunghezza del cavo di collegamento  $\rightarrow$   $\blacksquare$  28.

<span id="page-208-0"></span>Caratteristiche nominali di pressione-temperatura

Per una panoramica dei valori nominali di pressione-temperatura per le connessioni al processo, v. le Informazioni tecniche

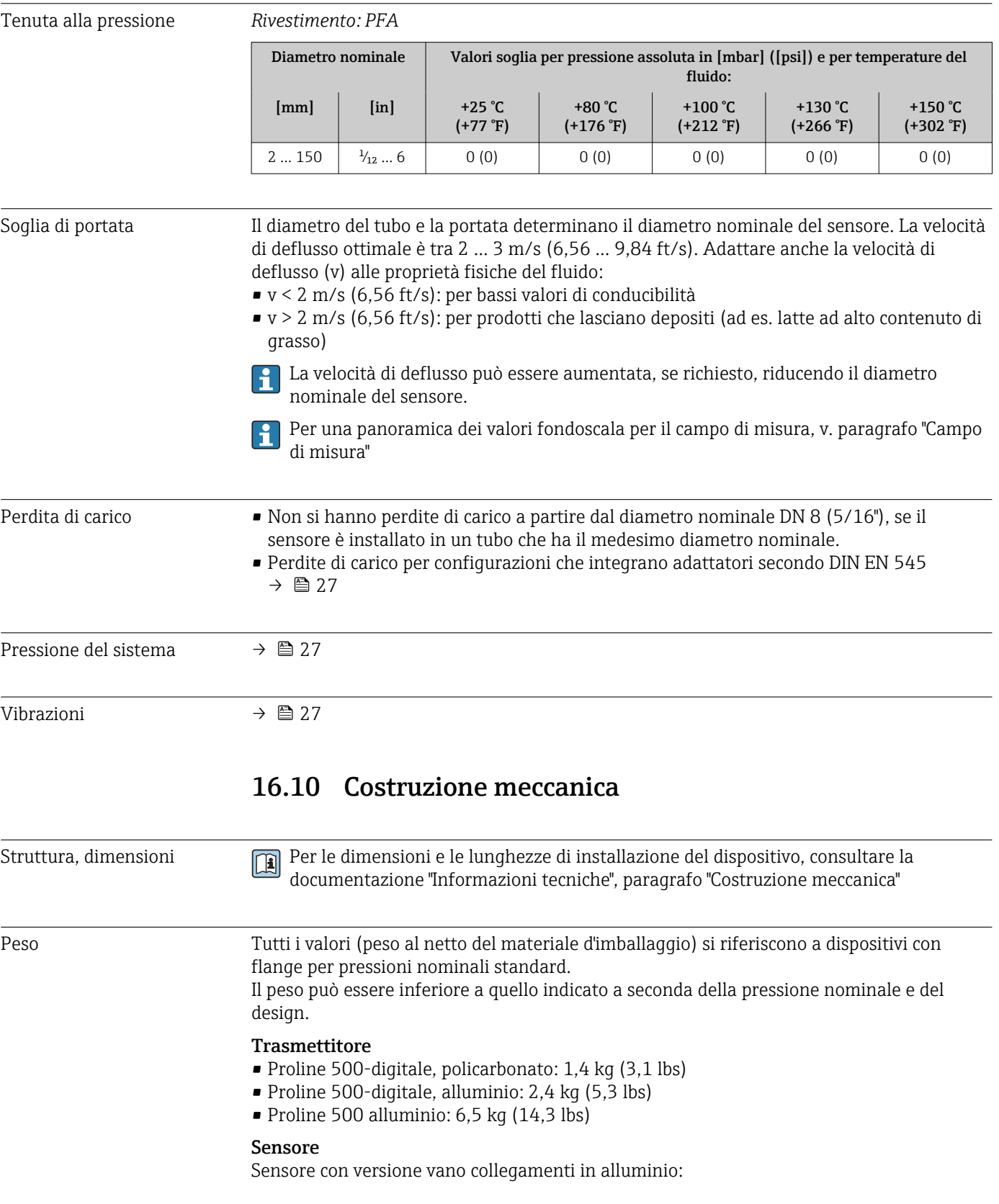

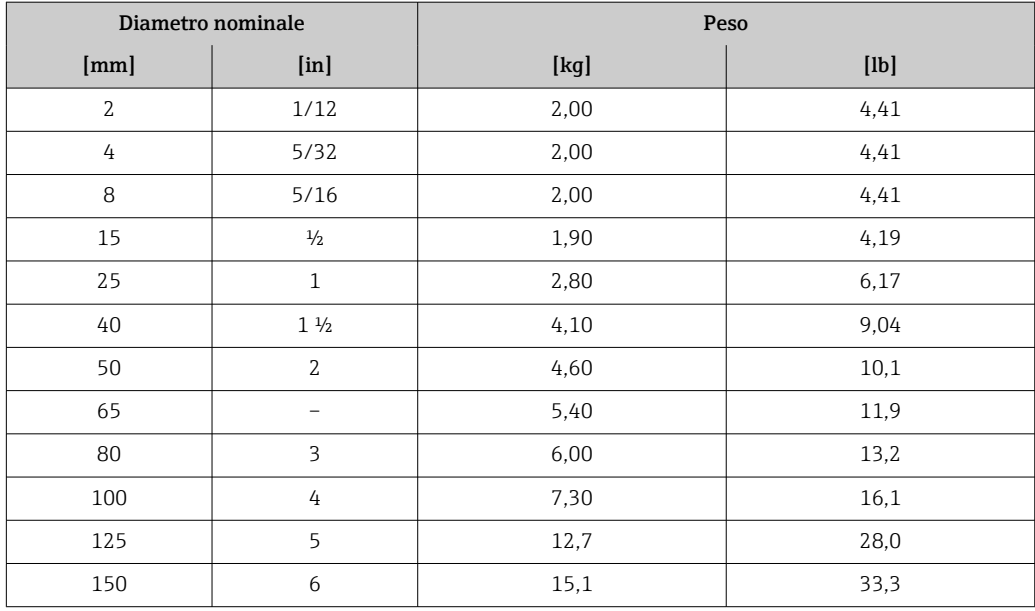

Specifica del tubo di misura

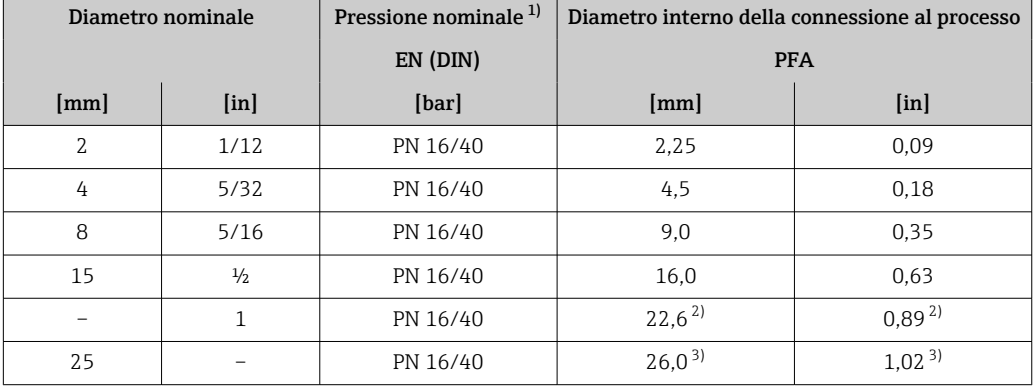

1) Dipende dalla connessione al processo e dalle guarnizioni usate<br>2) Codice d'ordine  $5H^{**}22$ 

2) Codice d'ordine 5H\*\*22

3) Codice d'ordine 5H\*\*26

## Materiali Custodia del trasmettitore

*Custodia di Proline 500 – trasmettitore digitale*

Codice d'ordine per "Custodia del trasmettitore":

- Opzione A "Alluminio rivestito": alluminio, AlSi10Mg, rivestito
- Opzione D "Policarbonato": policarbonato

#### *Custodia del trasmettitore Proline 500*

Codice d'ordine per "Custodia del trasmettitore": Opzione A "Alluminio rivestito": alluminio, AlSi10Mg, rivestito

#### *Materiale della finestra*

Codice d'ordine per "Custodia del trasmettitore":

- Opzione A "Alluminio, rivestito": vetro
- Opzione D "Policarbonato": plastica

## *Componenti di fissaggio per montaggio su palina*

- Viti, bulloni filettati, rondelle, dadi: acciaio inox A2 (acciaio al cromo-nichel)
- Piastre di metallo: acciaio inox, 1.4301 (304)

## Vano collegamenti del sensore

Codice d'ordine per "Vano collegamenti del sensore":

- Opzione A "Alluminio rivestito": alluminio, AlSi10Mg, rivestito
- Opzione B "Inox, igienico": Acciaio inox 1.4301 (304)
- Opzione C "Ultra compattoigienico, inox": Acciaio inox 1.4301 (304)

#### Ingressi cavo/pressacavi

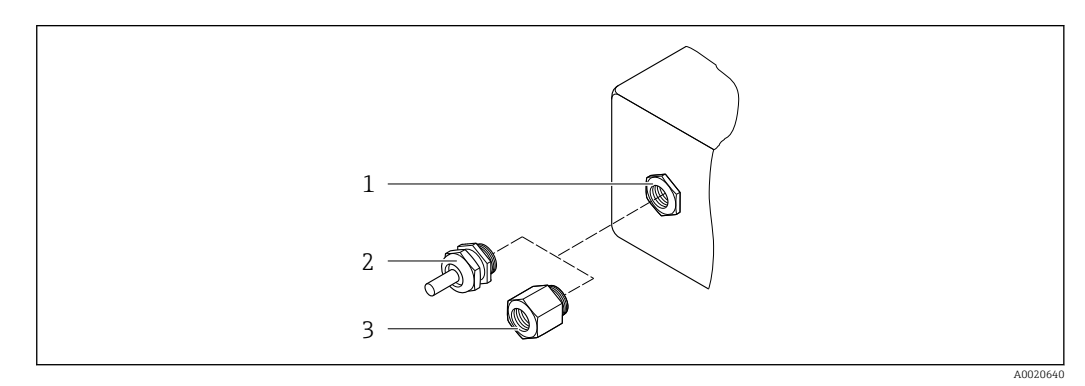

 *50 Possibilità di ingressi cavo/pressacavi*

- *1 Filettatura femmina M20 × 1,5*
- *2 Pressacavo M20 × 1,5*
- *3 Adattatore per ingresso cavo con filettatura femmina G ½" o NPT ½"*

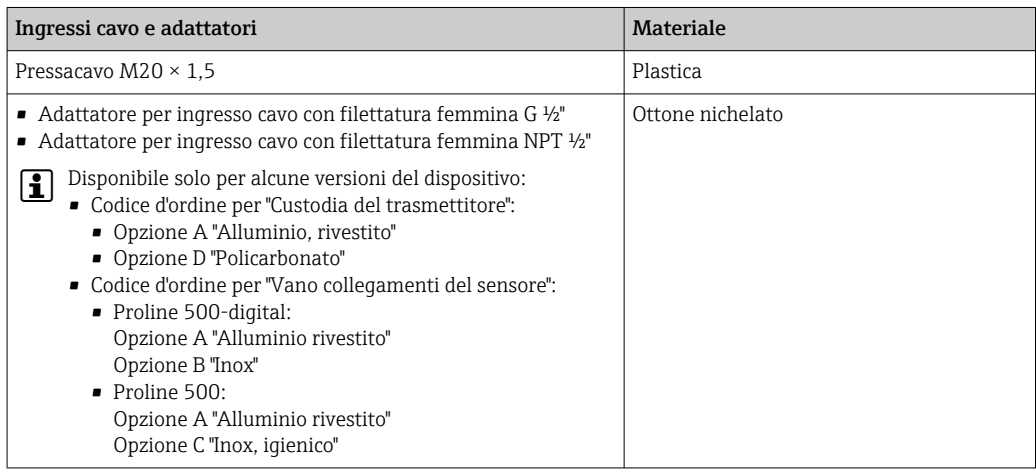

#### Cavo di collegamento

I raggi UV possono danneggiare la guaina esterna del cavo. Proteggere il più possibile il cavo dall'esposizione ai raggi solari.

*Cavo di collegamento per sensore - trasmettitore Proline 500-digitale*

Cavo in PVC con schermatura in rame

*Cavo di collegamento per sensore - trasmettitore Proline 500*

Cavo in PVC con schermatura in rame

#### Corpo del sensore

Acciaio inox 1.4301 (304)

## <span id="page-211-0"></span>Tubi di misura

Acciaio inox 1.4301 (304)

*Rivestimento*

PFA (USP Classe VI, FDA 21 CFR 177.2600)

## Connessioni al processo

- Acciaio inox, 1.4404 (F316L)
- PVDF
- Manicotto adesivo in PVC

## Elettrodi

Standard: 1.4435 (316L)

## Guarnizioni

- O-ring, DN 2 ... 25 (1/12 ... 1"): EPDM, FKM<sup>4)</sup>, Kalrez
- Asettico<sup>5)</sup> della quarnizione, DN 2 ... 150 (1/12 ... 6"): EPDM, FKM<sup>4)</sup>, VMQ (silicone)

## Accessori

*Custodia protettiva*

Acciaio inox, 1.4404 (316L)

#### *Antenna WLAN esterna*

- Antenna: plastica ASA (acrilonitrile stirene estere acrilico) e ottone nichelato
- Adattatore: acciaio inox e ottone nichelato
- Cavo: polietilene
- Connettore: ottone nichelato
- Staffa ad angolo: acciaio inox

#### *Dischi di messa a terra*

- Standard: 1.4435 (316L)
- In opzione: Alloy C22, tantalio

*Kit di montaggio a parete*

Acciaio inox, 1.4301 (304) 6)

*Distanziale*

1.4435 (F316L)

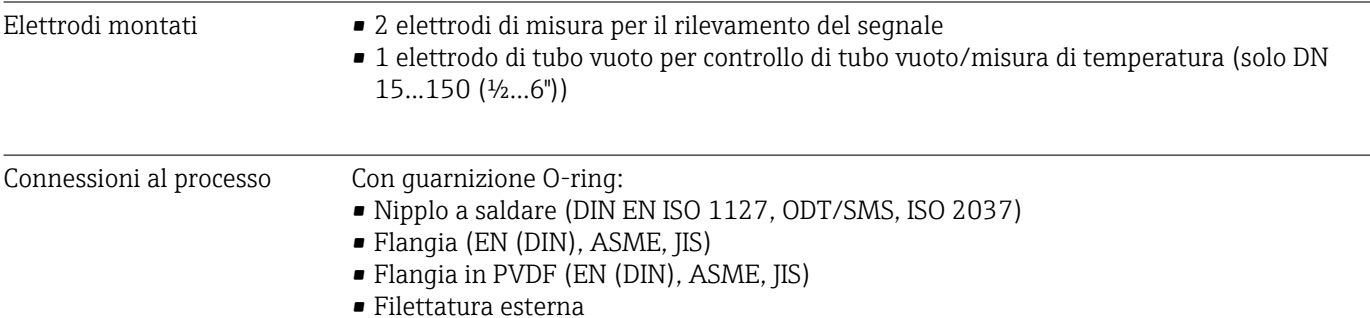

4) USP Classe VI, FDA 21 CFR 177.2600, 3A

5) In questo contesto il termine asettico indica la costruzione igienica

6) Non rispetta le linee guida di installazione con costruzione igienica.

- Filettatura interna
- Connessione del tubo flessibile
- Manicotto adesivo in PVC
- Con guarnizione sagomata asettica:
- Raccordo (DIN 11851, DIN 11864-1, ISO 2853, SMS 1145)
- Flangia DIN 11864-2

Per informazioni sui vari materiali utilizzati per le connessioni al processo → ■ 212

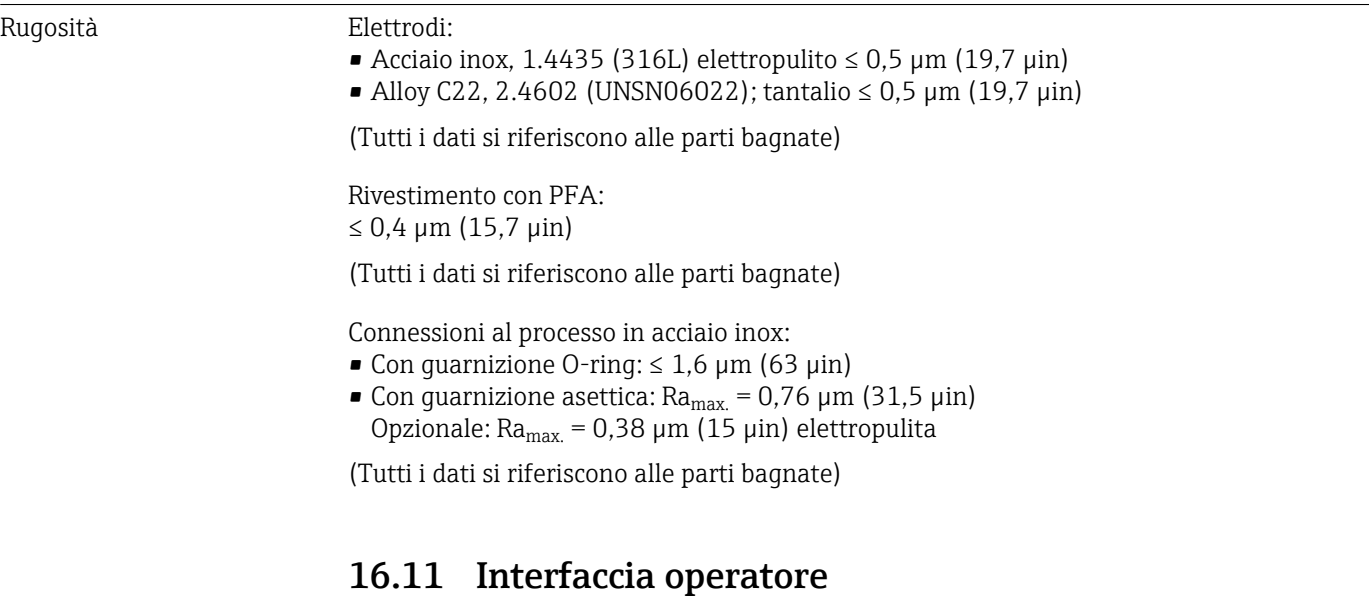

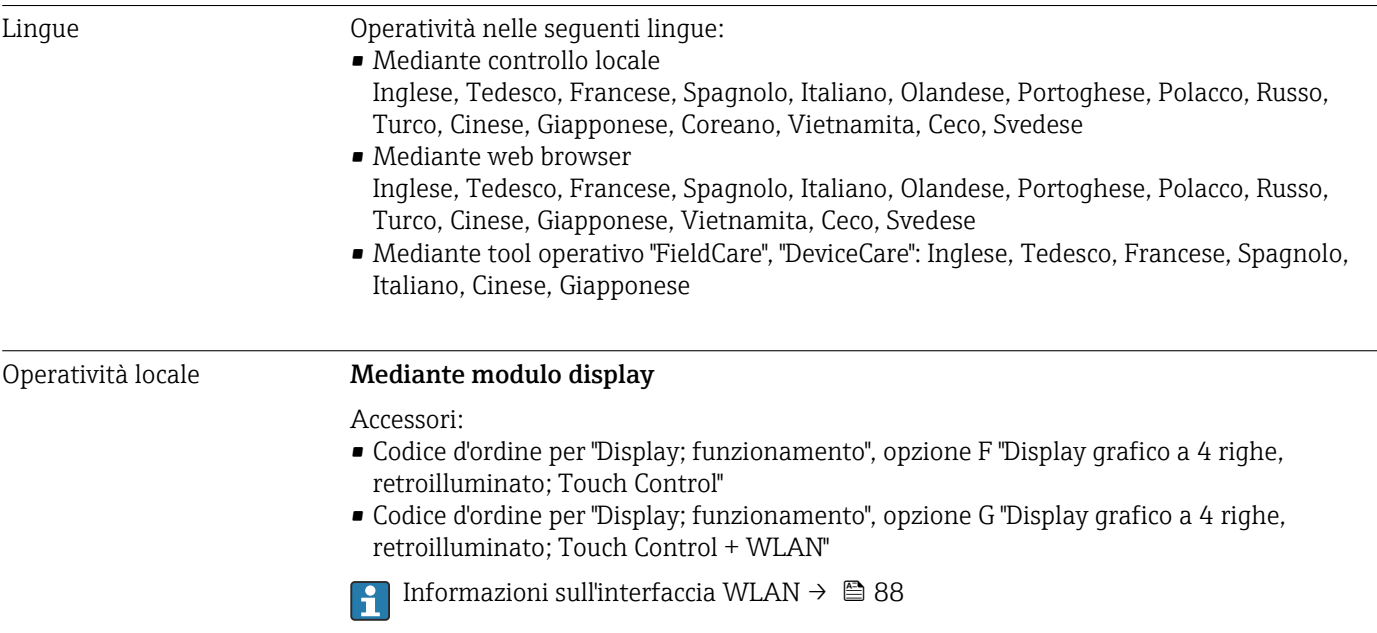

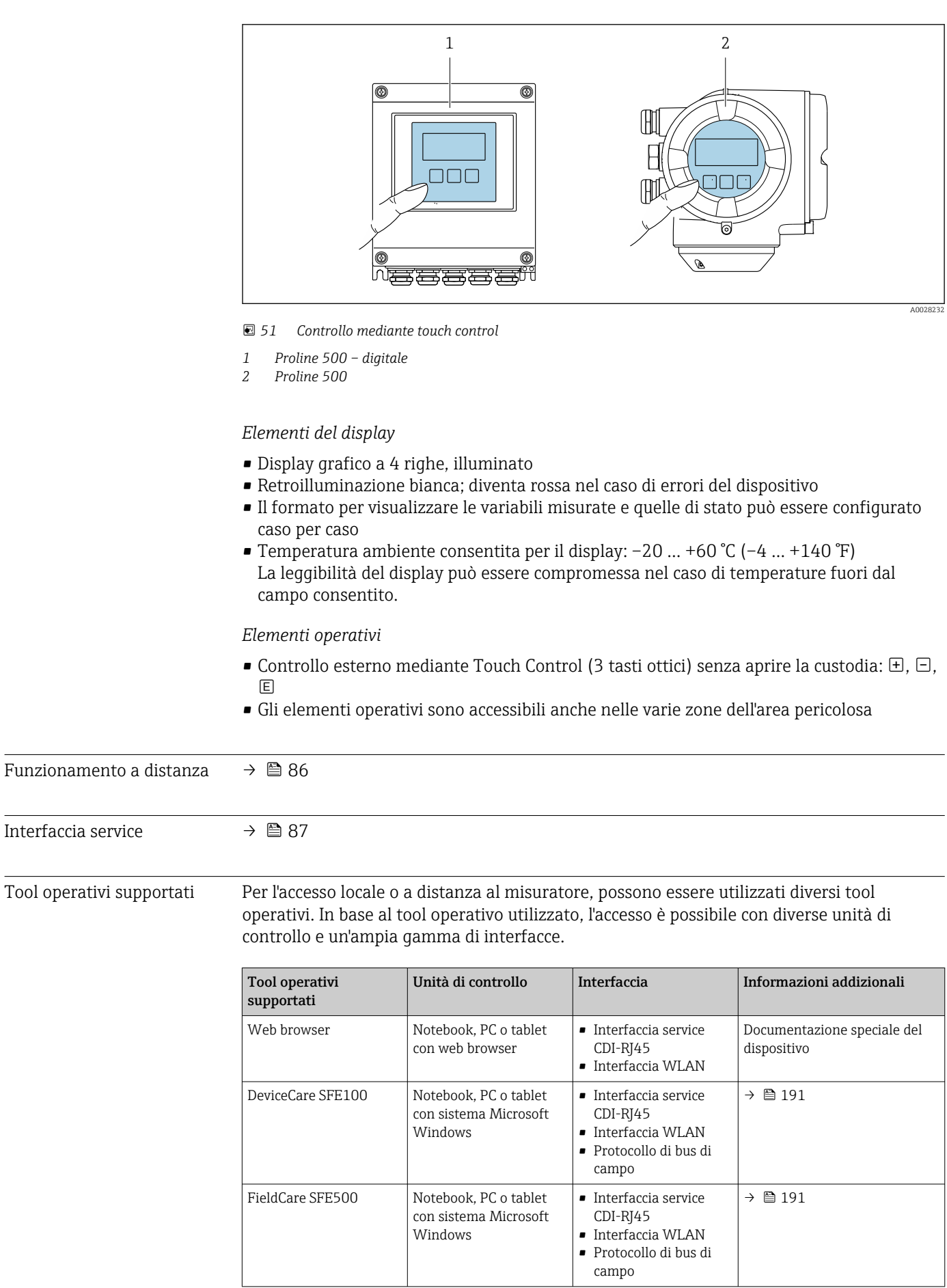

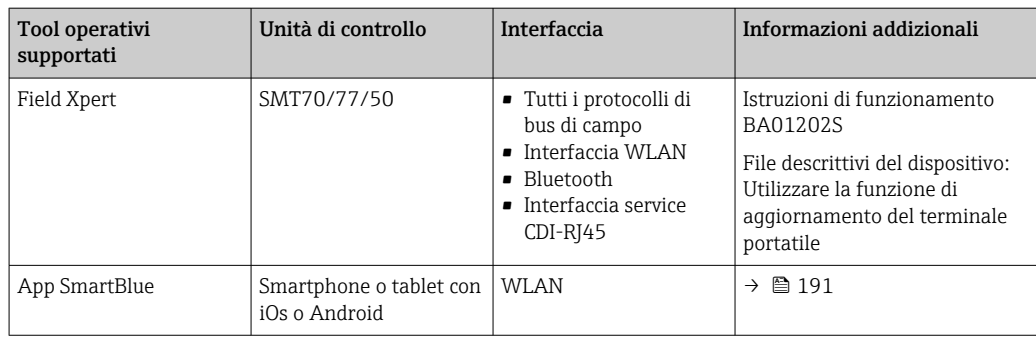

Per il controllo del dispositivo possono essere utilizzati altri tool operativi basati su tecnologia FDT con un driver del dispositivo come DTM/iDTM o DD/EDD. Questi tool operativi sono reperibili dai singoli produttori. È supportata l'integrazione a titolo di esempio nei seguenti tool operativi:

- FactoryTalk AssetCentre (FTAC) di Rockwell Automation → www.rockwellautomation.com
- Process Device Manager (PDM) di Siemens → www.siemens.com
- Asset Management Solutions (AMS) di Emerson → www.emersonprocess.com
- FieldCommunicator 375/475 di Emerson → www.emersonprocess.com
- Field Device Manager (FDM) di Honeywell → www.process.honeywell.com
- FieldMate di Yokogawa → www.yokogawa.com
- PACTWare → www.pactware.com

Sono disponibili i file con le descrizioni dei dispositivi: www.endress.com → Downloads

#### Web server

Grazie al web server integrato, il dispositivo può essere controllato e configurato mediante un web browser e attraverso l'interfaccia service (CDI-RJ45) o attraverso l'interfaccia WLAN. La struttura del menu operativo è la stessa del display locale. Oltre ai valori misurati, vengono visualizzate anche le informazioni sullo stato del dispositivo, consentendo agli utenti di monitorare lo stato del dispositivo. Inoltre, si possono gestire i dati del dispositivo e configurare i parametri della rete.

Per la connessione WLAN, è richiesto un dispositivo con interfaccia WLAN (disponibile in opzione): codice d'ordine per "Display; funzionamento", opzione G "A 4 righe, retroilluminato; Touch Control + WLAN". Il dispositivo serve da Punto di accesso e consente la comunicazione tra computer o terminale portatile.

#### *Funzioni supportate*

Scambio dati tra unità di controllo (ad. es. notebook) e misuratore:

- Caricare la configurazione dal misuratore (formato XML, backup della configurazione)
- Salvare la configurazione nel misuratore (formato XML, ripristinare la configurazione)
- Esportare l'elenco degli eventi (file .csv)
- Esportare le impostazioni dei parametri (file .csv o PDF, documentare la configurazione dei punti di misura)
- Esportare il registro di verifica Heartbeat (file PDF, disponibile solo con il pacchetto applicativo "Heartbeat Verification")
- Versione flash firmware per l'aggiornamento del firmware del dispositivo, a titolo di esempio
- Download del driver per l'integrazione del sistema
- Visualizzazione di fino a 1000 valori misurati salvati (disponibile solo con il pacchetto applicativo Extended HistoROM $\rightarrow$   $\cong$  220)

Documentazione speciale del web server  $\rightarrow$  ■ 222  $\mathbf{m}$ 

Gestione dati HistoROM Il misuratore offre la funzione di gestione dati della memoria HistoROM. La gestione dati della memoria HistoROM comprende sia l'archiviazione, sia l'importazione/esportazione

dei dati importanti per dispositivo e processo, aggiungendo affidabilità, sicurezza ed efficienza al funzionamento.

Alla consegna del dispositivo, le impostazioni di fabbrica dei dati configurativi sono salvate come backup nella memoria del dispositivo. Questa memoria può essere sovrascritta con un record di dati aggiornato, ad es. al termine della messa in servizio.

## Informazioni addizionali sul concetto di archiviazione dati

*Sono presenti tre tipi diversi di unità di archiviazione dati, nelle quali sono salvati i dati utilizzati dal dispositivo:*

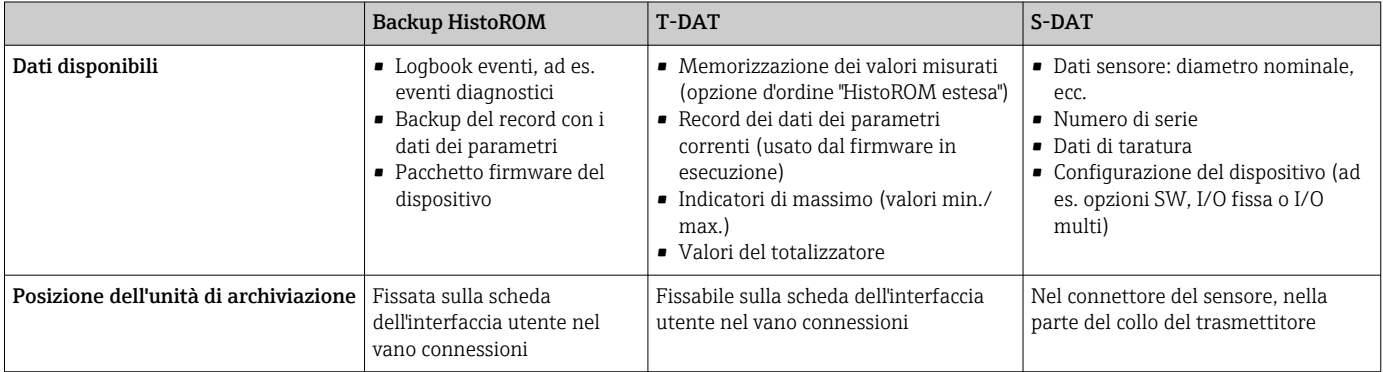

# Backup dei dati

## Automatica

- I dati più importanti del dispositivo (sensore e trasmettitore) sono salvati automaticamente nei moduli DAT
- Se si sostituisce il trasmettitore o il misuratore: non appena si sostituisce la memoria T-DAT con i dati precedenti del dispositivo, il nuovo misuratore è pronto a riprendere subito il funzionamento e senza errori
- Se si sostituisce il sensore: non appena si sostituisce il sensore, i dati del nuovo sensore sono trasferiti dalla memoria S-DAT al misuratore e il misuratore è pronto a riprendere subito il funzionamento e senza errori
- Se si sostituisce il modulo dell'elettronica (ad es. il modulo dell'elettronica I/O): una volta sostituito il modulo dell'elettronica, il software del modulo viene confrontato con il firmware del dispositivo attuale. Se necessario, il software del modulo viene aggiornato o declassato. Il modulo dell'elettronica può essere utilizzato subito dopo, senza problemi di compatibilità.

## Manuale

Record addizionale con i dati dei parametri (impostazioni dei parametri complete) nella memoria integrata nel dispositivo HistoROM Backup per:

- Funzione di backup dati Backup e successivo ripristino di una configurazione del dispositivo nella memoria del dispositivo HistoROM Backup
- Funzione di confronto dati

Confronto della configurazione corrente del dispositivo con quella salvata nella memoria del dispositivo HistoROM Backup

## Trasmissione dati

#### Manuale

Trasferimento di una configurazione del dispositivo a un altro dispositivo utilizzando la funzione di esportazione dello specifico tool operativo, ad es. con FieldCare, DeviceCare o web server: per duplicare la configurazione o per salvarla in un archivio (ad es. a scopo di backup)
#### <span id="page-216-0"></span>Elenco degli eventi

#### Automatic

- Visualizzazione cronologica di fino a 20 messaggi di evento nell'elenco degli eventi
- Se è abilitato il pacchetto applicativo HistoROM estesa (opzione d'ordine): sono visualizzati fino a 100 messaggi di evento nell'elenco degli eventi con marcatura oraria, descrizioni in chiaro e rimedi
- L'elenco degli eventi può essere esportato e visualizzato mediante diverse interfacce e tool operativi, ad es. DeviceCare, FieldCare o web server

#### Data logging

#### manuale

Se è abilitato il pacchetto applicativo Extended HistoROM (opzione d'ordine):

- Registrazione di fino a 1000 valori misurati mediante 1...4 canali
- Intervallo di registrazione configurabile dall'utente
- Registrazione di fino a 250 valori misurati ognuno dei 4 canali di memoria
- Esportazione del registro dei valori misurati mediante diverse interfacce e tool operativi, ad es. FieldCare, DeviceCare o web server

# 16.12 Certificati e approvazioni

I certificati e le approvazioni attuali, disponibili per il prodotto, sono selezionabili tramite il Configuratore prodotto all'indirizzo www.endress.com:

- 1. Selezionare il prodotto utilizzando i filtri e il campo di ricerca.
- 2. Aprire la pagina del prodotto.

3. Selezionare Configuration.

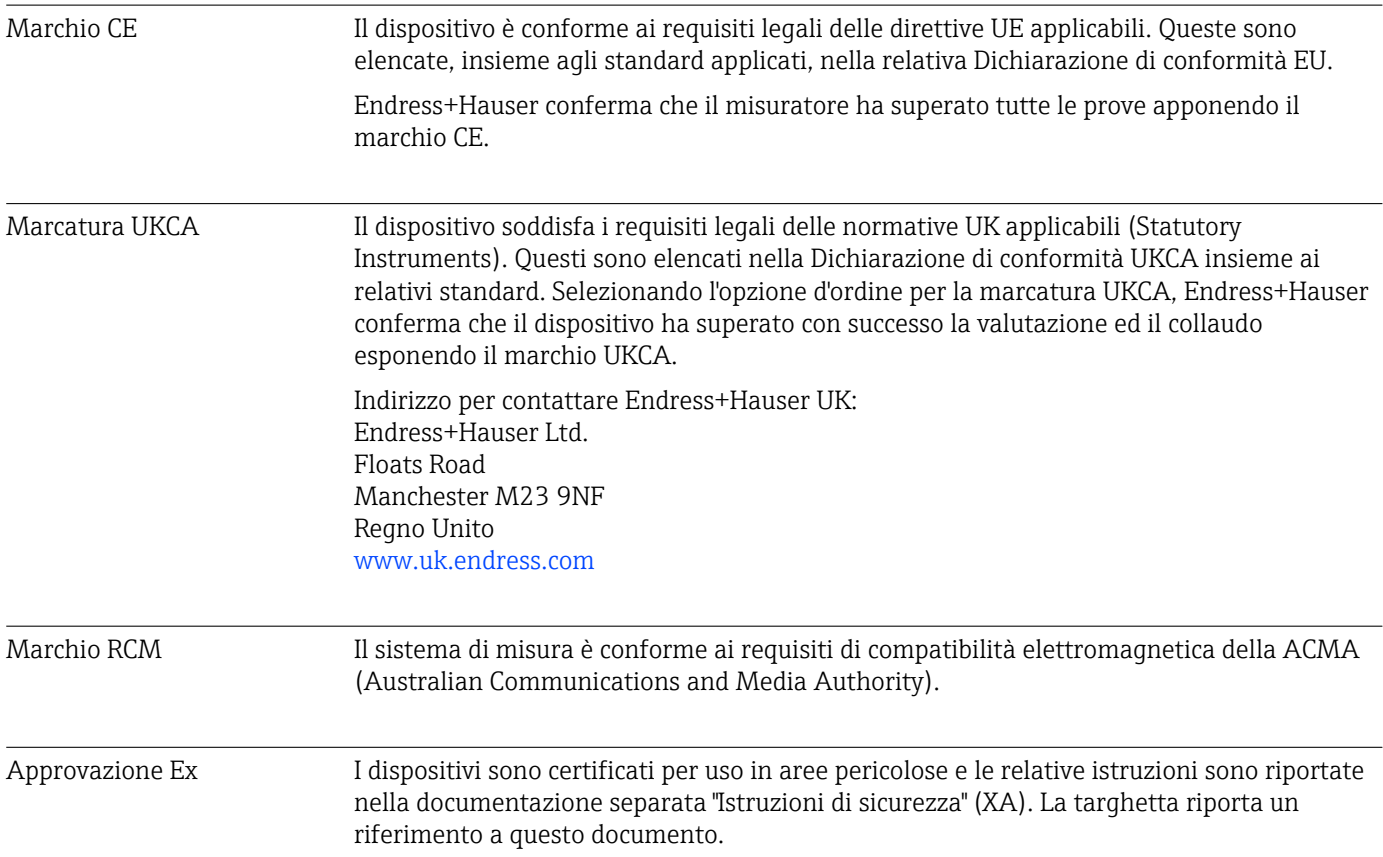

<span id="page-217-0"></span>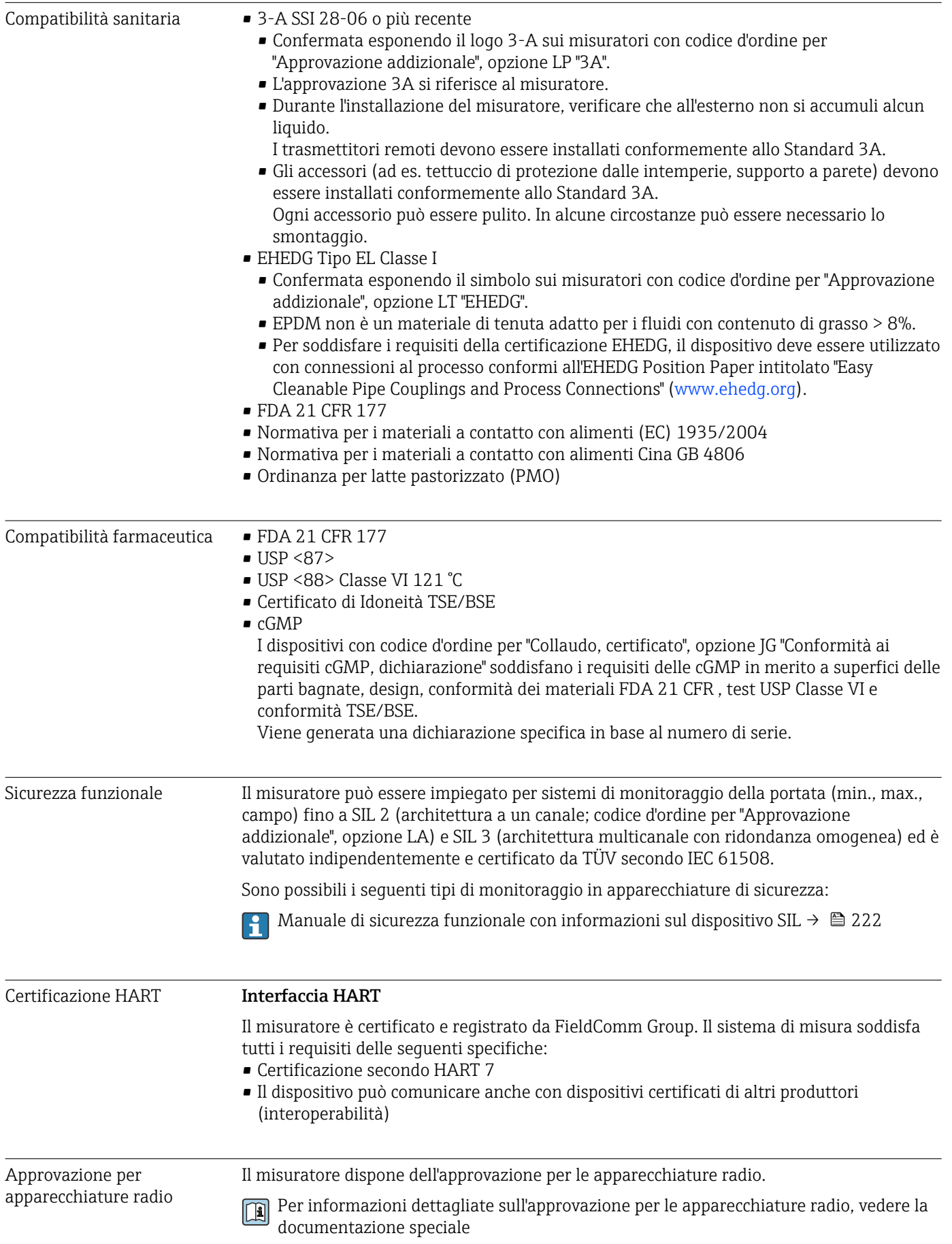

<span id="page-218-0"></span>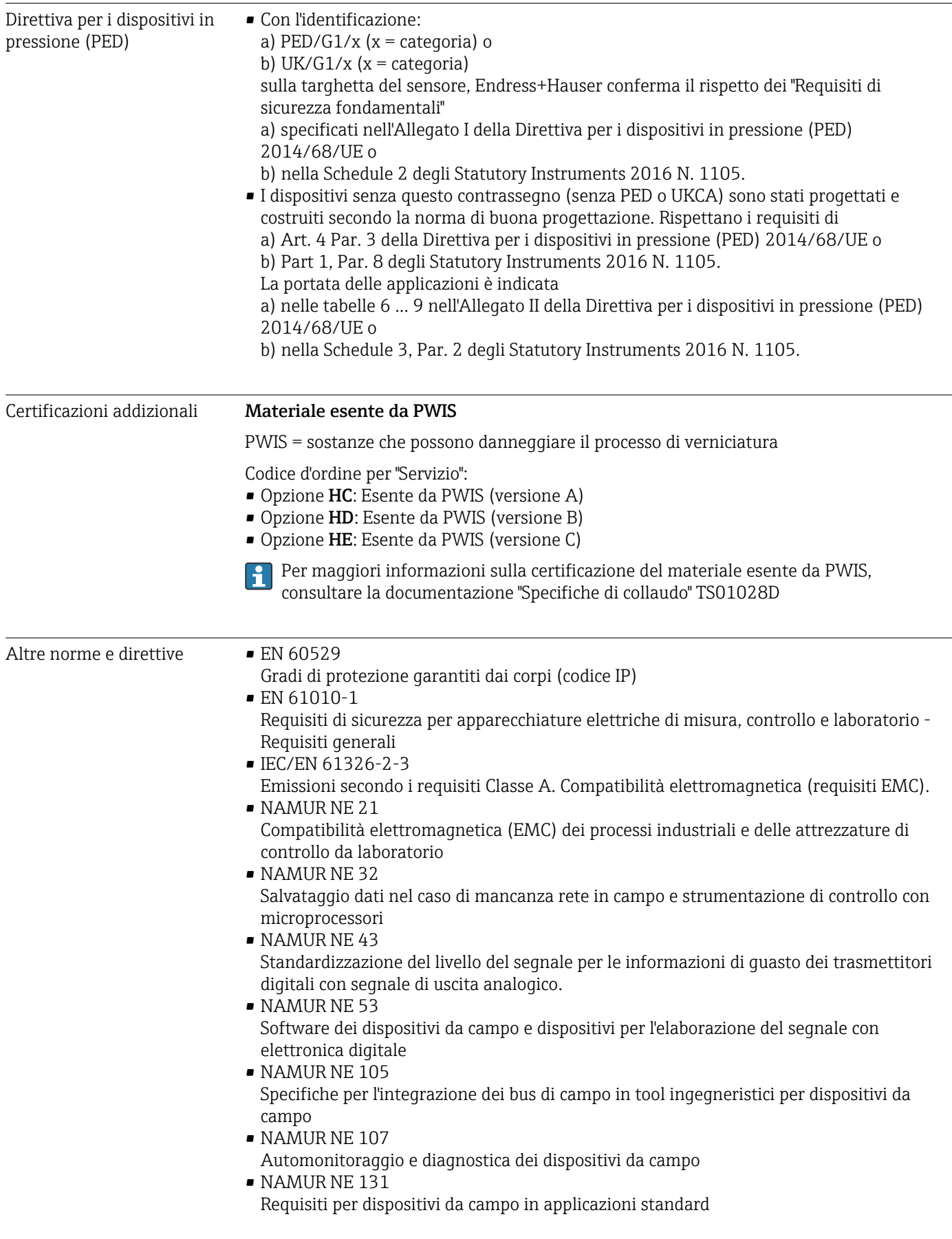

# 16.13 Pacchetti applicativi

Sono disponibili numerosi pacchetti applicativi per ampliare le funzionalità del dispositivo. Possono essere utili per gestire aspetti legati alla sicurezza o requisiti applicativi specifici.

I pacchetti applicativi possono essere ordinati a Endress+Hauser con il dispositivo o in un secondo tempo. Informazioni dettagliate sul relativo codice d'ordine possono essere richieste all'Ufficio commerciale Endress+Hauser locale o reperite sulla pagina del prodotto del sito Endress+Hauser: [www.endress.com](http://www.endress.com).

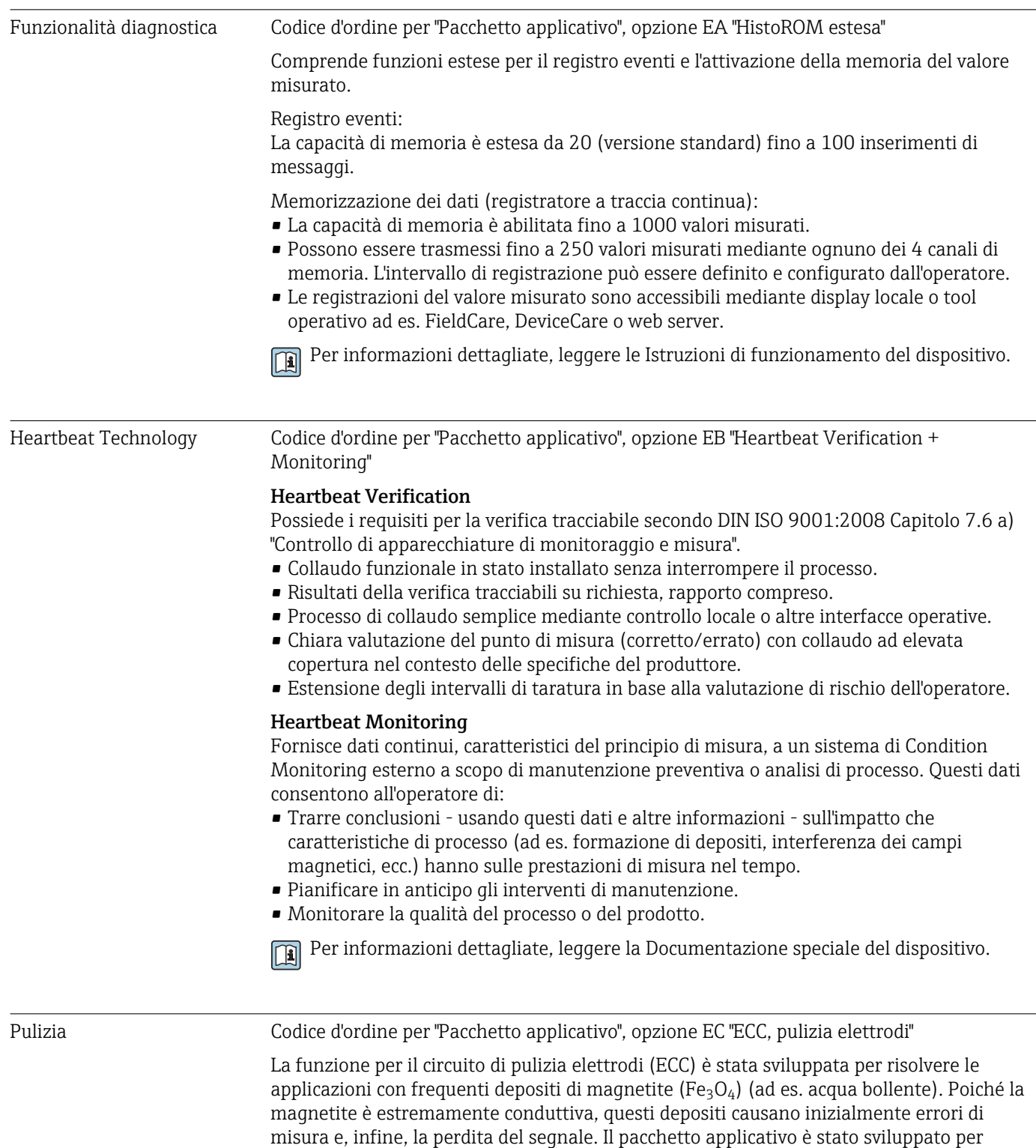

evitare i depositi di materiali estremamente conduttivi e la formazione di strati sottili (tipici della magnetite).

Per informazioni dettagliate, leggere le Istruzioni di funzionamento del dispositivo. n

<span id="page-220-0"></span>Server OPC-UA Codice d'ordine per "Pacchetto applicativo", opzione EL "Server OPC-UA"

Il pacchetto applicativo fornisce un server OPC-UA integrato per servizi di strumentazione completi per applicazioni IoT e SCADA.

Per informazioni dettagliate, leggere la Documentazione speciale del dispositivo. m

## 16.14 Accessori

Gan Descrizione degli accessori disponibili per l'ordine → ■ 188

# 16.15 Documentazione supplementare

- Per una descrizione del contenuto della documentazione tecnica associata, consultare: • *Device Viewer* [\(www.endress.com/deviceviewer](https://www.endress.com/deviceviewer)): inserire il numero di serie riportato sulla targhetta.
	- *Endress+Hauser Operations app*: inserire il numero di serie indicato sulla targhetta oppure effettuare la scansione del codice matrice presente sulla targhetta.

#### Documentazione standard Istruzioni di funzionamento brevi

*Istruzioni di funzionamento brevi per il sensore*

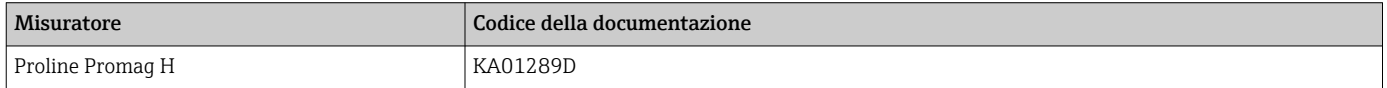

#### *Istruzioni di funzionamento brevi per il trasmettitore*

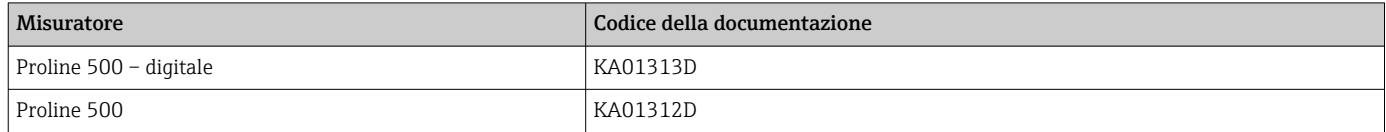

#### Informazioni tecniche

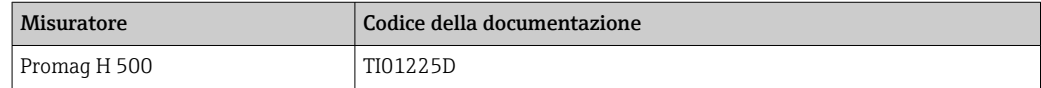

#### Descrizione dei parametri del dispositivo

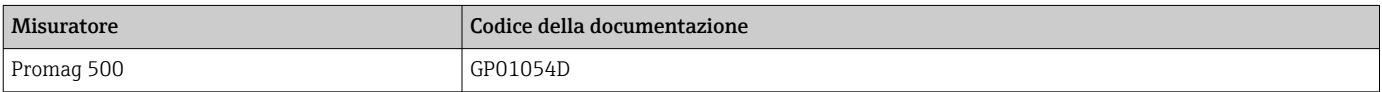

#### <span id="page-221-0"></span>Documentazione supplementare in base al tipo di dispositivo

#### Istruzioni di sicurezza

Istruzioni di sicurezza per apparecchiature elettriche in aree pericolose.

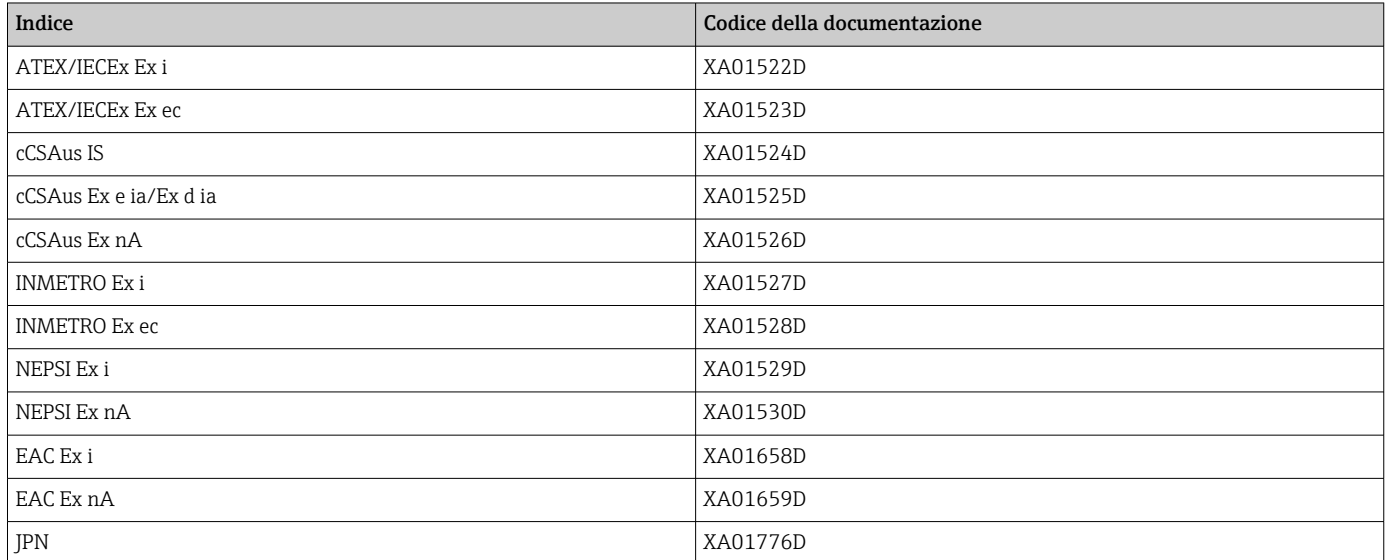

### Manuale di sicurezza funzionale

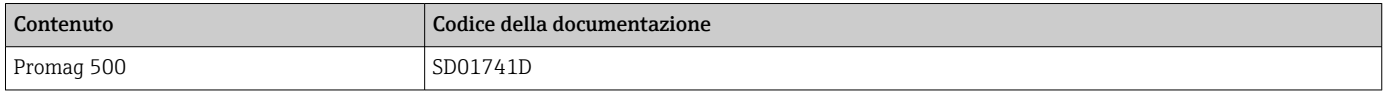

#### Documentazione speciale

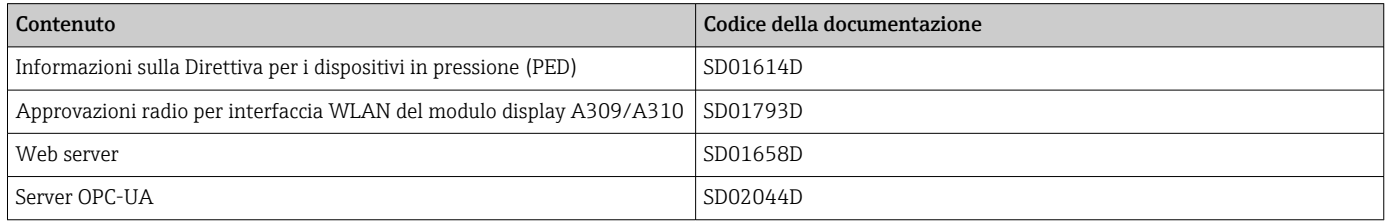

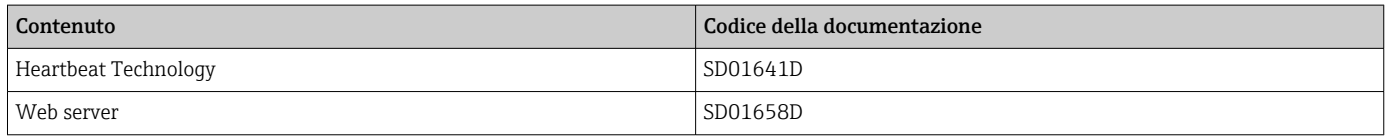

#### Istruzioni di installazione

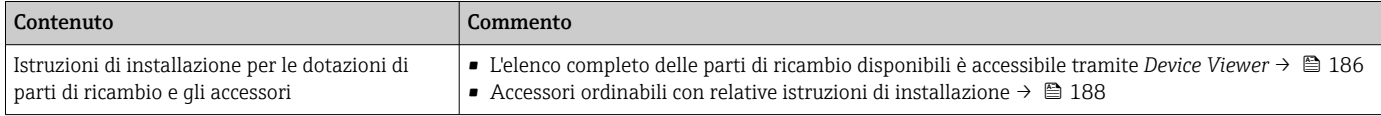

# Indice analitico

# A

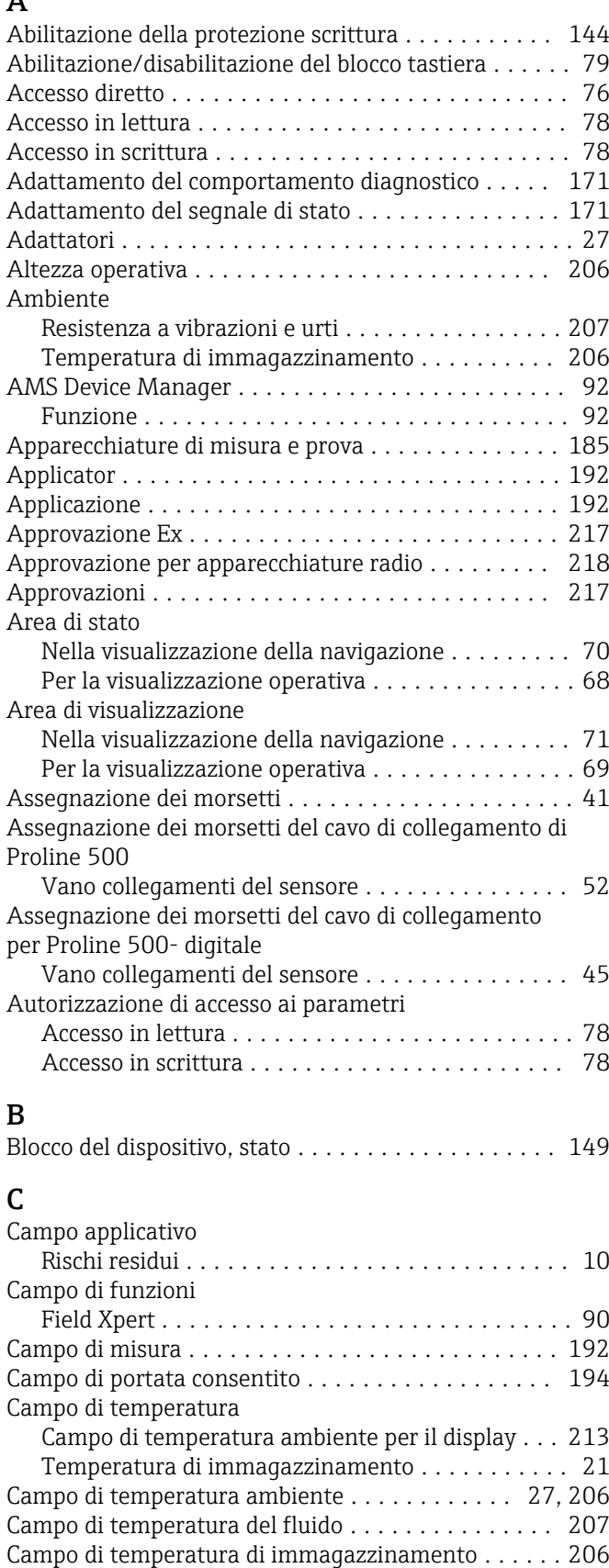

Caratteristiche di funzionamento ............... [203](#page-202-0) Caratteristiche nominali di pressione-temperatura . . [209](#page-208-0)

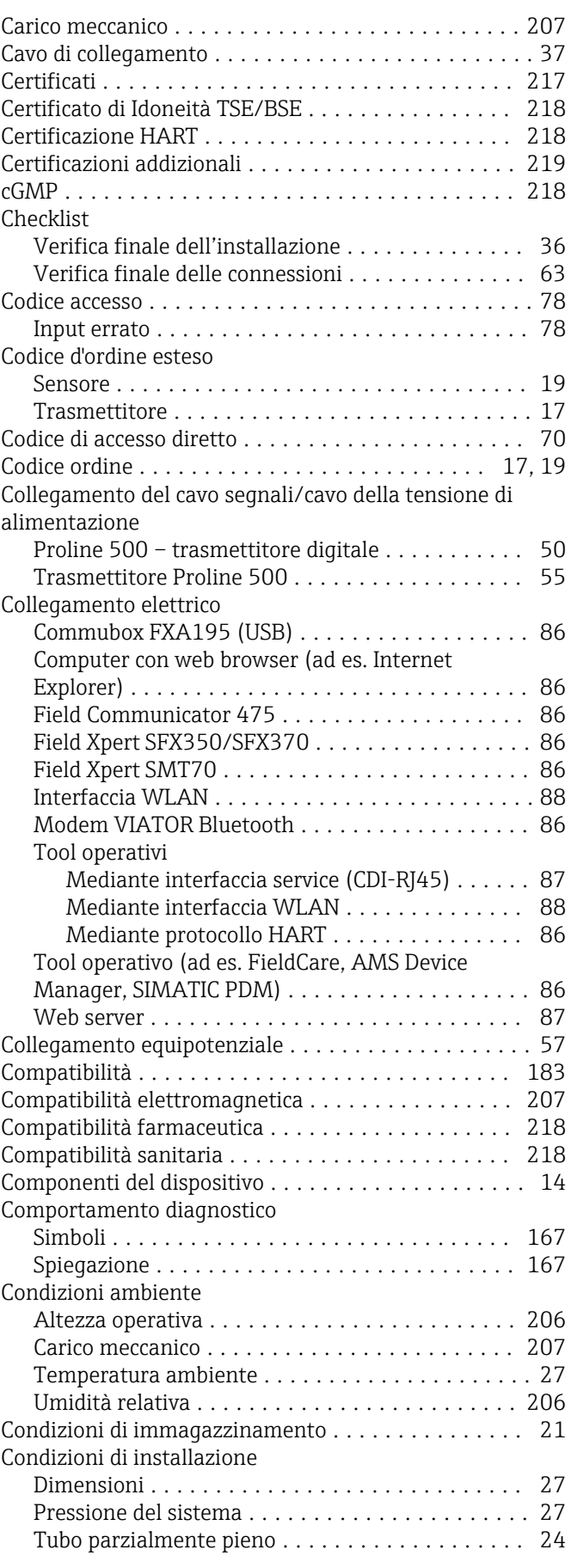

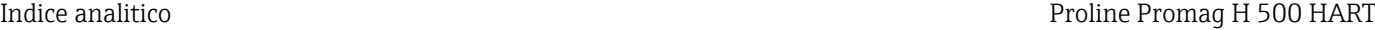

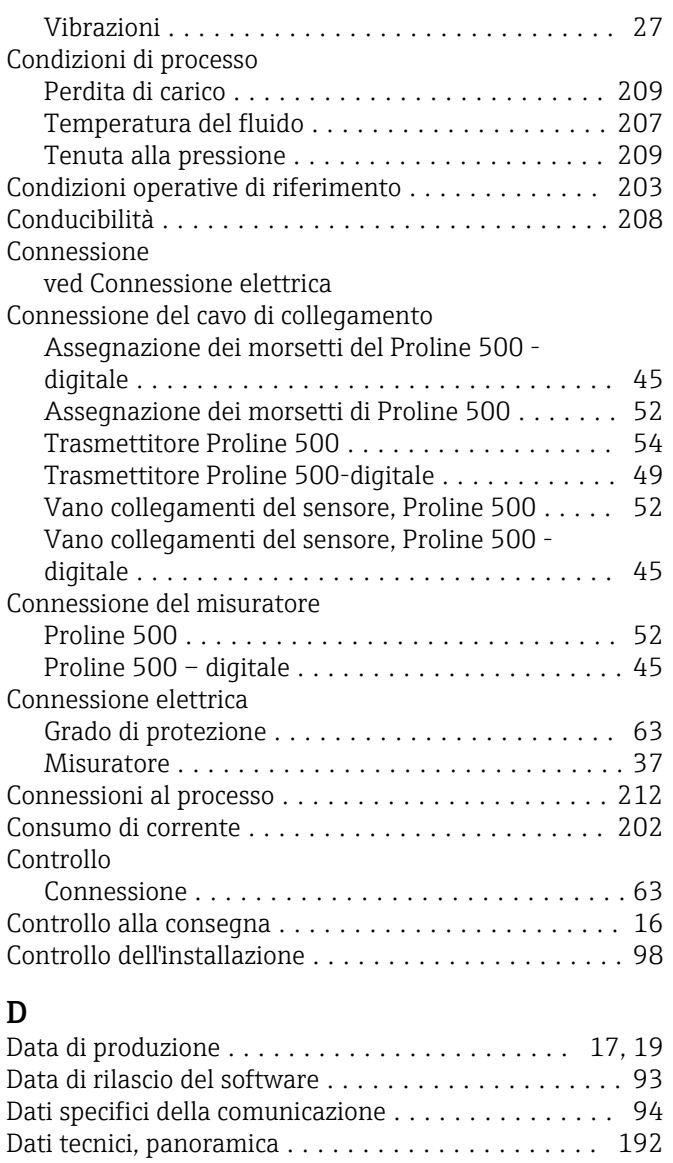

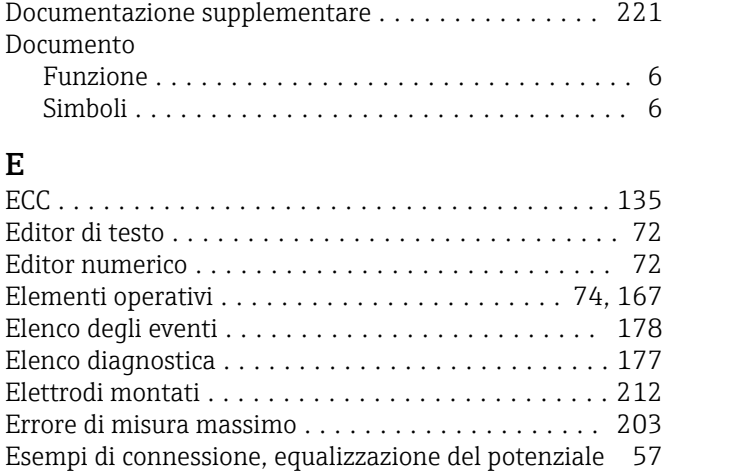

Display locale ............................. [213](#page-212-0) Editor di testo ........................... [72](#page-71-0) Schermata di navigazione ................... [70](#page-69-0)

Display operativo ............................ [68](#page-67-0)

ved Display operativo ved In condizione di allarme ved Messaggio diagnostico

# F

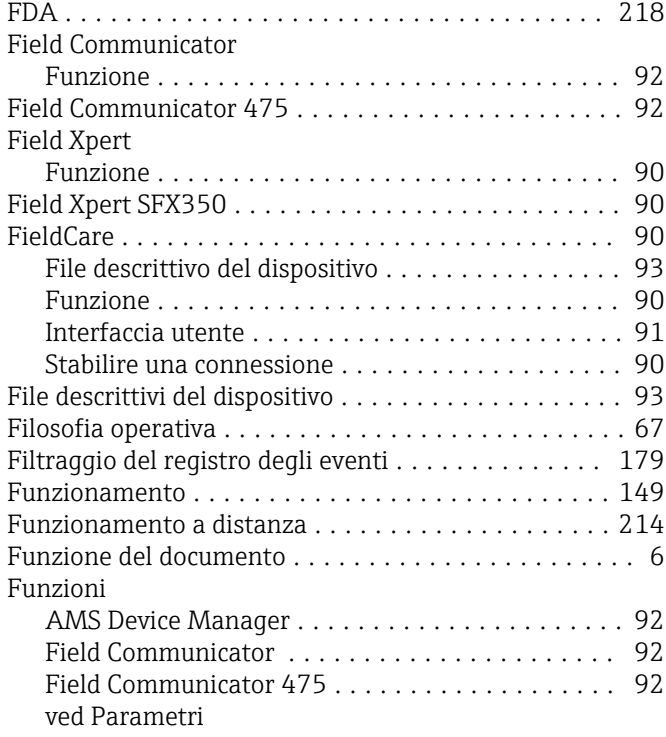

## G

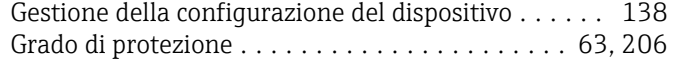

# $\mathbf{H}$

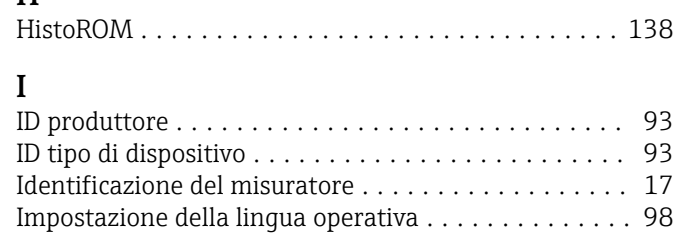

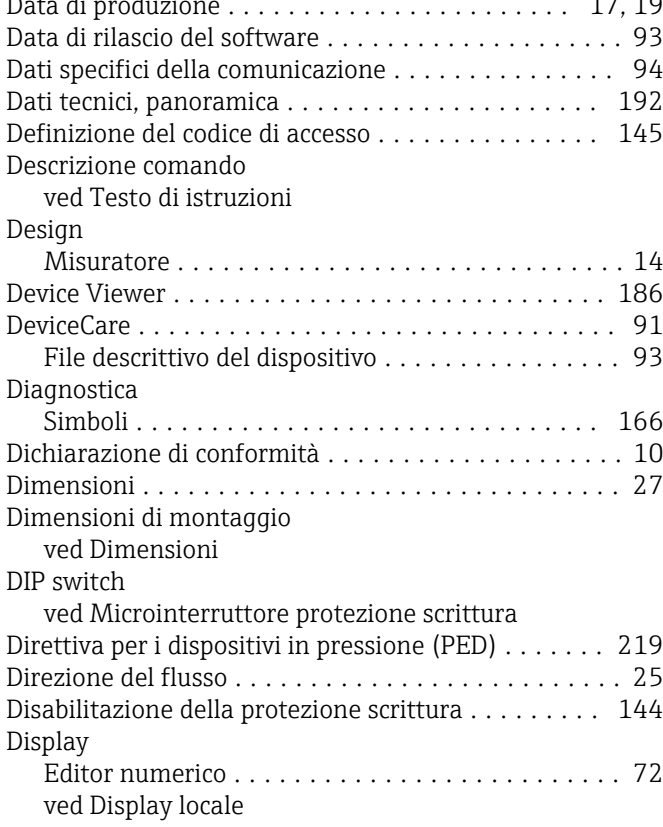

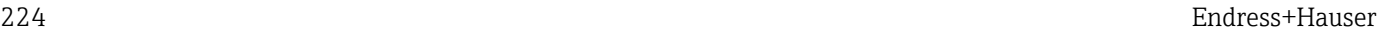

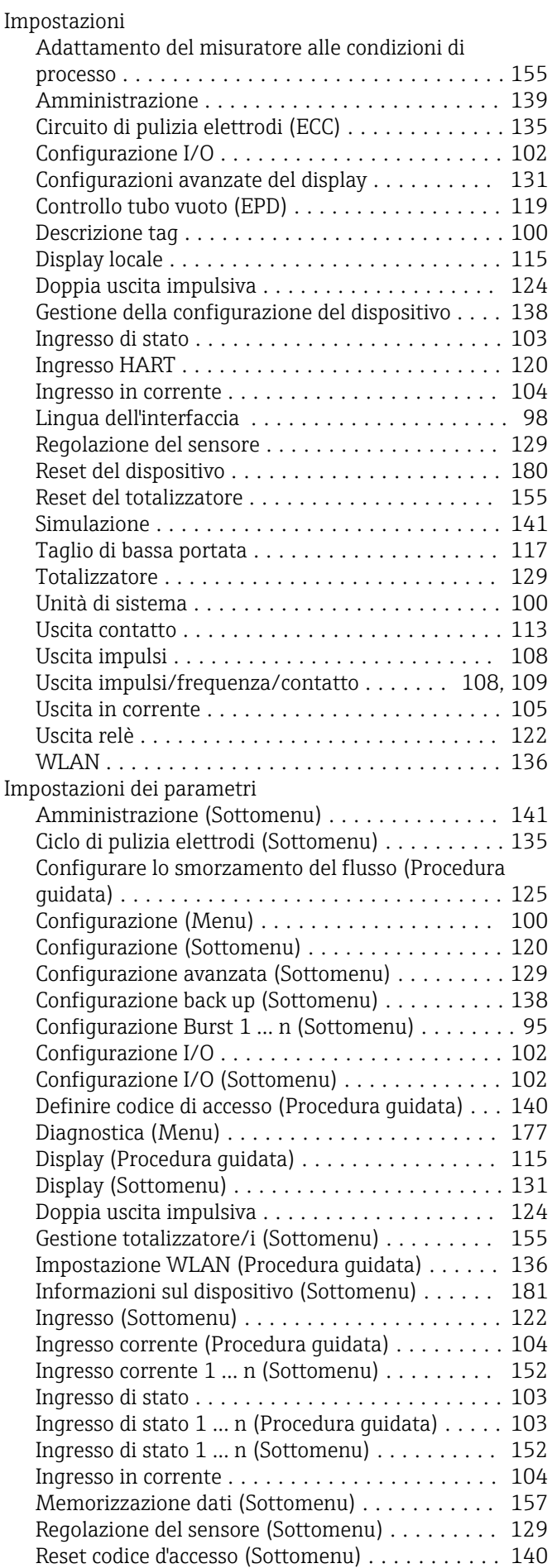

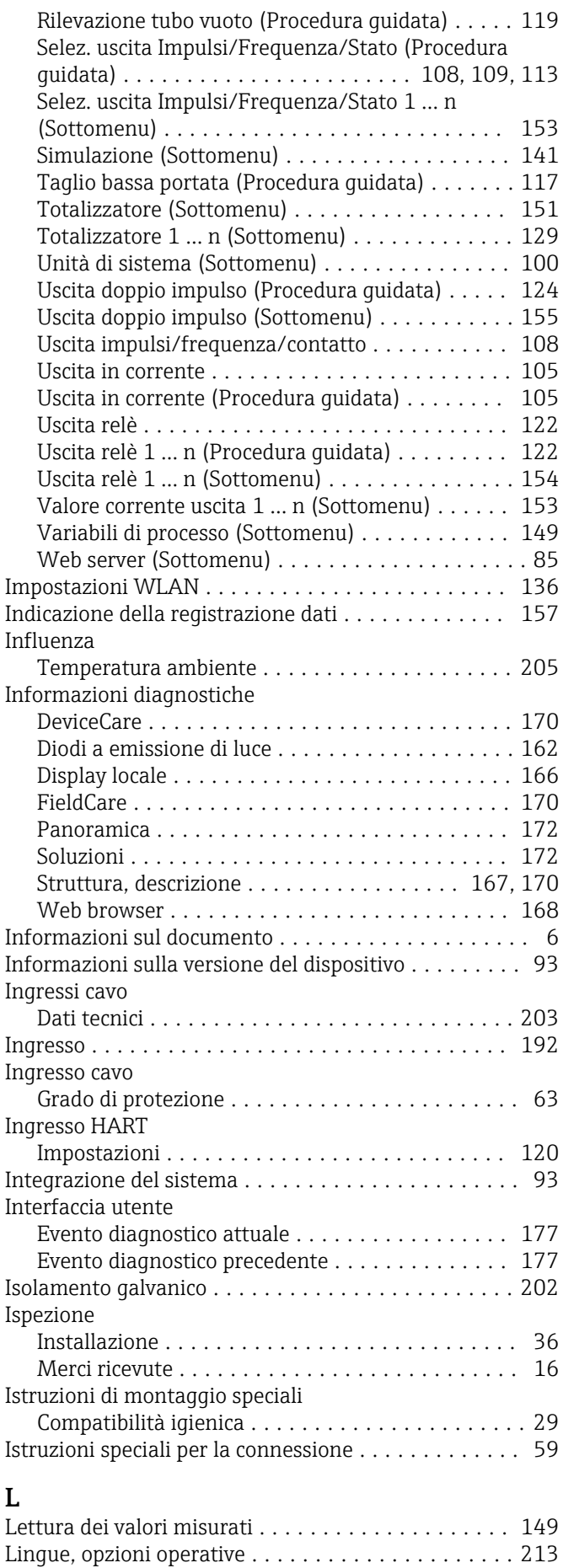

Logbook degli eventi ........................ [178](#page-177-0)

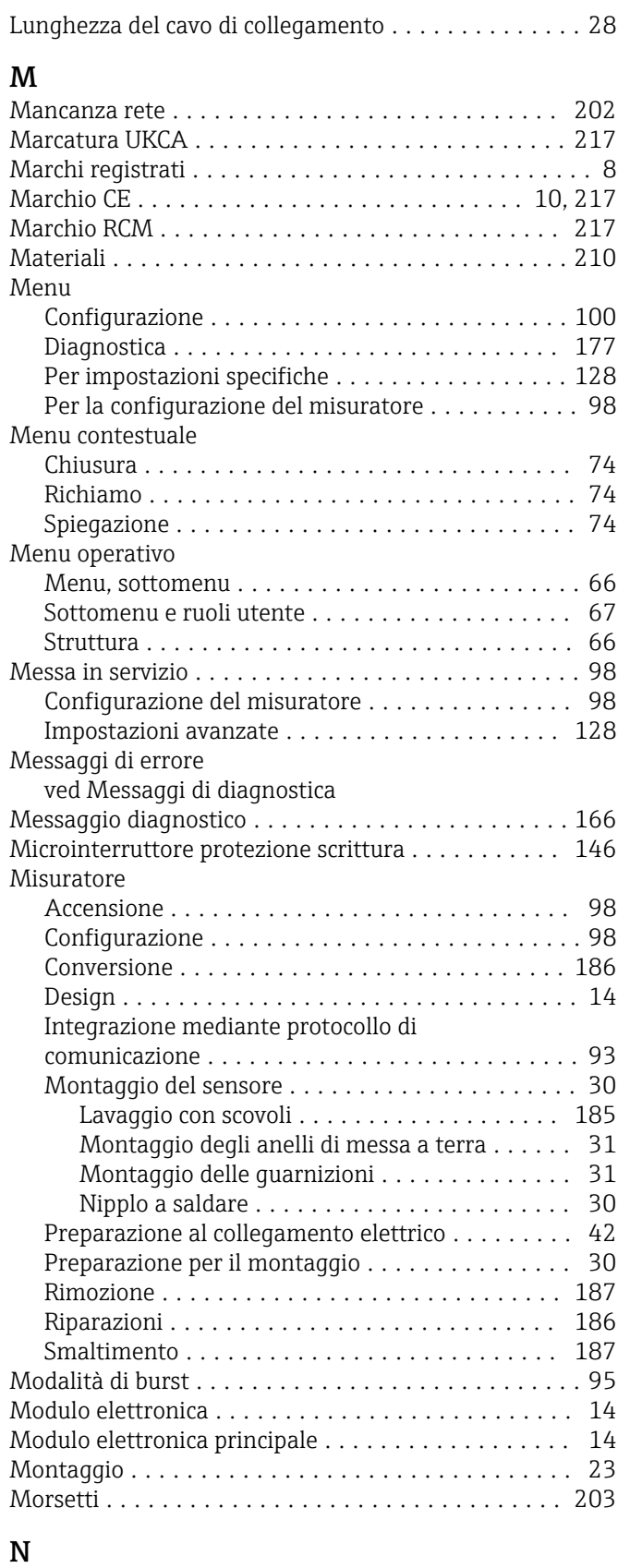

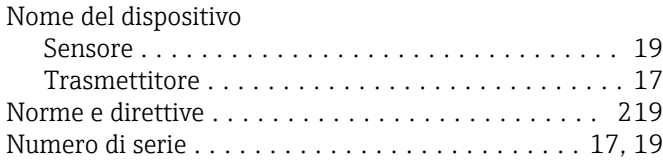

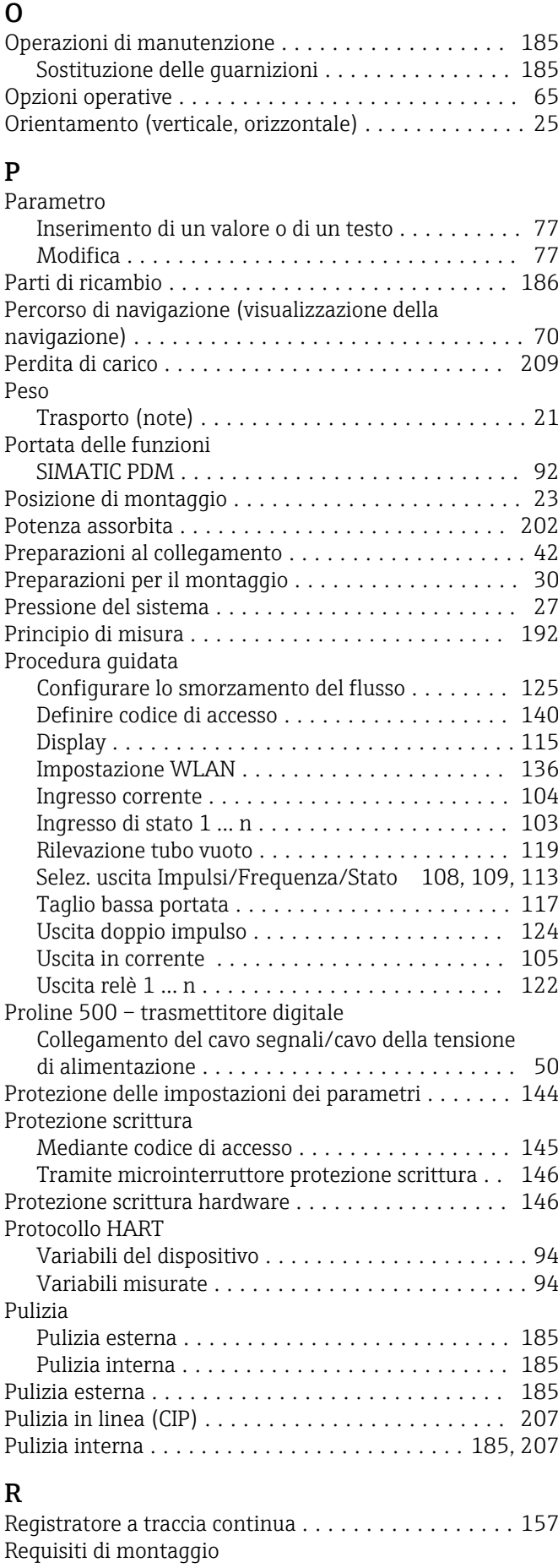

Adattatori .............................. [27](#page-26-0)

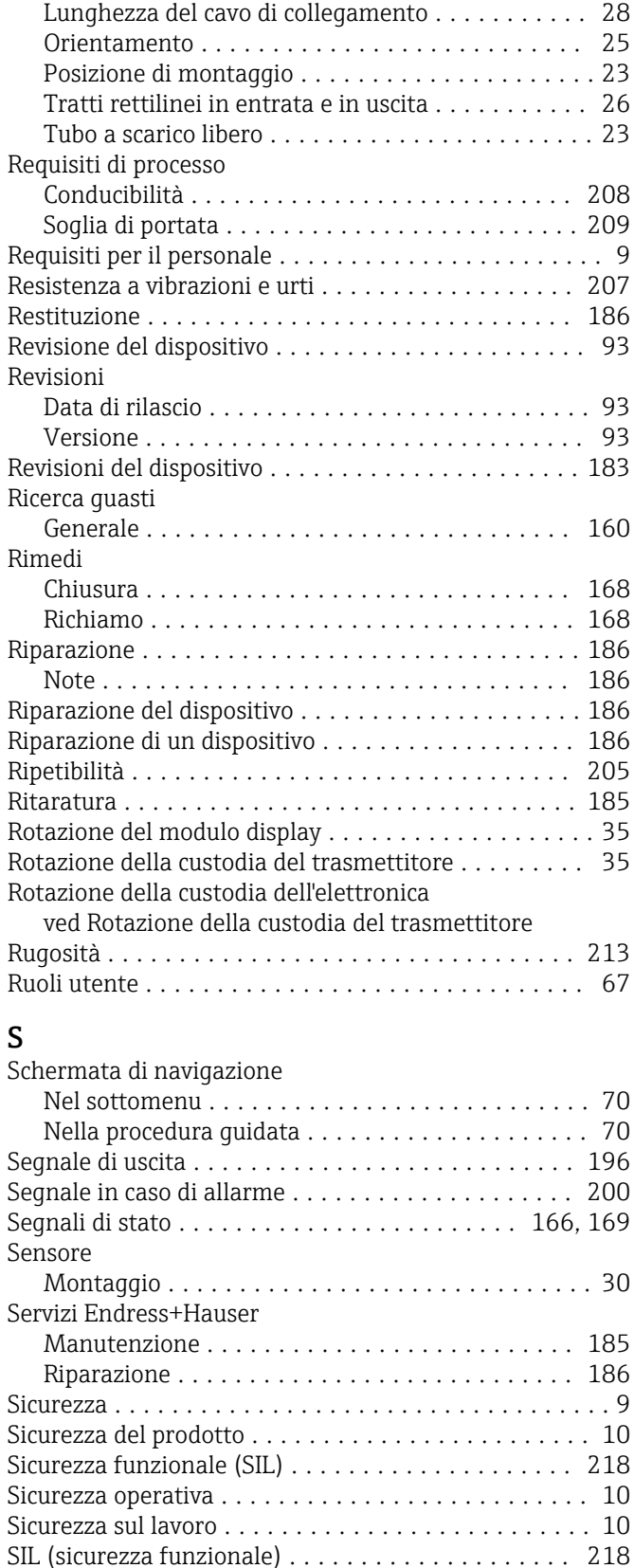

SIMATIC PDM .............................. [92](#page-91-0) Funzione ............................... [92](#page-91-0)

Controllo dei valori inseriti .................. [73](#page-72-0) Elementi operativi ........................ [72](#page-71-0) Nell'area di stato del display locale ............ [68](#page-67-0) Per bloccare ............................. [68](#page-67-0)

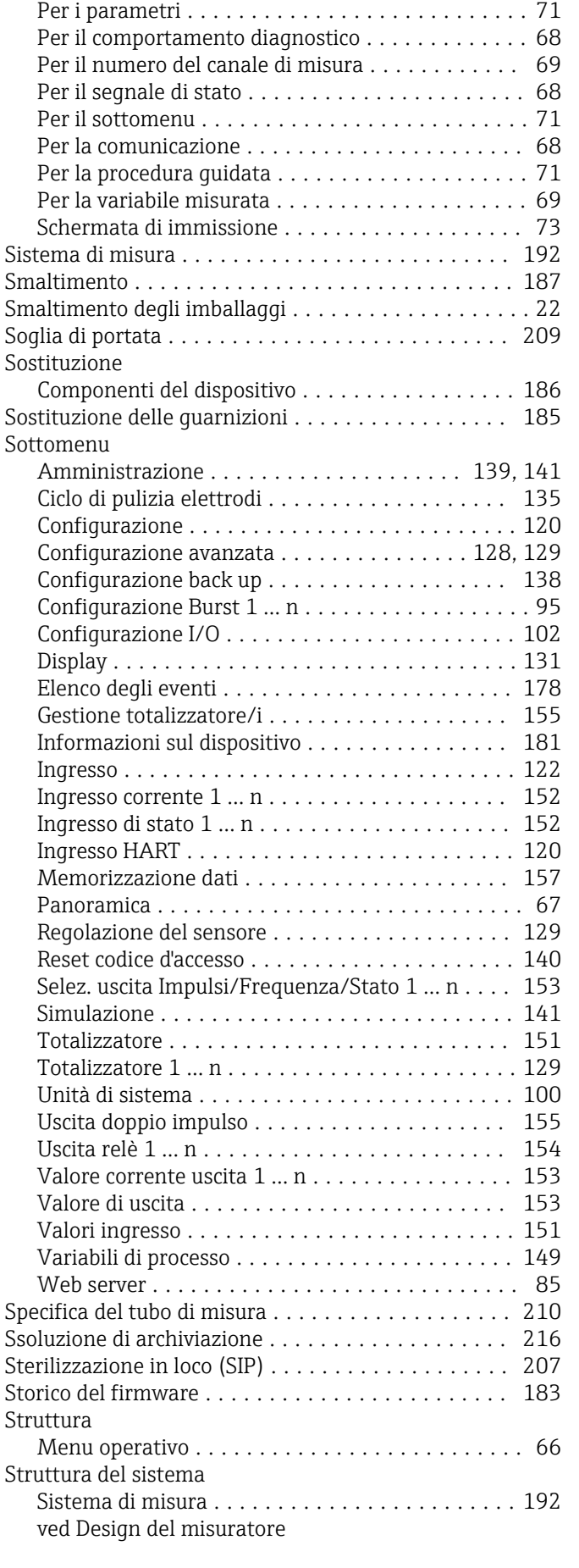

Per i menu .............................. [71](#page-70-0)

Simboli

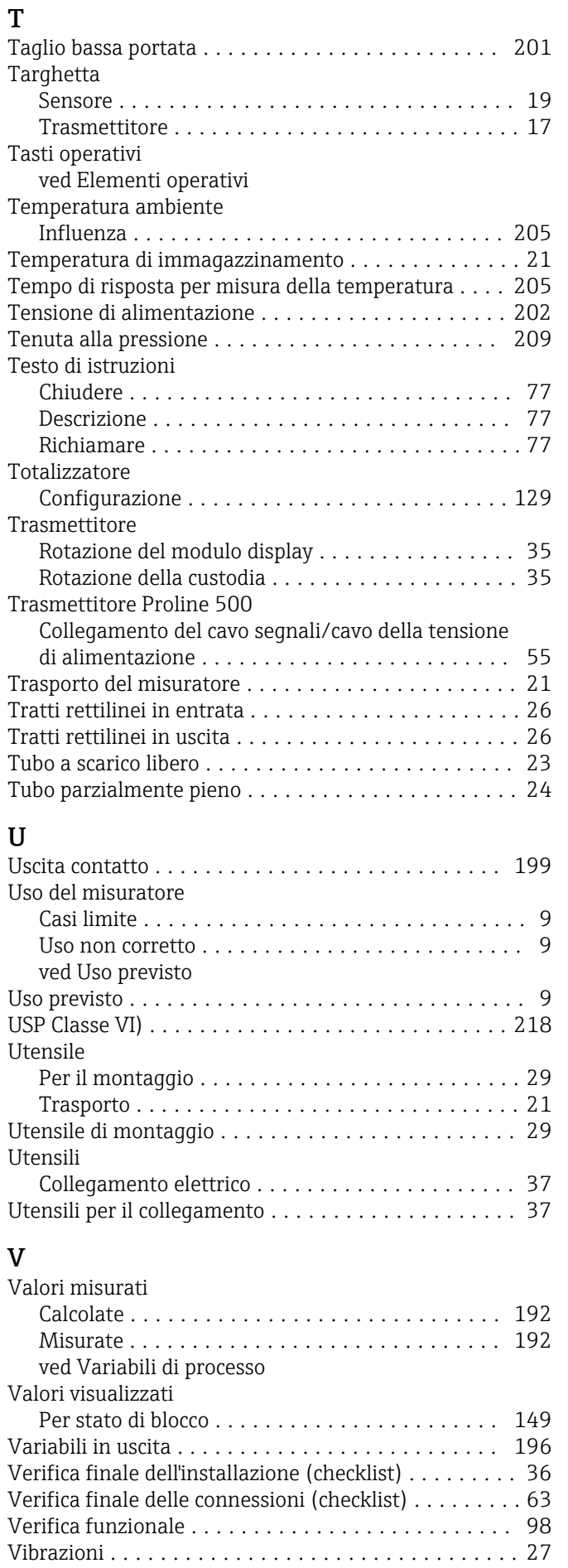

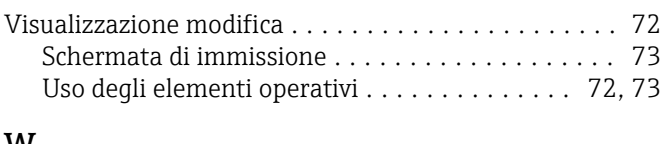

# W

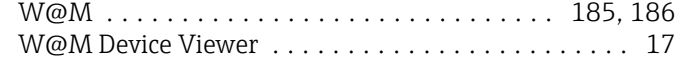

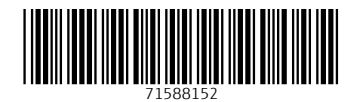

www.addresses.endress.com

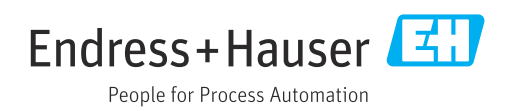